**VEE Pro Benutzerhandbuch**

# **Hinweis**

Technische Änderungen vorbehalten.

Agilent Technologies übernimmt keinerlei Gewährleistung für dieses Material, auch nicht für die implizit vorausgesetzte Verwendbarkeit oder Eignung für einen bestimmten Zweck. Agilent Technologies Inc. haftet unter keinen Umständen für Fehler in dieser Dokumentation noch für irgendwelche direkten, indirekten, speziellen, zufälligen oder Folgeschäden, die im Zusammenhang mit der Bereitstellung oder dem Gebrauch dieser Informationen entstehen.

Dieses Dokument enthält urheberrechtlich geschützte Informationen. Eine Reproduktion (auch in elektronischer Form) oder Übersetzung dieses Handbuchs oder von Teilen daraus ist nur mit vorheriger schriftliche Genehmigung von Agilent Technologies Inc. zulässig.

Copyright 2000 Agilent Technologies Inc. Alle Rechte vorbehalten.

## **Informationen zu Warenzeichen**

Microsoft®, MS-DOS®, Windows®, MS Windows®, and Windows NT® sind in den USA und anderen Ländern eingetragene Warenzeichen der Microsoft Corporation.

MATLAB® ist ein eingetragenes Warenzeichen von The MathWorks, Inc.

Netscape ist ein in den USA und anderen Ländern eingetragenes Warenzeichen der Netscape Communications Corporation.

UNIX® ist ein eingetragenes Warenzeichen der Open Group.

# **Druckhistorie**

1. Ausgabe - März 2000 Entspricht Software-Version 6.0

# **In diesem Handbuch verwendete Konventionen**

In diesem Handbuch werden folgende typografische Konventionen verwendet:

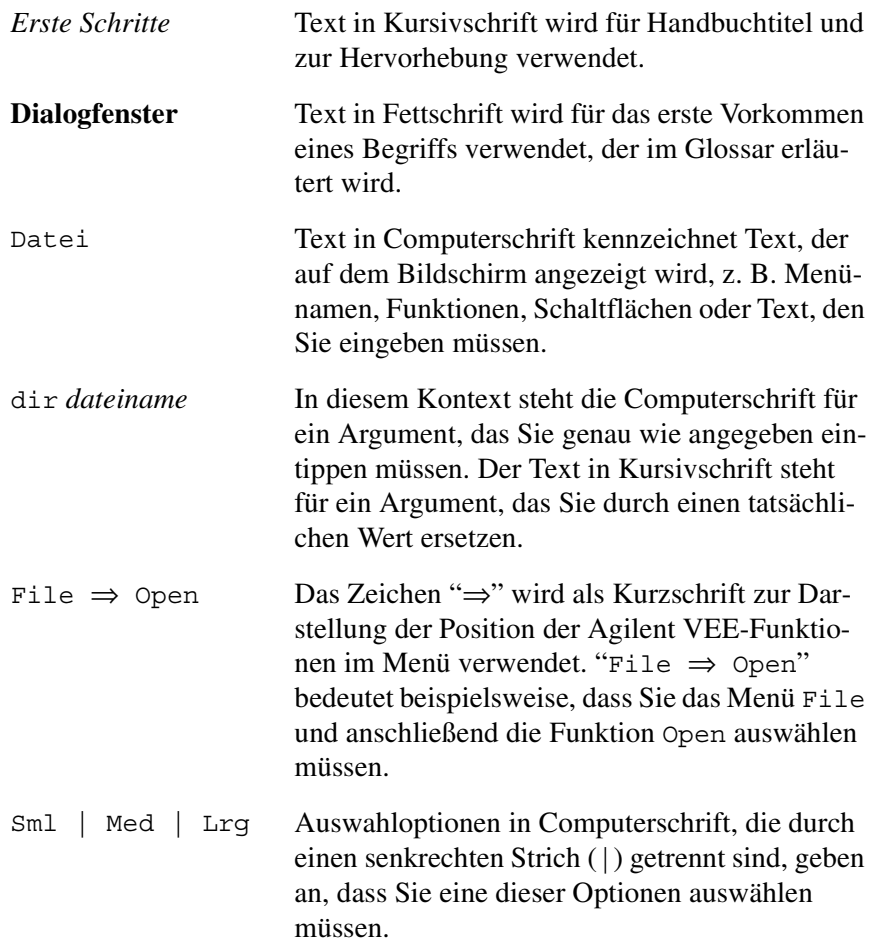

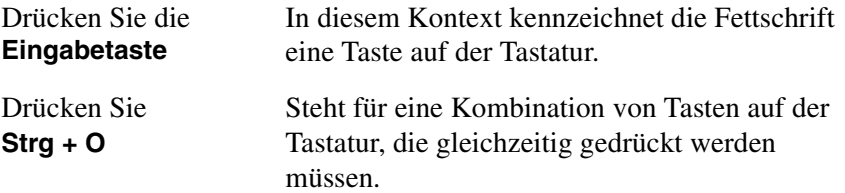

## **Inhaltsverzeichnis**

#### **[Einführung](#page-28-0)**

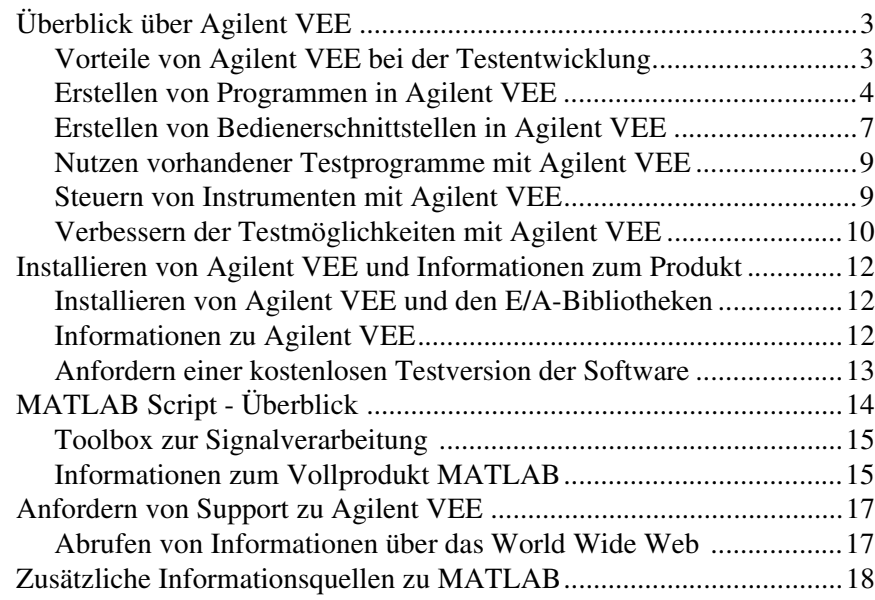

#### **[1. Verwenden der Agilent VEE-Entwicklungsumgebung](#page-46-0)**

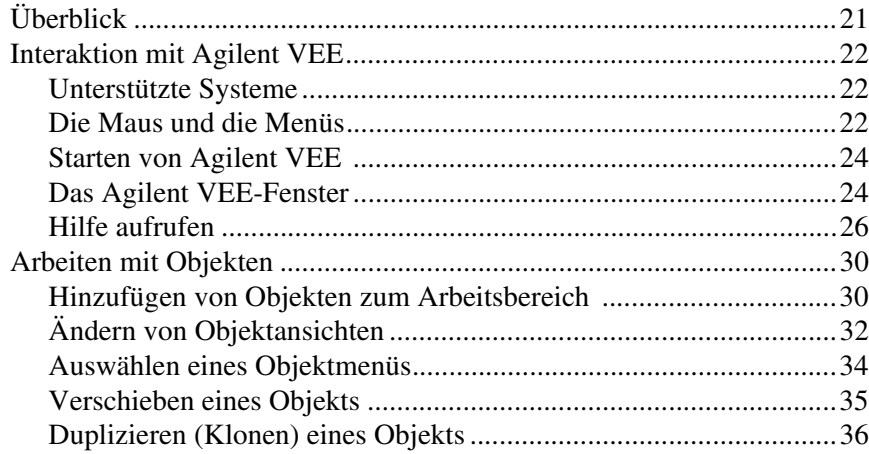

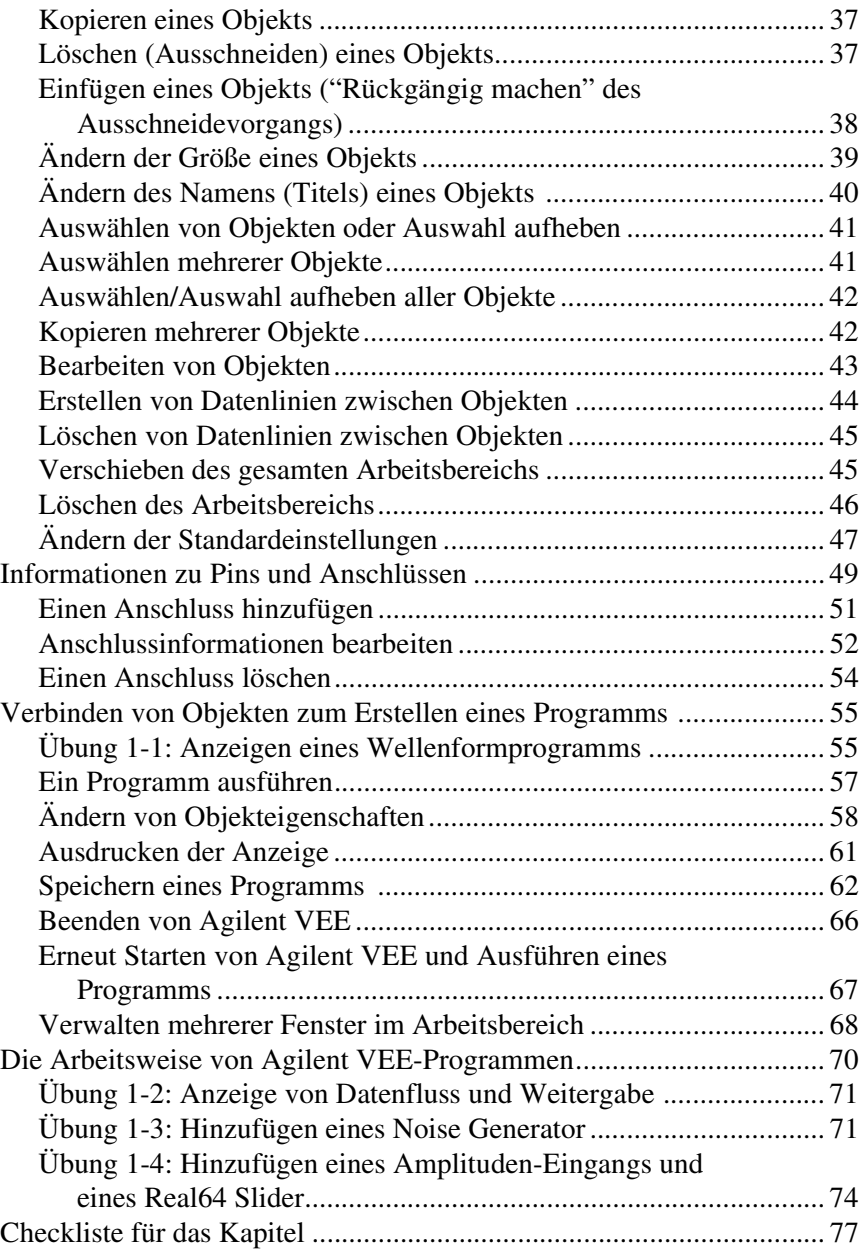

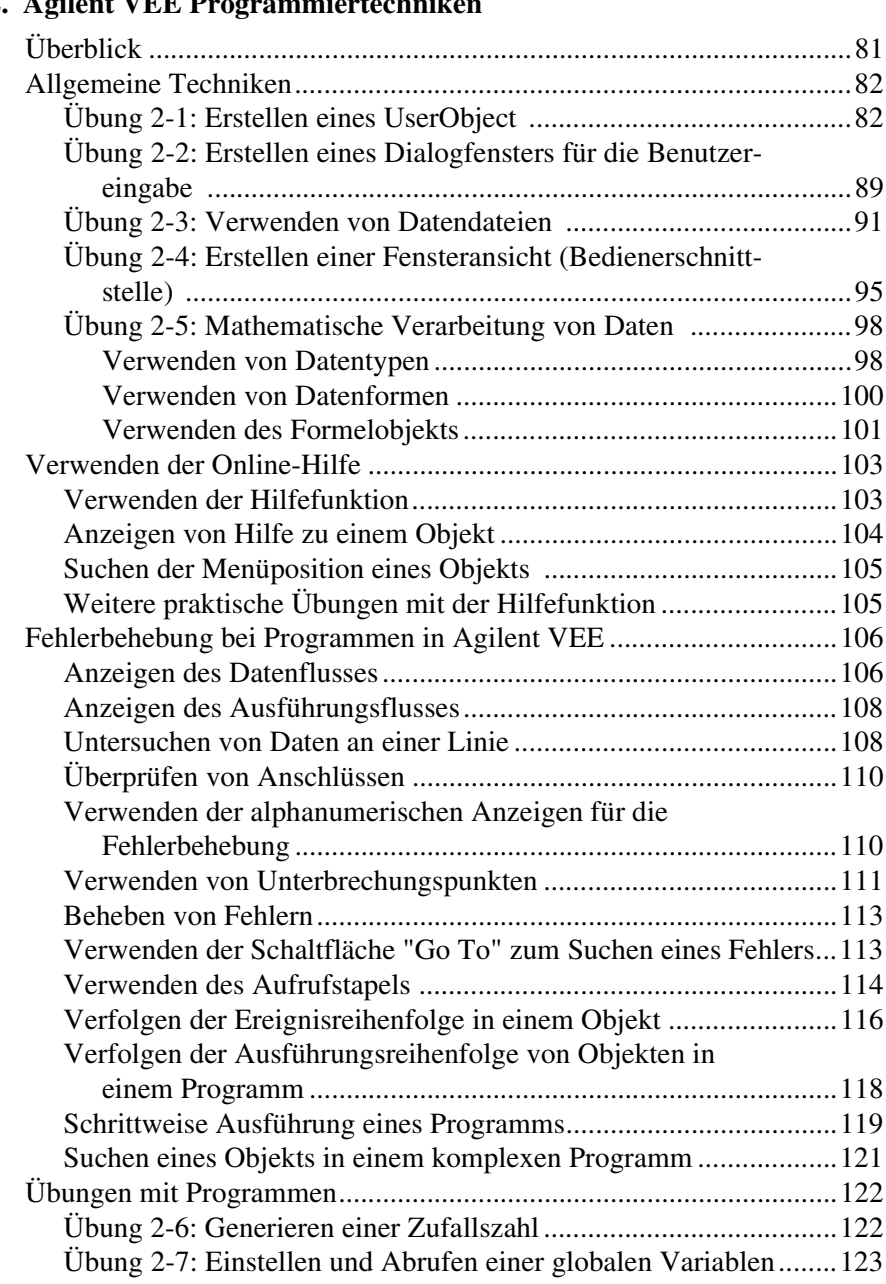

## **2. Agilent VEE Programmiertechnik**

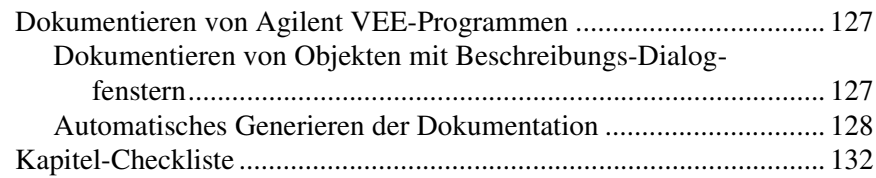

#### **[3. Einfache Methoden zum Steuern von Instrumenten](#page-160-0)**

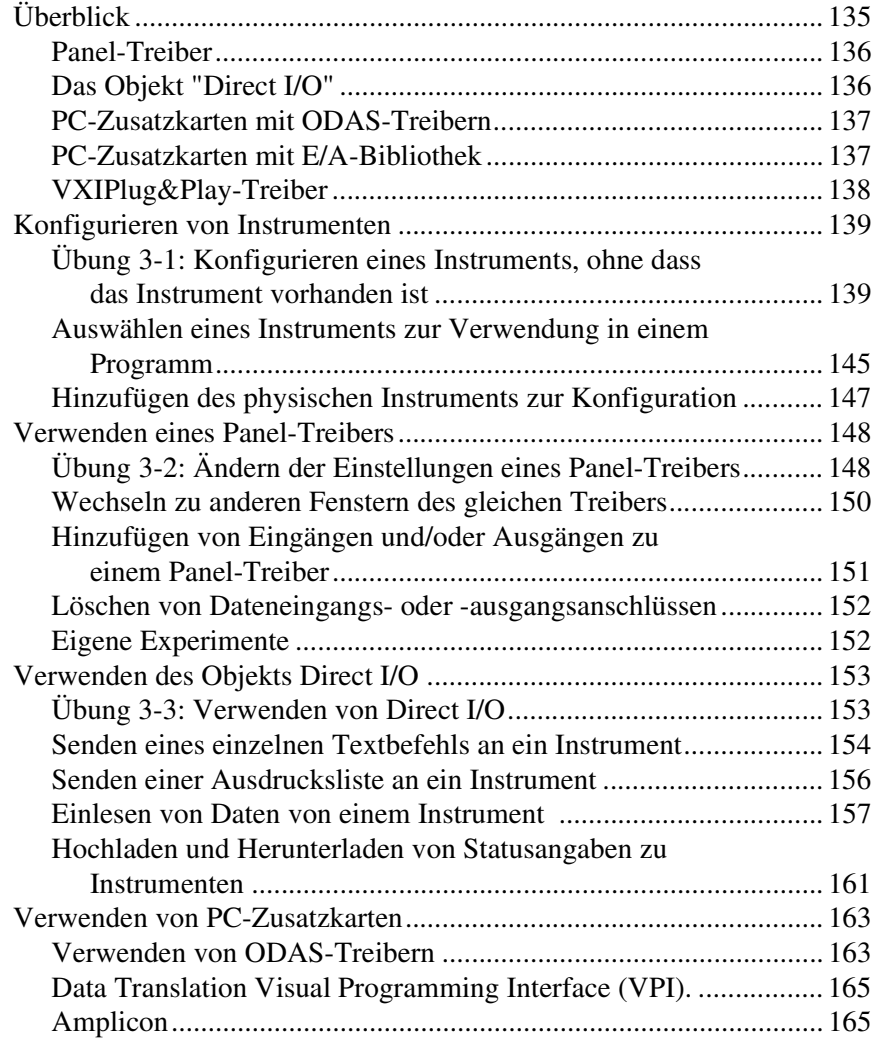

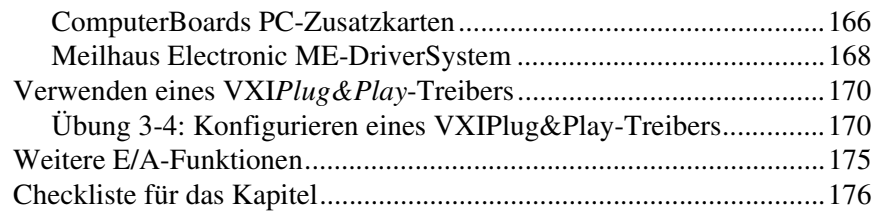

#### **[4. Analysieren und Anzeigen von Testdaten](#page-204-0)**

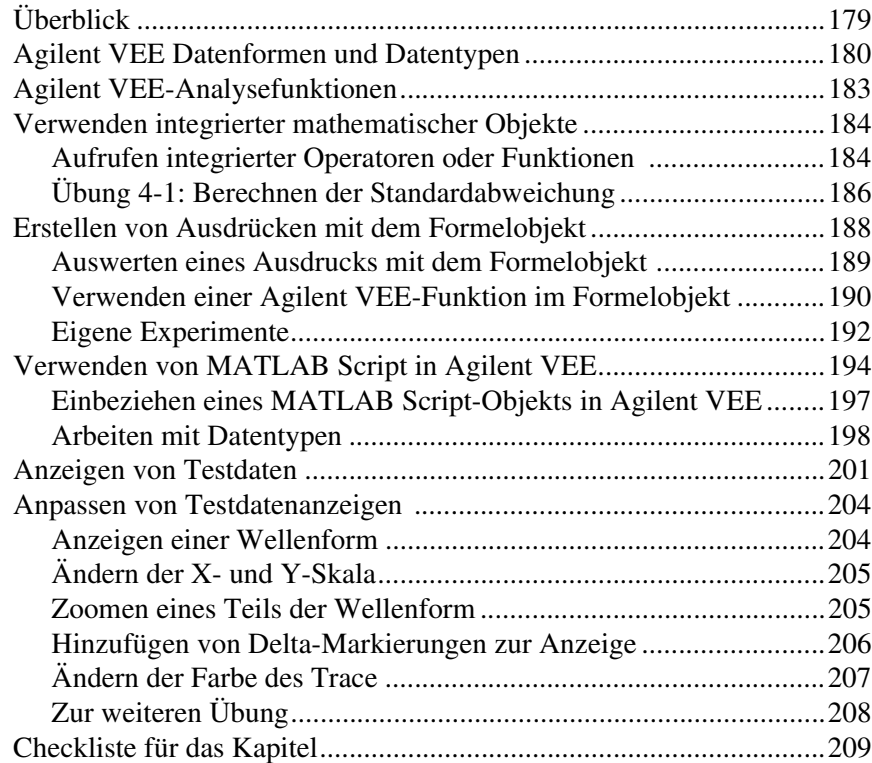

#### **[5. Speichern und Abrufen von Testergebnissen](#page-238-0)**

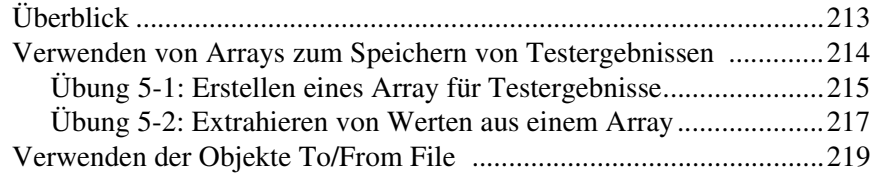

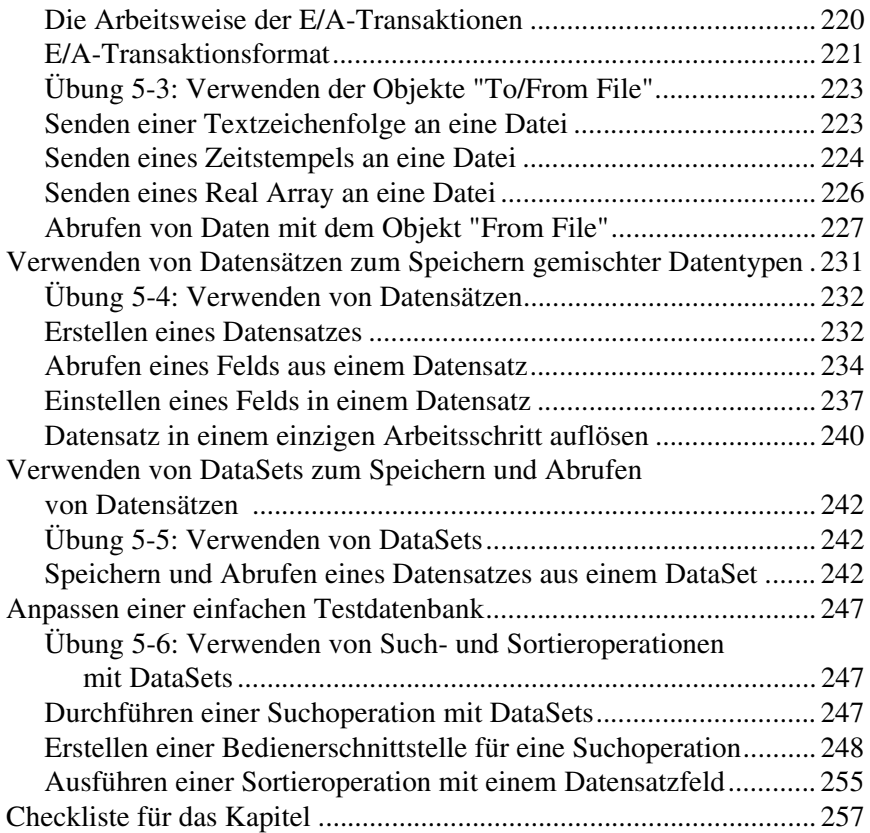

#### **[6. Einfaches Erstellen von Berichten mit ActiveX](#page-286-0)**

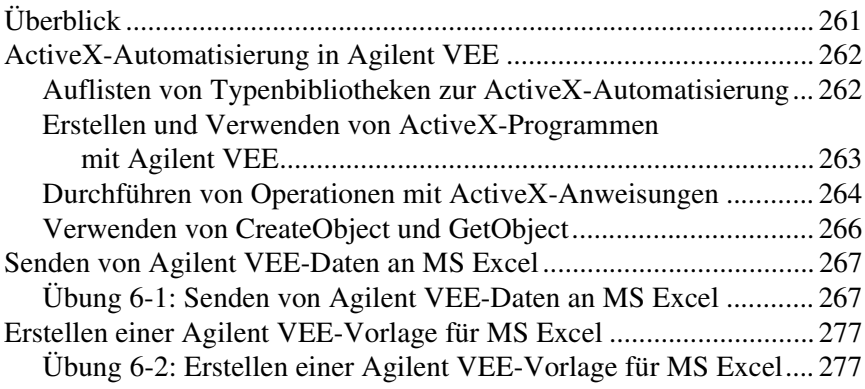

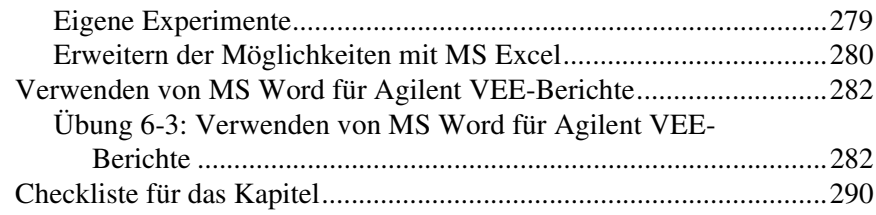

#### **7. Integrieren von Programmen in anderen Sprachen**

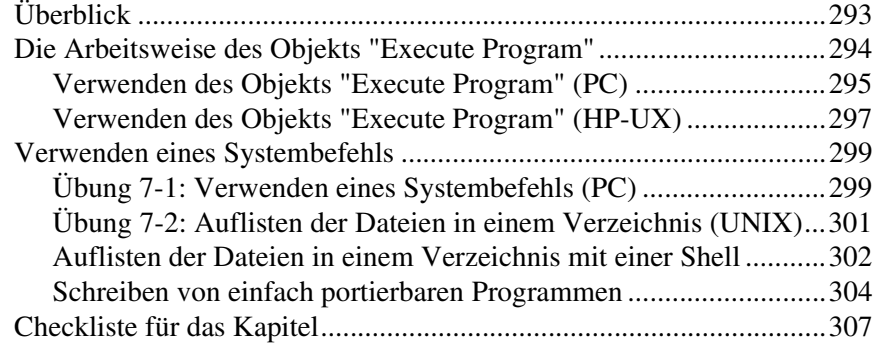

#### **[8. Verwenden von Agilent VEE-Funktionen](#page-336-0)**

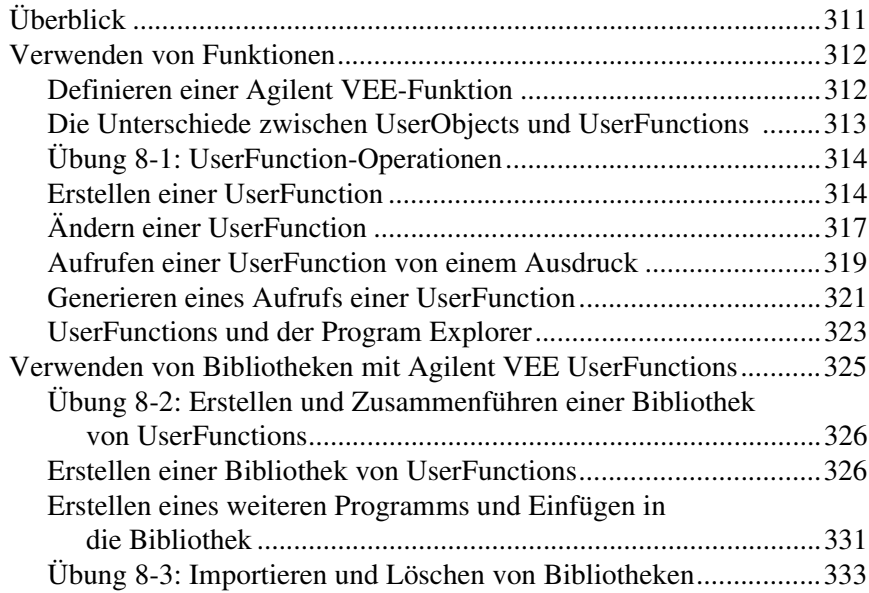

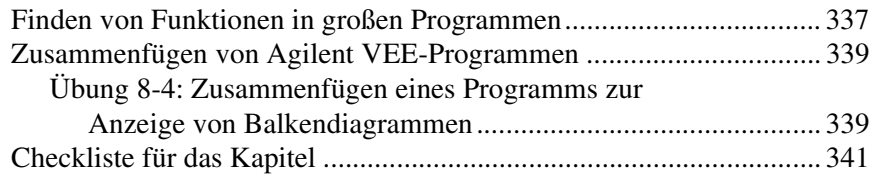

## **9. Sequenzieren von Tests**

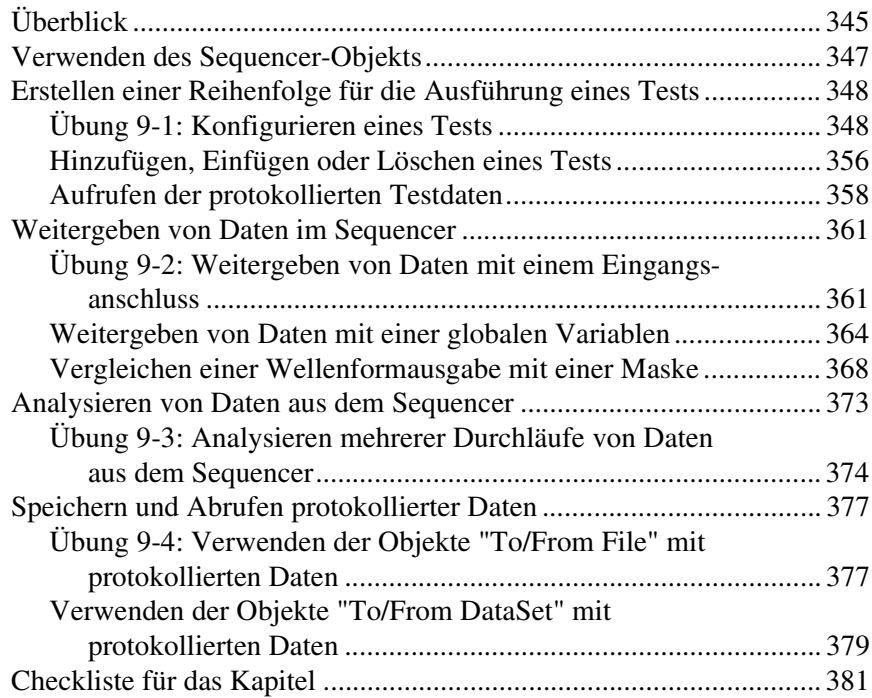

#### **[10. Verwenden von Bedienerschnittstellen](#page-410-0)**

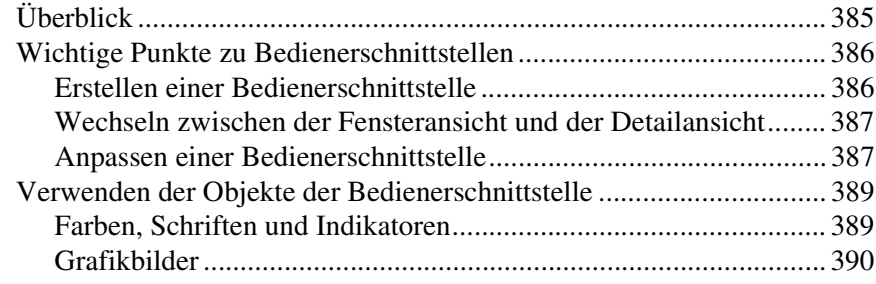

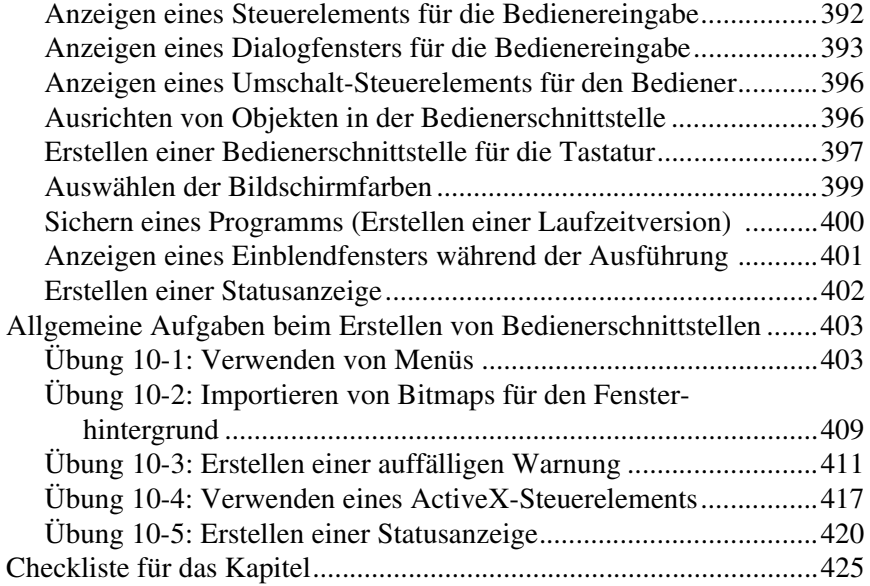

#### **[11. Optimieren von Agilent VEE-Programmen](#page-454-0)**

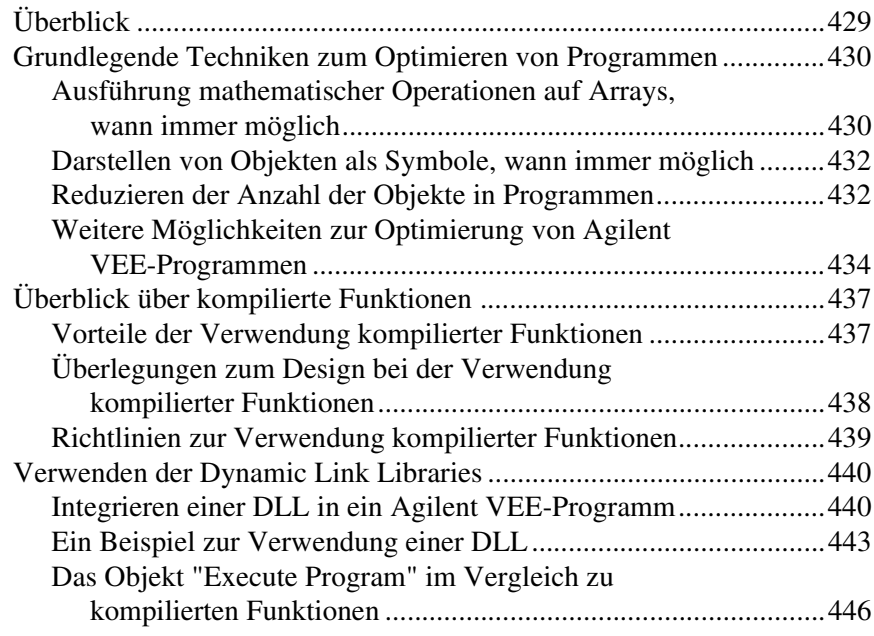

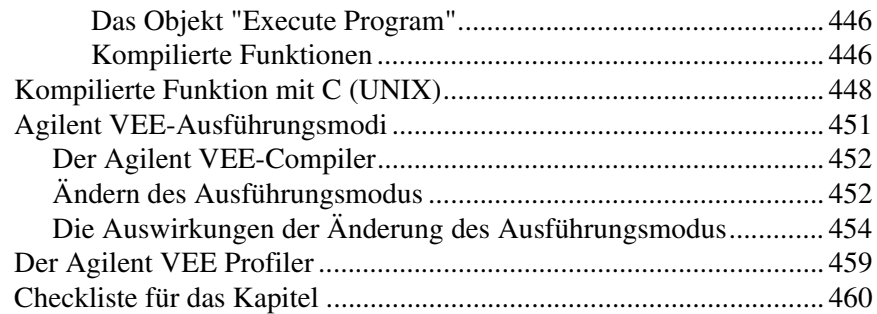

## **12. Plattformspezifische Faktoren und Web-Überwachung**

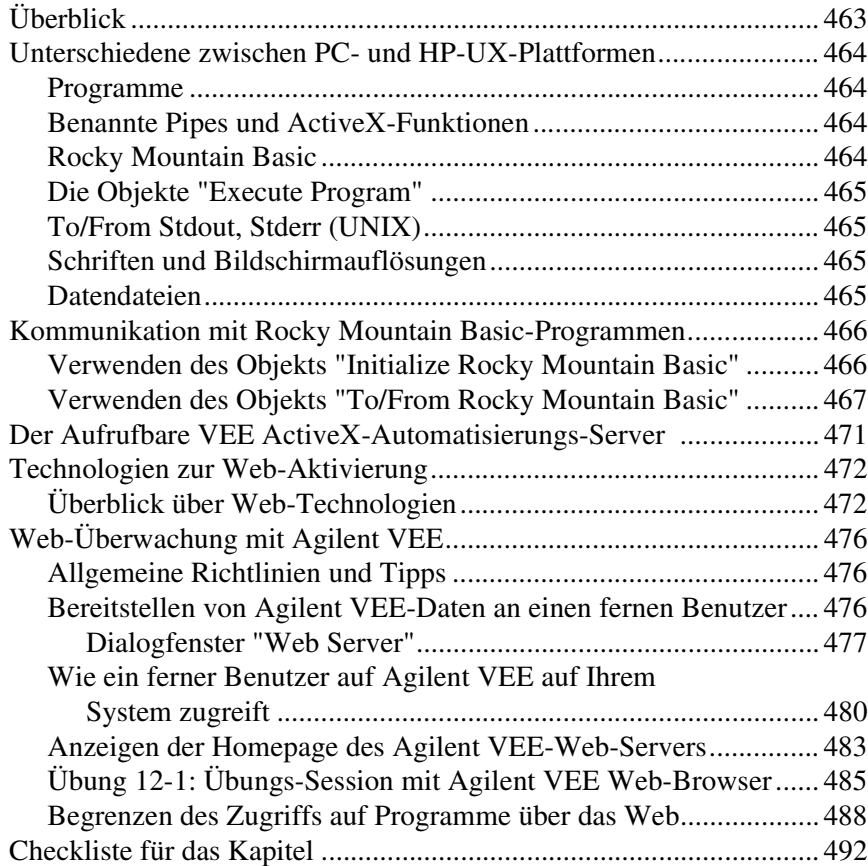

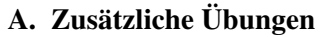

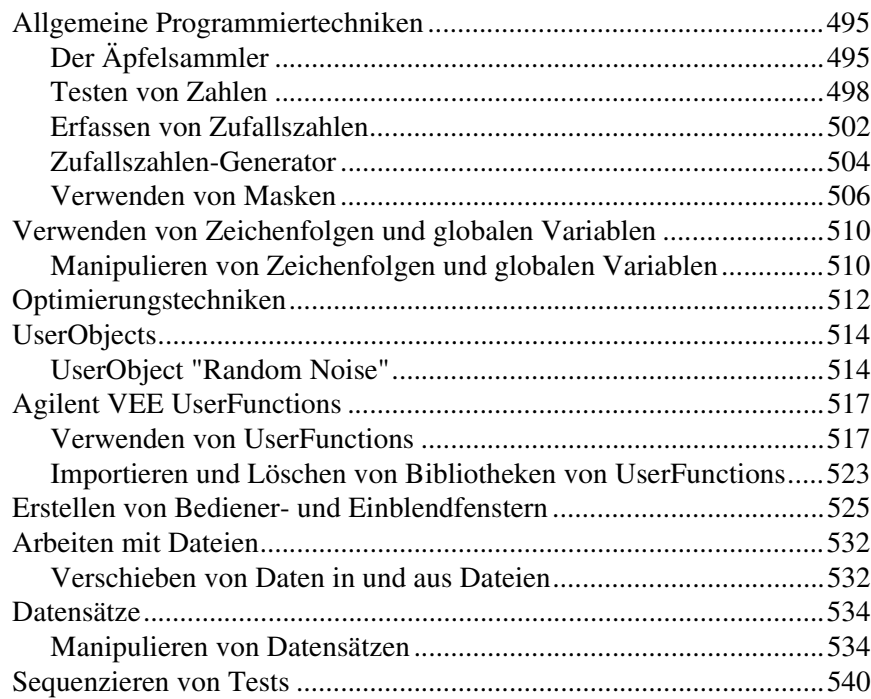

#### **[Glossar](#page-582-0)**

#### **[Index](#page-594-0)**

**Inhaltsverzeichnis-12** 

# **Abbildungsverzeichnis**

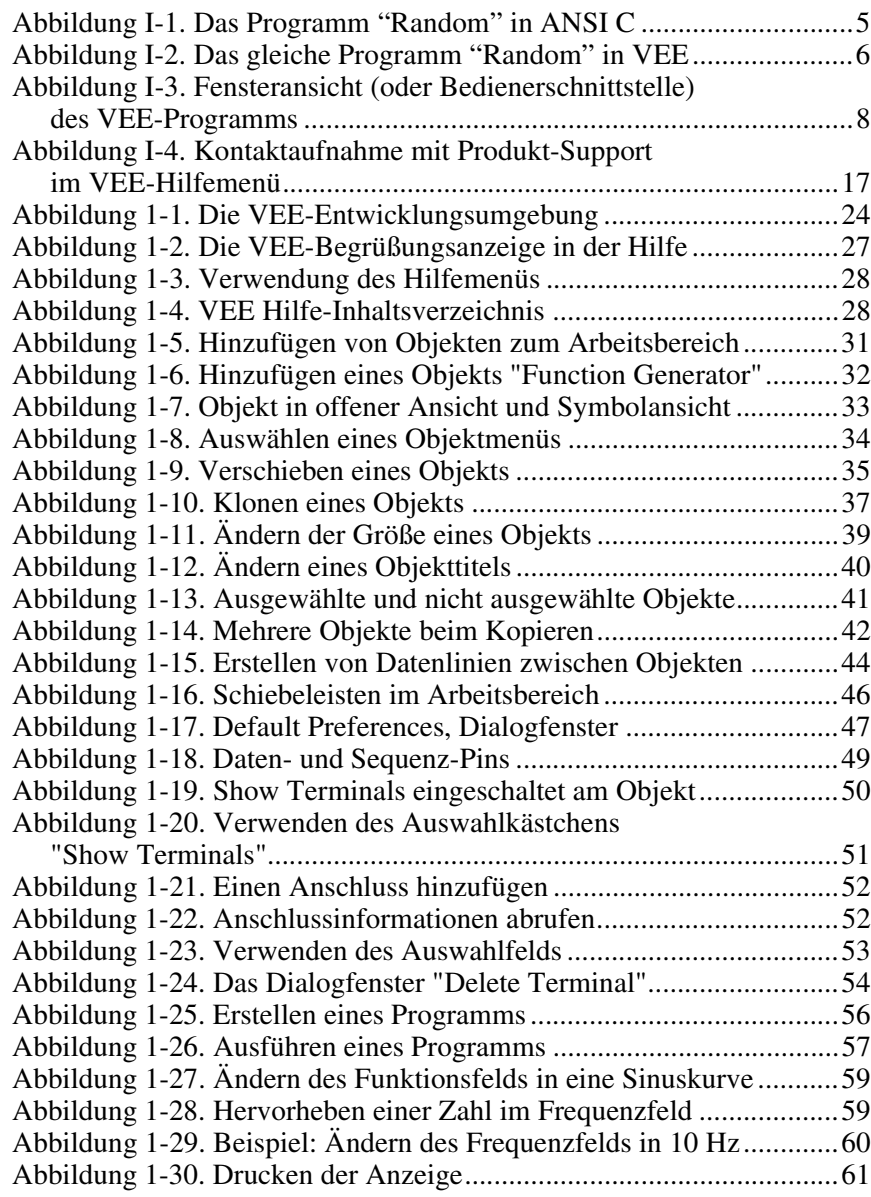

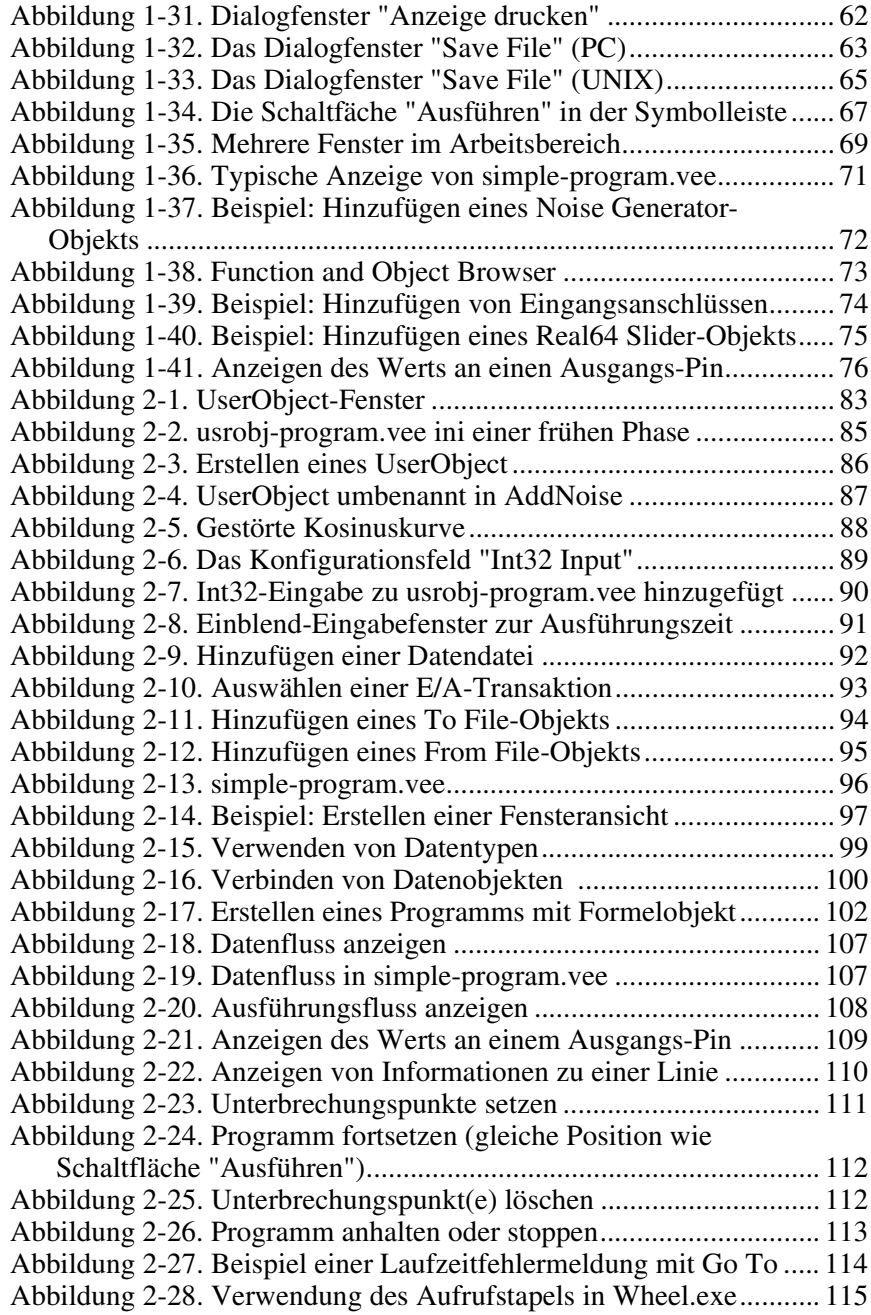

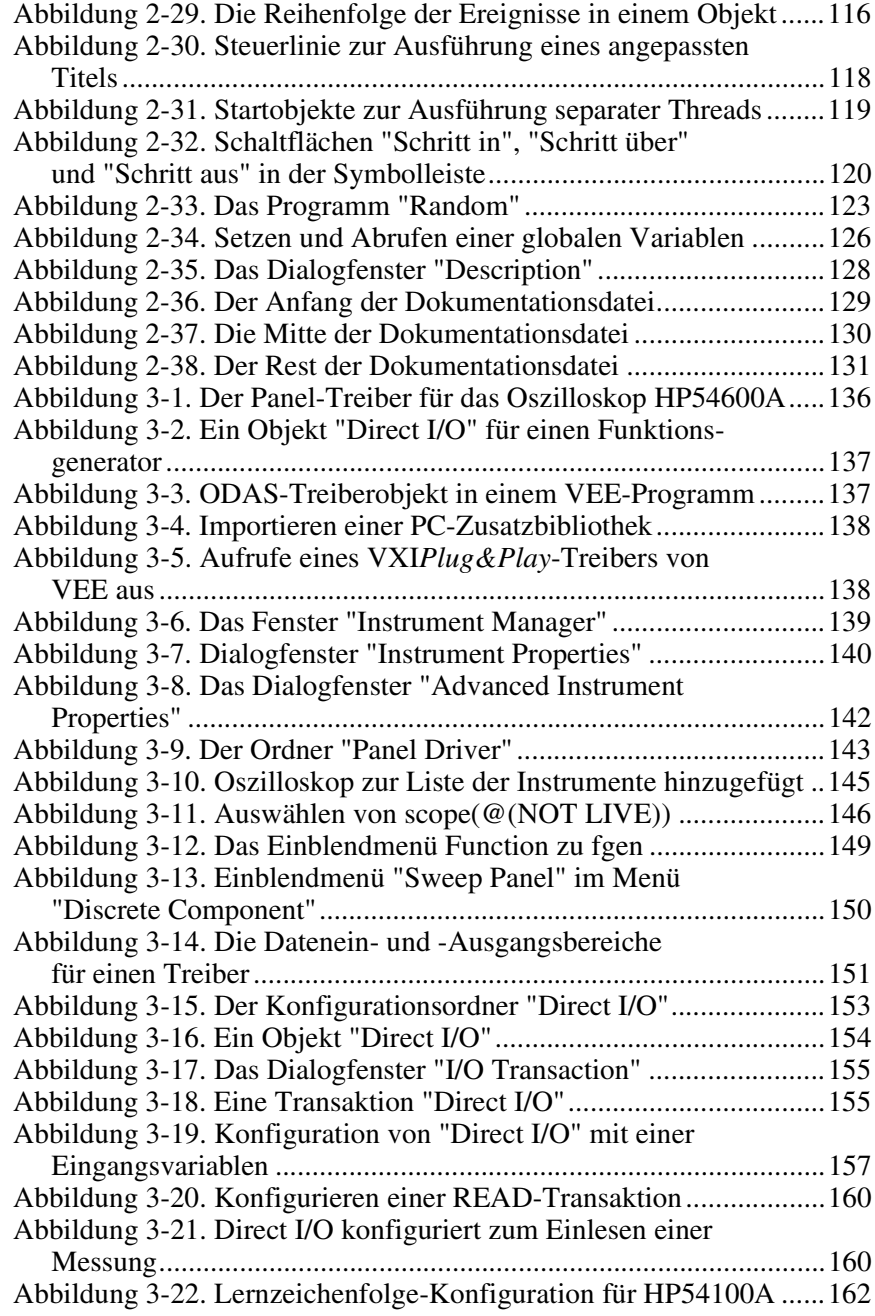

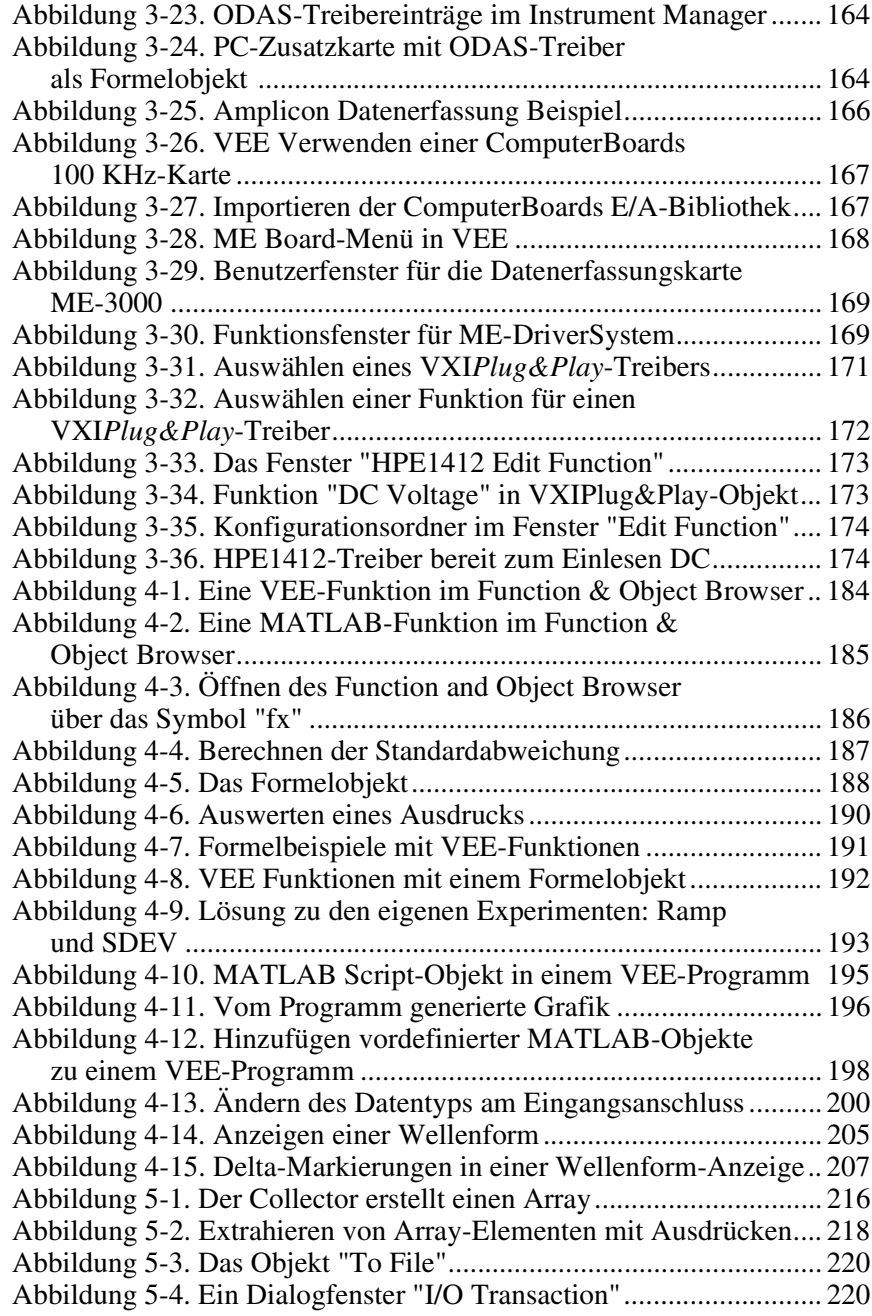

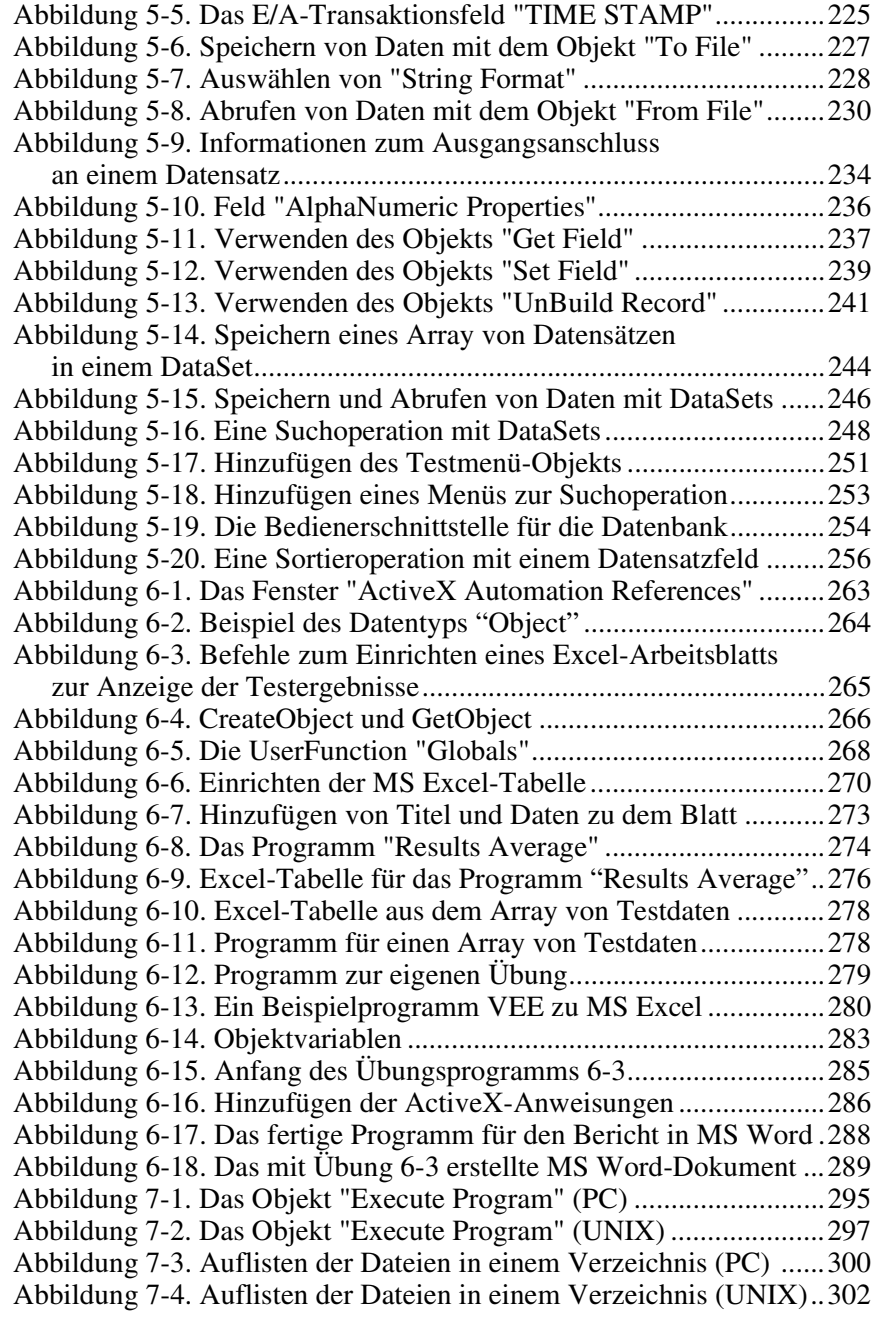

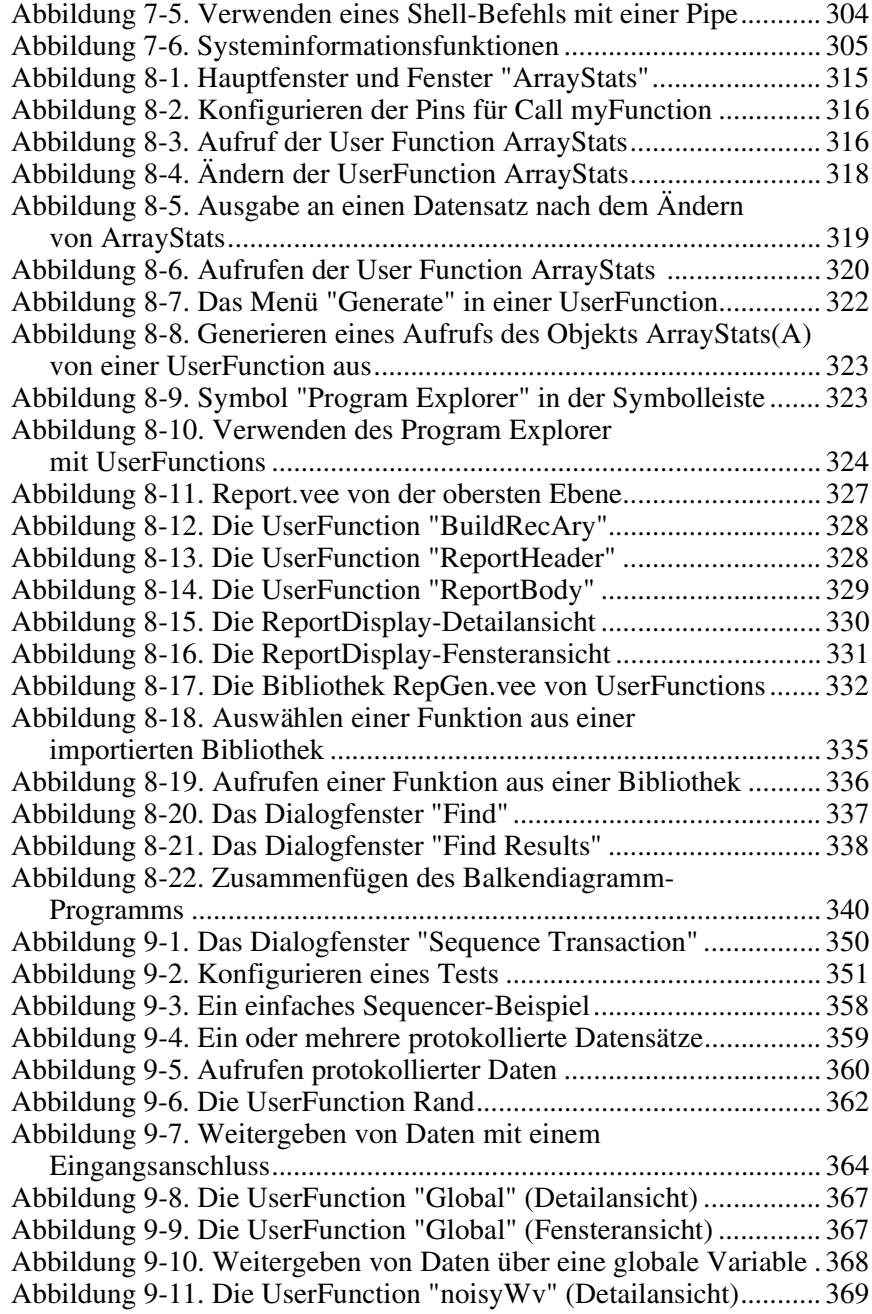

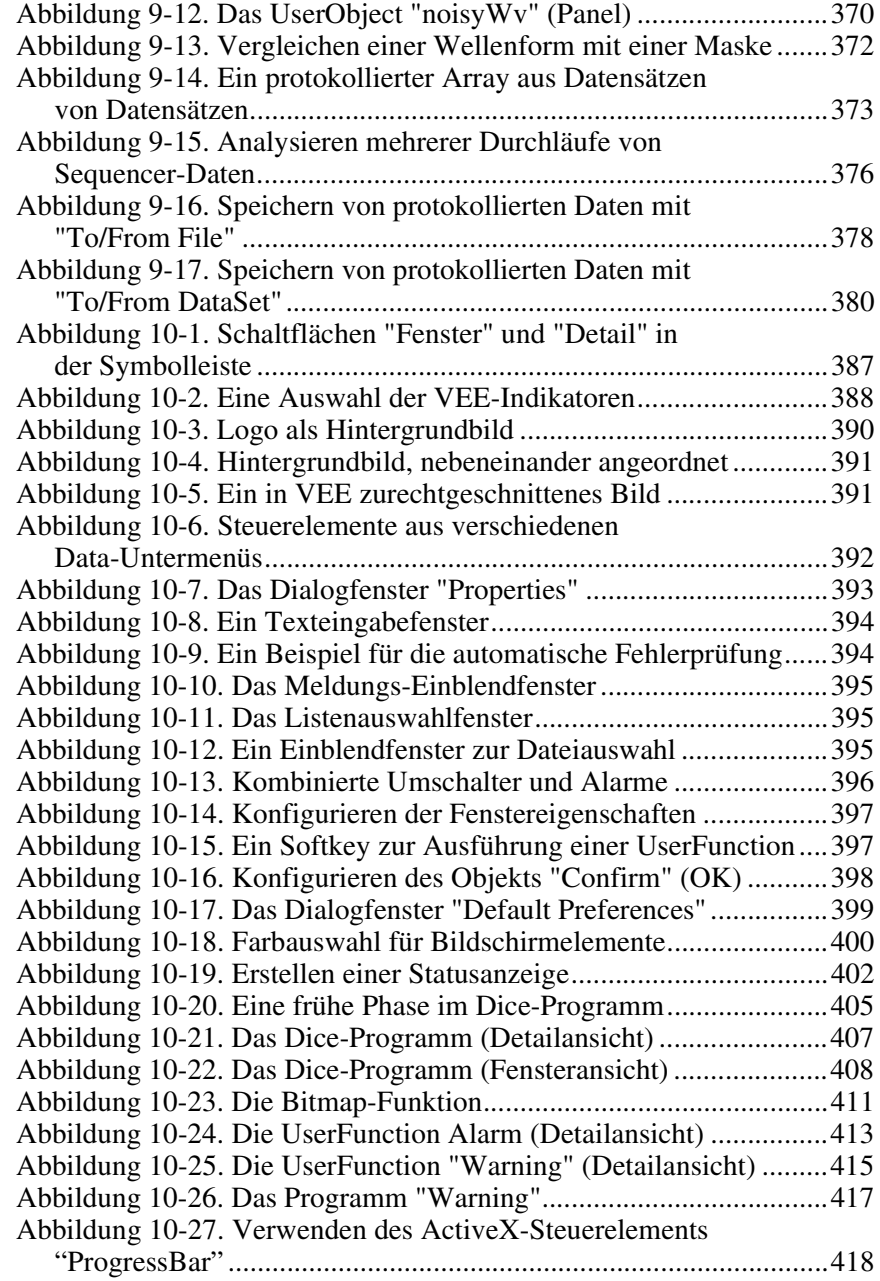

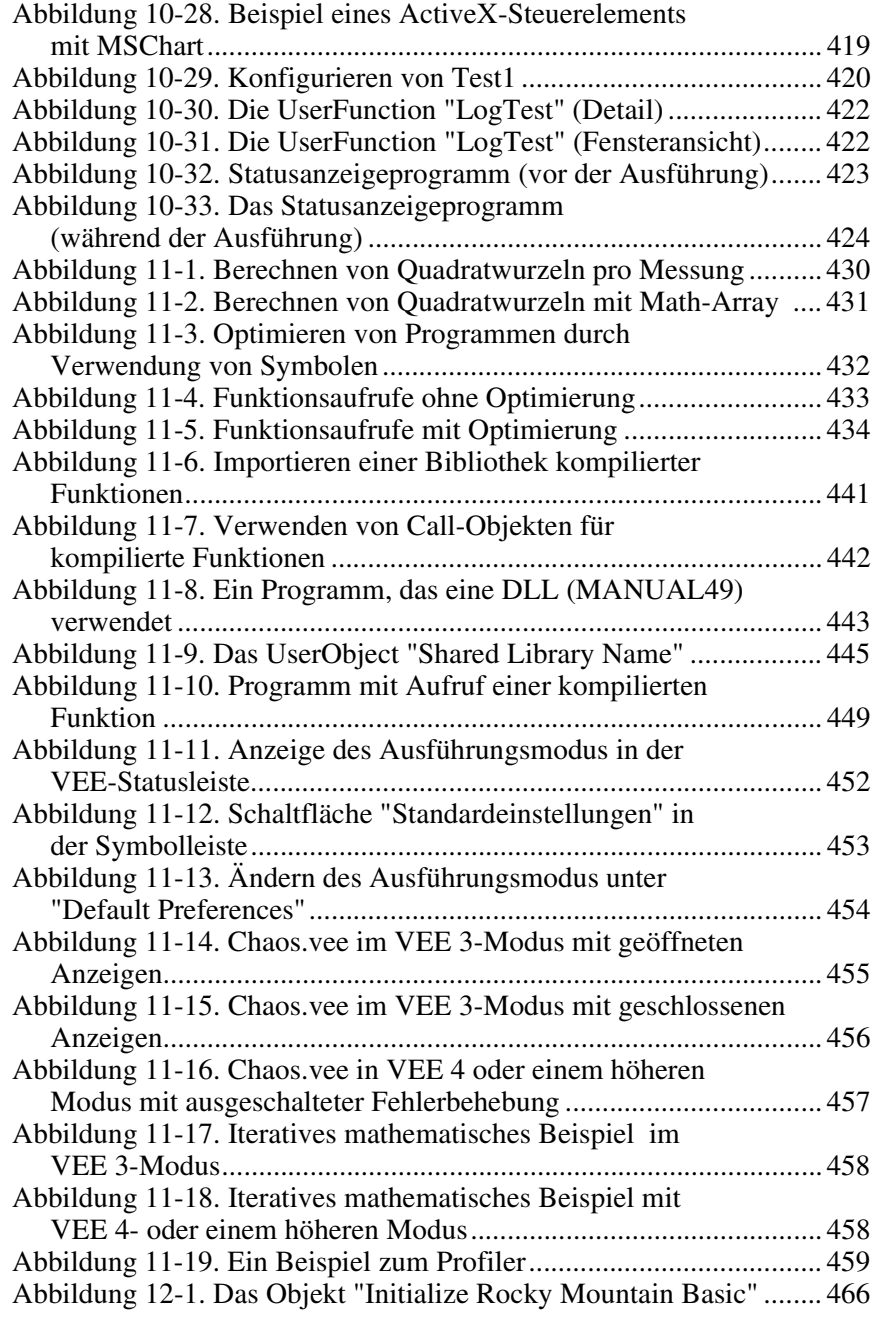

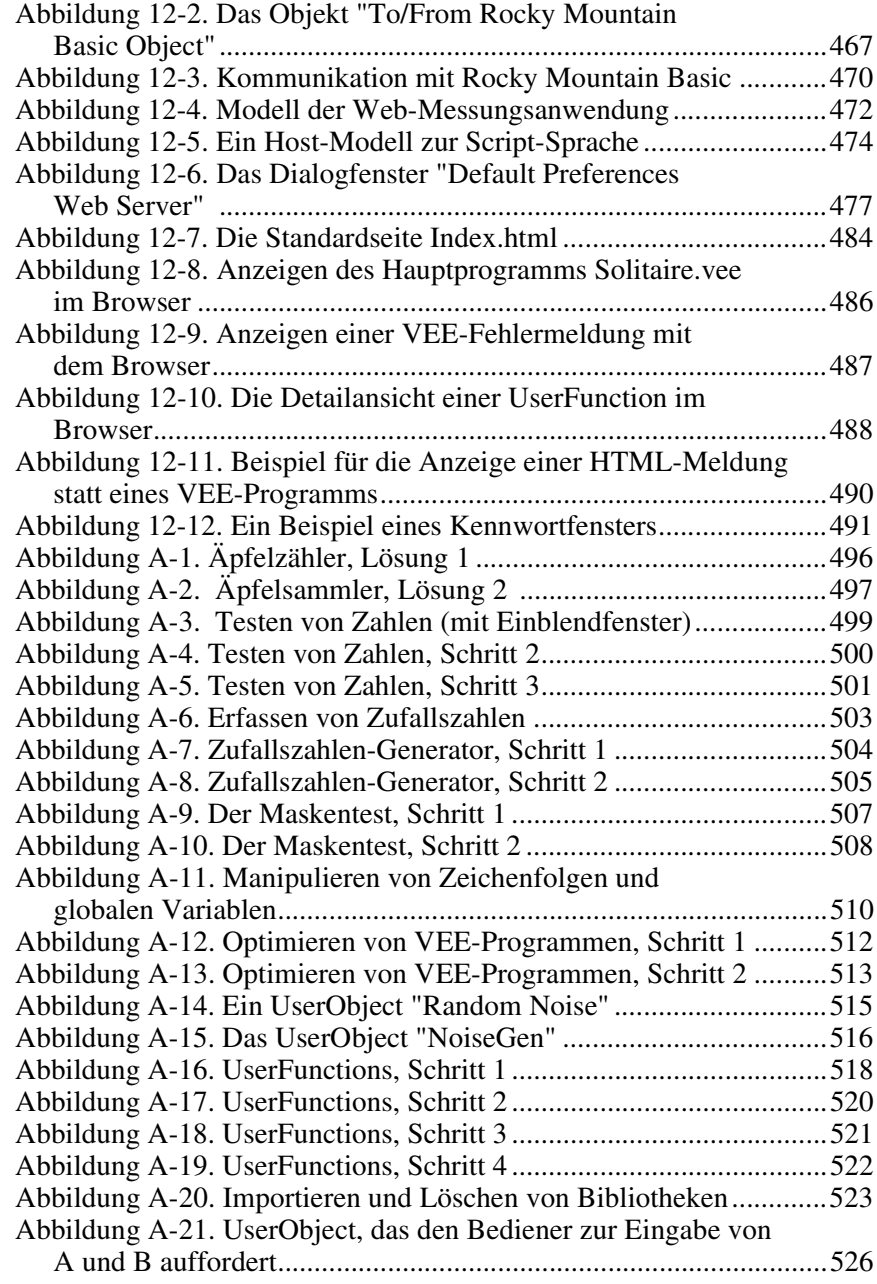

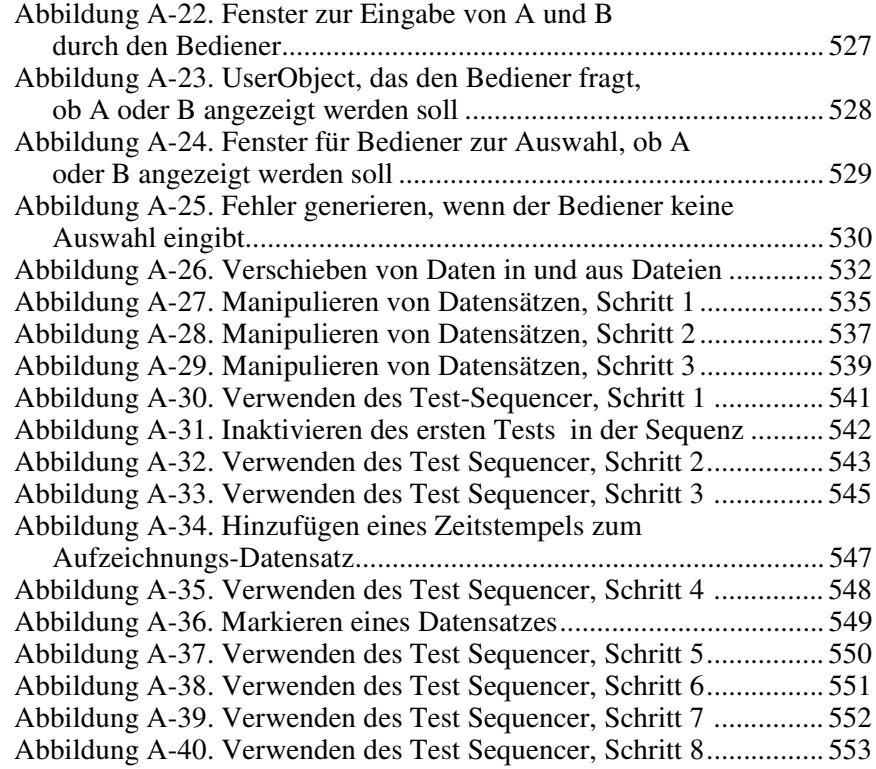

# **Tabellenverzeichnis**

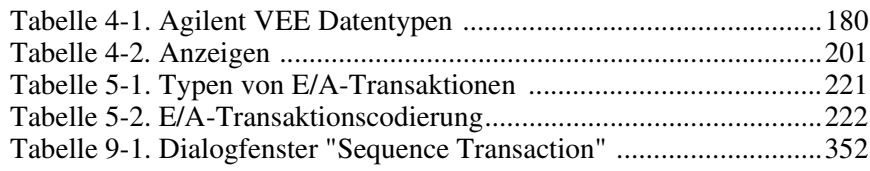

**Inhaltsverzeichnis-24** 

# <span id="page-28-0"></span>**Einführung**

# **Einführung**

Dieses Kapitel stellt Agilent VEE und seine wichtigsten Funktionen vor. Außerdem erfahren Sie, wie Sie VEE installieren, Informationen dazu erhalten und Support zu VEE anfordern können.

# <span id="page-30-0"></span>**Überblick über Agilent VEE**

Agilent VEE ist eine grafische Programmiersprache, die zum Erstellen von Anwendungen im Bereich Test und Messtechnik sowie von Programmen mit Bedienerschnittstellen optimiert wurde. Diese Version der Agilent VEE Produktfamilie umfasst VEE Pro 6.0 für Gruppen von Technikern, die komplexe Test- und Messsysteme erstellen, und VEE OneLab 6.0 für einzelne Techniker und Wissenschaftler, die für die Konzeption und Beschaffung von Daten zuständig sind.

## **Vorteile von Agilent VEE bei der Testentwicklung**

VEE bietet eine Vielzahl von Vorteilen bei der Testentwicklung:

- Erhebliche Steigerung der Produktivität. Von Anwendern erfahren wir, dass die Zeit für die Programmentwicklung um bis zu 80% zurückgegangen ist.
- Einsatz von VEE in einem breiten Spektrum von Anwendungen einschließlich Funktionstest, Design-Überprüfung, Kalibrierung, Datenbeschaffung und Steuerung.
- Erzielen einer hohen E/A-Flexibilität bei Instrumenten zur Steuerung von GPIB, VXI, Seriellen Verbindungen, GPIO, PC-Zusatzkarten sowie LAN-Instrumenten. Verwenden von "Panel"-Treibern, VXI*Plug&Play*-Treibern, ODAS-Treibern, "Direkt-E/A" über Standardschnittstellen oder importierten Bibliotheken anderer Hersteller.
- Verwenden von ActiveX-Automatisierungs- und Steuerelementen an PCs zur Steuerung anderer Anwendungen wie MS Word, Excel und Access zur Unterstützung beim Generieren von Berichten, beim Anzeigen und der Analyse von Daten sowie beim Ablegen von Testergebnissen in einer Datenbank zur späteren Verwendung.
- <span id="page-31-0"></span> Verbesserung des Durchsatzes, einfacheres Erstellen größerer Programme und größere Flexibilität bei der Verwaltung von Instrumenten. VEE enthält einen Compiler, eine professionelle Entwicklungsumgebung für große, komplexe Programme sowie erweiterte Funktionen zur Instrumentenverwaltung.
- Nutzen der Investitionen in Textsprachen wie C/C++, Visual Basic, Pascal, Fortran und Rocky Mountain Basic.

## **Erstellen von Programmen in Agilent VEE**

VEE-Programme werden durch Auswählen von Objekten in Menüs und Verbinden dieser Objekte erstellt. Das Ergebnis in VEE erinnert an ein Datenflussdiagramm; diese Darstellung ist einfacher zu verstehen und zu verwenden als traditionelle Codezeilen. Mit VEE entfällt der aufwändige Zyklus Bearbeiten-Kompilieren-Linken-Ausführen.

Die beiden folgenden Abbildungen vergleichen eine einfache Funktion, die zunächst in einer Textsprache (ANSI C) und anschließend in VEE programmiert wurde. In beiden Fällen erstellt die Funktion einen "Array" von 10 Zufallszahlen, sucht den größten Wert und zeigt den Array und den größten Wert an.

[Abbildung I-1](#page-32-0) zeigt das Programm "Random" in der Textsprache ANSI C.

```
/* Programm zum Ermitteln des größten Elements in 
einem Array */
#include <math.h>
main( )
{
double num[10],max;
int i;
for (i=0; i<10, i++) {
num[i] = (double) rand() / pow(2.0, 15.0);printf("%f/n",num[i];
}
max=num[0];
for \{i=1; i<10; i++)\}if (num[i] > max) max=num[i];
}
printf("/nmax; %f/n",max);
}
```
#### **Abbildung I-1. Das Programm "Random" in ANSI C**

[Abbildung I-2](#page-33-0) zeigt das gleiche Programm in VEE.

<span id="page-33-0"></span>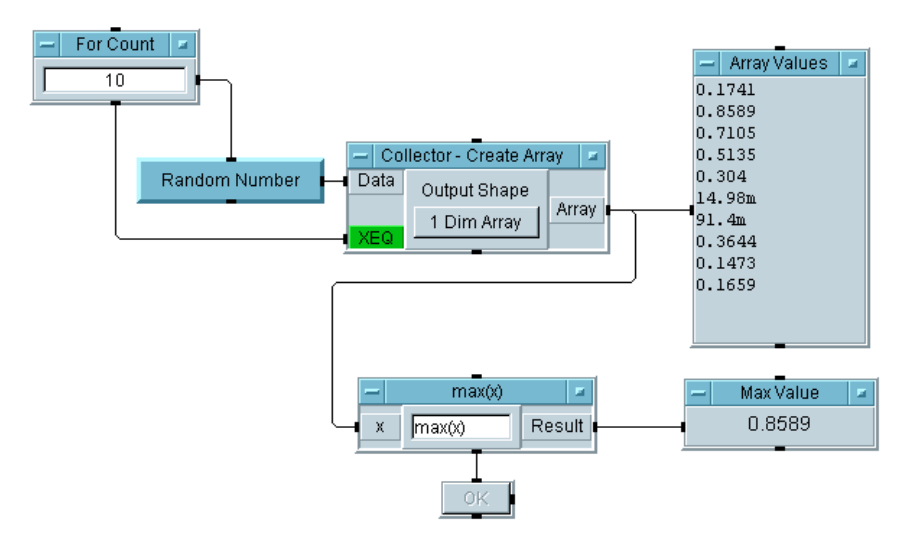

#### **Abbildung I-2. Das gleiche Programm "Random" in VEE**

In VEE wird das Programm mit Programmelementen, den so genannten **Objekten**, erstellt. Objekte sind die Bausteine eines VEE-Programms. Sie führen verschiedene Funktionen aus wie beispielsweise E/A-Operationen, Analyse und Anzeige. Wenn Sie die Objekte mit allen ihren Verbindungen anzeigen, wie in Abbildung I-2 dargestellt, wird dies als **Detailansicht** ("detail view") bezeichnet. Die Detailansicht ist analog zum Quellencode in einer Textsprache.

In VEE wandern Daten in konsistenter Weise von einem Objekt zum nächsten: Dateneingang links, Datenausgang rechts, operative Pin-Verbindungen oben und unten.

Durch Verbinden der Objekte wird ein Programm gebildet. Verfolgen Sie das Programm von links nach rechts. Im Programm "Random" (siehe Abbildung I-2) wird dem Objekt Collector - Create Array zehn Mal eine Zufallszahl hinzugefügt und somit ein Array erstellt. Das Programm sucht anschließend den größten Wert in dem Array und zeigt den größten Wert (Max Value) und die Array-Werte (Array Values) an.

Mit VEE und seinem modularen Ansatz reduzieren Sie die erforderliche Zeit zum Erstellen von Programmen für die Steuerung von Instrumenten, generieren angepasste Datenanzeigen und entwickeln Bedienerschnittstellen. Diese Methode der Testentwicklung ermöglicht eine deutlich größere Produktivitätssteigerung als herkömmliche Techniken.

<span id="page-34-0"></span>**Hinweis** In [Abbildung I-2](#page-33-0) werden manche Objekte detailliert angezeigt, andere dagegen nur als Name. Die ausführlich dargestellten Objekte werden in einer **offenen Ansicht** ("open view") angezeigt. Die offene Ansicht ermöglicht die Anzeige von Details zu dem Objekt. Sie können Objekte **als Symbol anzeigen**, um Speicherplatz zu sparen und das Programm schneller auszuführen, oder Sie können Objekte reduzieren, sodass nur ihre Namen angezeigt werden.

> In [Abbildung I-2](#page-33-0) wird beispielsweise das Objekt mit der Beschriftung Random Number als Symbol angezeigt. Das Objekt mit der Beschriftung Create Array wird in einer offenen Ansicht dargestellt. Die offene Ansicht ist deutlich größer und ausführlicher. Eine ausführliche Beschreibung von Objektansichten enthält der Abschnitt ["Ändern von Objektansichten"](#page-59-0) [auf Seite 32](#page-59-0) von [Kapitel 1, "Verwenden der Agilent VEE-Entwicklungsum](#page-46-0)[gebung."](#page-46-0)

## **Erstellen von Bedienerschnittstellen in Agilent VEE**

Ein weiterer Vorteil der Programmierung in VEE liegt darin, dass eine Bedienerschnittstelle in wenigen Minuten erstellt werden kann.

Mit dem Programm "Random" aus [Abbildung I-2](#page-33-0) werden die Objekte, die der Bediener sehen muss, ausgewählt und in einer **Fensteransicht** ("panel view") abgelegt. Eine Fensteransicht zeigt nur die Objekte an, die der Bediener zur Ausführung des Programms und zur Anzeige der resultierenden Daten benötigt. [Abbildung I-3](#page-35-0) zeigt die Fensteransicht des Programms "Random" in [Abbildung I-2](#page-33-0).

**Hinweis** Das Programm und seine Bedienerschnittstelle sind verschiedene Ansichten des gleichen VEE-Programms. Sie können von einer Ansicht zur anderen wechseln, indem Sie die Schaltflächen "Detailansicht" und "Fensteransicht" in der Titelleiste des Fensters in VEE anklicken. Alle Änderungen oder Aktualisierungen, die Sie an einem Programm (Detailansicht) vornehmen, werden automatisch auch in der Bedienerschnittstelle (Fensteransicht) durchgeführt. Sie können die Bedienerschnittstelle auch gegen unerwünschte Änderungen schützen.

<span id="page-35-0"></span>Weitere Informationen zum Erstellen einer Bedienerschnittstelle finden Sie unter ["Erstellen einer Fensteransicht \(Bedienerschnittstelle\)" auf Seite 95](#page-122-0).

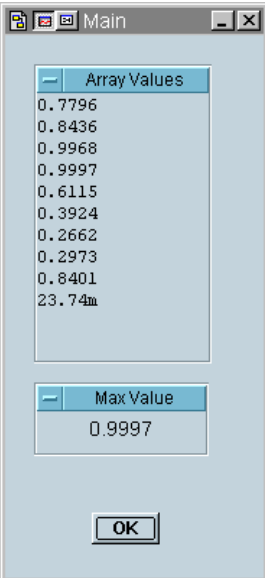

#### **Abbildung I-3. Fensteransicht (oder Bedienerschnittstelle) des VEE-Programms**

Mit VEE können Sie manche Aufgaben in Minutenschnelle ausführen, für die Sie in einer Textsprache Tage brauchen würden.

- Erstellen farbenprächtiger, intuitiver Oberflächen für Programme.
- Erstellen von Bedienerschnittstellen, die mit Tastatur und Maus oder nur über die Tastatur bedient werden.
- Auswählen einer breiten Palette von Funktionen für die Benutzereingabe und die Anzeige von Daten.
- Verwenden von Einblendfenstern zum Erstellen eines Fokus und zum Einsparen von Platz auf dem Bildschirm.
- Sichern von Programmen gegen unerwünschte Änderungen.
- Verwenden von Beschriftungen, Auswählen von Farben und Schriften sowie Hinzufügen von akustischen Signalen, Notizblocks, Schaltflächen und Schaltern in unterschiedlichsten Formaten.
- Verwenden eigener oder standardisierter ActiveX-Steuerelemente (nur PC) für die Benutzereingabe oder zum Anzeigen von Daten.

## **Nutzen vorhandener Testprogramme mit Agilent VEE**

Für alle unterstützten Betriebssysteme bietet VEE Mechanismen zum Verbinden ("Link") konventioneller Testprogramme sowie kommerzieller Anwendungen. Sie können mit VEE beispielsweise vorhandene Tests in Rocky Mountain Basic, C, C++, Visual Basic, Fortran oder Pascal (oder jeder anderen kompilierten oder interpretierten Sprache auf Ihrem Betriebssystem) verwenden. VEE bietet auch eine Reihe von Funktionen zur prozessübergreifenden Kommunikation, um Daten mit kommerziellen Anwendungen wie Datenbanken oder Tabellenkalkulationen gemeinsam zu nutzen.

Auf PCs unterstützt VEE Standardverbindungen zur ActiveX-Automatisierung und zu Steuerelementen sowie DLLs. Unter HP-UX unterstützt VEE benannte Pipes und gemeinsame Bibliotheken.

## **Steuern von Instrumenten mit Agilent VEE**

VEE bietet eine Reihe von Funktionen zum Steuern von und zur Kommunikation mit Instrumenten.

- Verwendung von Panel-Treibern (Instrumententreibern) für mehr als 450 Geräte verschiedener Hersteller sowie aller von verschiedenen Herstellern verfügbaren Treibern, sofern sie VXI*Plug&Play*-kompatibel mit den Rahmendefinitionen von Windows 95, Windows 98, Windows 2000, Windows NT 4.0 oder HP-UX sind.
- Verwendung der direkten E/A von VEE zum Senden von Befehlszeichenfolgen an Instrumente über Standardschnittstellen wie GPIB (IEEE - 488), GPIO, RS 232, VXI oder LAN-orientierten Instrumenten für ferne **Tests**
- Steuern von PC-Zusatzkarten beliebiger Hersteller, sofern die Karten einen standardisierten ODAS-Treiber oder eine Dynamic Link Library unterstützt.
- Verwendung einer direkten VXI-Backplane-Steuerung mit integrierten PCs oder Workstations.
- Steuern einer Vielzahl von Gerätetypen mit einfachen, organisierten Funktionen zur Instrumentenverwaltung.

### **Verbessern der Testmöglichkeiten mit Agilent VEE**

Die VEE-Produkte bieten folgende Funktionen und Vorteile:

- Weniger Zeitaufwand für Entwicklung und Wartung durch grafische Programmierung.
- Integration mit konventionellen Sprachen wie C, C++, Visual Basic, Pascal, Fortran und RMB.
- Komfortable und flexible Funktionen der Bedienerschnittstelle.
- Unterstützung der meisten gängigen Testplattformen.
- Verwendung von ActiveX-Automatisierung und -Steuerelementen.
- Hervorragende Support-Optionen von Agilent Technologies.
- Bedienerfreundliche und leistungsstarke Dokumentationshilfen.
- Einfache Portierung von Testdaten in Standard-Kalkulationstabellen und Textverarbeitungsprogramme für Berichte.
- Tools zur prozessübergreifenden Kommunikation zur Verbindung mit anderen Anwendungen wie relationalen Datenbanken oder Paketen zur Statistikanalyse (nur VEE Pro 6.0).
- Fehlerbehebungs-Tools zur effizienteren Gestaltung von Entwicklung und Wartung großer, komplexer Programme (nur VEE Pro 6.0).
- Leistungsstarke Testausführungs-Tools im Produkt enthalten (nur VEE Pro 6.0).
- Möglichkeiten zu fernen Tests mit den Web-Monitorfunktionen von VEE (nur VEE Pro 6.0).
- Unbegrenzte Laufzeit für die Verteilung Ihrer Programme (nur VEE Pro 6.0).
- Preisgünstige Standortlizenzen (nur VEE Pro 6.0).

# **Installieren von Agilent VEE und Informationen zum Produkt**

Dieser Abschnitt enthält Anleitungen zur Installation und Verwendung von VEE: Installieren von VEE, Informationen zu VEE, Verwenden von VEE und Anfordern von VEE-Support.

# **Installieren von Agilent VEE und den E/A-Bibliotheken**

Informationen zur Installation von VEE Pro 6.0 und E/A-Bibliotheken finden Sie in den Installationsunterlagen, die Sie zusammen mit VEE erhalten haben. (Die E/A-Bibliotheken werden von VEE zur Kommunikation mit Instrumenten verwendet.)

*Installing and Distributing VEE Pro 6.0 RunTime* (in der Online-Hilfe) beschreibt die Installation und Verteilung der Laufzeitversion ("RunTime version") von VEE Pro 6.0. Die Laufzeitversion wird zur Ausführung von VEE-Programmen auf PCs verwendet, auf der keine VEE-Software installiert ist. Weitere Informationen zur Laufzeitumgebung finden Sie in der Online-Hilfe. Wählen Sie Help, Contents and Index und Installing and Distributing Agilent VEE Pro RunTime aus. Sie können diese Informationen auch drucken.

# **Informationen zu Agilent VEE**

Für Informationen zu VEE können Sie die VEE-Multimedia-Lernprogramme ansehen, die Online-Hilfe aufrufen, in den Handbüchern (beispielsweise dem vorliegenden) nachschlagen und VEE-Seminare besuchen.

 *VEE Multimedia-Lernprogramme:* Die VEE-Multimedia-Lernprogramme im Menü Help ⇒ Welcome von VEE sind Video-Präsentationen, in denen viele der Konzepte von VEE erläutert werden. Diese Präsentationen demonstrieren die Verwendung von VEE-Menüs, das Bearbeiten von Objekten und die Ausführung von Programmen. Jede Präsentation dauert ca. drei oder vier Minuten; Sie können diese Präsentationen beliebig oft anzeigen. Sie können das Lernprogramm unterbrechen und VEE ausführen, um das Gelernte auszuprobieren, und anschließend das Lernprogramm fortsetzen.

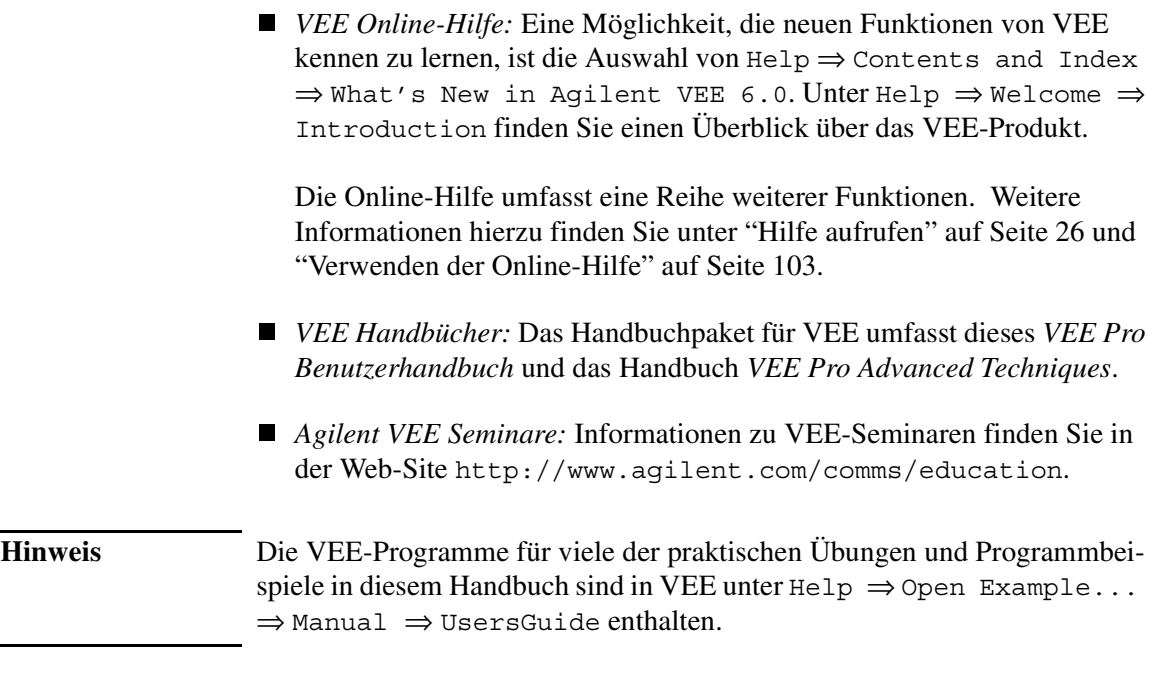

# **Anfordern einer kostenlosen Testversion der Software**

Eine kostenlose Testversion der Software ist auf CD verfügbar oder kann von der VEE-Web-Site heruntergeladen werden. Zum Anfordern der Agilent Technologies VEE Evaluation Kit CD rufen Sie unter +49 1805-246333 an oder wenden Sie sich an sich an Ihre lokale Agilent Technologies-Niederlassung. Eine Übersicht über die weltweiten Niederlassungen finden Sie unter:

```
http://www.agilent.com
```
# **MATLAB Script - Überblick**

MATLAB® Script ist eine Untermenge des Standard-Vollprodukts MATLAB von The MathWorks. Dieses Produkt gibt dem Benutzer direkten Zugriff auf die Kernfunktionen von MATLAB, wie beispielsweise höhere Mathematik, Datenanalyse sowie wissenschaftliche und Engineering-Grafik. Das Objekt MATLAB kann sehr einfach in ein beliebiges Agilent VEE-Programm einbezogen werden.

MATLAB Script umfasst Hunderte von Funktionen für:

- Datenanalyse und -darstellung
- Numerische Berechnung einschließlich:
	- $\Box$  Lineare Algebra und Matrixberechnung
	- Fourier- und statistische Analyse
	- Lösen von Differentialgleichungen
	- $\Box$  Trigonometrische und fundamentale mathematische Operationen
- Engineering- und wissenschaftliche Grafik wie beispielsweise:
	- 2-D- und 3-D-Anzeige einschließlich Dreiecks- und Gitterdaten
	- Volumendarstellung von skalaren oder Vektordaten
	- □ Ouiver-, Band-, Streu-, Balken-, Kreis- und Stamm-Plots

## **Toolbox zur Signalverarbeitung**

MATLAB Script für VEE umfasst auch eine Untermenge der MATLAB Signalverarbeitungs-Toolbox, die auf einer soliden Basis von Techniken aus den Bereichen Filter-Design und Spektralanalyse aufbaut. Es stehen Funktionen zur Verfügung für:

- Signal- und lineare Systemmodelle
- Analoges Filter-Design
- FIR und IIR digitales Filter-Design, Analyse und Implementierung
- Transformationen wie FFT und DCT
- Spektralschätzung und statistische Signalverarbeitung
- Parametrische Zeitserien-Modellierung
- Waveform-Generierung

## **Informationen zum Vollprodukt MATLAB**

MATLAB ist eine integrierte technische Computing-Umgebung, die numerische Berechnungen und erweiterte Grafik- und Darstellungsfunktionen mit einer höheren Programmiersprache verbindet. MATLAB umfasst Hunderte von Funktionen für:

- Datenanalyse und -darstellung
- Numerische und symbolische Berechnung
- Engineering- und wissenschaftliche Grafik
- Modellierung, Simulation und Prototyp-Verarbeitung
- Programmierung, Anwendungsentwicklung und GUI-Design

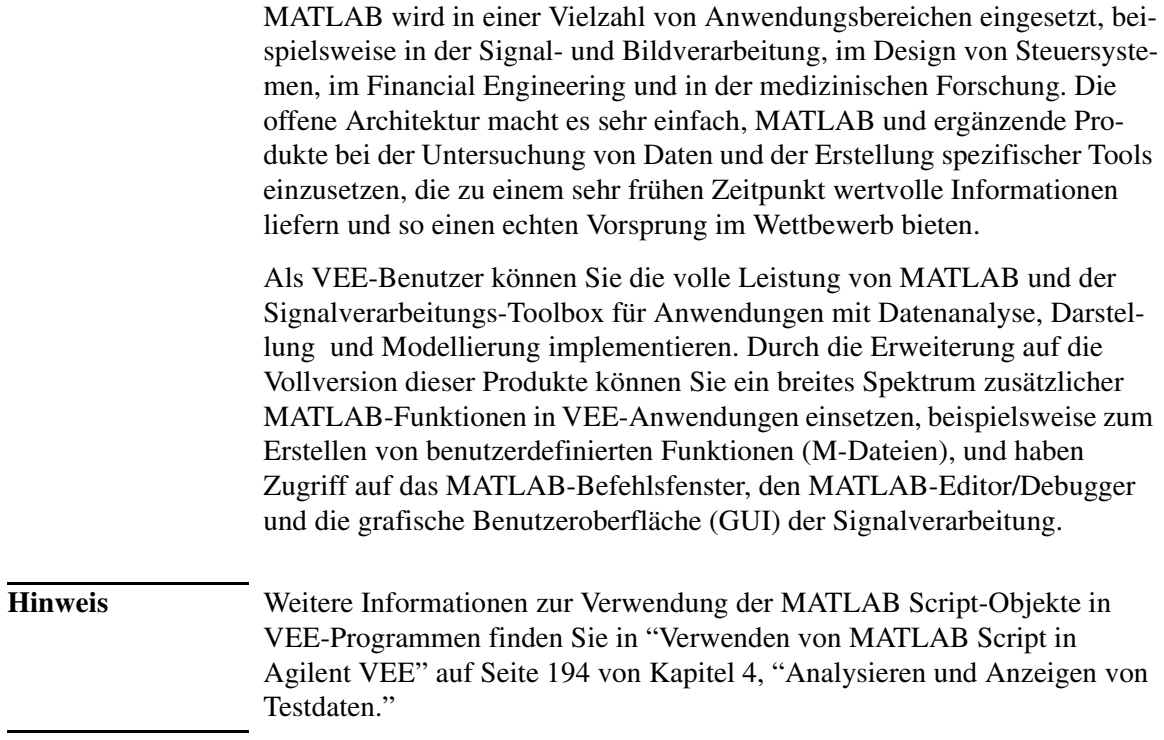

# **Anfordern von Support zu Agilent VEE**

Sie können VEE-Support über das Web oder per Telefon (für Hilfestellung bei der Einrichtung) anfordern.

### **Abrufen von Informationen über das World Wide Web**

Die VEE-Web-Site bietet vielfältige Informationen wie Anwendungshinweise, Benutzertipps, technische Daten und Informationen zu VEE-Partnern wie beispielsweise Herstellern von PC-Zusatzkarten.

```
 Oberste VEE-Web-Site: 
http://www.agilent.com/find/tm_d_a_ch.
```
 *Aktuelle Support-Informationen:* Während die Verbindung zum Netzwerk aktiv ist, klicken Sie in VEE die Option Help ⇒ Agilent VEE on the Web ⇒ Support an. Abbildung I-4 zeigt die Auswahl von Support in VEE. Sie können auch im Web-Browser http://www.agilent.com/find/vee auswählen und "Support" anklicken.

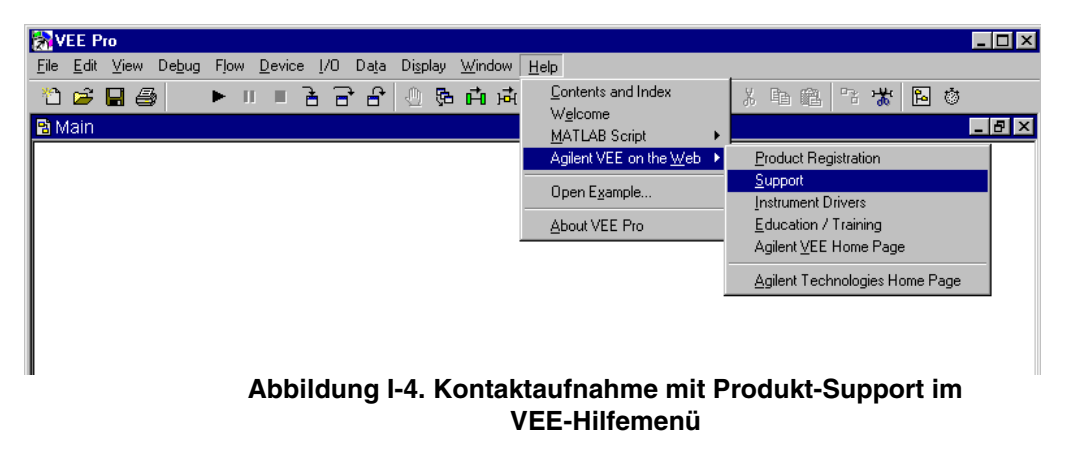

 *Für ergänzende Hilfestellung bei der Einrichtung:* siehe "Phone Support Information" in der Online-Hilfe. Klicken Sie in VEE die Option Help ⇒ Contents and Index an und wählen Sie Agilent VEE Support aus.

# **Zusätzliche Informationsquellen zu MATLAB**

Ausführliche Informationen zur Verwendung des Objekts MATLAB Script erhalten Sie über den MATLAB Script Help Desk. Wählen Sie in VEE die Option Help ⇒ MATLAB Script ⇒ Help Desk aus. Der MATLAB Help Desk wird in einem Web-Browser angezeigt.

Weitere Informationen zu MATLAB, MATLAB-Toolboxen und anderen Produkten von The MathWorks finden Sie im World Wide Web unter www.mathworks.com, oder rufen Sie an: +001-508-647-7000.

Weitere Informationsquellen sind:

- Vollständige MATLAB-Dokumentation: www.mathworks.com/access/helpdesk/help/helpdesk.shtml
- MATLAB-Aktualisierungsangebot: Ein spezielles Angebot ist verfügbar für Benutzer von VEE Pro 6.0 und VEE OneLab 6.0. Weitere Informationen finden Sie unter www.mathworks.com/veeupgrade
- MATLAB-Produktinformationen: www.mathworks.com/products
- MATLAB Technische Hilfestellung: www.mathworks.com/support
- MathWorks Store: www.mathworks.com/store
- MathWorks Homepage: www.mathworks.com
- Usenet Newsgroup: Die Newsgroup comp.soft-sys.matlab bietet ein Forum für Experten und Anfänger, die mit MATLAB arbeiten und Fragen oder Kommentare zu MATLAB und den zugehörigen Produkten haben.

**Verwenden der Agilent VEE-Entwicklungsumgebung**

**1** 

## **Verwenden der Agilent VEE-Entwicklungsumgebung**

*In diesem Kapitel finden Sie Informationen zu folgenden Themen:*

- Unterstützte Systeme
- Verwendung des Hilfesystems
- Starten von VEE
- Das VEE-Fenster
- Arbeiten mit Objekten
- Verwalten des Arbeitsbereichs
- Auswählen von Menüelementen
- Pins und Anschlüsse an VEE-Objekten
- Verbinden von Objekten zum Erstellen von Programmen
- Erstellen, Ausführen, Drucken, Speichern und Öffnen von Programmen
- Die Arbeitsweise von VEE-Programmen

*Erforderliche Zeit für dieses Kapitel: 1,5 Stunden* 

# **Überblick**

In diesem Kapitel lernen Sie, wie Sie VEE starten, Menüs verwenden und mit Objekten arbeiten. Sie lernen den Zweck von Pins und Anschlüssen in VEE kennen. Sie verbinden Objekte miteinander zum Erstellen eines einfachen VEE-Programms und lernen die Arbeitsweise von VEE-Programmen kennen.

# **Interaktion mit Agilent VEE**

In diesem Abschnitt wird die Verwendung der grafischen Programmiersprache VEE erläutert. Sie finden hier auch eine Liste der unterstützten Systeme, Informationen zur Arbeitsweise der Maus und der Menüs sowie zum Aufrufen der Hilfe, zum Starten von VEE und zum Arbeiten im VEE-Fenster.

## **Unterstützte Systeme**

Diese Version von VEE, Version 6.0, wird mit folgenden Systemen unterstützt:

- Windows 95, Windows 98, Windows 2000 und Windows NT 4.0 auf einem PC.
- HP-UX Workstations (Version 10.20 auf Serie 700). Diese Version von VEE kann nicht mit HP-UX Version 11.x oder älteren Versionen als 10.2 ausgeführt werden.

# **Die Maus und die Menüs**

Wahrscheinlich haben Sie bereits Erfahrungen mit der maus- und menügesteuerten Benutzeroberfläche des Computers gesammelt und kennen Pulldown-Menüs, Symbolleisten und Dialogfenster, die Sie über die Maus oder die Tastatur steuern können. VEE verwendet die Oberfläche des Computers. In den Anleitungen zur Verwendung der Maus beim Arbeiten mit Menüs, Symbolen, Schaltflächen und Objekten werden die folgenden allgemeinen Techniken verwendet:

- Zum "Anklicken" eines Elements positionieren Sie den Mauszeiger auf das gewünschte Element; jetzt drücken Sie die *linke* Maustaste und lassen Sie gleich wieder los.
- Zum "Doppelklicken" auf ein Element positionieren Sie den Mauszeiger auf das gewünschte Element und klicken anschließend zwei Mal in schneller Folge mit der *linken* Maustaste.

 Zum "Ziehen" eines Elements positionieren Sie den Mauszeiger auf das gewünschte Elemente, *halten Sie die linke Maustaste gedrückt,* und verschieben Sie das Element an die gewünschte Position. Lassen Sie anschließend die Maustaste wieder los.

**Hinweis** Die rechte Maustaste wird seltener verwendet. Wenn Sie für eine Aktion mit der rechten Maustaste klicken müssen, wird speziell darauf hingewiesen. Ihre Maus hat eventuell auch eine mittlere Taste - Sie verwenden diese Taste in VEE jedoch nicht.

## <span id="page-51-0"></span>**Starten von Agilent VEE**

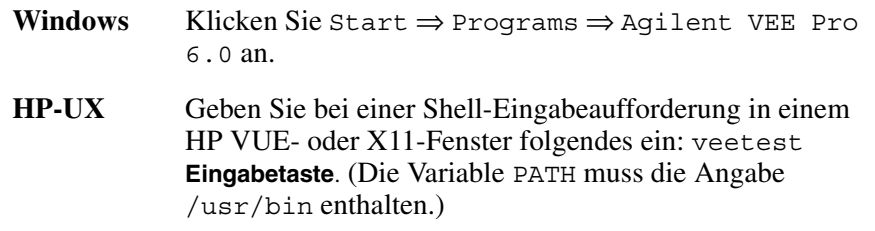

## **Das Agilent VEE-Fenster**

Nach dem Installieren und Starten von VEE wird das in Abbildung 1-1 dargestellte VEE-Fenster angezeigt.

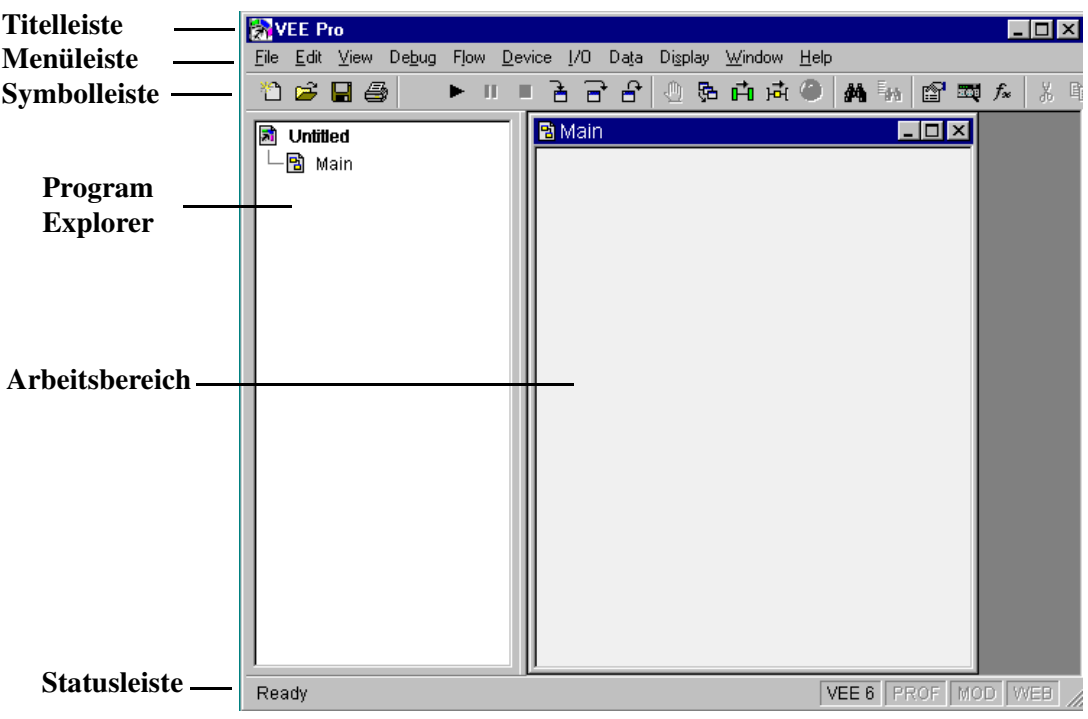

**Abbildung 1-1. Die VEE-Entwicklungsumgebung**

Diese Elemente beschreiben die Komponenten des VEE-Fensters.

**Titelleiste** Die oberste Zeile im Fenster enthält das VEE-Symbol, den Fensternamen, die Schaltflächen zum Anzeigen des Fensters in Symbol- oder Vollbildgröße sowie die Schaltfläche zum Schließen. Sie verschieben das Fenster durch Ziehen der Titelleiste. Klicken Sie das VEE-Symbol an, um das Fenstermenü aufzurufen. **Menüleiste** Die zweite Zeile enthält die Menüelemente mit den verschiedenen VEE-Befehlen und -Objekten. **Symbolleiste** Die dritte Zeile enthält Symbole oder Schaltflächen für den direkten Zugriff ("Direktaufrufe") auf die am häufigsten verwendeten Menübefehle. (Platzieren Sie den Mauszeiger auf einer Schaltfläche - VEE zeigt die jeweilige Funktion an.) **Arbeitsbereich** Ein Bereich im Programmfenster (Bearbeitungsfenster) wie beispielsweise Main, UserObject oder UserFunction, in denen Sie Objekte positionieren und miteinander verbinden. **Program Explorer** Ein Bereich auf der linken Seite des VEE-Fensters, der die Struktur des VEE-Programms zeigt. Die obere Ecke zeigt den Namen des aktuellen Programms, z. B. myprog.vee, oder sie zeigt den Hinweis Untitled ("Ohne Namen") an. Der Program Explorer ermöglicht das Wechseln zwischen den Programmfenstern. Zum Ändern der Größe des Program Explorer verschieben Sie den normalen Zeiger auf die rechte Begrenzung, bis er als vertikaler Teiler angezeigt wird, klicken Sie mit der Maustaste, und verschieben Sie den Zeiger an die gewünschte Position.

<span id="page-53-0"></span>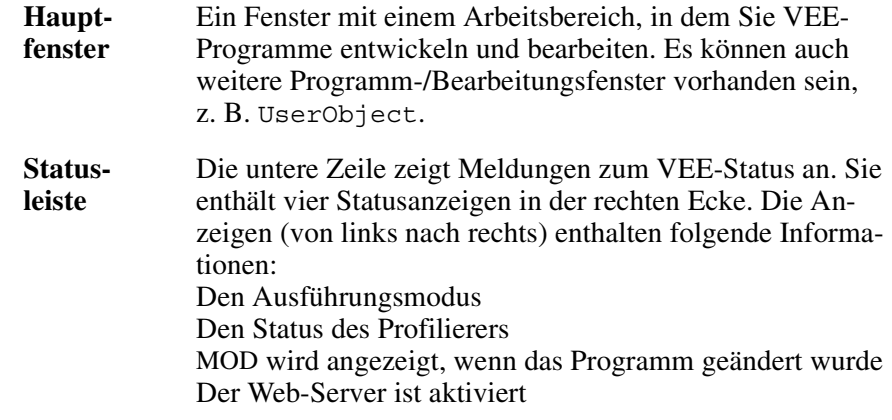

#### **Hinweis** Der Schwerpunkt dieses Handbuchs liegt auf VEE Version 6.0. Falls Sie eine ältere Version von VEE verwenden (klicken Sie zum Überprüfen der Version Help  $\Rightarrow$  About VEE Pro an), stehen preisgünstige Aktualisierungen zur Verfügung. Wenn Sie eine Support-Vereinbarung für Software-Aktualisierungen haben, erhalten Sie die neue Version automatisch.

## **Hilfe aufrufen**

VEE bietet ein Online-Hilfesystem (Help) für die VEE-Umgebung sowie Online-Hilfetexte zu einzelnen Objekten und Themen. Darüber hinaus können Sie weitere Informationen in der Dokumentation nachschlagen, die Sie mit dem Computer bzw. dem Betriebssystem erhalten haben. Die PC-Online-Hilfe enthält Informationen zu Themen wie beispielsweise:

- Auswahl von Befehlen in der Menüleiste
- Auswählen und Inaktivieren von Menüelementen
- Verwenden der Symbolleisten
- Informationen zu Titel- und Statusleisten
- Anklicken von Symbolen und Schaltflächen
- Arbeiten mit Dialogfenstern
- Arbeiten mit verschiedenen Fenstertypen
- Verwenden der Online-Hilfe

Beginnen Sie zunächst mit der Anzeige Help⇒ Welcome, über die Sie die VEE-Multimedia-Lernprogramme aufrufen können. Diese Begrüßungsanzeige ist in Abbildung 1-2 dargestellt.

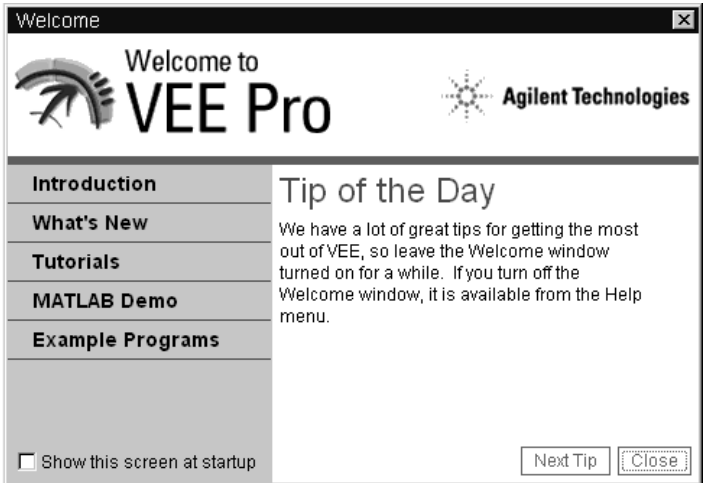

#### **Abbildung 1-2. Die VEE-Begrüßungsanzeige in der Hilfe**

Die VEE-Online-Hilfe wurde für Ihr Betriebssystem konzipiert. Klicken Sie Help an, um das in [Abbildung 1-3](#page-55-0) dargestellte Menü aufzurufen. Der Hilfetest umfasst ein Inhaltsverzeichnis und einen Index, die Begrüßungsanzeige (in dem die Lernprogramme aufgeführt sind), Gerätetreiber, Web-Site-Informationen, Beispiele sowie die Versionsnummer.

Zur Durchführung dieses Selbstlernkurses werden Sie die VEE-Dokumentation nicht benötigen; Sie finden in der Produktdokumentation jedoch ausführliche Informationen zu einzelnen Funktionen oder Konzepten. Verwenden Sie das Hilfesystem, um nach VEE-Themen zu suchen, über die Sie mehr erfahren wollen. Mit dem Hilfesystem können Sie zu verwandten Themen "springen".

<span id="page-55-0"></span>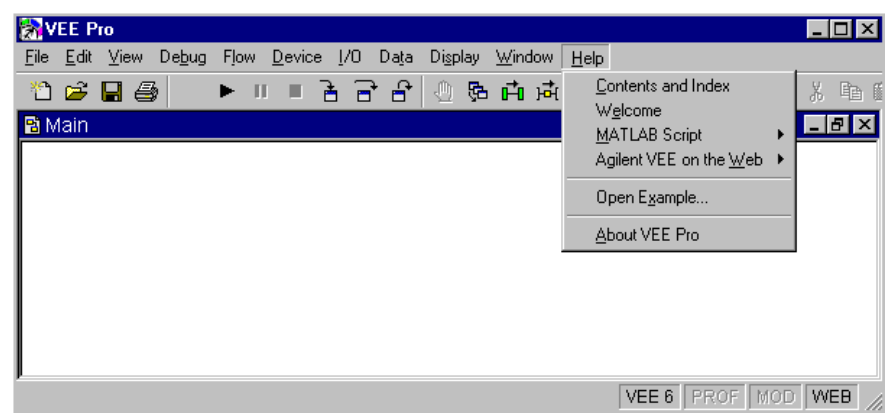

**Abbildung 1-3. Verwendung des Hilfemenüs**

Wählen Sie Contents and Index aus, um die VEE-Hilfe wie in Abbildung 1-4 dargestellt zu starten.

(Die Anzeigen unter HP-UX weisen gewisse Unterschiede auf.)

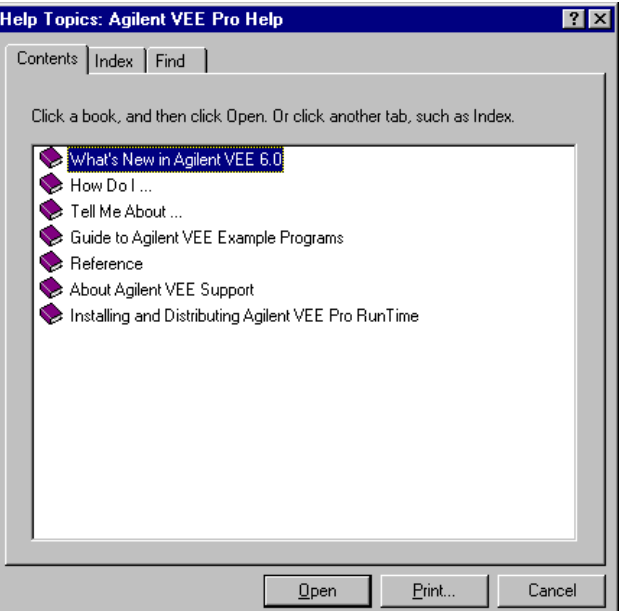

**Abbildung 1-4. VEE Hilfe-Inhaltsverzeichnis** 

Das Register Help Contents (Inhaltsverzeichnis) enthält folgende Themen.

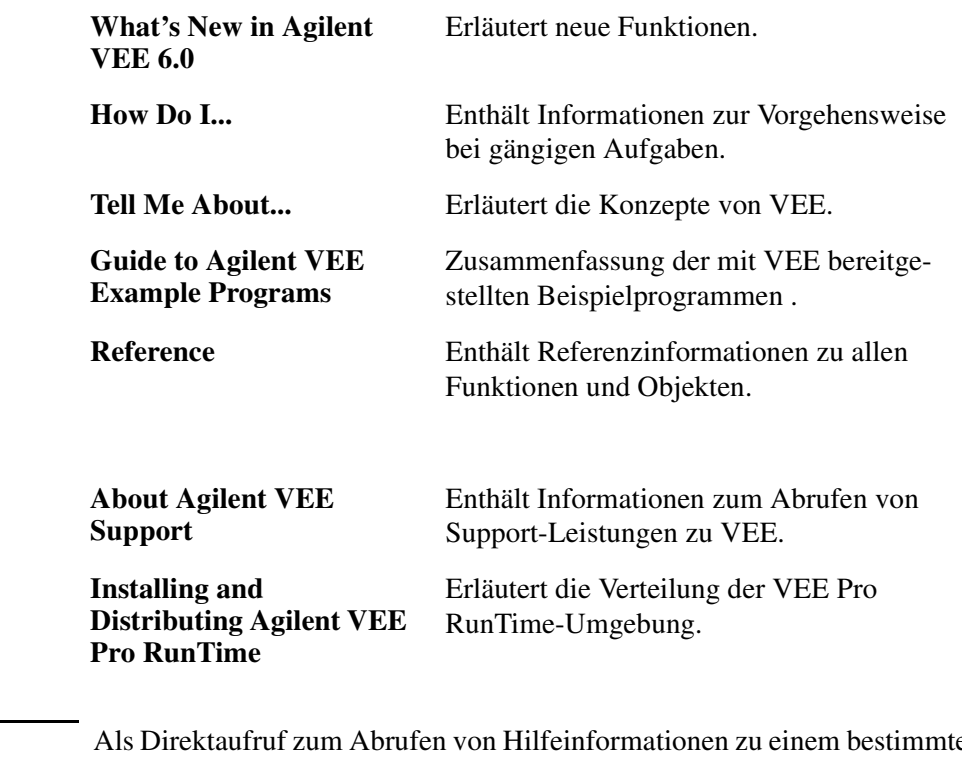

#### **Hinweis** Als Direktaufruf zum Abrufen von Hilfeinformationen zu einem bestimmten Objekt oder einem Dialogfenster drücken Sie **F1** auf der Tastatur. Sie können auch Help in einem Objektmenü anklicken, um spezifische Informationen zu dem jeweiligen Objekt abzurufen.

Weitere Informationen zu spezifischen Hilfefunktionen bei der Entwicklung von Programmen finden Sie im Abschnitt ["Verwenden der Hilfefunktion"](#page-130-0) [auf Seite 103](#page-130-0).

# **Arbeiten mit Objekten**

Ein VEE-Programm besteht aus verbundenen Objekten. Wählen Sie zum Erstellen eines Programms *Objekte* in VEE-Menüs aus, beispielsweise Flow, Data und Display. Verbinden Sie die Objekte über Linien, die an die Objekt-Pins "angeschlossen" werden. (Weitere Informationen zu Pins finden Sie im Abschnitt ["Informationen zu Pins und Anschlüssen" auf Seite 49](#page-76-0).) Mit einer Gruppe verbundener Objekte erstellen Sie ein Programm.

In diesem Abschnitt wird beschrieben, wie Sie Objekte in einem Programm auswählen und verwenden.

- 1. Starten Sie VEE. Klicken Sie Start ⇒ Programs ⇒ Agilent VEE Pro 6.0 in Windows an, oder geben Sie veetest ein und drücken Sie die **Eingabetaste** bei einer Shell-Eingabeaufforderung in einem HP VUE- oder X11-Fenster in HP-UX (die Variable PATH muss die Angabe /usr/bin enthalten).
- 2. Verwenden Sie die Anleitungen in diesem Abschnitt zum Experimentieren mit Objekten.
- **Hinweis** Bei den späteren Übungen wird davon ausgegangen, dass Sie die VEE-Software gestartet haben. Wenn Sie Informationen zum Starten von VEE benötigen, schlagen Sie auf dieser Seite oder im Abschnitt ["Starten von Agilent](#page-51-0)  [VEE" auf Seite 24](#page-51-0) nach.

## **Hinzufügen von Objekten zum Arbeitsbereich**

Öffnen Sie ein entsprechendes Menü, klicken Sie das gewünschte Objekt an, ziehen Sie das Objekt an die Zielposition im Arbeitsbereich und klicken Sie mit der Maustaste (der Umriss verschwindet, und das Objekt wird angezeigt).

1. Wenn Sie beispielsweise ein Objekt Function Generator dem Arbeitsbereich hinzufügen wollen, wählen Sie Device ⇒ Virtual Source  $\Rightarrow$  Function Generator in der Menüleiste aus, wie in [Abbildung 1-5](#page-58-0) gezeigt.

<span id="page-58-0"></span>**Hinweis** Der Pfeil rechts von Virtual Source kennzeichnet ein Untermenü. Drei Punkte hinter einem Menüelement weisen darauf hin, dass ein oder mehrere Dialogfenster folgen. File ⇒ Save As... ist ein Beispiel für diese Arbeitsweise.

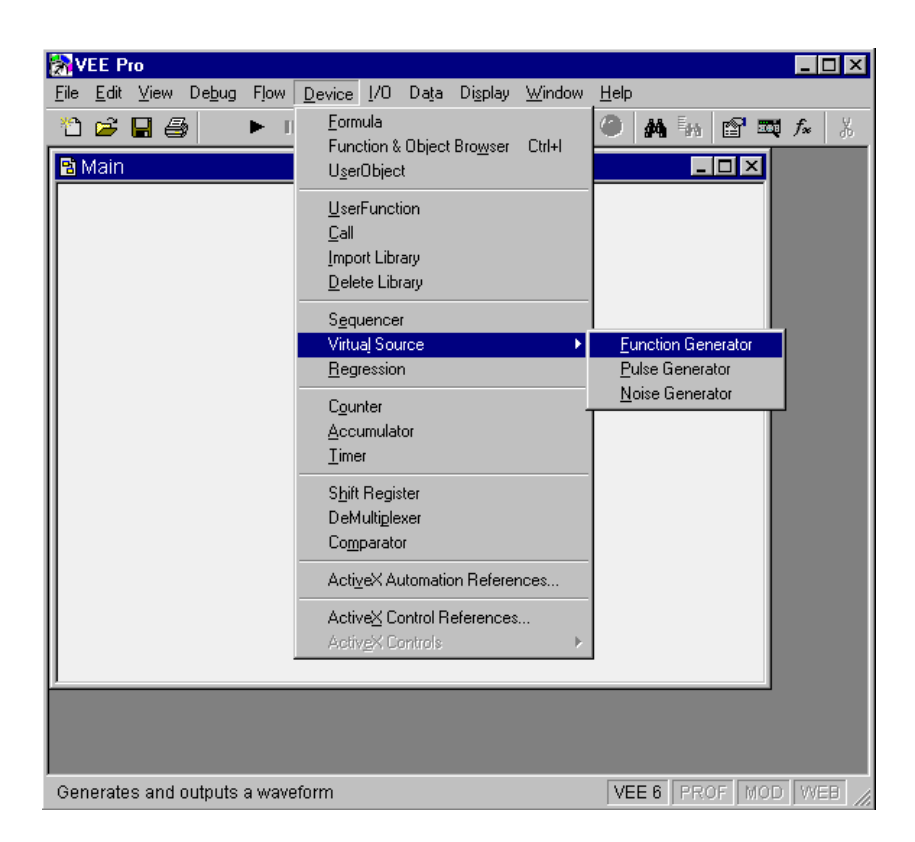

#### **Abbildung 1-5. Hinzufügen von Objekten zum Arbeitsbereich**

Ein Umriss des Objekts erscheint im Arbeitsbereich.

2. Verschieben Sie den Function Generator in die Mitte des Arbeitsbereichs und klicken Sie mit der Maustaste, um das Objekt zu platzieren. Der Function Generator erscheint wie in [Abbildung 1-6](#page-59-0) dargestellt.

<span id="page-59-0"></span>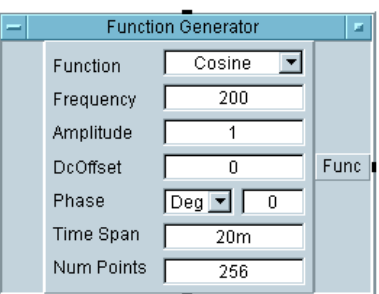

#### **Abbildung 1-6. Hinzufügen eines Objekts "Function Generator"**

Nachdem Sie ein Objekt im Arbeitsbereich platziert haben, können Sie es durch Ziehen seiner Titelleiste verschieben, genau wie beim Verschieben eines Fensters.

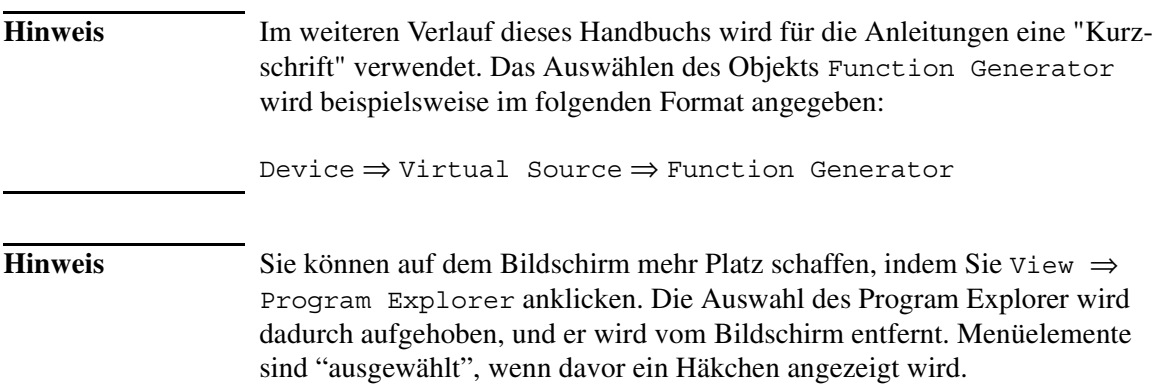

## **Ändern von Objektansichten**

VEE zeigt Objekte in der "Symbolansicht" oder der "offenen Ansicht" an, wie in [Abbildung 1-7](#page-60-0) dargestellt.

<span id="page-60-0"></span>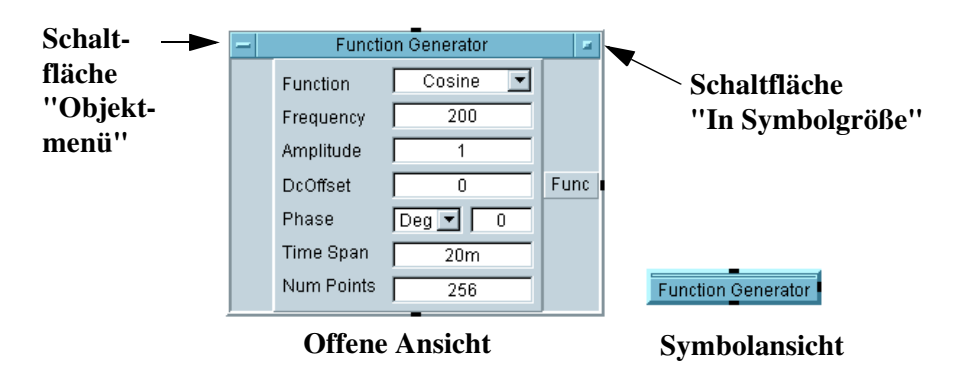

**Abbildung 1-7. Objekt in offener Ansicht und Symbolansicht**

Die Symbolansicht spart Platz im Arbeitsbereich und macht Programme besser lesbar. Die offene Ansicht bietet mehr Detailinformationen und ermöglicht das Bearbeiten der Eigenschaften und Einstellungen eines Objekts.

- 1. Klicken Sie zum Wechseln von der offenen zur Symbolansicht die Schaltfläche **Symbolgröße** (das Feld am rechten Rand der Titelleiste des Objekts) an.
- 2. Klicken Sie zur Rückkehr in die offene Ansicht das Objekt Symbolansicht (an einer beliebigen Stelle des Objekts) doppelt an.
- **Hinweis** Das Objektmenü enthält ebenfalls Auswahloptionen für die Symbolgröße (Minimize) und zum Wiederherstellen (Restore). Zum Anzeigen der Objektmenüs klicken Sie die Schaltfläche **Objektmenü** am linken Rand der Titelleiste an, oder klicken Sie mit der rechten Maustaste eine beliebige Stelle des Objekts an.

Nicht alle Objekte haben die gleiche Struktur oder die gleichen Elemente; für alle Objekte gilt jedoch: Sie können das Objekt in der offenen Ansicht bearbeiten oder es in der Symbolansicht anzeigen, um Platz zu sparen.

## **Auswählen eines Objektmenüs**

Jedes VEE-Objekt hat ein **Objektmenü**, über das Aktionen mit dem Objekt ausgeführt werden können, z. B. Clone, Size, Cut, Move und Minimize. Die meisten Objekte haben ähnliche Attribute, es gibt jedoch je nach der Funktionalität des Objekts gewisse Unterschiede. Ausführliche Informationen zum Objektmenü eines bestimmten Objekts finden Sie in der Online-Hilfe.

- 1. Klicken Sie zur Auswahl des Objektmenüs *ein Mal* die Schaltfläche "Objektmenü" an. (Alle Objektmenüs werden auf die gleiche Weise geöffnet.) Das Objektmenü erscheint wie in Abbildung 1-8 dargestellt. (Klicken Sie die Schaltfläche "Objektmenü" nicht doppelt an. Das doppelt Anklicken des Objektmenüs ist der Direktaufruf zum Löschen des Objekts.)
- 2. Sie können jetzt die Optionen des Objektmenüs anklicken, um die gewünschte Aktion auszuführen. Zum Verlassen des Menüs klicken Sie einfach einen leeren Bereich *außerhalb* des Menüs an.

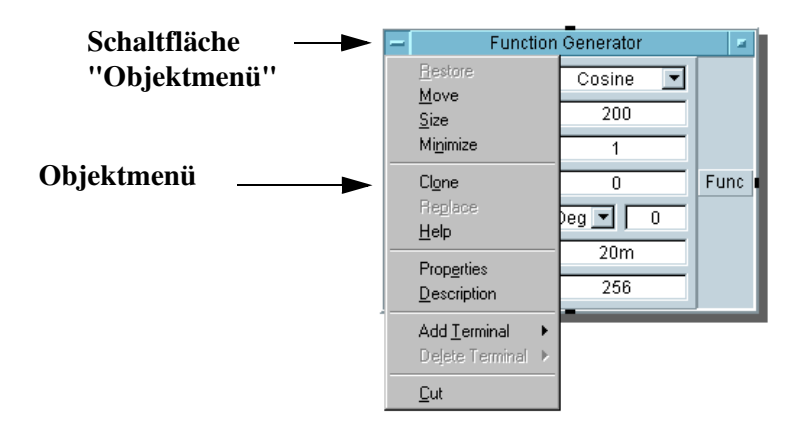

#### **Abbildung 1-8. Auswählen eines Objektmenüs**

*Direktaufruf:* Sie können das Objektmenü auch auswählen, indem Sie den Mauszeiger auf eine beliebige Stelle auf dem Objektkörper positionieren und mit der *rechten* Maustaste klicken. Dies funktioniert für die offene und die Symbolansicht.

## **Verschieben eines Objekts**

- 1. Zum Verschieben des Objekts Function Generator klicken Sie Move im Objektmenü an; klicken Sie anschließend mit der linken Maustaste und halten Sie diese Taste gedrückt. Daraufhin wird ein Umriss des Objekts angezeigt.
- 2. Verschieben Sie den Umriss an die neue Position, und halten Sie die Maustaste weiterhin gedrückt, wie in Abbildung 1-9 dargestellt. Lassen Sie die Maustaste los, um die Objekte an die neue Position zu verschieben.

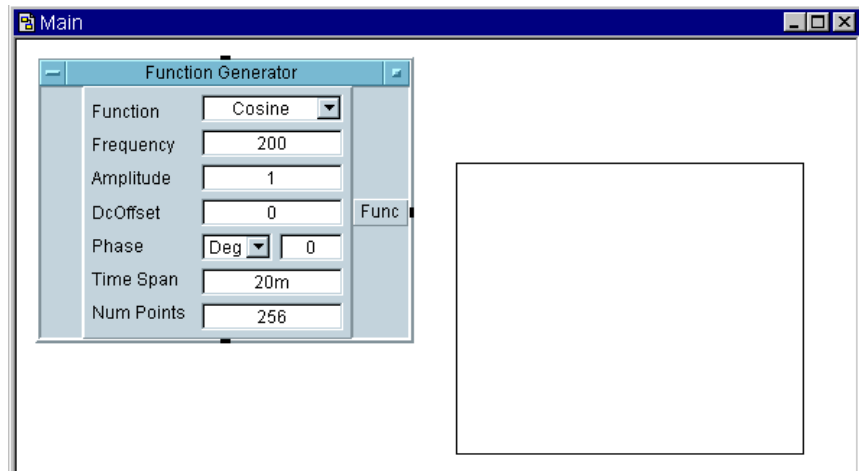

#### **Abbildung 1-9. Verschieben eines Objekts**

Sie können Objekte auch wie folgt verschieben:

- Klicken Sie den Titelbereich der offenen Ansicht eines Objekts an, und ziehen Sie das Objekt an eine neue Position.
- Klicken Sie einen beliebigen Teil eines Objekts in der offenen Ansicht (*außer* Schaltflächen, Eingabefeldern, Pins, Anschlüssen oder den vier Ecken zum Ändern der Objektgröße) an, und ziehen Sie das Objekt an die neue Position.
- Klicken Sie einen beliebigen Teil des Objekts in der Symbolansicht *außer* in der Nähe der vier Ecken zum Ändern der Objektgröße an, und ziehen Sie das Objekt an die neue Position.

Verwenden der Agilent VEE-Entwicklungsumgebung **Arbeiten mit Objekten**

**Hinweis** "Object Location Information" in der Statusleiste (am unteren Rand des VEE-Fensters) zeigt die X- und Y-Position (in Pixel) der linken oberen Ecke des Umrisses in Relation zur linken oberen Ecke des Arbeitsbereichs an. Zum Anzeigen der genauen Position eines Objekts klicken Sie mit der linken Maustaste ein Objekt an, um es auszuwählen, und halten Sie die linke Maustaste gedrückt. Die Position wird in der Statusleiste angezeigt. Verwenden Sie diese Informationen beim Platzieren eines Objekts an einer exakten Position.

## **Duplizieren (Klonen) eines Objekts**

Die Operation **Clone** erstellt ein exaktes Duplikat eines Objekts einschließlich aller vorgenommenen Änderungen wie beispielsweise dem Umbenennen oder dem Ändern der Größe. Das Klonen ist eine Kurzform für das Ausschneiden und Einfügen.

- 1. Öffnen Sie das Objektmenü und wählen Sie Clone aus. Ein Umriss des duplizierten Objekts wird angezeigt.
- 2. Verschieben Sie den Umriss an die gewünschte Position und klicken Sie mit der Maustaste, um das Objekt zu platzieren. Das geklonte Objekt erscheint, während das ursprüngliche Objekt weiterhin erhalten bleibt. In [Abbildung 1-10](#page-64-0) wurde der Function Generator bereits ein Mal geklont, und im Objektmenü ist der Befehl für ein erneutes Klonen ausgewählt.

<span id="page-64-0"></span>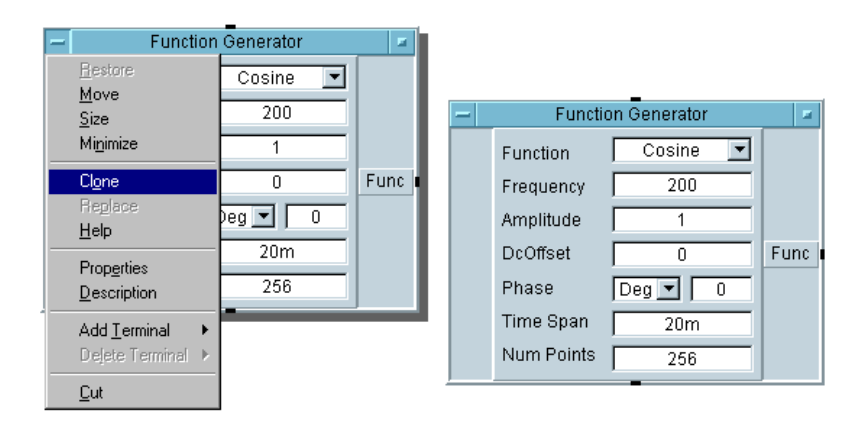

**Abbildung 1-10. Klonen eines Objekts**

# **Kopieren eines Objekts**

Mit dieser Aktion wird ein Objekt in die Zwischenablage kopiert, sodass Sie es in VEE oder in einer anderen Anwendung wie MS Paint oder MS Word einfügen können.

1. Klicken Sie ein Objekt an, um es hervorzuheben, und klicken Sie anschließend Edit  $\Rightarrow$  Copy an.

*-ODER-*

Klicken Sie ein Objekt an, um es hervorzuheben, und drücken Sie anschließend **Strg-C**.

# **Löschen (Ausschneiden) eines Objekts**

Zum Löschen (oder Ausschneiden) eines Objekts aus dem Arbeitsbereich öffnen Sie das Objektmenü des betreffenden Objekts und klicken Cut an. Wechseln Sie beispielsweise zum Objektmenü für den Function Generator, und klicken Sie Cut an. Das Objekt verschwindet aus dem Arbeitsbereich; es wird jedoch im **Ausschneidepuffer** gespeichert.

Verwenden der Agilent VEE-Entwicklungsumgebung **Arbeiten mit Objekten** 1. Öffnen Sie das Objektmenü und wählen Sie Cut aus. *-ODER-*Wählen Sie das Objekt aus (durch Anklicken) und drücken Sie **Strg-X**. *-ODER-*Platzieren Sie die Maus auf dem Objektmenü und klicken Sie doppelt. **Hinweis** Gehen Sie hierbei vorsichtig vor, da ein Objekt durch *Doppelklicken* auf die Schaltfläche "Objektmenü" leicht versehentlich gelöscht wird. Wenn Sie ein Objekt versehentlich löschen, verwenden Sie die Schaltfläche Einfügen in der Symbolleiste (oder Edit ⇒ Paste), um das Objekt und alle seine Verbindungen wiederherzustellen. **Einfügen eines Objekts ("Rückgängig machen" des Ausschneidevorgangs)**  Gehen Sie zum Einfügen eines kopierten oder gelöschten (ausgeschnittenen) Objekts in den Arbeitsbereich wie folgt vor: 1. Nachdem ein Objekt kopiert oder gelöscht wurde, klicken Sie Edit ⇒ Paste an. Daraufhin wird ein Umriss des Objekts angezeigt. Platzieren Sie das Objekt und klicken Sie mit der Maustaste, um es freizugeben. *-ODER-*

Drücken Sie **Strg-V**.

**Hinweis** Wenn Linien an das Objekt angeschlossen waren, werden diese Verbindungen beibehalten. Diese Aktion funktioniert wie ein "Rückgängig machen" in anderen Programmen. Die Funktion heißt jedoch nicht "Rückgängig" oder "Undo", weil sie nicht für alle VEE-Programmaktionen verwendet werden kann. (Sie funktioniert auch mit gelöschten Objektgruppen.)

# **Ändern der Größe eines Objekts**

1. Positionieren Sie den Mauszeiger auf einer der vier Ecken des Objekts, bis ein Pfeil für die Größenänderung angezeigt wird. Klicken-und-ziehen Sie jetzt das Objekt auf die gewünschte Größe. Lassen Sie die Maustaste los, um die neue Größe zu übernehmen. Abbildung 1-11 zeigt ein Objekt, dessen Größe mit dem Größenpfeil geändert wurde.

*-ODER-*

Öffnen Sie das Objektmenü und klicken Sie Size an. Der Mauszeiger wird als "Klammer rechts unten" angezeigt. Verschieben Sie die Klammer an die gewünschte Position der rechten unteren Ecke, und klicken Sie mit der Maustaste, um die neue Größe zu übernehmen.

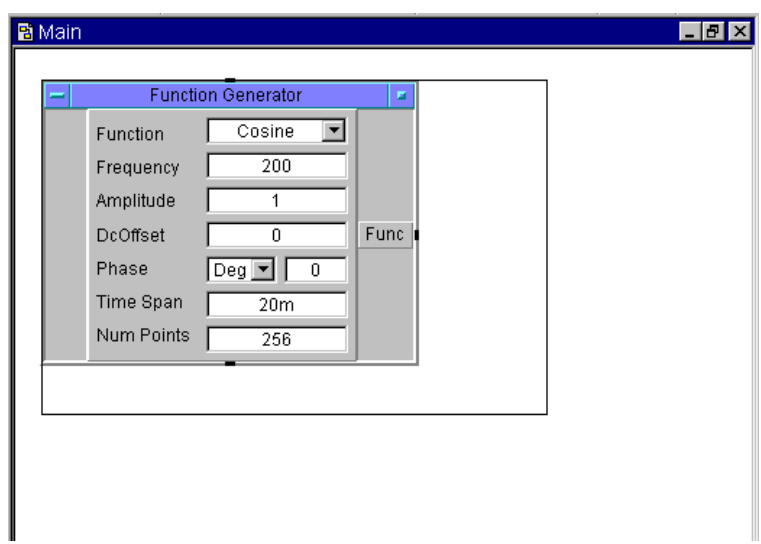

**Abbildung 1-11. Ändern der Größe eines Objekts**

## **Ändern des Namens (Titels) eines Objekts**

- 1. Öffnen Sie das Objektmenü und wählen Sie Properties... aus. In dem daraufhin angezeigten Dialogfenster "Properties" (Eigenschaften) ist der aktuelle Titel hervorgehoben, wie in Abbildung 1-12 gezeigt.
- 2. Geben Sie den neuen Titel ein und klicken Sie OK an. Der neue Titel wird im Titelbereich angezeigt. Wenn Sie das Objekt in Symbolgröße anzeigen, erscheint der neue Titel in dem Symbol.

#### *-ODER-*

- 1. Klicken Sie doppelt auf die Titelleiste des Objekts, um das Dialogfenster "Properties" direkt aufzurufen.
- 2. Geben Sie den neuen Titel ein und klicken Sie OK an.

**Hinweis** Mit der richtigen Anwendung von Tastatur- und Maustechniken können Sie bei der Bearbeitung viel Zeit sparen. Wenn Sie beispielsweise im Feld Titel im Dialogfenster Properties ganz am linken Rand des Bearbeitungsbereichs klicken, wird dort ein Cursor angezeigt. Sie können jetzt neuen Text eingeben, ohne den vorhandenen Text zu löschen.

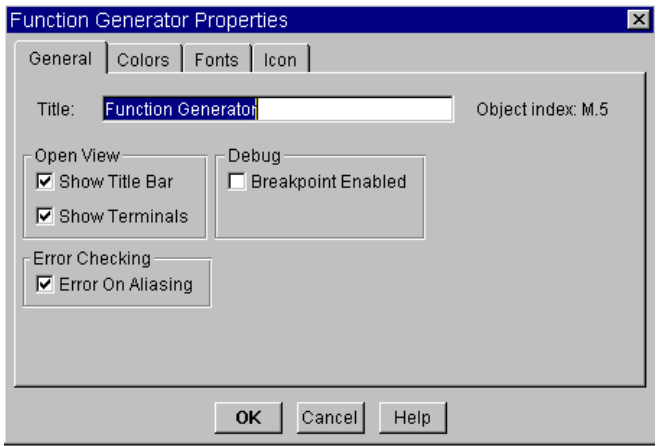

**Abbildung 1-12. Ändern eines Objekttitels** 

# **Auswählen von Objekten oder Auswahl aufheben**

- 1. Klicken Sie zum Auswählen eines Objekts das Objekt an. Hinter dem Objekt wird ein Schatten angezeigt. In Abbildung 1-13 ist beispielsweise das Objekt For Count ausgewählt.
- 2. Verschieben Sie zum Aufheben der Auswahl eines Objekts den Mauszeiger auf einen beliebigen offenen Bereich und klicken Sie mit der Maustaste. Der Schatten verschwindet. In Abbildung 1-13 ist beispielsweise das Formula-Objekt nicht ausgewählt.

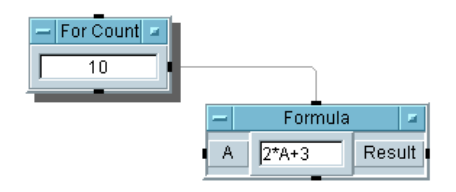

**Abbildung 1-13. Ausgewählte und nicht ausgewählte Objekte**

**Hinweis** Das Wort "Auswählen" wird auch zur Auswahl eines Menüelements verwendet; durch den jeweiligen Kontext ist die Bedeutung jedoch klar.

## **Auswählen mehrerer Objekte**

Beim Anklicken eines Objekts wird nur jeweils ein Objekt ausgewählt. Wenn Sie erneut klicken, um ein weiteres Objekt auszuwählen, wird die Auswahl des vorigen Objekts aufgehoben, und der entsprechende Schatten verschwindet. Wenn Sie mehrere Objekte auswählen wollen, um eine Operation (beispielsweise Cut) mit allen diesen Objekten auszuführen, gehen Sie wie folgt vor:

1. Drücken Sie die Taste **Strg** und halten Sie sie gedrückt, während Sie auf die einzelnen Objekte klicken. Lassen Sie die Taste **Strg** los, wenn alle gewünschten Objekte hervorgehoben werden.

*-ODER-*

Drücken Sie **Strg**, und klicken-und-ziehen Sie ein Rechteck um die auszuwählenden Objekte. Die ausgewählten Objekte werden mit Schatten angezeigt.

## **Auswählen/Auswahl aufheben aller Objekte**

- 1. Wenn Sie alle Objekte auswählen wollen, klicken Sie Edit ⇒ Select All an. (Oder drücken Sie **Strg-A**.)
- 2. Klicken Sie auf einen offenen Bereich im Fenster, um die Auswahl aller Objekte aufzuheben.

## **Kopieren mehrerer Objekte**

1. Kopieren Sie die ausgewählten Objekte, indem Sie den Cursor auf einem Objekt platzieren. Drücken Sie die Taste **Strg** und halten Sie sie gedrückt, während Sie mit der linken Maustaste die Objekte (Umrisse) an die gewünschte Position ziehen. Ein neues Exemplar jedes Objekts wird an der gewünschten Position angezeigt.

*-ODER-*

Verwenden Sie Edit ⇒ Copy, um die ausgewählten Objekte in den Ausschneidepuffer zu kopieren. Klicken Sie Paste (im Menü Edit oder in der Symbolleiste) an, verschieben Sie die Objekte (Umrisse) an die gewünschte Position, und klicken Sie mit der linken Maustaste. Abbildung 1-14 zeigt die Objekte beim Kopieren an.

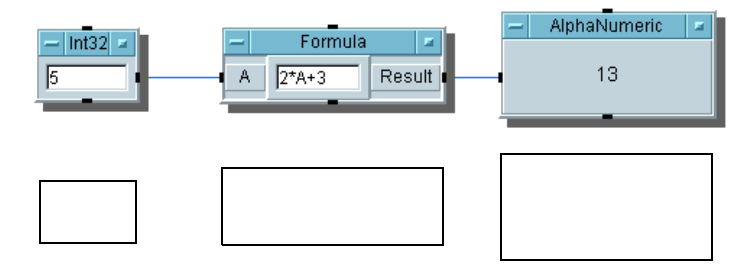

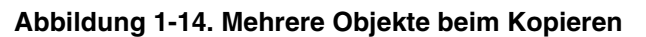

**Hinweis** In VEE für Windows werden Objekte, die Sie ausschneiden oder kopieren, auch in der Zwischenablage platziert. Sie können diese Objekte in anderen Windows-Anwendungen einfügen, sofern die jeweilige Anwendung die Windows-Zwischenablage unterstützt.

## **Bearbeiten von Objekten**

Es gibt mehrere Möglichkeiten, Objekte in VEE zu bearbeiten. Verschiedene Bearbeitungsmenüs zeigen unterschiedliche Optionen an. Wählen Sie ein Bearbeitungsmenü oder -symbol wie folgt aus:

1. Klicken Sie Edit in der VEE-Menüleiste an, um das Menü Edit anzuzeigen, und wählen Sie die gewünschte Operation aus. Die Befehle im Menü Edit sind überall in VEE gleich.

#### *-ODER-*

Klicken Sie ein Symbol in der VEE-Symbolleiste an. Die VEE-Symbolleiste enthält Symbole für häufig verwendete Bearbeitungsbefehle wie Cut (Ausschneiden), Copy (Kopieren) und Paste (Einfügen).

#### *-ODER-*

Öffnen Sie das Objektmenü des Objekts, indem Sie es anklicken, und wählen Sie die gewünschte Operation aus. Objektmenüs enthalten spezifische Bearbeitungsoperationen für ein Objekt wie beispielsweise das Menü Properties, die im Hauptmenü Edit nicht vorhanden sind. Die Befehle im Objektmenü unterscheiden sich je nach dem Typ des Objekts. Vergleichen Sie beispielsweise die Objektmenüs der Objekte Device ⇒ Formula und  $I/O \Rightarrow To \Rightarrow File$ . Die beiden Menüs enthalten unterschiedliche Optionen speziell für das jeweilige Objekt.

#### *-ODER-*

Positionieren Sie den Mauszeiger auf eine beliebige *leere* Stelle im Arbeitsbereich, und klicken Sie mit der *rechten* Maustaste. Daraufhin wird ein Einblendmenü Edit (Bearbeiten) angezeigt.

Verwenden der Agilent VEE-Entwicklungsumgebung **Arbeiten mit Objekten**

**Hinweis** Inaktive Menüelemente werden mit einem anderen Schatten angezeigt als aktive Elemente (sie sind "abgeblendet"). Die Operationen Cut, Copy und Clone im Menü Edit erscheinen beispielsweise mit einem anderen Schatten als aktive Menüelemente, bis ein Objekt im Arbeitsbereich hervorgehoben wird.

## **Erstellen von Datenlinien zwischen Objekten**

- 1. Klicken Sie einen Datenausgangs-Pin eines Objekts an (oder knapp daneben) und anschließend den Dateneingangs-Pin eines anderen Objekts, wie in Abbildung 1-15 dargestellt. (Es erscheint eine Linie hinter dem Zeiger, während Sie von einem Pin zum anderen wechseln.)
- 2. Lassen Sie die Maustaste los. VEE zeichnet eine Linie hinter den beiden Objekten. Beachten Sie, dass VEE beim neu Positionieren der Objekte die Linie zwischen den Objekten beibehält.

**Hinweis** Weitere Informationen zu Pins finden Sie unter ["Informationen zu Pins und](#page-76-0)  [Anschlüssen" auf Seite 49](#page-76-0).

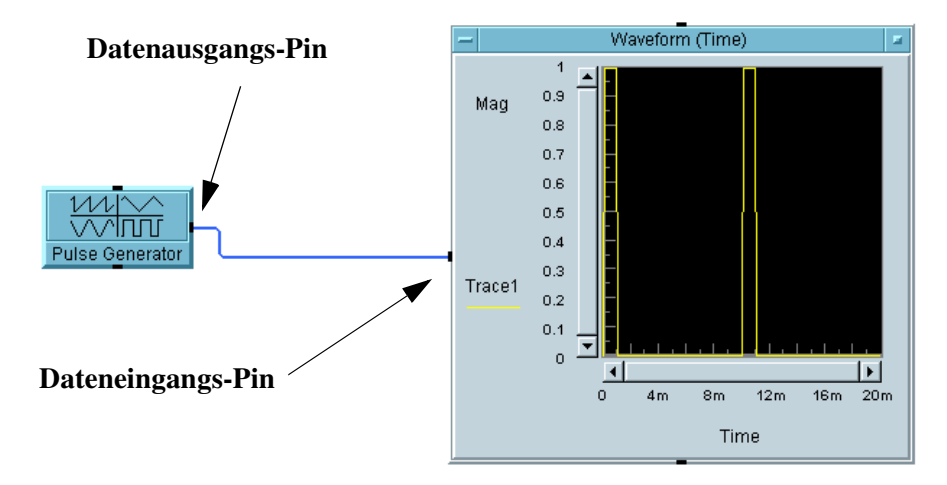

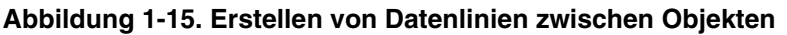
## **Löschen von Datenlinien zwischen Objekten**

1. Drücken Sie die Tastenkombination **Umschalttaste**-**Strg**, und klicken Sie die zu löschende Linie an.

*-ODER-*

Wählen Sie Edit ⇒ Delete Line aus, und klicken Sie die zu löschende Linie an.

## **Verschieben des gesamten Arbeitsbereichs**

1. (Vergewissern Sie sich, dass sich mindestens ein Symbol im Arbeitsbereich befindet.) Positionieren Sie den Mauszeiger auf eine beliebige Stelle im Hintergrund des Arbeitsbereichs, drücken Sie die linke Maustaste und halten Sie sie gedrückt, und verschieben Sie den Arbeitsbereich in eine beliebige Richtung.

**Hinweis** Wenn Ihr Programm größer ist als der Arbeitsbereich, werden Schiebeleisten angezeigt (siehe [Abbildung 1-16](#page-73-0)).

**Hinweis** Wenn Sie einen normalen Anschluss anklicken, kann eine Linie angezeigt werden. Verschieben Sie in diesem Fall den Zeiger auf einen offenen Bereich, und klicken Sie doppelt.

<span id="page-73-0"></span>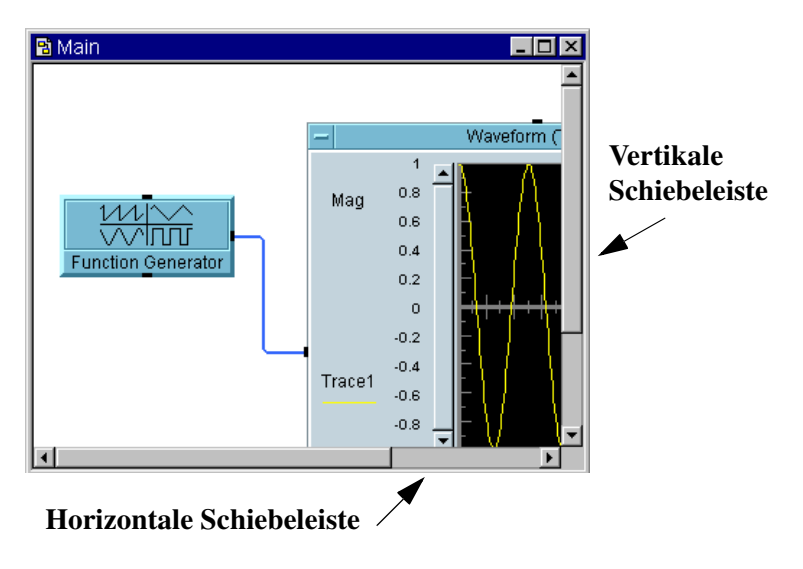

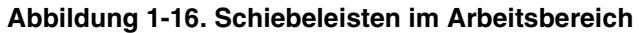

## **Löschen des Arbeitsbereichs**

1. Klicken Sie Edit ⇒ Select All an, und klicken Sie anschließend die Schaltfläche Ausschneiden in der Symbolleiste an. Dadurch werden alle Objekte im aktiven Fenster in den Ausschneidepuffer verschoben.

*-ODER-*

Wählen Sie File ⇒ New aus oder klicken Sie die Schaltfläche **Neu** in der Symbolleiste an. VEE fragt, ob die Änderungen gespeichert werden sollen.

#### *-ODER-*

Wenn Sie ein einzelnes Objekt löschen wollen, klicken Sie es an, um es zu aktivieren, und klicken Sie anschließend die Schaltfläche Ausschneiden in der Symbolleiste an.

## **Ändern der Standardeinstellungen**

Über das Dialogfenster Default Preferences (Standardeinstellungen) können Sie die Standardeinstellungen für die VEE-Umgebung ändern.

1. Klicken Sie die Schaltfläche Standardeinstellungen in der Symbolleiste an.

*-ODER-*

Klicken Sie File ⇒ Default Preferences an. Das Dialogfenster Default Preferences wird angezeigt (siehe Abbildung 1-17).

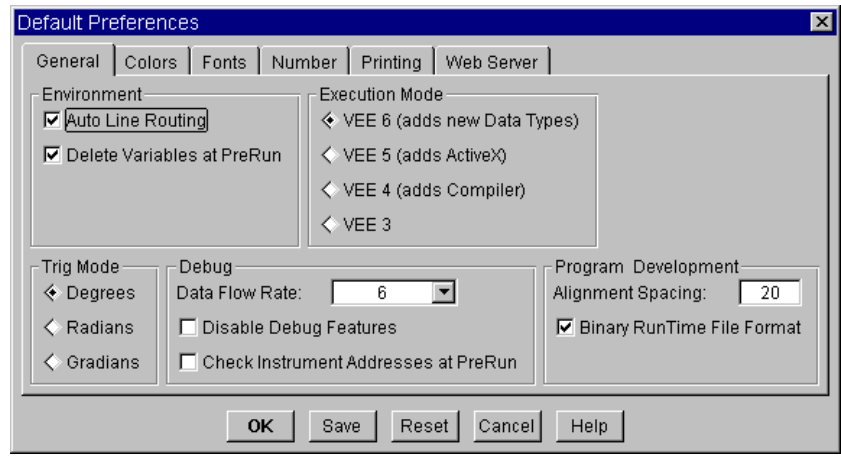

**Abbildung 1-17. Default Preferences, Dialogfenster**

### Verwenden der Agilent VEE-Entwicklungsumgebung **Arbeiten mit Objekten**

Dieses Dialogfenster enthält *Register*, über die Sie Optionen zum Bearbeiten auswählen können.

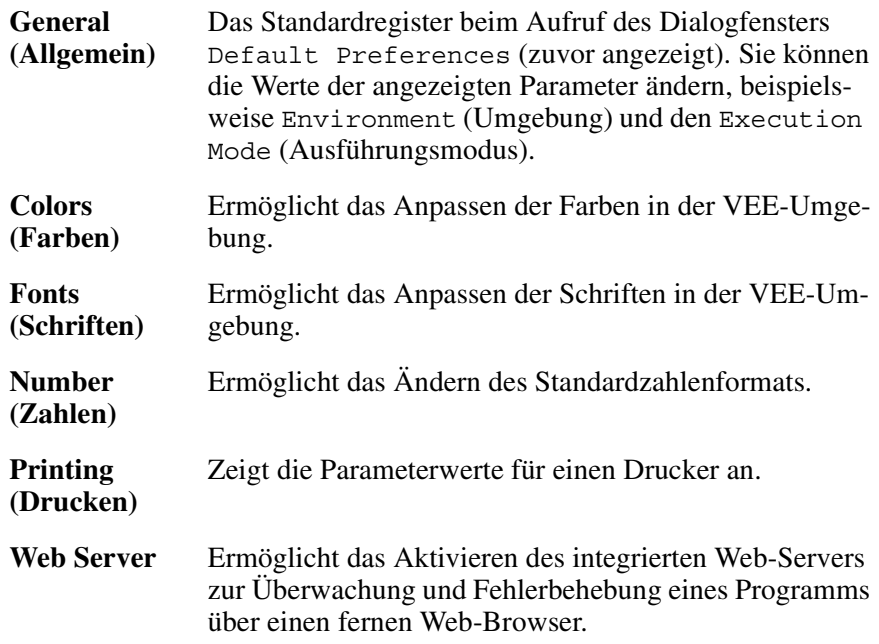

Weitere Informationen können Sie über Help ⇒ Contents and Index in der VEE-Menüleiste aufrufen. Blättern Sie anschließend durch How Do I..., Tell Me About... oder Reference.

# **Informationen zu Pins und Anschlüssen**

Ein VEE-Programm besteht aus den Objekten im Arbeitsbereich *und* den Linien, die diese Objekte verbinden. Die Linien, die VEE-Objekte miteinander verbinden, sind an die *Pins* der Objekte "angeschlossen". Jedes Objekt hat verschiedene Pins, wie in Abbildung 1-18 gezeigt. Abbildung 1-18 verwendet das Formula-Objekt als Beispiel. Sie können jedes beliebige Objekt verwenden.

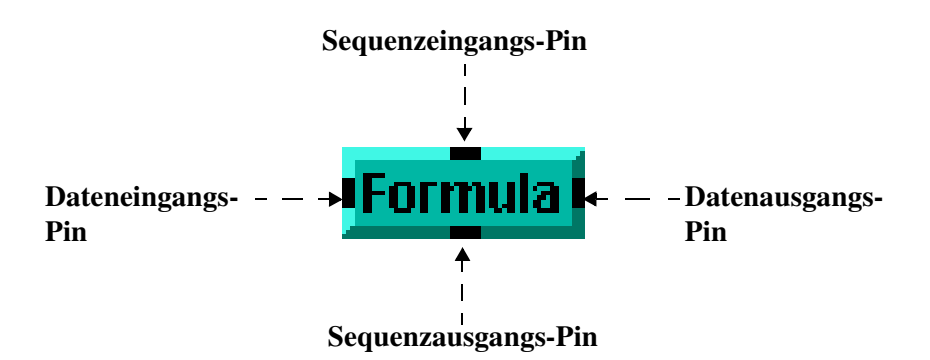

**Abbildung 1-18. Daten- und Sequenz-Pins**

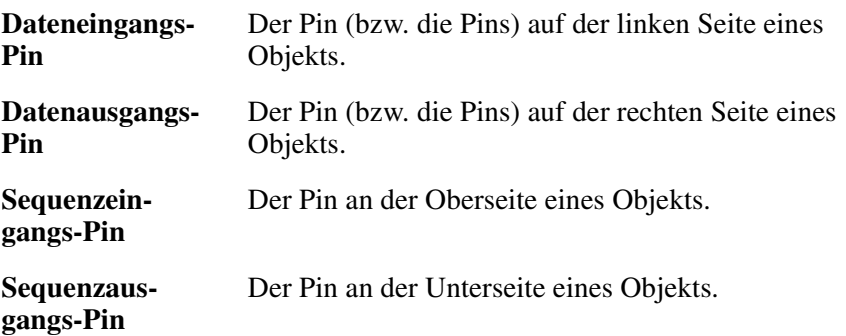

Verbinden Sie die Dateneingangs- und Ausgangs-Pins zum Transport von Daten zwischen Objekten. Standardmäßig werden die Pins von oben nach unten ausgeführt. Die Verbindungen der Sequenz-Pins sind optional. Wenn sie verbunden sind, legen sie die Reihenfolge der Ausführung fest.

Verwenden der Agilent VEE-Entwicklungsumgebung **Informationen zu Pins und Anschlüssen**

**Hinweis** Weitere Informationen hierzu finden Sie unter ["Verfolgen der Ereignisrei](#page-143-0)[henfolge in einem Objekt" auf Seite 116](#page-143-0).

> In einer offenen Ansicht eines Objekts erscheinen die Dateineingangs- und -ausgangs-Pins als Eingangs- und Ausgangs-**Anschlüsse**. (Wenn das Objekt in der Symbolansicht angezeigt wird, klicken Sie doppelt darauf, um zur offenen Ansicht zu wechseln.) Die Anschlüsse enthalten Detailinformationen wie den Namen des Anschlusses, den Typ und den Wert der übertragenen Daten. Die Anschlussbeschriftungen sind nur in der offenen Ansicht sichtbar und nur, wenn die Option Show Terminals (Anschlüsse anzeigen) für dieses Objekt eingeschaltet ist (siehe Properties... im Objektmenü).

Abbildung 1-19 enthält beispielsweise Formula-Objekte. Das Formula-Objekt auf der linken Seite zeigt die Terminal-Beschriftungen A und Result. Für das Formula-Objekt auf der rechten Seite ist Show Terminals ausgeschaltet, und die Beschriftungen sind nicht sichtbar.

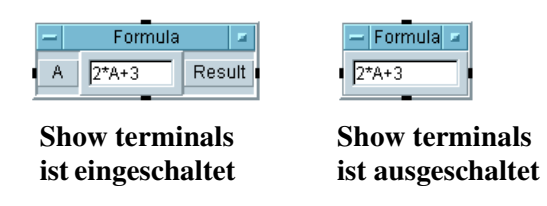

**Abbildung 1-19. Show Terminals eingeschaltet am Objekt**

Wählen Sie zum Ein- oder Ausschalten von Show Terminals die Option Eigenschaften im Objektmenü aus. Das Dialogfenster "Eigenschaften" zeigt ein Auswahlkästchen vor Show Terminals an (siehe [Abbildung](#page-78-0)  [1-20\)](#page-78-0).

<span id="page-78-0"></span>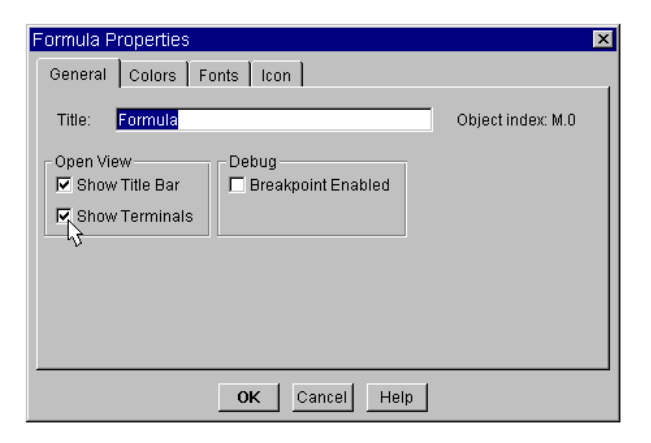

**Abbildung 1-20. Verwenden des Auswahlkästchens "Show Terminals"**

Klicken Sie das Auswahlkästchen an, um Show Terminals auszuschalten (OFF). Klicken Sie das Auswahlkästchen erneut an, um Show Terminals wieder einzuschalten (ON). Klicken Sie OK an, nachdem Sie Ihre Auswahl getroffen haben.

## **Einen Anschluss hinzufügen**

Sie können einem Objekt Anschlüsse hinzufügen. Sie können dem Formula-Objekt beispielsweise einen zweiten Dateneingangsanschluss hinzufügen.

1. Öffnen Sie das Objektmenü und wählen Sie Add Terminal ⇒ Data Input aus.

*-ODER-*

Wenn Show Terminals eingeschaltet ist, können Sie auch mit dem Mauszeiger auf den "Anschlussbereich" (den linken Rand des Objekts in der offene Ansicht) zeigen und **Strg+A** drücken (drücken Sie **Strg** und **A** gleichzeitig).

[Abbildung 1-21](#page-79-0) zeigt das Formula-Objektmenü geöffnet an zum Hinzufügen eines Dateneingangsanschlusses sowie ein weiteres Formula-Objekt, dem bereits ein zweiter Anschluss hinzugefügt wurde. Der neue Anschluss

<span id="page-79-0"></span>ist als B beschriftet. Wenn die Dateneingänge an bestimmte Funktionen gebunden sind, wie etwa bei Gerätetreibern, wird ein Menü mit diesen Funktionen angezeigt. Andernfalls haben die Anschlüsse die Namen A, B, C....

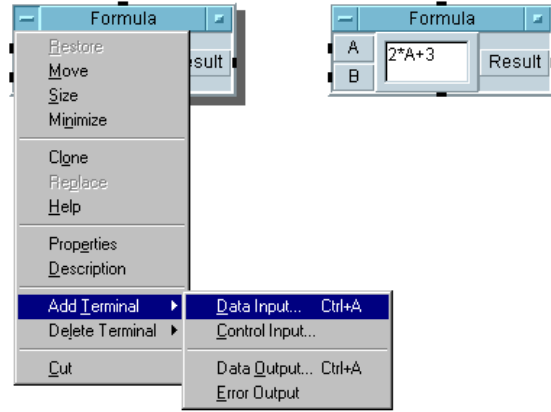

**Abbildung 1-21. Einen Anschluss hinzufügen**

## **Anschlussinformationen bearbeiten**

Zum Abrufen von Informationen zu einem Anschluss klicken Sie doppelt auf den Beschriftungsbereich. Wenn Sie beispielsweise doppelt auf B klicken, wird das Dialogfenster in Abbildung 1-22 angezeigt.

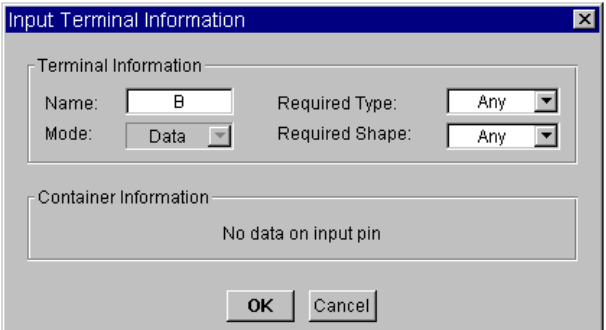

**Abbildung 1-22. Anschlussinformationen abrufen**

Sie können jetzt den Anschluss bearbeiten. Das Dialogfenster enthält drei Arten von Feldern:

- **Eingabefeld** Ein Feld mit einem weißen Hintergrund, aber ohne Pfeil. Wenn Sie dieses Feld anklicken, können Sie anschließend Daten darin *eingeben*. Sie können beispielsweise B im Feld Name anklicken und den Anschluss dann umbenennen.
- **Statusfeld** Ein Feld mit einem grauen Hintergrund; es kann nicht geändert werden. Das Feld Mode kann beispielsweise nicht geändert werden.
- **Auswahlfeld** Ein Feld mit einem weißen Hintergrund, das auf der rechten Seite einen Pfeil aufweist. Durch Anklicken des Felds oder des entsprechenden Pfeils wird eine **Dropdown-Liste** angezeigt. Wenn Sie beispielsweise Any (oder den Pfeil) im Feld Required Type anklicken, können Sie einen anderen Datentyp in der Liste auswählen, indem Sie die Liste wie in Abbildung 1-23 gezeigt anklicken.

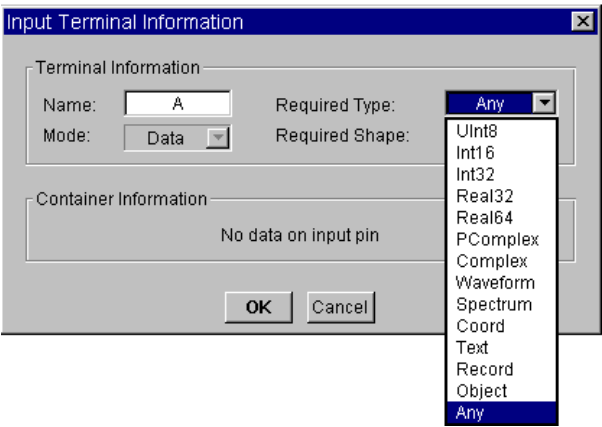

**Abbildung 1-23. Verwenden des Auswahlfelds**

Wenn Sie einen anderen Datentyp als Any für einen Dateneingangsanschluss auswählen, werden nur der angegebene Datentyp bzw. Daten, die in diesen Typ umgewandelt werden können, von dem Anschluss akzeptiert. In den meisten Fällen ist es am besten, Required Type und Required Shape auf die Angabe Any eingestellt zu lassen. Weitere Informationen können Sie über Help ⇒ Contents and Index in der VEE-Menüleiste aufrufen. Blättern Sie anschließend durch How Do I..., Tell Me About... oder Reference.

## **Einen Anschluss löschen**

1. Öffnen Sie das Objektmenü und wählen Sie Delete Terminal ⇒ Input... oder Delete Terminal ⇒ Output aus, wählen Sie den zu löschenden Ein- oder Ausgang aus, und klicken Sie OK an. Abbildung 1-24 zeigt beispielsweise das Dialogfenster, das angezeigt wird, wenn Sie Delete Terminal ⇒ Input... auswählen.

### *-ODER-*

Positionieren Sie den Mauszeiger auf den Anschluss und drücken Sie **Strg-D**.

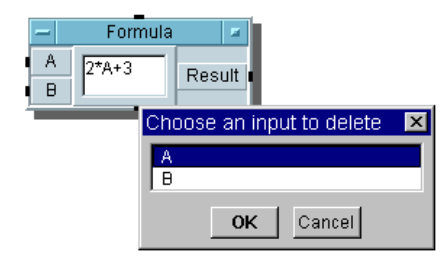

**Abbildung 1-24. Das Dialogfenster "Delete Terminal"**

# <span id="page-82-0"></span>**Verbinden von Objekten zum Erstellen eines Programms**

In diesem Abschnitt werden VEE Programme vorgestellt. In Übung 1-1 erstellen Sie ein VEE-Programm, drucken die VEE-Anzeige und speichern das Programm in einer Datei.

## **Übung 1-1: Anzeigen eines Wellenformprogramms**

Ein VEE-Programm besteht aus VEE-Objekten, die in einem ausführbaren *Objektdiagramm* verbunden wurden. Das folgende Programm zeigt eine Wellenform an.

(Wenn VEE aktiv ist, löschen Sie den Inhalt des Arbeitsbereichs, indem Sie die Schaltfläche Neu in der Symbolleiste oder File ⇒ New verwenden. Andernfalls starten Sie VEE und fahren mit dem folgenden Schritt fort.)

1. Dokumentieren Sie das Programm. Wählen Sie Display ⇒ Note Pad aus und platzieren Sie diesen Notizblock oben in der Mitte des Arbeitsbereichs. Klicken Sie den Bearbeitungsbereich an, um einen Cursor zu erhalten, und geben Sie ein:

Display Waveform generates a cosine waveform and sends it to a real time display.

Je nach dem Bildschirm müssen Sie eventuell den Notizblock verkleinern. Zum Ändern der Größe öffnen Sie das Objektmenü, wählen Size aus, verschieben den Größenänderungs-Cursor auf eine Ecke des Objekts und ziehen. Sie können auch eine beliebige Ecke des Objekts anklicken und ziehen.)

2. Fügen Sie das Objekt Function Generator hinzu. Wählen Sie Device ⇒ Virtual Source ⇒ Function Generator, positionieren Sie den Umriss auf der linken Seite des Arbeitsbereichs, und klicken Sie mit der Maustaste, um das Objekt zu platzieren. Ändern Sie die Frequenz auf 100, indem Sie das Feld Frequency anklicken und 100 eingeben.

#### Verwenden der Agilent VEE-Entwicklungsumgebung **Verbinden von Objekten zum Erstellen eines Programms**

3. Fügen Sie das Objekt Waveform (Time) hinzu. Wählen Sie Display ⇒ Waveform (Time) aus, und platzieren Sie das Objekt auf der rechten Seite des Arbeitsbereichs, wie in Abbildung 1-25 gezeigt.

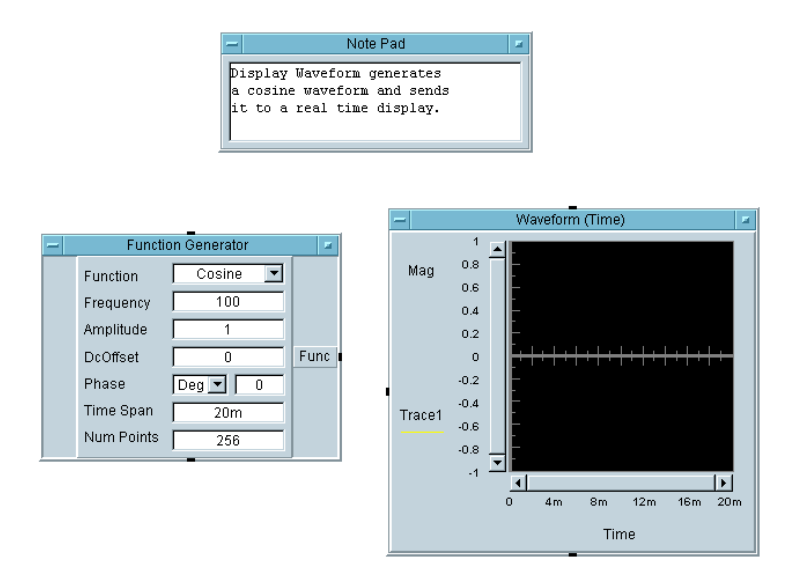

**Abbildung 1-25. Erstellen eines Programms**

In Abbildung 1-25 kennzeichnet die Beschriftung Func am Objekt Function Generator einen **Datenausgangs-Pin**, und die Beschriftung Trace1 am Objekt Waveform(Time) kennzeichnet einen **Dateneingangs-Pin**. In VEE-Programmen verbinden Sie die Daten-Pins der Objekte und legen dadurch den Ablauf des Programms fest.

4. Vervollständigen Sie das Programm, indem Sie den Datenausgangs-Pin am Function Generator (neben Func auf der rechten Seite) mit dem Dateneingangs-Pin an der Anzeige Waveform (Time) (neben Trace1 auf der linken Seite verbinden). Verschieben Sie zum Verbinden den Cursor auf einen der Pins.

Die Form des Cursors ändert sich, wenn er in der Nähe eines Pins steht, an dem eine Verbindung zulässig ist. Klicken Sie mit der linken Maustaste, verschieben Sie den Mauszeiger auf den anderen Pin und klicken Sie erneut. Dadurch wird automatisch eine Linie zwischen den beiden Pins geführt, und das Programm ist fertig.

Versuchen Sie, eines dieser Objekte durch Ziehen seiner Titelleiste zu verschieben. (Ziehen Sie nicht an einem Pin oder einem Anschluss; dadurch wird eine Linie angezeigt.) Die Linie wird automatisch an dem logischen Pfad zwischen den beiden Objekten angelegt.

Wenn die Linien verworren erscheinen, verwenden Sie Edit ⇒ Clean Up Lines (Linien bereinigen), um die Linien in dem Programm neu zu ziehen.

## **Ein Programm ausführen**

5. Klicken Sie zur Fortsetzung dieser Übung die Schaltfläche **Ausführen** in der Symbolleiste an, um das Programm auszuführen, oder verwenden Sie Debug ⇒ Run. Das Programm zeigt eine 100 Hz Kosinuskurve in der Anzeige Waveform (Time) an, wie in Abbildung 1-26 gezeigt. (Ihr Objekt hat eventuell eine andere Frequenz; dies ist jedoch für das Beispiel nicht von Bedeutung.)

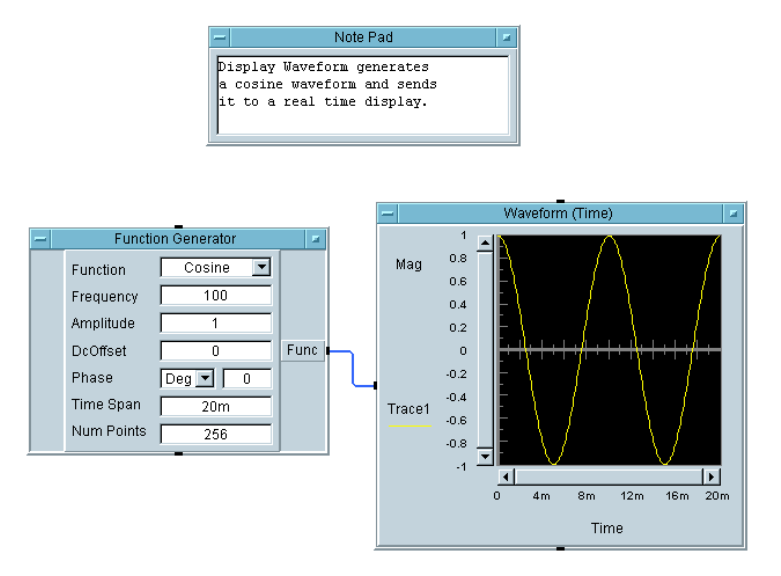

**Abbildung 1-26. Ausführen eines Programms**

#### Verwenden der Agilent VEE-Entwicklungsumgebung **Verbinden von Objekten zum Erstellen eines Programms**

Zusätzlich zu der Schaltfläche **Ausführen** in der Symbolleiste können Sie die Schaltflächen **Stopp**, **Pause** und **Step** in der Symbolleiste zur Steuerung des Programms verwenden. Wenn Sie ein laufendes Programm anhalten, verwenden Sie zur Fortsetzung die Schaltfläche **Fortsetzen** (an der gleichen Stelle wie **Ausführen**). Sie können mit der Schaltfläche **Schritt in** in der Symbolleiste ein Programm Objekt für Objekt ausführen.

Wenn Sie zum Ausführen des Programms aufgefordert werden, klicken Sie die Schaltfläche **Ausführen** in der Symbolleiste an oder drücken Sie **Strg**+**G**. Weitere Tastatur-Direktaufrufe sind:

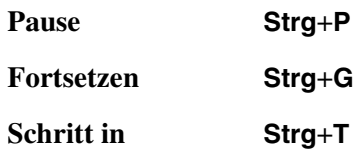

## **Ändern von Objekteigenschaften**

Sie haben gesehen, wie einige Eigenschaften eines Objekts durch Auswahl seines Objektmenüs ⇒ Properties geändert werden können. Sie können die wichtigsten Eigenschaften eines Objekts auch direkt in seiner offenen Ansicht ändern. Sie haben vielleicht schon bemerkt, dass das Objekt Function Generator zwei Arten von Feldern enthält. Ein Feld mit einem Pfeil auf der rechten Seite ist ein *Auswahlfeld*.

6. Zur Fortsetzung des Beispiels klicken Sie Cosine (oder den Pfeil) im Feld Function an. Es erscheint eine Dropdown-Liste mit Auswahloptionen. Klicken Sie Sine an, um die Sinusfunktion auszuwählen, wie in [Abbildung 1-27](#page-86-0) gezeigt. Beachten Sie, dass das Feld Function von Cosine in Sine geändert wurde.

<span id="page-86-0"></span>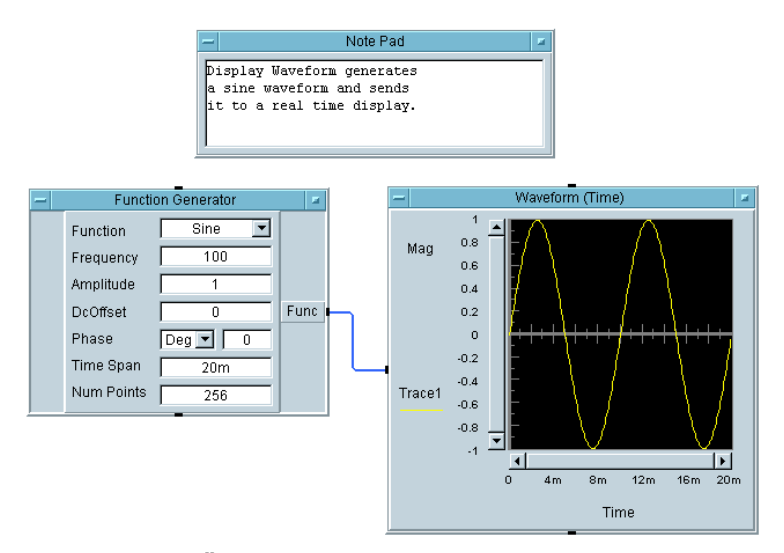

#### **Abbildung 1-27. Ändern des Funktionsfelds in eine Sinuskurve**

Einige Felder in den Dialogfeldern enthalten keine Pfeile. Dies sind die Eingabefelder, in die Sie nach dem Anklicken Daten eintippen können. Klicken Sie einfach ein Feld an, um einen Cursor anzuzeigen. Sie können die üblichen Tastatur- und Maustechniken zur Bearbeitung verwenden, um den Cursor zu verschieben und den gewünschten Wert einzugeben.

7. Klicken Sie das Feld Frequency rechts von dem Wert 100 an, halten Sie die Maustaste gedrückt und verschieben Sie die Maus nach links, um die letzte 0 hervorzuheben, wie in Abbildung 1-28 gezeigt.

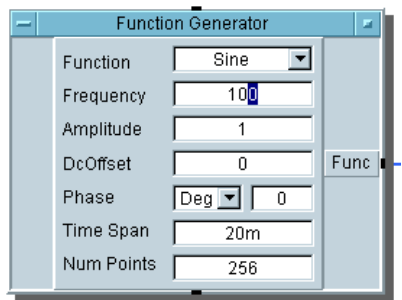

**Abbildung 1-28. Hervorheben einer Zahl im Frequenzfeld**

#### Verwenden der Agilent VEE-Entwicklungsumgebung **Verbinden von Objekten zum Erstellen eines Programms**

8. Drücken Sie die Taste **Entf**, um die letzte 0 zu löschen. Der Wert für Frequency beträgt jetzt 10. Führen Sie das Programm aus. Es sollte aussehen wie in Abbildung 1-29.

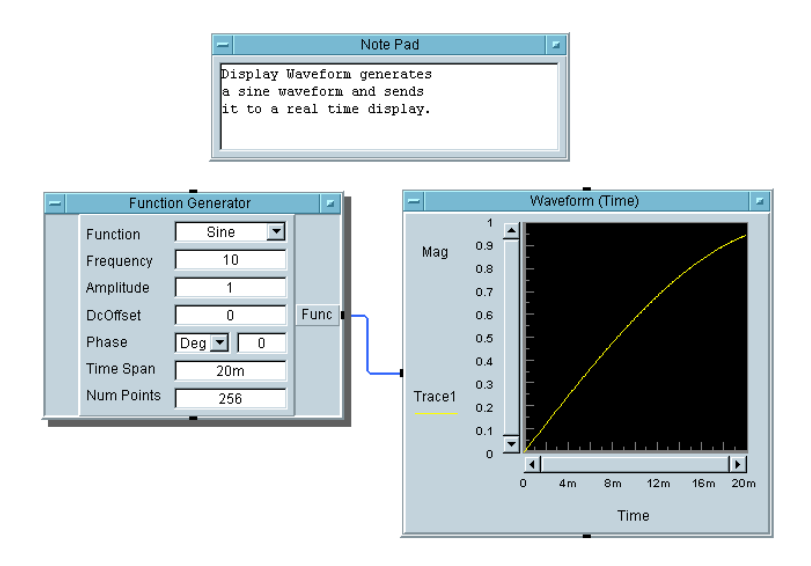

#### **Abbildung 1-29. Beispiel: Ändern des Frequenzfelds in 10 Hz**

Die angezeigte Wellenform ist jetzt eine 10 Hz-Sinuskurve. Sie können einige Objektparameter wie folgt ändern:

- Klicken Sie Deg (oder den Pfeil) im Objekt Function Generator an, und ändern Sie die Phaseneinheit in Rad. Klicken Sie als nächstes das Feld Phase an und geben Sie den Wert PI ein. Führen Sie das Programm erneut aus und notieren Sie die Phasenverschiebung in der angezeigten Wellenform. Ändern Sie anschließend den Wert Phase zurück in 0 und die Einheit zurück in Deg.
- Die Y-Achsenbegrenzungen des Objekts Waveform (Time) sind voreingestellt auf die Werte -1 bis 1. Klicken Sie Namen der Y-Achse Mag an, um ein Dialogfenster zu öffnen, mit dem Sie die Einstellungen ändern können. Klicken Sie die Felder für das Maximum und Minimum an, um die Begrenzungen in 2 und -2 zu ändern. Die Wellenform wird mit den neuen Begrenzungen angezeigt. Klicken Sie zum Ändern vergleichbarer Parameter für die Skala der X-Achse Time an.

## **Ausdrucken der Anzeige**

9. Wählen Sie zur Fortsetzung des Beispiels und zum Drucken der Anzeige File ⇒ Print Screen aus. Unter Windows wird das in Abbildung 1-30 dargestellte Dialogfenster angezeigt.

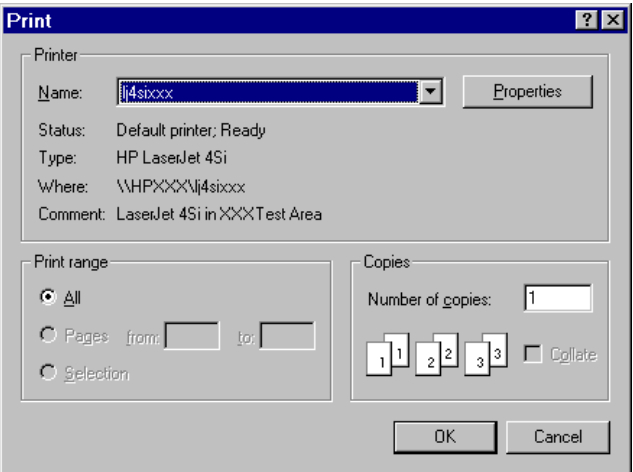

**Abbildung 1-30. Drucken der Anzeige**

Wenn Sie OK anklicken, druckt VEE die Anzeige auf dem in dem Dialogfenster angegebenen Standarddrucker aus. Sie können einen anderen Drucker auswählen, den Druckbereich ändern und die Anzahl der zu druckenden Exemplare eingeben. Klicken Sie die Schaltfläche Properties für weitere Auswahloptionen an. Für verschiedene Druckertreiber können unterschiedliche Dialogfenster angezeigt werden. Weitere Informationen zur Verwendung von Windows-Dialogfenstern finden Sie in der *Microsoft Windows Hilfe*.

Unter HP-UX wird das in [Abbildung 1-31](#page-89-0) dargestellte Dialogfenster angezeigt.

<span id="page-89-0"></span>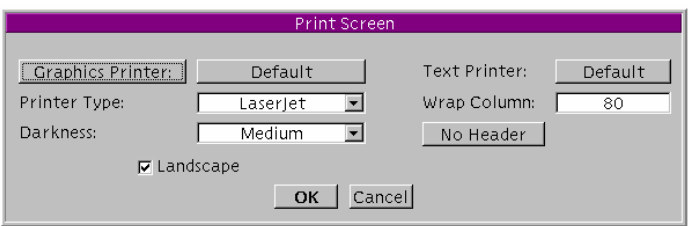

**Abbildung 1-31. Dialogfenster "Anzeige drucken"**

Wenn Sie OK anklicken, druckt VEE die Anzeige auf dem ausgewählten Drucker. Sie können über dieses Dialogfenster einen Grafik- oder Textdrucker auswählen. Außerdem können Sie vor dem Drucken die Konfiguration dieser Geräte ändern.

*Direktaufruf:* Klicken Sie die Schaltfläche Bildschirm drucken in der Symbolleiste an, um die Anzeige direkt zu drucken.

## **Speichern eines Programms**

Sie können ein Programm jederzeit speichern. (Der Inhalt des Arbeitsbereichs kann gespeichert werden, ob es sich dabei um ein Programm handelt oder nicht.)

10.Wählen Sie zur Fortsetzung des Beispiels File ⇒ Save As... aus, und füllen Sie die Felder in dem Dialogfenster aus.

Daraufhin wird das Dialogfenster Save File angezeigt. [Abbildung](#page-90-0)  [1-32](#page-90-0) zeigt das PC-Format dieses Dialogfensters.

<span id="page-90-0"></span>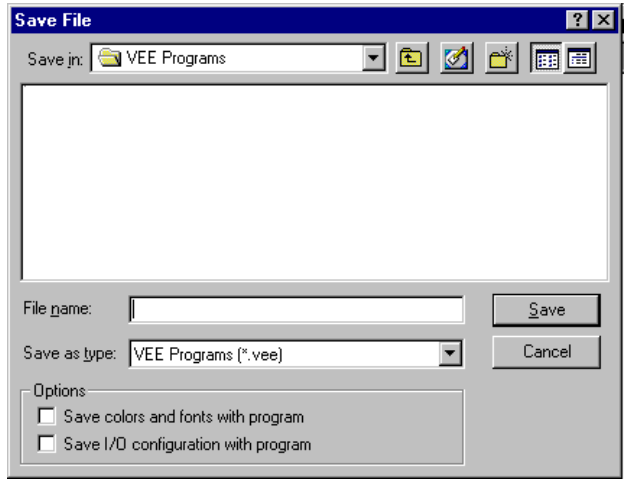

#### **Abbildung 1-32. Das Dialogfenster "Save File" (PC)**

11.Standardmäßig speichert VEE für Windows Dateien im Unterverzeichnis VEE Programs des Verzeichnisses My Document. Geben Sie zum Speichern des aktuellen Programms den Namen simple-program im Feld File name ein und klicken Sie Save an. Wenn Sie die Erweiterung .vee nicht angeben, wird sie von VEE automatisch hinzugefügt.

#### **Hinweis** In VEE für Windows können Sie die bei Windows 95, Windows 98, Windows 2000 und Windows NT 4.0 zulässigen langen Dateinamen verwenden.

Im PC-Dialogfenster Save File können Sie wie folgt Änderungen an den verschiedenen Fenstern vornehmen:

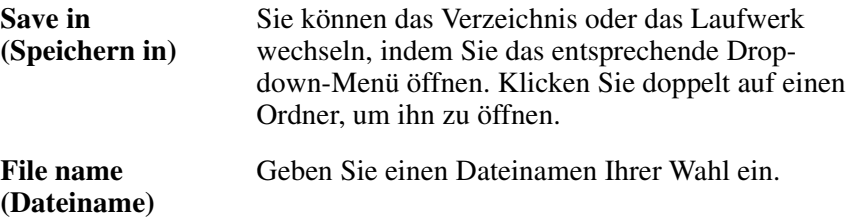

### Verwenden der Agilent VEE-Entwicklungsumgebung **Verbinden von Objekten zum Erstellen eines Programms**

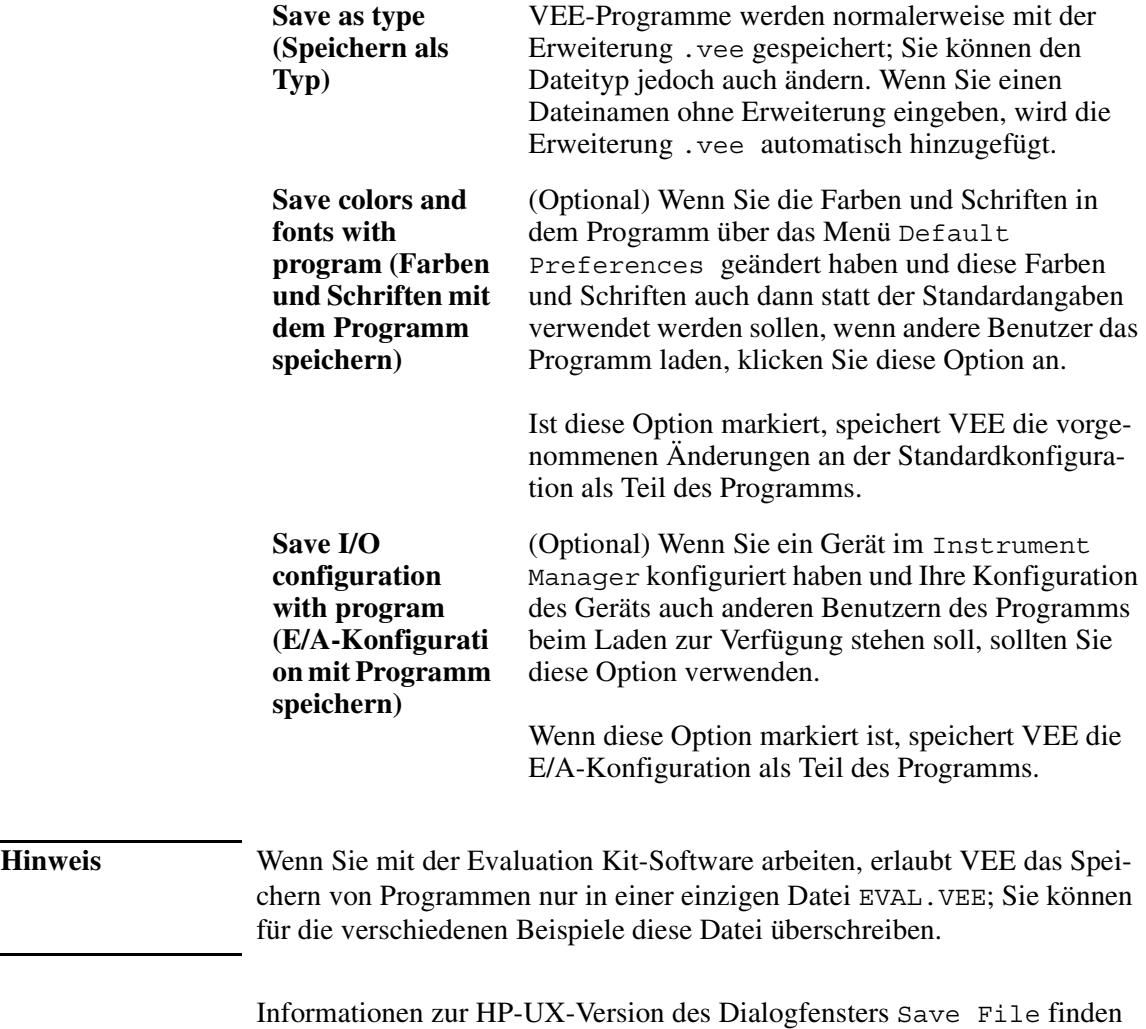

Sie in [Abbildung 1-33](#page-92-0).

<span id="page-92-0"></span>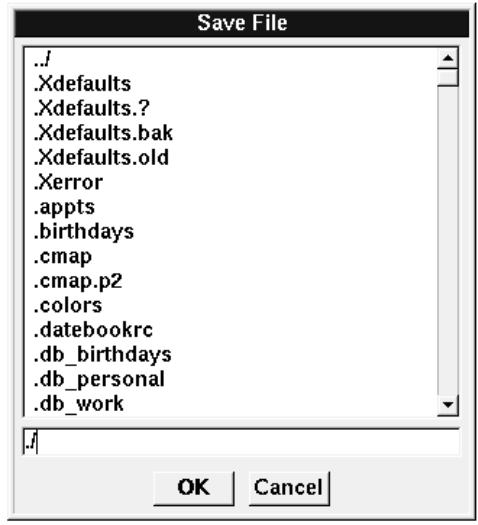

**Abbildung 1-33. Das Dialogfenster "Save File" (UNIX)**

Standardmäßig speichert VEE für HP-UX Dateien in dem Verzeichnis, von dem aus Sie VEE aufgerufen haben. Geben Sie zum Speichern des aktuellen Programms einen Namen ein (z. B. simple-program.vee) und klicken Sie OK an.

Wenn Sie die Datei in einem anderen Verzeichnis speichern wollen, löschen Sie die Zeichen ./ mit der **Rücktaste**, geben Sie den Dateinamen mit dem vollständigen Pfad ein, und klicken Sie OK an. In HP-UX müssen Sie die Erweiterung .vee mit dem Namen angeben.

*Tip:* Sie können einen in einem Dialogfenster eingetragenen Wert schnell und einfach ersetzen, indem Sie mit der Maus klicken und den Mauszeiger über den Eintrag ziehen, um ihn hervorzuheben. Sie können den Eintrag auch hervorheben, indem Sie doppelt in das Eingabefeld klicken. Anschließend können Sie den neuen Eintrag eintippen und OK anklicken.

**Hinweis** Zum erneuten Speichern des Programms mit dem gleichen Namen klicken Sie die Schaltfläche Speichern an, oder drücken Sie zu einem beliebigen Zeitpunkt **Strg**+**S** (File  $\Rightarrow$  Save). Es empfiehlt sich, bei der Entwicklung eines Programms die Dateien häufig zu speichern. Wenn Sie ein geändertes Programm unter einem anderen Namen speichern wollen, drücken Sie **Strg+W**, oder wählen Sie File  $\Rightarrow$  Save As aus.

## **Beenden von Agilent VEE**

12.Wählen Sie File ⇒ Exit aus, um das VEE-Anwendungsfenster zu schließen.

*Direktaufruf:* Drücken Sie **Strg-E** zum Beenden von VEE, oder klicken Sie die Schaltfläche x am rechten Rand der Titelleiste an.

Sie müssen eventuell die folgenden Techniken verwenden, wenn VEE nicht mehr auf die Eingabe über die Maus oder die Tastatur reagiert:

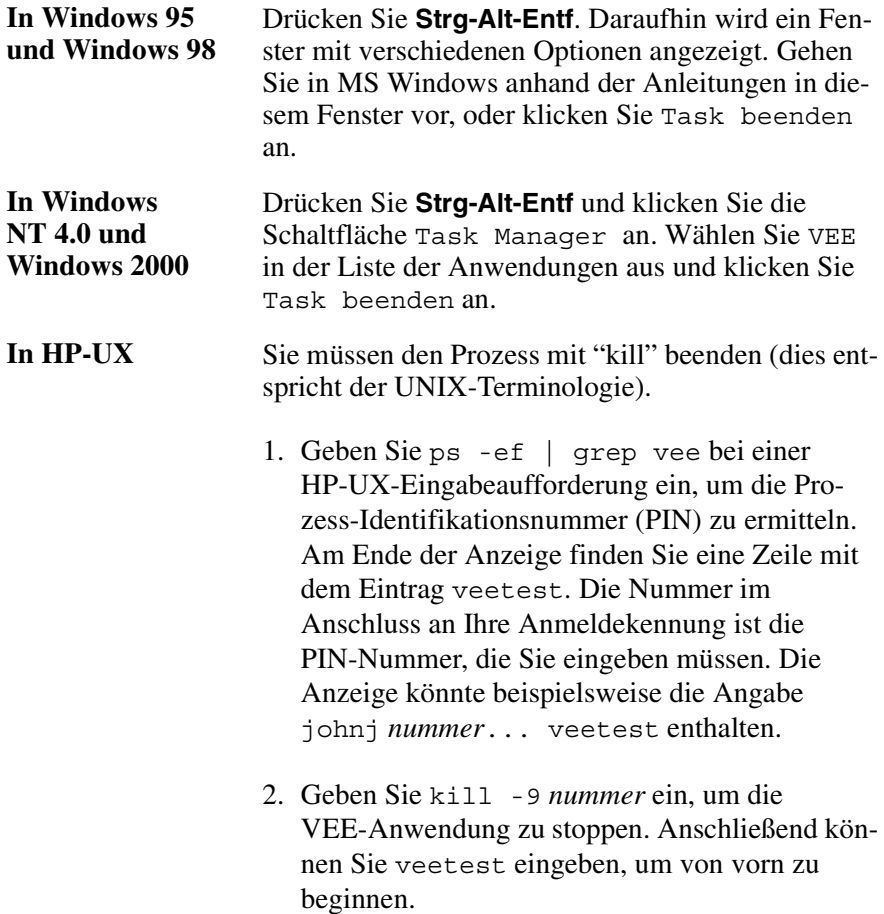

## **Erneut Starten von Agilent VEE und Ausführen eines Programms**

1. PC: Klicken Sie in Windows Start ⇒ Programs ⇒ Agilent VEE Pro 6.0 an.

HP-UX: Geben Sie von Ihrem Heimverzeichnis aus ein: veetest. (Die ausführbare Datei wird bei der Installation mit /usr/bin/veetest verknüpft; diese Angabe sollte in der PATH-Variablen enthalten sein. Ist dieses Verzeichnis nicht in der PATH-Variablen angegeben, müssen Sie in dieses Verzeichnis wechseln. Wenn VEE in einem anderen Verzeichnis installiert wurde, müssen Sie den gesamten Pfad eingeben.)

2. Wählen Sie File ⇒ Open aus, und füllen Sie das Dialogfenster Open File aus.

Das Format ist das gleiche wie für das Dialogfenster Save File. In VEE für Windows lautet das Standardverzeichnis für Benutzerprogramme VEE\_USER, sofern Sie bei der Installation kein anderes Verzeichnis angegeben haben. VEE öffnet das Programm im Hauptfenster.

3. Klicken Sie die Schaltfläche **Ausführen** an. Diese Schaltfläche sieht aus wie eine kleine Pfeilspitze; sie befindet sich in der Symbolleiste unterhalb des Menüs Debug, wie in Abbildung 1-34 gezeigt.

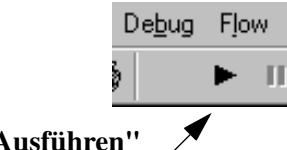

**Die Schaltfläche "Ausführen"**

#### **Abbildung 1-34. Die Schaltfäche "Ausführen" in der Symbolleiste**

**Hinweis** PC: Der Befehl vee.exe -r *Dateiname* startet VEE in Windows und führt automatisch das mit *Dateiname* angegebene Programm aus. Sie können beispielsweise ein Symbol im Windows-Desktop erstellen und Eigenschaften ⇒ Tastenkombination für dieses Symbol auf die Ausführung eines

#### Verwenden der Agilent VEE-Entwicklungsumgebung **Verbinden von Objekten zum Erstellen eines Programms**

bestimmten VEE-Programms einstellen. Ein Bediener kann dann doppelt auf das Symbol im Desktop klicken, um VEE zu starten und automatisch ein bestimmtes Programm auszuführen. Weitere Informationen finden Sie in der Windows-Hilfe zu Pfaden für Befehle und Eingabeaufforderungen.

HP-UX: Der Befehl veetest -r *filename* startet VEE und führt automatisch das mit *Dateiname* angegebene Programm aus. (Wenn das VEE-Verzeichnis nicht in dem Pfad enthalten ist, müssen Sie den vollständigen Pfad eingeben, normalerweise /usr/bin/veetest -r *Dateinam*e.)

## **Verwalten mehrerer Fenster im Arbeitsbereich**

Bis hierher beziehen sich die meisten Erläuterungen auf den Arbeitsbereich im Hauptfenster. Große VEE-Programme können jedoch mehrere Fenster innerhalb des Hauptfensters enthalten. Ein Programm kann beispielsweise von Ihnen definierte Objekte enthalten, etwa UserObjects und UserFunctions. (Sie können sich UserObjects und UserFunctions wie Unterprogramme des Hauptprogramms vorstellen. UserObjects und UserFunctions werden im Abschnitt ["Erstellen eines UserObject" auf](#page-109-0)  [Seite 82](#page-109-0) in [Kapitel 2, "Agilent VEE Programmiertechniken"](#page-106-0) ausführlich beschrieben). Sie werden hier nur erwähnt, um zu zeigen, wie VEE die Verwaltung von Programmen mit mehreren Fenstern ermöglicht.

[Abbildung 1-35](#page-96-0) zeigt ein Programm mit vier Fenstern. Jedes Fenster enthält ein Symbol (mit Menübefehlen), einen Titel und drei Schaltflächen: Symbolgröße, Vollbildgröße und Schließen. Die Anzeige eines Fensters in Vollbildgröße bewirkt, dass das Fenster den gesamten verfügbaren Platz im VEE-Arbeitsbereich belegt. Die Anzeige in Symbolgröße zeigt das Fenster als Symbol am unteren Rand des VEE-Arbeitsbereichs an. Durch das Schließen eines Fensters wird es aus dem Arbeitsbereich entfernt. VEE hebt die Titelleiste des jeweils aktiven Fensters hervor.

<span id="page-96-0"></span>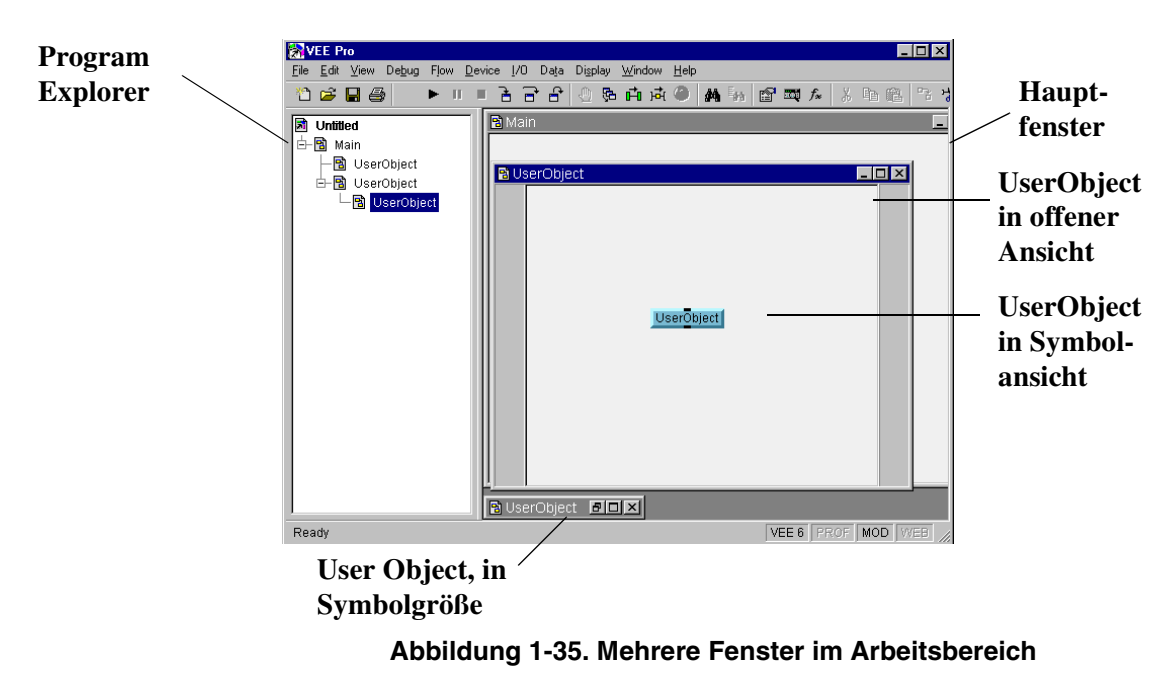

Abbildung 1-35 zeigt, wie der Program Explorer die Hierarchie des Programms auflistet. Diese integrierte modulare Struktur ermöglicht einen einfachen Zugriff auf alle Teile des Programms.

Wenn der Program Explorer nicht angezeigt wird, klicken Sie View ⇒ Program Explorer an. Standardmäßig wird der Program Explorer angezeigt. Wenn Sie das Häkchen entfernen und die Schaltfläche Save unter File ⇒ Default Preferences anklicken, erscheint der Program Explorer beim nächsten Starten von VEE nicht mehr.

Sie können das Hauptfenster jederzeit in den Vordergrund bringen, indem Sie es anklicken oder auf sein Symbol im Program Explorer doppelklicken.

**Hinweis** Wenn Sie das Hauptfenster in VEE schließen, können Sie es erneut anzeigen, indem Sie View ⇒ Main auswählen.

Verwenden der Agilent VEE-Entwicklungsumgebung **Die Arbeitsweise von Agilent VEE-Programmen**

# **Die Arbeitsweise von Agilent VEE-Programmen**

In VEE wird der allgemeine Ausführungsablauf in einem Programm als **Weitergabe** (propagation) bezeichnet. Die Weitergabe in einem Programm ist *nicht* durch die geografische Position der Objekte im Programm bestimmt, sondern durch die Verbindungen zwischen den Objekten. Die Weitergabe wird in erster Linie bestimmt durch den **Datenfluss**, der wiederum davon abhängt, wie die Datenein- und -ausgangs-Pins der Objekte miteinander verbunden sind.

**Hinweis** In anderen Programmiersprachen wie C, BASIC oder Pascal wird die Reihenfolge, in der Programmanweisungen ausgeführt werden, von einer Reihe von Sequenz- und Auswahlregeln bestimmt. Im Allgemeinen werden die Anweisungen in der Reihenfolge ausgeführt, in der sie im Programm aufgeführt sind, es sei denn, bestimmte Anweisungen bewirken eine Verzweigung zu einer anderen Anweisung oder in einen Code-Thread.

Die Regeln des Datenflusses in einem VEE-Programm lauten wie folgt:

- *Daten fließen von links nach rechts durch ein Objekt* . Dies bedeutet, dass bei allen Objekten mit Daten-Pins die linken Daten-Pins dem Eingang entsprechen und die rechten Daten-Pins dem Ausgang.
- *Alle Dateneingangs-Pins in einem Objekt müssen angeschlossen werden*; Andernfalls tritt bei der Ausführung des Programms ein Fehler auf.
- *Ein Objekt wird erst ausgeführt, wenn alle seine Dateneingangs-Pins neue Daten empfangen haben*.
- *Die Ausführung eines Objekts wird erst beendet, wenn alle angeschlossenen und relevanten Datenausgangs-Pins aktiviert wurden*.

In VEE können Sie die Reihenfolge der Ausführung mit den Sequenzeinund -ausgangs-Pins ändern. Sie brauchen die Sequenz-Pins normalerweise nicht zu verwenden; diese sind nur in Sonderfällen erforderlich. *Im Allgemeinen ist es das Beste, auf die Verwendung der Sequenz-Pins ganz zu* 

*verzichten. Wenn möglich, lassen Sie den Datenfluss die Ausführung des Programms steuern*.

## **Übung 1-2: Anzeige von Datenfluss und Weitergabe**

Öffnen Sie das zuvor erstellte Programm, um zu sehen, wie der Datenfluss funktioniert. Öffnen Sie das Programm simple-program.vee durch Anklicken der Schaltfläche Öffnen in der Symbolleiste. (Das Programm simple-program.vee ist im Abschnitt ["Anzeigen eines Wellenformpro](#page-82-0)[gramms" auf Seite 55](#page-82-0) beschrieben.) Führen Sie jetzt das Programm aus. Es sollte wie in Abbildung 1-36 dargestellt werden; allerdings können für die Parameter andere Werte eingetragen sein.

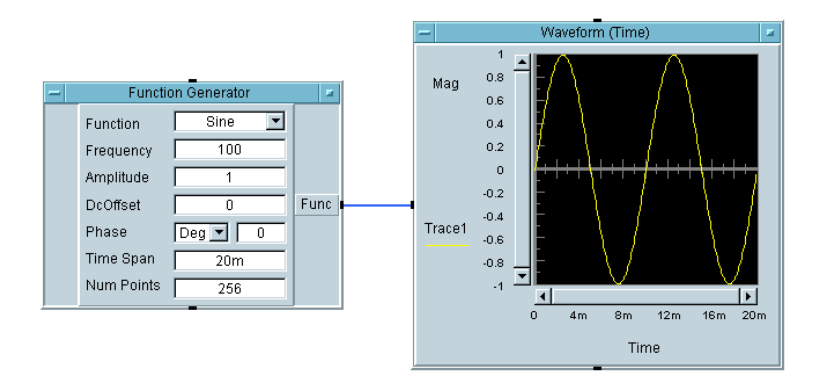

#### **Abbildung 1-36. Typische Anzeige von simple-program.vee**

Der Datenausgangs-Pin des Objekts Function Generator ist mit dem Dateneingangs-Pin des Objekts Waveform (Time) verbunden. Bei der Ausführung des Programms wird das Objekt Waveform (Time) nicht ausgeführt, bevor es Daten aus dem Objekt Function Generator empfängt. Dies ist ein einfaches Beispiel des Datenflusses.

## **Übung 1-3: Hinzufügen eines Noise Generator**

Fügen Sie eine "gestörte Sinuskurve" hinzu, indem Sie ein Objekt Noise Generator dem Programm simple-program.vee hinzufügen, wie in [Abbildung 1-37](#page-99-0) gezeigt.

<span id="page-99-0"></span>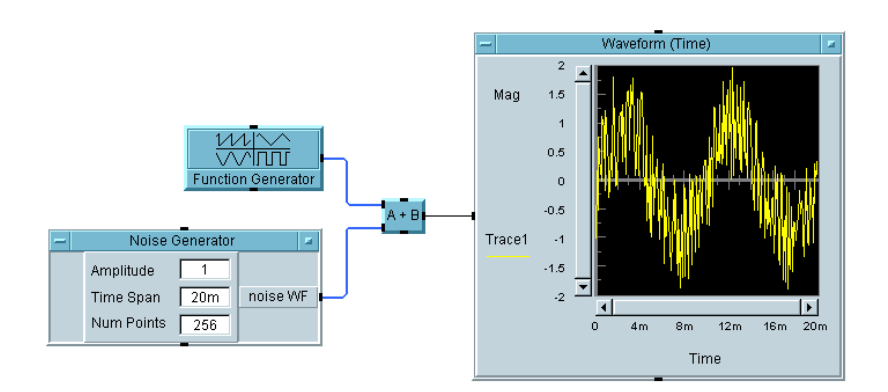

#### **Abbildung 1-37. Beispiel: Hinzufügen eines Noise Generator-Objekts**

#### **Hinweis** Die VEE -Programme für viele der praktischen Übungen und Programmbeispiele in diesem Handbuch sind in VEE unter  $He1p \Rightarrow$  Open Example... ⇒ Manual ⇒ UsersGuide enthalten.

- 1. Löschen Sie die Linie, die die Objekte Function Generator und Waveform (Time) in dem ursprünglichen Programm verbindet. Klicken Sie die Schaltfläche **Linie löschen** in der Symbolleiste und anschließend die Linie an. Oder drücken Sie die Tastenkombination **Umschalttaste**+**Strg**, halten Sie diese Tasten gedrückt, und klicken Sie die Linie an.
- 2. Zeigen Sie den Function Generator in Symbolgröße an.
- 3. Fügen Sie das Objekt Noise Generator hinzu (Device ⇒ Virtual  $Source \Rightarrow Noise Generation$ ).
- 4. Fügen Sie das Objekt A+B mit Device  $\Rightarrow$  Function & Object Browser hinzu.

Der Function & Object Browser ist in [Abbildung 1-38](#page-100-0) dargestellt. Wählen Sie für Type die Option Operators aus. Für Category wählen Sie Arithmetic aus. Für Operators wählen Sie + aus.) Klicken Sie Create Formula an und platzieren Sie das Objekt im Arbeitsbereich

<span id="page-100-0"></span>zwischen den Objekten Function Generator und Waveform Time). Zeigen Sie das Objekt A+B in Symbolgröße an.

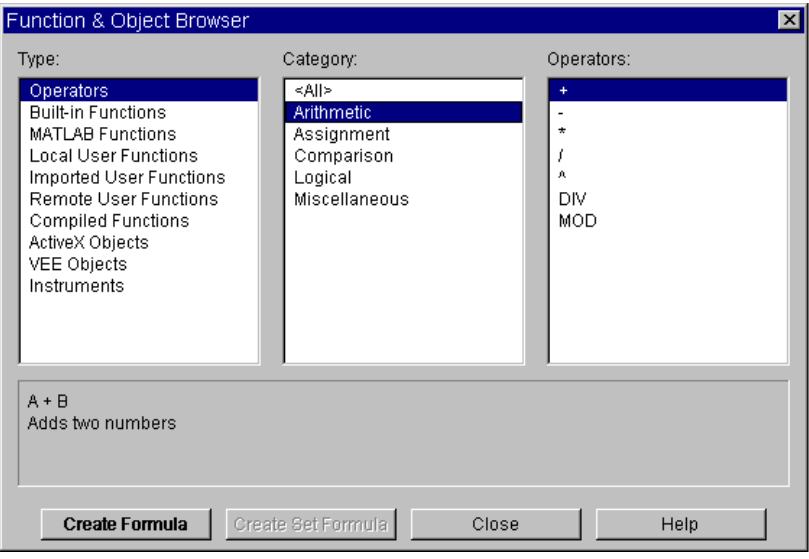

**Abbildung 1-38. Function and Object Browser**

- 5. Verbinden Sie die Ein- und Ausgangs-Pins wie in [Abbildung 1-37](#page-99-0) dargestellt.
- 6. Führen Sie das Programm aus.

Beachten Sie, dass das Objekt A+B nicht ausgeführt wird, bevor die Objekte Function Generator und Noise Generator ausgeführt werden. Es spielt jedoch keine Rolle, ob der Function Generator oder der Noise Generator zuerst ausgeführt wird; das Ergebnis ist das Gleiche.

Sobald beide Eingangs-Daten-Pins von A+B Daten empfangen, wird das Objekt A+B ausgeführt; dabei werden die beiden Signale summiert und das Ergebnis an das Objekt Waveform (Time) ausgegeben.

**Hinweis** Der Datenfluss in einem VEE-Programm bestimmt seine Ausführung.

Verwenden der Agilent VEE-Entwicklungsumgebung **Die Arbeitsweise von Agilent VEE-Programmen**

Schalten Sie zur Anzeige der Ausführungsreihenfolge die Debug-Befehle Show Execution Flow (Ausführungsfluss anzeigen) und Show Data Flow (Datenfluss anzeigen) ein, oder klicken Sie die entsprechenden Schaltflächen in der Symbolleiste an. Führen Sie das Programm erneut aus. Jedes Objekt wird bei seiner Ausführung hervorgehoben, und eine kleine quadratische Markierung wird entlang der Linien verschoben, um den Datenfluss anzuzeigen.

**Hinweis** Show Execution Flow und Show Data Flow können gleichzeitig oder einzeln aktiviert werden; klicken Sie hierzu die entsprechenden Schaltflächen in der Symbolleiste oder die entsprechenden Befehle im Debug-Menü an. Normalerweise sollten Sie diese Befehle ausschalten, da sie die Ausführung des Programms deutlich verlangsamen.

## **Übung 1-4: Hinzufügen eines Amplituden-Eingangs und eines Real64 Slider**

Fügen Sie einen Amplituden-Eingang und einen Real64 Slider dem simple-program.vee hinzu.

1. Klicken Sie das Objektmenü an oder drücken Sie **Strg**+**A**, während sich der Mauszeiger im "Anschlussbereich" auf der linken Seite des Noise Generator befindet. Das Dialogfenster erscheint, in dem Sie einen Eingang hinzufügen können (siehe Abbildung 1-39).

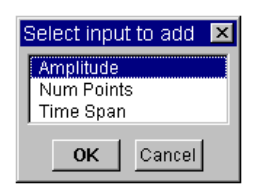

#### **Abbildung 1-39. Beispiel: Hinzufügen von Eingangsanschlüssen**

2. Wählen Sie Amplitude, indem Sie OK anklicken — es erscheint ein Eingangsanschluss Amplitude.

Da das Objekt Noise Generator jetzt einen Amplituden-Eingangs-Pin enthält, können Sie diese Daten als reale Zahl eingeben. VEE bietet ein Objekt, das diese Aufgabe erleichtert: den Rea164 Slider (Real64-Schieberegler) im Menü Daten. (Sie können auch das Objekt Real64 Constant oder einen Real64 Knob verwenden.)

3. Fügen Sie ein Objekt Real64 Slider hinzu (Data ⇒ Continuous ⇒ Real64 Slider) und verbinden Sie seinen Datenausgangs-Pin mit dem Anschluss Amplitude, wie in Abbildung 1-40 gezeigt. Führen Sie das Programm aus.

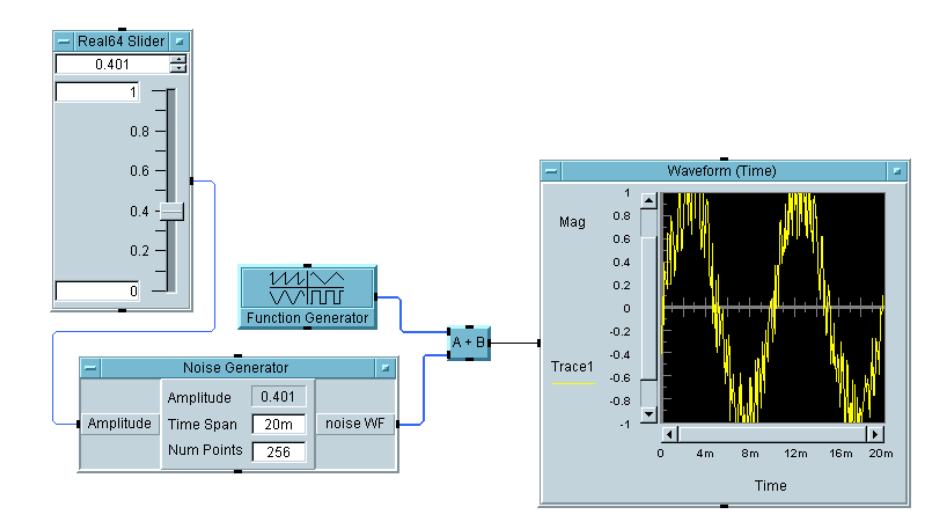

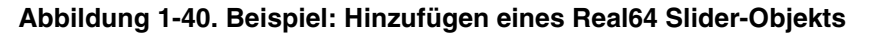

Versuchen Sie, die Amplitude der Störung zu ändern, indem Sie den Schieberegler auf das Objekt Real64 Slider ziehen. Die Amplitude der Störung ändert sich nicht, bis Sie das Programm ausführen. Der Störfaktor der angezeigten Wellenform hängt vom Ausgabewert des Real64 Slider ab. Verwenden der Agilent VEE-Entwicklungsumgebung **Die Arbeitsweise von Agilent VEE-Programmen**

Auch hier bestimmt der Datenfluss die Reihenfolge der Ausführung. Der Noise Generator kann nicht ausgeführt werden, bis der Real64 Slider ausgeführt wird. Das Objekt A+B kann nicht ausgeführt werden, bis sowohl der Function Generator als auch der Noise Generator ausgeführt werden; es spielt jedoch keine Rolle, welches dieser Objekte zuerst ausgeführt wird. Das Objekt Waveform (Time) wird erst ausgeführt, nachdem das Objekt A+B ausgeführt wurde.

**Hinweis** Sie können den Wert eines Ausgangs anzeigen, indem Sie mit der Maus auf die Linie zeigen. Wenn Sie beispielsweise auf die Linie vom Objekt Real64 Slider zum Objekt Noise Generator zeigen, wird der Wert 0.401 angezeigt. Beachten Sie, dass der Wert der Linie (0.401) dem im Real64 Slider angezeigten Wert entspricht, wie in Abbildung 1-41 gezeigt. (Beachten Sie, dass die Objekte in der Symbolansicht angezeigt werden.)

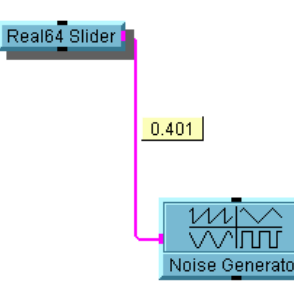

#### **Abbildung 1-41. Anzeigen des Werts an einen Ausgangs-Pin**

4. Speichern Sie das Programm erneut in simple-program.vee. Im nächsten Kapitel werden Sie diesem Programm einige weitere Funktionen hinzufügen.

# **Checkliste für das Kapitel**

Sie sollten jetzt in der Lage sein, die folgenden Aufgaben auszuführen. Sehen Sie die entsprechenden Themen bei Bedarf noch einmal an, bevor Sie zum nächsten Kapitel übergehen.

- Anzeigen der Online-Hilfedokumentation von der Haupt-Menüleiste und den Objektmenüs aus.
- Starten von VEE.
- Erkennen der Haupt-Menüleiste, der Schaltflächen der Symbolleiste, des Arbeitsbereichs und der Statusleiste.
- Erläutern des Program Explorer und seiner Funktion.
- Auswählen der Menüelemente im Hauptmenü und in den Objektmenüs.
- Ausführen der folgenden Operationen mit einem Objekt: Verschieben, Umbenennen, Anzeigen als Symbol, Erweitern, Ändern der Größe, Auswählen, Aufheben der Auswahl, Löschen, Klonen etc.
- Verschieben des Arbeitsbereichs, Löschen des Arbeitsbereichs und Verwalten mehrerer Fenster.
- Erkennen der Daten- und Sequenz-Pins an einem Objekt und Erläuterung ihrer Aufgabe.
- Untersuchen der Terminals und Ändern der Namen.
- Verbinden der Objekte zum Erstellen eines Programms für die Simulation von Wellenform-Daten.
- Erstellen, Ausführen, Drucken und Speichern eines Programms.
- Beenden von VEE und erneut Öffnen eines Programms.
- Erläutern, wie Daten durch ein VEE-Programm fließen.

Verwenden der Agilent VEE-Entwicklungsumgebung **Checkliste für das Kapitel**

<span id="page-106-0"></span>**2**

**Agilent VEE Programmiertechniken** 

## **Agilent VEE Programmiertechniken**

*In diesem Kapitel finden Sie Informationen zu folgenden Themen:*

- Erstellen eines UserObject
- Hinzufügen eines Dialogfensters für die Benutzereingabe
- **Verwenden der Datendateien**
- Erstellen von Fensteransichten (Benutzerschnittstelle)
- Mathematisches Verarbeiten von Daten
- Kommunikation mit Instrumenten
- Dokumentieren eines Programms
- Verwenden von Fehlerbehebungs-Tools ("Debugging")

*Erforderliche Zeit für dieses Kapitel: 2 Stunden*
# **Überblick**

In diesem Kapitel erlernen Sie ausgewählte VEE-Programmiertechniken zum Erstellen eigener Programme. Mit VEE können Sie beispielsweise angepasste Objekte, die so genannten **UserObjects**, erstellen. Sie können auch Schnittstellen für die Benutzer (Operator) erstellen, in denen nur die erforderlichen Teile des Programms angezeigt werden. Diese Teile werden in der **Fensteransicht** des Programms angezeigt.

Sie können Daten von VEE aus in eine Datei schreiben und Daten aus einer Datei in VEE einlesen. Datendateien und die ihnen zugeordneten E/A-Transaktionen können für viele Bereiche angewendet werden einschließlich der Kommunikation mit Instrumenten, Dateien, Zeichenfolgen, dem Betriebssystem, den Schnittstellen, anderen Programmen, Rocky Mountain Basic und Druckern.

VEE unterstützt eine Vielzahl von Datentypen und bietet umfangreiche Funktionen zur mathematischen Verarbeitung von Daten. Sie haben verschiedene Möglichkeiten, VEE zur Kommunikation mit Instrumenten zu verwenden. VEE bietet darüber hinaus leistungsstarke Debugging-Tools zum Suchen und Beheben von Problemen in Programmen.

# **Allgemeine Techniken**

Im VEE-Hauptprogramm können Sie logische Gruppen von Objekten, die so genannten UserObjects, erstellen. Ein UserObject (Benutzerobjekt) wird erstellt, indem Sie eine logische Gruppe in einem UserObject-Fenster platzieren. In diesem UserObject-Fenster verbinden Sie die Ein- und Ausgänge auf die gleiche Weise wie im Hauptprogramm. Das UserObject selbst ist mit anderen Objekten im Hauptprogramm mit Ein- und Ausgängen verbunden wie jedes andere Objekt auch.

Der Zweck bei der Entwicklung eines UserObject ist das Erstellen eines eindeutigen Kontext zur Ausführung einer bestimmten Aufgabe innerhalb des Hauptprogramms. Auf diese Weise sparen Sie nicht nur Platz im Hauptarbeitsbereich, sondern strukturieren das Programm und gestalten es dadurch übersichtlicher.

Ein VEE-Programm kann viele im Hauptprogramm verschachtelte UserObjects enthalten. Jedes UserObject enthält eine Symbolansicht im Hauptfenster. Wenn Sie die Symbolansicht der UserObjects im Hauptprogramm den entsprechenden UserObject-Fenstern zuordnen wollen, geben Sie den UserObjects in ihren Bearbeitungsfenstern einen Namen; dadurch werden sie auch in der entsprechenden Symbolansicht benannt. Wenn Sie beispielsweise ein UserObject AddNoise nennen, haben sowohl das Symbolfenster im Hauptprogramm als auch die Titelleiste im UserObject den Inhalt AddNoise. In der folgenden Übung lernen Sie, wie Sie ein UserObject erstellen.

# **Übung 2-1: Erstellen eines UserObject**

Es gibt verschiedene Möglichkeiten, ein UserObject in einem VEE-Programm zu erstellen:

 Wählen Sie Device ⇒ UserObject in der Menüleiste aus, um ein leeres UserObject-Symbol im Hauptfenster (Main) anzuzeigen, und fügen Sie diesem UserObject Objekte hinzu. Wenn Sie doppelt auf das Symbol UserObject klicken, wird es in der offenen Ansicht angezeigt (siehe [Abbildung 2-1](#page-110-0)).

<span id="page-110-0"></span> Wählen Sie Objekte in einem Programm aus und erstellen Sie anschließend ein UserObject daraus, indem Sie die Objekte auswählen und Edit  $\Rightarrow$  Create UserObject anklicken.

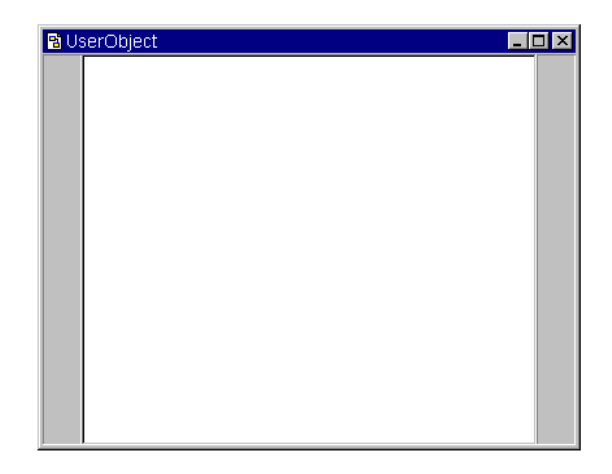

**Abbildung 2-1. UserObject-Fenster**

Nachdem Sie ein UserObject erstellt haben, ist es Teil des Hauptprogramms. Das UserObject-Fenster kann als Symbol angezeigt werden, in der offenen Ansicht oder in Symbolgröße am unteren Rand der Anzeige:

- Schließen Sie das Fenster durch Anklicken der Schaltfläche "Schließen", um das UserObject als Symbol im Hauptfenster anzuzeigen.
- Zur Anzeige des Fenster mit maximaler Größe klicken Sie seine Schaltfläche "Vollbild" an; das UserObject-Fenster belegt jetzt den gesamten verfügbaren Bereich im VEE-Arbeitsbereich.
- Stellen Sie das Fenster in Symbolgröße dar, indem Sie seine Schaltfläche "Symbolgröße" anklicken. Das UserObject erscheint jetzt in Symbolgröße am unteren Rand des VEE-Arbeitsbereichs.

### **Hinweis** Die Symbolansicht des UserObject befindet sich immer im Hauptfenster; in dieser Ansicht können Sie die Pins des Objekts mit anderen Objekten im Hauptfenster verbinden.

### Agilent VEE Programmiertechniken **Allgemeine Techniken**

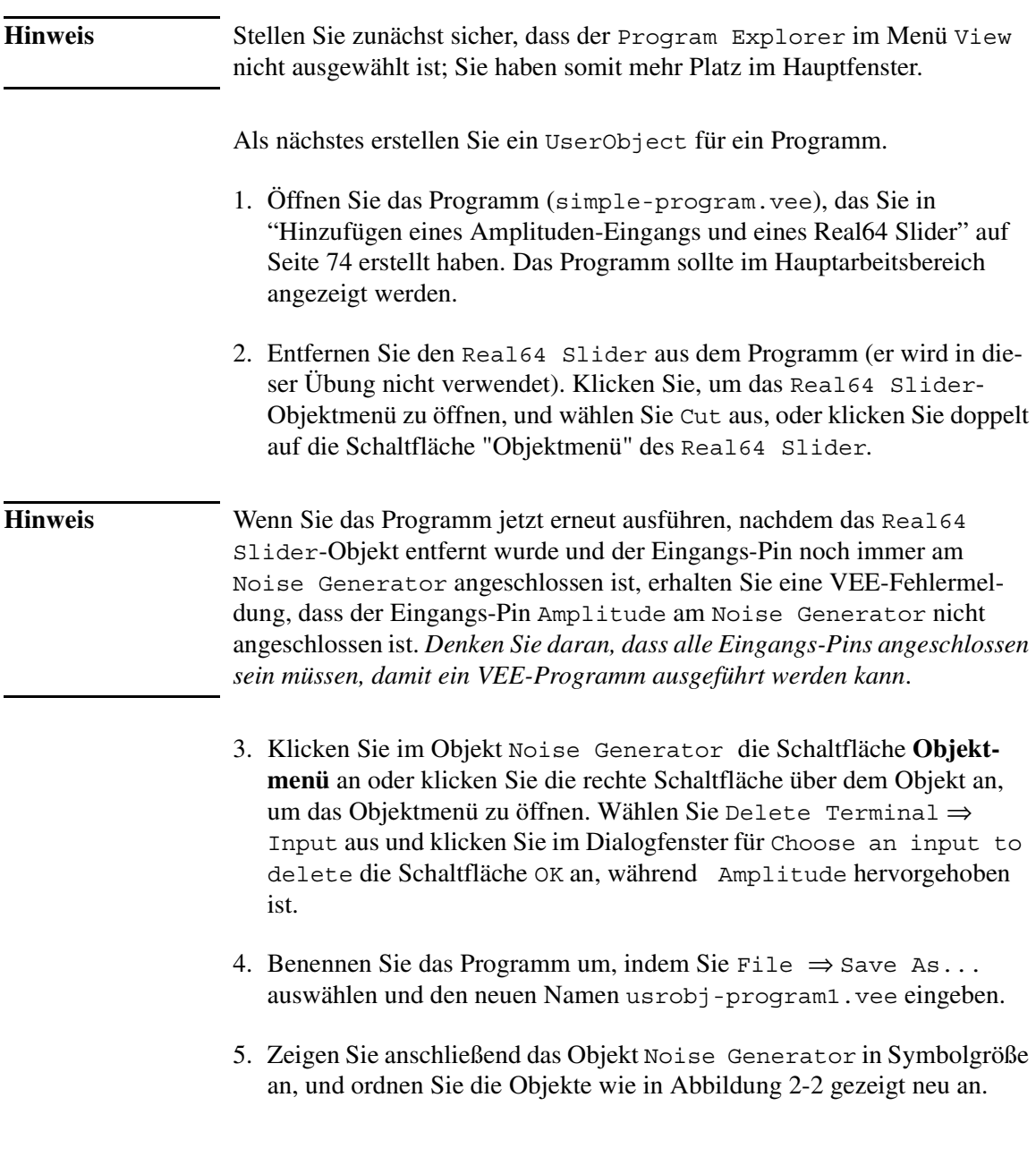

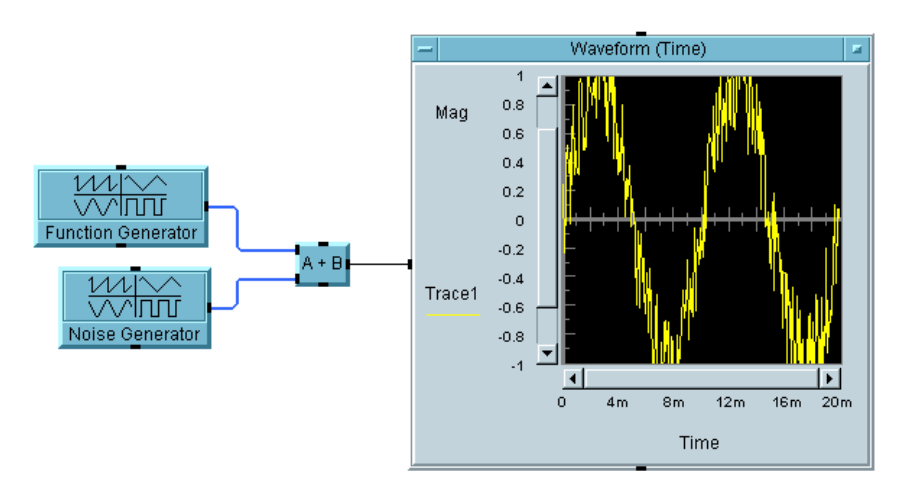

### **Abbildung 2-2. usrobj-program.vee ini einer frühen Phase**

6. Wählen Sie die Objekte Noise Generator und A+B mit dem Direktaufruf **Strg**+*linke Maustaste* aus. Klicken Sie Edit ⇒ Create UserObject an. Es erscheint ein Dialogfenster mit der Bezeichnung Create UserObject. (Sie können das Objekt umbenennen, indem Sie einen neuen Namen eingeben. Für den Augenblick klicken Sie einfach OK an, um das UserObject zu erstellen.)

Das UserObject enthält die Objekte Noise Generator und A+B im UserObject-Bearbeitungsfenster und wird automatisch im Hauptfenster mit den entsprechenden Ein- und Ausgangs-Pins erstellt, wie in Abbildung 2-3 dargestellt.

*Tipp:* Positionieren Sie die Symbole in der linken oberen Ecke des UserObject, indem Sie einfach die Taste **Pos1** auf der Tastatur drücken.

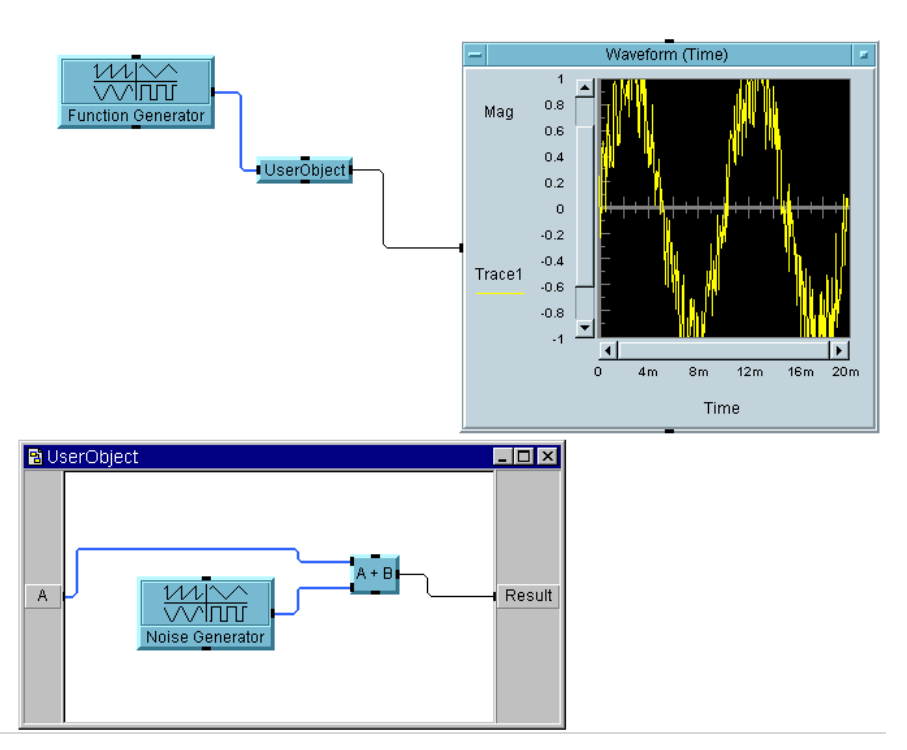

**Abbildung 2-3. Erstellen eines UserObject**

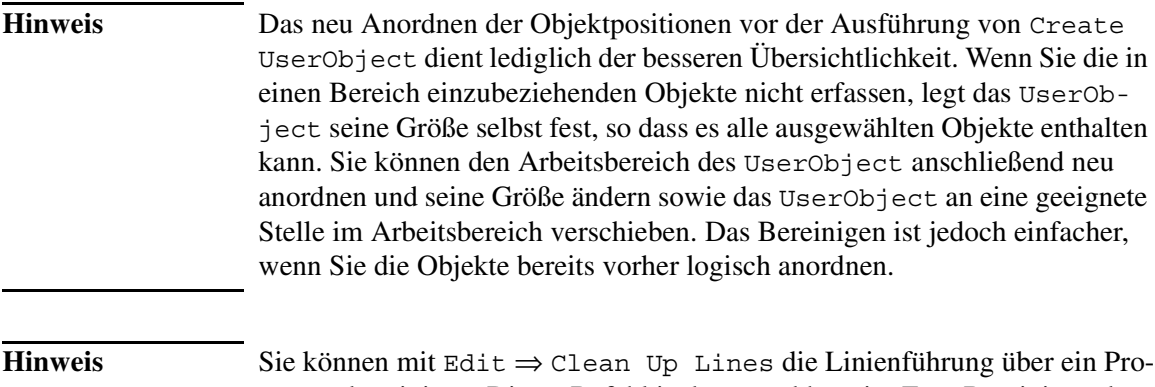

gramm bereinigen. Dieser Befehl ist kontextabhängig. Zum Bereinigen der Linien für das UserObject muss dieses Fenster aktiv sein. Klicken Sie das UserObject-Fenster an und wählen Sie Edit ⇒ Clean Up Lines aus.

*Tipp:* Durch das Erstellen eines UserObject in seinem Bearbeitungsfenster und die anschließende Verwendung der Symbolansicht des UserObject können Sie auf dem Bildschirm Platz sparen.

7. Zur besseren Kontrolle des UserObject ändern Sie seinen Titel von UserObject in AddNoise. Klicken Sie doppelt auf die Titelleiste und geben Sie den neuen Titel im Dialogfenster 'Properties' ein. Abbildung 2-4 zeigt, wie das Programm dadurch übersichtlicher wird.

*Tipp:* Zum schnellen Aufrufen des Dialogfensters 'Properties' eines Objekts klicken Sie doppelt auf seine Titelleiste.

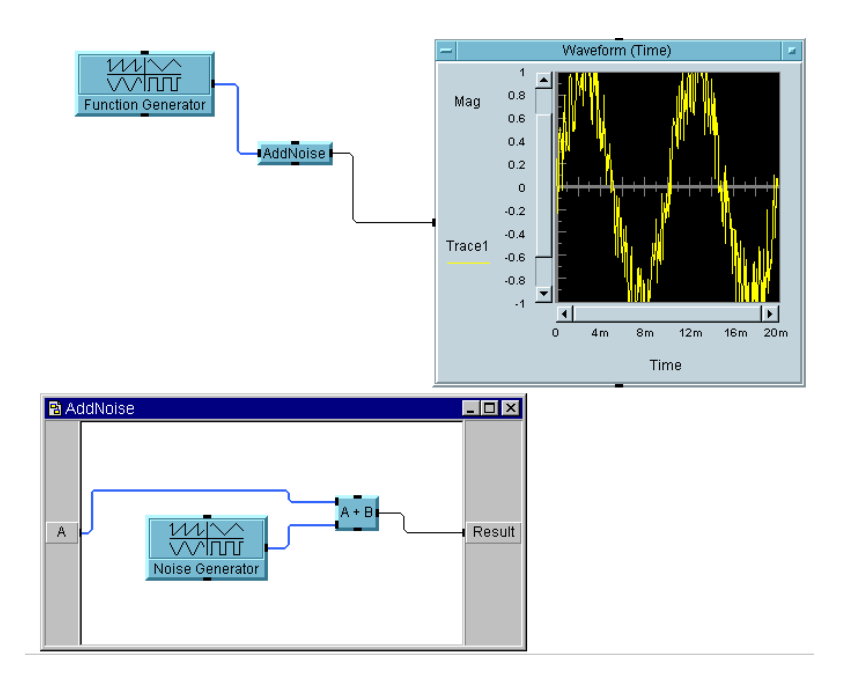

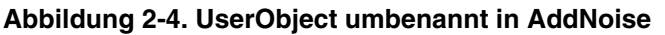

8. Klicken Sie die Schaltfläche **Ausführen** an, um die gestörte Kosinuskurve anzuzeigen, wie in [Abbildung 2-5](#page-115-0) dargestellt. Beachten Sie, dass AddNoise in Symbolgröße am unteren Rand des Arbeitsbereichs angezeigt wird. Zum Anzeigen von AddNoise in Symbolgröße klicken Sie die Schaltfläche 'Symbolgröße' in seiner Titelleiste an; diese Schaltfläche wird als Unterstreichungszeichen () dargestellt.

<span id="page-115-0"></span>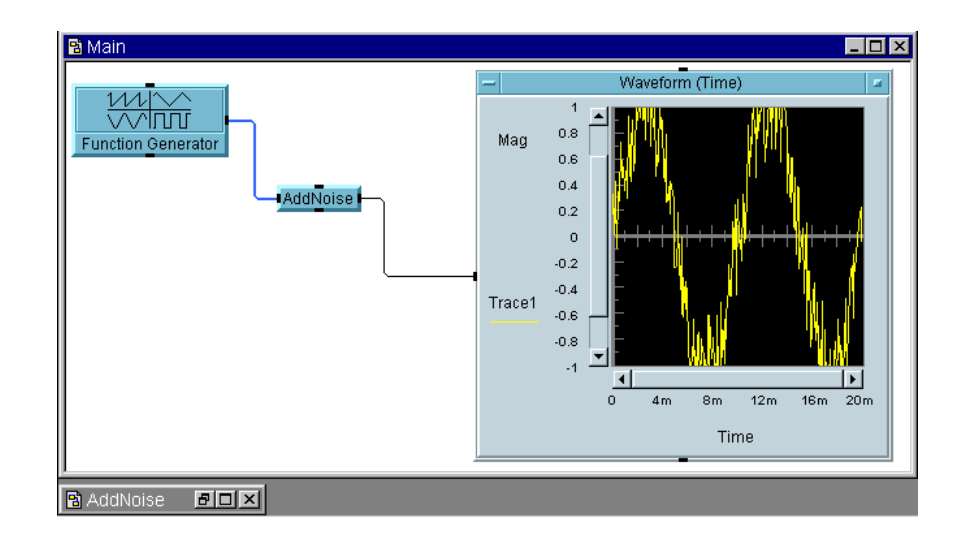

### **Abbildung 2-5. Gestörte Kosinuskurve**

Der Schlüssel zu effizienten UserObjects ist das Sicherstellen, dass sie innerhalb des Programms einen logischen Zweck erfüllen. Dieses eindeutige Objekt spart nicht nur Platz, sondern ermöglicht auch ein effizientes Strukturieren eines Programms. UserObjects erleichtern die Verwendung eines "Top-Down"-Design in VEE-Programmen. VEE enthält auch ein Objekt UserFunction, ein mehrfach verwendbares Code-Modul. Weitere Informationen zu UserObjects und UserFunctions finden Sie in [Kapitel 8,](#page-336-0)  ["Verwenden von Agilent VEE-Funktionen" auf Seite 309](#page-336-0).

Weitere Informationen zu UserObjects können Sie durch Auswählen von Help ⇒ Contents and Index in der VEE-Menüleiste aufrufen. Blättern Sie anschließend durch How Do I..., Tell Me About... oder Reference.

Dieses Beispiel wird im folgenden Abschnitt fortgesetzt. Wenn Sie das Beispiel jedoch an dieser Stelle beenden wollen, speichern Sie das Programm unter dem Namen usrobj-program3.vee.

# **Übung 2-2: Erstellen eines Dialogfensters für die Benutzereingabe**

Falls es nicht bereits geöffnet ist, öffnen Sie das Programm usrobj-program3.vee.

Im Untermenü Data ⇒ Dialog Box finden Sie sechs Auswahlfelder für Dialogfenster: Text Input (Texteingabe), Int32 Input (Int32-Eingabe) und Real64 Input (Real64 -Eingabe) sowie Message Box (Meldungsfeld), List Box (Listenfeld) und File Name Selection (Dateinamen-Auswahl). Bei der Eingabe von Text, Ganzzahlen (Integer) und realen Zahlen erleichtert ein entsprechendes Dialogfenster die Konfiguration der Eingabeaufforderung bzw. Beschriftung, der Standardwerte, Wertebegrenzungen und Fehlermeldungen. Wenn Sie eines dieser Dialogfenster verwenden, erscheint bei der Ausführung des Programms ein Einblendfenster.

1. Wählen Sie Data  $\Rightarrow$  Dialog Box  $\Rightarrow$  Int32 Input aus und platzieren Sie das Feld links vom Function Generator. Ändern Sie das Feld Prompt/Label in Enter Frequency:. (Sie müssen das Feld zunächst hervorheben, indem Sie darauf klicken und den Mauszeiger darüber ziehen.) Ändern Sie den Default Value (Standardwert) in 100.

*Tipp:* Sie können einen Eintrag auch hervorheben, indem Sie doppelt in das Eingabefeld klicken.

2. Ändern Sie die Value Constraints (Wertebegrenzungen) in 1 als unteren Wert und 193 als oberen Wert. Ändern Sie die Fehlermeldung entsprechend diesen neuen Werten, wie in Abbildung 2-6 dargestellt. Stellen Sie jetzt das Objekt Int32 Input als Symbol dar.

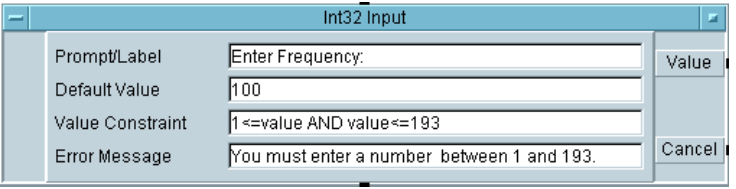

**Abbildung 2-6. Das Konfigurationsfeld "Int32 Input"**

- 3. Öffnen Sie das Objektmenü für den Function Generator und wählen Sie Add Terminal ⇒ Data Input aus. Wählen Sie im Dialogfenster für Select input to add die Option Frequency aus und klicken Sie OK an.
- 4. Verbinden Sie den oberen Ausgangs-Pin des Objekts Int32 Input mit dem Eingangs-Pin des Function Generator. Beachten Sie, dass Frequency jetzt nur über den Eingangs-Pin geändert werden kann; Sie können das Eingabefeld Frequency nicht mehr ändern. Das Programm sollte jetzt aussehen wie in Abbildung 2-7.

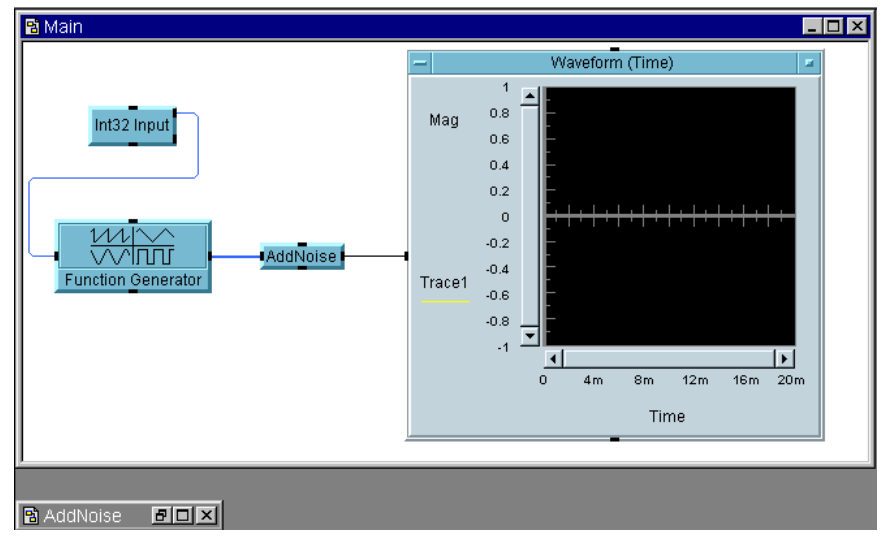

**Abbildung 2-7. Int32-Eingabe zu usrobj-program.vee hinzugefügt**

5. Führen Sie das Programm aus. Das Eingabefenster für Int32 Input wird angezeigt mit der Aufforderung Enter Frequency:. Führen Sie das Programm mit verschiedenen Frequenzen im Eingabefenster aus. In [Abbildung 2-8](#page-118-0) ist die Anzeige zur Ausführungszeit mit dem Einblend- 'Eingabefenster dargestellt. Sie können das Einblendfeld anklicken und ziehen, um seine Position auf dem Bildschirm festzulegen.

<span id="page-118-0"></span>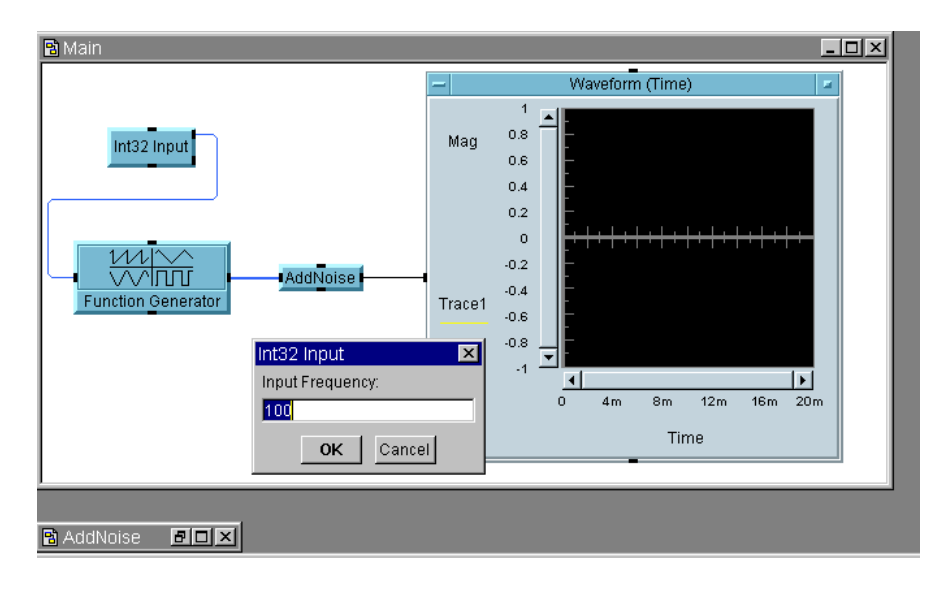

#### **Abbildung 2-8. Einblend-Eingabefenster zur Ausführungszeit**

Wenn Sie eine Frequenz über 193 eingeben, wird ein Fenster mit einer Fehlermeldung eingeblendet. Diese Meldung zeigt genau den von Ihnen eingegebenen Text an.

Dieses Beispiel wird im folgenden Abschnitt fortgesetzt. Wenn Sie das Beispiel jedoch an dieser Stelle beenden wollen, speichern Sie das Programm unter dem Namen usrobj1-program4.vee.

**Hinweis** Die VEE -Programme für viele der praktischen Übungen und Programmbeispiele in diesem Handbuch sind in VEE unter  $H \neq 0$   $\Rightarrow$  Open Example... ⇒ Manual ⇒ UsersGuide enthalten.

## **Übung 2-3: Verwenden von Datendateien**

Sie können Daten aus VEE in eine Datendatei schreiben und Daten aus einer Datei in VEE einlesen. Sie verwenden hierzu die Objekte To File und From File im Programm. Fügen Sie beispielsweise ein Objekt To File der Detailansicht des von Ihnen erstellten Programms hinzu.

Falls es nicht bereits geöffnet ist, öffnen Sie das Programm usrobj-program4.vee.

- 1. Wählen Sie I/O  $\Rightarrow$  To  $\Rightarrow$  File aus und platzieren Sie dieses Objekt im Hauptarbeitsbereich.
- 2. Ändern Sie den standardmäßigen Dateinamen myFile in wavedata.

Falls kein Häkchen links von Clear File At PreRun & Open eingetragen ist, klicken Sie auf das kleine Eingabefenster. To File hängt standardmäßig Daten an die vorhandene Datei an. In diesem Fall wollen Sie jedoch die Datei bei jeder Ausführung des Programms löschen. Das Objekt To File sollte jetzt aussehen wie in Abbildung 2-9.

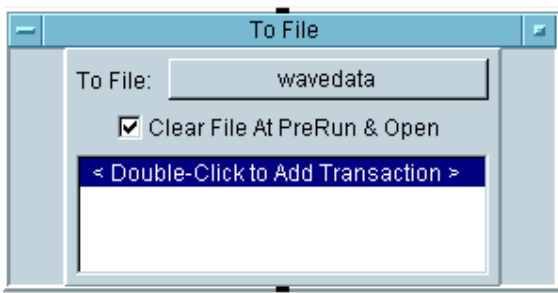

**Abbildung 2-9. Hinzufügen einer Datendatei**

3. Klicken Sie doppelt auf den Bereich mit der Beschriftung Double-Click to Add Transaction, um die Daten zu schreiben. Das in [Abbildung 2-10](#page-120-0) dargestellte Dialogfenster wird angezeigt. Klicken Sie das Feld TEXT (oder seinen Pfeil) an, um die Dropdown-Liste der Datentypen anzuzeigen, und klicken Sie CONTAINER an. Klicken Sie OK an. Wenn Sie OK im Dialogfenster  $I/O$  Transaction anklicken, wird automatisch ein Eingangs-Pin a dem Objekt To File hinzugefügt.

Überprüfen Sie Help im To File-Objektmenü, um die weiteren Optionen für Transaktionen außer WRITE CONTAINER anzuzeigen. Transaktionen werden ausführlich beschrieben im Anhang des Handbuchs *VEE Pro Advanced Techniques* und in [Kapitel 5, "Speichern und Abrufen von](#page-238-0)  [Testergebnissen"](#page-238-0)

<span id="page-120-0"></span>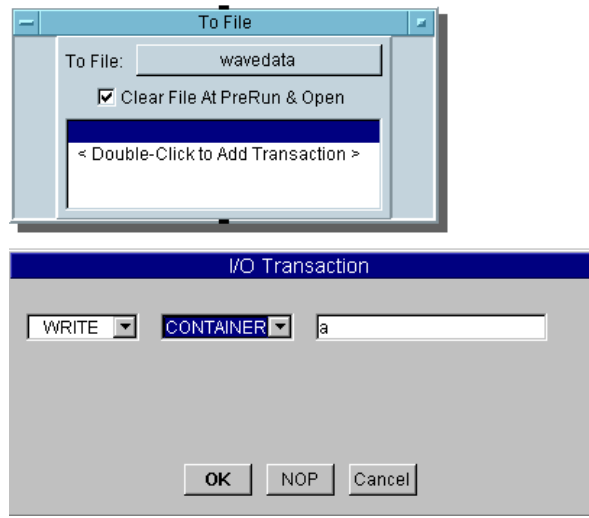

### **Abbildung 2-10. Auswählen einer E/A-Transaktion**

4. Verbinden Sie den Datenausgangs-Pin von AddNoise mit dem Dateneingangs-Pin von To File. Das Programm sollte jetzt aussehen wie in [Abbildung 2-11](#page-121-0).

**Hinweis** Sie können einen Datenausgangs-Pin mit mehreren Dateneingangs-Pins verbinden.

<span id="page-121-0"></span>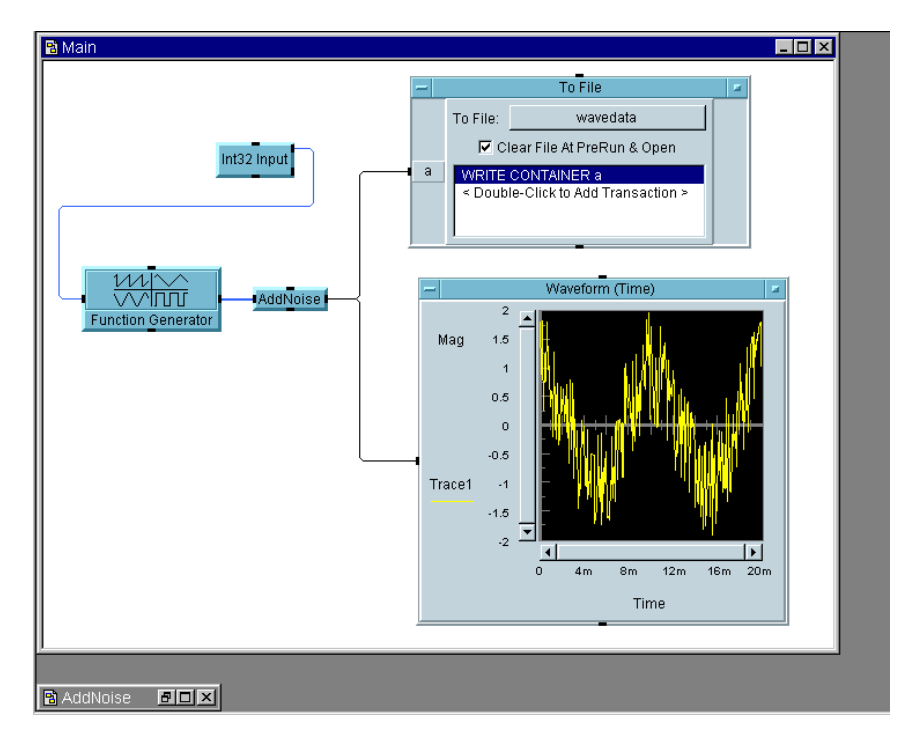

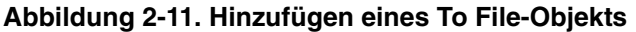

5. Klicken Sie die Schaltfläche **Ausführen** in der Symbolleiste erneut an, um das Programm zu testen. Das Programm zeigt jetzt die durch das UserObject AddNoise gestörte Kosinuskurve an und schreibt einen Container mit Wellenformdaten in die Datei wavedata.

Klicken Sie doppelt auf das Objekt To File, um die offene Ansicht aufzurufen, und klicken Sie anschließend doppelt auf den Eingangsanschluss a, um seinen Inhalt zu überprüfen. Es wird ein Array mit 256 Punkten angezeigt.

Fügen Sie dem Programm ein Objekt From File hinzu, um die Daten wieder einzulesen.

6. Wählen Sie  $I/O$  ⇒ From ⇒ File aus und platzieren Sie dieses Objekt im Hauptarbeitsbereich. Fügen Sie dem READ CONTAINER x eine Lese-Transaktion hinzu und ändern Sie den Dateinamen in

<span id="page-122-0"></span>wavedata (die Prozedur ist die gleiche wie für To File). Löschen Sie anschließend die Linie zwischen AddNoise und dem Objekt Waveform Time), und verbinden Sie die Objekte wie in Abbildung 2-12 gezeigt. Die Sequenzlinie zwischen To File und From File sorgt dafür, dass die Daten in die Datei geschrieben werden, bevor sie gelesen werden.

7. Führen Sie das Programm aus. Es sollte ähnlich aussehen wie in Abbildung 2-12. Speichern Sie das Programm als usrobj-program.vee.

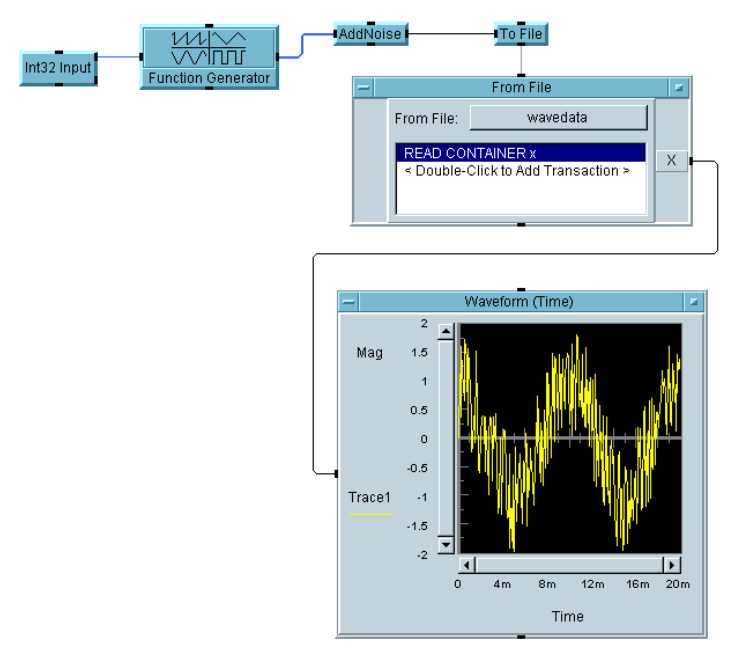

**Abbildung 2-12. Hinzufügen eines From File-Objekts**

# **Übung 2-4: Erstellen einer Fensteransicht (Bedienerschnittstelle)**

Nach dem Entwickeln eines Programms können Sie eine Bedienerschnittstelle erstellen. Erstellen Sie hierzu eine **Fensteransicht** des Programms. In dieser Übung wird das Programm verwendet, das Sie in ["Anzeige von](#page-98-0)  [Datenfluss und Weitergabe" auf Seite 71](#page-98-0) erstellt haben.

### Agilent VEE Programmiertechniken **Allgemeine Techniken**

1. Öffnen Sie das Programm simple-program.vee. Das Programm sollte aussehen wie in Abbildung 2-13.

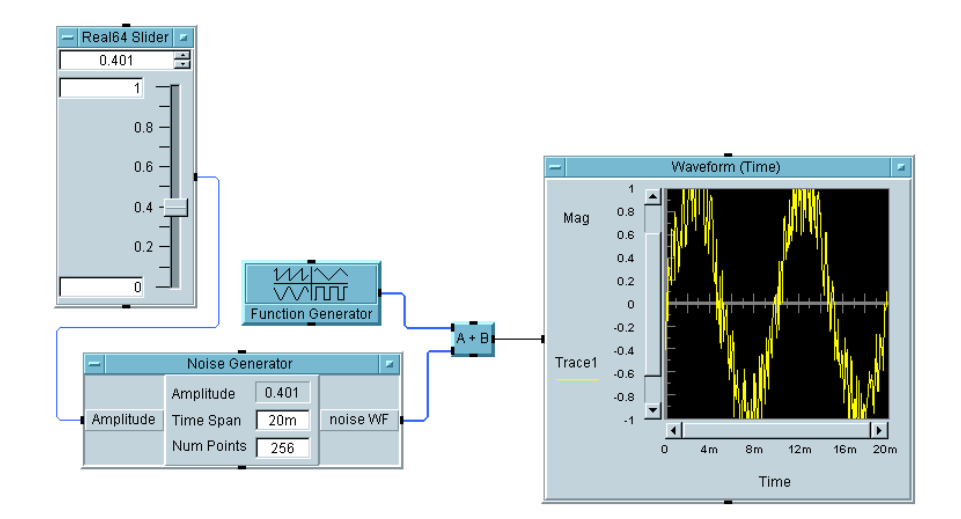

**Abbildung 2-13. simple-program.vee**

- 2. Wählen Sie die Objekte aus, die in der Fensteransicht erscheinen sollen. Die Fensteransicht dient als Bedienerschnittstelle. Drücken Sie die Taste **Strg** und halten Sie sie gedrückt, während Sie nacheinander die gewünschten Objekte anklicken. (Vergewissern Sie sich, dass kein Objekt versehentlich ausgewählt wird.) Wählen Sie in diesem Fall die Objekte Real64 Slider und Waveform (Time) aus. Diese beiden Objekte haben jeweils einen Schatten zur Kennzeichnung, dass sie ausgewählt wurden.
- 3. Klicken Sie die Schaltfläche Zum Fenster hinzufügen in der Symbolleiste an, um die ausgewählten Objekte dem Fenster hinzuzufügen (oder verwenden Sie Edit ⇒ Add To Panel). Es erscheint eine Fensteransicht mit den beiden Objekten, die Sie dem Fenster hinzugefügt haben.

Sie können die Objekte in der Fensteransicht an die gewünschte Position verschieben und ihre Größe ändern, um eine Anzeige wie die in [Abbil](#page-124-0)[dung 2-14](#page-124-0) zu erhalten.

<span id="page-124-0"></span>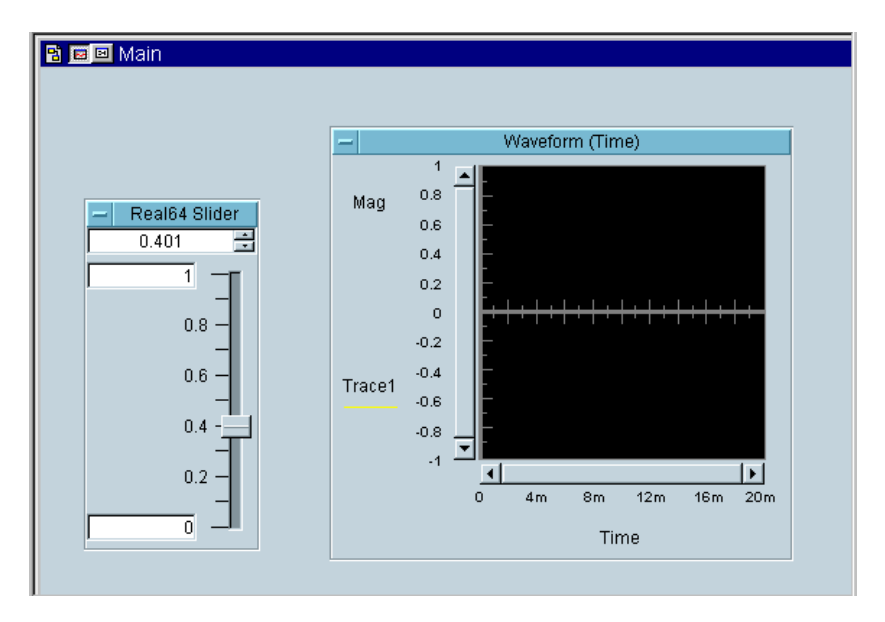

**Abbildung 2-14. Beispiel: Erstellen einer Fensteransicht**

4. Drücken Sie die Schaltfläche **To Detail** links oben in der Titelleiste des Hauptfensters, um zur Detailansicht zu wechseln. Klicken Sie die Schaltfläche **To Panel** an, um zur Fensteransicht zurückzukehren.

Die Detailansicht entspricht dem normalen Fenster, in dem Sie ein Programm bearbeiten. Sie können Objekte in der Fensteransicht unabhängig von der Detailansicht verschieben, löschen oder ihre Größe ändern. Die Detailansicht wird zum Entwickeln eines Programms verwendet; die Fensteransicht dagegen zum Bereitstellen einer Bedienerschnittstelle.

5. Speichern Sie das Programm als simple-program\_with\_panel.vee.

Sie können mit der Fensteransicht üben, indem Sie die folgenden Änderungen daran vornehmen:

 Wählen Sie zum Ändern der Farben in der Ansicht Properties im Objektmenü des Hauptfensters in der Fensteransicht aus. Wählen Sie anschließend Colors aus, klicken Sie die Schaltfläche Fensteransicht ⇒ Background: an und wählen Sie die gewünschte Farbe aus.

- Klicken Sie zum Ändern der Farben oder Schriften doppelt auf den Titel eines beliebigen Objekts, um das Feld Properties aufzurufen. Klicken Sie anschließend das Register Colors oder Fonts an und nehmen Sie die gewünschten Änderungen vor.
- Wenn die Objekte in der Fensteransicht leicht abgehoben dargestellt werden sollen, öffnen Sie das Fenster Properties für das entsprechende Objekt, öffnen Sie den Ordner Appearance durch Anklicken des entsprechenden Registers, und wählen Sie Raised unter Border aus.
- Zum Ändern des Namens der Fensteransicht öffnen Sie das Dialogfenster Properties, und geben Sie der Fensteransicht einen Namen Ihrer Wahl. Der eingegebene Name wird bei der Ausführung des Programms angezeigt.

# **Übung 2-5: Mathematische Verarbeitung von Daten**

VEE bietet umfangreiche integrierte mathematische Funktionen und unterstützt eine Vielzahl mathematischer Datentypen wie auch die Daten- und Signalverarbeitung von MATLAB. Ausführliche Hinweise hierzu finden Sie im Handbuch *VEE Pro Advanced Techniques*.

Verwenden von Datentypen VEE unterstützt verschiedene Datentypen einschließlich Text, Integer (Ganzzahlen) und Real (reale Zahlen) sowie verschiedene Arten von komplexen und Koordinatenzahlen. Sie haben bereits in früheren Beispielen gesehen, wie das Objekt A+B zwei Wellenformen addieren kann. Mathematische Operatoren wie Addition (+) können mit verschiedenen Datentypen und sogar mit Mischtypen verwendet werden.

> Löschen Sie zum Erstellen des folgenden Beispielprogramms zunächst den Inhalt des Hauptfensters. Platzieren Sie jetzt die folgenden Objekte im Hauptfenster und verbinden Sie sie wie gezeigt; notieren Sie dabei die folgenden Informationen.

- 1. Wählen Sie File ⇒ New aus, um den Arbeitsbereich zu löschen.
- 2. Fügen Sie ein Objekt Real64 Constant hinzu, indem Sie Data ⇒ Constant ⇒ Real64 auswählen.
- 3. Fügen Sie ein Objekt Complex Constant hinzu, indem Sie Data ⇒ Constant ⇒ Complex auswählen.
- 4. Fügen Sie ein Objekt A+B hinzu. Wählen Sie Device  $\Rightarrow$  Function & Object Browser aus, um den Function & Object Browser aufzurufen. Wählen Sie anschließend Type: Operators; Category: Arithmetic; Operators: + aus. Klicken Sie Create Formula an, um das Objekt zu erstellen.
- 5. Fügen Sie ein Objekt AlphaNumeric hinzu, indem Sie Display ⇒ AlphaNumeric auswählen. Verbinden Sie die Objekte wie in Abbildung 2-15 gezeigt. Geben Sie den Wert 1.53 im Dateneingabefeld des Objekts Real64 Constant und den komplexen Wert (2,1) im Objekt Complex ein. Führen Sie das Programm aus. Das Ergebnis sollte wie das in Abbildung 2-15 aussehen.

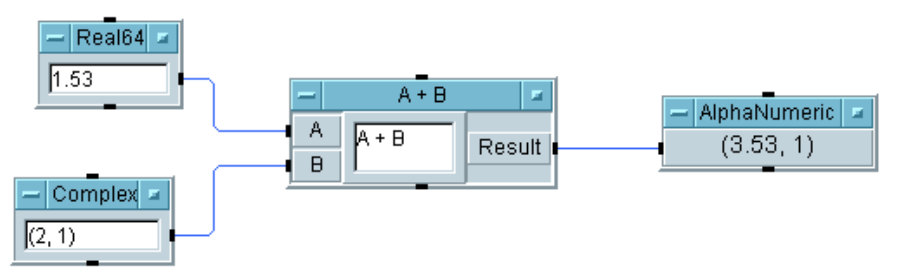

### **Abbildung 2-15. Verwenden von Datentypen**

VEE wandelt die Daten automatisch nach Bedarf um und führt die Addition in dem Objekt A+B durch. Der reale Wert 1.53 wird in den komplexen Wert (1.53,0) umgewandelt und anschließend zu dem komplexen Wert (2,1) addiert. Das Ergebnis (3.53,1) (eine komplexe Zahl) wird im Objekt AlphaNumeric angezeigt.

**Hinweis** Normalerweise verarbeitet VEE alle Umwandlungen von Datentypen automatisch. Weitere Informationen können Sie über Help ⇒ Contents and Index in der VEE-Menüleiste aufrufen. Blättern Sie anschließend durch How Do I..., Tell Me About... oder Reference.

Agilent VEE Programmiertechniken **Allgemeine Techniken**

Verwenden von Datenformen VEE unterstützt eine Vielzahl von Datenformen wie beispielsweise Skalare und Arrays. Anders als bei den meisten anderen Programmiersprachen können VEE-Objekte mit einem vollständigen Array verwendet werden und nicht nur mit einzelnen Elementen.

> Das folgende Programm erstellt einen eindimensionalen Array aus zehn Elementen, berechnet den Mittelwert der 10 Werte und zeigt diesen Mittelwert an.

- 1. Wählen Sie File ⇒ New aus, um den Arbeitsbereich zu löschen.
- 2. Fügen Sie ein Objekt For Range hinzu, indem Sie Flow ⇒ Repeat ⇒ For Range auswählen.
- 3. Fügen Sie ein Objekt Sliding Collector hinzu, indem Sie Data ⇒ Sliding Collector auswählen.
- 4. Fügen Sie ein Objekt median(x) hinzu. Wählen Sie Device ⇒ Function & Object Browser aus. Wählen Sie anschließend Type: Built-in Functions; Category: Probability & Statistics; Functions: median aus, und klicken Sie Create Formula an.

*Shortcut:* Sie können den Function & Object Browser anzeigen, indem Sie die Schaltfläche *fx* in der Symbolleiste auswählen.

5. Fügen Sie ein Objekt AlphaNumeric hinzu, indem Sie Display ⇒ AlphaNumeric auswählen. Verbinden Sie die Objekte wie in Abbildung 2-16 gezeigt. Führen Sie das Programm aus. Wenn Sie keine der Eingänge an den Objekten geändert haben, sollte das in Abbildung 2-16 dargestellte Ergebnis angezeigt werden.

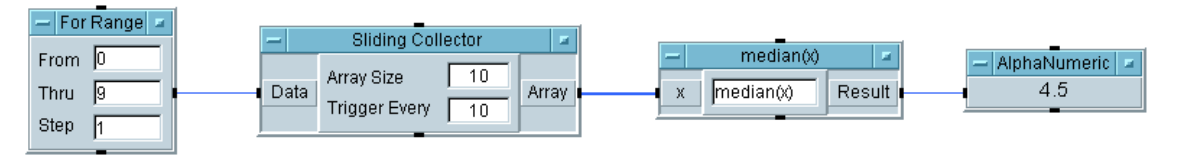

#### **Abbildung 2-16. Verbinden von Datenobjekten**

Verwenden des Formelobjekts VEE bietet mathematische Operatoren und Funktionen, die im Abschnitt Reference der Online-Hilfe beschrieben sind. Wählen Sie Help ⇒ Contents and Index aus. Wählen Sie anschließend Reference aus und blättern Sie durch die angezeigten Elemente.

> Die vordefinierten Operator- und Funktionsobjekte sind über Device ⇒ Function & Object Browser (oder *fx* in der Symbolleiste) verfügbar. Sie wählen sie über den Function & Object Browser aus, indem Sie die Einheiten in den drei Listen anklicken: Type:, Category:und Functions:. Klicken Sie Create Formula an, um das Objekt zu erstellen.

Neben den vordefinierten Operatoren und Funktionen können Sie jeden beliebigen gültigen mathematischen VEE-Ausdruck mit dem Formula-Objekt erstellen; Sie finden dieses Objekt im Menü Device. In diesem Abschnitt erstellen Sie ein Programm mit einem Formula-Objekt. Löschen Sie zunächst den Inhalt des Hauptfensters, und gehen Sie anhand der folgenden Schritte vor:

- 1. Fügen Sie das Objekt Function Generator dem Hauptfenster hinzu und ändern Sie es, sodass sich eine 100 Hz-Sinuskurve ergibt. Wählen Sie Device ⇒ Virtual Source ⇒ Function Generator aus.
- 2. Wählen Sie Device  $\Rightarrow$  Formula aus, um das Formula-Objekt dem Hauptfenster hinzuzufügen. Fügen Sie dem Objekt einen zweiten Eingang (B) hinzu, indem Sie mit dem Mauszeiger in den Eingangsanschlussbereich zeigen und **Strg**+**A** drücken.
- 3. Geben Sie den mathematischen Ausdruck  $ab \in (A) + B$  im Eingabefeld ein.
- 4. Wählen Sie Data ⇒ Constant ⇒ Real64 aus, um ein Objekt Real64 Constant dem Hauptfenster hinzuzufügen. Geben Sie den Wert 0.5 ein.
- 5. Wählen Sie Display ⇒ Waveform (Time) aus und legen Sie die Skala der y-Achse (y-axis) auf -2 bis 2 fest. Stellen Sie Automatic Scaling (Automatische Skalierung) auf Off (Aus). Klicken Sie zum Aufrufen des Dialogfensters für diese Parameter Mag an.

6. Verbinden Sie die Objekte wie in Abbildung 2-17 gezeigt. Führen Sie das Programm aus.

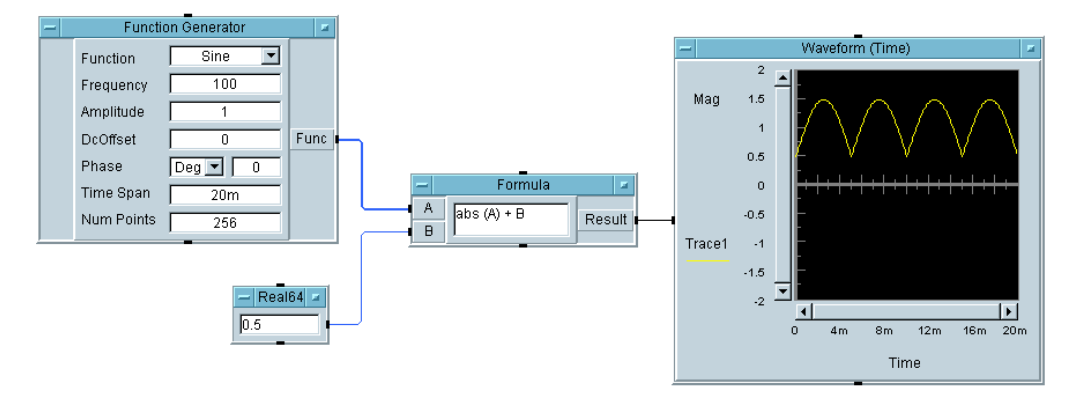

**Abbildung 2-17. Erstellen eines Programms mit Formelobjekt**

Bei der Ausführung des Programms verwendet das Formula-Objekt den Wellenformeingang A sowie den realen Wert B und addiert B zu dem absoluten Wert von A. Der Ausdruck abs(A)+B führt ein "Gleichrichten" der Sinuskurve durch und addiert einen "Gleichstromversatz". Sie können das gleiche Ergebnis auch über die Objekte A+B und abs(x) erzielen, es ist jedoch einfacher, einen Ausdruck in ein Formula-Objekt einzulesen. (Außerdem sparen Sie dadurch Platz.)

Klicken Sie doppelt auf die Ein- und Ausgangsanschlüsse des Formula-Objekts. Beachten Sie, dass das reale Skalar an Eingang B jedem Element der Wellenformdaten (einem eindimensionalen Array) an Eingabe A hinzugefügt wird; die resultierende Wellenform ist der Ausgang am Anschluss Result.

**Hinweis** Zur Ergänzung der umfangreichen mathematischen Funktionen von VEE stehen über die MATLAB Script-Integration Hunderte weiterer mathematischer Funktionen zur Verfügung. Sie können im Function & Object Browser durch diese Funktionen blättern. Weitere Informationen zu MATLAB-Funktionen finden Sie im Abschnitt ["Verwenden von MATLAB](#page-221-0)  [Script in Agilent VEE" auf Seite 194](#page-221-0) in [Kapitel 4, "Analysieren und](#page-204-0)  [Anzeigen von Testdaten"](#page-204-0).

# **Verwenden der Online-Hilfe**

Sie haben jetzt einige einfache Programme erstellt - jetzt werden Sie einige Möglichkeiten kennen lernen, wie Sie mehr über VEE erfahren können.

- 1. Führen Sie zunächst die Multimedia-Lernprogramme im Menü Help ⇒ Welcome aus. Die Lernprogramme demonstrieren viele der wichtigsten Funktionen von VEE. Sie werden ihnen helfen, in kurzer Zeit effizient arbeiten zu können. Die Lernprogramme zeigen Bildschirmdemonstrationen zum Erstellen und Ausführen von VEE-Programmen an mit Erläuterungen zu der jeweiligen Anzeige. In den Lernprogrammen werden auch Konzepte für einen effizienten Einsatz von VEE vorgestellt.
- 2. Wenn Sie mit VEE vertraut sind, schlagen Sie weitere Informationen in den Help-Einträgen der Objektmenüs nach. Sie können mit den Objekten experimentieren, bis Sie ihre Arbeitsweise vollständig verstanden haben. Wenn Sie mehr über ein Objekt erfahren wollen, finden Sie spezifische Informationen in den jeweiligen Objektmenüs. Schlagen Sie zunächst in diesen Menüs nach.
- 3. Wenn Sie mit den Hilfethemen, dem Index oder den Suchfunktionen arbeiten wollen, rufen Sie Help in der VEE-Hauptmenüleiste auf.

### **Hinweis** Eine Übersicht zum Öffnen der Hilfe-Hauptfunktion und zum Öffnen einer Liste der Hilfe-Inhalte finden Sie im Abschnitt ["Hilfe aufrufen" auf Seite](#page-53-0)  [26](#page-53-0) in [Kapitel 1, "Verwenden der Agilent VEE-Entwicklungsumgebung"](#page-46-0).

## **Verwenden der Hilfefunktion**

Die Online-Hilfe bietet Informationen zu folgenden Themen:

- Alle Menüelemente sowie die meisten Direktaufrufe dazu
- Informationen zu Gerätetreibern
- Häufig ausgeführte Aufgaben und viele Beispielprogramme
- Definition der VEE-Begriffe

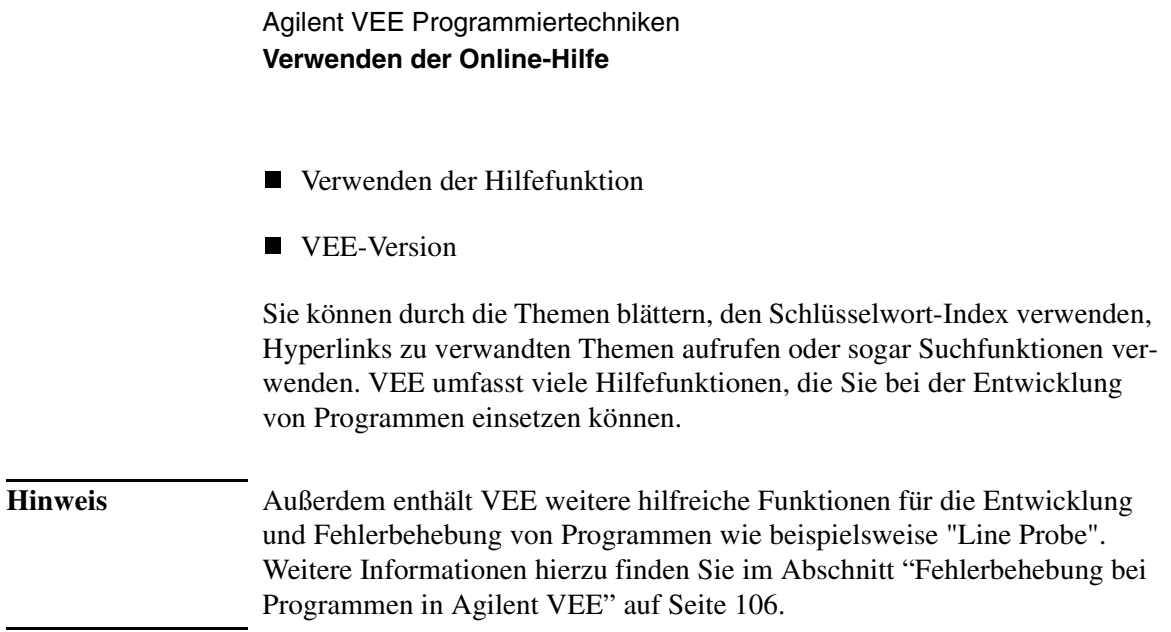

### **Anzeigen von Hilfe zu einem Objekt**

Zum Aufrufen von Hilfe zu einem Objekt klicken Sie die Schaltfläche "Objektmenü" an und wählen Help aus.

- Wählen Sie Flow ⇒ Repeat ⇒ For Count aus, um ein Objekt For Count zu erstellen. Klicken Sie das Objektmenü an und wählen Sie Help aus. Das Hilfethema mit der Beschreibung zu For Count wird angezeigt.
- Wählen Sie Device ⇒ Formula aus, um ein Objekt Formula zu erstellen. Klicken Sie das Objektmenü an und wählen Sie Help aus. Das Hilfethema erscheint mit einer Beschreibung der im Formula-Objekt angezeigten Formel.
- Wählen Sie Device ⇒ Function & Object Browser aus. Wählen Sie eine Kombination der Auswahloptionen aus und klicken Sie Help an. Das Hilfethema zu dem ausgewählten Objekt wird angezeigt.

# **Suchen der Menüposition eines Objekts**

Zum Suchen der Position eines Objekts in den Menüs und zum Anzeigen der Informationen zu diesem Objekt wählen Sie Help ⇒ Contents and Index aus, klicken das Register Index an, geben den Namen des Objekts ein und klicken Display an.

Wählen Sie beispielsweise Help  $\Rightarrow$  Contents and Index aus, klicken Sie das Register Index an und geben Sie Collector ein. Klicken Sie Display an, um das Hilfethema zu dem Objekt Collector anzuzeigen.

# **Weitere praktische Übungen mit der Hilfefunktion**

Nachschlagen des Direktaufrufs zum Löschen eines Objekts.

Wählen Sie Help  $\Rightarrow$  Contents and Index  $\Rightarrow$  How Do I...  $\Rightarrow$ Use the Keyboard Shortcuts  $\Rightarrow$  Editing Programs  $\Rightarrow$  To Cut an Object or Text aus.

Nachschlagen des Stichworts "terminal" (Anschluss).

Wählen Sie Help  $\Rightarrow$  Contents  $\Rightarrow$  Reference  $\Rightarrow$  Glossary  $\Rightarrow$ Terminal aus.

Nachschlagen der VEE-Versionsnummer.

Wählen Sie Help ⇒ About VEE Pro aus.

Feststellen, was in dieser Version von Agilent VEE neu ist.

```
Wählen Sie Help \Rightarrow Contents and Index \Rightarrow What's New in
Agilent VEE 6.0 aus.
```
# <span id="page-133-0"></span>**Fehlerbehebung bei Programmen in Agilent VEE**

In dieser Übung wird das Programm verwendet, das Sie in ["Erstellen einer](#page-122-0)  [Fensteransicht \(Bedienerschnittstelle\)" auf Seite 2-4](#page-122-0) erstellt haben. Wählen Sie File  $\Rightarrow$  Open aus, heben Sie simple-program with panel.vee hervor und klicken Sie OK an.

VEE zeigt während der Entwicklung und bei der Ausführung eines Programms Fehlermeldungen an; außerdem können Meldungen des Typs "Caution" (Achtung), "Error" (Fehler) oder "Information" wie folgt angezeigt werden:

- Bei der Ausführung eines Programms zeigt VEE eventuell ein Fenster mit der gelben Überschrift Caution an.
- Bei der Ausführung eines Programms zeigt VEE eventuell ein Fenster mit der roten Überschrift Error an.
- Wenn Sie beim Erstellen eines Programms einen Fehler gemacht haben, beispielsweise die Eingabe eines Werts außerhalb des zulässigen Bereichs (33000 in einem Int16 Constant-Feld), zeigt VEE ein Error-Meldungsfenster mit einer dunkelblauen Titelleiste an.
- Außerdem zeigt VEE Informationen zu Fehlern und Caution-Meldungen in der Statusleiste an. Die Statusleiste ist die Leiste um unteren Rand des VEE-Fensters.

# **Anzeigen des Datenflusses**

1. Klicken Sie die Schaltfläche **Datenfluss anzeigen** in der Mitte der Symbolleiste an, wie in [Abbildung 2-18](#page-134-0) gezeigt. (Sie können stattdessen auch Debug  $\Rightarrow$  Show Data Flow anklicken.)

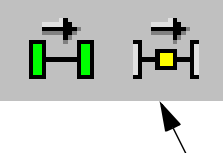

<span id="page-134-0"></span>**Schaltfläche "Datenfluss anzeigen" in der Symbolleiste**

### **Abbildung 2-18. Datenfluss anzeigen**

(Zum Ausschalten klicken Sie die Schaltfläche erneut an.) Bei der Ausführung des Programms werden kleine Quadrate entlang der Datenlinien verschoben, die den Datenfluss kennzeichnen.

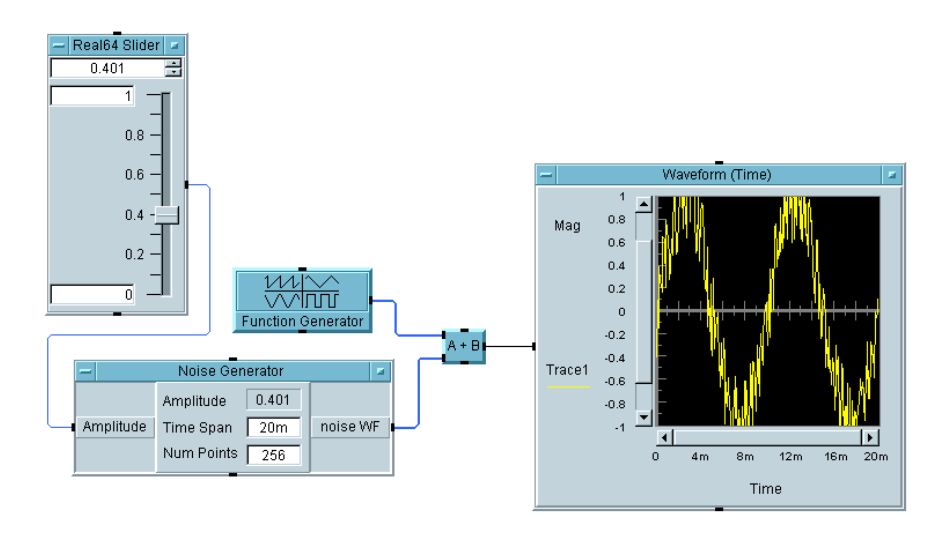

**Abbildung 2-19. Datenfluss in simple-program.vee**

In Abbildung 2-19 werden beispielsweise Daten von Real64 Slider zum Objekt Noise Generator verschoben. Der Ausgang vom Noise Generator und dem Function Generator wird als Eingang für das Objekt A+B verwendet, und die Ergebnisse erscheinen in der Anzeige Waveform (Time).

# **Anzeigen des Ausführungsflusses**

1. Klicken Sie die Schaltfläche **Ausführungsfluss anzeigen** in der Symbolleiste an, wie in Abbildung 2-20 gezeigt. (Sie können auch Debug ⇒ Show Execution Flow anklicken.)

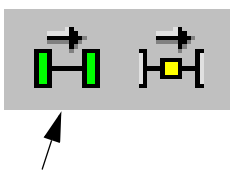

**Schaltfläche "Ausführungsfluss anzeigen" in der Symbolleiste**

### **Abbildung 2-20. Ausführungsfluss anzeigen**

Bei der Ausführung eines Programms wird eine farbige Umrisslinie um die gerade ausgeführten Objekte angezeigt.

Verwenden Sie Datenfluss und Ausführungsfluss, wenn Sie die Arbeitsweise eines Programms nachvollziehen wollen. Für eine höhere Leistung sollten Sie diese Funktionen jedoch ausschalten. Durch Kombinieren dieser Funktionen mit Fehlerbehebungs-Tools wie **Unterbrechungspunkten** können Sie leichter nachvollziehen, wie ein VEE-Programm arbeitet und wo mögliche Fehlerquellen liegen.

# **Untersuchen von Daten an einer Linie**

Das Überprüfen von Daten an verschiedenen Stellen in Ihrem Programm ist eine schnelle und hilfreiche Methode, Fehler in Ihrem Programm zu finden und zu beheben. Die **Line Probe** (Linienprüfung) ist eine Möglichkeit, die Daten an einer gegebenen Linie zu überprüfen.

Positionieren Sie den Mauszeiger auf einer Datenlinie in der Detailansicht. Der Cursor wird als grafische Darstellung eines Vergrößerungsglases angezeigt. Die Linie und ihre Verbindungen werden hervorgehoben, und es erscheint ein Feld mit dem Datenwert an der Linie. Klicken Sie den Cursor (das Vergrößerungsglas) an, um ein Dialogfenster mit weiteren Informationen zu der Datenlinie anzuzeigen. (Sie können auch Debug ⇒ Line Probe und anschließend eine Linie anklicken.)

### Agilent VEE Programmiertechniken **Fehlerbehebung bei Programmen in Agilent VEE**

Abbildung 2-21 zeigt beispielsweise ein VEE-Programm mit dem Ausgang von dem als Symbol angezeigten Function Generator an. Die Ausgabe zeigt, dass der Function Generator einen Wellenform-Array mit 256 Punkten generiert.

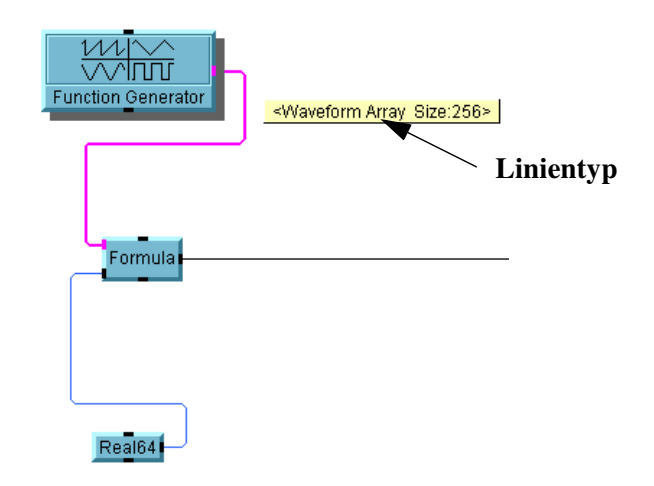

### **Abbildung 2-21. Anzeigen des Werts an einem Ausgangs-Pin**

Wenn Sie eine Datenlinie anklicken, erscheint ein Dialogfenster mit allen Informationen zu den Daten an der Linie. [Abbildung 2-22](#page-137-0) zeigt beispielsweise das Dialogfenster an, das erscheint, wenn Sie den Ausgang des Function Generator anklicken.

<span id="page-137-0"></span>

| Line Value<br>Container Information<br>Type:<br>Shape:<br>Size:<br>Mappings: | Waveform -<br>Array 1D<br>[256]<br>LIN: 0  0.02 | Data: | 000:1<br>001:0.9952<br>002: 0.9808<br>003: 0.9569<br>004: 0.9239<br>005: 0.8819<br>006: 0.8315<br>007:0.773<br>008: 0.7071<br>009: 0.6344<br>010: 0.5556<br>011:0.4714<br>012:0.3827<br>013:0.2903<br>014: 0.1951<br>015:98.02m<br>016: 61.23E-18<br>$017: -98.02m$<br>018: -0.1951<br>019: -0.2903<br>$020: -0.3827$<br>$021: -0.4714$ | × |
|------------------------------------------------------------------------------|-------------------------------------------------|-------|----------------------------------------------------------------------------------------------------|---|
|                                                                              |                                                 |       | 022: -0.5556<br>023: -0.6344<br>024: -0.7071                                                                                                    |   |
|                                                                              | OK                                              |       | 026: 0.772                                                                                                    |   |

**Abbildung 2-22. Anzeigen von Informationen zu einer Linie**

# **Überprüfen von Anschlüssen**

Zum Überprüfen eines Anschlusses klicken Sie diesen doppelt in der offenen Ansicht an, wie im Abschnitt ["Informationen zu Pins und Anschlüssen"](#page-76-0) [auf Seite 49](#page-76-0) beschrieben. Wenn ein Objekt als Symbol angezeigt wird, positionieren Sie den Mauszeiger auf den Anschluss. VEE blendet daraufhin automatisch den Namen des Anschlusses ein.

# **Verwenden der alphanumerischen Anzeigen für die Fehlerbehebung**

Sie können die Anzeigen Alphanumeric oder Logging Alphanumeric an verschiedenen Punkten in in einem Programm hinzufügen, um den Datenfluss zu verfolgen. Wenn das Programm richtig ausgeführt wird, löschen Sie diese Anzeigen wieder. AlphaNumeric zeigt einen einzelnen

Daten-Container (einen Scalar-Wert, einen Array 1D oder einen Array 2D) an, und Logging AlphaNumeric (ein Scalar oder ein Array 1D) zeigt die fortlaufende Eingabe als Historie früherer Werte an. Sie können auch einen Counter (Zähler) verwenden, um anzuzeigen, wie oft ein Objekt ausgeführt wurde.

# **Verwenden von Unterbrechungspunkten**

Ein **Unterbrechungspunkt** bewirkt, dass ein Programm vor der Ausführung eines bestimmten Objekts angehalten wird. Sie können Unterbrechungspunkte in einem Programm setzen, um die Daten zu überprüfen. Wenn ein Unterbrechungspunkt auf einem Objekt gesetzt wird, wird das Objekt mit einer orangefarbenen Umrisslinie hervorgehoben. Bei der Ausführung des Programms wird es vor der Ausführung dieses Objekts angehalten.

- 1. Setzen Sie einen Unterbrechungspunkt auf einem einzelnen Objekt. Klicken Sie doppelt auf die Titelleiste eines Objekts, um das Dialogfenster Properties aufzurufen, wählen Sie Breakpoint Enabled (Unterbrechungspunkt aktiviert) aus und klicken Sie OK an. Wählen Sie anschließend Debug ⇒ Activate Breakpoints aus. Führen Sie das Programm aus. Es wird an dem gesetzten Unterbrechungspunkt angehalten.
- 2. Setzen Sie weitere Unterbrechungspunkte an verschiedenen weiteren Objekten. Wählen Sie die Objekte aus. (Drücken Sie **Strg** und klicken Sie die Objekte nacheinander an.) Klicken Sie die Schaltfläche **Unterbrechungspunkte umschalten** in der Symbolleiste an (siehe Abbildung 2-23). (Sie können stattdessen auch **Strg-B** drücken.) Führen Sie das Programm erneut aus. Das Programm wird an dem ersten Objekt mit einem gesetzten Unterbrechungspunkt angehalten.

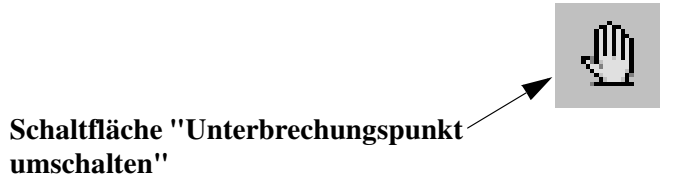

**Abbildung 2-23. Unterbrechungspunkte setzen**

### Agilent VEE Programmiertechniken **Fehlerbehebung bei Programmen in Agilent VEE**

3. Setzen Sie das Programm fort, sodass es am nächsten Objekt mit einem Unterbrechungspunkt angehalten wird. Klicken Sie die Schaltfläche **Fortsetzen** in der Symbolleiste an (siehe Abbildung 2-24). (Oder verwenden Sie die entsprechende Funktion im Menü Debug.)

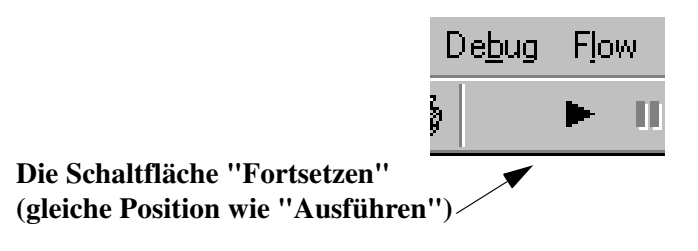

#### **Abbildung 2-24. Programm fortsetzen (gleiche Position wie Schaltfläche "Ausführen")**

4. Löschen Sie jetzt die Unterbrechungspunkte aus dem Programm. Wählen Sie die Objekte mit Unterbrechungspunkten aus. Klicken Sie die Schaltfläche **Unterbrechungspunkte umschalten** in der Symbolleiste an (siehe Abbildung 2-25). Sie können stattdessen auch Debug ⇒ Clear All Breakpoints auswählen.

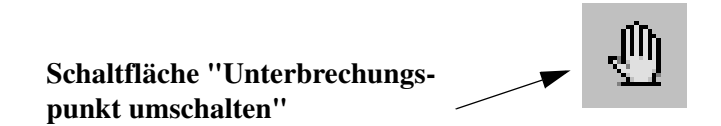

### **Abbildung 2-25. Unterbrechungspunkt(e) löschen**

5. Zum Anhalten oder Stoppen des Programms klicken Sie die Schaltfläche **Pause** bzw. **Stopp** in der Symbolleiste an (siehe [Abbildung 2-26](#page-140-0)). (Sie können auch die entsprechende Funktion im Menü Debug verwenden.)

<span id="page-140-0"></span>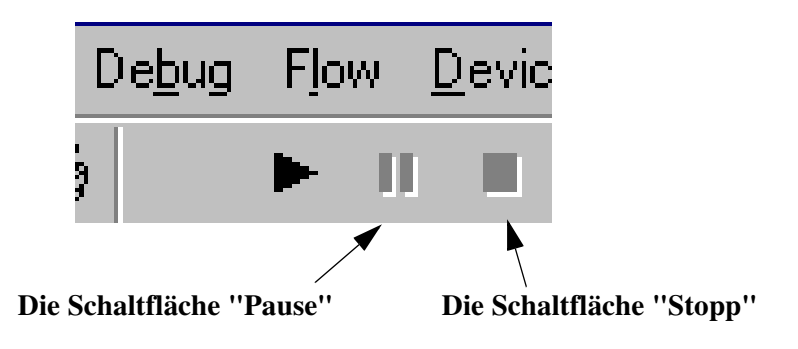

**Abbildung 2-26. Programm anhalten oder stoppen**

# **Beheben von Fehlern**

Wenn bei der Ausführung eines Programms eine Fehlermeldung angezeigt wird, zieht VEE automatisch eine rote Umrisslinie um das Objekt, bei dem der Fehler festgestellt wurde.

Sie können entweder den Fehler korrigieren, damit die Umrisslinie verschwindet, oder Sie können die Schaltfläche **Stopp** anklicken; in diesem Fall wird die rote Umrisslinie ausgeblendet, und Sie können jetzt den Fehler beheben. Wenn Sie **Stopp** anklicken, können Sie den Fehler vor der Fortsetzung mit View  $\Rightarrow$  Last Error noch einmal anzeigen.

# **Verwenden der Schaltfläche "Go To" zum Suchen eines Fehlers**

[Abbildung 2-27](#page-141-0) zeigt ein Beispiel für eine Laufzeit-Fehlermeldung. Bei der Ausführung dieses Programms zeigt VEE einen Laufzeitfehler an und zieht eine rote Umrisslinie um das UserObject AddNoise. Wenn Sie die Schaltfläche Go To anklicken, öffnet VEE das UserObject AddNoise und zeigt eine rote Umrisslinie um das Objekt A + B an; an diesem Objekt fehlt eine Verbindung am Eingangs-Pin A. In einem großen Programm kann die Funktion Go To die schnelle Suche nach einem Fehler erheblich erleichtern.

<span id="page-141-0"></span>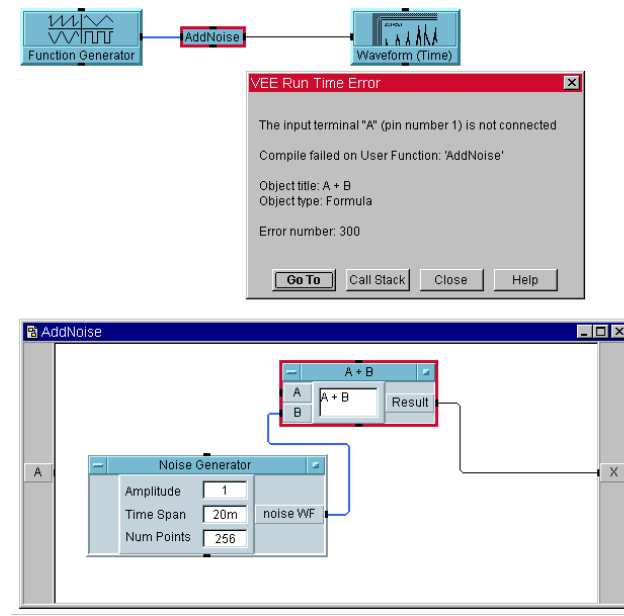

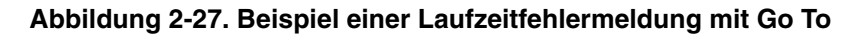

## **Verwenden des Aufrufstapels**

Wenn ein Fehler im Hauptprogramm vorliegt, ist er meist recht leicht zu sehen. In einem großen Programm erleichtert der Aufrufstapel ("Call Stack) das Finden von Fehlern, die in mehreren Ebenen verschachtelt sind.

- 1. Klicken Sie die Schaltfläche **Pause** in der Symbolleiste (neben der Schaltfläche **Ausführen**) an.
- 2. Drücken Sie die Schaltfläche Call Stack im Fehler-Dialogfenster oder wählen Sie View  $\Rightarrow$  Call Stack aus. Call Stack listet die Hierarchie der Programmausführung auf.

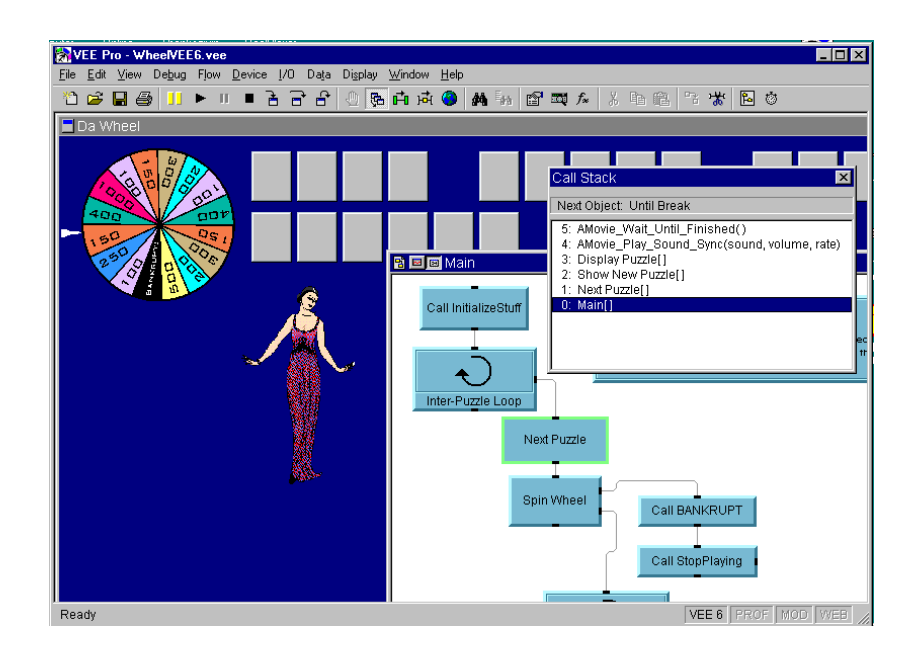

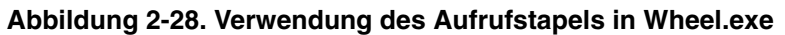

Der Aufrufstapel zeigt die Hierarchie der Programmausführung an. Abbildung 2-28 zeigt ein Beispielprogramm, das zusammen mit VEE ausgeliefert wird: das Programm Wheel.exe in Examples/Games. In Abbildung 2-28 führt das Programm gerade die Benutzerfunktion AMovie\_Wait\_ Until Finished() aus, die von AMovie Play Sound Sync aufgerufen wurde, die wiederum von ...Next\_Puzzle im Hauptprogramm aufgerufen wurde. Sie können auf jedes beliebige Element im Aufrufstapel doppelt klicken, damit VEE die entsprechende Funktion sucht und anzeigt.

# **Verfolgen der Ereignisreihenfolge in einem Objekt**

Abbildung 2-29 zeigt die Reihenfolge von Ereignissen in einem Objekt.

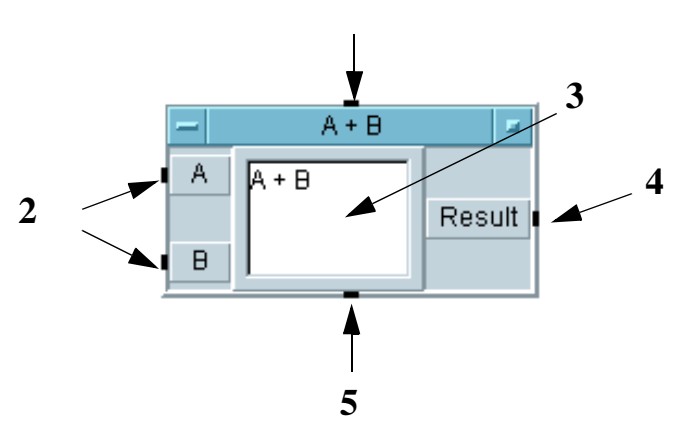

**1 (wenn verbunden)**

### **Abbildung 2-29. Die Reihenfolge der Ereignisse in einem Objekt**

In [Abbildung 2-30](#page-145-0) arbeiten die Pins wie folgt:

- **1** Wenn der Sequenz-Pin verbunden ist, wird das Objekt nicht ausgeführt, bevor es eine Meldung erhält, die es zur Ausführung auffordert (ein "ping", um die VEE-Terminologie zu verwenden). Der Sequenzeingangs-Pin *braucht jedoch nicht* angeschlossen zu sein.
- **2** Alle Dateneingangs-Pins müssen Daten enthalten, bevor das Objekt ausgeführt werden kann. (Sie können den meisten Objekten Datenein-/ausgangs-Pins hinzufügen. Klicken Sie das Menü Anschluss hinzufügen/löschen in einem beliebigen Objektmenü an, um festzustellen, welche Pins hinzugefügt werden können.)
- **3** Das Objekt führt seine Aufgabe aus. In diesem Fall wird A dem Objekt B hinzugefügt, und das Ergebnis wird am Ausgangs-Pin angelegt.
- **4** Der Datenausgangs-Pin löst aus. Das Objekt wartet auf ein Signal vom nächsten Objekt, dass die Daten empfangen wurden, bevor die Operation abgeschlossen wird. Ein gegebenes Objekt löst daher seinen Sequenzausgangs-Pin erst aus, wenn alle an seinem Datenausgangs-Pin angeschlossenen Objekte Daten empfangen haben.
- **5** Der Sequenzausgangs-Pin löst aus.

Es gibt einige Ausnahmen zu dieser Reihenfolge von Ereignissen:

- Sie können Fehler-Ausgangs-Pins hinzufügen, um Fehler innerhalb eines Objekts zu erfassen. Die Fehler-Ausgangs-Pins überschreiben das Verhalten des Standardobjekts. Wenn bei der Ausführung des Objekts ein Fehler auftritt, sendet der Fehler-Pin eine Meldung, und die Datenausgabe-Pins werden nicht ausgelöst.
- Sie können manchen Objekten Steuereingangs-Pins hinzufügen; diese können bewirken, dass das Objekt eine sofortige Aktion ausführt. Eine Unterfunktion eines Objekts wie Title oder Autoscale in der Anzeige Waveform (Time) kann beispielsweise mit Steuer-Pins ausgeführt werden. Steuerlinien zu einem Objekt werden in VEE-Programmen als gestrichelte Linien angezeigt.

[Abbildung 2-30](#page-145-0) zeigt beispielsweise eine Steuerlinie, die einen angepassten Titel für die Wellenformanzeige festlegt. Beachten Sie, dass das Objekt zur Ausführung dieser Aktion keine Daten an einem Steuer-Pin benötigt. Das Objekt wird nicht ausgeführt; die einzige ausgeführte Aktion ist das Festlegen des Titels. Sie können Show Data Flow anklicken, um zu sehen, wie die Steuerlinie zum Steuereingang Title zuerst Daten überträgt.

<span id="page-145-0"></span>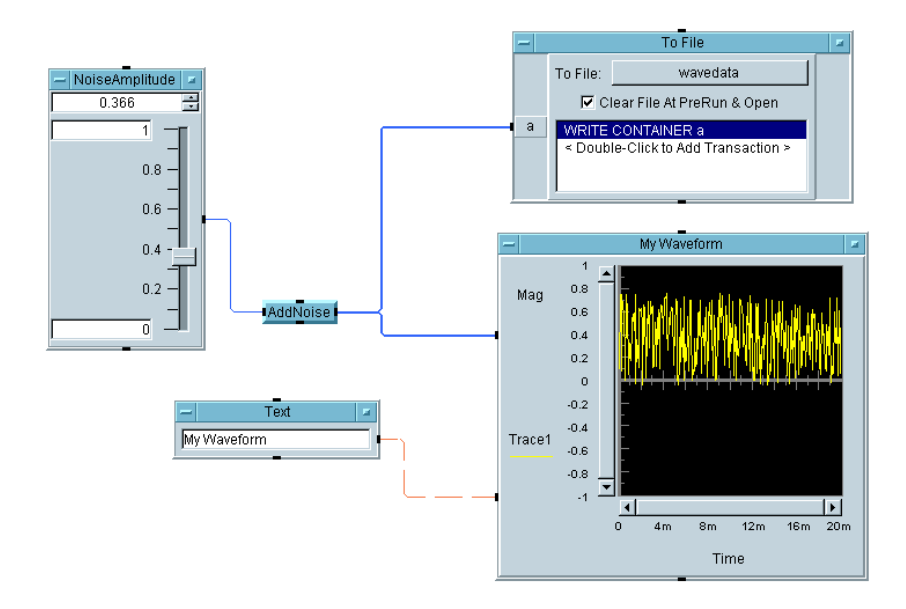

**Abbildung 2-30. Steuerlinie zur Ausführung eines angepassten Titels**

## **Verfolgen der Ausführungsreihenfolge von Objekten in einem Programm**

Bei der Ausführung eines VEE-Programms werden die Objekte in der folgenden Reihenfolge ausgeführt:

1. Startobjekte werden zuerst ausgeführt.

[Abbildung 2-32](#page-147-0) zeigt ein VEE-Programm mit zwei **Threads**; hierbei handelt es sich um Gruppen von Objekten, die mit durchgezogenen Linien in einem VEE-Programm verbunden sind. Die Startobjekte unter Flow  $\Rightarrow$  Start werden zur Ausführung der einzelnen Threads in einem Programm verwendet. Wenn ein Programm Startobjekte enthält, werden diese zuerst ausgeführt.

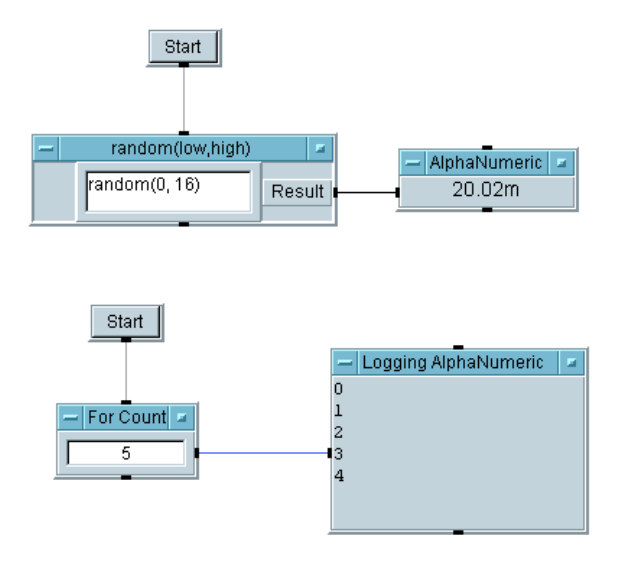

#### **Abbildung 2-31. Startobjekte zur Ausführung separater Threads**

- 2. Objekte ohne Dateneingangs-Pins werden als nächste ausgeführt. Data ⇒ Constant-Objekte gehören häufig zu dieser Kategorie.
- 3. Objekte mit Eingangs-Pins werden nur ausgeführt, wenn an allen angeschlossenen Eingängen Daten anliegen. (Denken Sie daran, dass das Anschließen von Sequenzeingängen optional ist.)

#### **Schrittweise Ausführung eines Programms**

Die schrittweise Ausführung eines Programms ist eine sehr effektive Methode zur Fehlerbehebung. VEE enthält die Funktionen Schritt in, Schritt über und Schritt aus, mit denen Sie in, über und aus einem Objekt springen können.

Zum Aktivieren der Schrittfunktion klicken Sie eine der Schaltflächen **Schritt in**, **Schritt über** oder **Schritt aus** in der Symbolleiste an (siehe [Abbildung 2-32](#page-147-0)).

<span id="page-147-0"></span>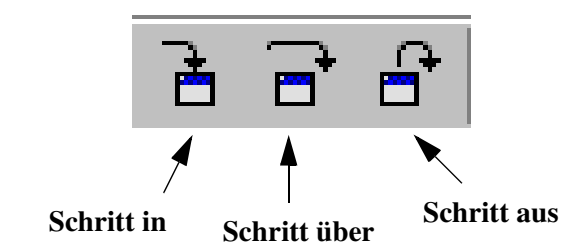

#### **Abbildung 2-32. Schaltflächen "Schritt in", "Schritt über" und "Schritt aus" in der Symbolleiste**

- **Schritt in** führt ein Programm ein Objekt nach dem anderen aus. Wenn das Programm ein UserObject oder eine UserFunction erreicht, versetzt VEE das UserObject bzw. die UserFunction in die Detailansicht und führt die darin enthaltenen Objekte aus.
- **Schritt über** und **Schritt aus** führen ein Programm ein Objekt nach dem anderen aus, ohne UserObjects oder UserFunctions zu öffnen. Wenn das Programm ein UserObject oder eine UserFunction erreicht, führt VEE das UserObject bzw. die UserFunction vollständig aus.

Beispiel zur schrittweisen Ausführung eines Programms:

- 1. Öffnen Sie das Programm simple-program with panel.vee.
- 2. Klicken Sie die Schaltfläche **Schritt in** in der Symbolleiste an.
- 3. Beim wiederholten Anklicken von **Schritt in** durchlaufen die farbigen Umrisslinien um die Objekte das Programm sequenziell.

Bei der schrittweisen Ausführung legt VEE die Fensteransicht hinter der Detailansicht ab, um die Reihenfolge der Objekte bei der Ausführung anzeigen zu können. Innerhalb des Hauptprogramms sind an den Eingangsfeldern keine Eingangs-Pins angeschlossen, sie werden daher ohne bestimmte Reihenfolge ausgeführt. Wenn diese Felder in einer bestimmten Reihenfolge ausgeführt werden sollen, können Sie hierzu ihre Sequenz-Pins anschließen.

Der Datenfluss erfolgt von links nach rechts, die Datengeneratoren werden daher als nächstes ohne eine bestimmte Reihenfolge ausgeführt. Das Additionsobjekt (A+B) kann nicht ausgeführt werden, bis beide Eingänge Daten empfangen haben. Anschließend wird das Objekt Waveform Time) ausgeführt. Auch hierbei können Sie die Ausführung an einer bestimmten Stelle im Programm über die Sequenz-Pins oder das Objekt Flow ⇒ Do festlegen. (Weitere Informationen über das Objekt Do finden Sie in der Online-Hilfe.)

#### **Hinweis** Weitere Informationen zu den Schrittfunktionen finden Sie in der Online-Hilfe. Weitere Informationen zu UserFunctions finden Sie in [Kapitel 8,](#page-336-0)  ["Verwenden von Agilent VEE-Funktionen" auf Seite 309](#page-336-0).

## **Suchen eines Objekts in einem komplexen Programm**

Zum Suchen eines bestimmten Objekts, insbesondere in einem großen Programm, wählen Sie Edit ⇒ Find aus. Geben Sie den Objekt- oder Funktionsnamen im Einblend-Dialogfenster ein, und VEE zeigt alle Exemplare und Positionen dieses Objekts bzw. dieser Funktion in dem Programm an. (Weitere Informationen siehe ["Finden von Funktionen in großen](#page-364-0)  [Programmen" auf Seite 337](#page-364-0).)

## **Übungen mit Programmen**

Die Übungsprogramme in diesem Abschnitt verdeutlichen weitere VEE-Funktionen.

## **Übung 2-6: Generieren einer Zufallszahl**

- 1. Dokumentieren Sie das Programm.
	- a. Wählen Sie Display  $\Rightarrow$  Note Pad aus und platzieren Sie diesen Notizblock oben in der Mitte des Arbeitsbereichs. Klicken Sie den Bearbeitungsbereich an, um einen Cursor zu erhalten, und geben Sie ein:

This program, Random, generates a real number between 0 and 1, then displays the results.

- 2. Wählen Sie Device ⇒ Function & Object Browser aus. Wählen Sie Type  $\Rightarrow$  Built-in function, Category  $\Rightarrow$  All und Functions ⇒ random aus. Klicken Sie Create Formula an. Positionieren Sie das Objekt im Arbeitsbereich und klicken Sie mit der Maustaste, um das Objekt zu platzieren.
- 3. Klicken Sie Data  $\Rightarrow$  Constant  $\Rightarrow$  Int32 an und platzieren Sie das Objekt links von random. Öffnen Sie das Int32-Objektmenü, klicken Sie Clone an und legen Sie dieses Objekt unter dem anderen Int32 ab. Klicken Sie doppelt auf 0, um einen Cursor anzuzeigen, und geben Sie 1 ein. Verbinden Sie das Konstantenobjekt mit 0 am unteren Eingangs-Pin von random, und verbinden Sie die Konstante 1 mit dem oberen Eingangs-Pin.
- 4. Wählen Sie Display ⇒ AlphaNumeric aus und platzieren Sie das Objekt rechts von dem Objekt random. Öffnen Sie die Objektmenüs, und wählen Sie Help aus, um mehr über die Objekte zu erfahren.
- 5. Verbinden Sie den Ausgangs-Pin des Objekts random mit dem Eingangs-Pin von AlphaNumeric. Es wird eine Datenlinie angezeigt, die die beiden Objekte verbindet.

**Hinweis** Beim Verschieben des Mauszeigers, während die Linie in der Nähe des Ziel-Pins angeschlossen ist, wird der Pin durch einen Rahmen hervorgehoben. Klicken Sie anschließend erneut, um die Verbindung abzuschließen.

**Hinweis** Wenn Sie aus irgendeinem Grund die Operation zum Verbinden der Linie beenden wollen, bevor die Verbindung abgeschlossen wurde, klicken Sie doppelt mit der Maustaste - die Linie verschwindet.

> 6. Klicken Sie die Schaltfläche **Ausführen** in der Symbolleiste an, um eine Zufallszahl anzuzeigen (siehe Abbildung 2-33).

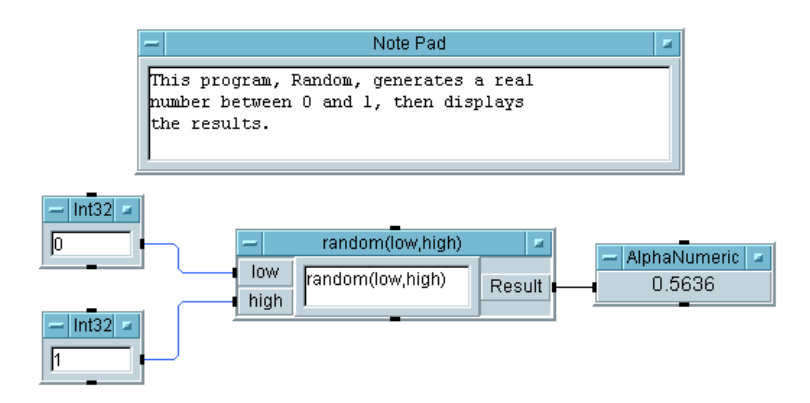

#### **Abbildung 2-33. Das Programm "Random"**

7. Wählen Sie File  $\Rightarrow$  Save As... aus, geben Sie Random. VEE ein und klicken Sie OK an. (Oder speichern Sie das Programm unter EVAL.VEE, falls Sie die Evaluation-Kit-Software verwenden.) Dieser Name wird beim nächsten Öffnen neben VEE in der Titelleiste angezeigt.

## **Übung 2-7: Einstellen und Abrufen einer globalen Variablen**

Dieses Programm bietet Ihnen zusätzliche Übung mit den Grundfunktionen beim Erstellen eines VEE-Programms und erläutert das Prinzip der globalen Variablen. Sie können das Objekt Set Variable zum Erstellen einer

Variablen verwenden, die Sie später in dem Programm mit einem Objekt Get Variable abrufen können. Sie können einen beliebigen VEE-Datentyp verwenden. In diesem Beispiel wird eine Zahl des Typs Real64 verwendet. (Weitere Informationen zu VEE-Datentypen finden Sie in [Kapitel 4,](#page-204-0)  ["Analysieren und Anzeigen von Testdaten"](#page-204-0))

1. Wählen Sie Display  $\Rightarrow$  Note Pad aus und platzieren Sie diesen Notizblock oben in der Mitte des Arbeitsbereichs. Klicken Sie in die linke obere Ecke des Editor-Bereichs, um einen Cursor anzuzeigen, und geben Sie die folgenden Informationen ein:

Set and Get a Global Variable prompts the user to enter a real number. The variable, num, is set to this real number. Then num is recalled and displayed.

- 2. Wählen Sie Data  $\Rightarrow$  Constant  $\Rightarrow$  Real64 aus und platzieren Sie das Objekt auf der linken Seite des Arbeitsbereichs. Öffnen Sie das Objektmenü und überprüfen Sie den Help- Eintrag.
- 3. Öffnen Sie das Real64-Objektmenü und wählen Sie Properties aus. Ändern Sie den Titel auf die Eingabeaufforderung Enter a Real Number: und klicken Sie OK an.
- **Hinweis** In dieser Übung wird eines der Konstantenobjekte für ein Eingangs-Dialogfenster verwendet durch die einfache Änderung des Titels in eine Eingabeaufforderung. Dies ist eine gebräuchliche Technik zum Abrufen von Benutzereingaben. Sie können Data ⇒ Dialog Box ⇒ Real64 Input verwenden. Außerdem können Sie auch die Titelleiste doppelt anklicken, um das Dialogfenster Constant Properties abzurufen.
	- 4. Wählen Sie Data  $\Rightarrow$  Variable  $\Rightarrow$  Set Variable aus und platzieren Sie das Objekt rechts von dem Objekt Real64. Klicken Sie doppelt auf globalA, um es hervorzuheben, und geben Sie anschließend num ein. Beachten Sie, dass sich der Name des Objekts in Set num ändert.

Dies bedeutet, dass der Benutzer eine reale Zahl im Objekt Real64 eingibt. Wenn der Benutzer die Schaltfläche **Ausführen** anklickt, wird die Zahl auf die globale Variable num gesetzt.

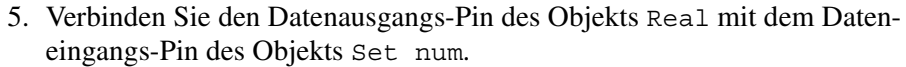

- 6. Wählen Sie Data  $\Rightarrow$  Variable  $\Rightarrow$  Get Variable aus und platzieren Sie das Objekt unter dem Objekt Set num. Ändern Sie den Variablennamen in num. Beachten Sie, dass sich der Name des Objekts in Get num ändert.
- 7. Verbinden Sie den Sequenzausgangs-Pin von Set num mit dem Sequenzeingangs-Pin von Get num.

#### **Hinweis** Eine globale Variable muss gesetzt werden, bevor Sie sie verwenden können. Sie müssen daher in diesem Fall die Sequenz-Pins verwenden, um sicherzustellen, dass die Variable "num" gesetzt wurde, bevor Sie sie mit Get num abrufen.

- 8. Wählen Sie Display  $\Rightarrow$  AlphaNumeric aus und platzieren Sie das Objekt rechts von dem Objekt Get num.
- 9. Verbinden Sie den Datenausgangs-Pin des Objekts Get num mit dem Dateneingangs-Pin von AlphaNumeric.
- 10.Geben Sie eine reale Zahl ein und klicken Sie die Schaltfläche "Ausführen" in der Symbolleiste an. Das Programm sollte jetzt aussehen wie in [Abbildung 2-34.](#page-153-0)
- 11.Wählen Sie File ⇒ Save As... aus, und nennen Sie das Programm global.vee. (Wenn Sie die Evaluation-Kit-Software verwenden, speichern Sie das Programm unter dem Namen EVAL.VEE.)

<span id="page-153-0"></span>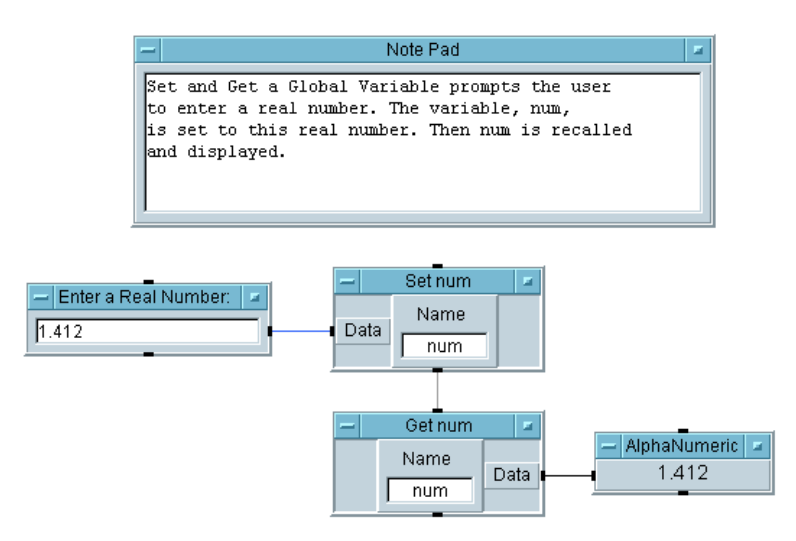

#### **Abbildung 2-34. Setzen und Abrufen einer globalen Variablen**

## **Dokumentieren von Agilent VEE-Programmen**

Durch die Verwendung des Befehls File  $\Rightarrow$  Save Documentation... können Sie automatisch die Dokumentation zu Ihrem Programm erstellen. VEE listet alle Objekte mit ihren wichtigsten Einstellungen, den Standardund Benutzernamen, den Beschreibungseinträgen und allen Verschachtelungen auf. Objekt innerhalb eines UserObject sind beispielsweise eine Ebene von der VEE-Hauptumgebung aus verschachtelt; diese Ebenen werden mit Nummern gekennzeichnet.

Sie können auch einzelne Objekte mit einer Beschreibung dokumentieren. Zunächst wird in dieser Übung erläutert, wie ein einzelnes Objekt dokumentiert wird; anschließend wird das Generieren der Programmdokumentation beschrieben.

## **Dokumentieren von Objekten mit Beschreibungs-Dialogfenstern**

Alle Objekte enthalten ein Element Description (Beschreibung) in ihren Objektmenü, das ein Dialogfenster bereitstellt, über das eine Dokumentation zu dem entsprechenden Objekt eingegeben werden kann. Diese Dokumentationsdatei bietet außerdem die Möglichkeit, die Dokumentation mit den Bildschirmauszügen abzustimmen. In diesem Abschnitt fügen Sie dem Dialogfenster Description einen Eintrag hinzu.

- 1. Öffnen Sie das Programm Random.vee.
- 2. Klicken Sie im Haupt-Objektmenü Description an. Geben Sie den Text in dem Dialogfeld ein (siehe [Abbildung 2-36](#page-156-0)): Sobald die Angaben vollständig sind, klicken Sie OK an.

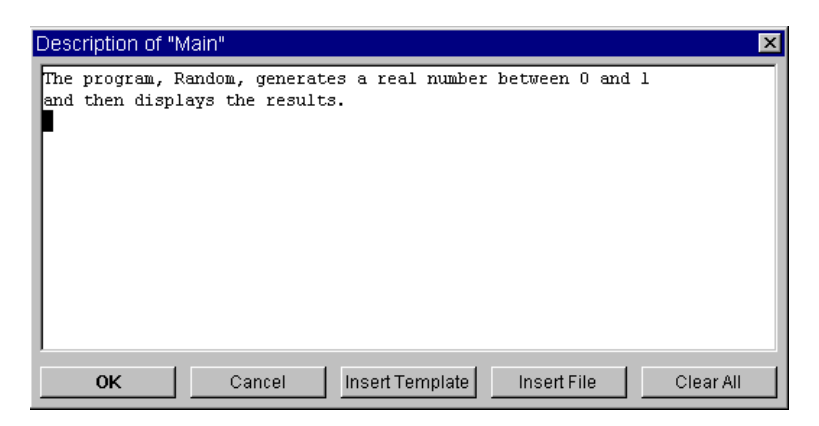

**Abbildung 2-35. Das Dialogfenster "Description"**

**Hinweis** Die Einträge in dem Dialogfenster Description sind für die Benutzer nicht sichtbar, es sei denn, sie rufen sie über das Objektmenü auf. Beachten Sie auch, dass Sie in diesem Dialogfenster eine Datei oder eine Vorlage einfügen können.

## **Automatisches Generieren der Dokumentation**

Gehen Sie anhand der folgenden Schritte vor, um eine Datei mit der Programmdokumentation zu generieren:

- 1. Öffnen Sie das Programm Random.vee. Klicken Sie File ⇒ Save Documentation... an. Geben Sie den Dateinamen mit einem Suffix \*.txt (z. B. Random.txt) ein und klicken Sie Save an. Standardmäßig wird die Datei auf dem PC in dem Ordner C:\My Documents\VEE Programs gespeichert.
- 2. Öffnen Sie die Datei in einem beliebigen Texteditor zum Anzeigen oder Drucken. [Abbildung 2-36](#page-156-0), [Abbildung 2-37](#page-157-0) und [Abbildung 2-38](#page-158-0) zeigen die Dokumentationsdatei mit dem Notepad-Programm in MS Windows 98 an.

[Abbildung 2-36](#page-156-0) zeigt den Anfang der Datei mit Informationen zu der Datei, dem Datum der Änderungen und der System-E/A-Konfiguration.

#### Agilent VEE Programmiertechniken **Dokumentieren von Agilent VEE-Programmen**

```
Source file: "C:\\My Documents\\VEE Programs\\Random.vee"
File last revised: Mon Jan 03 15:29:02 2000
Date documented: Mon Feb 28 14:43:27 2000
VEE revision: 6.0 
Execution mode: VEE 6
Convert Infinity on Binary Read: no
```
I/O Configuration

```
 My Configuration (C:\WINDOWS\Local Settings\Application 
Data\Agilent VEE\vee.io)
```
#### **Abbildung 2-36. Der Anfang der Dokumentationsdatei**

#### <span id="page-157-0"></span>Agilent VEE Programmiertechniken **Dokumentieren von Agilent VEE-Programmen**

```
M: Main
Device Type : Main
 Description :
   1. The program, Random, generates a real numer between 0 and 1 
   2. and then displays the results.
Context is secured : off
 Trig mode : Degrees
 Popup Panel Title Text : Untitled
 Show Popup Panel Title : on
 Show Popup Panel Border : on
 Popup Moveable : on
 Popup Panel Title Text Color : Object Title Text
 Popup Panel Title Background Color : Object Title
Popup Panel Title Text Font : Object Title Text
 Delete Globals at Prerun : on
M.0: Main/Note Pad
Device Type : Note Pad
 Note Contents :
   1. This program, Random, generates a real 
   2. number between 0 and 1, then displays 
   3. the results. 
   4. 
M.1: Main/random(low,high)
Device Type \qquad \qquad : Formula
 \begin{tabular}{lllll} Input pin & 1 & : low & (Any, Any) \end{tabular} Input pin 2 : high (Any, Any)
 Output pin 1 : Result
Formula : random(low,high)
```
#### **Abbildung 2-37. Die Mitte der Dokumentationsdatei**

In Abbildung 2-37 sind die VEE-Objekte zusammen mit ihren Einstellungen beschrieben. Die Nummer vor den einzelnen Objekten gibt an, wo sich das Objekt befindet. Das erste Objekt im Hauptprogramm ist beispielsweise als M1 aufgelistet. [Abbildung 2-38](#page-158-0) zeigt den Rest dieser Dokumentationsdatei als Referenz.

#### Agilent VEE Programmiertechniken **Dokumentieren von Agilent VEE-Programmen**

<span id="page-158-0"></span>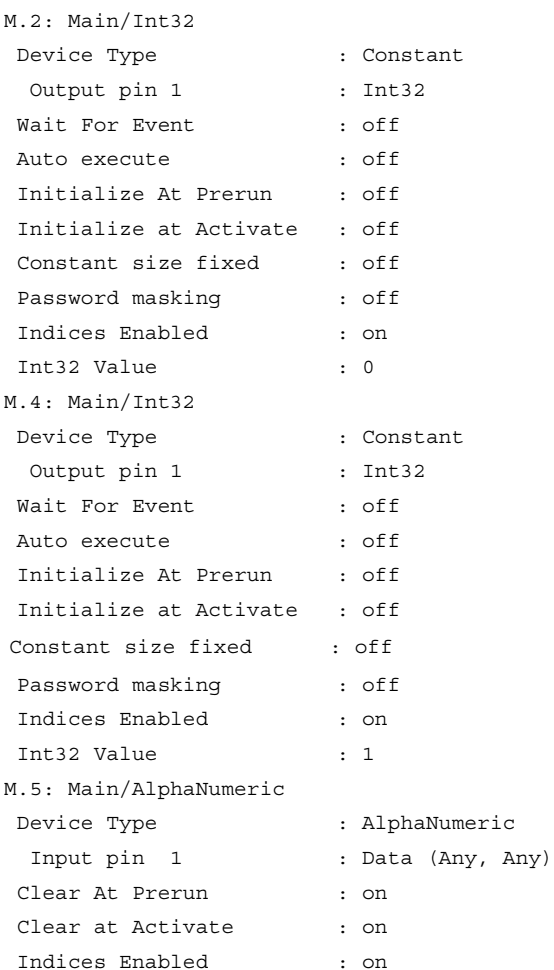

#### **Abbildung 2-38. Der Rest der Dokumentationsdatei**

**Hinweis** Führen Sie nach der Ausführung des Befehls Save Documentation einen Befehl File ⇒ Print Program aus, um die Objekte mit Identifikationsnummern zu versehen, damit Sie die Textdokumentation mit der Druckausgabe abstimmen können.

## **Kapitel-Checkliste**

Sie sollten jetzt in der Lage sein, die folgenden Aufgaben auszuführen. Sehen Sie sich die Themen ggf. noch einmal an, bevor Sie mit dem nächsten Kapitel fortfahren.

- Erstellen eines UserObject und Erläutern, wie UserObjects Programmen eine Struktur verleihen und Platz auf dem Bildschirm sparen.
- Erstellen von Einblend-Dialogfenstern und Reglern (oder Knöpfen) für die Benutzereingabe.
- Verwenden von Datendateien zum Speichern von Daten in einer Datei und Laden von Daten aus einer Datei.
- Erstellen einer Bedienerschnittstelle mit einer Fensteransicht des Programms.
- Verwenden verschiedener Datentypen und Datenformen.
- Verwenden mathematischer Operatoren und Funktionen.
- Verwenden der Online-Hilfe.
- Anzeigen des Datenflusses und des Ausführungsflusses in einem Programm.
- Beheben von Fehlern in einem Programm durch Untersuchen von Daten an einer Linie, Anschlüssen und alphanumerischen Anzeigen.
- Verwenden von Unterbrechungspunkten.
- Auflösen von Fehlern mit dem Befehl GoTo.
- Auflösen von Fehlern mit dem Aufrufstapel.
- Verwenden von Schritt in, Schritt über und Schritt aus zum Verfolgen und Beheben von Fehlern in einem Programm.
- Verwenden der Suchfunktion.
- Dokumentieren von Objekten mit Beschreibungs-Dialogfenstern.
- Generieren einer Dokumentationsdatei.

**Einfache Methoden zum Steuern von Instrumenten** 

## **Einfache Methoden zum Steuern von Instrumenten**

*In diesem Kapitel finden Sie Informationen zu folgenden Themen:*

- Konfigurieren von Instrumenten
- Verwenden eines Panel-Treibers
- Verwenden des Objekts "Direct I/O"
- Steuern von PC-Zusatzkarten
- Verwenden eines VXI*Plug&Play*-Treibers

*Erforderliche Zeit für dieses Kapitel: 1 Stunde*

# **Überblick**

In diesem Kapitel lernen Sie, wie Sie mit VEE Instrumente steuern können. Mit VEE können Sie Instrumente auf verschiedene Arten steuern:

- **"Panel"-Treiber** bieten eine einfache Benutzerschnittstelle (ein "Bedienfeld") zum Steuern eines Instruments von Ihrem Computerbildschirm aus. Wenn Sie Parameter im VEE-Panel-Treiber ändern, wird der entsprechende Status des Instruments geändert. Panel-Treiber werden von Agilent Technologies zusammen mit VEE bereitgestellt und decken mehr als 450 Instrumente von verschiedenen Herstellern ab.
- **Das Objekt "Direct I/O"** ermöglicht das Übertragen von Befehlen und das Empfangen von Daten über eine Reihe unterstützter Schnittstellen. Diese Technik entspricht der Verwendung von Befehlsfolgen mit einer Textsprache wie beispielsweise Rocky Mountain Basic.
- **Open Data Acquisition Standard Drivers (ODAS-Treiber)** verwenden die ActiveX-Automatisierungs-Technologie zum Steuern von PC-Zusatzkarten (PCPI-Karten). Ein ODAS-Treiber hat ein Standardformat und kann daher vom Hersteller der PC-Zusatzkarte oder einem anderen Hersteller zur Verfügung gestellt werden.
- **I/O libraries** (E/A-Bibliotheken) können zum Steuern von PC-Zusatzkarten importiert werden, um über das Objekt Call Funktionen aus dieser Bibliothek aufzurufen. Diese Bibliotheken, meist als Dynamic Link Libraries (DLLs) ausgeliefert, ähneln ODAS-Treibern; allerdings sind ODAS-Treiber standardisiert und einfacher in der Handhabung.
- **VXI***Plug&Play***-Treiber** können zum Aufruf von C-Funktionen zum Steuern von Instrumenten verwendet werden. Diese Treiber werden von Agilent Technologies und anderen Herstellern mit ihren unterstützten Instrumenten bereitgestellt.

Dieses Kapitel vermittelt Ihnen die Grundkenntnisse zum Steuern von Instrumenten für die meisten Situationen. Ausführlichere Informationen finden Sie in *VEE Pro Advanced Techniques*.

Einfache Methoden zum Steuern von Instrumenten **Überblick**

## **Panel-Treiber**

Agilent VEE enthält über 450 Panel-Treiber für Instrumente von verschiedenen Herstellern. Ein Panel-Treiber verwendet eine Anzeige im VEE-Programm, das die Einstellung in dem entsprechenden physischen Instrument steuert. Panel-Treiber bieten eine maximale Benutzerfreundlichkeit und sparen viel Zeit bei der Entwicklung. Abbildung 3-1 zeigt ein Beispiel eines Panel-Treibers.

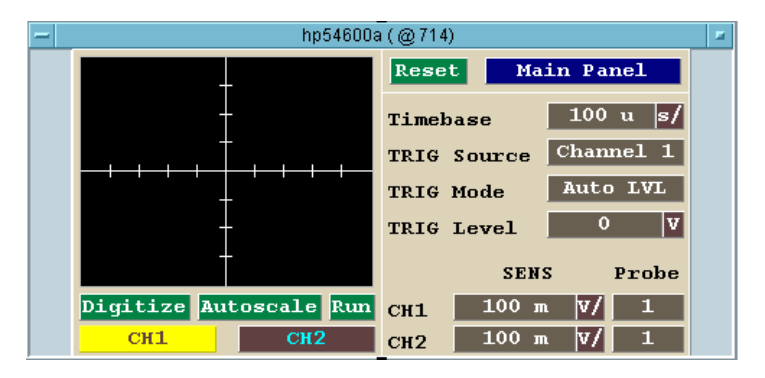

**Abbildung 3-1. Der Panel-Treiber für das Oszilloskop HP54600A**

## **Das Objekt "Direct I/O"**

Das VEE-Objekt "Direct I/O" ermöglicht die Kommunikation mit einem beliebigen Instrument von einem beliebigen Hersteller über Standardschnittstellen (ob ein Treiber für das Instrument verfügbar ist oder nicht). Das Objekt "Direct I/O" arbeitet durch Übertragen von Befehlen an das Instrument und Empfangen von Daten von dem Instrument. Die Verwendung von "Direct I/O" ermöglicht im Allgemeinen eine schnellere Ausführung. Die Auswahl der besten Methode zur Steuerung von Instrumenten hängt von der Verfügbarkeit der Treiber, der Notwendigkeit für eine schnelle Testentwicklung und den Leistungsanforderungen ab. [Abbildung 3-2](#page-164-0) zeigt ein Beispiel zur Verwendung von "Direct I/O" zur Steuerung eines Funktionsgenerators.

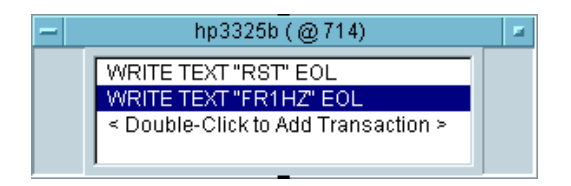

<span id="page-164-0"></span>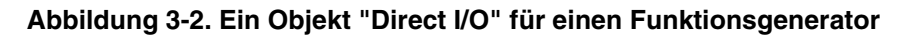

## **PC-Zusatzkarten mit ODAS-Treibern**

ODAS-Treiber werden vom Hersteller der PC-Zusatzkarte bereitgestellt; da es sich hierbei um standardisierte Treiber handelt, können sie jedoch auch von anderen Herstellern stammen. VEE ermöglicht Ihnen die Steuerung einer PC-Zusatzkarte mit einem ODAS-Treiber durch Auswahl der PC-Zusatzkartenfunktionen in einem Formula-Objekt.

ODAS-Treiber bieten einen stärker standardisierten Weg zur Steuerung von PC-Zusatzkarten als herstellereigene DLLs; sie lassen sich auch besser von einem PC auf einen anderen portieren. Abbildung 3-3 zeigt ein Beispiel eines Formula-Objekts in VEE zur Steuerung einer PC-Zusatzkarte mit einem ODAS-Treiber.

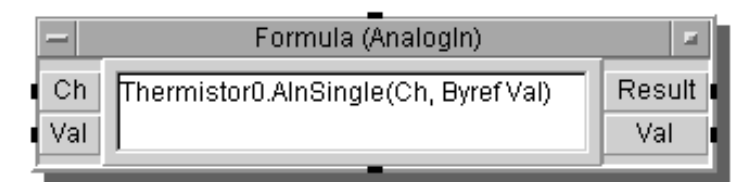

**Abbildung 3-3. ODAS-Treiberobjekt in einem VEE-Programm**

## **PC-Zusatzkarten mit E/A-Bibliothek**

E/A-Bibliotheken, normalerweise in Form von Dynamically Linked Libraries (DLLs) für PC-Zusatzkarten ausgeliefert, werden vom Hersteller der PC-Zusatzkarte bereitgestellt. VEE ermöglicht die Steuerung von PC-Zusatzkarten durch den Aufruf von Bibliotheksfunktionen über das Objekt Call. [Abbildung 3-4](#page-165-0) zeigt ein Beispiel des Objekts Import Library, das die Funktionen in VEE verfügbar macht.

<span id="page-165-0"></span>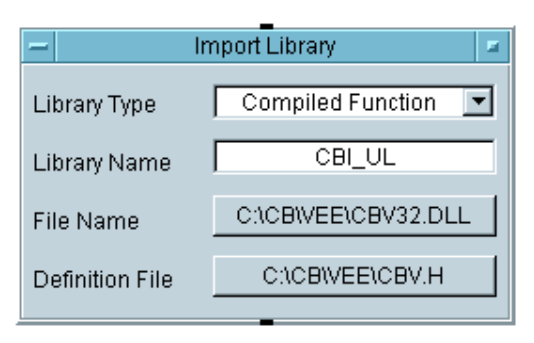

**Abbildung 3-4. Importieren einer PC-Zusatzbibliothek**

## **VXI***Plug&Play***-Treiber**

VXI*Plug&Play*-Treiber werden vom Hersteller des Instruments bereitgestellt oder von Agilent Technologies. (Eine Liste der VXI*Plug&Play*-Treiber von Agilent Technologies finden Sie in der Literatur zu VEE oder im Handbuch *VEE Pro Advanced Techniques*. Wenden Sie sich bezüglich weiterer VXI*Plug&Play*-Treiber an den Hersteller Ihres Instruments.) VEE ermöglicht die Steuerung eines Instruments mit einem VXI*Plug&Play*-Treiber durch Aufrufe des Treibers. Abbildung 3-5 zeigt ein Beispiel für Aufrufe eines VXI*Plug&Play*-Treibers von VEE aus.

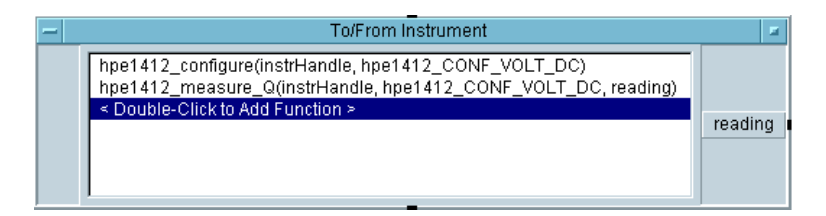

**Abbildung 3-5. Aufrufe eines VXI***Plug&Play***-Treibers von VEE aus**

## **Konfigurieren von Instrumenten**

Mit VEE können Sie Programme entwickeln, ohne dass die Instrumente tatsächlich vorhanden sind. In dieser Übung konfigurieren Sie ein Oszilloskop zur Verwendung mit einem Panel-Treiber. Anschließend fügen Sie das physische Instrument der Konfiguration hinzu.

## **Übung 3-1: Konfigurieren eines Instruments, ohne dass das Instrument vorhanden ist**

1. Wählen Sie I/O ⇒ Instrument Manager... aus. Verschieben Sie das Dialogfenster in den Arbeitsbereich links oben, indem Sie seine Titelleiste anklicken und ziehen (siehe Abbildung 3-6).

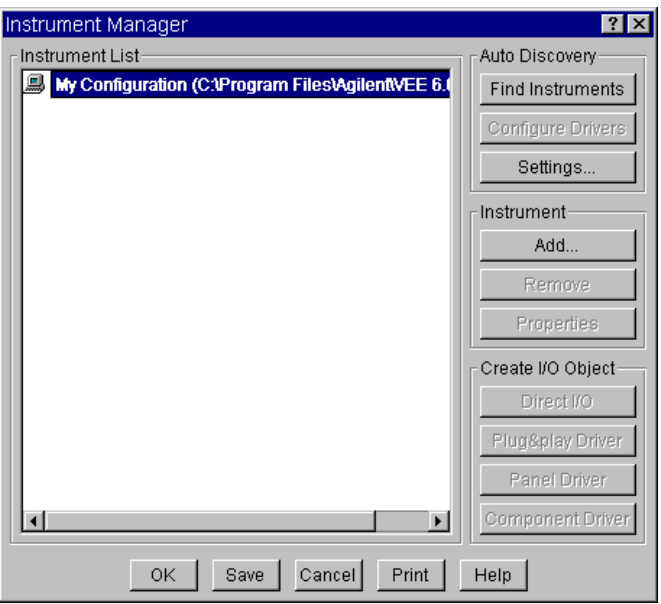

**Abbildung 3-6. Das Fenster "Instrument Manager"**

Einfache Methoden zum Steuern von Instrumenten **Konfigurieren von Instrumenten**

**Hinweis** Wenn Sie Instrumente angeschlossen und eingeschaltet haben, kann VEE diese Instrumente und die passenden Treiber dazu automatisch finden. Weitere Informationen zum automatischen Suchen und Konfigurieren von Instrumenten finden Sie in den Online-Lernprogrammen unter Help ⇒ Welcome ⇒ Tutorials in der VEE-Hauptanzeige.

> Standardmäßig sind keine Instrumente konfiguriert; in diesem Beispiel wird davon ausgegangen, dass keine Instrumente in der Liste des Instrument Manager angezeigt werden.

> 2. Vergewissern sie sich, dass im Dialogfenster Instrument Manager die Option My Configuration hervorgehoben ist, und klicken Sie Add... unter Instrument an. Das Dialogfenster Instrument Properties wird angezeigt (siehe Abbildung 3-7).

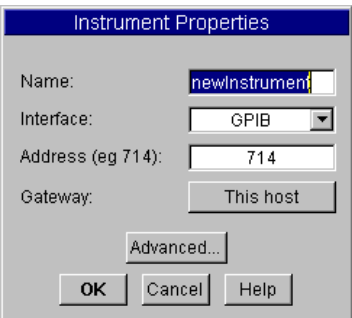

**Abbildung 3-7. Dialogfenster "Instrument Properties"**

Die Einträge im Dialogfenster Instrument Properties lauten wie folgt:

- **Name** Der Name des Instruments wird im Programm aufgerufen. Wählen Sie einen Namen entsprechend den folgenden Syntaxvorgaben aus:
	- Namen von Instrumenten müssen mit einem alphabetischen Zeichen beginnen, gefolgt von alphanumerischen Zeichen oder Unterstreichungszeichen.
	- Sie können keine integrierten Leerzeichen in Instrumentnamen verwenden.
- **Interface** Typ der Schnittstelle. Wählen Sie GPIB, Serial, GPIO oder VXI aus.
- **Address** Die logische Einheit der Schnittstelle (GPIB verwendet normalerweise 7) plus der lokalen Busadresse des Instruments (eine Zahl von 0 bis 31). Wenn Sie die Adresse 0 beibehalten, bedeutet dies, dass bei der Entwicklung kein Instrument vorhanden ist.
- **Gateway** Gibt an, ob Instrumente lokal oder fern gesteuert werden. Verwenden Sie den Standardeintrag This host zur lokalen Steuerung von Instrumenten, oder geben Sie einen Gateway für die ferne Steuerung ein. (Weitere Informationen hierzu finden Sie im Handbuch *VEE Pro Advanced Techniques*.)
- 3. Ändern Sie den Namen in scope, behalten Sie alle weiteren Standardwerte bei, und klicken Sie Advanced... an. Das Dialogfenster Advanced Instrument Properties wird angezeigt (siehe [Abbildung 3-8](#page-169-0)).

<span id="page-169-0"></span>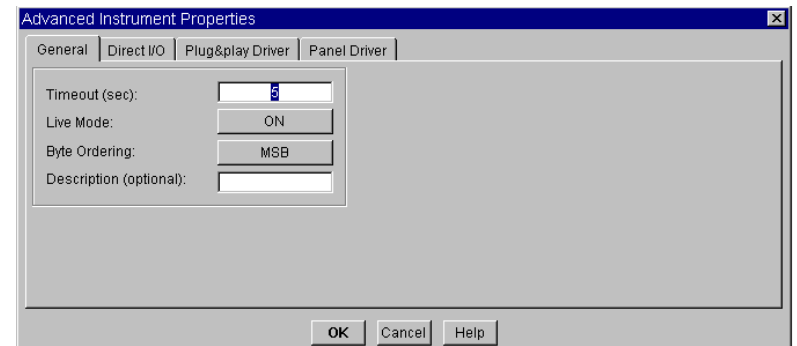

#### **Abbildung 3-8. Das Dialogfenster "Advanced Instrument Properties"**

Die Einträge im Ordner General lauten wie folgt:

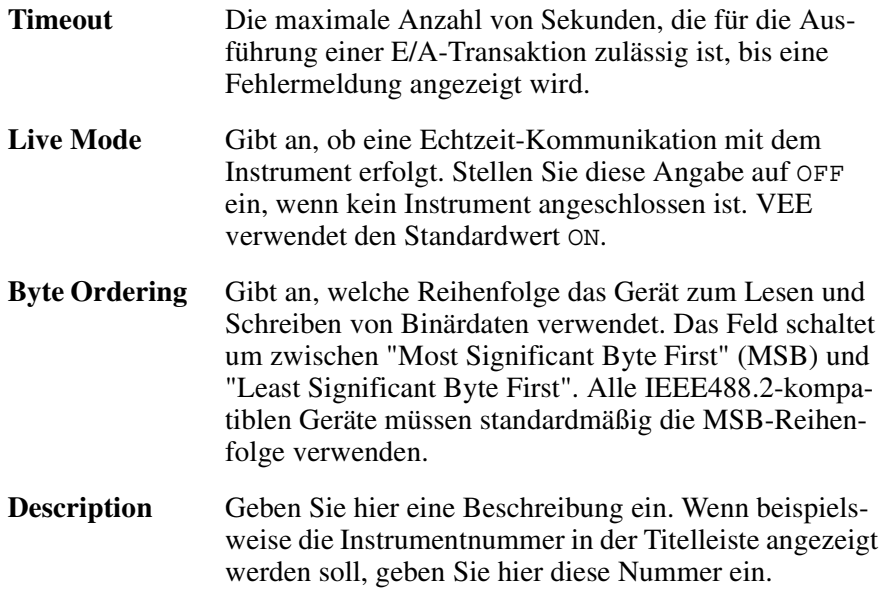

4. Schalten Sie den Live Mode auf OFF um. Klicken Sie anschließend den Ordner Panel Driver an, um das Dialogfenster wie in [Abbildung 3-9](#page-170-0) dargestellt aufzurufen.

<span id="page-170-0"></span>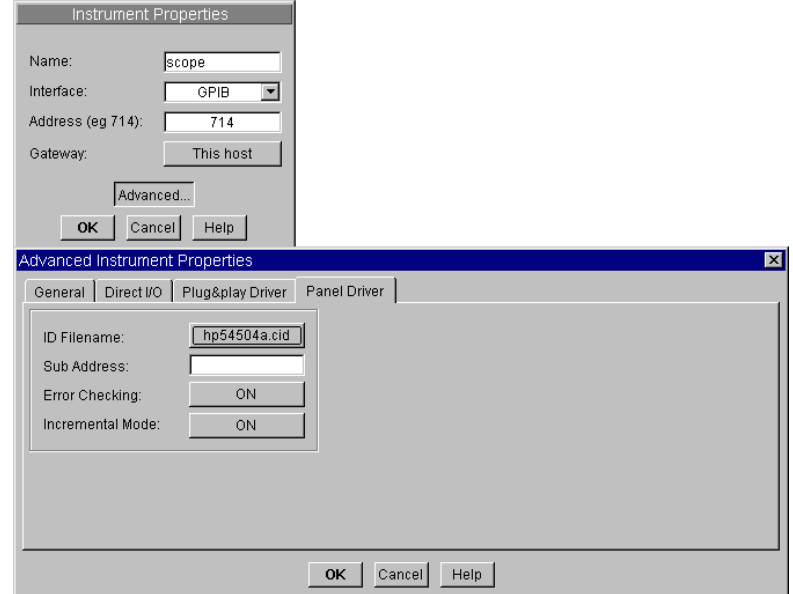

**Abbildung 3-9. Der Ordner "Panel Driver"**

5. Klicken Sie das Feld rechts von ID Filename an, um ein Listenfeld mit dem Namen Read from what Instrument Driver? zu öffnen. Die Liste enthält alle Panel-Treiberdateien, die mit Ihrer Version von VEE in dem angegebenen Verzeichnis gespeichert wurden.

#### **Hinweis** Sie müssen die Panel-Treiber von der VEE-CD-ROM installiert haben, um das Beispiel ausführen zu können. Die \*.cid-Dateien kennzeichnen die kompilierten Treiberdateien für das Instrument.

6. Blättern Sie in der Liste nach unten, um hp54504a.cid hervorzuheben, und klicken Sie anschließend Open an. In Abbildung 3-9 ist dieses Instrument bereits ausgewählt. Sie können auch eine hervorgehobene Datei doppelt anklicken, um sie auszuwählen.

#### Einfache Methoden zum Steuern von Instrumenten **Konfigurieren von Instrumenten**

Die weiteren Einträge im Ordner "Panel Driver" lauten wie folgt:

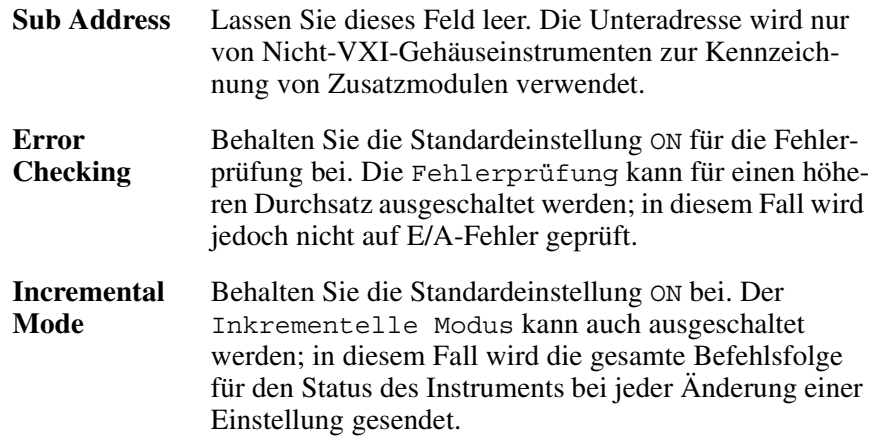

7. Klicken Sie OK an, um zum Fenster Instrument Properties zurückzukehren. Klicken Sie OK an.

Die Liste der verfügbaren Instrumente sollte jetzt eine Instrumentenkonfiguration mit dem Namen scope enthalten, die die Treiberdatei hp54504a.cid verwendet, wie in [Abbildung 3-10](#page-172-0) gezeigt. Für das Instrument ist keine Busadresse angegeben, da es nicht tatsächlich vorhanden ist. Sie können das Programm in diesem Modus entwickeln und die Adresse später hinzufügen, wenn das Instrument bereit ist zum Anschließen an den Computer.

*Tip:* Wenn Sie ein Feld ausgefüllt haben, drücken Sie die **Tabulatortaste**, um zum nächsten Feld zu springen. Mit der Tastenkombination **Umschalt-Tabulator** können Sie zum vorigen Feld wechseln. Das Drücken der **Eingabetaste** hat die gleiche Wirkung wie das Anklicken von OK. VEE schließt das Dialogfenster.

<span id="page-172-0"></span>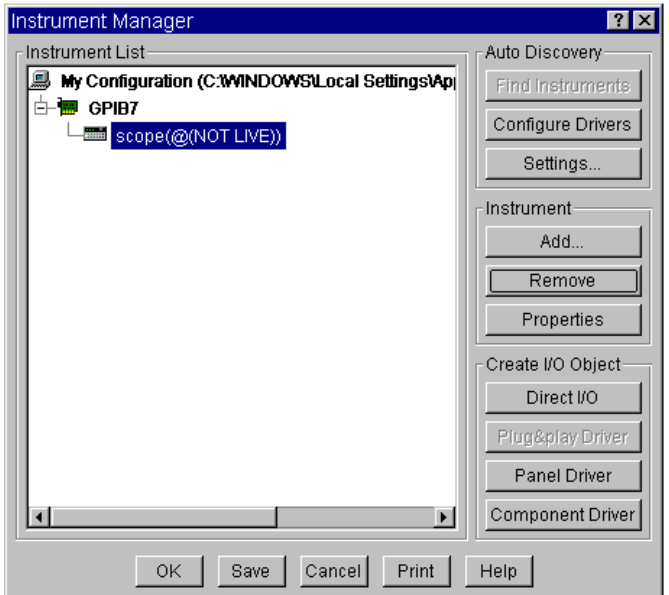

#### **Abbildung 3-10. Oszilloskop zur Liste der Instrumente hinzugefügt**

8. Klicken Sie Save an, um das Fenster Instrument Manager zu schließen. (Sie können auch Panel Driver unter Create I/O Object anklicken, um das Objekt sofort in das Programm einzufügen; VEE speichert in diesem Fall die Konfiguration automatisch.)

Sie haben jetzt das HP 54504A Oszilloskop mit dem Namen scope der Liste der Instrumente hinzugefügt. Sie können jetzt diesen Treiber bei der Programmierung verwenden, obwohl das eigentliche Instrument gar nicht vorhanden ist.

#### **Auswählen eines Instruments zur Verwendung in einem Programm**

- 1. Wählen Sie  $I/O \implies$  Instrument Manager... aus.
- 2. Heben Sie die Auswahl scope(@(NOT LIVE)) hervor und klicken Sie Panel Driver unter Create I/O Object an.

Einfache Methoden zum Steuern von Instrumenten **Konfigurieren von Instrumenten**

- **Hinweis** Im Instrument Manager können Sie häufig verschiedene Arten von Objekten unter Create I/O Object erstellen, je nachdem, welche Art von Instrument konfiguriert ist.Wenn Sie für diese Übung beispielsweise Direct I/O statt Panel Driver ausgewählt hatten, erhalten Sie ein Objekt Direct I/O mit dem Namen scope(@(NOT LIVE)).VEE bietet außerdem einen Component Driver, der eine Teilmenge der Funktionen eines Panel Driver verwendet. Weitere Informationen hierzu finden Sie im Handbuch *VEE Pro Advanced Techniques*.
	- 3. Positionieren Sie den Umriss des scope-Fensters, und klicken Sie mit der Maustaste, um das Fenster zu platzieren. Die Anzeige sollte jetzt aussehen wie in Abbildung 3-11.

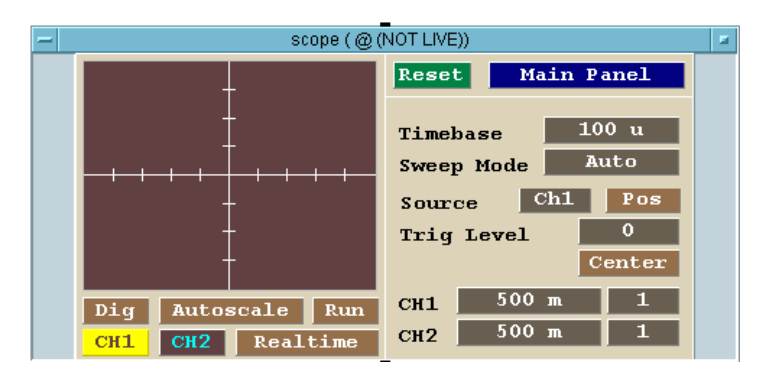

**Abbildung 3-11. Auswählen von scope(@(NOT LIVE))**

Sie können den Panel-Treiber jetzt wie jedes beliebige VEE-Objekt verwenden.

## **Hinzufügen des physischen Instruments zur Konfiguration**

- 1. Wählen Sie I/O  $\Rightarrow$  Instrument Manager... aus und heben Sie scope hervor. Klicken Sie Properties unter Instrument... an.
- 2. Klicken Sie doppelt auf das Feld Address, um den aktuellen Eintrag hervorzuheben, und geben Sie 709 ein. Die 7 in 709 gibt die logische Einheit an. (Wenn die logische Einheit GPIB (HP-IB) nicht 7 ist, ersetzen Sie die 7 durch die tatsächliche logische Nummer.) Die 9 in 709 ist die Standardadresse für Oszilloskope.
- 3. Klicken Sie Advanced: an und schalten Sie den Live Mode auf ON. Klicken Sie anschließend OK an. Klicken Sie OK an, um das Fenster Instrument Properties zu schließen.
- 4. Klicken Sie Save an, um die Änderungen zu speichern.

## **Verwenden eines Panel-Treibers**

In dieser Übung wird der HP 3325B Funktionsgenerator als Beispiel verwendet. Das Prinzip der Verwendung ist für alle VEE-Panel-Treiber das gleiche. Durch die Verwendung eines Panel-Treibers statt der direkten Programmierung des Instruments sparen Sie viel Zeit bei der Entwicklung und der Änderung von Programmen. Änderungen an den Instrumenteinstellungen werden über eine Menüauswahl durchgeführt oder durch Ändern von Feldern in Dialogfenstern. Wenn das Instrument angeschlossen und der Live Mode auf ON gestellt ist, werden die von Ihnen vorgenommenen Änderungen im Instrument registriert.

Zur Verwendung eines Panel-Treibers in einem Programm fügen Sie Einund Ausgänge nach Bedarf hinzu und verbinden Sie den Panel-Treiber mit anderen Objekten. Sie können mehrere Exemplare eines Treibers in einem Programm verwenden, um verschiedene Statusvarianten des Instruments zu verwenden. In VEE können Sie einen Panel-Treiber als Symbol anzeigen, um Platz zu sparen, oder Sie können die offene Ansicht verwenden, um die Einstellungen des Instruments anzuzeigen. Sie können die Einstellungen auch ändern, während das Programm ausgeführt wird.

## **Übung 3-2: Ändern der Einstellungen eines Panel-Treibers**

1. Wählen Sie I/O ⇒ Instrument Manager... aus. Wählen Sie My Configuration aus, klicken Sie Add... unter Instrument aus, um das Dialogfenster Instrument Properties anzuzeigen, und bearbeiten Sie die Informationen wie folgt:

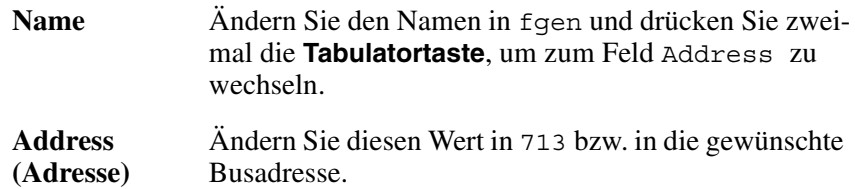

2. Klicken Sie Advanced im Ordner General an und schalten Sie den Live Mode auf OFF.

- 3. Klicken Sie den Ordner Panel Driver an und tragen Sie für ID Filename: den Wert hp3325b.cid ein. Klicken Sie zweimal OK an, um zum Fenster Instrument Manager zurückzukehren.
- 4. Klicken Sie Panel Driver unter Create I/O Object an. Platzieren Sie das Objekt auf der linken Seite des Arbeitsbereichs. (Dieser Prozess ist für alle Instrumente gleich, sofern das Instrument konfiguriert und der Liste hinzugefügt wurde.)

#### **Hinweis** Sie programmieren, ohne dass das Instrument angeschlossen ist. Wäre das Instrument angeschlossen, würden Sie in der Konfiguration die richtige Adresse eintragen.

5. Klicken Sie Sine im Feld Function an, um ein Einblendmenü anzuzeigen, und wählen Sie in diesem Menü Triangle aus (siehe Abbildung 3-12).

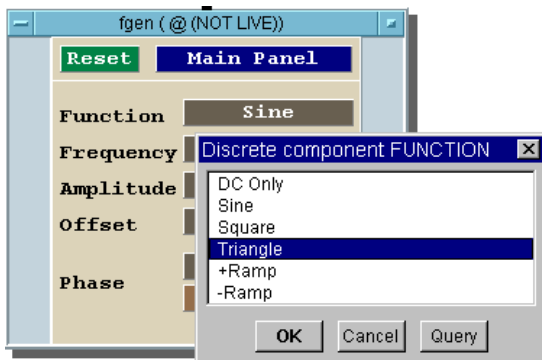

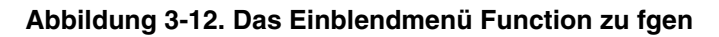

- 6. Klicken Sie das Feld rechts von Frequency an.
- 7. Geben Sie 100 im Dialogfenster der "Continuous"-Komponente FREQUENCY ein und klicken Sie OK an. Beachten Sie, dass die Einstellung für Frequency geändert wurde.

Sie können die Einstellungen von Instrumenten bei allen Treibern auf die gleiche Weise ändern. Wenn das Instrument mit einer Adresse konfiguriert und der Live Mode auf ON eingestellt ist, werden alle im Treiberfenster vorgenommenen Änderungen von dem Instrument berücksichtigt.

### **Wechseln zu anderen Fenstern des gleichen Treibers**

Die meisten Treiber enthalten mehrere Fenster, um die Benutzeroberfläche einfacher zu gestalten. Klicken Sie zum Wechseln zu einem anderen Fenster Main Panel im Objekt an, um ein Menü mit den verfügbaren Fenstern aufzurufen.

- 1. Klicken Sie im Objekt Panel Driver die Option Main Panel an und wählen Sie Sweep im Menü Discrete Component aus (siehe Abbildung 3-13).
- 2. Klicken Sie OK an, um das Sweep Panel anzuzeigen. Sie können auch die übrigen Fenster aufrufen, um sich einen Überblick über die verfügbaren Funktionen zu verschaffen.
- 3. Klicken Sie OK an, um zum Main Panel zurückzukehren.

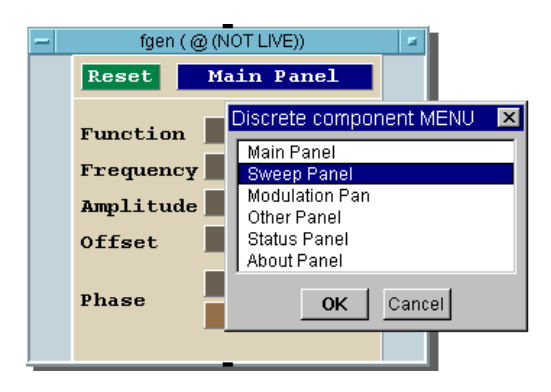

**Abbildung 3-13. Einblendmenü "Sweep Panel" im Menü "Discrete Component"**

## **Hinzufügen von Eingängen und/oder Ausgängen zu einem Panel-Treiber**

Zusätzlich zu der direkten Interaktion über das Fenster können Sie die Einstellungen steuern oder Daten aus einem Instrument in ein Programm einlesen, indem Sie dem Treiber Datenein- oder -ausgänge hinzufügen. Die Ein- und Ausgangsbereiche sind in Abbildung 3-14 dargestellt.

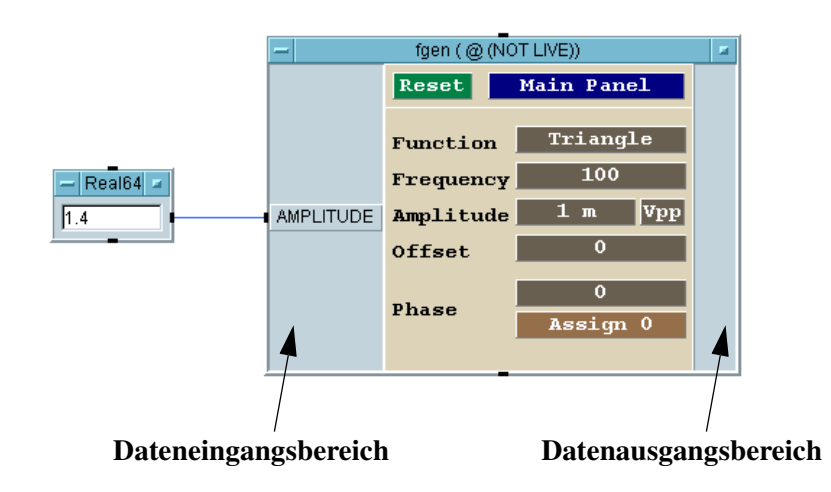

#### **Abbildung 3-14. Die Datenein- und -Ausgangsbereiche für einen Treiber**

- 1. Positionieren Sie den Mauszeiger auf den Dateineingangsbereich des Fensters für das Instrument "Funktionsgenerator", und drücken Sie **Strg-A**, um einen Dateneingabeanschluss hinzuzufügen. Daraufhin wird eine Liste der Instrumentkomponenten angezeigt.
- 2. Wählen Sie die gewünschte Komponente in dem angezeigten Menü aus.
- **Hinweis** Sie können auch das Objektmenü öffnen und Add Terminal by Component ⇒ Select Input Component auswählen. Wählen Sie anschließend das gewünschte Komponentenfeld am Treiber aus.

Verwenden Sie diesen Prozess auch zum Hinzufügen eines Datenausgangs, indem Sie den Mauszeiger auf den Datenausgangsbereich positionieren.

#### **Löschen von Dateneingangs- oder -ausgangsanschlüssen**

Positionieren Sie den Mauszeiger auf den Anschluss und drücken Sie **Strg-D**.

**Hinweis** Sie können auch das Objektmenü öffnen, Delete Terminal ⇒ Input... auswählen und den gewünschten Eingang in dem angezeigten Menü auswählen.

## **Eigene Experimente**

Geben Sie einen Status für den Funktionsgenerator HP 3325B oder einen beliebigen anderen Funktionsgenerator an. Ändern Sie die Einstellung Function auf eine Square-Kurve. Fügen Sie Eingangskomponenten für Amplitude und Frequency hinzu. Erstellen Sie Eingabe-Dialogfenster für die Amplitude und die Frequenz, und ändern Sie die Titel in eine Eingabeaufforderung für den Bediener. Geben Sie verschiedene Werte für die Amplitude und die Frequenz ein, und führen Sie das Programm aus, um festzustellen, ob die Bedienereingaben durch die Einstellungen geändert wurden. (Wenn ein Instrument angeschlossen ist, werden die Einstellungen geändert, sofern der Live Mode auf ON eingestellt ist.)
## <span id="page-180-0"></span>**Verwenden des Objekts Direct I/O**

Wenn für ein bestimmtes Instrument kein Treiber verfügbar ist oder Sie einen höheren Durchsatz erzielen wollen, verwenden Sie das Objekt "Direct  $I/O"$ 

### **Übung 3-3: Verwenden von Direct I/O**

In dieser Übung konfigurieren Sie den Funktionsgenerator HP 3325B mit Hilfe des Objekts "Direct I/O".

- 1. Wählen Sie  $I/O \implies$  Instrument Manager... aus.
- 2. Heben Sie den Eintrag fgen(@(NOT LIVE)) hervor und wählen Sie Instrument ⇒ Properties aus.
- 3. Klicken Sie Advanced an.Wählen Sie den Ordner Direct I/O aus, wie in Abbildung 3-15 gezeigt. Sehen Sie sich die verfügbaren Optionen an, und klicken Sie OK an, um zu Instrument Properties zurückzukehren. Klicken Sie jetzt erneut OK an, um zum Instrument Manager zurückzukehren.

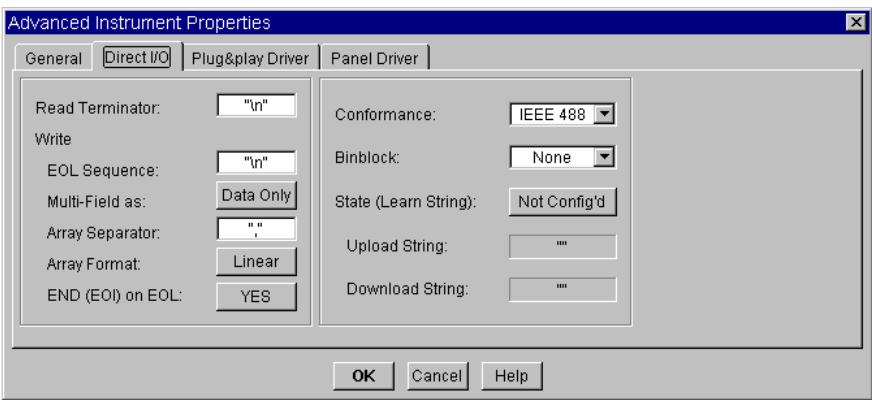

**Abbildung 3-15. Der Konfigurationsordner "Direct I/O"**

Einfache Methoden zum Steuern von Instrumenten **Verwenden des Objekts Direct I/O**

### **Hinweis** In diesem Beispiel wird die GPIB-Schnittstelle (IEEE488) verwendet. Informationen zum Konfigurieren von seriellen, GPIO- oder VXI-Instrumenten finden Sie im Handbuch *VEE Pro Advanced Techniques*.

4. Vergewissern Sie sich zum Platzieren des Objekts auf dem Bildschirm, dass fgen(@(NOT LIVE)) noch immer hervorgehoben ist, und klicken Sie Create I/O Object  $\Rightarrow$  Direct I/O an. Abbildung 3-16 zeigt das Objekt "Direct I/O".

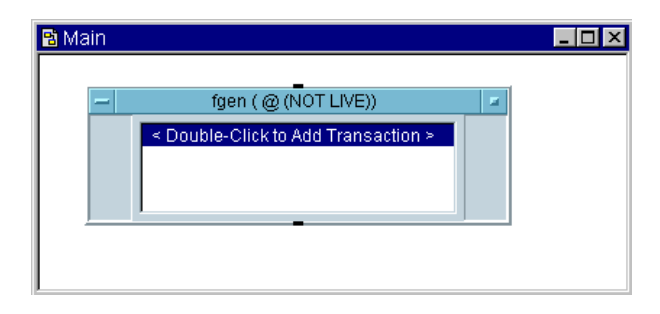

**Abbildung 3-16. Ein Objekt "Direct I/O"**

Zur Verwendung eines Objekts Direct I/O in einem Programm müssen Sie E/A-Transaktionen konfigurieren. Im nächsten Abschnitt werden das Schreiben von Textbefehlen, das Lesen von Daten und das Hoch- und Herunterladen des Instrumentenstatus beschrieben.

## **Senden eines einzelnen Textbefehls an ein Instrument**

Geben Sie zum Senden eines einzelnen Textbefehls an ein Instrument die entsprechende Zeichenfolge ein. Die meisten GPIB-Instrumente verwenden alphanumerische Zeichenfolgen für Befehle, die an das Instrument gesendet werden. Wenn Sie beispielsweise an den Funktionsgenerator HP3325B einen Befehl senden wollen, der die Amplitude auf 5 Volt setzt, geben Sie die Befehlszeichenfolge "AM 5 VO" ein.

In dieser Übung wird der Funktionsgenerator HP 3325B verwendet, der im vorigen Abschnitt konfiguriert wurde. Gehen Sie ggf. zurück zum Abschnitt ["Verwenden des Objekts Direct I/O" auf Seite 153](#page-180-0) und konfigurieren Sie das Instrument, bevor Sie mit dieser Übung fortfahren.

1. Klicken Sie im Objekt fgen (@(NOT LIVE)) die Transaktionsleiste doppelt an, um das Dialogfenster I/O Transaction aufzurufen (siehe Abbildung 3-17).

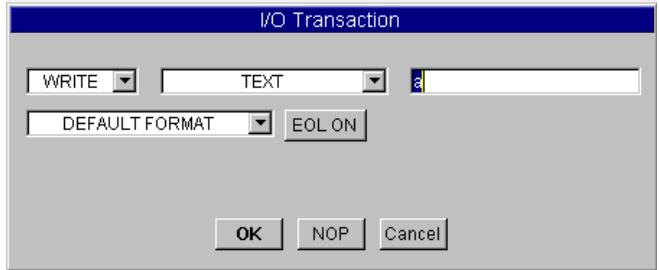

**Abbildung 3-17. Das Dialogfenster "I/O Transaction"**

Der Abwärtspfeil neben WRITE zeigt ein Menü mit Transaktionen an: READ (LESEN), WRITE (SCHREIBEN), EXECUTE (AUSFÜHREN) und WAIT (WARTEN). Verwenden Sie zum Schreiben von Daten auf ein Instrument die Standardauswahl. Öffnen Sie das Objektmenü und schlagen Sie Informationen zu den einzelnen Aktionen unter Help nach.

2. Verwenden Sie die Standardauswahl WRITE, TEXT, DEFAULT FORMAT und EOL ON. Klicken Sie das Eingabefeld a an, geben Sie "AM 5 VO" (mit den Anführungszeichen) ein und klicken Sie OK an.

Jetzt sollte die Transaktion WRITE TEXT "AM 5 VO" EOL angezeigt werden wie in Abbildung 3-18 dargestellt. Der Text in Anführungszeichen ist der Befehl, der bei der Ausführung des Programms an das Instrument HP3325B gesendet wird.

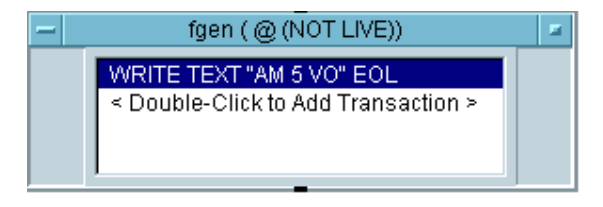

**Abbildung 3-18. Eine Transaktion "Direct I/O"**

In den meisten Fällen ist dieser Prozess beim Senden von Befehlen an Instrumente gleich. Es gibt jedoch auch Instrumente, für die am Ende jedes gesendeten Befehls oder jeder gesendeten Befehlsgruppe bestimmte Zeichen angegeben werden müssen. Sie finden diese Informationen in der Dokumentation zu dem jeweiligen Instrument. Geben Sie die entsprechenden Zeichen im Dialogfenster Direct I/O Configuration an.

### **Senden einer Ausdrucksliste an ein Instrument**

In manchen Fällen ist es erforderlich, eine Liste von Ausdrücken an ein Instrument zu senden. Es könnte beispielsweise sein, dass im Funktionsgenerator eine Reihe von Frequenzen durchlaufen werden soll. Dies kann mit einer "Direct I/O"-Transaktion erreicht werden; Sie verwenden dabei eine Variable für die Frequenz in einer Ausdrucksliste und fügen dem Objekt "Direct I/O" einen Dateneingang für diese Variable hinzu. In den folgenden Schritten wird beschrieben, wie Sie eine Ausdrucksliste an ein Instrument senden.

1. Platzieren Sie ein zweites Objekt Direct I/O für den HP3325B im Hauptfenster. Klicken Sie doppelt im Transaktionsbereich, um das Dialogfenster I/O Transaction aufzurufen.

Sie können alle Standardwerte mit Ausnahme der Befehlszeichenfolge verwenden. Verwenden Sie in diesem Fall das Format "FR", *<frequency>*, "HZ". Dies ist eine Ausdrucksliste; die einzelnen Ausdrücke sind durch Kommas abgegrenzt. Die Frequenz wird durch die Variable A dargestellt; diese Variable wird als Dateneingang für das Objekt Direct I/O verwendet.

- 2. Klicken Sie das Eingabefeld für Befehlszeichenfolgen ("Command string") an und geben Sie ein: "FR",A,"HZ". (Wenn A beispielsweise 100 ist, sendet VEE die Zeichenfolge "FR100HZ".) Klicken Sie OK an. Beachten Sie, dass VEE automatisch einen Dateneingangs-Pin mit der Bezeichnung A hinzufügt.
- 3. Wählen Sie Flow  $\Rightarrow$  Repeat  $\Rightarrow$  For Range aus und platzieren Sie das Objekt links von dem Objekt Direct I/O.
- 4. Verbinden Sie den Datenausgangs-Pin For Range mit dem Dateneingangs-Pin von Direct I/O.
- 5. Ändern Sie die Felder in For Range wie folgt: From 10, Thru 1.8M und Step 50k.

For Range sendet jetzt Zahlen von 10 bis 1,8 Millionen in Intervallschritten zu 50.000. Wenn die Zahlen vom Objekt "Direct I/O" empfangen werden, bewirkt die Befehlszeichenfolge, dass der Funktionsgenerator die entsprechenden Frequenzen ausgibt. Die Konfiguration des Objekts "Direct I/O" sollte aussehen wie in Abbildung 3-19.

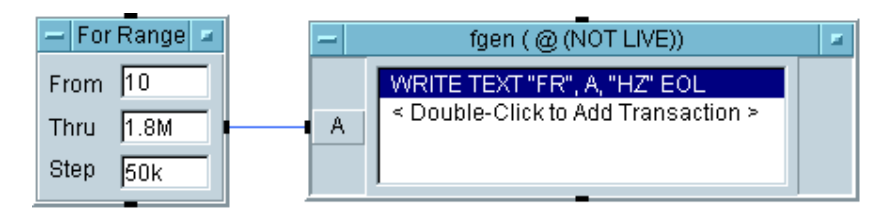

#### **Abbildung 3-19. Konfiguration von "Direct I/O" mit einer Eingangsvariablen**

6. (Optional) Verbinden Sie - falls verfügbar - einen HP3325B mit Ihrem Computer und ändern Sie die Konfiguration dieses Objekts "Direct I/O" so, dass sie die Adresse des Instruments enthält. Führen Sie das Programm aus, und Sie sehen, wie das Instrument diese Frequenzen generiert.

### **Einlesen von Daten von einem Instrument**

Instrumente senden Daten in vielen verschiedenen Formaten an Ihren Computer. Zum Einlesen von Daten von einem Instrument müssen Sie wissen, welchen Datentyp Sie einlesen wollen, und ob die zurückzugebenden Daten einen einzelnen Wert (ein Skalar) oder einen Array bilden sollen. Außerdem müssen Sie wissen, ob das Instrument Daten als Text (ASCII) oder als Binärdaten zurückgibt.

Sie finden diese Informationen in der Dokumentation zu dem jeweiligen Instrument, oder Sie können mit dem VEE Bus I/O Monitor im Menü

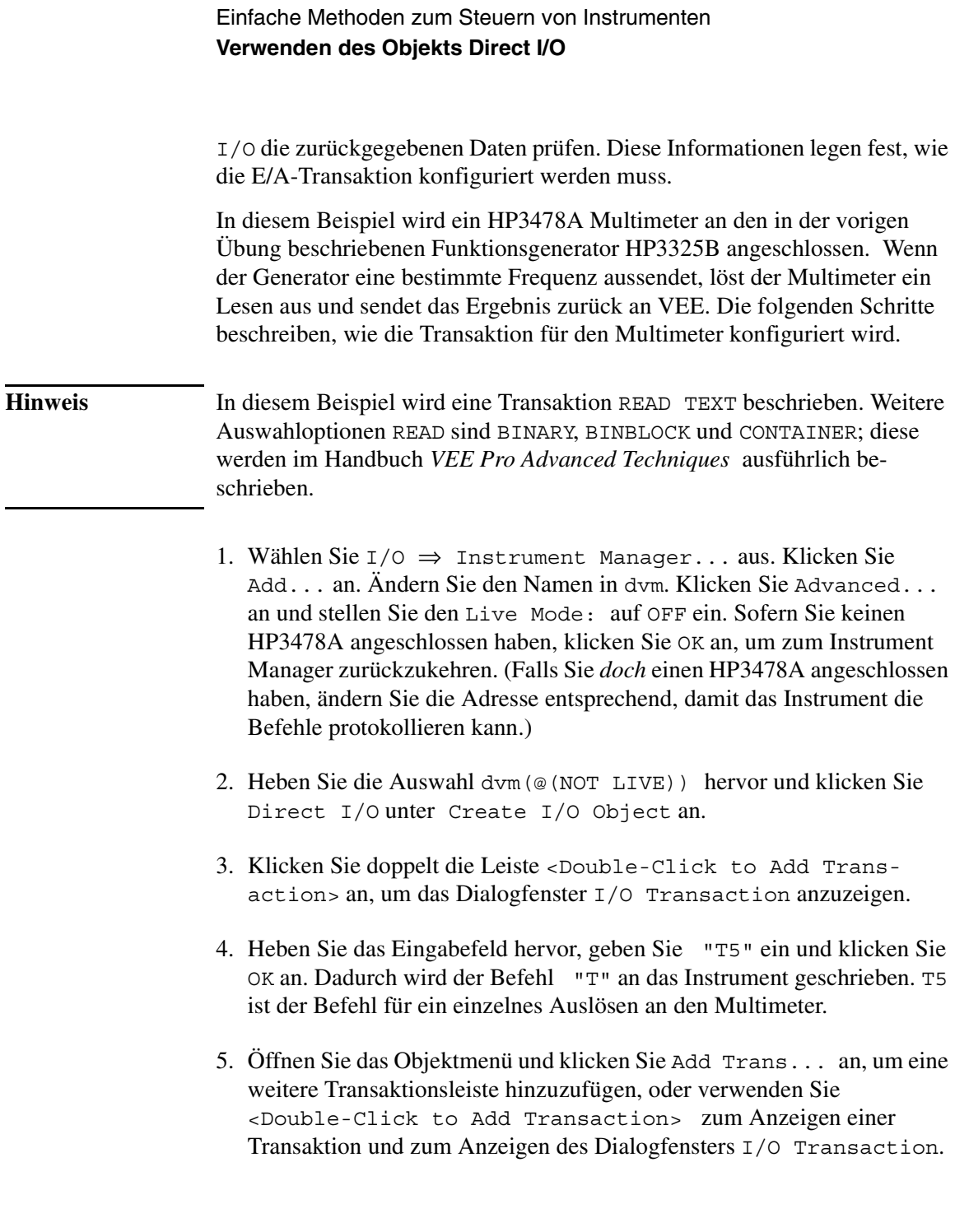

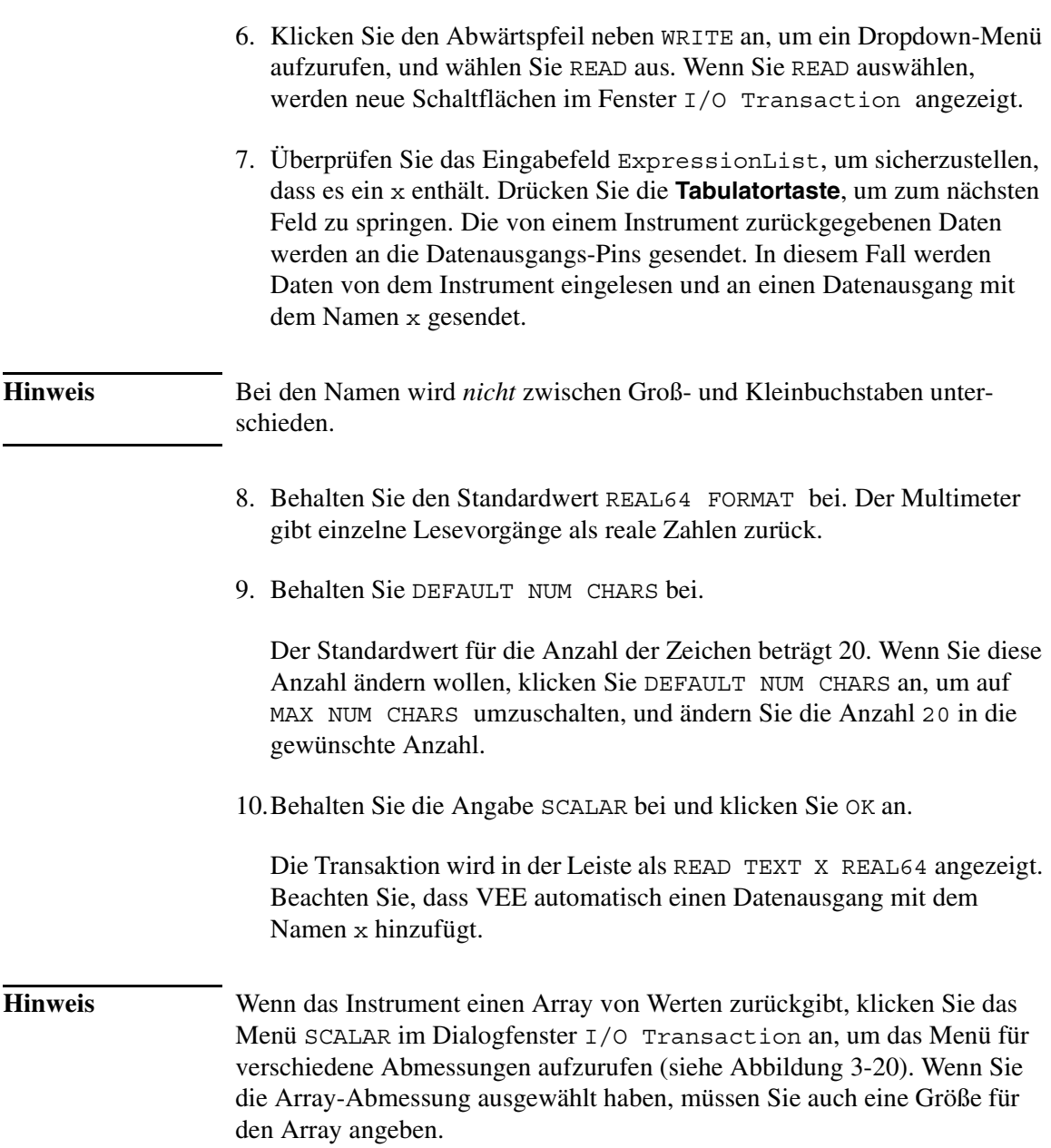

<span id="page-187-0"></span>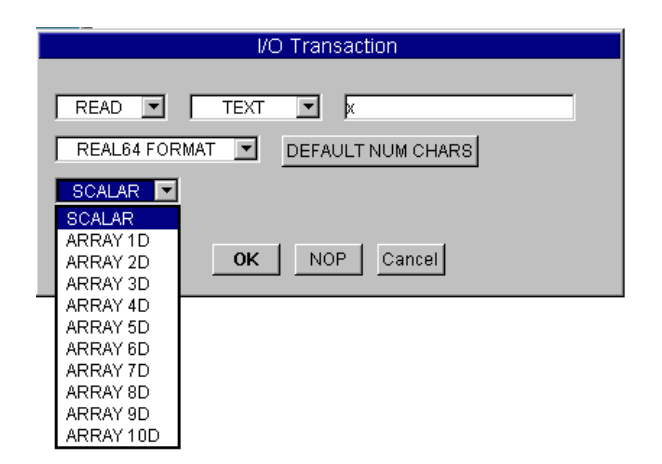

#### **Abbildung 3-20. Konfigurieren einer READ-Transaktion**

11. Fügen Sie ein Objekt Display  $\Rightarrow$  AlphaNumeric auf der rechten Seite hinzu und verbinden Sie seinen Eingang mit dem Direct I/O-Ausgang mit der Beschriftung X.

Die beiden Transaktionen "Direct I/O" sollten aussehen wie in Abbildung 3-21.

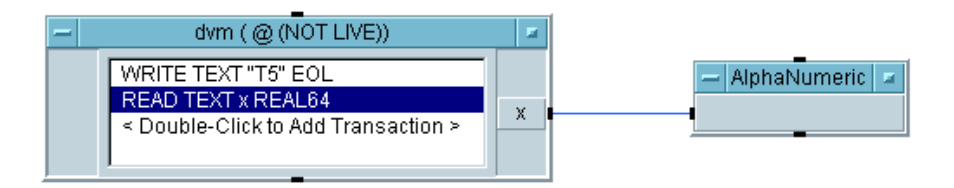

#### **Abbildung 3-21. Direct I/O konfiguriert zum Einlesen einer Messung**

Der Prozess zum Konfigurieren einer Transaktion ist sehr ähnlich, unabhängig von dem Datenformat für die Transaktion READ TEXT. Sie können auch die weiteren verfügbaren Formate anzeigen. Ausführlichere Informationen zu den einzelnen Elementen finden Sie im Handbuch *VEE Pro Advanced Techniques*.

Zum Erstellen eines vollständigen Testprogramms können dieses Multimeter-Objekt und ein Funktionsgenerator-Objekt mit VEE-Daten- und -Anzeigeobjekten kombiniert werden. Voll funktionsfähige Testprogramme sind in VEE sehr einfach zu erstellen. Es würde jedoch den Rahmen dieses Einführungskapitels sprengen, ausführliche Details zu allen verschiedenen verfügbaren Instrumenten aufzuzeigen. Ausführliche komplexe Beispiele finden Sie im Handbuch *VEE Pro Advanced Techniques*.

### **Hochladen und Herunterladen von Statusangaben zu Instrumenten**

Manche Instrumente bieten eine "Learn-String"-Funktion. Diese Lernzeichenfolge umfasst alle Funktionseinstellungen, aus denen sich der Status eines Instruments zusammensetzt. Das Objekt "Direct I/O" lädt diese Lernzeichenfolge hoch und speichert sie mit diesem speziellen "Direct I/O"- Objekt; später können Sie sie in das Instrument in dem Programm herunterladen. Führen Sie zum Hochladen eines Instrumentenstatus die folgenden Schritte aus:

- 1. Stellen Sie das Instrument manuell auf den gewünschten Status ein.
- 2. Öffnen Sie das Direct I/O-Objektmenü und klicken Sie Upload State an.

Dieser Status ist jetzt diesem speziellen Exemplar des Objekts "Direct I/O" zugeordnet.

- 3. Öffnen Sie ein Dialogfenster I/O Transaction durch Doppelklicken im Transaktionsbereich.
- 4. Klicken Sie TEXT an, wählen Sie STATE (LEARN STRING) aus und klicken Sie anschließend OK an, um das Fenster I/O Transaction zu schließen. Der zuvor erfasste Status wird an das Instrument gesendet, wenn diese WRITE-Transaktion ausgeführt wird.

Das Hoch- und Herunterladen wird über die Einstellungen im Dialogfenster "Direct I/O Configuration" gesteuert. Sofern die Kompatibilität zu IEEE 488.2 gegeben ist, verarbeitet VEE automatisch die Lernzeichenfolgen über die 488.2 \*LRN? Definition. Bei einer Kompatibilität zu IEEE 488 gibt

Upload String den Befehl zum Abfragen des Status an, und Download String gibt den Befehl an, der beim Herunterladen der Statuszeichenfolge vorangestellt wird. Abbildung 3-22 zeigt hierzu ein Beispiel.

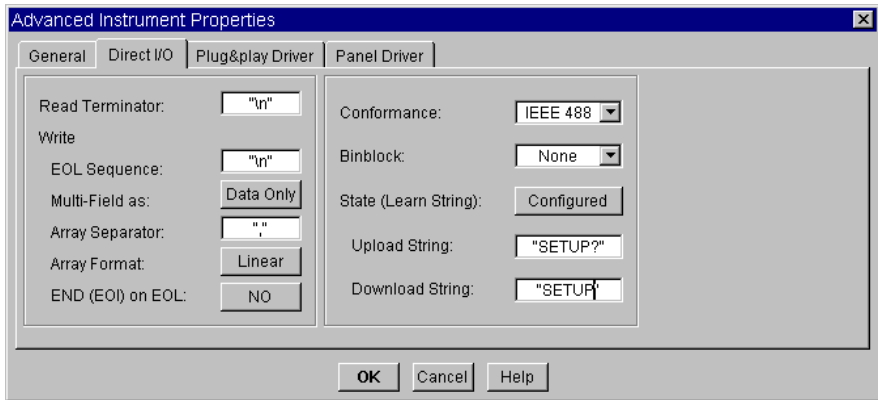

#### **Abbildung 3-22. Lernzeichenfolge-Konfiguration für HP54100A**

Die Kompatibilität kann definiert sein für IEEE 488 oder IEEE 488.2. In diesem Beispiel wird das HP 54100A Digitalisierungs-Oszilloskop verwendet, das IEEE 488 entspricht und einen "SETUP?" erfordert, um die Lernzeichenfolge abzufragen; beim Herunterladen muss der Lernzeichenfolge "SETUP" vorangestellt werden. Bei Auswahl von Configured for State (Learn String) erscheinen zwei weitere Felder mit den Bezeichnungen Upload String und Download String. Die entsprechenden Zeichenfolgen wurden in den Eingabefeldern eingetragen.

## **Verwenden von PC-Zusatzkarten**

VEE bietet drei verschiedene Möglichkeiten zum Steuern von PC-Zusatzkarten:

- 1. ODAS-Treiber vom Hersteller der PC-Zusatzkarte.
- 2. Data Translation Visual Programming Interface. (Bestellen Sie die VPI-Anwendung direkt bei Data Translation.)
- 3. Dynamic Link Libraries vom Hersteller der PC-Zusatzkarte, z. B. ComputerBoards oder Meilhaus. (Im Abschnitt ["Verwenden der](#page-467-0)  [Dynamic Link Libraries" auf Seite 440](#page-467-0) finden Sie Informationen zur Verwendung von Dynamic Link Libraries.)

### **Verwenden von ODAS-Treibern**

Gehen Sie zum Installieren der PC-Zusatzkarte und der ODAS-Treibersoftware sowie zum Ausführen des ODAS-Konfigurationsprogramms anhand der Anleitungen des Herstellers vor. Konfigurieren Sie anschließend den Treiber in VEE.

1. Wählen Sie I/O ⇒ Instrument Manager... aus. Wählen Sie Find Instruments aus. Der Instrument Manager zeigt Einträge wie die in [Abbildung 3-23](#page-191-0) dargestellten an.

<span id="page-191-0"></span>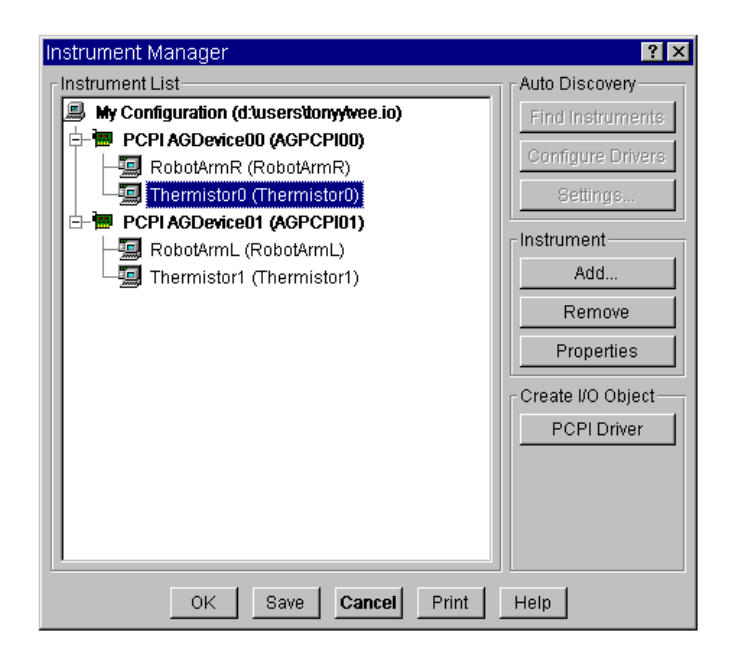

**Abbildung 3-23. ODAS-Treibereinträge im Instrument Manager**

2. Wählen Sie einen der Untereinträge wie Thermistor0 aus, und wählen Sie unter Create I/O Object die Option PCPI Driver aus. Klicken Sie mit der Maustaste, um das Objekt zu platzieren. Es erscheint als Formula-Objekt in VEE (siehe Abbildung 3-24).

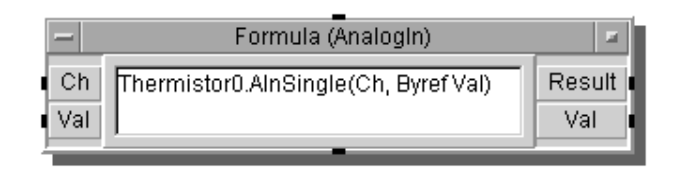

#### **Abbildung 3-24. PC-Zusatzkarte mit ODAS-Treiber als Formelobjekt**

Ausführliche Informationen zum Verwenden von PC-Zusatzkarten mit ODAS-Treibern finden Sie im Handbuch *VEE Pro Advanced Techniques*.

### **Data Translation Visual Programming Interface (VPI).**

Data Translation VPI kann zusammen mit VEE für ein reibungsloses Erfassen von Daten über PC-Zusatzkarten verwendet werden. Durch die Flexibilität der Data Translation Open Layers Standards haben Sie Zugriff auf mehr als 50 Datenerfassungskarten.

VPI arbeitet direkt mit Datenerfassungskarten nach ISA-, PCI- und USB-Standards; diese Karten erfordern nur eine geringe Channel-Kapazität. VPI fügt VEE eine Menüauswahl hinzu und ein Symbol für eine spezifische PC-Zusatzkarte zur Datenerfassung. Diese Elemente steuern die Data Translation Hardware-Funktionalität.

## **Amplicon**

Amplicon bietet eine breite Palette von analogen und digitalen E/A-PC-Zusatzkarten der Serie 200; alle diese Karten unterstützen VEE.

Die Software-Schnittstelle ist Teil des Amplicon AmpDIO-Treiberpakets, einer 32-Bit-API mit einer Multithread-DLL für Windows und Unterstützung einer interrupt-gesteuerten Erfassung. Die API umfasst mehr als 100 Aufrufe für eine effiziente und flexible Programmierung als kompilierte Funktion über eine VEE-spezifische Definitionsdatei und der Möglichkeit, bis zu acht Karten in einem Programm zu verwenden.

Zusätzlich zu der Amplicon Produktfamilie von Zusatzkarten einschließlich der seriellen Kommunikationsgeräte kann Amplicon auch Karten für die Datenerfassung, die serielle Kommunikation oder GPIB-Anwendungen von einer Vielzahl anderer Hersteller liefern.

[Abbildung 3-25](#page-193-0) zeigt die VEE-Laufzeit-Software (im Lieferumfang der Amplicon analogen Ausgangskarten PCI224 und PCI234 sowie der analogen Eingangskarten PCI230 und PCI260 enthalten) für gleichzeitige Einund Ausgangssignale an einem PC.

<span id="page-193-0"></span>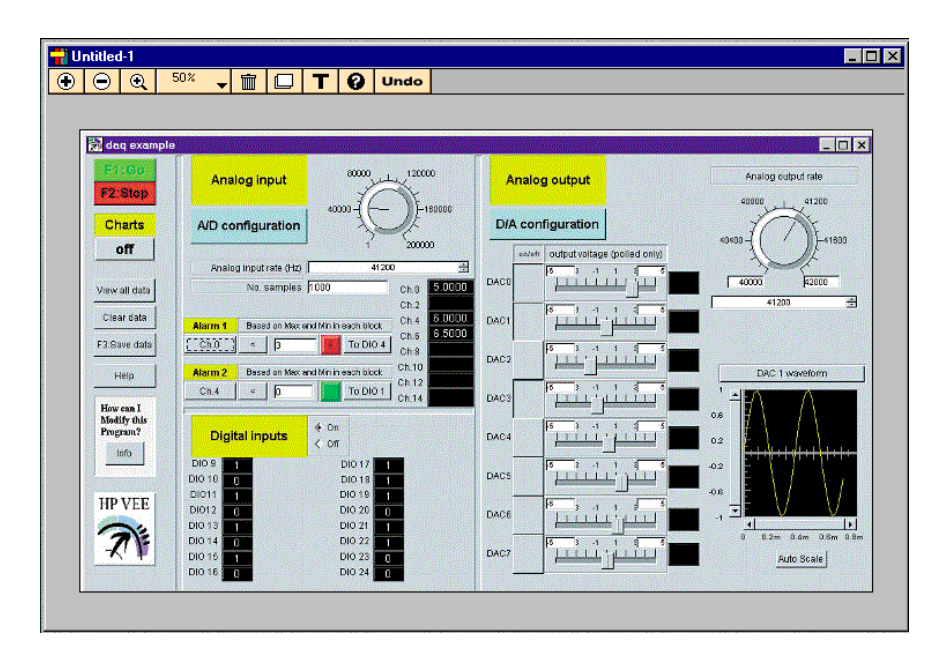

**Abbildung 3-25. Amplicon Datenerfassung Beispiel**

## **ComputerBoards PC-Zusatzkarten**

ComputerBoards bietet preisgünstige und leistungsstarke PC-Zusatzkarten, die mit VEE kompatibel sind. (Eine vollständige Liste der Hersteller unterstützter PC-Zusatzkarten finden Sie in der VEE-Literatur oder in *VEE Pro Advanced Techniques*.)

Sie installieren einfach die Karte und die dazugehörige E/A-Bibliothek und konfigurieren die Karte mit einem vom Hersteller bereitgestellten Programm. Gehen Sie zum Anschließen der Karte an das Gerät anhand der Anleitungen vom Hersteller vor. Importieren Sie die Bibliothek in VEE. Anschließend können Sie die Messungsfunktionen aus der ComputerBoards E/A-Bibliothek aufrufen. Die nachfolgenden Abbildungen zeigen ein vom Hersteller bereitgestelltes Demonstrationsprogramm.

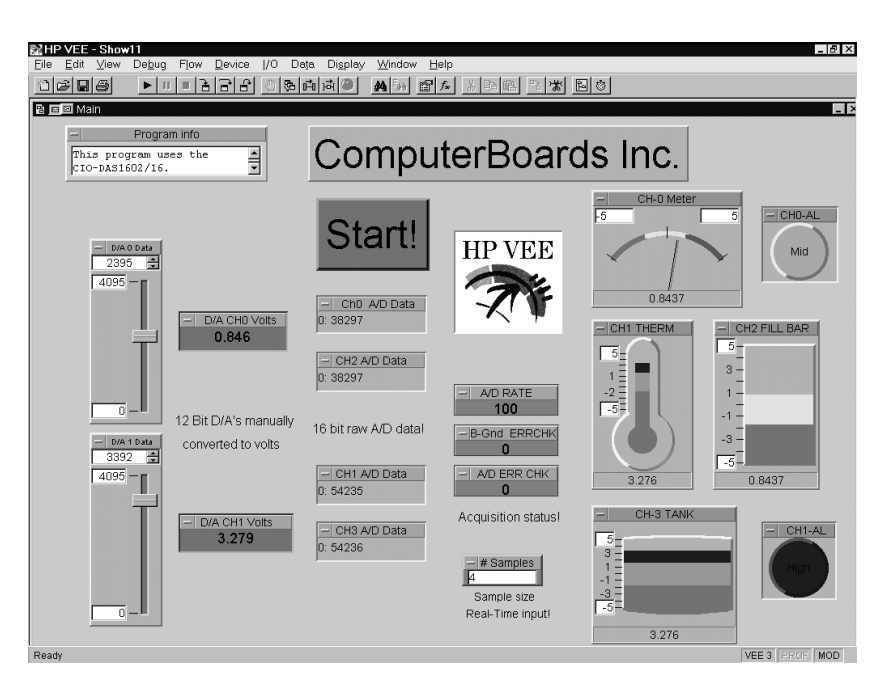

**Abbildung 3-26. VEE Verwenden einer ComputerBoards 100 KHz-Karte**

Abbildung 3-26 zeigt die Fensteransicht des Demonstrationsprogramms mit der 100 KHz A/D-Karte. Abbildung 3-27 zeigt VEE beim Importieren der ComputerBoards E/A-Bibliothek, die diese Funktionsaufrufe zur Datenerfassung möglich macht.

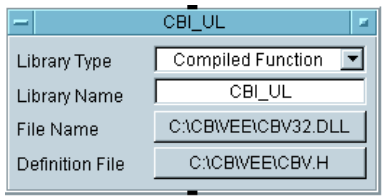

**Abbildung 3-27. Importieren der ComputerBoards E/A-Bibliothek**

### **Meilhaus Electronic ME-DriverSystem**

Meilhaus Electronic ist eines der führenden Unternehmen in Europa im Bereich der Entwicklung, Fertigung und dem Vertrieb von PC-Datenerfassungs- und -Schnittstellenlösungen. Das ME-DriverSystem für Windows auf CD-ROM ist im Lieferumfang aller von Meilhaus Electronic hergestellten Datenerfassungskarten (d.h. der ME Serie) enthalten. Das ME-DriverSystem ist ebenfalls in die VEE-Menüstruktur integriert.

Nach der Installation des ME-DriverSystem für VEE erscheinen die Treiberfunktionen in einem VEE-Pulldown-Menü. Abbildung 3-28 zeigt das Menü "ME Board" in VEE.

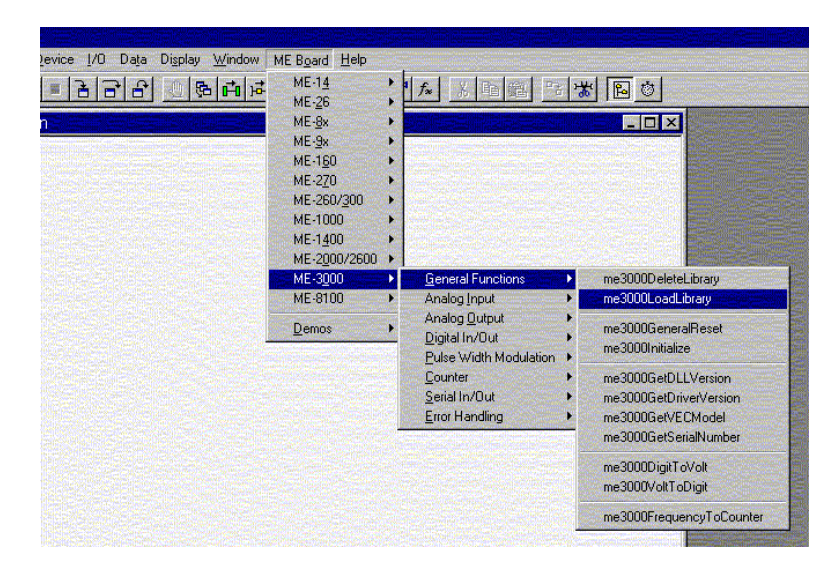

**Abbildung 3-28. ME Board-Menü in VEE**

Die zweite Menüebene bietet funktionale Gruppen wie den analogen Eingang und Ausgang, digitale E/A und spezielle Funktionen bestimmter Karten. [Abbildung 3-29](#page-196-0) zeigt das Benutzerfenster für die Datenerfassungskarte ME-3000.

<span id="page-196-0"></span>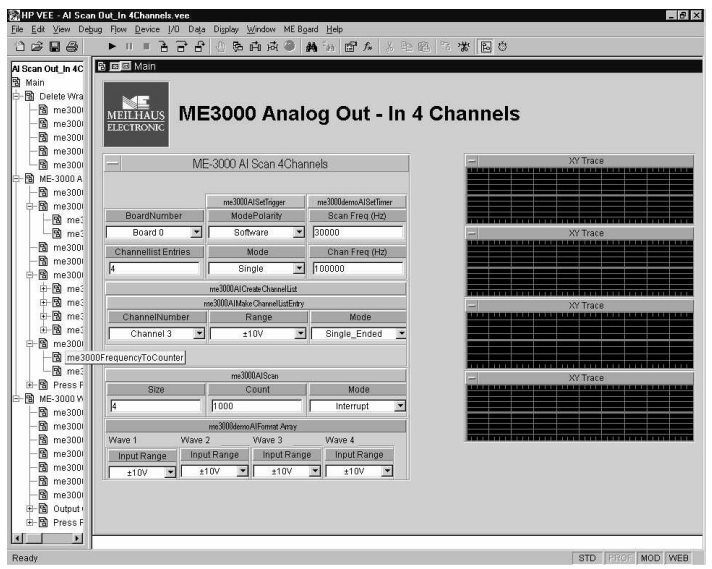

**Abbildung 3-29. Benutzerfenster für die Datenerfassungskarte ME-3000** 

Im dritten Menü schließlich befinden sich die eigentlichen Funktionen, z. B. me3000AISingle. Abbildung 3-30 zeigt das Funktionsfenster.

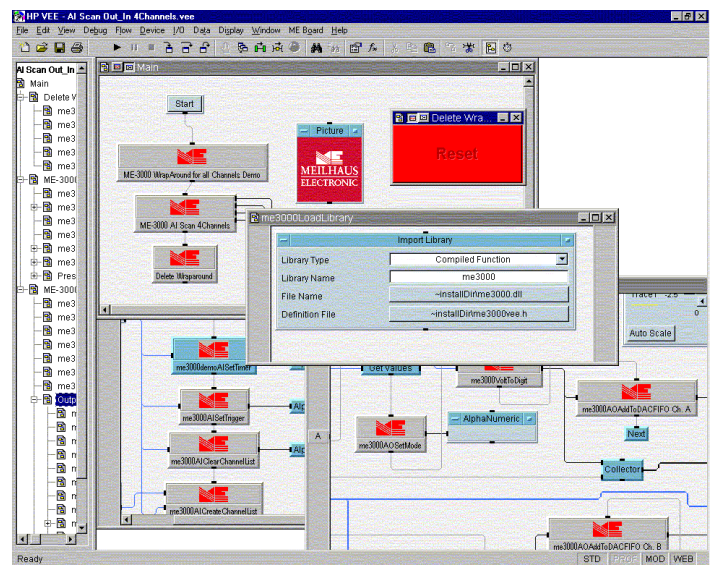

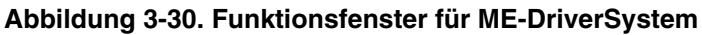

## **Verwenden eines VXI***Plug&Play***-Treibers**

VXI*Plug&Play*-Treiber werden von verschiedenen Instrumentenherstellern herausgegeben und unterstützt. Hierbei handelt es sich um C-basierende Treiber, die für eine maximale Leistung und Bedienerfreundlichkeit konzipiert wurden.

Agilent VEE ist vollständig VXI*Plug&Play*-kompatibel. Alle verfügbaren VXI*Plug&Play*-Treiber von Agilent Technologies werden als separate Produkte geliefert und sind auch im Web unter http://www.agilent.com/ find/inst\_drivers verfügbar. Die gleichen Treiber sind auch in VEE zusammen mit allen Agilent Technologies Panel-Treibern enthalten. Zum Abrufen der VXI*Plug&Play*-Treiber für weitere Instrumente wenden Sie sich an den jeweiligen Hersteller des Instruments.

## **Übung 3-4: Konfigurieren eines VXI***Plug&Play***-Treibers**

Dieses Beispiel beschreibt die Konfiguration eines HPE1412-Treibers.

- 1. Wählen Sie  $I/O \implies$  Instrument Manager... aus.
- 2. Heben Sie My configuration hervor und klicken Sie Add... unter Instrument an, um das Dialogfenster Instrument Properties aufzurufen. Geben Sie einen Namen ein, z. B. Instrument, und klicken Sie Advanced... an, um das Dialogfenster Advanced Instrument Properties anzuzeigen.
- 3. Schalten Sie im Dialogfenster Advanced Instrument Properties den Live Mode: auf OFF und wählen Sie den Ordner Plug&play Driver aus. Klicken Sie das Feld Plug&play Driver Name: an, um das Dropdown-Menü anzuzeigen, das alle auf dem Computer installierten Treiber anzeigt. Dieses Beispiel verwendet den Treiber HPE1412 (siehe [Abbildung 3-31](#page-198-0)).

<span id="page-198-0"></span>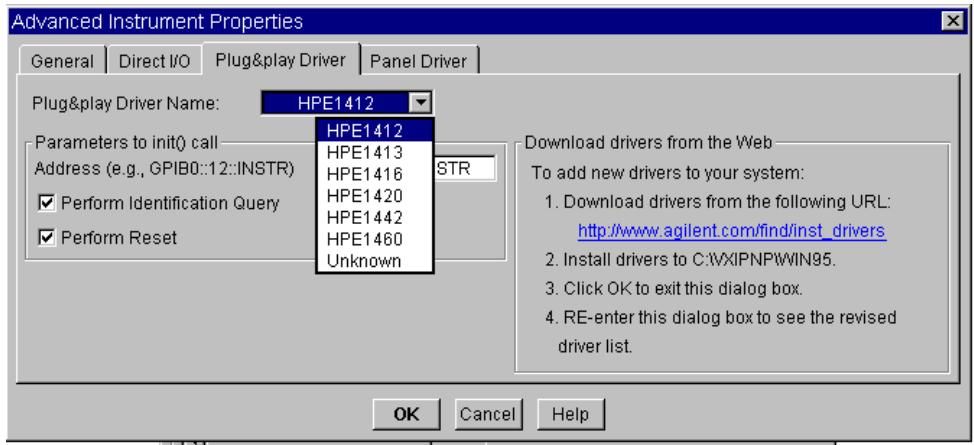

#### **Abbildung 3-31. Auswählen eines VXI***Plug&Play***-Treibers**

- 4. Wählen Sie den Treiber HPE1412 aus, klicken Sie OK an, um zum Dialogfenster Instrument Properties zurückzukehren, und klicken OK an, um zum Instrument Manager zurückzukehren. Es sollte jetzt ein Eintrag angezeigt werden für Instrument(@(NOT LIVE)).
- 5. Heben Sie die Auswahl Instrument(@(NOT LIVE)) hervor und wählen Sie Plug&play Driver unter Create I/O Object aus. Klicken Sie mit der Maustaste, um das Objekt zu platzieren.

#### **Hinweis** In VEE ähnelt ein VXI*Plug&Play*-Treiber einem "Direct I/O"-Objekt.

Wenn Sie mit dem Instrument Messungen durchführen wollen, müssen Sie im VXI*Plug&Play*-Treiber E/A-Transaktionen konfigurieren, die C-Funktionen verwenden. Der Treiber bietet Fenster, in denen Sie die gewünschten Funktionen auswählen können.

6. Klicken Sie doppelt auf die Transaktionsleiste mit der Beschriftung <Double-click to Add Function> und wählen Sie Select a Function Panel aus, wie in [Abbildung 3-32](#page-199-0) gezeigt. [Abbildung 3-33](#page-200-0) zeigt die Hierarchie der Funktionen im Funktionsfenster. Beachten Sie, dass Help für das ausgewählte Element in dem Dialogfenster angezeigt wird.

Einfache Methoden zum Steuern von Instrumenten **Verwenden eines VXIPlug&Play-Treibers**

<span id="page-199-0"></span>**Hinweis** VEE initialisiert das Instrument automatisch. Sie brauchen keine init-Funktion zu verwenden wie in anderen Sprachen.

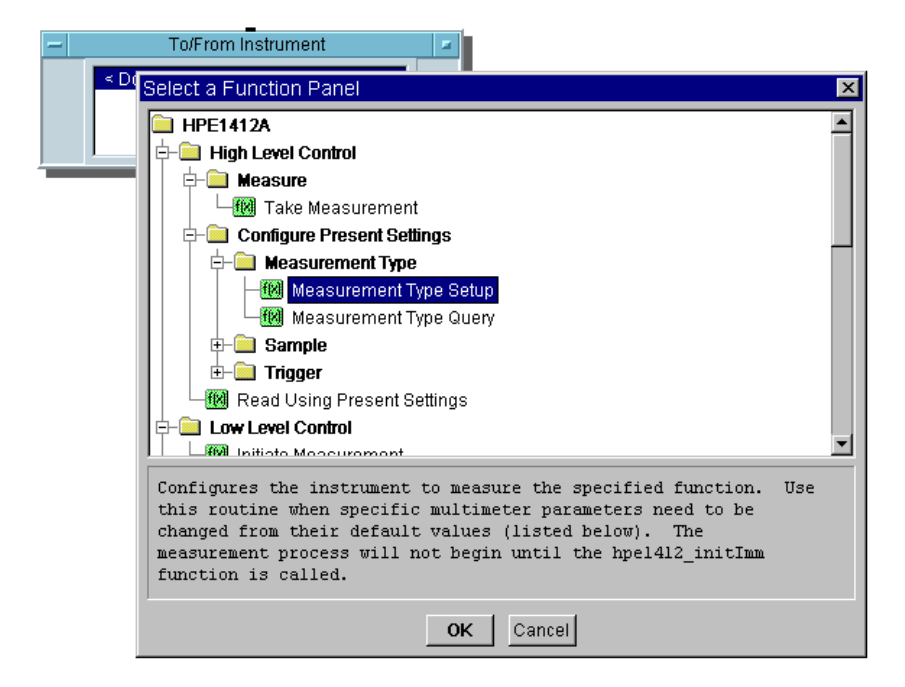

#### **Abbildung 3-32. Auswählen einer Funktion für einen VXI***Plug&Play***-Treiber**

7. Klicken Sie Configure Present Settings ⇒ Measurement Type ⇒ Measurement Type Setup an. Das Fenster Edit Function wird angezeigt. Klicken Sie unter func, um die Dropdown-Liste anzuzeigen. Wählen Sie den Standardwert DC Voltage (Gleichspannung) aus (siehe [Abbildung 3-33\)](#page-200-0).

<span id="page-200-0"></span>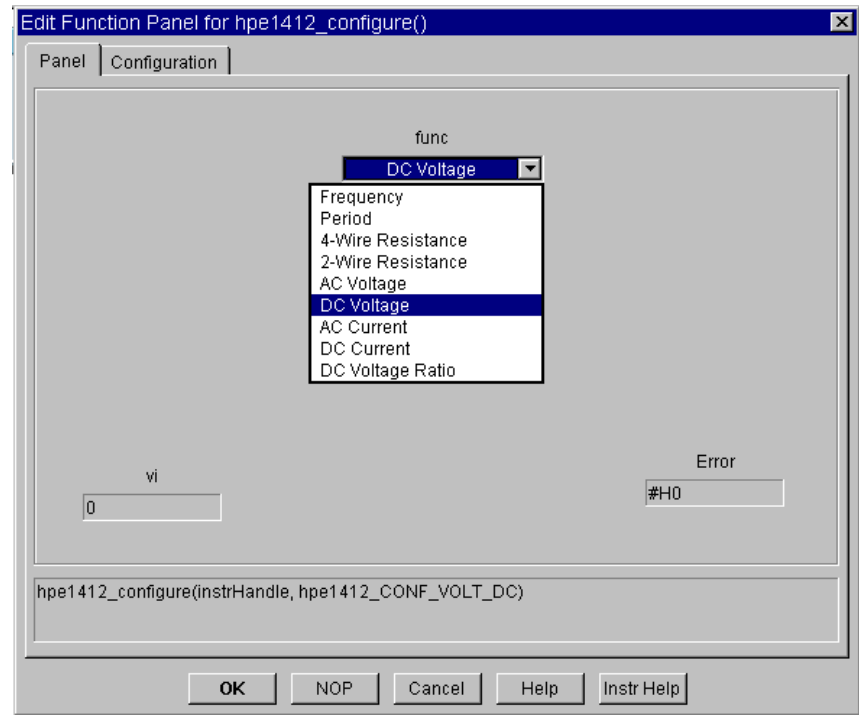

**Abbildung 3-33. Das Fenster "HPE1412 Edit Function"**

8. Klicken Sie OK an. Das Objekt To/From Instrument enthält jetzt einen Eintrag für

hpe1412\_configure(instruHandle,hpe1412\_CONF\_VOLT\_DC), wie in Abbildung 3-34 gezeigt.

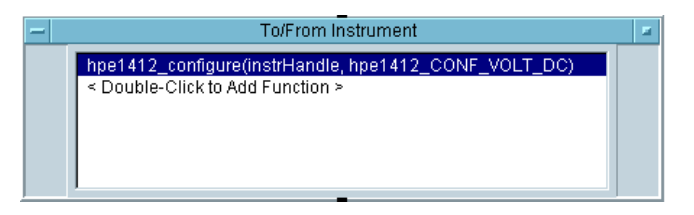

**Abbildung 3-34. Funktion "DC Voltage" in VXIPlug&Play-Objekt**

#### Einfache Methoden zum Steuern von Instrumenten **Verwenden eines VXIPlug&Play-Treibers**

9. Klicken Sie im Objekt To/From Instrument doppelt, um eine Funktion hinzuzufügen, und wählen Sie Take Measurement unter Measure aus. Klicken Sie den Ordner Configuration an, um das in Abbildung 3-35 dargestellte Dialogfenster aufzurufen.

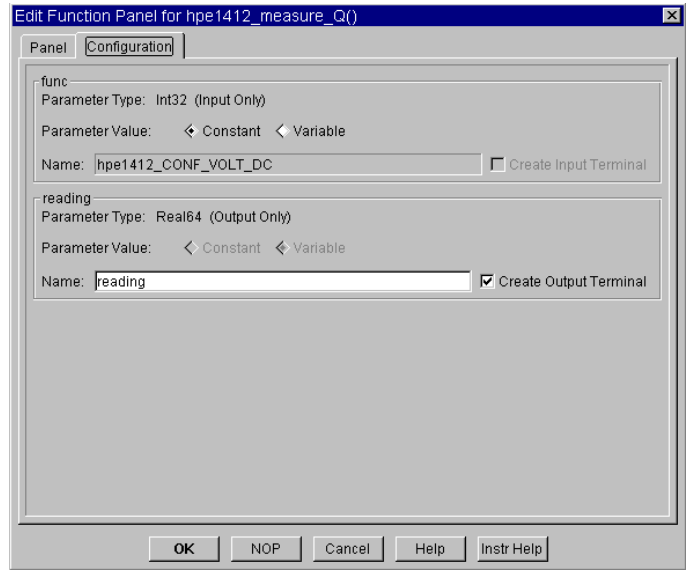

#### **Abbildung 3-35. Konfigurationsordner im Fenster "Edit Function"**

10.Klicken Sie OK an. Im Objekt To/From Instrument wird ein zweiter Funktionsaufruf aufgelistet (siehe Abbildung 3-36).

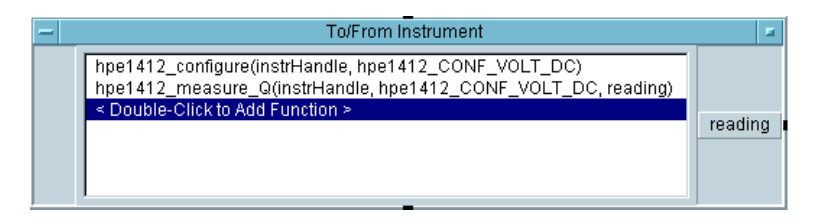

**Abbildung 3-36. HPE1412-Treiber bereit zum Einlesen DC**

## **Weitere E/A-Funktionen**

- Lernen Sie die ganze Leistung der VEE-E/A-Funktionen im Untermenü  $I/O \implies$  Advanced  $I/O$  kennen: Interface Operations, Instrument Event, Interface Event und MultiInstrument Direct I/O.
- Mit "Bus I/O Monitor" im I/O-Menü können Sie die Busaktivität anzeigen, drucken oder zur Fehlerbehebung speichern.
- VEE enthält einen ActiveX-Automatisierungs-Server zur programmgesteuerten Suche von Instrumenten. Weitere Informationen hierzu finden Sie im Handbuch *VEE Pro Advanced Techniques*.
- Sie können die E/A-Konfiguration auch zur Ausführungszeit programmgesteuert ändern. Weitere Informationen hierzu finden Sie im Handbuch *VEE Pro Advanced Techniques*.

## **Checkliste für das Kapitel**

Sie sollten jetzt in der Lage sein, die folgenden Aufgaben auszuführen. Sehen Sie sich die entsprechenden Themen bei Bedarf noch einmal an, bevor Sie mit dem nächsten Kapitel fortfahren.

- Erläutern der Vorteile von Instrumententreibern und des Objekts "Direct I/O".
- Erläutern des Prozesses zur Steuerung von Instrumenten.
- Konfigurieren eines Instruments für einen Treiber.
- Konfigurieren eines Instruments für das Objekt "Direct I/O".
- Ändern der Einstellungen an einem Instrumententreiber.
- Hinzufügen und Löschen von Komponentenein- und -ausgängen.
- Wechseln zu den verschiedenen Fenstern für einen Instrumententreiber.
- Verwenden des Objekts "Direct I/O" zum Schreiben von Befehlen an ein Instrument.
- Verwenden des Objekts "Direct I/O" zum Lesen von Daten aus einem **Instrument**
- Hochladen und Herunterladen des Instrumentenstatus über Lernzeichenfolgen.
- Verwenden von VXI*Plug&Play*-Treibern zur Kommunikation mit einem Instrument.
- Erläutern der drei Methoden zum Steuern von PC-Zusatzkarten.

**Analysieren und Anzeigen von Testdaten** 

**4**

## **Analysieren und Anzeigen von Testdaten**

*In diesem Kapitel finden Sie Informationen zu folgenden Themen:*

- **VEE-Datentypen**
- VEE-Analysefunktionen
- Verwenden von mathematischen Objekten
- Verwenden des Formelobjekts
- Verwenden des MATLAB Script-Objekts
- VEE-Anzeigefunktionen
- Anpassen von Anzeigen

*Erforderliche Zeit für dieses Kapitel: 1,5 Stunden*

# **Überblick**

In diesem Kapitel erfahren Sie mehr über die Analyse- und Anzeigefunktionen von VEE. Sie lernen, wie Sie die richtigen mathematischen Objekte für Ihre Anwendungen finden und wie Sie die Testergebnisse anzeigen, sodass Sie Daten schnell und einfach in hilfreiche Informationen umsetzen können.

Mithilfe der ActiveX-Automatisierung können Sie auch andere gängige Anwendungen wie MS Excel zum Analysieren der Daten verwenden. (Weitere Informationen hierzu finden Sie in [Kapitel 6 "Einfaches Erstellen von](#page-286-0)  [Berichten mit ActiveX," auf Seite 259](#page-286-0).) Mit ActiveX-Steuerelementen können Sie auch VEE-externe Anzeigefunktionen verwenden. (Weitere Informationen hierzu finden Sie im Abschnitt ["Verwenden eines ActiveX-](#page-444-0)[Steuerelements" auf Seite 417](#page-444-0)). Der Schwerpunkt dieses Kapitels liegt auf den VEE-spezifischen Tools und dem Objekt "MATLAB Script", das zusammen mit VEE ausgeliefert wird.

## **Agilent VEE Datenformen und Datentypen**

In einem VEE-Programm werden Daten entlang der Linien zwischen Objekten übertragen und von den nachfolgenden Objekten verarbeitet. Zum Angeben einer Gruppe von Daten packt VEE diese Daten in einen Container, der eine *Datenform* (*scalar* oder *array*) und einen *Datentyp* (z. B. Int32, Real64 oder Text) hat.

**Datenform:** Ein *scalar* ist eine einzelne Zahl einschließlich komplexer Zahlen, die aus zwei oder mehr Komponenten bestehen. Ein *Array* enthält eine Gruppe von Datenelementen, die als eindimensionaler Array (Array 1D), zweidimensionaler Array (Array 2D) etc. angegeben werden können.

**Datentypen:** Die VEE-Datentypen sind in Tabelle 4-1 beschrieben.

Im Allgemeinen brauchen Sie sich um Datentypen oder -formen nicht zu kümmern, da die meisten Objekte mit beliebigen VEE-Datentypen arbeiten und Daten automatisch in den für das Objekt erforderlichen Typ umwandeln. Wenn beispielsweise die Anzeige eines Größenspektrums einen Wellenform-Datentyp empfängt, führt VEE automatisch eine Fast Fourier-Transformation durch, um die Daten aus dem Zeitbereich in den Frequenzbereich umzuwandeln.

Gelegentlich erwartet ein Objekt jedoch einen bestimmten Datentyp; sie sollten sich daher über die Datentypen im Klaren sein. Außerdem sollten Sie über die Unterschiede zwischen den von VEE und MATLAB unterstützten Datentypen Bescheid wissen. (Weitere Informationen hierzu finden Sie im Abschnitt ["Arbeiten mit Datentypen" auf Seite 198](#page-225-0).)

Die folgende Tabelle enthält einen kurzen Überblick über die VEE-Datentypen. Spezifische Punkte zu diesen Datentypen finden Sie in den nachfolgenden Kapiteln.

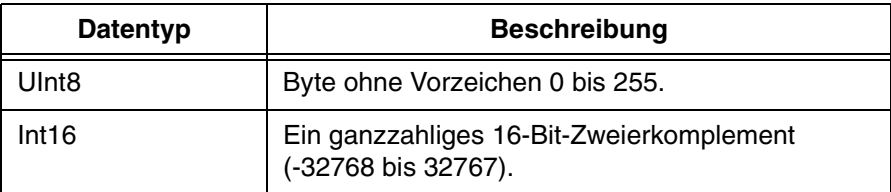

**Tabelle 4-1. Agilent VEE Datentypen**

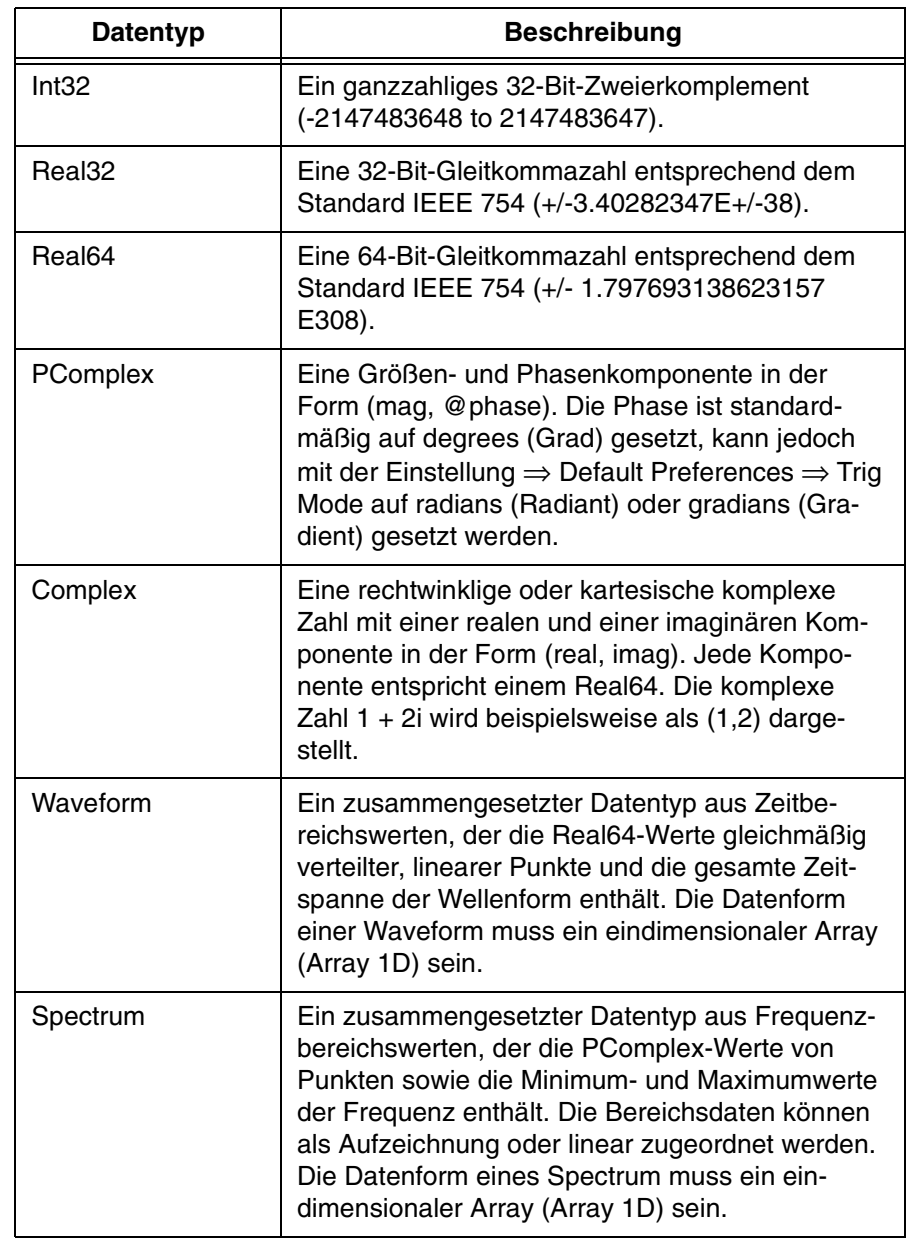

#### **Tabelle 4-1. Agilent VEE Datentypen (Fortsetzung)**

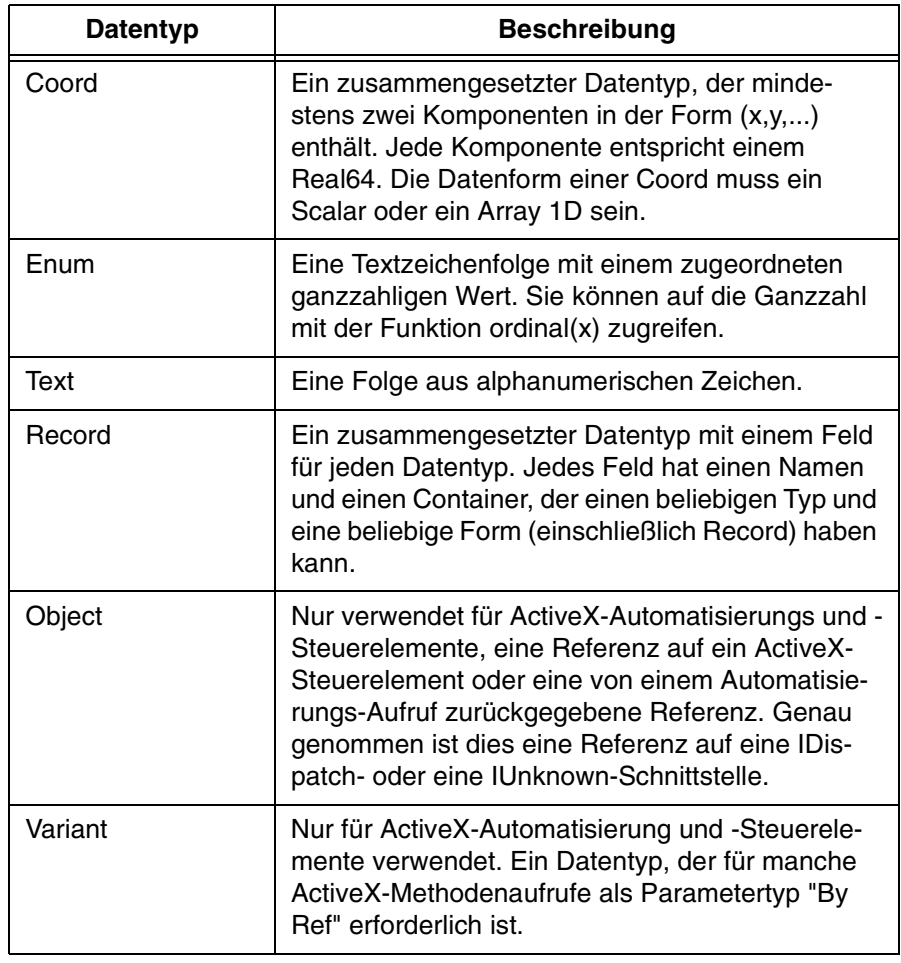

#### **Tabelle 4-1. Agilent VEE Datentypen (Fortsetzung)**

**Hinweis** Sehen Sie Informationen zur gemeinsamen Nutzung von Daten in Mischumgebungen unter  $I/O \implies To/From$  Socket nach.

## **Agilent VEE-Analysefunktionen**

VEE unterstützt allgemeine mathematische Operationen und Hunderte von weiteren Funktionen. Darüber hinaus enthält VEE auch die Funktion "MATLAB Script". Die Funktion "MATLAB Script" ist eine Untermenge des Standard-Vollprodukts MATLAB von The MathWorks. Sie bietet mathematische Funktionen in VEE einschließlich der Signalverarbeitung, der höheren Mathematik, der Datenanalyse sowie wissenschaftliche und Engineering-Grafik. Die MATLAB Script-Funktion ist mit VEE vollständig integriert, und Sie können MATLAB Script-Objekt in jedes VEE-Programm einbeziehen.

Wenn die erforderliche mathematische Funktion weder in VEE noch in MATLAB enthalten ist, stehen Ihnen verschiedene Möglichkeiten zur Verfügung. Sie können die Funktion mit dem Objekt Formula erstellen; dieses Objekt wird weiter hinten in diesem Kapitel beschrieben. Sie können die Funktion auch in einer Compilersprache wie beispielsweise C schreiben und mit VEE verknüpfen, oder Sie können die Kommunikation mit einer anderen Software-Anwendung von VEE aus verwenden.

## <span id="page-211-0"></span>**Verwenden integrierter mathematischer Objekte**

Unter VEE Device  $\Rightarrow$  Function & Object Browser können Sie auf integrierte (vorprogrammierte) mathematische Ausdrücke für VEE und MATLAB zugreifen.

### **Aufrufen integrierter Operatoren oder Funktionen**

Wählen Sie zum Aufrufen mathematischer VEE-Operatoren und Funktionen Device  $⇒$  Function & Object Browser aus. Wenn Sie beispielsweise eine Formel erstellen wollen, die eine Zufallszahl in einem angegebenen Bereich zurückgibt, wählen Sie Type: Built-in Functions, Category: Probability & Statistics und Functions: random aus (siehe Abbildung 4-1).

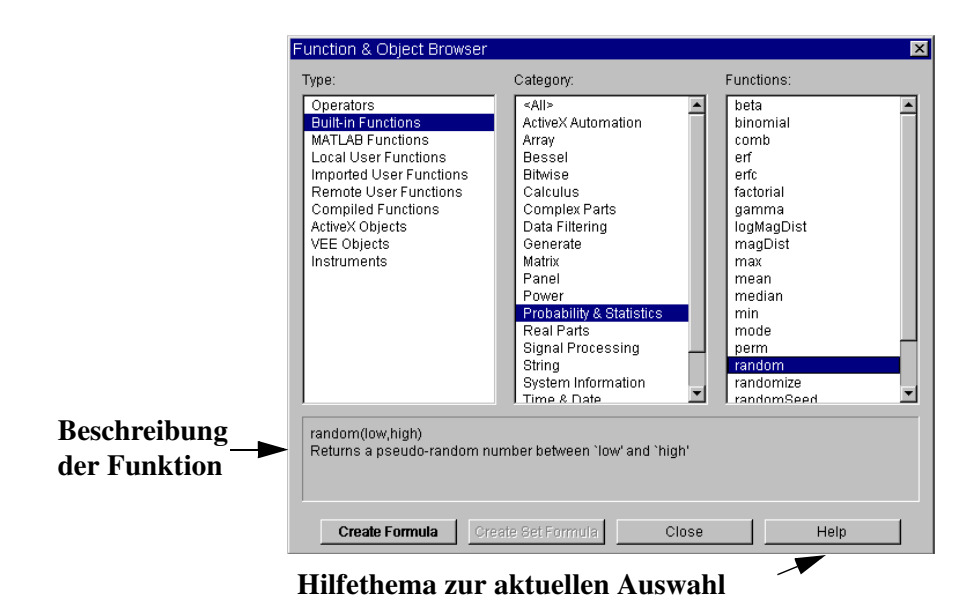

**Abbildung 4-1. Eine VEE-Funktion im Function & Object Browser**

Beachten Sie, dass der Function & Object Browser eine kurze Beschreibung der aktuellen Auswahl anzeigt, wie in [Abbildung 4-1](#page-211-0) dargestellt. Sie können auch die Schaltfläche Hilfe anklicken, um eine ausführlichere Beschreibung der aktuellen Auswahl und Informationen zur Definition, Verwendung, Syntax sowie Beispiele aufzurufen.

Wählen Sie zum Aufrufen von MATLAB-Operatoren und -Funktionen Device  $\Rightarrow$  Function & Object Browser und unter Type: die Option MATLAB Functions aus. Um beispielsweise Wurzeln in Polynome umzuwandeln, wählen Sie Type: MATLAB Functions, Category: Interpolation & Polynomials, and Functions: poly aus (siehe Abbildung 4-2).

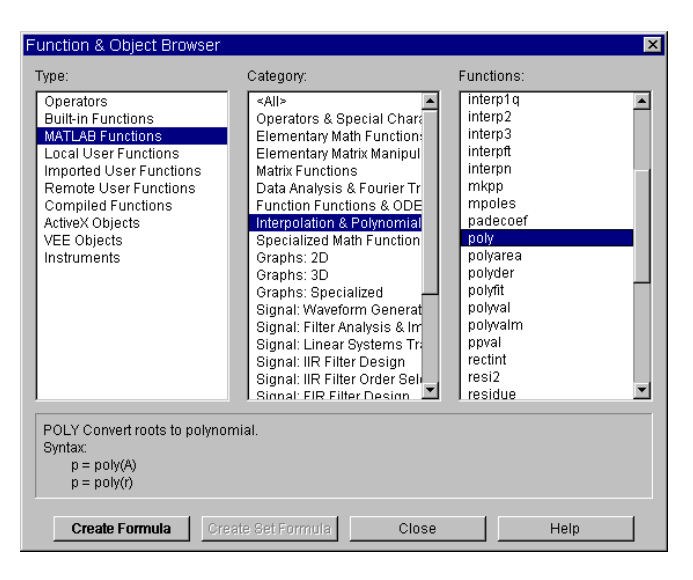

#### **Abbildung 4-2. Eine MATLAB-Funktion im Function & Object Browser**

Auch hier wird eine kurze Beschreibung der aktuellen Auswahl im Function & Object Browser angezeigt; durch Anklicken von Help werden weitere Beschreibungen zur aktuellen Auswahl angezeigt. Die "MATLAB Runtime Engine and Script" wird im Abschnitt ["Verwenden von MATLAB](#page-221-0)  [Script in Agilent VEE" auf Seite 194](#page-221-0) ausführlich beschrieben.

## **Übung 4-1: Berechnen der Standardabweichung**

Generieren Sie eine Kosinus-Wellenform mit einer Frequenz von 1 kHz, einer Amplitude von 1 V und einem Zeitbereich von 20 ms, dargestellt durch 256 Punkte. Berechnen Sie seine Standardabweichung und zeigen Sie diese an.

- 1. Wählen Sie Device  $\Rightarrow$  Virtual Source  $\Rightarrow$  Function Generator aus. Stellen Sie die Frequency entsprechend ein und stellen Sie sie als Symbol dar.
- 2. Wählen Sie Device  $\Rightarrow$  Function & Object Browser und anschließend Built-in Functions, Probability & Statistics, und sdev aus. Klicken Sie Create Formula an.

**Hinweis** Sie können direkt zum Dialogfenster "Function & Object Browser" wechseln, indem Sie das Symbol *fx* in der Symbolleiste anklicken (siehe Abbildung 4-3) oder **Strg-I** drücken.

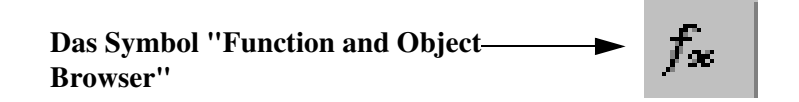

#### **Abbildung 4-3. Öffnen des Function and Object Browser über das Symbol "fx"**

- 3. Öffnen Sie das Objektmenü für sdev(), um Hilfeinformationen anzuzeigen.
- **Hinweis** Das Objekt sdev(x) ist definiert als die Quadratwurzel der Varianz von x, und x kann den Typ UInt8, Int16, Int32, Real32, Real64, Coord oder Waveform haben. Der Funktionsgenerator gibt den Datentyp Waveform aus.
	- 4. Verbinden Sie den Function Generator mit sdev(x).
- 5. Wählen Sie Display ⇒ AlphaNumeric aus und verbinden Sie das Objekt mit dem Datenausgangs-Pin von sdev(x).
- 6. Führen Sie das Programm aus. Es sollte aussehen wie in Abbildung 4-4.

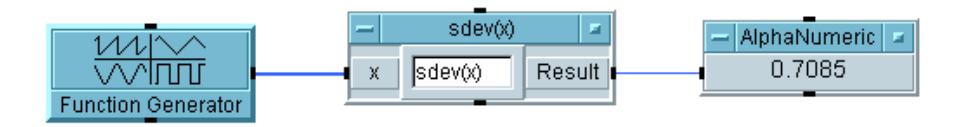

**Abbildung 4-4. Berechnen der Standardabweichung**

## **Erstellen von Ausdrücken mit dem Formelobjekt**

Mit dem Formula-Objekt können mathematische Ausdrücke in VEE geschrieben werden. Die Variablen in dem Ausdruck sind die Namen der Dateneingangs-Pins oder globale Variablen. Das Ergebnis der Auswertung des Ausdrucks wird am Datenausgangs-Pin angelegt.

Abbildung 4-5 zeigt ein Formula-Objekt. Das Eingangsfeld des Ausdrucks befindet sich in der Mitte des Objekts. Ein Standardausdruck (2\*A+3) kennzeichnet die Stelle für die Eingabe der Formel. Klicken Sie das Feld doppelt an, um einen anderen Ausdruck einzugeben

**Hinweis** Sie können einen Formula-Ausdruck auch über mehrere Zeilen eingeben. Wenn ein Formula-Ausdruck ein **Zeilenschaltungszeichen** enthält, wird der Ausdruck als mehrzeiliger Einzelausdruck interpretiert. Wenn eine Formula Anweisungen enthält, die durch Semikolons (;) getrennt sind, werden diese Anweisungen als mehrere Ausdrücke in der Formel interpretiert.

> Sie können auch Standard-Bearbeitungsbefehle zum Bearbeiten von Ausdrücken in einer Formel verwenden. Sie können beispielsweise die Maus ziehen, um Zeichen hervorzuheben, diese Zeichen mit **Strg-C** kopieren, mit **Strg-V** einfügen oder mit **Strg-X** löschen.

## **Eingabefeld**Formula Result  $7*$ A+3

**Abbildung 4-5. Das Formelobjekt**
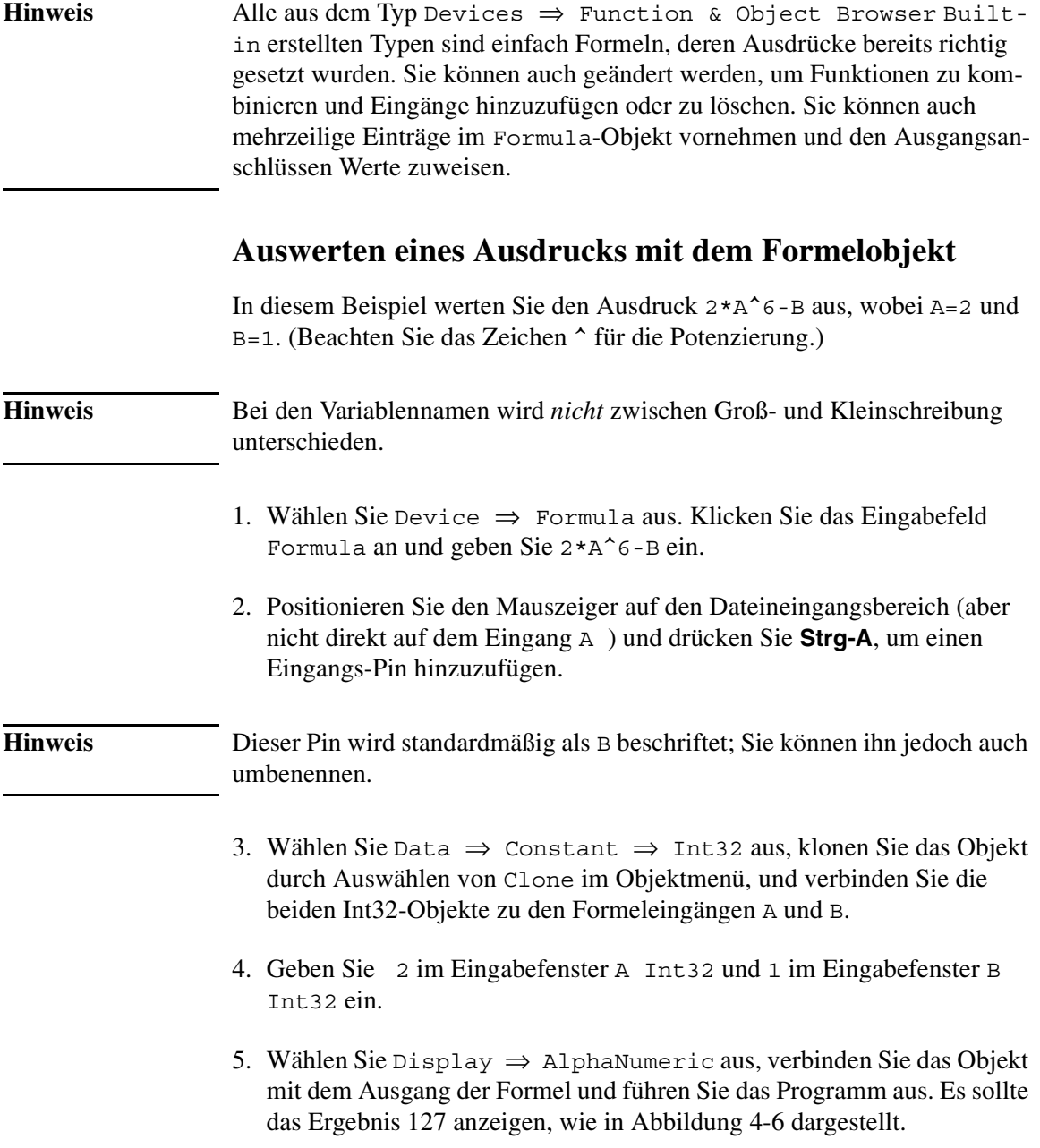

<span id="page-217-0"></span>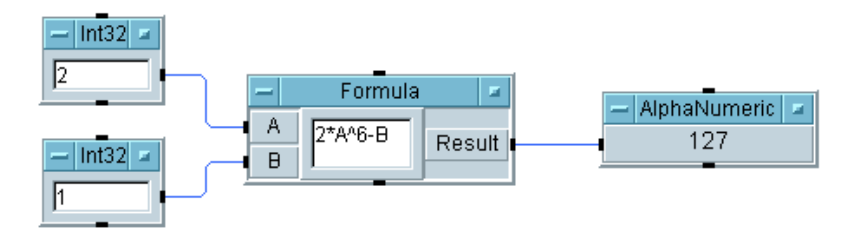

#### **Abbildung 4-6. Auswerten eines Ausdrucks**

### **Verwenden einer Agilent VEE-Funktion im Formelobjekt**

Dieses Beispiel generiert eine Kosinuskurve und berechnet die Standardabweichung und den quadratischen Mittelwert mithilfe des Formula-Objekts.

- 1. Wählen Sie die Objekte Function Generator, Formula und AlphaNumeric aus und verbinden Sie sie mit ihren Daten-Pins.
- 2. Klonen Sie das Formula-Objekt durch Öffnen des Objektmenüs und Auswählen von Clone. Platzieren Sie dieses Objekt direkt unter dem ersten. Verbinden Sie den Datenausgangs-Pin des Function Generator mit dem zweiten Formula-Objekt.
- 3. Klonen Sie eine weitere AlphaNumeric-Anzeige und verbinden Sie sie mit dem zweiten Formula-Objekt.
- 4. Geben Sie sdev(A) im ersten Formula-Objekt und rms (A) im zweiten Formula-Objekt ein.

sdev(A) und rms (A) sind die beiden mathematischen Funktionen aus dem Dialogfenster Device ⇒ Function & Object Browser. Beachten Sie, dass sie als Funktionen oder unabhängige Objekte aufgerufen werden können; sie werden in beiden Fällen auf die gleiche Weise ausgeführt.

5. Führen Sie das Programm aus. Das Programm zeigt die gleichen Antworten an, ob diese Funktionen im Formula-Objekt oder als unabhängige Objekte verwendet werden (siehe [Abbildung 4-7](#page-218-0)).

<span id="page-218-0"></span>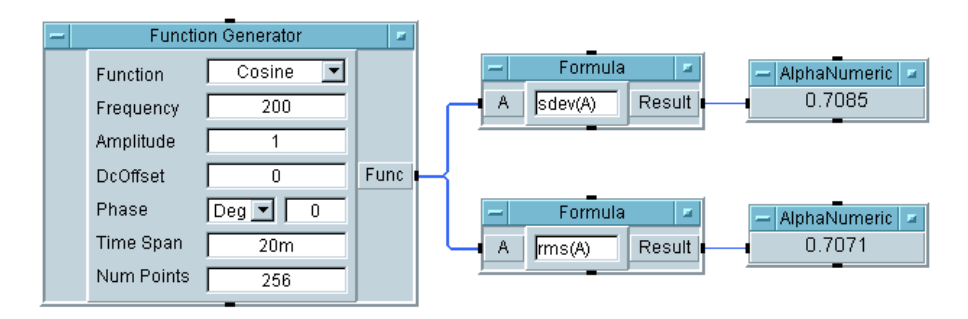

#### **Abbildung 4-7. Formelbeispiele mit VEE-Funktionen**

Berechnen Sie jetzt die Standardabweichung und den quadratischen Mittelwert mit nur einem Formula-Objekt. Formeln können mehrere Ausgangsanschlüsse mit Werten zugeordnet werden.

- 6. Klicken Sie doppelt auf das Objektmenü, um eines der Formula-Objekte mit Cut auszuschneiden.
- 7. Ändern Sie in dem verbleibenden Formula-Objekt den Ausdruck in  $B=sdev(A)$ :  $C=rms(A)$
- **Hinweis** Wenn ein Formula-Objekt mehrere Ausdrücke enthält, müssen Sie ein Semikolon am Ende eines Ausdrucks einfügen, um den Ausdruck von dem nächsten abzugrenzen. In der Formel B=sdev(A); kennzeichnet das Semikolon beispielsweise das Ende des Ausdrucks.

**Hinweis** Sie können *Zeilenumbrüche* an jeder beliebigen Stelle in einem Formula-Objekt einfügen. Die Formel wird als ein einziger Ausdruck gelesen, wenn keine Semikolons darin enthalten sind. Sie können beispielsweise einen einzelnen Ausdruck eingeben als

> B=sdev  $(A)$

Sie können auch Leerzeichen in die Formel einfügen, um die Lesbarkeit zu verbessern.

#### Analysieren und Anzeigen von Testdaten **Erstellen von Ausdrücken mit dem Formelobjekt**

- 8. Fügen Sie in dem Formula-Objekt einen Ausgangsanschluss hinzu. Benennen Sie die Ausgangsanschlüsse um in B und C. Verbinden Sie den Ausgangsanschluss B mit einem der Alphanumeric-Objekte und den Ausgangsanschluss C mit dem anderen Alphanumeric-Objekt.
- 9. Führen Sie das Programm aus. Es sollte aussehen wie in Abbildung 4-8.

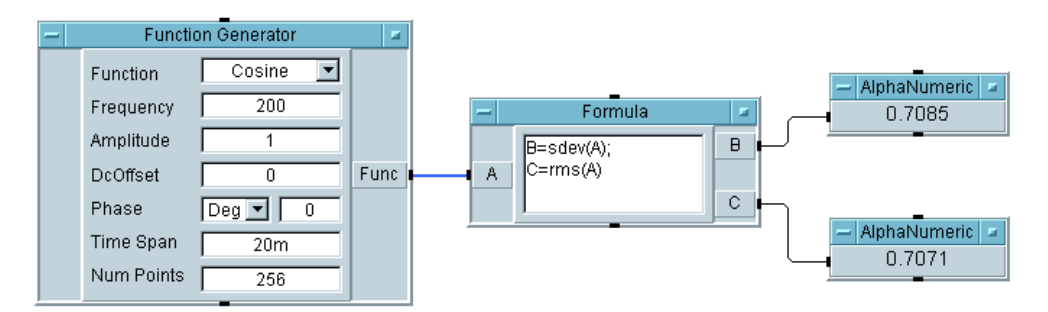

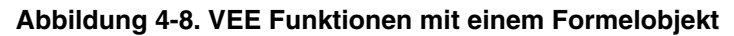

### **Eigene Experimente**

Führen Sie die folgende Übung durch und überprüfen Sie die Ergebnisse (siehe [Abbildung 4-9](#page-220-0)).

- 1. Erstellen Sie einen Array von Zahlen von 1 bis 2048 mit dem Objekt ramp in der Kategorie Generate der Built-in Functions. Berechnen Sie die Standardabweichung dieses Arrays und zeigen Sie sie an.
- 2. Führen Sie die gleiche Übung durch wie im vorigen Schritt; verwenden Sie dabei die Funktion ramp() in einem Formula-Objekt statt des Objekts ramp.
- 3. Führen Sie die im vorigen Schritt beschriebene Übung durch, indem Sie die Funktionen verschachteln. Verwenden Sie nur zwei Objekte.

<span id="page-220-0"></span>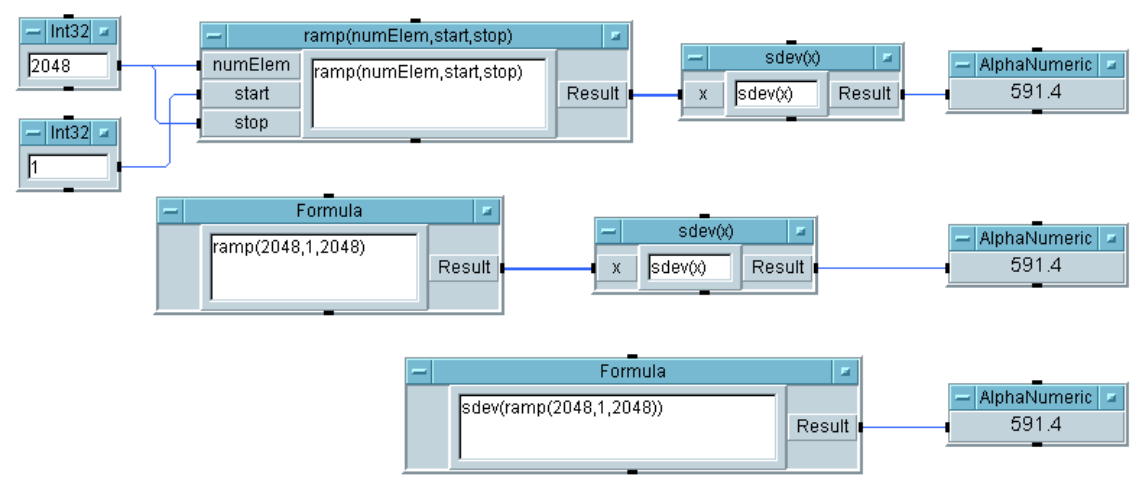

### **Abbildung 4-9. Lösung zu den eigenen Experimenten: Ramp und SDEV**

Für die zweite und dritte Übung müssen Sie den Eingangsanschluss A am Formula-Objekt löschen, um eine Fehlermeldung zu vermeiden, da alle Dateneingangs-Pins angeschlossen sein und Daten aufweisen müssen, bevor ein Objekt ausgeführt werden kann.

# **Verwenden von MATLAB Script in Agilent VEE**

VEE umfasst das Objekt "MATLAB Script", mit dem Sie Zugriff auf die Funktionalität von MATLAB haben. VEE kann Daten an die MATLAB Script-Engine übergeben und umgekehrt Daten von dieser Engine empfangen. Somit können Sie mathematische MATLAB-Funktionen in VEE-Programme einbeziehen.

**Hinweis** Wenn Sie MATLAB bereits installiert haben, verwendet VEE das installierte MATLAB-Produkt zur Verarbeitung des MATLAB Script. Falls Sie die Signalverarbeitungs-Toolbox nicht haben, können Sie diese Funktionen von VEE aus nicht nutzen, es sei denn, die mit VEE ausgelieferte MATLAB Script Engine wurde registriert. Zum Registrieren von MATLAB wechseln (CD) Sie zum Verzeichnis *<VEE\_installation\_dir>*\MATLAB\bin und starten das Programm MATLAB.exe /regserver.

Einige der Anwendungen für das MATLAB Script-Objekt sind:

- MATLAB-Verarbeitung von Daten, die mit VEE generiert wurden.
- Zurückgeben von Ergebnissen vom MATLAB Script-Objekt und Verwenden dieser Ergebnisse in anderen Teilen des VEE-Programms.
- Ausführen von komplexen Filter-Designs und Implementierungen im MATLAB Script-Objekt durch Verwenden der Funktionalität der MATLAB Signalverarbeitungs-Toolbox.
- Darstellung von Daten als 2-D- oder 3D-Grafiken.

[Abbildung 4-10](#page-222-0) zeigt, wie das MATLAB Script-Objekt in einem VEE-Programm erscheint. Bei der Ausführung des MATLAB Script-Programms generiert es die im Alphanumeric-Objekt angezeigten Daten.

<span id="page-222-0"></span>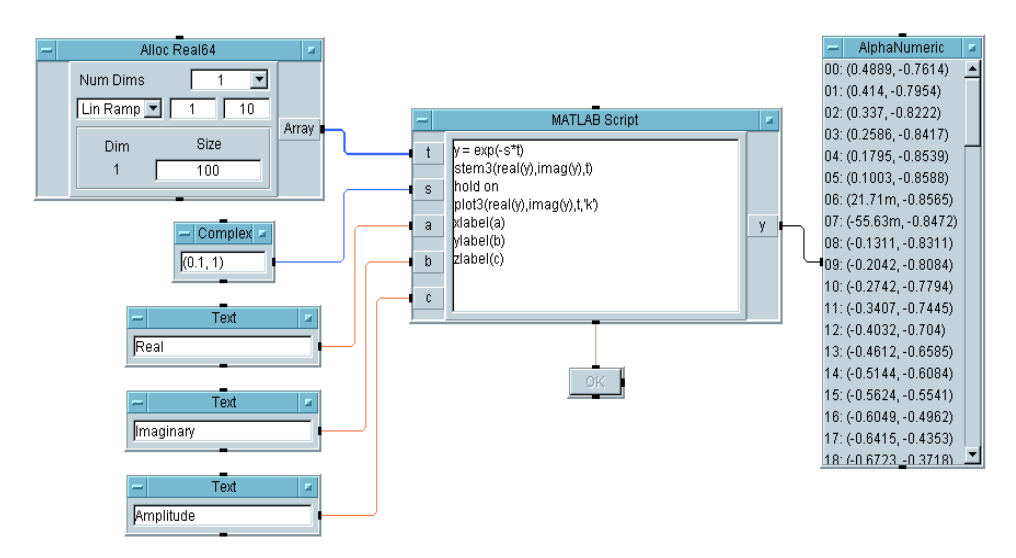

**Abbildung 4-10. MATLAB Script-Objekt in einem VEE-Programm** 

#### Analysieren und Anzeigen von Testdaten **Verwenden von MATLAB Script in Agilent VEE**

Abbildung 4-11 zeigt die bei der Ausführung des Programms generierte Grafik an.

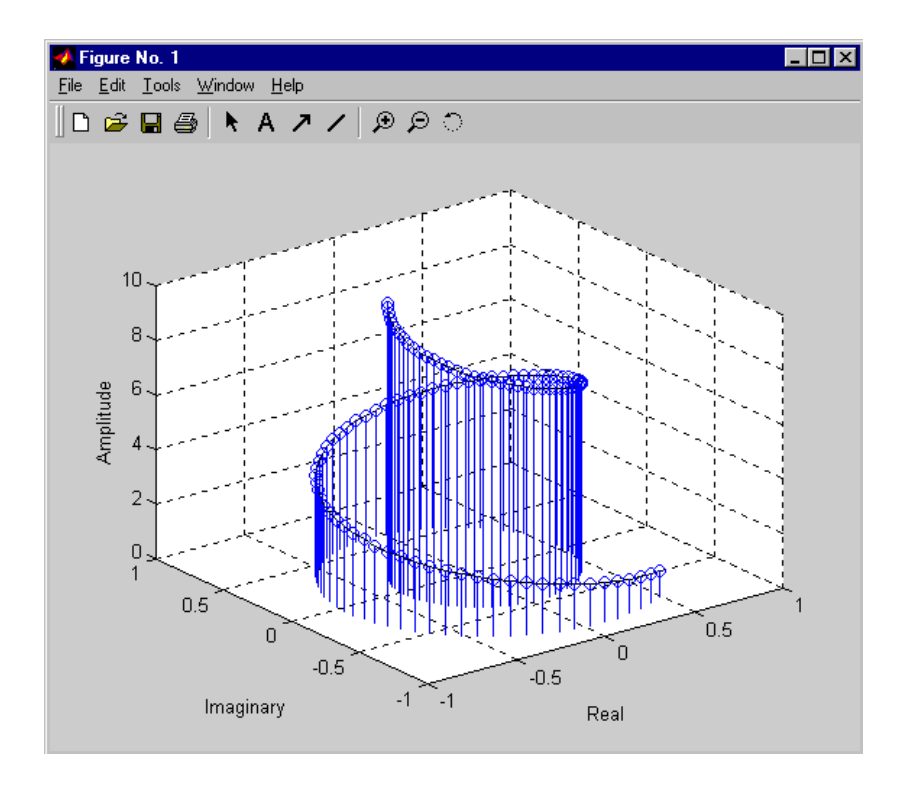

**Abbildung 4-11. Vom Programm generierte Grafik**

Wenn Sie MATLAB Script-Objekte in einem VEE-Programm verwenden, ruft VEE die MATLAB Script-Engine auf zur Ausführung von Operationen in den MATLAB Script-Objekten. Informationen werden von VEE an MATLAB übergeben und umgekehrt. Einige Hinweise zu MATLAB:

■ Das erste in einem Programm ausgeführte MATLAB Script-Objekt öffnet eine einzelne MATLAB-Session. Alle weiteren Exemplare von MATLAB Script-Objekte nutzen diese Session gemeinsam. MATLAB Script-Objekte können daher globale Variablen im MATLAB-Arbeitsbereich gemeinsam nutzen.

- VEE führt *keine* Syntaxprüfung der MATLAB-Befehle vor dem Aufruf der MATLAB Script-Engine durch. Von MATLAB generierte Fehler und Warnungen werden in den normalen VEE-Dialogfenstern angezeigt wie alle anderen VEE-Fehler- und Warnungsmeldungen.
- Im Gegensatz zu VEE wird bei MATLAB zwischen Groß- und Kleinbuchstaben unterschieden. Wenn Sie einen Ein- oder Ausgangsanschluss eines MATLAB Script-Objekts mit dem Großbuchstaben X benennen, vergewissern Sie sich, dass Sie in MATLAB wirklich den Großbuchstaben X verwenden und nicht etwa den Kleinbuchstaben x.
- Als Eingang für MATLAB Scripts sind nur bestimmte VEE-Datentypen zulässig. Diese Typen werden im nächsten Abschnitt beschrieben.

### **Einbeziehen eines MATLAB Script-Objekts in Agilent VEE**

Wenn Sie ein MATLAB-Objekt in ein VEE-Programm einbeziehen, sieht es aus wie ein VEE-Formula-Objekt. Es gibt zwei Möglichkeiten, ein MATLAB Script-Objekt einem Programm hinzuzufügen:

1. Wählen Sie Device ⇒ MATLAB Script aus und klicken Sie mit der Maustaste, um das Objekt im Programm zu platzieren. Dadurch wird ein Standard MATLAB Script-Objekt erstellt, das Sie für Ihre Zwecke anpassen können.

*-ODER-*

Wählen Sie Device  $\Rightarrow$  Function & Object Browser und anschließend Type: MATLAB Functions aus. Wählen Sie eine vordefinierte MATLAB-Function aus und klicken Sie Create Formula an. Klicken Sie mit der Maustaste, um das Objekt im Programm zu platzieren. [Abbildung 4-12](#page-225-0) zeigt einige vordefinierte MATLAB-Funktionen, die Sie einem VEE-Programm hinzufügen können.

<span id="page-225-0"></span>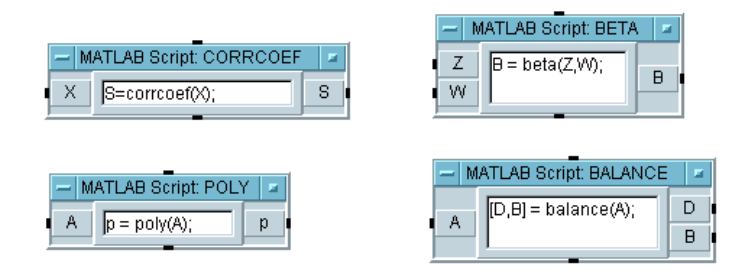

#### **Abbildung 4-12. Hinzufügen vordefinierter MATLAB-Objekte zu einem VEE-Programm**

Beachten Sie, dass jedes Objekt den Namen MATLAB Script*<function name>* erhält, damit Sie es von anderen VEE-Formelobjekten unterscheiden können. Jedes Objekt enthält bereits die Funktion, die es ausführen wird, sowie die voraussichtlich erforderlichen Eingangs- und Ausgangs-Pins, genau wie bei integrierten VEE-Formelobjekten. Sie können MATLAB Script-Objekte auch bearbeiten, genau wie andere VEE-Objekte.

**Hinweis** Weitere Informationen zu MATLAB-Funktionen können Sie über das VEE-Hauptfenster durch Auswahl von Help ⇒ MATLAB Script ⇒ Help Desk aufrufen.

### **Arbeiten mit Datentypen**

Nur eine Untermenge der VEE-Datentypen werden als Ein- und Ausgang von MATLAB-Objekten unterstützt.

VEE wandelt manche eindimensionalen Arrays automatisch um, um die Verarbeitung durch Programme zu ermöglichen, die sowohl VEE- als auch MATLAB-Funktionen enthalten. Ein eindimensionaler VEE-Text-Array wird z. B. automatisch in einen zweidimensionalen Zeichen-Array umgewandelt, wenn er als Eingang für ein MATLAB Script-Objekt verwendet wird; ein eindimensionaler Zeichen-Array aus einem MATLAB Script-Objekt wird automatisch in ein Text-Skalar umgewandelt, wenn er den Ausgang eines MATLAB Script-Objekts darstellt.

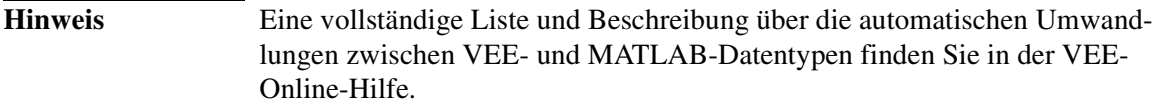

Sie können auch Begrenzungen für die Datentypen am Eingangsanschluss verwenden, um sicherzustellen, dass der Dateneingang von einem anderen Objekt in einen unterstützten Typ umgewandelt wird, wie im folgenden Beispiel gezeigt.

- 1. Wählen Sie Data ⇒ Constant ⇒ Int32 aus und klicken Sie mit der Maustaste, um das Objekt zu platzieren. Ändern Sie den Wert in 7. Klonen Sie das Objekt mit Clone, und platzieren Sie das zweite Int32- Objekt unter dem ersten. Ändern Sie seinen Wert in 20.
- 2. Wählen Sie Device  $\Rightarrow$  MATLAB Script aus und platzieren Sie das Objekt rechts von den Konstantenobjekten.
- 3. Wählen Sie Display Alphanumeric aus und platzieren Sie das Objekt rechts von dem MATLAB Script-Objekt.
- 4. Verbinden Sie den Ausgangs-Pin des oberen Int32-Objekts mit dem Eingangs-Pin A des MATLAB Script-Objekts. Verbinden Sie den Ausgangs-Pin des unteren Int32-Objekts mit dem Eingangs-Pin B des MATLAB Script-Objekts. Verbinden Sie den Ausgangs-Pin des MATLAB Script-Objekts mit dem Eingangs-Pin des Alphanumeric-Objekts.

Führen Sie das Programm aus. Es generiert einen VEE-Laufzeitfehler mit der Angabe, dass als Eingang Real64, Complex, Waveform oder Text erwartet, aber Int32 als Eingang empfangen wurde.

Sie können Fehler wie diesen vermeiden, indem Sie den Datentyp am Eingangsanschluss des MATLAB Script-Objekts ändern.

5. Klicken Sie doppelt auf den Anschluss A, um das Dialogfenster Input Terminal Information zu öffnen. Klicken Sie Required Type: an, um das Dropdown-Menü anzuzeigen, wählen Sie Real64 aus, und klicken Sie OK an. Klicken Sie doppelt auf den Anschluss B und ändern Sie ihn ebenfalls in Real64, wie in [Abbildung 4-13](#page-227-0) gezeigt.

#### <span id="page-227-0"></span>Analysieren und Anzeigen von Testdaten **Verwenden von MATLAB Script in Agilent VEE**

6. Führen Sie das Programm aus. Die Int32-Daten werden jetzt am Eingangs-Pin automatisch in Real64 umgewandelt, bevor sie an MATLAB weitergegeben werden.

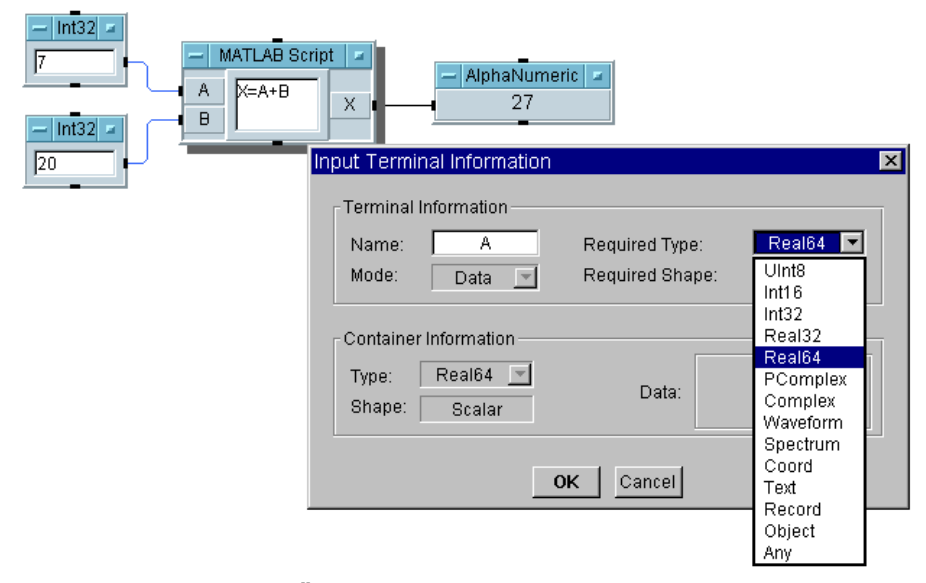

**Abbildung 4-13. Ändern des Datentyps am Eingangsanschluss**

# **Anzeigen von Testdaten**

Tabelle 4-2 beschreibt die Anzeigefunktionen für die verschiedenen VEE-Objekte.

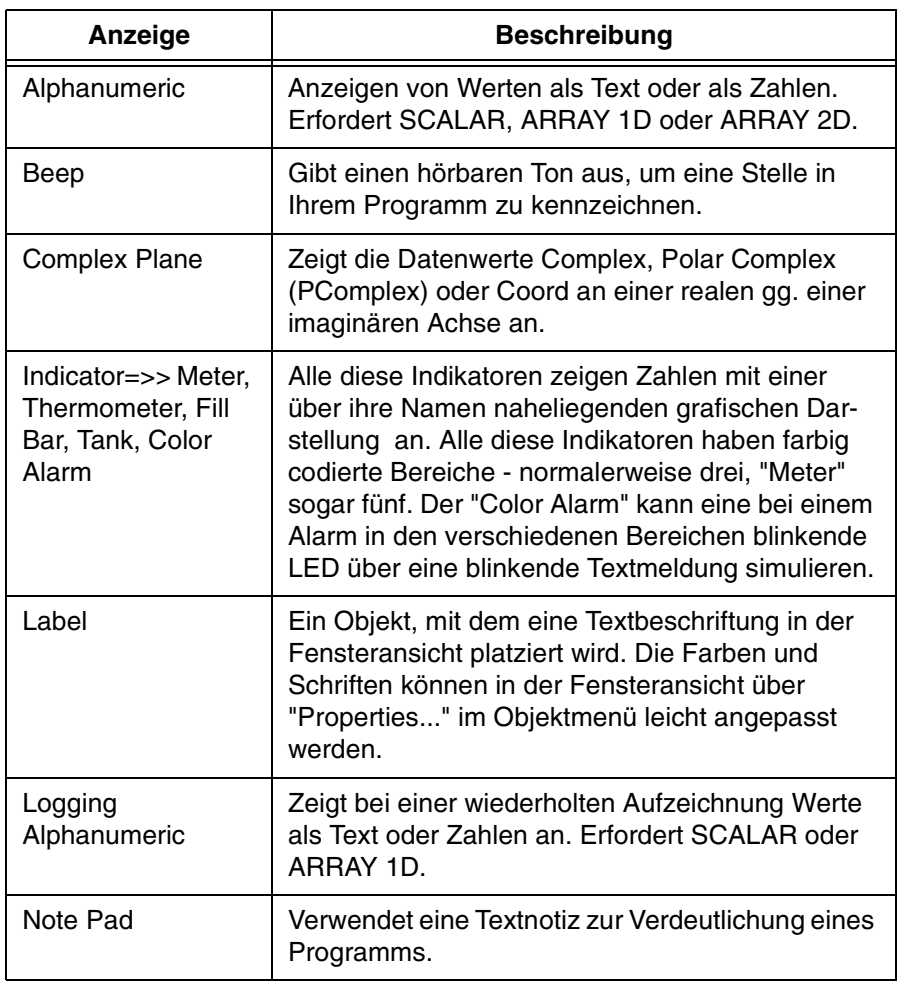

#### **Tabelle 4-2. Anzeigen**

| Anzeige            | <b>Beschreibung</b>                                                                                                    |
|--------------------|----------------------------------------------------------------------------------------------------|
| Picture (PC)       | Ein Objekt, mit dem eine grafische Beschriftung in<br>der Fensteransicht platziert wird. Die unterstütz-<br>ten Formate sind: *. BMP (Bitmaps), *. GIF (GIF87a<br>und GIF89), *.ICN (X11-Bitmap), *.JPEG, *.PNG<br>und *.WMF (Windows Meta File)                                                                                                    |
| Picture (UNIX)     | *.GIF (GIF87a) und *.xwd (X11 Window Dump)                                                                                                    |
| Polar Plot         | Zeigt Daten grafisch auf einer polaren Skala an,<br>wenn separate Informationen für Radius- und<br>Winkeldaten verfügbar sind.                                                                                                    |
| Spectrum (Freq)    | Ein Menü, das Frequenzbereichanzeigen enthält:<br>Magnitude Spectrum, Phase Spectrum, Magni-<br>tude gg. Phase (Polar) und Magnitude gg. Phase<br>(Smith). Der Eingang muss Waveform, Spectrum<br>oder ein Koordinaten-Array sein. Waveform-Ein-<br>gänge werden über eine a Fast Fourier-Umwand-<br>lung (fft) automatisch in Frequenzbereiche umge-<br>wandelt.      |
| <b>Strip Chart</b> | Zeigt die letzte Historie der bei der Ausführung<br>des Programms laufend generierten Daten gra-<br>fisch an. Für jeden y-Eingangswert wird der x-<br>Wert um eine angegebene Schrittgröße hochge-<br>zählt. Wenn neue Daten über die rechte Seite der<br>Anzeige hinausragen, blättert die Anzeige auto-<br>matisch nach rechts, um die neuesten Daten<br>anzuzeigen. |
| Waveform (Time)    | Zeigt Wellenformen (Waveform) oder Spectrums<br>im Echtzeitbereich grafisch an. Spectrums werden<br>über eine invertierte Fast Fourier-Umwandlung<br>(ifft) automatisch in den Zeitbereich umgewandelt.<br>Die x-Achse entspricht den Sampling-Einheiten<br>der Eingangs-Wellenform.                                                                                   |
| X gg. Y Plot       | Zeigt Werte grafisch an, wenn separate Daten-<br>informationen für X- und Y-Daten verfügbar sind.                                                                                                    |

**Tabelle 4-2. Anzeigen (Fortsetzung)**

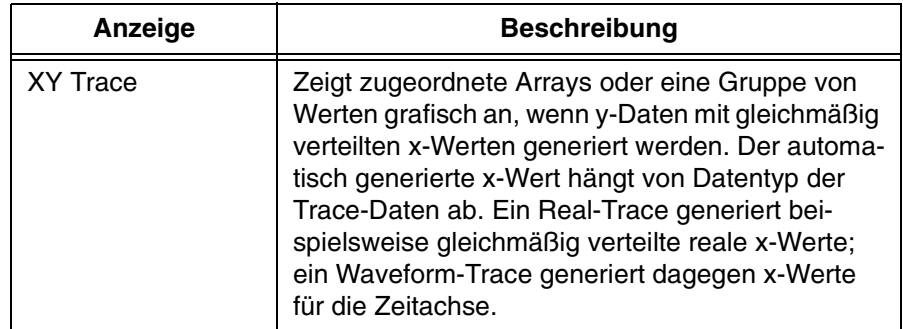

### **Tabelle 4-2. Anzeigen (Fortsetzung)**

# **Anpassen von Testdatenanzeigen**

Die Anzeigen können auf verschiedene Arten angepasst werden. Sie können die Anzeigen nicht nur beschriften, verschieben und ihre Größe ändern wie bei anderen VEE-Objekten auch, sondern Sie können auch die x/y-Skala und die Traces ändern, Markierungen hinzufügen oder Teile der Anzeige in der grafischen Anzeigen zoomen.

Das folgende Beispiel verdeutlicht einige dieser Funktionen. Es verwendet den Noise Generator zum Generieren einer Wellenform und zeigt diese anschließend mit der Anzeige Waveform (Time) an. Das Beispiel zeigt auch, wie die X-Skala geändert, ein Segment der Wellenform gezoomt und die Markierungen zum Messen der Abstände zwischen Punkten der Wellenform verwendet werden können. Dasselbe Prinzip kann auf alle grafischen Anzeigen angewendet werden.

### **Anzeigen einer Wellenform**

- 1. Wählen Sie Device ⇒ Virtual Source ⇒ Noise Generator aus.
- 2. Wählen Sie Display  $\Rightarrow$  Waveform (Time) aus.
- 3. Verbinden Sie den Datenausgang des Noise Generator mit dem Dateneingang von Waveform (Time) und führen Sie das Programm aus. Es sollte aussehen wie in [Abbildung 4-14](#page-232-0).

<span id="page-232-0"></span>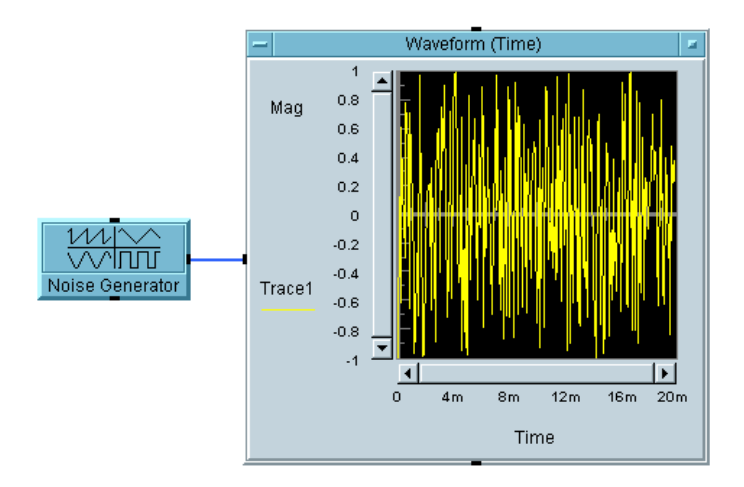

**Abbildung 4-14. Anzeigen einer Wellenform**

### **Ändern der X- und Y-Skala**

1. Klicken Sie doppelt auf die Waveform (Time)-Titelleiste, um das Fenster Y Plot Properties zu öffnen, wählen Sie den Ordner Scales aus, wählen Sie 20m als X Maximum aus und geben Sie 1m ein.

Dadurch wird das Zeitfenster der Anzeige von 20 Millisekunden auf 1 Millisekunde geändert.

2. Klicken Sie doppelt auf das Feld Minimum auf der Y-Achse, wo es -1 angibt, und geben Sie den Wert - .5 ein. Klicken Sie OK an.

### **Zoomen eines Teils der Wellenform**

1. Öffnen Sie das Waveform (Time)-Objektmenü und klicken Sie Zoom  $\Rightarrow$  In an.

Der Cursor wird als kleiner rechter Winkel angezeigt. Durch Klicken und Ziehen können Sie ein Quadrat in der Grafik zeichnen, das den zu zoomenden Bereich umschließt.

2. Ziehen Sie einen Umriss um einen Bereich der Wellenform, der mehrere Spitzen enthält, und lassen Sie die Maustaste los.

Die Anzeige zoomt in den ausgewählten Bereich der Wellenform. Beachten Sie, dass die x- und y-Skala automatisch geändert wird.

### **Hinzufügen von Delta-Markierungen zur Anzeige**

- 1. Wechseln Sie zur offenen Ansicht des Noise Generator.
	- a. Ändern Sie die Einstellung von Num Points in 16. Führen Sie das Programm erneut aus.
	- b. Öffnen Sie das Waveform (Time)-Objektmenü und wählen Sie Properties aus (oder klicken Sie doppelt auf die Titelleiste). Klicken Sie anschließend unter Markers die Option Delta an. Klicken Sie OK an.

#### **Hinweis** Sie können die Werte der Markierungen zur Ausführungszeit abrufen und ändern. Weitere Informationen können Sie in der Online-Hilfe unter Contents and Index  $\Rightarrow$  How Do I...  $\Rightarrow$  Display Data anzeigen.

Sie sehen zwei weiße Pfeile an einem der Datenpunkte der Wellenform, die nach oben und unten weisen. Beachten Sie auch, dass die x- und y-Koordinaten dieser Markierungen am unteren Rand der Anzeige eingeblendet werden. Zum Messen des x- oder y-Abstands zwischen zwei Spitzen klickenund-ziehen Sie die zu messenden Pfeile. Sie sehen, wie sich eine der Markierungen zu diesen neuen Spitzen verschiebt; die neuen Koordinaten werden am unteren Rand der Anzeige eingeblendet (siehe [Abbildung 4-15](#page-234-0)).

<span id="page-234-0"></span>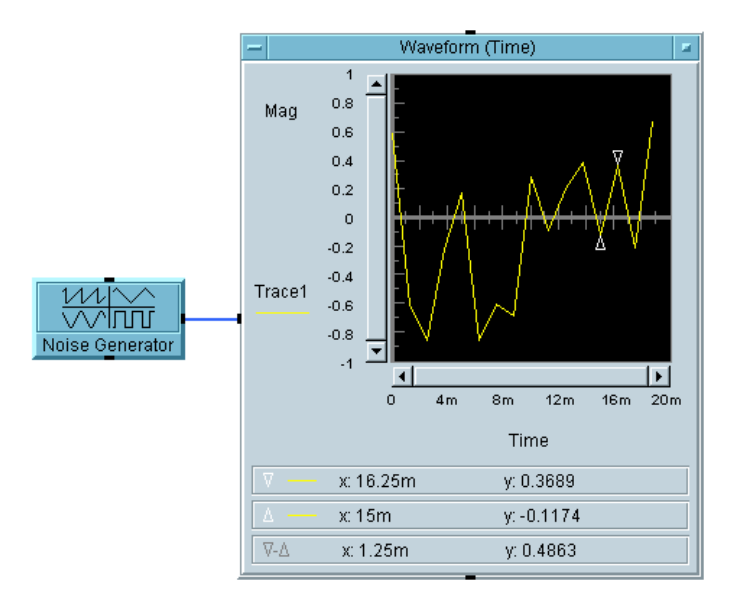

#### **Abbildung 4-15. Delta-Markierungen in einer Wellenform-Anzeige**

VEE interpoliert automatisch zwischen den Datenpunkten der Wellenform. Öffnen Sie das Objektmenü, wählen Sie Properties aus und klicken Sie unter Markers die Option Interpolate an.

### **Ändern der Farbe des Trace**

1. Klicken Sie doppelt auf die Titelleiste, um das Fenster Properties aufzurufen, und klicken Sie anschließend den Ordner Traces an.

Sie können die Farbe, den Linientyp und den Punkttyp für den ausgewählten Trace in diesem Ordner ändern.

#### **Hinweis** Sie können diese Werte zur Ausführungszeit mit den Steuereingängen Traces oder Scales ändern. Weitere Informationen hierzu finden Sie im Handbuch *VEE Pro Advanced Techniques*.

2. Klicken Sie OK für die ausgewählte Farbe an. Klicken Sie anschließend OK an, um das Fenster Properties zu schließen.

Der Trace wird jetzt in der neuen Farbe angezeigt. Weitere Anzeigemerkmale wie Fenster-Layout, Gittertyp, Löschkontrolle und das Hinzufügen der rechten Skala können auf ähnliche Weise angepasst werden wie die Funktionen in der Übung oben.

### **Hinweis** VEE enthält auch die Funktion Plot in den Anzeigen-Objektmenüs. Mit dieser Funktion können Sie die Testergebnisse auf der Anzeige plotten, ohne den Rest des Programms auszudrucken.

## **Zur weiteren Übung**

Weitere Informationen zu anderen VEE-Objekten und zusätzliche Sicherheit beim Umgang mit Agilent VEE erhalten Sie, wenn Sie die Übungen in [Anhang A, "Zusätzliche Übungen" auf Seite 493](#page-520-0) durchführen. Die Lösungen mit Erläuterungen der wichtigen Punkte sind ebenfalls enthalten.

# **Checkliste für das Kapitel**

Sie sollten jetzt in der Lage sein, die folgenden Aufgaben auszuführen. Sehen Sie die entsprechenden Themen bei Bedarf noch einmal an, bevor Sie zum nächsten Kapitel übergehen.

- Beschreiben der wichtigsten Datentypen in VEE.
- Beschreiben einiger der Hauptanwendungen für die Analysefunktionen in VEE.
- Anzeigen der Hilfe-Erläuterung zu jedem Objekt im Dialogfenster Function & Browser.
- Beschreiben der Beziehung zwischen Eingangs-Pins und Variablen in einem mathematischen VEE-Objekt.
- Auswerten eines mathematischen Ausdrucks mit dem Formula-Objekt und anschließendes Auswerten zweier Ausdrücke mit dem Formula-Objekt. (Denken Sie daran, nach der ersten Zeile ein Semikolon zu verwenden.)
- Verwenden einer VEE-Funktion in einem mathematischen Ausdruck im Formelobjekt.
- Verwenden des MATLAB Script-Objekts.
- Beschreiben der wichtigsten Anzeigefunktionen in VEE.
- Anpassen einer grafischen Anzeige in Bezug auf die verwendeten Skalen, den angezeigten Teil der Wellenform, die verwendeten Markierungen und die Farbe des Trace.

Analysieren und Anzeigen von Testdaten **Checkliste für das Kapitel**

**Speichern und Abrufen von Testergebnissen** 

## **Speichern und Abrufen von Testergebnissen**

*In diesem Kapitel finden Sie Informationen zu folgenden Themen:*

- Ablegen von Testdaten in Arrays
- Verwenden des Objekts Collector
- Verwenden des Objekts To/From File
- Erstellen gemischter Datentypen mit Records
- Ausführen von Such- und Sortieroperationen mit DataSets
- Erstellen einfacher Testdatenbanken mit den Dataset-Objekten

*Erforderliche Zeit für dieses Kapitel: 2 Stunden*

# **Überblick**

In diesem Kapitel lernen Sie die Grundfunktionen zum Speichern und Abrufen von Testdaten kennen. Sie erstellen Arrays des richtigen Datentyps und der richtigen Größe für Ihre Testergebnisse und rufen diese Daten oder Teile davon zur Analyse oder Anzeige auf.

In diesem Kapitel werden außerdem die Objekte To/From File, der Datentyp "Record" (Datensatz) und die Dataset-Dateien beschrieben. Die Objekte To File und From File lesen über E/A-Transaktionen Daten in und aus Dateien ein. Der Datentyp Record kann zum Speichern verschiedener Arten von Daten in einer einzigen Struktur verwendet werden. Sie können den Dataset verwenden, um ein oder mehrere Datensätze in einer Datei zu speichern sowie Such- und Sortieroperationen mit Datasets ausführen.

**Hinweis** Das Objekt To File ist auch im Abschnitt ["Verwenden von Datendateien"](#page-118-0) [auf Seite 2-3](#page-118-0) in [Kapitel 2, "Agilent VEE Programmiertechniken"](#page-106-0) beschrieben.

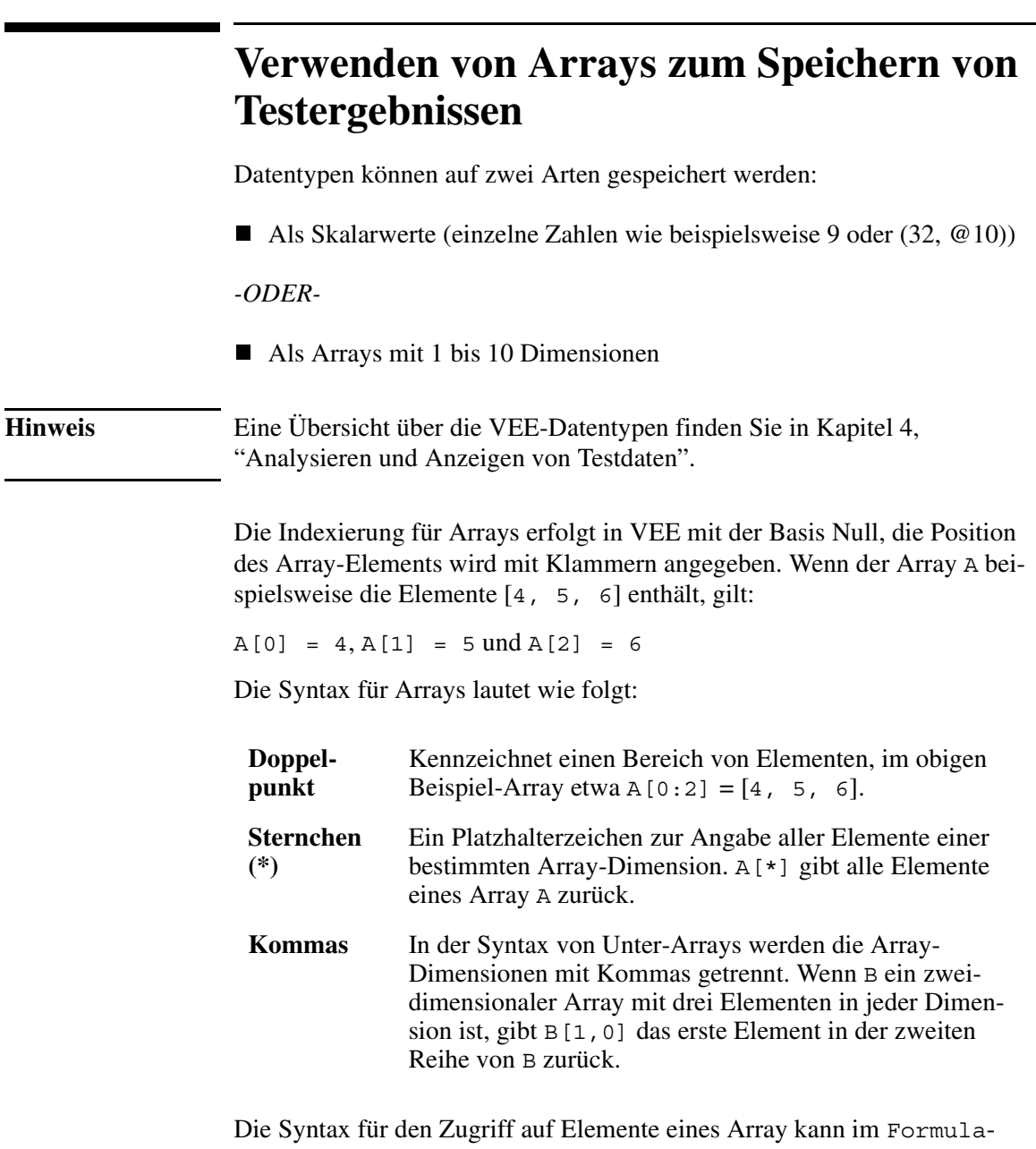

Objekt oder einem Ausdrucksfeld, beispielsweise im Objekt To/From File, verwendet werden.

### **Übung 5-1: Erstellen eines Array für Testergebnisse**

Die einfachste Möglichkeit zum Erstellen eines Array ist die Verwendung des Objekts Collector.

In dieser Übung wird das Objekt For Count zum Simulieren von vier Einlesevorgängen von einem Instrument verwendet. Die "eingelesenen" Daten werden in einem Array abgelegt, und die Ergebnisse werden gedruckt. Das Prinzip ist unabhängig vom Datentyp oder der Größe des Array immer gleich, da der Collector beliebige Datentypen verwendet und die Größe des Array entsprechend der Anzahl der gesendeten Elemente erstellt.

1. Wählen Sie Flow  $\Rightarrow$  Repeat  $\Rightarrow$  For Count, Data  $\Rightarrow$  Collector und Display  $\Rightarrow$  AlphaNumeric aus.

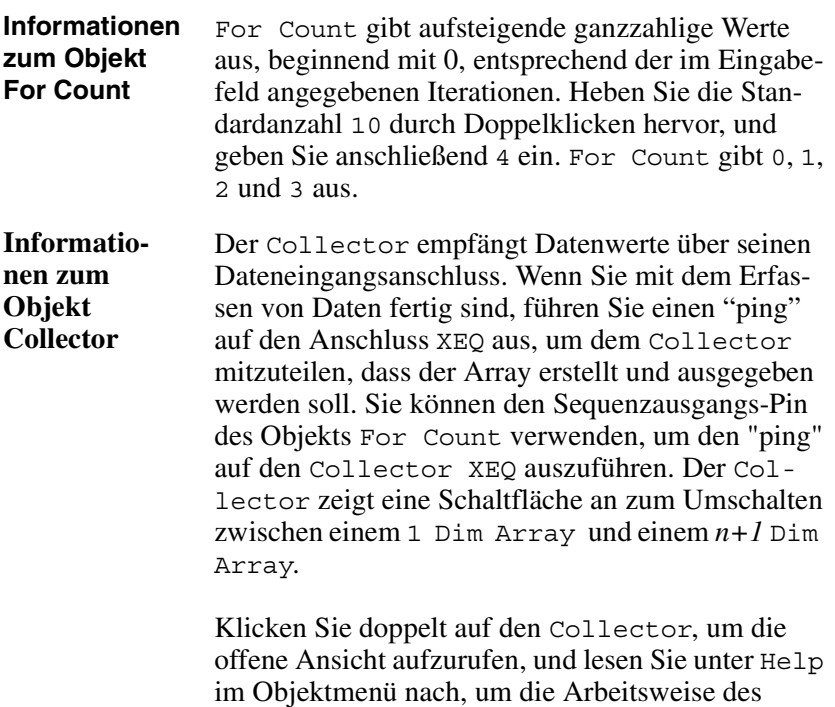

2. Klicken Sie n+1 Dim im Collector an, um die Auswahl in 1 Dim Array zu ändern.

Objekts zu verstehen.

#### Speichern und Abrufen von Testergebnissen **Verwenden von Arrays zum Speichern von Testergebnissen**

- 3. Verbinden Sie den Datenausgangs-Pin des Objekts For Count mit dem Dateneingangs-Pin am Collector.
- 4. Verbinden Sie den Sequenzausgangs-Pin des Objekts For Count mit dem Eingangs-Pin XEQ am Collector.

Der XEQ-Pin, ein spezieller Auslöser-Pin, den es bei verschiedenen Objekten gibt, legt fest, wann das Objekt ausgeführt wird. In diesem Fall soll das Objekt ausgelöst werden, wenn alle Daten für den Array erfasst wurden.

- 5. Verbinden Sie den Datenausgangs-Pin des Collector mit dem Dateneingangs-Pin des AlphaNumeric-Objekts.
- 6. Vergrößern Sie AlphaNumeric, um genügend Platz für den Array zu schaffen. Klicken und ziehen Sie hierzu eine der Ecken des Objekts. (Sie könnten AlphaNumeric auch schon beim ersten Aufruf vergrößern, indem Sie seine Umrisslinie anklicken und ziehen.)
- 7. Führen Sie das Programm aus. Es sollte aussehen wie in Abbildung 5-1.

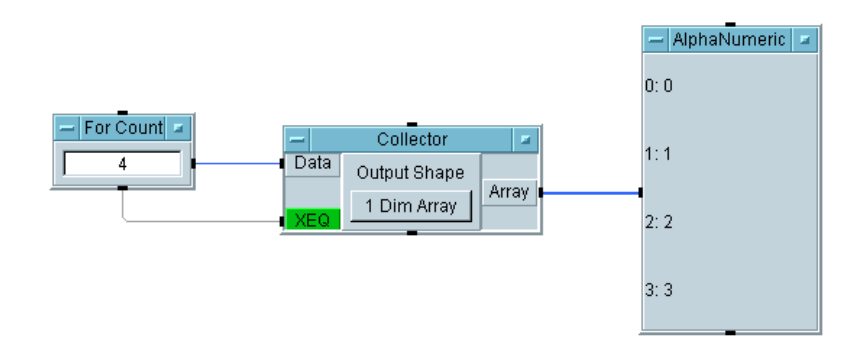

**Abbildung 5-1. Der Collector erstellt einen Array**

### **Übung 5-2: Extrahieren von Werten aus einem Array**

Zum Extrahieren von Werten aus einem Array können Sie die Klammersyntax in einem Ausdruck oder das Objekt Access Array  $\Rightarrow$  Get Values verwenden. Im folgenden Beispiel werden Ausdrücke im Formula-Objekt verwendet. Sie fügen in dieser Übung dem Programm mehrere Objekte hinzu.

- 1. Löschen Sie die Datenlinie zwischen dem Collector und dem AlphaNumeric-Objekt, indem Sie den Mauszeiger auf der Linie positionieren, **Umschalttaste-Strg** drücken und mit der linken Maustaste klicken. Stellen Sie anschließend den Collector als Symbol dar.
- 2. Wählen Sie Device  $\Rightarrow$  Formula aus und klonen Sie das Objekt. Verschieben Sie AlphaNumeric nach rechts, und platzieren Sie beide Formula-Objekte rechts vom Collector.
- 3. Verbinden Sie den Datenausgang des Collector mit dem Dateneingang der Formula-Objekte. Geben Sie A[2] im oberen Formeleingabefeld ein und A[1:3] im unteren Formeleingabefeld.

A[2] extrahiert das dritte Element des Array als Skalar; A[1:3] gibt einen Unter-Array aus drei Elementen mit dem zweiten, dritten und vierten Element von A (der Array des A-Eingangsanschlusses) zurück.

- 4. Klonen Sie AlphaNumeric und verbinden Sie eine Anzeige mit jedem Formula-Objekt.
- 5. Führen Sie das Programm aus. Es sollte aussehen wie in [Abbildung 5-2](#page-245-0).

<span id="page-245-0"></span>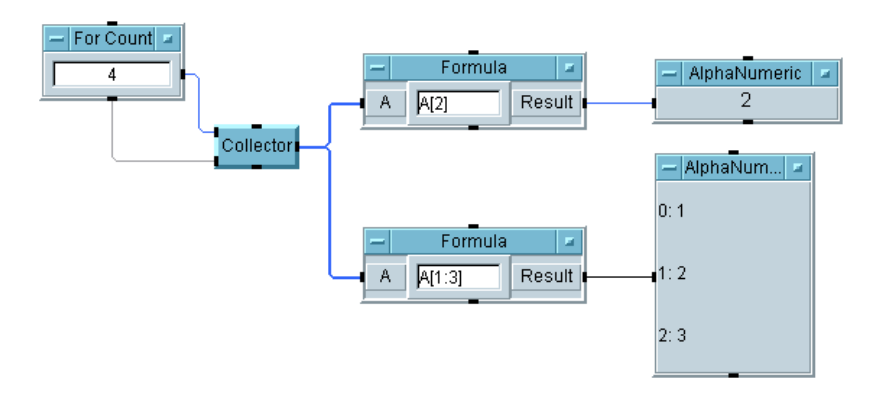

**Abbildung 5-2. Extrahieren von Array-Elementen mit Ausdrücken**

# **Verwenden der Objekte To/From File**

Die Objekte To File und From File lesen über E/A-Transaktionen Daten in und aus Dateien ein. Sie haben folgende Merkmale:

- Bei der ersten READ- oder WRITE-Transaktion wird eine Datendatei geöffnet. Beim Beenden des Programms schließt VEE alle geöffneten Dateien automatisch.
- VEE verwaltet einen Lesezeiger und einen Schreibzeiger pro Datei, unabhängig davon, wie viele Objekte auf die Datei zugreifen. Der Lesezeiger kennzeichnet die Daten, die als nächste gelesen werden, und der Schreibzeiger kennzeichnet die Stelle, an der das nächste Datenelement geschrieben wird.
- Die Objekte To/From File können Daten an vorhandene Dateien anhängen oder die Daten überschreiben. Wenn die Einstellung Clear File at PreRun & Open in der offenen Ansicht des Objekts To File markiert ist, verweist der Schreibzeiger auf den Anfang der Datei. Ist diese Option nicht markiert, verweist der Zeiger auf das Ende der vorhandenen Datei. Jede WRITE-Transaktion hängt Daten an der Position des Schreibzeigers an die Datei an. Beim Ausführen einer EXECUTE CLEAR-Transaktion wird der Schreibzeiger an den Anfang der Daten verschoben und löscht den Inhalt der Datei.
- Ein Lesezeiger beginnt am Anfang der Datei und wandert entsprechend den READ-Transaktionen vorwärts durch die Datei. Sie können im Objekt From File eine EXECUTE REWIND-Transaktion ausführen, um den Zeiger wieder an den Anfang der Datei zu verschieben; dies hat keine Auswirkung auf die Daten.
- **Hinweis** Das Objekt To File ist auch im Abschnitt ["Verwenden von Datendateien"](#page-118-0) [auf Seite 2-3](#page-118-0) in [Kapitel 2, "Agilent VEE Programmiertechniken"](#page-106-0) beschrieben.

### <span id="page-247-0"></span>**Die Arbeitsweise der E/A-Transaktionen**

E/A-Transaktionen werden von VEE zur Kommunikation mit Instrumenten, Dateien, Zeichenfolgen, dem Betriebssystem, Schnittstellen, anderen Programmen, Rocky Mountain Basic und Druckern verwendet. Sehen Sie sich als Beispiel das Objekt To File in Abbildung 5-3 an.

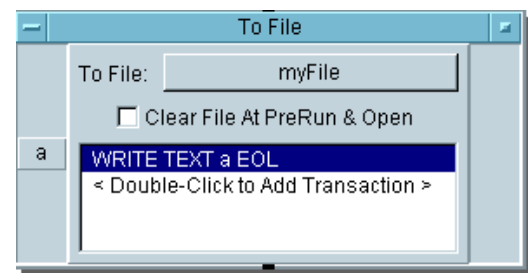

**Abbildung 5-3. Das Objekt "To File"**

Das in Abbildung 5-3 dargestellte Objekt To File sendet Daten an das angegebene Objekt myFile. Es kann Eingänge, die so genannten Transaktionen, enthalten, die Daten von einem Programm empfangen. Dieses Objekt To File enthält beispielsweise die Transaktion WRITE TEXT a EOL. Wenn Sie die Transaktion doppelt anklicken, erscheint ein Dialogfenster I/O Transaction wie in Abbildung 5-4 dargestellt; über dieses Dialogfenster wird die spezifische Transaktionsanweisung konfiguriert.

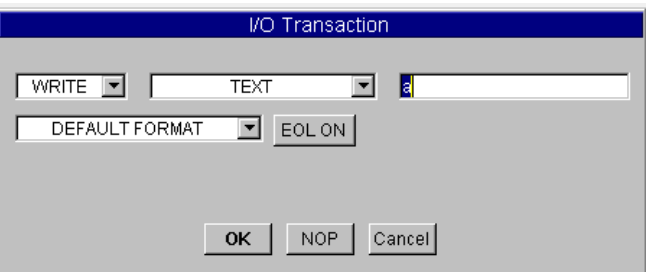

**Abbildung 5-4. Ein Dialogfenster "I/O Transaction"**

Je nach dem Objekt gibt es verschiedene Formen dieses Dialogfensters, alle diese Dialogfenster enthalten jedoch einige gemeinsame Elemente wie die "Aktionen", die "Codierung", die "Ausdrucksliste", das "Format" und die "Zeilenende-Sequenz" (EOL).

### **E/A-Transaktionsformat**

Eine E/A-Transaktion zum Schreiben von Daten hat normalerweise das folgende Format:

*<Aktion> <Codierung> <Ausdrucksliste> <Format> <EOL>*

Tabelle 5-1 beschreibt die gängigsten Aktionen: READ, WRITE, EXECUTE und WAIT.

| <b>Aktion</b>  | Erläuterung                                                                                                    |
|----------------|----------------------------------------------------------------------------------------------------|
| <b>READ</b>    | Liest Daten von der angegebenen Quelle mit der angege-<br>benen Codierung und dem angegebenen Format ein.                                                                                                    |
| <b>WRITE</b>   | Schreibt Daten an das angegebene Ziel mit der angege-<br>benen Codierung und dem angegebenen Format.                                                                                                    |
| <b>EXECUTE</b> | Führt einen angegebenen Befehl aus. EXECUTE<br>REWIND positioniert beispielsweise einen Schreib- oder<br>Lesezeiger einer Datei auf den Anfang der Datei, ohne<br>den Inhalt zu löschen. EXECUTE CLOSE schließt eine<br>geöffnete Datei. |
| WAIT           | Wartet die angegebene Anzahl von Sekunden vor der<br>Ausführung der nächsten Transaktion.                                                                                                    |

**Tabelle 5-1. Typen von E/A-Transaktionen** 

**Hinweis** Sie können auch eine Reihe weiterer Aktionen für I/O ⇒ Advanced I/O Operations untersuchen. Sehen Sie sich hierzu die Objekte in dem Menü an.

> Codierungen und Formate beziehen sich auf die Art, in der Daten verpackt und gesendet werden. Eine TEXT-Codierung sendet Daten beispielsweise als ASCII-Zeichen. Die TEXT-Codierung kann auf unterschiedliche Arten formatiert werden. Wenn Sie beispielsweise eine Folge von Buchstaben und Ziffern an eine Datei senden wollen, wird diese Folge mit einer WRITE TEXT STRING-Transaktion als ASCII-Zeichen gesendet. Eine WRITE TEXT REAL-Transaktion dagegen extrahiert nur die Realen Zahlen aus der Zeichenfolge und sendet ASCII-Zeichen für die einzelnen Stellen der Zahlen. [Tabelle 5-2](#page-249-0) bietet eine kurze Erläuterung der Codierungen.

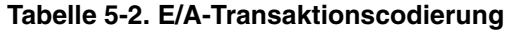

<span id="page-249-0"></span>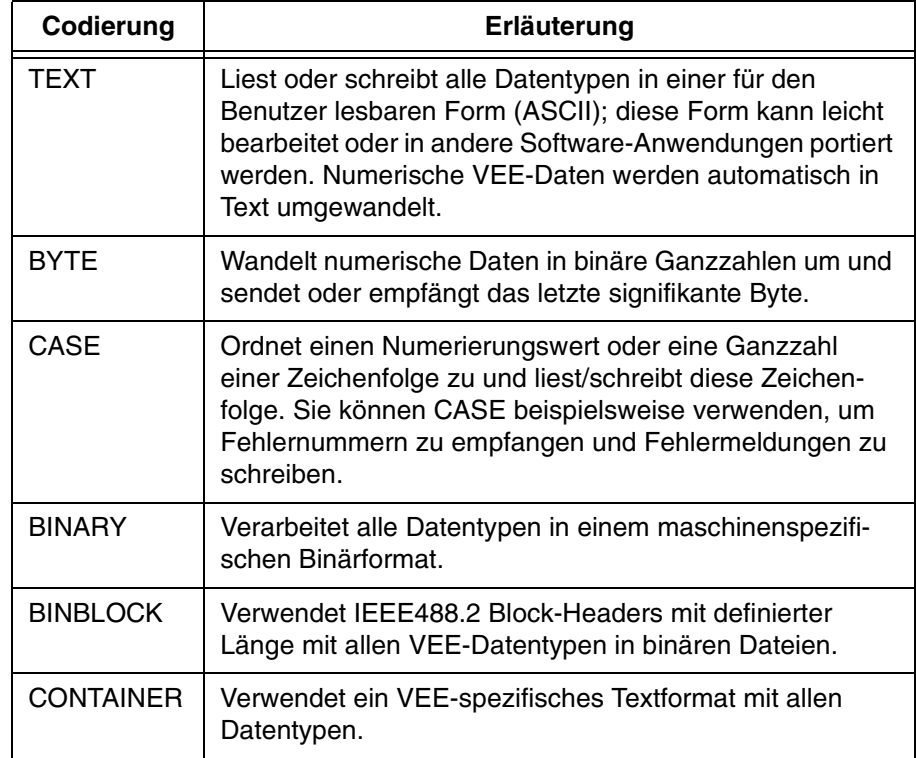

In einer WRITE-Transaktion ist eine "Ausdrucksliste" einfach eine durch Kommas begrenzte Liste von Ausdrücken, die ausgewertet werden müssen, um die gesendeten Daten zu liefern. Der Ausdruck kann aus einem mathematischen Ausdruck, dem Namen eines Dateneingangsanschlusses, einer Zeichenfolgekonstanten, einer VEE-Funktion, einer UserFunction oder einer globalen Variablen bestehen. In einer READ-Transaktion muss die Ausdrucksliste aus einer durch Kommas begrenzten Liste der Namen von Ausgangsanschlüssen bestehen, die angeben, wo die Daten nach dem Einlesen gespeichert werden sollen.

Die Datenformate werden in Verbindung mit dem Lesen von Daten aus Instrumenten in [Kapitel 3, "Einfache Methoden zum Steuern von Instrumen](#page-160-0)[ten" auf Seite 133](#page-160-0) beschrieben. Die meisten dieser Formate gelten für alle E/A-Transaktionen.

EOL (Zeilenende-Zeichenfolge) kann ein- oder ausgeschaltet werden. Sie können die EOL-Sequenz definieren, indem Sie das Objektmenü der meisten Objekte  $I/O \implies T\circ$  öffnen und Properties... und anschließend Data Format auswählen, und die gewünschten Änderungen unter Separator Sequence vornehmen.

### **Übung 5-3: Verwenden der Objekte "To/From File"**

In dieser Übung wird beschrieben, wie Testdaten in Dateien geschrieben und daraus gelesen werden. Sie werden in dieser Übung drei allgemeine Testergebnisse speichern und abrufen: einen Testnamen, einen Zeitstempel und einen eindimensionalen Array aus Real-Werten. Der gleiche Prozess gilt für alle VEE-Datentypen.

### **Senden einer Textzeichenfolge an eine Datei**

1. Wählen Sie I/O ⇒ To ⇒ File aus. Legen Sie die Einträge wie folgt fest:

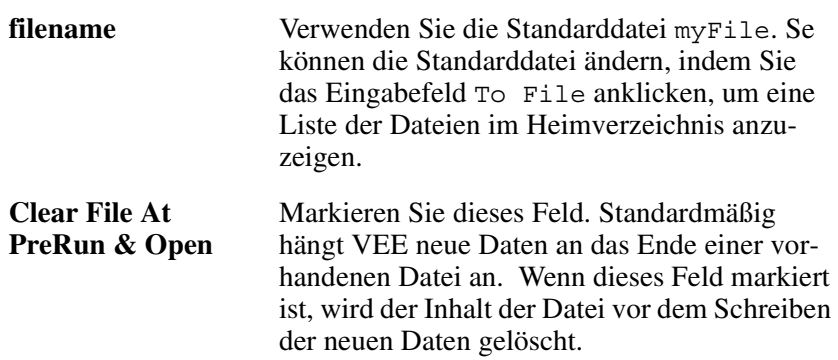

2. Klicken Sie doppelt im Transaktionsbereich, um das Dialogfenster I/O Transaction aufzurufen. (Schlagen Sie ggf. unter [Abbildung 5-3](#page-247-0) und [Abbildung 5-4](#page-247-0) nach.)

WRITE TEXT a EOL ist die Standardtransaktion. Sie schreibt Daten an einen Pin mit einer TEXT-Codierung und einer angegebenen EOL-Sequenz. Bei VEE wird nicht zwischen Groß- und Kleinbuchstaben unterschieden. Sie können für die Namen der Dateneingangs- und Datenausgangsanschlüsse Klein- oder Großbuchstaben verwenden.

#### Speichern und Abrufen von Testergebnissen **Verwenden der Objekte To/From File**

Legen Sie die Einträge wie folgt fest:

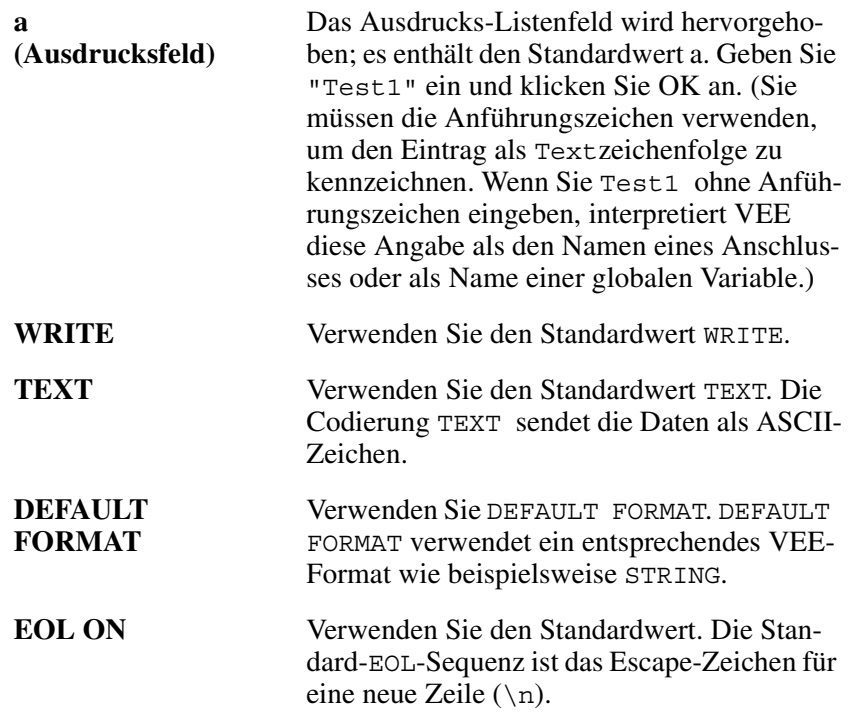

3. Klicken Sie OK an, um zum Objekt To File zurückzukehren. Die Transaktionsleiste sollte jetzt die Anweisung WRITE TEXT "Test1" EOL enthalten. Diese Transaktion sendet die Zeichenfolge Test1 an die angegebene Datei.

### **Senden eines Zeitstempels an eine Datei**

Die Funktion now() in der Kategorie Device ⇒ Function & Object Browser ⇒ Time & Date liefert die aktuelle Uhrzeit als Real64 Scalar. Der Wert der Real-Zahl ist die Anzahl der Sekunden seit 00:00 Uhr am 1. Januar des Jahres 1 n.Chr.

Die Angabe now() liefert daher einen Wert von ca. 63G. VEE liefert dieses Format, weil es mathematisch leicht verarbeitet werden kann und nur wenig Speicherplatz erfordert. Wenn Sie den Zeitstempel in einem leichter lesbaren
Format speichern wollen, verwenden Sie TIME STAMP FORMAT im Objekt To File. Führen Sie die folgenden Schritte aus, um einen Zeitstempel an eine Datei zu senden.

- 1. Klicken Sie im gleichen Objekt To File den Transaktionsbereich doppelt an, um das Fenster I/O Transaction anzuzeigen.
- 2. Klicken Sie das Eingabefeld "Ausdrucksliste" doppelt an, um das a hervorzuheben, und geben Sie now() ein. Die Funktion now() sendet die aktuelle Uhrzeit aus der Systemuhr im Format Real.
- 3. Ändern Sie das Format Real in das Time Stamp Format. Klicken Sie den Pfeil neben DEFAULT FORMAT an, um das Dropdown-Menü anzuzeigen, und wählen Sie TIME STAMP FORMAT aus. Das Dialogfenster I/O Transaction zeigt jetzt zusätzliche Einträge an. Legen Sie die Einträge wie folgt fest:

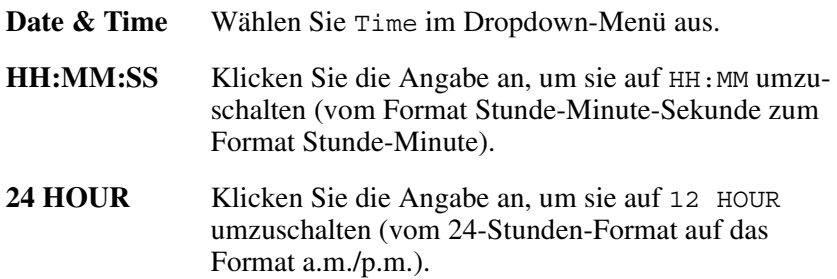

Das Dialogfenster "I/O Transaction" sollte jetzt aussehen wie in Abbildung 5-5.

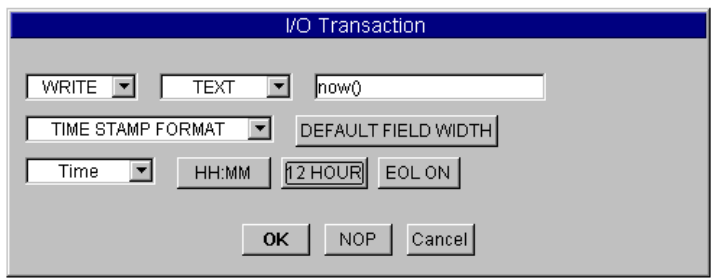

#### **Abbildung 5-5. Das E/A-Transaktionsfeld "TIME STAMP"**

4. Klicken Sie OK an, um zum Fenster To File zurückzukehren. Die zweite Transaktionsleiste sollte jetzt die Anweisung WRITE TEXT now() TIME:HM:H12 EOL enthalten.

### **Senden eines Real Array an eine Datei**

Erstellen Sie einen eindimensionalen Array aus vier Elementen mit den Objekten For Count und Collector, und hängen Sie diesen Array an myFile an.

- 1. Wählen Sie Flow  $\Rightarrow$  Repeat  $\Rightarrow$  For Count aus. Ändern Sie den Standardwert in For Count in den Wert 4.
- 2. Wählen Sie Data ⇒ Collector aus. Klicken Sie doppelt auf den Collector, um in die offene Ansicht zu wechseln. Verbinden Sie den Datenausgang von For Count mit dem Dateneingang des Collector (der obere Eingangs-Pin). Verbinden Sie den Sequenzausgangs-Pin von For Count mit dem Pin XEQ (dem unteren Eingangs-Pin) am Collector. Stellen Sie anschließend den Collector als Symbol dar.

Der Collector erstellt jetzt den Array [0, 1, 2, 3], den Sie an die Datendatei senden können.

3. Verwenden Sie dieses Objekt To File , und klicken Sie doppelt im Transaktionsbereich. Öffnen Sie im Dialogfenster I/O Transaction das Menü DEFAULT FORMAT und wählen Sie REAL64 FORMAT aus.

Das Dialogfenster I/O Transaction zeigt weitere Schaltflächen für die Auswahl REAL64 FORMAT an. Sie können alle standardmäßig ausgewählten Optionen beibehalten; sehen Sie sich jedoch die verfügbaren Optionen zur späteren Verwendung an.

- 4. Klicken Sie OK an, um das Fenster I/O Transaction zu schließen. Die Transaktionsleiste im Objekt To File sollte jetzt die Anweisung WRITE TEXT a REAL64 STD EOL enthalten. Beachten Sie, dass VEE außerdem automatisch einen Eingangsanschluss a hinzufügt.
- 5. Verbinden Sie den Ausgang vom Collector mit dem Eingang von a des Objekts To File. Das Programm sollte jetzt aussehen wie in

Abbildung 5-6. (Das konfigurierte Feld I/O Transaction wird ebenfalls angezeigt.)

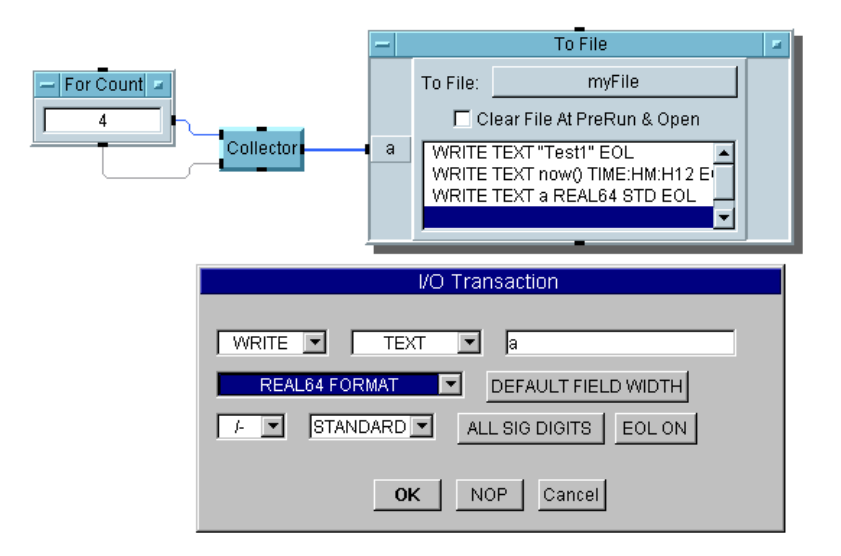

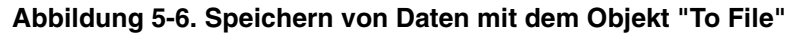

### **Abrufen von Daten mit dem Objekt "From File"**

Zum Abrufen von Daten mit einem Objekt From File müssen Sie wissen, wie die Daten gespeichert wurden.

**Hinweis** Sie können auch Daten mit To DataSet oder From DataSet speichern und abrufen, hierzu brauchen Sie den Typ der Daten in der Datei nicht zu kennen. Eine Beschreibung von Datasets finden Sie im Abschnitt ["Verwenden von DataSets zum Speichern und Abrufen von Datensätzen"](#page-269-0) [auf Seite 242](#page-269-0)

> In diesem Beispiel ist der Name eines Tests in einem String Format gespeichert, gefolgt von einem Zeitstempel im Time Stamp Format und einem Array aus Real64-Zahlen. Sie erstellen drei Transaktionen in From File zum Wiedereinlesen der Daten in VEE.

- 1. Wählen Sie I/O  $\Rightarrow$  From  $\Rightarrow$  File aus und platzieren Sie dieses Objekt unter dem Objekt To File.
- 2. Verbinden Sie den Sequenzausgangs-Pin des Objekts To File mit dem Sequenzeingangs-Pin des Objekts From File.

Über diese Sequenzverbindung wird sichergestellt, dass das Objekt To File das Senden von Daten an myFile abgeschlossen hat, bevor From File mit dem Extrahieren von Daten beginnt.

3. Behalten Sie im Objekt From File den Standardwert für die Datendatei myFile bei. Klicken Sie doppelt im Transaktionsbereich, um das Dialogfenster I/O Transaction aufzurufen. Klicken Sie REAL64 FORMAT an und ändern Sie die Angabe in STRING FORMAT, wie in Abbildung 5-7 gezeigt.

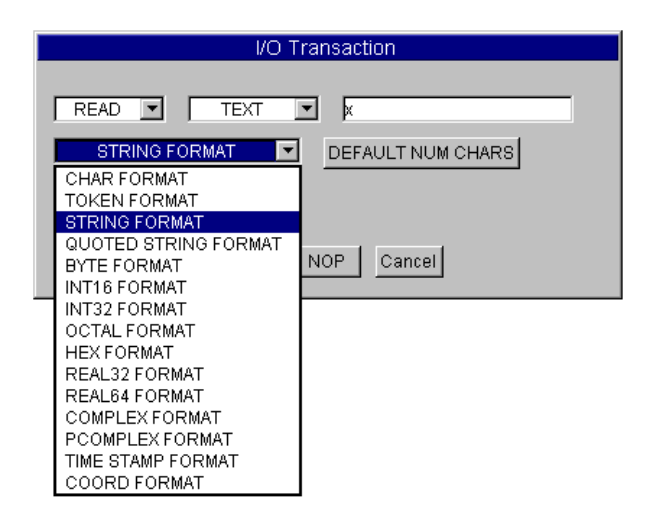

**Abbildung 5-7. Auswählen von "String Format"**

4. Alle weiteren Standardwerte sind in Ordnung; klicken Sie daher OK an, um das Fenster I/O Transaction zu schließen. Die Transaktionsleiste im Objekt From File sollte jetzt die Anweisung READ TEXT x STR enthalten.

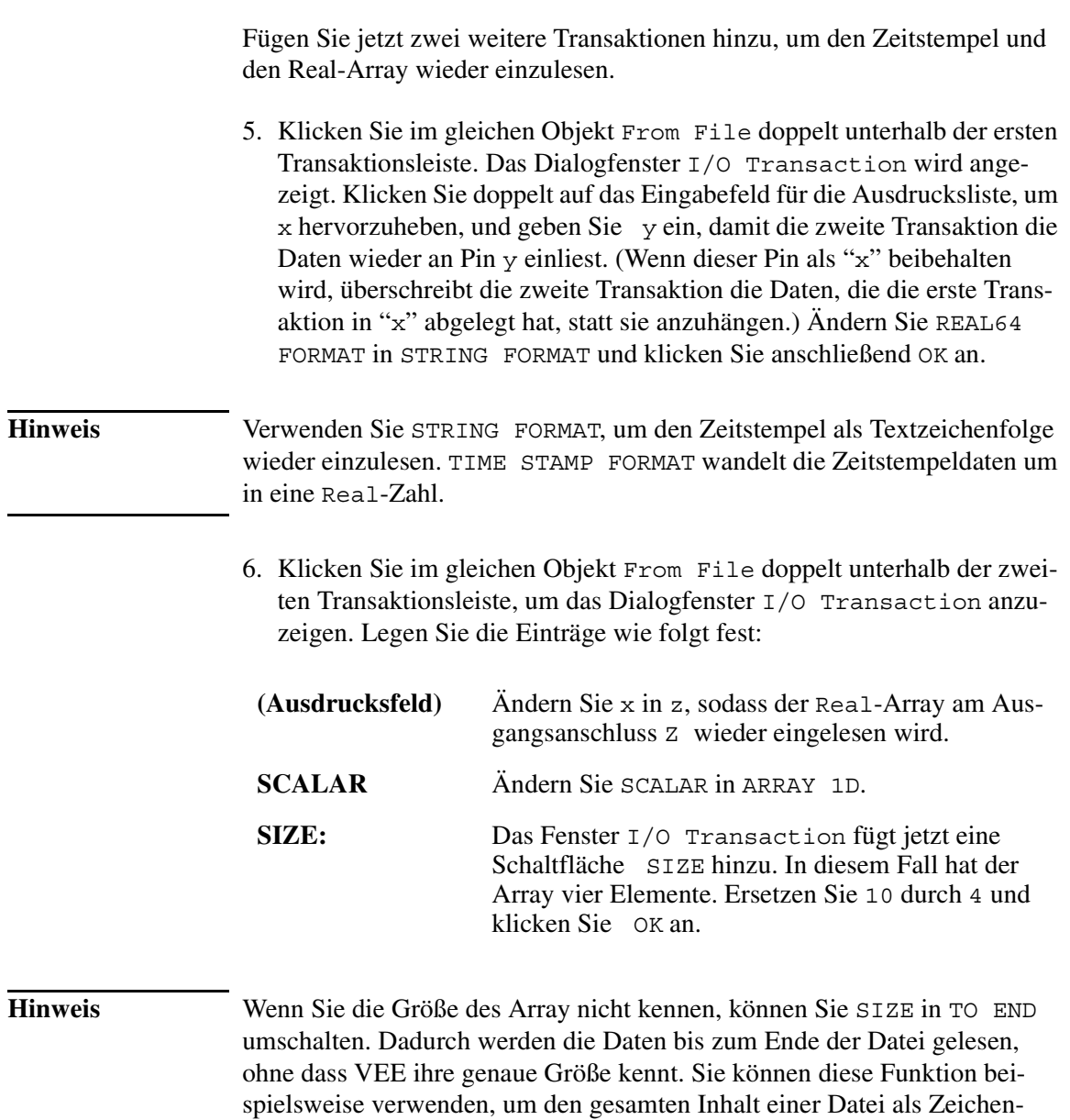

folge-Array einzulesen, um den Inhalt zu überprüfen.

Die Transaktionsleiste im Objekt From File sollte jetzt die Anweisungen READ TEXT y STR und READ TEXT z REAL64 ARRAY:4 enthalten. Beachten Sie, dass VEE automatisch die Datenausgangsanschlüsse für x, y und z hinzufügt. Sie können auch im Objektmenü über ⇒ Add Terminal und Delete Terminal oder mit den Direktaufrufen **Strg-A** und **Strg-D** Ein- und Ausgangsanschlüsse hinzufügen.

7. Wählen Sie Display  $\Rightarrow$  AlphaNumeric aus und klonen Sie dieses Objekt zwei Mal, um drei Anzeigen zu erhalten. Verbinden Sie die Objekte AlphaNumeric mit den drei Datenausgangs-Pins an From File. Vergrößern Sie die Array-Anzeige durch Anklicken und Ziehen des Objekts an einer beliebigen Ecke.

*Tip:* Sie können auch die Größe der AlphaNumeric-Anzeigen ändern, indem Sie bei der ersten Auswahl der Objekte im Menü die Objektumrisse anklicken und ziehen.

8. Führen Sie das Programm aus. Es sollte aussehen wie in Abbildung 5-8.

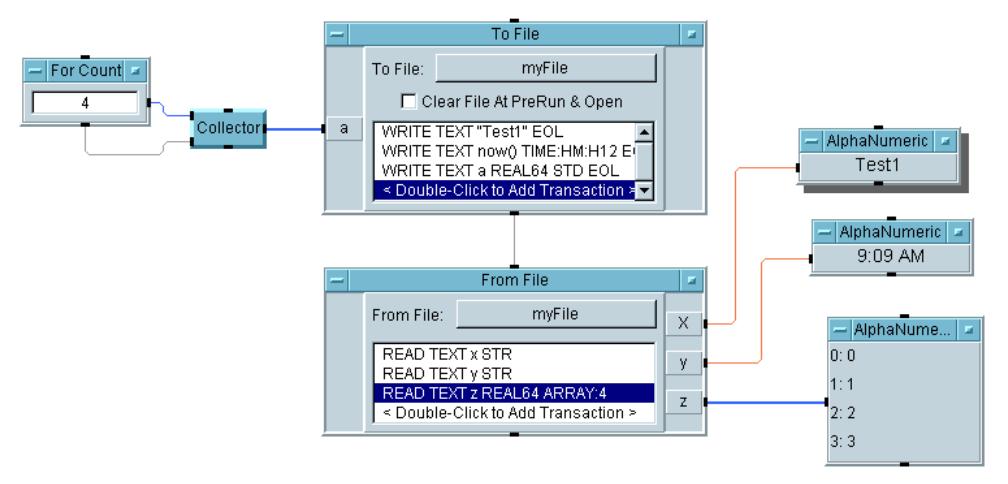

**Abbildung 5-8. Abrufen von Daten mit dem Objekt "From File"**

Beachten Sie, dass das erste Alphanumeric-Objekt den Titel anzeigt, das zweite den Zeitpunkt des Tests und das dritte die Zahlen in dem Array.

# **Verwenden von Datensätzen zum Speichern gemischter Datentypen**

Der Datentyp "Record" (Datensatz) kann verschiedene Datentypen in einem einzigen Datencontainer speichern. Der Datensatz kann jeden beliebigen VEE-Datentyp enthalten. Die Daten können die Form eines Skalars oder eines Array haben. Sie können einen Testnamen, einen Zeitstempel und einen Real-Array in einer einzigen Datenstruktur speichern.

Die einzelnen Elemente in einem Datensatz sind als Felder gespeichert und werden über eine Punktnotation aufgerufen. Rec.Name greift beispielsweise auf das Feld Name in einem Datensatz mit dem Namen Rec zu. In einem Array von Records kennzeichnet Rec[2].Name das Feld Name im dritten Datensatz des Array. Die Indexierung aller Arrays beginnt bei Null.

Die Strukturierung der Testdaten mit dem Datentyp "Record" hat verschiedene Vorteile:

- Sie können logische Gruppierungen gemischter Datentypen in einem einzigen Container erstellen; die Entwicklung und Pflege des Programms wird dadurch vereinfacht. Sie können beispielsweise die folgenden Felder für einen Datensatz zum Speichern von Testdaten verwenden: test name, value returned, pass or fail indicator, time stamp, nominal value expected, upper pass limit, lower pass limit sowie eine Beschreibung des Tests.
- Sie brauchen auf diese Weise nur einen einzigen Datencontainer zu bearbeiten statt acht separater Container. Das Programm wird dadurch einfacher und übersichtlicher.
- Sie können Datensätze in DataSets in VEE speichern und daraus abrufen. Ein **DataSet** ist eine spezielle Datei, die zum Speichern von Datensätzen erstellt wurde. Wenn Sie Records aus einem DataSet abrufen, brauchen Sie die Datentypen nicht zu kennen. VEE bietet Objekte zum Abrufen, Sortieren und Suchen der in DataSets gespeicherten Informationen.

# **Übung 5-4: Verwenden von Datensätzen**

In dieser Übung wird die Verwendung des Datentyps "Record" (Datensatz ) beschrieben. Sie lernen, wie Sie einen Datensatz erstellen, wie Sie ein bestimmtes Feld in diesem Datensatz abrufen, wie Sie ein ausgewähltes Feld einstellen und wie Sie den gesamten Datensatz in einem einzigen Arbeitsschritt auflösen. Diese Übung verwendet auch die Zeitstempelfunktion now() in einer anderen Weise.

## **Erstellen eines Datensatzes**

Erstellen Sie einen Datensatz mit drei Feldern: dem als String gespeicherten Namen eines Tests, einem als Real Scalar gespeicherten Zeitstempel und einem simulierten Testergebnis, das als vier Elemente in einem Array of Reals gespeichert ist. Wenn Sie diese Felder in der nächsten Übung abrufen, werden Sie sehen, dass Sie den Zeitstempel in eine Reihe verschiedener Anzeigeformate umwandeln können.

- 1. Erstellen Sie den Testnamen durch Auswählen von Data ⇒ Constant ⇒ Text und Eingeben von Test1 im Eingabefeld. Benennen Sie das Objekt um in Text Constant. Stellen Sie Text Constant als Symbol dar.
- 2. Wählen Sie Device  $\Rightarrow$  Function & Object Browser aus. Klicken Sie Built-in Functions unter Type und Time & Date unter Category an, wählen Sie now unter Functions aus und klicken Sie Create Formula an. Platzieren Sie das Objekt unter Text Constant.
- 3. Wählen Sie Data  $\Rightarrow$  Constant  $\Rightarrow$  Real64 aus und platzieren Sie das Objekt unter now().

Sie können dieses Scalar Real64-Objekt in einen Array 1D umwandeln, indem Sie Properties... im Real64-Objektmenü anklicken und 1D Array auswählen.

4. Öffnen Sie das Fenster Constant Properties, indem Sie doppelt auf die Real64-Titelleiste klicken. Wählen Sie 1D Array unter Configuration aus, ändern Sie Size in 4 und klicken Sie OK an.

Geben Sie vier Werte in diesen Array ein, indem Sie neben dem Element 0000 doppelt klicken, um den ersten Eintrag hervorzuheben und anschließend die Werte 2.2, 3.3, 4.4, 5.5 eingeben. Wechseln Sie mit der **Tabulatortaste** zu den einzelnen Einträgen. Zeigen Sie Real64 als Symbol an.

5. Wählen Sie Data  $\Rightarrow$  Build Data  $\Rightarrow$  Record aus und platzieren Sie das Objekt rechts von den drei anderen Objekten. Fügen Sie einen dritten Dateneingangsanschluss hinzu, sodass Sie Daten über drei Felder eingeben können. Öffnen Sie die einzelnen Anschlüsse, indem Sie doppelt auf dem Anschluss klicken, und benennen Sie die drei Eingangsanschlüsse um in testname, time und data.

Das Feld Output Shape (Ausgabeform) des Objekts Build Record kann umgeschaltet werden zwischen Scalar und Array. Der Standardwert Scalar ist für die meisten Situationen die richtige Wahl. (Weitere Informationen hierzu finden Sie im Handbuch *VEE Pro Advanced Techniques*.)

- 6. Verbinden Sie das Objekt Text Constant mit dem Anschluss testname, das Objekt now() mit dem Anschluss time und das Objekt Real64 mit dem Datenanschluss am Objekt Build Record.
- 7. Führen Sie das Programm aus. Klicken Sie doppelt auf den Datenausgangsanschluss von Record, um den Datensatz zu prüfen. Er sollte aussehen wie in [Abbildung 5-9](#page-261-0).

<span id="page-261-0"></span>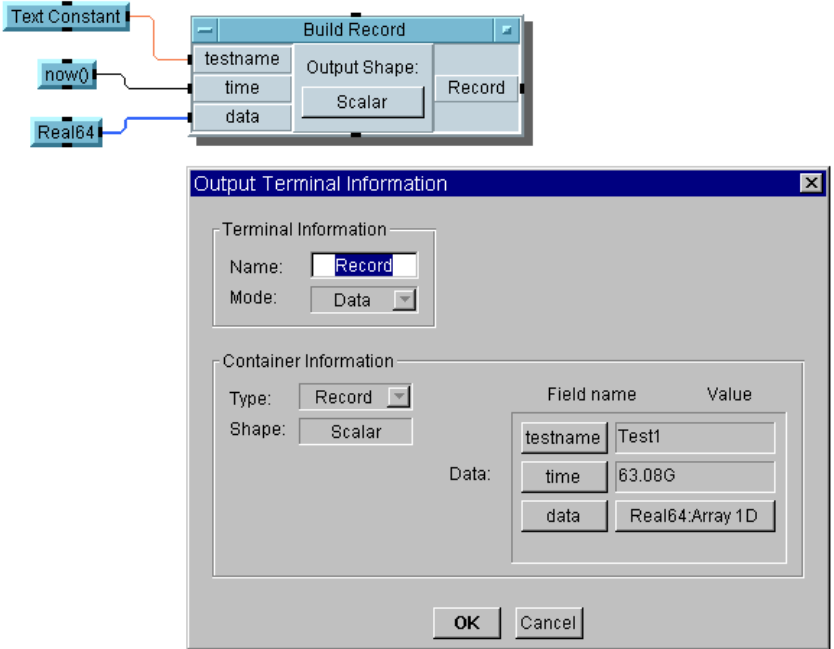

#### **Abbildung 5-9. Informationen zum Ausgangsanschluss an einem Datensatz**

Sie sehen die drei Felder und ihre Werte. Wenn Sie die Schaltfläche Real64: Array 1D anklicken, zeigt ein Listenfeld die tatsächlichen Werte an. Beachten Sie, dass der Zeitstempel als Real64 Scalar gespeichert wurde. In der nächsten Übung wandeln Sie den Zeitstempel in eine leichter lesbare Form um. Klicken Sie OK an, um das Dialogfenster Output Terminal Information zu schließen. Speichern Sie das Programm als records.vee.

### **Abrufen eines Felds aus einem Datensatz**

Verwenden Sie das Objekt Get Field zum Extrahieren der drei Felder aus dem Datensatz, und zeigen Sie anschließend die Werte für die Felder an.

1. Öffnen Sie das Programm records.vee.

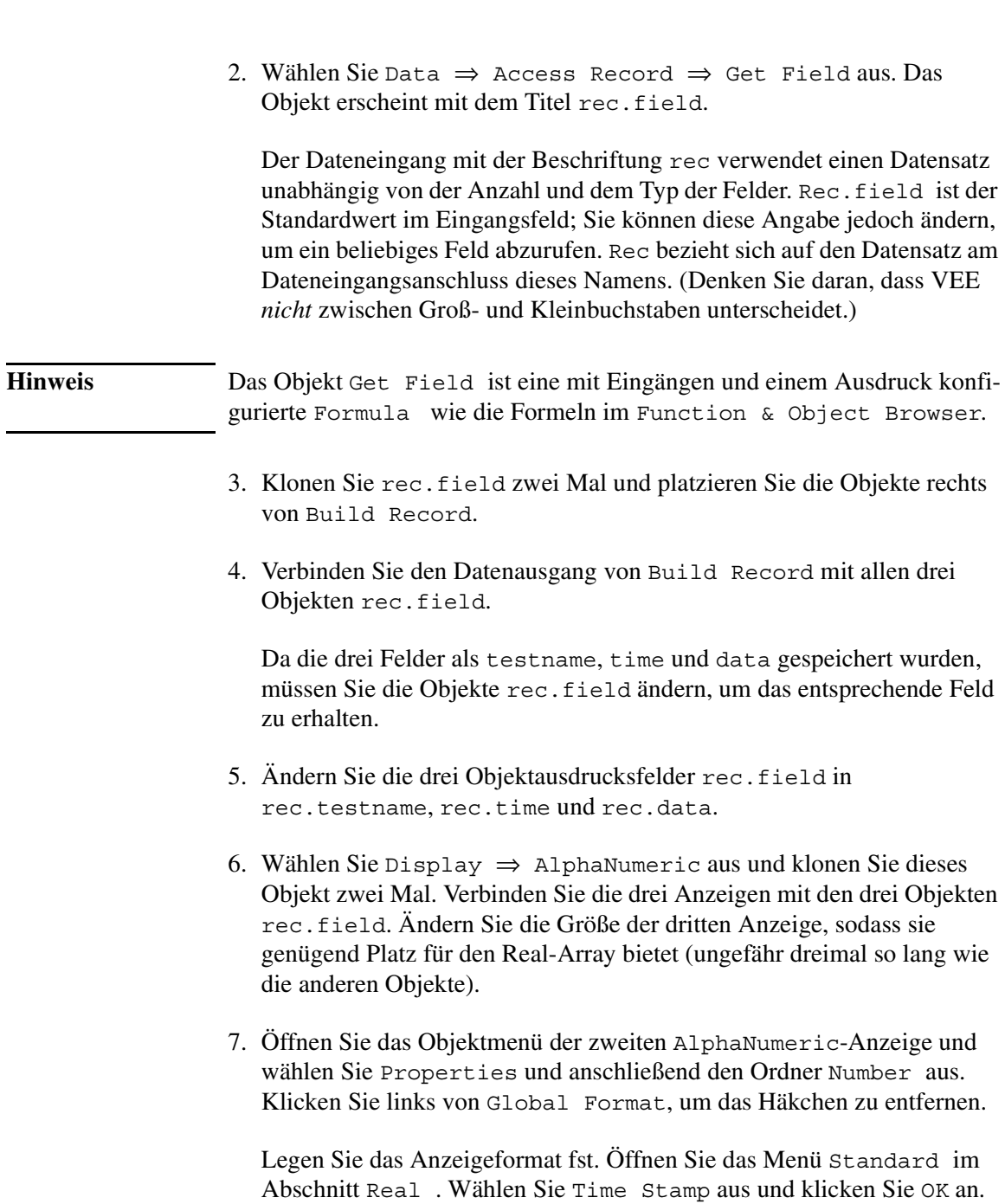

8. Klicken Sie HH: MM: SS an, um auf HH: MM umzuschalten. Klicken Sie 24 HOUR an, um auf 12 HOUR umzuschalten. Siehe Abbildung 5-10.

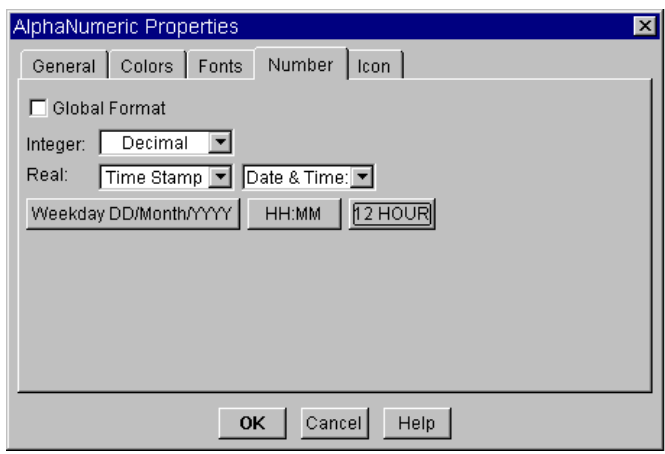

**Abbildung 5-10. Feld "AlphaNumeric Properties"**

9. Führen Sie das Programm aus und speichern Sie es als getfield.vee. Das Programm sollte aussehen wie in [Abbildung 5-11](#page-264-0).

#### <span id="page-264-0"></span>**Verwenden von Datensätzen zum Speichern gemischter Datentypen**

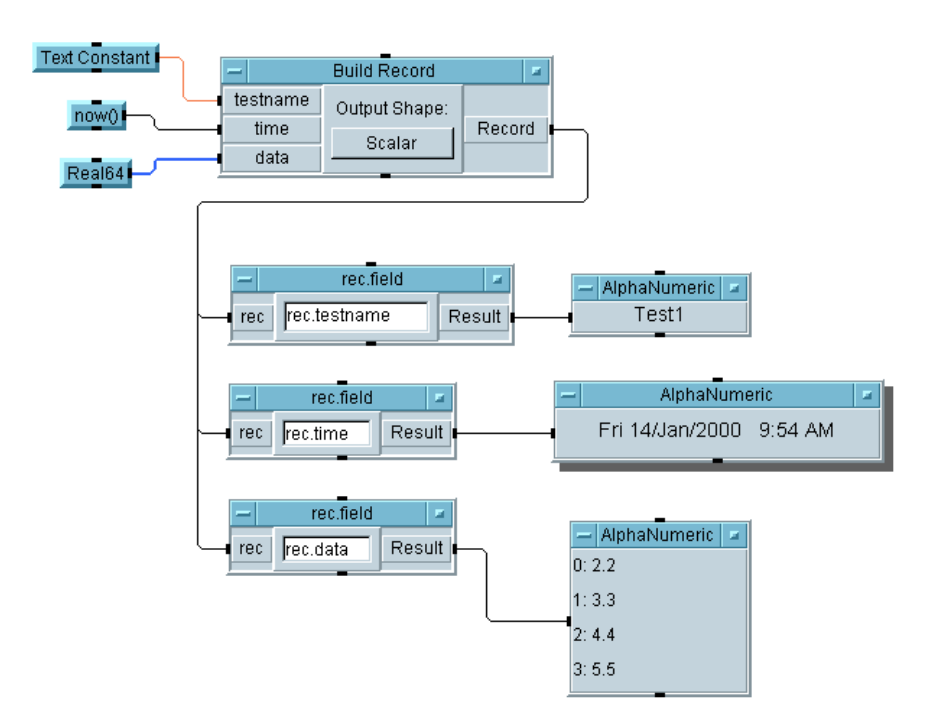

**Abbildung 5-11. Verwenden des Objekts "Get Field"**

Beachten Sie, dass die zweite Anzeige den Wochentag, das Datum und die Uhrzeit in Stunden, Minuten und der Angabe "a.m./p.m." (Vor- oder Nachmittag) auflistet.

### **Einstellen eines Felds in einem Datensatz**

Diese Übung zeigt, wie Daten in spezifischen Feldern eines Datensatzes geändert werden.

**Hinweis** Sie können diesen Record mit verschiedenen Tests wieder verwenden. 1. Öffnen Sie das Programm getfield.vee. 2. Löschen Sie alle Objekte nach Build Record, indem Sie die Objekte auswählen und **Strg-X** drücken.

#### Speichern und Abrufen von Testergebnissen **Verwenden von Datensätzen zum Speichern gemischter Datentypen**

1. Wählen Sie Data ⇒ Access Record ⇒ Set Field aus und platzieren Sie das Objekt rechts von Build Record. Verbinden Sie den Ausgang von Build Record mit dem Eingang rec des Objekts Set Field. Der Titel lautet rec.field = b.

Set Field funktioniert durch Zuordnen des Ausdrucks auf der rechten Seite des Zuordnungssymbols (=) zur linken Seite. Das angegebene Feld von rec wird daher so geändert, dass es Werte von der rechten Seite enthält. Der Rest des Datensatzes bleibt unverändert. Sie verbinden den ankommenden Datensatz mit rec und den ankommenden neuen Wert mit b. Der geänderte Datensatz wird an dem Datenausgangsanschluss rec angelegt.

### **Hinweis** Das Objekt Set Field ist eine mit Eingängen und einem Ausdruck konfigurierte Formula wie die Formeln um Function & Object Browser.

- 2. Ändern Sie den Ausdruck in rec.data[\*]=b, um den Wert des Vier-Element-Arrays im Datenfeld zu ändern. (Sie müssen die Array-Notation [\*] verwenden, da Sie den gesamten Array im Feld dieses Datensatzes ändern.) Die neuen Werte für den Array werden am Eingangsanschluss b angelegt.
- 3. Wählen Sie Data ⇒ Constant ⇒ Real64 aus und platzieren Sie dieses Objekt unter dem Objekt Build Record. Öffnen Sie das Objektmenü und wählen Sie Properties aus. Wählen Sie 1D Array unter Configuration aus, ändern Sie Size in 4 und klicken Sie OK an.

Wenn die neuen Werte für das Datensatzfeld in einem Array enthalten sind, muss dieser die gleiche Größe wie der aktuelle Array haben.

Geben Sie die Werte 1, 2, 3, 4 in Real64 ein, indem Sie den ersten Eintrag hervorheben und mit der **Tabulatortaste** zu den weiteren Einträgen springen. (Drücken Sie nach dem letzten Eintrag nicht die **Tabulatortaste**.) Verbinden Sie Real64 mit dem Eingang b von Set Field (mit dem Titel rec.field=b).

Verwenden Sie jetzt das Objekt Get Field zum Extrahieren des Felds rec.data aus dem Datensatz und zeigen Sie die Ergebnisse an.

#### Speichern und Abrufen von Testergebnissen **Verwenden von Datensätzen zum Speichern gemischter Datentypen**

4. Wählen Sie Data  $\Rightarrow$  Access Record  $\Rightarrow$  Get Field aus und platzieren Sie das Objekt unter dem Objekt Set Field (rec.field=b). Ändern Sie den Get Field-Objektausdruck von rec.field in rec.data. Verbinden Sie den Datenausgang von rec.field = b mit dem Dateneingang von rec.field.

#### **Hinweis** Sie können auch ein Formula-Objekt mit A.data im Ausdrucksfeld verwenden.

- 5. Wählen Sie eine AlphaNumeric-Anzeige aus, ändern Sie ihre Größe entsprechend dem Array und verbinden Sie sie mit dem Ausgangs-Pin von rec.field.
- 6. Führen Sie das Programm aus und speichern Sie es als setfield.vee. Das Programm sollte aussehen wie in Abbildung 5-12.

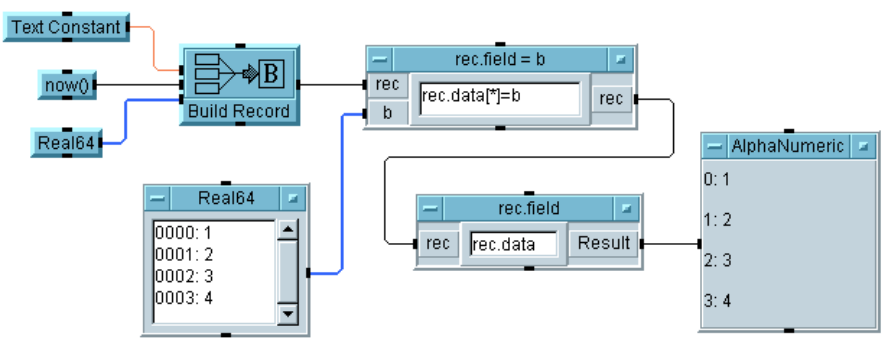

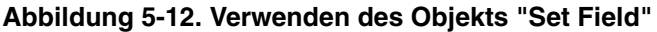

Sie können jedes beliebige Record-Feld wie in diesem Beispiel gezeigt ändern. Außerdem können Sie Felder auch teilweise ändern. Versuchen Sie beispielsweise, den Ausdruck in rec.field = b in den Ausdruck rec.data[1]=20 zu ändern. Löschen Sie anschließend den Eingang b von rec.field = b. Führen Sie das Programm erneut aus. Der Array sollte wie folgt angezeigt werden: 2.2, 20, 4.4, 5.5.

## **Datensatz in einem einzigen Arbeitsschritt auflösen**

Zum Extrahieren aller Datensatzfelder und zum Abrufen einer Liste von Feldnamen und ihrer Typen verwenden Sie das Objekt UnBuild Record.

- 1. Öffnen Sie das Programm setfield.vee. Löschen Sie alle Objekte nach Build Record.
- 2. Wählen Sie Data  $\Rightarrow$  UnBuild Data  $\Rightarrow$  Record aus, platzieren Sie dieses Objekt unter Build Record, wechseln Sie zur offenen Ansicht und verbinden Sie den Ausgang von Build Record mit dem Eingang von UnBuild Record. Fügen Sie UnBuild Record einen weiteren Datenausgangs-Pin hinzu und benennen Sie seine Ausgänge A, B und C in die Feldnamen um: testname, time und data.
- 3. Wählen Sie eine AlphaNumeric-Anzeige aus und klonen Sie sie vier mal. Verbinden Sie die fünf Anzeigen mit den fünf Ausgangsanschlüssen an UnBuild Record. Sie müssen die Anzeigen für Name List, Type List und Data vergrößern, damit genügend Platz für die Arrays zur Verfügung steht. Konfigurieren Sie außerdem die Anzeige von time auf die aktuelle Zeit im Format Tag/Monat/Jahr und Stunde, Minute im 12- Stunden-Format um.
- 4. Führen Sie das Programm aus und speichern Sie es als unbuild.vee. Es sollte aussehen wie in [Abbildung 5-13](#page-268-0).

#### <span id="page-268-0"></span>**Verwenden von Datensätzen zum Speichern gemischter Datentypen**

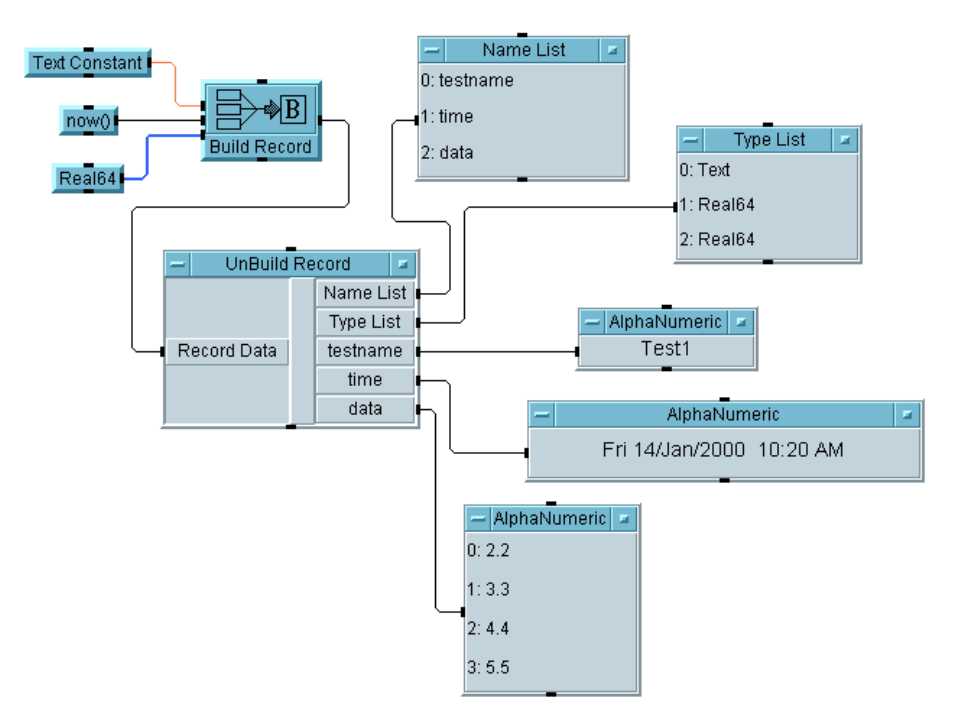

**Abbildung 5-13. Verwenden des Objekts "UnBuild Record"**

Beachten Sie, dass der Pin Name List die Namen der drei Felder testname, time und data des Datensatzes liefert; Type List kennzeichnet testname als Typ Text sowie time und data als Typ Real64.

# <span id="page-269-0"></span>**Verwenden von DataSets zum Speichern und Abrufen von Datensätzen**

DataSets können ein oder mehrere Datensätze abrufen. VEE-Objekte entpacken die Datensätze. Durch das Speichern von Datensätzen in DataSets statt in Dateien brauchen Sie sich die Datentypen daher nicht zu merken. Sie können auch Sortier- und Suchoperationen mit den Daten ausführen und auf diese Weise Ihre eigene angepasste Testdatenbank erstellen.

# **Übung 5-5: Verwenden von DataSets**

Ein DataSet ist einfach ein Array von Records, die in einer Datei gespeichert wurden. Diese Übung zeigt, wie die Daten in einem DataSet gespeichert und von dort wieder abgerufen werden.

## **Speichern und Abrufen eines Datensatzes aus einem DataSet**

In dieser Übung wird ein Array aus zehn Datensätzen erstellt; jeder dieser Datensätze enthält drei Felder mit einem Testnamen, einem Real64 Scalar und einem Array von Real-Zahlen. Der Array von Records wird in einem DataSet gespeichert; anschließend werden die Datensätze abgerufen und angezeigt.

- 1. Wählen Sie Flow  $\Rightarrow$  Start aus. Wählen Sie Flow  $\Rightarrow$  Repeat  $\Rightarrow$ For Count aus und platzieren Sie das Objekt unter Start. Wählen Sie Device  $\Rightarrow$  Formula aus und platzieren Sie das Objekt rechts von For Count. Verbinden Sie Start mit dem Sequenzeingangs-Pin an For Count; verbinden Sie den Datenausgangs-Pin von For Count mit dem Dateneingangs-Pin von Formula.
- 2. Klicken Sie doppelt auf das Ausdrucksfeld Formula, um den Standardausdruck hervorzuheben, und geben Sie anschließend "test" + a ein.

Wenn Sie Start anklicken, gibt das Objekt For Count sequenziell ganze Zahlen von Null bis Neun an den Pin A von Formula aus. Im Objekt Formula werden die ganzen Zahlen dem Wort "test" hinzu-

#### Speichern und Abrufen von Testergebnissen **Verwenden von DataSets zum Speichern und Abrufen von Datensätzen**

gefügt und als Text Scalars ausgegeben: test0, test1, test2,...,test9. Diese Werte bilden die ersten Felder in den zehn Datensätzen.

- 3. Wählen Sie Data  $\Rightarrow$  Build Data  $\Rightarrow$  Record aus und platzieren Sie das Objekt rechts von Formula. Fügen Sie einen Dateneingangs-Pin hinzu. Verbinden Sie den Datenausgang von Formula mit dem Eingang A von Build Record.
- 4. Wählen Sie das Symbol **Function & Object Browser** in der Symbolleiste aus.
	- a. Wählen Sie Built-in Functions, Probability & Statistics und random aus, um das Objekt random (low, high) zu erstellen. Platzieren Sie das Objekt unter dem Objekt Formula.
	- b. Löschen Sie die Eingangsanschlüsse und ändern Sie die Eingangsparameter von low in 0 sowie von high in 1.
	- c. Benennen Sie das Objekt Random Number um und verbinden Sie seinen Datenausgang mit dem Anschluss B von Build Record.
- 5. Verbinden Sie den Sequenzausgangs-Pin des Objekts Formula mit dem Sequenzeingangs-Pin von Random Number. Durch das Verbinden der Sequenz-Pins wird sichergestellt, dass jede Iteration des Programms eine neue Zufallszahl in das Feld B des jeweiligen Datensatzes stellt.
- 6. Wählen Sie Data ⇒ Constant ⇒ Real64 aus. Platzieren Sie das Objekt Real64 unter dem Objekt Formula .
	- a. Öffnen Sie das Objektmenü und klicken Sie Properties an. Geben Sie Real Array als Titel ein, klicken Sie unter Configuration die Option 1D Array an und ändern Sie Size in 3. Klicken Sie OK an.
	- b. Heben Sie alle Einträge in dem Array hervor, indem Sie doppelt darauf klicken, und geben Sie die Zahlen 1, 2 und 3 ein.
	- c. Verbinden Sie den Datenausgang des Real Array mit dem Anschluss C des Objekts Build Record.

#### Speichern und Abrufen von Testergebnissen **Verwenden von DataSets zum Speichern und Abrufen von Datensätzen**

- 7. Wählen Sie I/O  $\Rightarrow$  To  $\Rightarrow$  DataSet und platzieren Sie dieses Objekt unter Build Record. Verbinden Sie den Datenausgang von Build Record mit seinem Dateneingang. Behalten Sie den Standarddateinamen myfile bei und markieren Sie Clear File At PreRun.
- 8. Führen Sie das Programm aus. Das Programm sollte einen Array aus zehn Datensätzen in den Dataset myFile stellen (siehe Abbildung 5-14).

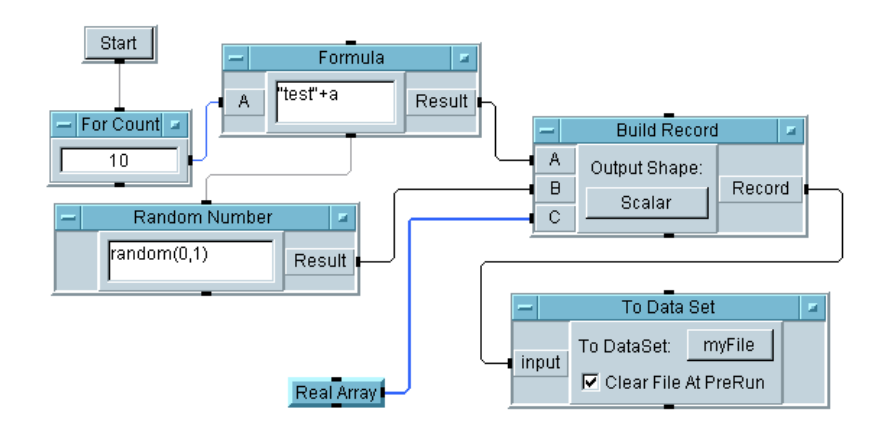

#### **Abbildung 5-14. Speichern eines Array von Datensätzen in einem DataSet**

Rufen Sie jetzt den Array von Datensätzen ab und zeigen Sie ihn mit den Objekten From DataSet und Record Constant an.

9. Wählen Sie I/O  $\Rightarrow$  From  $\Rightarrow$  DataSet aus und platzieren Sie dieses Objekt unter For Count. Behalten Sie den Standarddateinamen myFile bei. Klicken Sie das Feld Get Records an, um es von One auf All umzuschalten. Behalten Sie schließlich den Standardwert 1 im Ausdrucksfeld am unteren Rand bei.

Mit diesen Einstellungen ruft VEE den DataSet in myFile auf und findet alle Datensätze, die dem Kriterium in dem Ausdrucksfeld entsprechen. Wenn Sie Get Records auf One setzen, gibt VEE zunächst den ersten Datensatz aus, der dem Kriterium in dem Ausdrucksfeld entspricht. Die 1 kennzeichnet eine TRUE-Bedingung; dies bedeutet, dass alle Datensätze dem Kriterium entsprechen, sodass der gesamte Array von Datensätzen in der Datei an den Ausgangs-Pin Rec angelegt wird. Weitere Anwendungsmöglichkeiten des Ausdrucksfelds werden in anderen Übungen beschrieben. Schlagen Sie weitere Informationen unter Help im Objektmenü nach.

Verbinden Sie den Sequenzausgangs-Pin von For Count mit dem Sequenzeingang am Objekt From Data Set. Auf diese Weise wird sichergestellt, dass der Teil des Programms, der Daten an myFile sendet, ausgeführt wird, bevor die Daten aus der Datei gelesen werden. Sie können Show Data Flow einschalten, um die Reihenfolge der Ereignisse anzuzeigen.

10.Wählen Sie Data ⇒ Constant ⇒ Record aus und platzieren Sie dieses Objekt unter To Data Set. Öffnen Sie das Objektmenü und wählen Sie Add Terminal ⇒ Control Input aus. Klicken Sie Default Value in dem angezeigten Listenfeld an und klicken Sie OK an. Vergrößern Sie das Objekt Record, sodass Sie bei der Ausführung des Programms die Ergebnisse sehen können.

Der empfangene Datensatz wird zum Standardwert. In diesem Fall empfängt Record einen Array von Datensätzen von dem Objekt From Data Set und formatiert sich selbst, um diesen Array von Datensätzen anzuzeigen.

11.Verbinden Sie den Ausgangs-Pin Rec von From Data Set mit dem Pin Default Value an Record. Wenn Sie diesen Anschluss anzeigen wollen, öffnen Sie das Objektmenü und wählen Sie Properties, dann Show Terminals und schließlich OK aus. Es erscheint eine gepunktete Linie zwischen From Data Set und Record.

#### **Hinweis** Eine gepunktete Linie zwischen zwei Objekten kennzeichnet eine Steuerlinie.

12.Führen Sie das Programm aus und speichern Sie es als dataset1.vee. Das Programm sollte aussehen wie in [Abbildung 5-15](#page-273-0).

<span id="page-273-0"></span>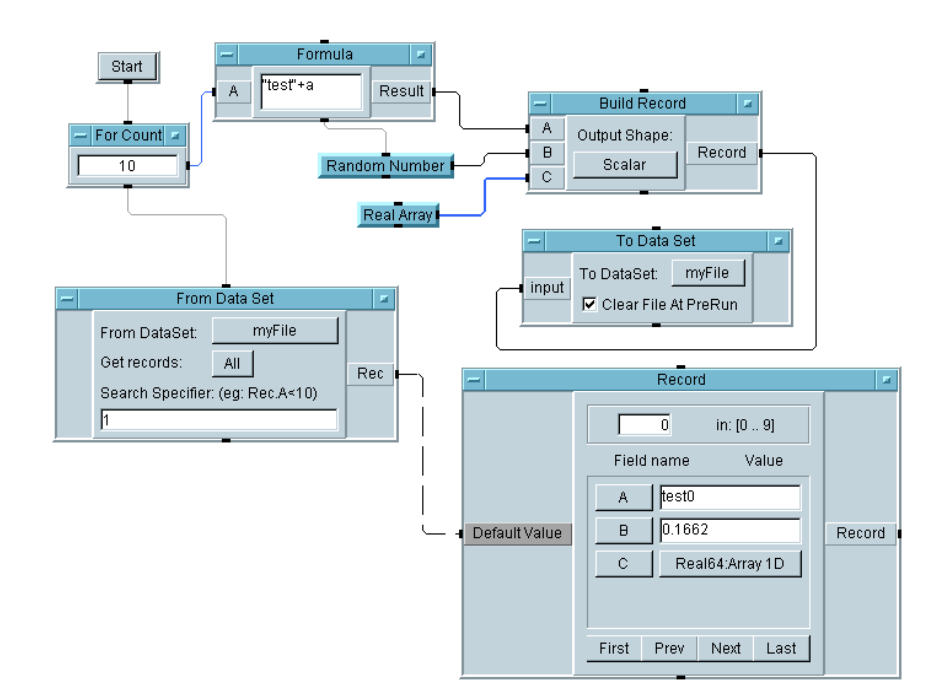

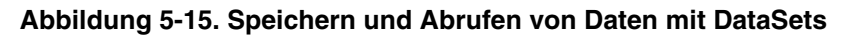

**Hinweis** Ein Objekt From Data Set muss mindestens einen Datensatz enthalten, der dem Kriterium entspricht; ansonsten gibt VEE eine Fehlermeldung aus. Um einen Fehler zu vermeiden, fügen Sie dem Objekt einen Ausgangs-Pin EOF (end-of-file) hinzu; dieser Pin wird aktiviert, wenn kein Datensatz das Kriterium erfüllt. Sie können dann dem Programm weitere Aktionen hinzufügen für den Fall, dass EOF auslöst.

# **Anpassen einer einfachen Testdatenbank**

Sie können in einem DataSet Informationen suchen und sortieren, z. B. Testnamen, Zeitstempel, Testparameter, Testwerte, Kennzeichen für eine erfolgreiche oder fehlgeschlagene Ausführung sowie Testbeschreibungen. DataSet-Datensätze können somit als Testdatenbank verwendet werden. Zum Suchen von Informationen können Sie das Objekt From Data Set wie folgt verwenden:

- Das Ausdrucksfeld im Objekt From Data Set wird für Suchoperationen verwendet.
- Die Funktion sort () kann zum Sortieren von Datensätzen nach einem angegebenen Feld verwendet werden.

# **Übung 5-6: Verwenden von Such- und Sortieroperationen mit DataSets**

In dieser Übung lernen Sie, wie Sie einen DataSet nach Informationen durchsuchen, eine Bedienerschnittstelle für die Suchoperation erstellen und eine Sortieroperation programmieren.

## **Durchführen einer Suchoperation mit DataSets**

- 1. Öffnen Sie das Programm dataset1.vee.
- 2. Klicken Sie doppelt auf das Ausdrucksfeld am unteren Rand des Objekts From Data Set, um den aktuellen Ausdruck 1 hervorzuheben. Geben Sie Rec.B>=0.5 ein. Das Objekt gibt jetzt alle Datensätze aus, wobei Feld B (die Zufallszahl in unserem Code) größer oder gleich 0.5 ist.
- 3. Fügen Sie einen EOF-Pin hinzu, der auslöst, wenn keine Datensätze dem Kriterium im Ausdrucksfeld entsprechen. Positionieren Sie den Cursor auf den Datenausgangsbereich des Objekts From Data Set und drücken Sie **Strg-A**. Ein EOF-Ausgangs-Pin wird dem Objekt From Data Set hinzugefügt (siehe [Abbildung 5-16](#page-275-0)).

#### Speichern und Abrufen von Testergebnissen **Anpassen einer einfachen Testdatenbank**

<span id="page-275-0"></span>**Hinweis** Zum Hinzufügen eines EOF-Pin könnten Sie auch das Objektmenü öffnen und Add Terminal  $\Rightarrow$  Data Output... anklicken.

4. Führen Sie das Programm aus und speichern Sie es als dataset2.vee.

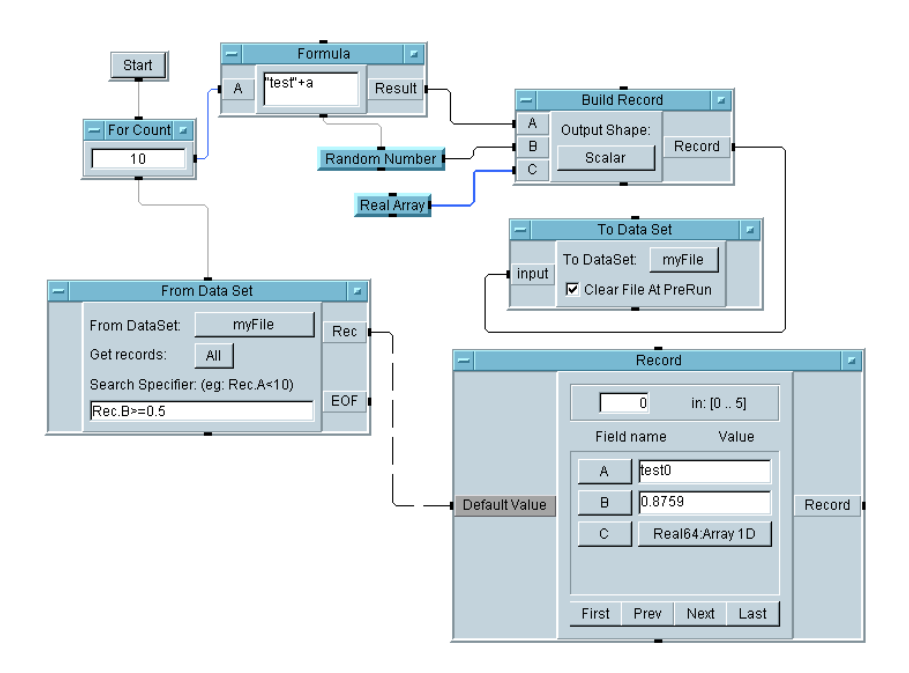

**Abbildung 5-16. Eine Suchoperation mit DataSets**

# **Erstellen einer Bedienerschnittstelle für eine Suchoperation**

In dieser Übung wird ein Menü für einen Bediener hinzugefügt, um Daten aus der Datenbank der Testergebnisse zu extrahieren. Die Bedienerschnittstelle ist gesichert, um versehentliche Änderungen an dem Programm zu verhindern.

Die Spezifikation des Programms lautet wie folgt:

- Bereitstellen eines Testmenüs, das es dem Bediener ermöglicht, einen bestimmten Test aus test0 bis test9 auszuwählen, aus dem er alle entsprechenden Testdaten abrufen kann.
- Anzeigen der angegebenen Testergebnisse mit den beschrifteten Feldern und Werten. Der Bediener soll mit der Anzeige interagieren können, um ausführlichere Informationen abzurufen.
- Einbeziehen klarer Bedienungshinweise.

Führen Sie zum Erstellen des Programms die folgenden Schritte durch:

1. Öffnen Sie das Programm dataset2.vee.

Fügen Sie einen Steuereingang hinzu, der die programmgesteuerte Eingabe des Ausdrucks im Objekt From Data Set ermöglicht.

2. Öffnen Sie das From Data Set -Objektmenü und wählen Sie Add Terminal... ⇒ Control Input... aus. Wählen Sie Formula in dem angezeigten Menü aus. Ein Formula-Eingangsanschluss wird angezeigt. Klicken Sie das Feld Get records an, um von All auf One umzuschalten, damit ein Testdatensatz nach dem anderen aufgerufen wird.

Der Bediener soll einen bestimmten Testnamen auswählen können. Die Testnamen befinden sich im Feld A aller Datensätze. Fügen Sie den folgenden Ausdruck hinzu:

#### Rec.A==*<Testname in Anführungszeichen>*

Rec.A gibt den Datensatz aus, in dem Feld A dem vom Bediener ausgewählten Testnamen entspricht. Wenn der Bediener beispielsweise test6 auswählt, muss der Ausdruck lauten: Rec.A=="test6". Das Objekt extrahiert den Testdatensatz, der anschließend angezeigt werden kann.

Erstellen Sie ein Menü, das es dem Bediener ermöglicht, eine Schaltfläche neben der gewünschten Auswahl anzuklicken.

- 3. Wählen Sie Data ⇒ Selection Control ⇒ Radio Buttons aus und platzieren Sie das Objekt links von For Count.
	- a. Öffnen Sie das Objektmenü und wählen Sie Edit Enum Values... aus. Heben Sie 0000: Item 1 hervor und geben Sie test0 ein. Drücken Sie die Tabulatortaste **Tab**, um zu 0001: Item2 zu wechseln, und geben Sie test1 ein. Wenn Sie nach dem dritten Eintrag (test2) die **Tabulatortaste** drücken, erscheint automatisch ein weiterer Eintrag. Fahren Sie mit der Eingabe von Werten fort, bis Sie bei test9 angelangt sind. Klicken Sie OK an, um alle zehn Einträge von test0 bis test9 anzuzeigen.
	- b. Klicken Sie die Auswahl Properties im Objektmenü an, ändern Sie den Objektnamen von Radio Buttons in Test Menu, wählen Sie Auto Execute unter Execution aus, wählen Sie Open View  $\Rightarrow$ Show Terminals aus und klicken Sie OK an.
- 4. Das Programm kann jetzt immer ausgeführt werden, wenn der Bediener eine Menüauswahl trifft; löschen Sie daher das Objekt Start. Klicken Sie mit der rechten Maustaste das Objekt Start an und wählen Sie Cut aus.
- 5. Das Programm soll nur ausgeführt werden, wenn eine Menüauswahl getroffen wird. Verbinden Sie daher den Datenausgangs-Pin Enum von Test Menu mit dem Sequenzeingangs-Pin von For Count. Das Programm sollte aussehen wie in [Abbildung 5-17](#page-278-0).

<span id="page-278-0"></span>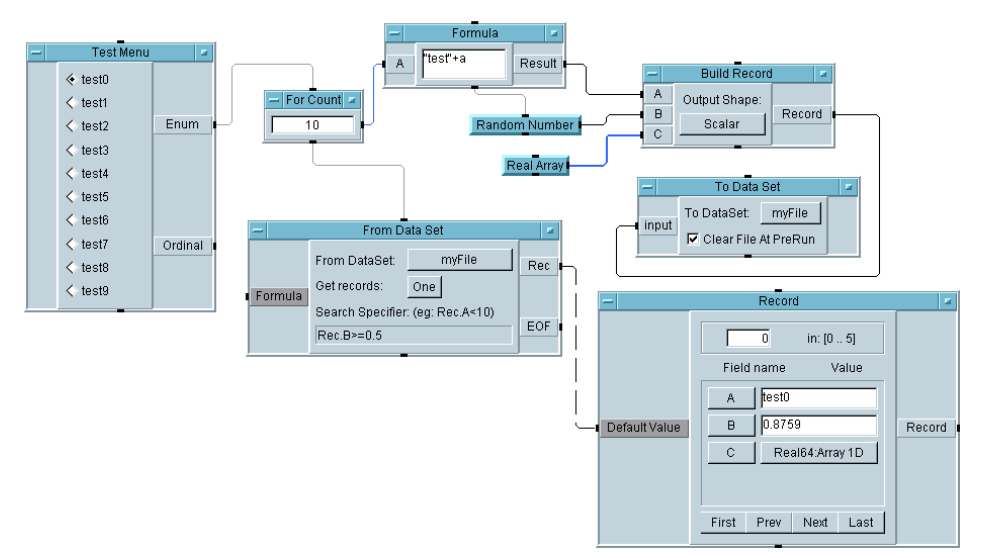

**Abbildung 5-17. Hinzufügen des Testmenü-Objekts**

6. Der Ausgang des Test Menu geht zu einem Objekt Formula; dieses wiederum sendet die richtige Formel an das Objekt From Data Set.

Wählen Sie Device  $\Rightarrow$  Formula aus und platzieren Sie das Objekt unter Test Menu. (Sie können beim Hinzufügen von Elementen im Rahmen dieser Übung auch Objekte neu anordnen und/oder ihre Größe ändern.) Geben Sie im neuen Formula-Objekt den folgenden Ausdruck ein:

"Rec.A==" + " $\n \vee$ "" + A + " $\n \vee$ ""

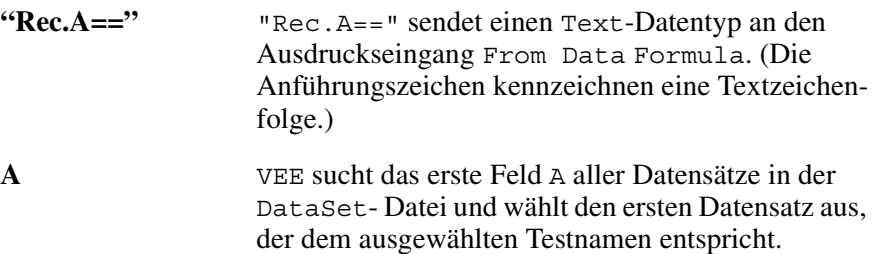

#### Speichern und Abrufen von Testergebnissen **Anpassen einer einfachen Testdatenbank**

**"\""** Das Escape-Zeichen für Anführungszeichen lautet \". Das Escape-Zeichen wird anschließend in Anführungszeichen gesetzt, um eine Textzeichenfolge zu kennzeichnen.

> Der *test name* wird vom Test Menu als Enum-Datentyp empfangen. Anführungszeichen sind erforderlich, um die richtige Formel im Objekt From DataSet abzulegen.

Wenn beispielsweise test6 ausgewählt wird, lautet die endgültige Formel Rec.A=="test6". Das Objekt From Data Set gibt dann den ersten gefundenen Datensatz aus, dessen "A"-Feld den Wert "test6" enthält.

- 7. Verbinden Sie den Datenausgangs-Pin Test Menu Enum mit dem Dateneingangs-Pin am Formula-Objekt . Stellen Sie das Formula-Objekt als Symbol dar.
- 8. Verbinden Sie den Datenausgangs-Pin von Formula mit dem Steuereingangs-Pin am Objekt From Data Set mit der Beschriftung Formula.
- 9. Löschen Sie die Sequenzlinie zwischen For Count und From Data Set, um sicherzustellen, dass die alten Daten von Formula nicht erneut verwendet werden. Verbinden Sie den Sequenzausgangs-Pin des Objekts For Count mit dem Sequenzeingangs-Pin von Formula.
- 10.Verbinden Sie den Sequenzausgangs-Pin von Formula mit dem Sequenzeingangs-Pin von From Data Set. Auf diese Weise wird sichergestellt, dass die richtigen Daten von Formula verwendet werden.
- 11.Erstellen Sie ein Fenster mit Anleitungen für den Bediener. Wählen Sie Display  $\Rightarrow$  Note Pad aus. Ändern Sie den Titel in Test Results Database Instructions. Klicken Sie den Note Pad-Eingabebereich an und geben Sie ein: Select the test results you want from the Test Menu.
- 12.Benennen Sie das Objekt Record Constant um in Test Results.

13.Das Programm sollte aussehen wie in Abbildung 5-18. Führen Sie das Programm einige Male aus, um sicherzustellen, dass es funktioniert. Da für das Objekt Test Menu die Option AutoExecute eingeschaltet wurde, erstellen Sie eine Menüauswahl zur Ausführung des Programms.

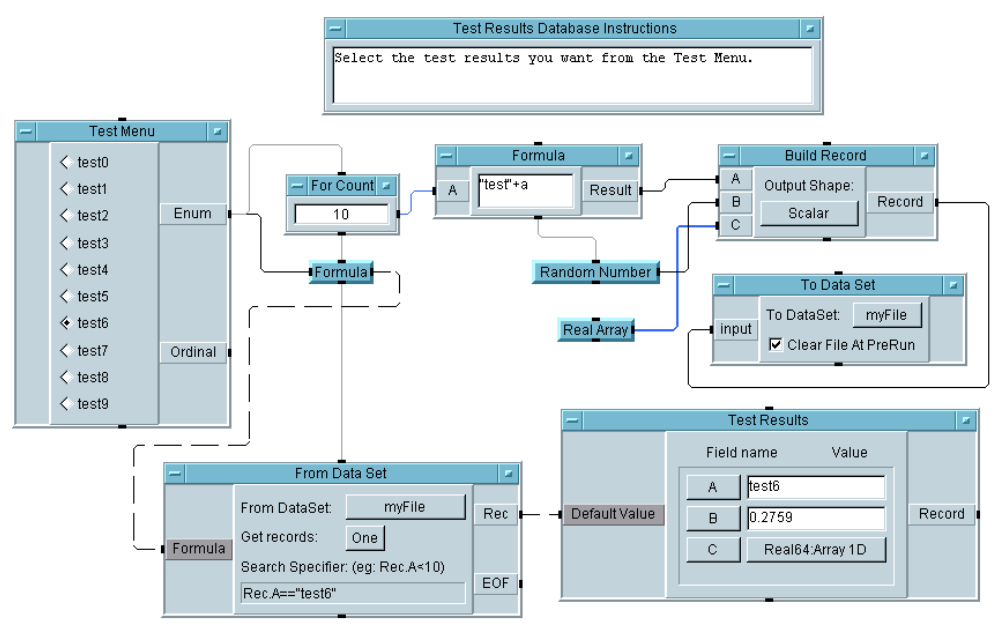

#### **Abbildung 5-18. Hinzufügen eines Menüs zur Suchoperation**

Erstellen Sie als nächstes die Bedienerschnittstelle.

14.Drücken Sie **Strg** und klicken Sie die folgenden Objekte an: Test Menu, Test Results Database Instructions und Test Results.

Alle ausgewählten Objekte zeigen einen Schatten. Vergewissern Sie sich, dass keine weiteren Objekte ausgewählt sind.

Wählen Sie anschließend Edit ⇒ Add to Panel aus. Die Bedienerschnittstelle wird als Fensteransicht angezeigt. Sie können jetzt die Objekte verschieben und ihre Größe ändern. Ein Layout ist in [Abbildung](#page-281-0)  [5-19](#page-281-0) dargestellt.

Speichern und Abrufen von Testergebnissen **Anpassen einer einfachen Testdatenbank**

<span id="page-281-0"></span>**Hinweis** Wenn die Auswahl Add to Panel abgeblendet ist, bedeutet, dies, dass im Arbeitsbereich keine Objekte ausgewählt sind.

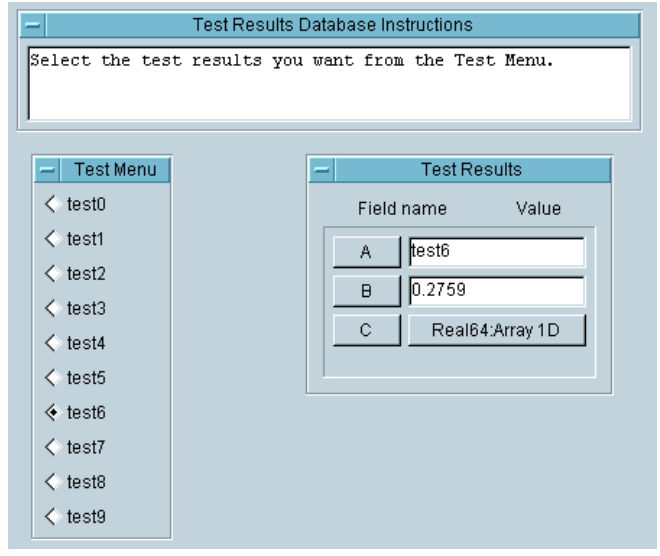

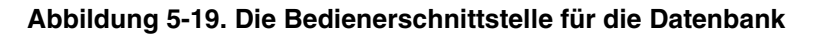

15.Führen Sie das Programm einige Male aus, indem Sie im Test Menu eine Auswahl treffen. Speichern Sie das Programm als database.vee.

Beachten Sie, dass Sie ausführlichere Informationen zu jedem bestimmten Datensatz abrufen können, indem Sie den entsprechenden Feldnamen oder die Werte im Objekt Record Constant (mit den Namen Testergebnisse) anklicken.

**Hinweis** Zum Sichern der Bedienerschnittstelle und des Programms gegen Änderungen wählen Sie File ⇒ Create RunTime Version... aus. Geben Sie einen Namen für das Programm ein, und VEE fügt automatisch die Erweiterung \*.vxe hinzu, um das Programm von ungeschützten Versionen zu unterscheiden.

# **Ausführen einer Sortieroperation mit einem Datensatzfeld**

Diese Übung verwendet das Programm dataset2.vee aus einer früheren Übung. Das Programm dataset2.vee setzt eine Bedingung im Objekt From DataSet wie beispielsweise Rec.B>=0.5, und VEE extrahiert alle Datensätze, die diese Voraussetzung erfüllen. Der Array der resultierenden Datensätze wird im Objekt Record Constant angezeigt.

In dieser Übung wird dataset2.vee zur Sortierung der resultierenden Datensätze geändert, um zu ermitteln, welche Tests mit den größten Abweichungen fehlgeschlagen sind. Die Tests sind nach dem zweiten Feld in absteigender Reihenfolge sortiert.

- 1. Öffnen Sie das Programm dataset2.vee.
- 2. Wählen Sie Device  $\Rightarrow$  Formula und verbinden Sie den Datenausgangs-Pin Rec von From Data Set mit dem Dateneingangs-Pin des Formula-Objekts. Klicken Sie doppelt auf das Ausdrucksfeld Formula, um die Standardformel hervorzuheben, und geben Sie anschließend sort(a, 1, "B") ein.

Das Objekt Sort befindet sich in den Funktionen Function & Object Browser, Array Category. Sie können ausführliche Informationen zu seinen Funktionen im Objektmenü unter Help nachschlagen. Die Funktion sort () wird vom Formula-Objekt aufgerufen.

Der erste Parameter sortiert die Daten am Pin A des Formula-Objekts in einem Array von Datensätzen. Der zweite Parameter kennzeichnet die Richtung der Sortierung: Jede Zahl ungleich Null kennzeichnet eine aufsteigende Sortierfolge, Null kennzeichnet eine absteigende Sortierung. Die Standardrichtung ist aufsteigend. Der dritte Parameter bei einem Datentyp Record kennzeichnet den Namen des Felds, nach dem sortiert werden soll. In diesem Beispiel wird also eine aufsteigende Sortierung nach dem Feld B in dem Arrays der Datensätze durchgeführt.

3. Wählen Sie Display ⇒ AlphaNumeric und verbinden Sie das Objekt mit dem Datenausgangs-Pin des Formula-Objekts.

#### Speichern und Abrufen von Testergebnissen **Anpassen einer einfachen Testdatenbank**

4. Führen Sie das Programm mehrmals aus. Es sollte jetzt aussehen wie in Abbildung 5-20. Beachten Sie, dass das Programm alle von der Datei DataSet zurückgegebenen Datensätze in aufsteigender Reihenfolge nach dem Feld B sortiert.

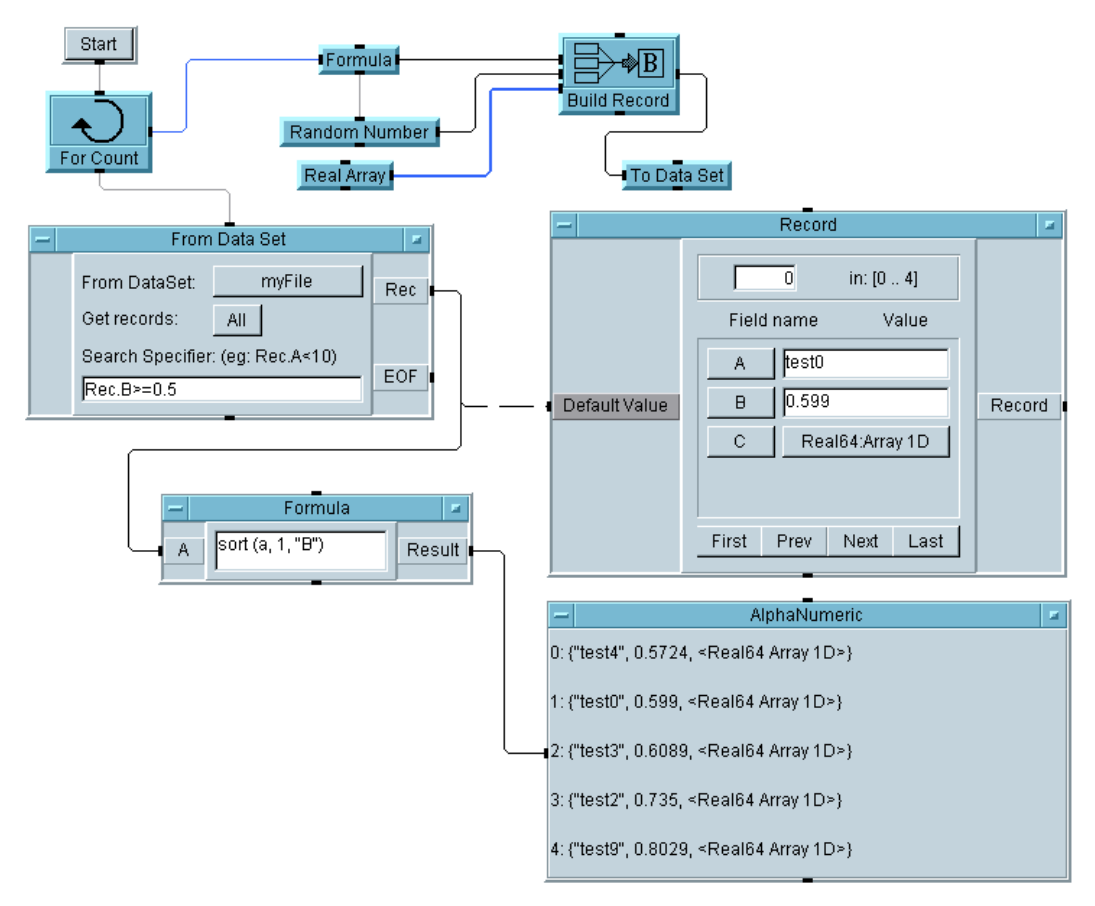

**Abbildung 5-20. Eine Sortieroperation mit einem Datensatzfeld**

# **Checkliste für das Kapitel**

Sie sollten jetzt in der Lage sein, die folgenden Aufgaben auszuführen. Sehen Sie sich die Themen ggf. noch einmal an, bevor Sie mit dem nächsten Kapitel fortfahren.

- Erläutern der Basisnotation zur Verwendung von Arrays.
- Erstellen eines Array mit dem Objekt Collector.
- Extrahieren von Elementen aus einem Array mit dem Formula-Objekt.
- Senden einer Zeichenfolge, eines Zeitstempels und eines Real-Array an eine Datei.
- Abrufen einer Zeichenfolge, eines Zeitstempels und eines Real-Array aus einer Datei.
- Verwenden der Funktion now() für einen Zeitstempel.
- Formatieren der Zeitstempel auf verschiedene Arten für die Anzeige.
- Erstellen und Auflösen eines Datensatzes.
- Abrufen und Einstellen von Feldern in einem Datensatz.
- Speichern eines Datensatzes in einem DataSet.
- Abrufen eines Datensatzes aus einem DataSet.
- Durchführen einer Suchoperation mit einem DataSet.
- Durchführen einer Sortieroperation mit einem Record-Feld.
- Kombinieren von VEE-Tools zum Erstellen einer einfachen Datenbank.

Speichern und Abrufen von Testergebnissen **Checkliste für das Kapitel**

**Einfaches Erstellen von Berichten mit ActiveX** 

**6**

# **Einfaches Erstellen von Berichten mit ActiveX**

*In diesem Kapitel finden Sie Informationen zu folgenden Themen:*

- ActiveX-Automatisierung in VEE
- Verwenden von ActiveX für Berichte mit MS Excel
- Verwenden von ActiveX für Berichte mit MS Word

*Erforderliche Zeit für dieses Kapitel: 1,5 Stunden*
## **Überblick**

In diesem Kapitel lernen Sie, wie Sie Berichte in anderen Anwendungen wie beispielsweise MS Excel generieren, indem Sie Daten von dem VEE-Programm an das MS Excel-Programm senden. VEE verwendet die ActiveX-Automatisierung zur Steuerung anderer Anwendungen; dies ermöglicht ein schnelles Erstellen ausführlicher und effektiver Berichte.

In der ersten Übung wird beschrieben, wie Sie Daten an eine MS Excel-Tabelle senden, die automatisch die ActiveX-Automatisierung verwendet. Die zweite Übung beschreibt allgemeine Vorlagen zum Generieren von Berichten und das Erweitern der Funktionalität der Basisvorlage. Die letzte Übung verwendet ActiveX in VEE zum Senden eines Bildschirmabzugs und der Testdaten an ein MS Word-Dokument. (Das Prinzip ist für andere Tabellenkalkulationen und Textverarbeitungsprogramme mit Unterstützung der ActiveX-Automatisierung das gleiche.)

**Hinweis** ActiveX ersetzt die Verwendung von DDE in VEE. DDE wird jedoch in VEE weiterhin unterstützt. Informationen zur Verwendung von DDE in herstellerspezifischen Anwendungen finden Sie in der zweiten Ausgabe von *Visual Programming with HP VEE*.

## **ActiveX-Automatisierung in Agilent VEE**

In diesem Kapitel bezeichnet der Begriff ActiveX-Automatisierung die Möglichkeit von VEE, als ein Automation Controller von Automatisierungs-Server-Anwendungen wie MS Excel, MS Word oder MS Access zu arbeiten. Der Schwerpunkt dieser Übung liegt auf der praktischen Anwendung der Microsoft ActiveX-Technologie zum Generieren von Programmberichten aus dem Bereich Test- und Messprogramme.

#### **Hinweis** Dieses Handbuch enthält auch weitere entsprechende Übungen in den Abschnitten ["Verwenden eines ActiveX-Steuerelements" auf Seite 417](#page-444-0) und ["Der Aufrufbare VEE ActiveX-Automatisierungs-Server" auf Seite 471](#page-498-0). Weitere ausführliche Informationen zum Konzept und der Terminologie der Automatisierung finden Sie im Handbuch *VEE Pro Advanced Techniques*.

## **Auflisten von Typenbibliotheken zur ActiveX-Automatisierung**

Zum Auflisten der Automatisierungssobjekte auf Ihrem Computer klicken Sie Devices  $\Rightarrow$  ActiveX Automation References an.

### **Hinweis** Informationen zu ActiveX Steuer-Referenzen finden Sie in [Kapitel 10,](#page-410-0)  ["Verwenden von Bedienerschnittstellen"](#page-410-0). Schlagen Sie außerdem nach in [Kapitel 12, "Plattformspezifische Faktoren und Web-Überwachung"](#page-488-0).

Devices ⇒ ActiveX Automation References listet die auf Ihrem PC installierten Typenbibliotheken auf. Jede Anwendung und ActiveX-Komponente, die als Automatisierungs-Server eingesetzt werden kann, registriert eine Typenbibliothek. VEE zeigt an, was auf Ihrem PC verfügbar ist. Diese Bibliotheken enthalten Informationen zur Funktionalität der Anwendung oder Komponente, die den ActiveX-Clients bereitgestellt wird.

Typenbibliotheken bestehen normalerweise aus einer Gruppe von Klassen. Manche Klassen können vom Programmierer erstellt werden. Andere Klassen werden immer von der Anwendung oder Komponente erstellt. Klassen umfassen Eigenschaften, Methoden und Ereignisse; nicht alle diese Komponenten müssen vorhanden sein. Die Typenbibliothek bietet dem Programmierer und der VEE-Umgebung die erforderlichen Informationen zur Nutzung der Anwendung oder Komponente mit ActiveX-Schnittstellen.

Wenn Sie ein Häkchen neben einer Typenbibliothek im Feld ActiveX Automation References eintragen, sind die Bibliotheksobjekte zur Verwendung in einem VEE-Programm verfügbar. In Abbildung 6-1 ist beispielsweise Microsoft Excel 9.0 markiert.

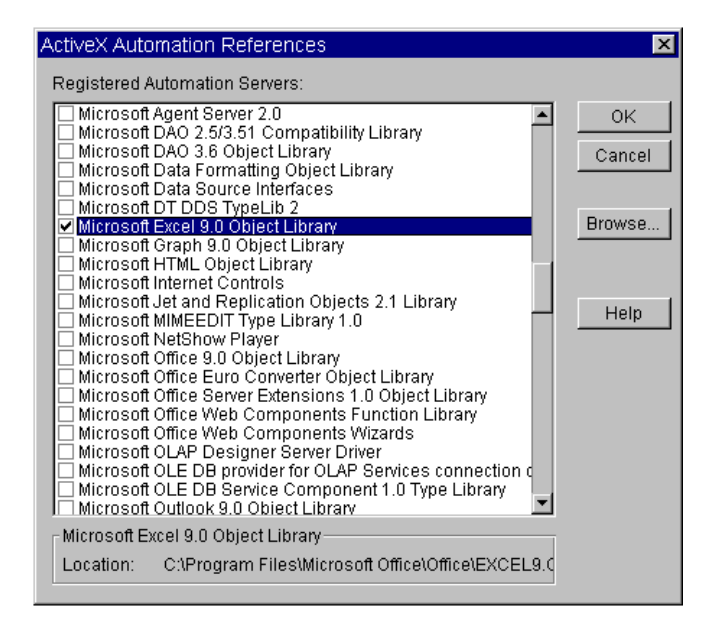

**Abbildung 6-1. Das Fenster "ActiveX Automation References"**

## **Erstellen und Verwenden von ActiveX-Programmen mit Agilent VEE**

VEE umfasst den Datentyp Object für ActiveX-Programme. Ein VEE-Objekt mit dem Datentyp Object ist ein Zeiger auf eine Komponente oder ein Datenelement, die bzw. das auf dem Automatisierungs-Server vorhanden ist. Ein Object kann beispielsweise auf ein Arbeitsblatt in MS Excel verweisen oder auf eine Zelle in diesem Arbeitsblatt. (Technisch gesehen ist ein Object ein Zeiger auf eine IDispatch-Schnittstelle, der von MS Excel oder dem Server zurückgegeben wird.)

### Einfaches Erstellen von Berichten mit ActiveX **ActiveX-Automatisierung in Agilent VEE**

Wenn Sie beispielsweise Data ⇒ Variable ⇒ Declare Variable auswählen, Name auf App festlegen und den Datentyp als Object definieren, können Sie über die Variable App auf ein ActiveX-Automatisierungsobjekt wie beispielsweise den Excel Automatisierungs-Server verweisen. Abbildung 6-2 zeigt ein Beispiel des Datentyps Object.

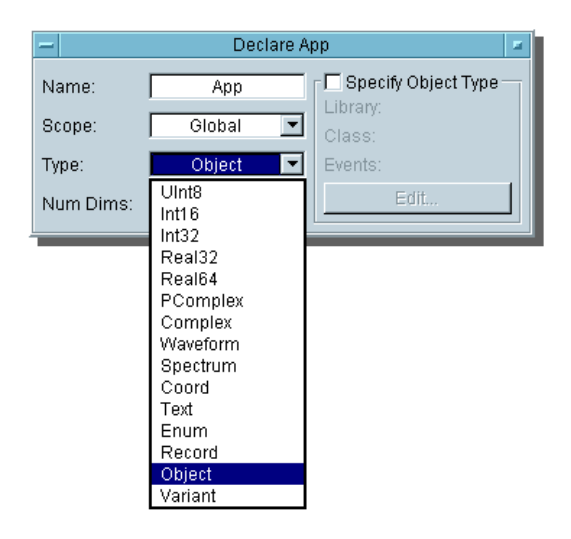

**Abbildung 6-2. Beispiel des Datentyps "Object"**

### **Durchführen von Operationen mit ActiveX-Anweisungen**

Zur Kommunikation mit einem ActiveX Automatisierungs-Server wie beispielsweise dem Excel Automatisierungs-Server, geben Sie ActiveX-Befehle in einem VEE Formula-Objekt ein. [Abbildung 6-3](#page-292-0) zeigt beispielsweise ein VEE Formula-Objekt mit dem Namen Set Up Excel Worksheet. Es enthält eine Liste von Befehlen zum Einrichten eines Excel-Arbeitsblatts zur Anzeige der Ergebnisse eines Tests.

<span id="page-292-0"></span>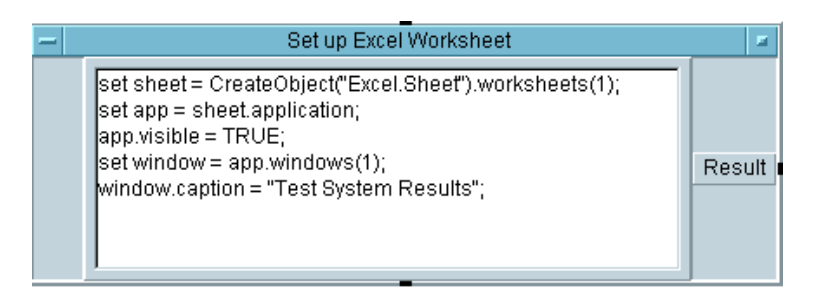

#### **Abbildung 6-3. Befehle zum Einrichten eines Excel-Arbeitsblatts zur Anzeige der Testergebnisse**

VEE verwendet die Standardsyntax von Microsoft Visual Basic zum Erstellen von Befehlen oder Anweisungen wie die in Abbildung 6-3 gezeigten. Die Befehle oder Anwendungen führen drei Arten von Operationen aus: *get properties* (Eigenschaften abrufen), *set properties* (Eigenschaften festlegen) oder *call methods* (Methoden aufrufen).

- *Get property*-Anweisungen beziehen sich normalerweise auf das Abrufen von Daten. Die Syntax lautet <*Objekt>*.<*Eigenschaft>*. sheet.application ruft beispielsweise die Eigenschaft application des Objekts sheet ab.
- *Set property*-Anweisungen beziehen sich normalerweise auf das Setzen von Daten auf einen bestimmten Wert. Die Syntax lautet *<Objekt>*.*<Eigenschaft>* = *<Eigenschaftstyp>*. object.property = MaxSize legt beispielsweise eine Eigenschaft fest.
- *Call methods* rufen eine Methode auf. Eine Methode fordert von dem Objekt die Ausführung einer Aktion an. Methoden enthalten Parameter, die das Übergeben und Zurückgeben von Parametern ermöglichen. Die Syntax lautet *<Objekt>*.*<Methode>(Parameter)*.

### **Hinweis** Die Syntax für den Datentyp Objects ähnelt der VEE-Syntax zum Abrufen eines Record-Felds rec.field und dem Aufruf einer UserFunction, myLib.func(). Es ist daher wichtig, dass Sie den Variablen beschreibende Namen zuordnen.

## **Verwenden von CreateObject und GetObject**

Beachten Sie, dass eine der Anweisungen in Set Up Excel Worksheet in [Abbildung 6-3](#page-292-0) den Funktionsaufruf CreateObject() enthält. CreateObject() und GetObject() sind Funktionen im VEE Function & Object Browser; sie wurden speziell für die Rückgabe eines Zeigers an ein ActiveX-Objekt in VEE konzipiert.

CreateObject("Excel.Sheet")startet beispielsweise Excel und gibt eine Referenz auf eine darin enthaltene Arbeitsmappe zurück. (Die Microsoft Anweisung "sheet" gibt eine Arbeitsmappe zurück.) Verwenden Sie GetObject() zum Abrufen von bereits vorhandenen Daten aus einer aktiven Excel-Tabelle oder zum Laden einer Datei in ein aktives Excel.

CreateObject und GetObject befinden sich unter Device ⇒ Function & Object Browser, Type: Built-in Functions, Category: ActiveX Automation. Abbildung 6-4 zeigt ein Beispiel zu CreateObject und GetObject.

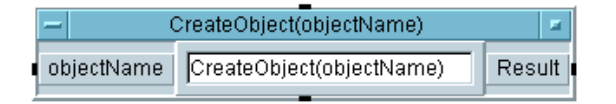

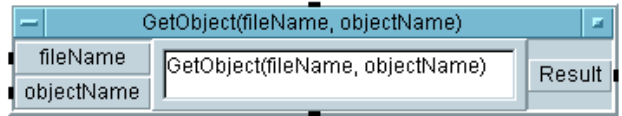

### **Abbildung 6-4. CreateObject und GetObject**

## **Senden von Agilent VEE-Daten an MS Excel**

In diesem Abschnitt werden die VEE-Objekte und MS Excel-Funktionsaufrufe zum Generieren von Berichten vorgestellt.

## **Übung 6-1: Senden von Agilent VEE-Daten an MS Excel**

In dieser Übung generieren Sie virtuelle Testdaten für MS Excel. (Das Beispiel verwendet MS Office 2000 und die MS Excel 9.0 Objektbibliothek; es sollte jedoch auch mit MS Office 97 und der MS Excel 8.0 Objektbibliothek verwendet werden können.) Nach dem Verweisen auf die richtige Automatisierungs-Typenbibliothek deklarieren Sie einige globale Variablen des Typs Object und legen sie in einer UserFunction mit dem Namen globals ab. Die globalen Variablen vereinfachen das Programm und machen es leichter verständlich.

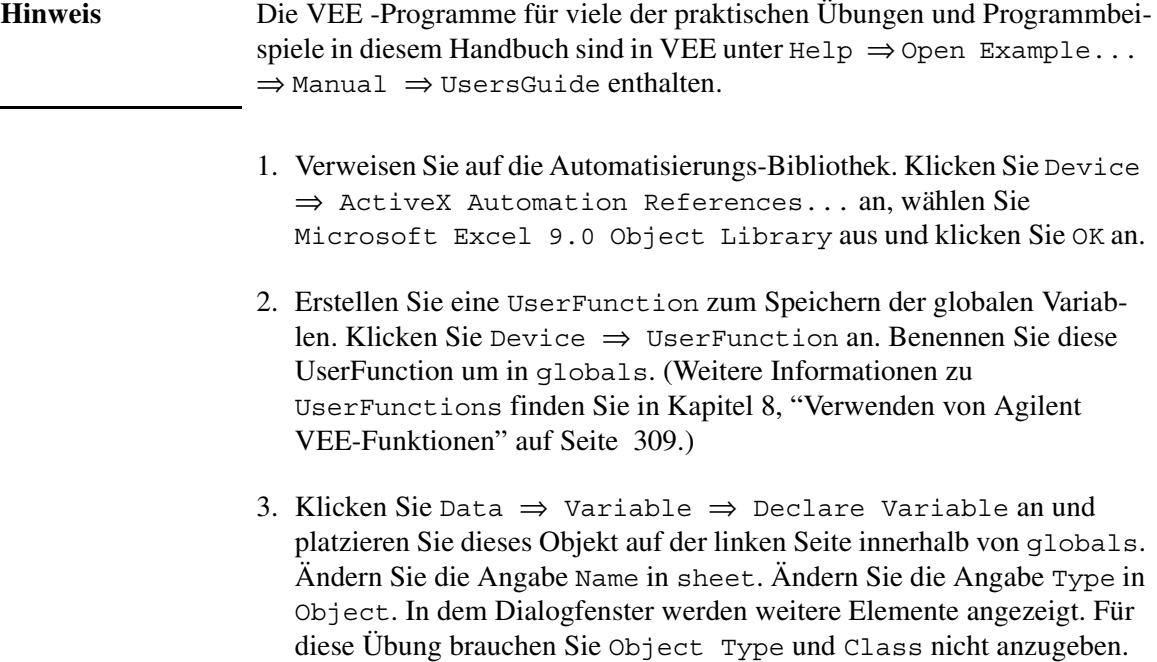

(Type und Class werden in einem anderen Beispiel in diesem Kapitel angegeben.)

- 4. Klonen Sie dieses Objekt drei Mal, und benennen Sie die anderen Objekte wie folgt um: app, range und window. Ändern Sie die Größe und verschieben Sie die globals UserFunction unter Main. Es sollte aussehen wie in Abbildung 6-5.
- 5. Vergleichen Sie die Einträge mit der Anzeige in Abbildung 6-5, und stellen Sie die vier Objekte anschließend als Symbole dar.

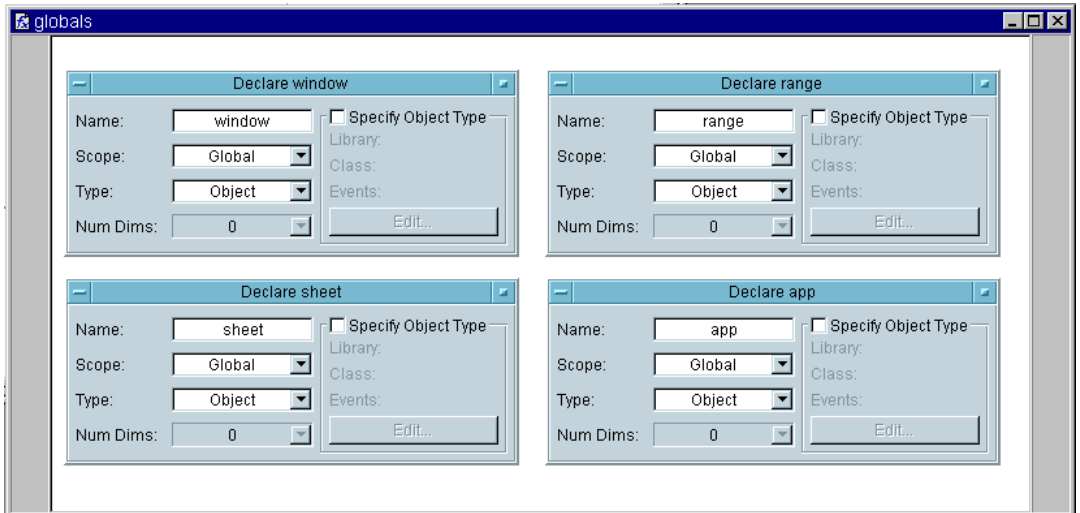

**Abbildung 6-5. Die UserFunction "Globals"**

Beachten Sie, dass Sie durch die Verwendung des Datentyps Objects bei der UserFunction globals auch Object Type und Class angeben können. Es gibt zwei Gründe, Object Type und Class anzugeben: ausführliche Typenprüfung und das Erfassen von Ereignissen.

**Ausführliche Typenprüfung:** Wenn Sie beispielsweise für eine Object app den Typ Excel.Application festlegen, kann nur ein Object des Typs Excel.Application der app zugeordnet werden. Das Zuordnen eines Object des Typs Excel.worksheet oder Word.bookmark führt zu einem Fehler.

**Erfassen von Ereignissen:** Sie können eine VEE UserFunction auch verwenden, um verschiedene *Ereignisse* zu erfassen, die in der Anwendung auftreten können, beispielsweise das Drücken der rechten Maustaste in einer MS Excel-Tabelle. Für alle diese Ereignistypen können Sie eine VEE UserFunction angeben, die das Ereignis verarbeitet und Informationen an MS Excel zurückgibt. Ereignisse sind hilfreich für ActiveX-Steuerelemente, bei denen Sie eine Möglichkeit brauchen, die Kommunikation zurück zu VEE zu steuern. Weitere Informationen hierzu finden Sie im Handbuch *VEE Pro Advanced Techniques*.

- 6. Öffnen Sie das Objektmenü der UserFunction globals und klicken Sie Generate  $\Rightarrow$  Call an. Dadurch wird ein korrekt konfiguriertes Objekt Call globals generiert. Platzieren Sie dieses Objekt links im Hauptfenster und stellen Sie das Fenster globals UserFunction als Symbol dar.
- 7. Klicken Sie Device ⇒ Formula an und platzieren Sie dieses Objekt oben in der Mitte des Hauptfensters. Benennen Sie es um in Set up Excel Worksheet. Verbinden Sie den Sequenzausgangs-Pin des Objekts globals mit dem Sequenzeingangs-Pin von Formula. Löschen Sie den Eingangsanschluss A von Set Up Excel Worksheet (öffnen Sie das Objektmenü und wählen Sie Delete Terminal ⇒ Input aus.)
- 8. Geben Sie in Set up Excel Worksheet die Zeilen wie in [Abbildung](#page-297-0)  [6-6](#page-297-0) gezeigt ein. Beachten Sie, dass für die Abgrenzung der Zeilen Semikolons verwendet werden wie in ANSI C.

<span id="page-297-0"></span>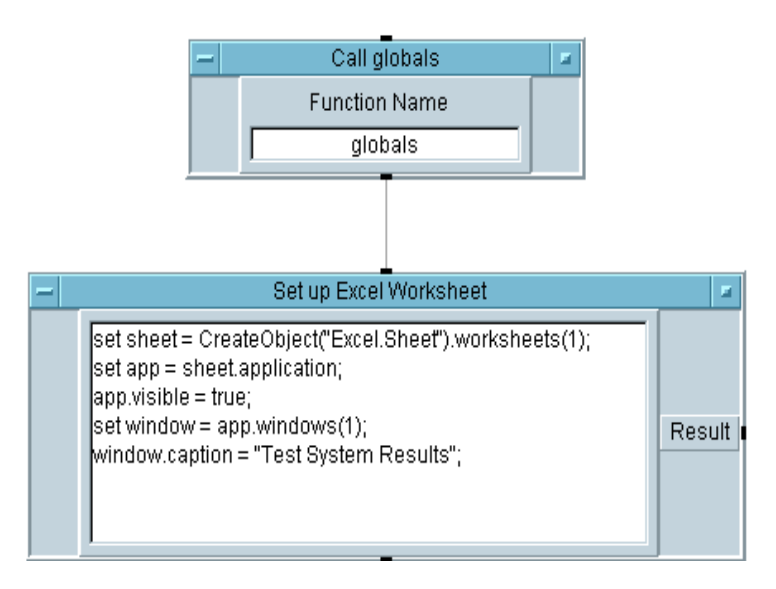

#### **Abbildung 6-6. Einrichten der MS Excel-Tabelle**

Die Befehle im Formula-Objekt Set Up Excel Worksheet lauten wie folgt:

**set sheet =** Mit dem Schlüsselwort set wird der Variablen auf der linken Seite des Ausdrucks die Angabe rechts vom Zuordnungsoperator (in diesem Fall das Gleichheitszeichen) zugeordnet. set app definiert beispielsweise sheet.application, die als Excel-Tabelle definiert wurde.

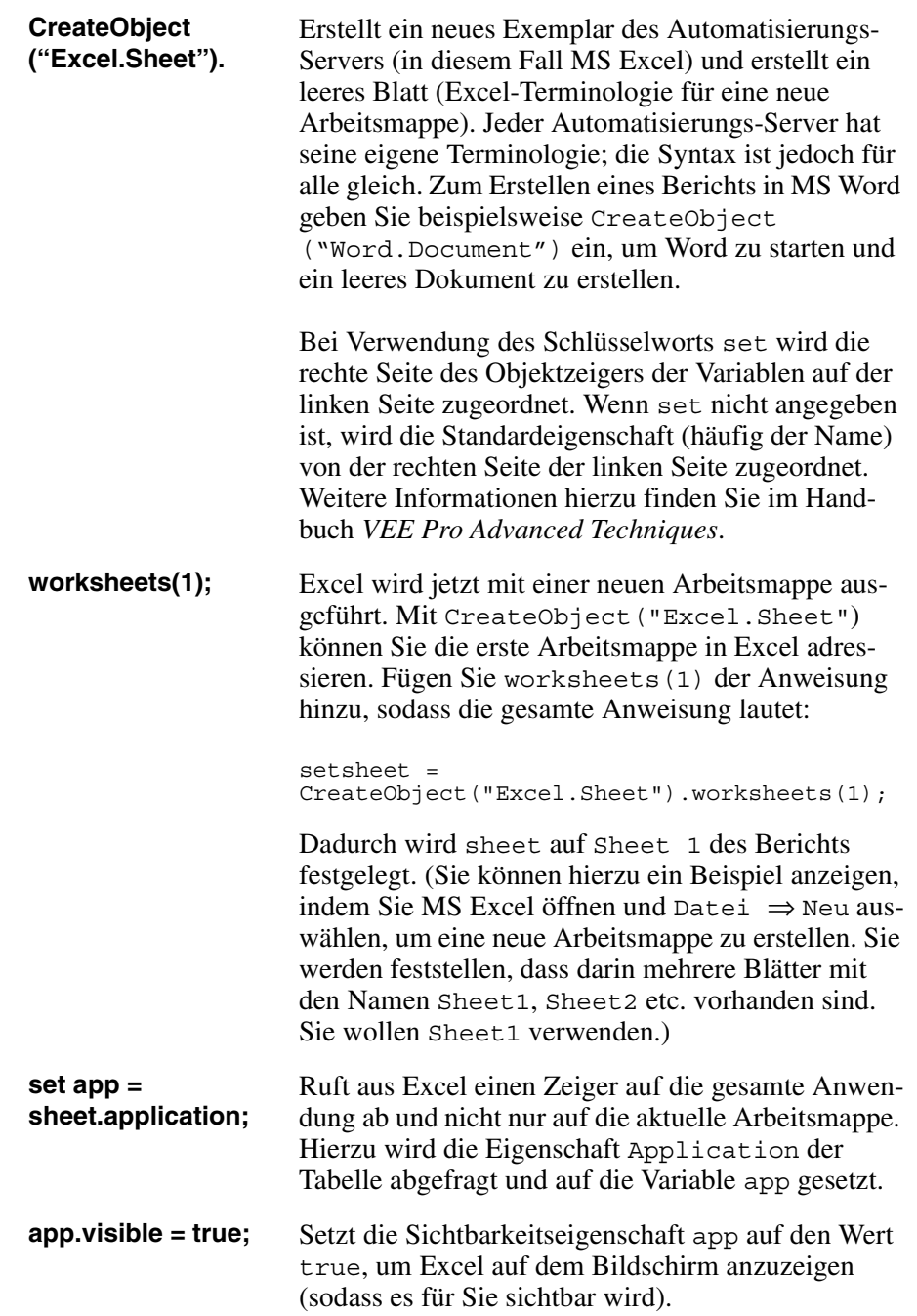

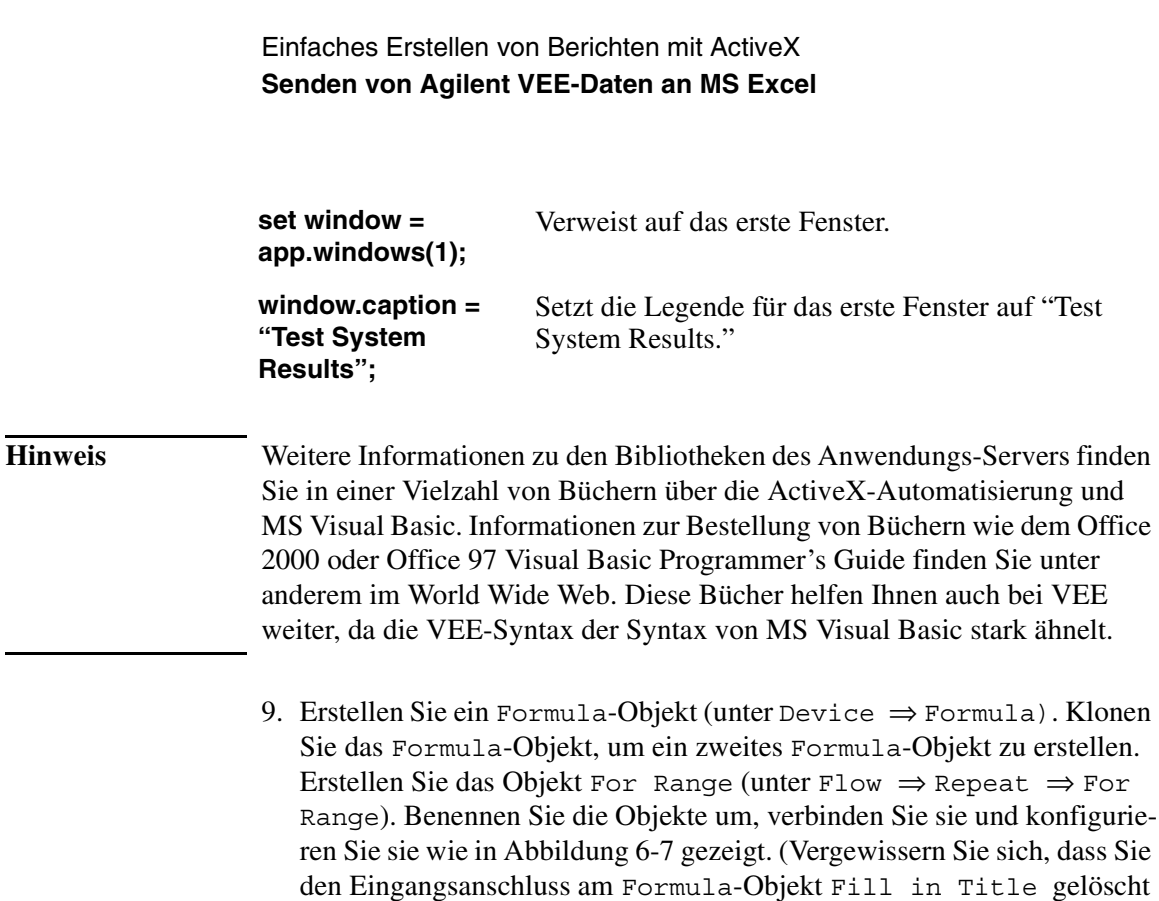

haben.)

<span id="page-300-0"></span>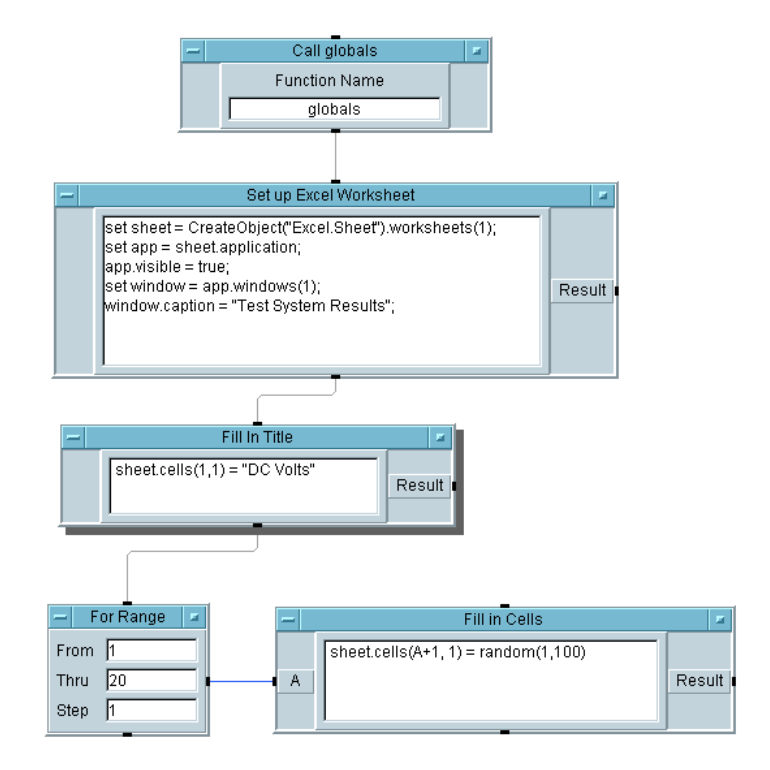

#### **Abbildung 6-7. Hinzufügen von Titel und Daten zu dem Blatt**

Die Anleitungen in den Formula-Objekten und dem Objekt For Range lauten wie folgt:

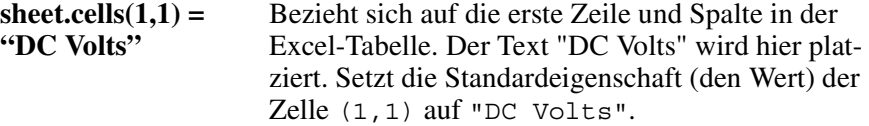

Einfaches Erstellen von Berichten mit ActiveX **Senden von Agilent VEE-Daten an MS Excel**

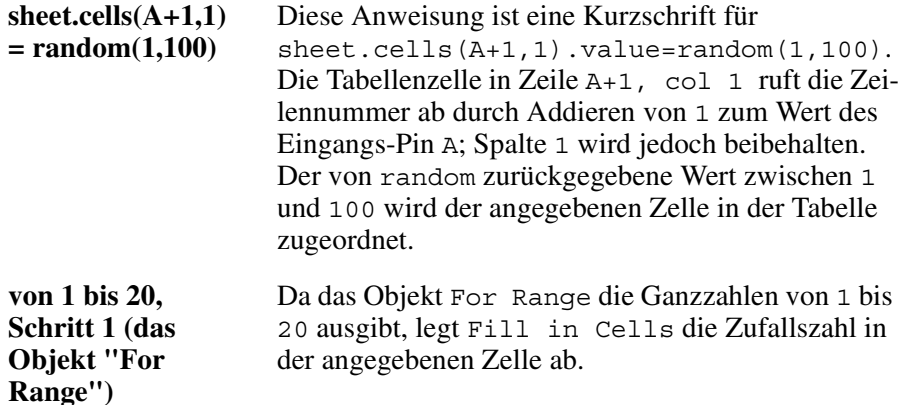

10.Erstellen Sie ein Formula-Objekt und ein AlphaNumeric-Objekt. Benennen Sie diese Objekte anschließend um, konfigurieren und verbinden Sie sie, wie in Abbildung 6-8 gezeigt.

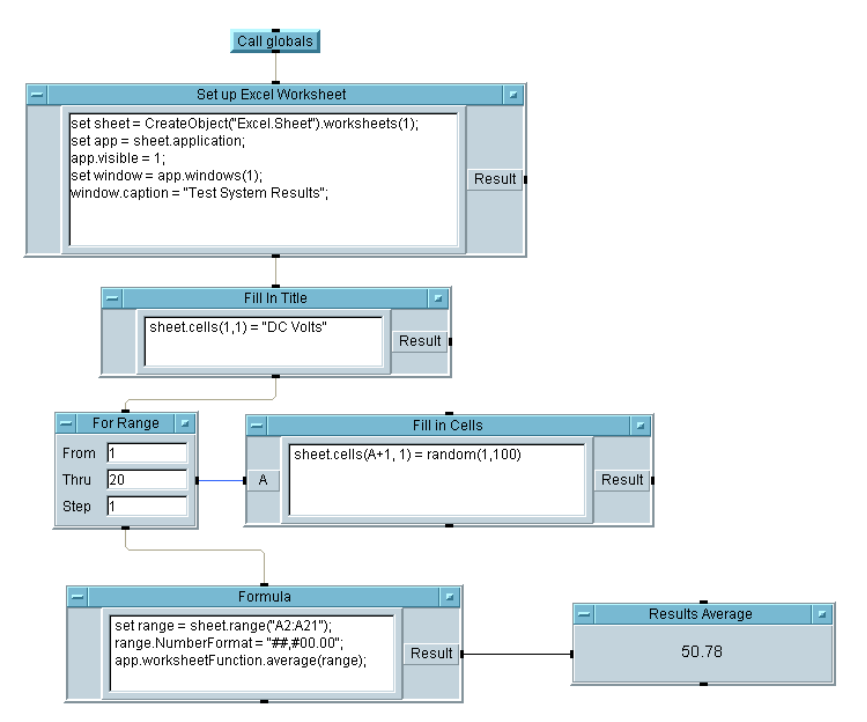

**Abbildung 6-8. Das Programm "Results Average"**

Die Einträge im Formula-Objekt lauten wie folgt:

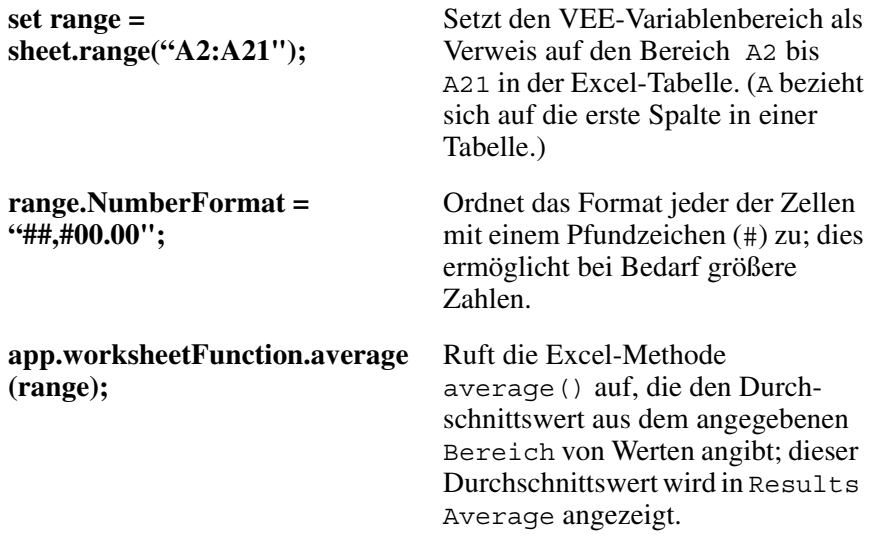

11.Speichern Sie das Programm als results\_average.vee. Führen Sie das Programm aus. MS Excel wird mit einer Tabelle wie der in [Abbildung 6-9](#page-303-0) gezeigten aufgerufen.

<span id="page-303-0"></span>

|                 |                              |                                            |                |   |   |   |   |   |   | • 10 • $\mathbf{U}$ $\equiv$ $\equiv$ $\sqrt[2]{}$ Prompt $\sqrt[2]{}$ |
|-----------------|------------------------------|--------------------------------------------|----------------|---|---|---|---|---|---|------------------------------------------------------------------------|
| A1              | $\mathbf{r}$                 |                                            | $=$ DC Volts   |   |   |   |   |   |   |                                                                        |
|                 | <b>图 Test System Results</b> |                                            |                |   |   |   |   |   |   | $\Box$                                                                 |
|                 | A                            | B                                          | $\overline{C}$ | D | E | F | G | H | J | K<br>⋤                                                                 |
| 1               | DC Volts                     |                                            |                |   |   |   |   |   |   |                                                                        |
| $\overline{2}$  | 38.21                        |                                            |                |   |   |   |   |   |   |                                                                        |
| 3               | 10.17                        |                                            |                |   |   |   |   |   |   |                                                                        |
| $\overline{4}$  | 68.04                        |                                            |                |   |   |   |   |   |   |                                                                        |
| 5               | 06.57                        |                                            |                |   |   |   |   |   |   |                                                                        |
| 6               | 01.87                        |                                            |                |   |   |   |   |   |   |                                                                        |
| 7               | 91.96                        |                                            |                |   |   |   |   |   |   |                                                                        |
| 8               | 28.31                        |                                            |                |   |   |   |   |   |   |                                                                        |
| 9               | 28.02                        |                                            |                |   |   |   |   |   |   |                                                                        |
| 10              | 59.20                        |                                            |                |   |   |   |   |   |   |                                                                        |
| 11              | 69.43                        |                                            |                |   |   |   |   |   |   |                                                                        |
| 12              | 83.92                        |                                            |                |   |   |   |   |   |   |                                                                        |
| 13              | 72.92                        |                                            |                |   |   |   |   |   |   |                                                                        |
| 14              | 49.01                        |                                            |                |   |   |   |   |   |   |                                                                        |
| 15              | 21.33                        |                                            |                |   |   |   |   |   |   |                                                                        |
| 16              | 74.63                        |                                            |                |   |   |   |   |   |   |                                                                        |
| 17              | 47.38                        |                                            |                |   |   |   |   |   |   |                                                                        |
| 18              | 46.34                        |                                            |                |   |   |   |   |   |   |                                                                        |
| 19              | 94.96                        |                                            |                |   |   |   |   |   |   |                                                                        |
| 20              | 74.70                        |                                            |                |   |   |   |   |   |   |                                                                        |
| $\overline{21}$ | 11.72                        | $\widehat{A \mid A \mid P \mid N}$ Sheet 1 |                |   |   |   |   |   |   | ▼                                                                      |

**Abbildung 6-9. Excel-Tabelle für das Programm "Results Average"**

## **Erstellen einer Agilent VEE-Vorlage für MS Excel**

In dieser Übung erstellen Sie ein Programm zum Anzeigen eines Array von VEE-Testdaten in MS Excel. Sie können dieses Programm als Vorlage zum Anzeigen der Ergebnisse aus anderen Tests in MS Excel-Tabellen verwenden.

## **Übung 6-2: Erstellen einer Agilent VEE-Vorlage für MS Excel**

- 1. Öffnen Sie results\_average.vee.
- 2. Ändern Sie das Objekt For Range, sodass es 10 Mal eine Schleife durchläuft.
- 3. Addieren Sie den Eingang B zu dem Objekt Fill in Cells, und ändern Sie die darin enthaltene Anweisung wie folgt: sheet.cells $(A+1,1) = B[A-1]$ .

Klicken Sie Device ⇒ Formula an, benennen Sie das Objekt um in Array of Test Data und geben Sie die integrierten Funktionen randomize(ramp(20), 4.5, 5.5) ein, um einen Zufalls-Array aus 20 Elementen mit Werten von 4.5 bis 5.5 zu generieren. Löschen Sie den Eingangs-Pin und verbinden Sie den Datenausgangs-Pin mit dem Eingang B von Fill in Cells.

- 4. Ändern Sie den Bereich im Fenster Formula am unteren Rand der Anzeige von A21 in A11. Die Anweisung sollte jetzt lauten: set range = sheet.range(" $A2:A11"$ );
- 5. Speichern Sie das Programm als report\_template.vee und führen Sie es aus. Vergleichen Sie es mit der Excel-Tabelle in [Abbildung 6-10](#page-305-0) und dem fertigen Programm in [Abbildung 6-11](#page-305-0).

### <span id="page-305-0"></span>Einfaches Erstellen von Berichten mit ActiveX **Erstellen einer Agilent VEE-Vorlage für MS Excel**

| A1                                 | $\mathbf{v}$ and $\mathbf{v}$ |   | $=$ DC Volts |   |   |   |   |   |   |             |
|------------------------------------|-------------------------------|---|--------------|---|---|---|---|---|---|-------------|
|                                    | Test System Results           |   |              |   |   |   |   |   |   | - 101<br>l× |
|                                    | А                             | B | $\mathbb{C}$ | D | E | F | G | H | J | K           |
| 1                                  | DC Volts                      |   |              |   |   |   |   |   |   | 医           |
| 2                                  | 04.65                         |   |              |   |   |   |   |   |   |             |
| 3                                  | 05.45                         |   |              |   |   |   |   |   |   |             |
| 4                                  | 04.64                         |   |              |   |   |   |   |   |   |             |
| 5                                  | 05.41                         |   |              |   |   |   |   |   |   |             |
| 6                                  | 05.19                         |   |              |   |   |   |   |   |   |             |
| $\overline{7}$                     | 04.80                         |   |              |   |   |   |   |   |   |             |
| 8                                  | 04.93                         |   |              |   |   |   |   |   |   |             |
| 9                                  | 04.57                         |   |              |   |   |   |   |   |   |             |
| 10                                 | 05.47                         |   |              |   |   |   |   |   |   |             |
| 11                                 | 05.18                         |   |              |   |   |   |   |   |   |             |
| 12                                 |                               |   |              |   |   |   |   |   |   |             |
| $\frac{13}{14}$                    |                               |   |              |   |   |   |   |   |   |             |
|                                    |                               |   |              |   |   |   |   |   |   |             |
|                                    |                               |   |              |   |   |   |   |   |   |             |
| $\frac{15}{16}$                    |                               |   |              |   |   |   |   |   |   |             |
| 18                                 |                               |   |              |   |   |   |   |   |   |             |
|                                    |                               |   |              |   |   |   |   |   |   |             |
|                                    |                               |   |              |   |   |   |   |   |   |             |
| $\frac{19}{20}$<br>$\frac{20}{21}$ |                               |   |              |   |   |   |   |   |   |             |
| $\overline{22}$                    |                               |   |              |   |   |   |   |   |   |             |

**Abbildung 6-10. Excel-Tabelle aus dem Array von Testdaten**

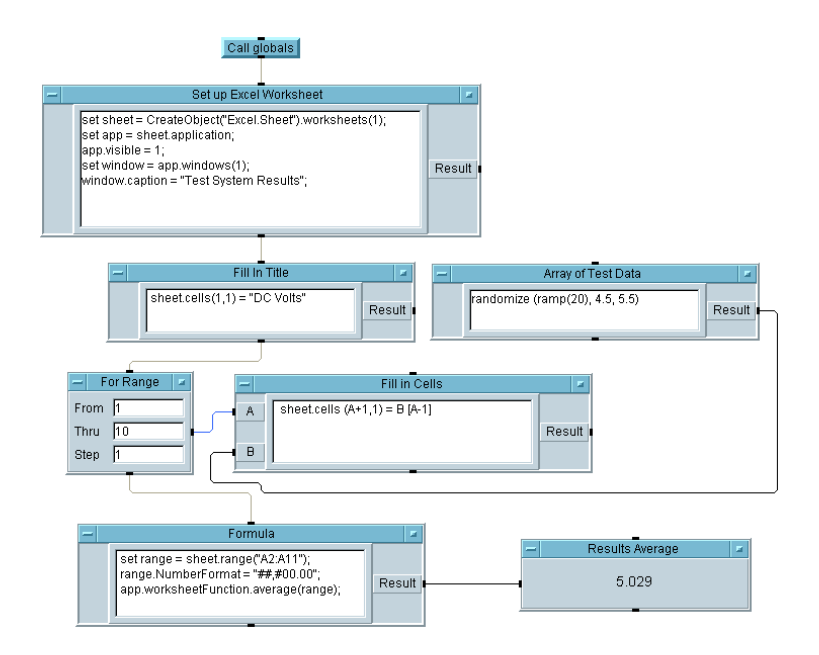

**Abbildung 6-11. Programm für einen Array von Testdaten**

Sie können dieses Programm als Vorlage zum Anzeigen von Testergebnissen in MS Excel verwenden. Legen Sie einfach die Testdaten in Arrays ab und ändern Sie den Rest der Vorlage so, dass die entsprechenden Zellen im richtigen Format ausgefüllt werden.

Zusätzliche Methoden und Eigenschaften in der MS Excel-Bibliothek können Sie über den Function & Object Browser anzeigen; wählen Sie ActiveX Objects unter Type und Excel unter Library aus. Sie können eine Class oder ein Member auswählen und Help anklicken, um Hilfetexte zum Automatisierungs-Server vom jeweiligen Hersteller (in diesem Fall Microsoft) aufrufen. Weitere ausführliche Informationen zu diesen Bibliotheken finden Sie in der Microsoft Dokumentation.

## **Eigene Experimente**

Generieren Sie eine Wellenform und entfernen Sie die Angabe Time Span, um einen Array zu erhalten. Erstellen Sie ein VEE-Objekt für MS Excel mit einer Tabelle, und stellen Sie es auf eine Object-Variable ein. Machen Sie die Anwendung sichtbar. Legen Sie anschließend den 256-Punkt-Array im Tabellenbereich "A1:A256" in einem Arbeitsschritt ab statt Zelle für Zelle.

TIPPS: Verwenden Sie ein Objekt Unbuild Waveform. Verwenden Sie die Build-Array-Syntax [a] zum Erstellen eines 2D-Array aus einem 1D-Array. Rufen Sie anschließend die Funktion transpose() auf, um einen 256 x 1-Array zu generieren statt eines 1 x 256-Array. Somit kann Excel den Array in einem Schritt akzeptieren (siehe Abbildung 6-12).

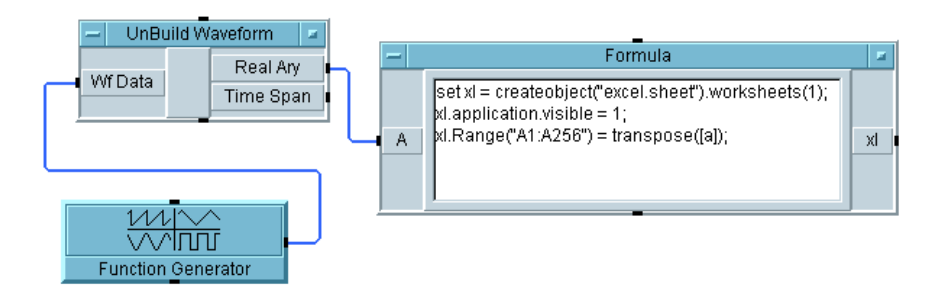

**Abbildung 6-12. Programm zur eigenen Übung**

## **Erweitern der Möglichkeiten mit MS Excel**

Abbildung 6-13 zeigt ein besser ausgearbeitetes Beispiel eines Programms zum Anzeigen der Testergebnisse in MS Excel. Sie sehen, wie die Informationen über einige weitere Aufrufe in der MS Excel-Bibliothek die Vorlage zum Anzeigen der VEE-Daten in MS Excel erweitern.

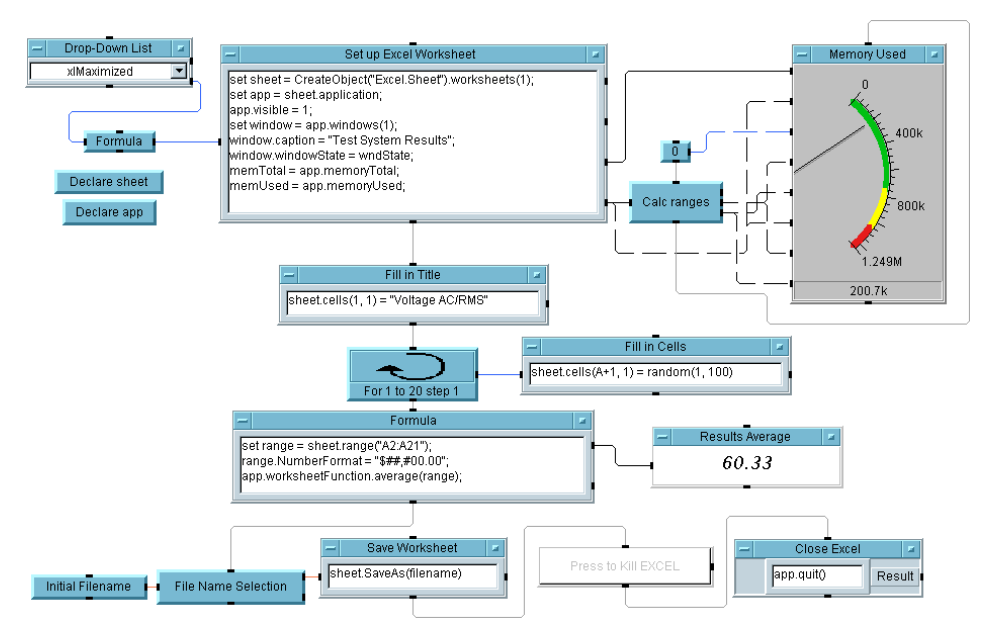

**Abbildung 6-13. Ein Beispielprogramm VEE zu MS Excel**

Die Einträge in Abbildung 6-13 lauten wie folgt:

**MS Excel Window Size** Beachten Sie die Dropdown-Liste oben rechts im Arbeitsbereich. Diese Liste ermöglicht die Auswahl einer von drei möglichen Optionen xlMaximized, xlMinimized, xlNormal für die Größe des Tabellenfensters beim Aufruf in Excel. Jeder Fenstergröße ist eine Zahl zugeordnet, die VEE berechnet und in der Variablen wndState ablegt. Dieser Wert wird dann der Eigenschaft windowState in der Excel-Bibliothek zugeordnet.

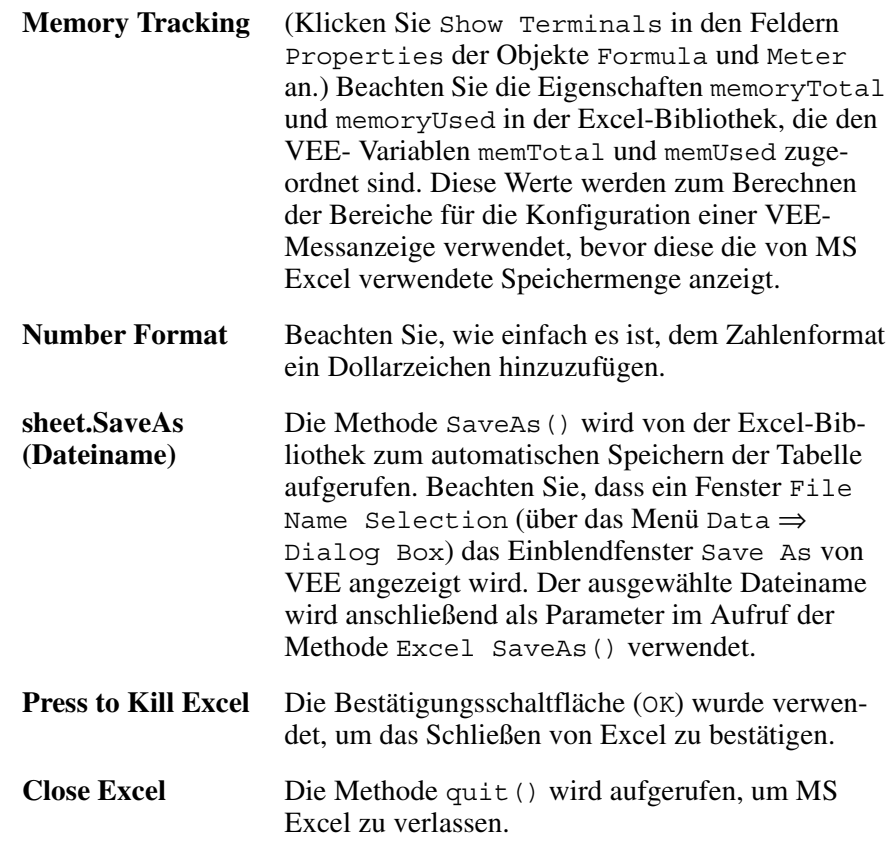

## **Verwenden von MS Word für Agilent VEE-Berichte**

In dieser Übung wird beschrieben, wie VEE-Testinformationen einschließlich Text, Zeitstempel und Bildschirmabzügen eines VEE-Einblendfensters mit einer XY-Anzeige in einem MS Word-Dokument angezeigt werden können. In der Microsoft Dokumentation finden Sie ausführliche Beschreibungen darüber, wie MS Word mithilfe der ActiveX-Automatisierung über andere Anwendungen gesteuert werden kann.

### **Übung 6-3: Verwenden von MS Word für Agilent VEE-Berichte**

Führen Sie zunächst die folgenden Schritte aus, um fünf Variablen als Typ Object zu deklarieren.

- 1. Klicken Sie Device ⇒ ActiveX Automation References... an und wählen Sie Microsoft Word 9.0 Object Library aus.
- 2. Klicken Sie Data ⇒ Variable ⇒ Declare Variable an.
	- a. Ändern Sie das Typenfeld in Object. Klonen Sie dieses Objekt vier Mal.
	- b. Benennen Sie die fünf Objektvariablen App, Doc, Wnd, Sel und Bmp.
	- c. Wählen Sie Specify Object Type für alle fünf Objekte aus. Die Vorteile bei der Deklarierung der bestimmten Class innerhalb einer Library sind: VEE kann eine Typenprüfung auf Programmfehler ausführen, und Sie können Ereignisse vom Automatisierungs-Server erfassen.
	- d. Klicken Sie die Schaltfläche Edit... an und wählen Sie in jedem Fall Word for Library aus. Wählen Sie die folgenden Classes aus:

App verwendet Application Sel verwendet Selection Wnd verwendet Window Doc verwendet Document Bmp verwendet Shape

e. Wählen Sie Enable Events aus, sofern die jeweilige Klasse dies erlaubt. Stellen Sie die fünf Objekte als Symbole dar. Abbildung 6-14 zeigt die offene Ansicht dieser Variablen.

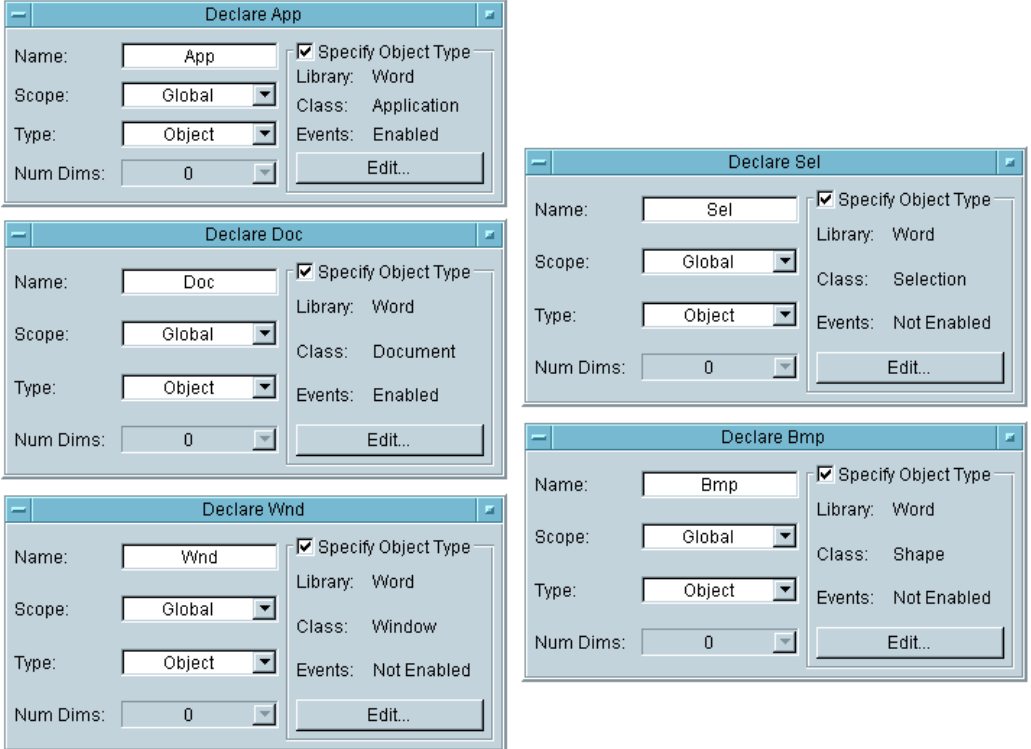

#### **Abbildung 6-14. Objektvariablen**

3. Erstellen Sie eine UserFunction mit dem Namen Graph, die eine virtuelle Quelle Function Generator zum Senden einer Sinuskurve an eine Waveform (Time)-Anzeige verwendet. Erstellen Sie eine Fensteransicht der Anzeige. Generieren Sie anschließend ein Objekt Call Graph im Hauptfenster. (Denken Sie daran, dass das UserFunction-Objektmenü eine einfache Möglichkeit zum Generieren eines Aufrufs bietet.)

#### Einfaches Erstellen von Berichten mit ActiveX **Verwenden von MS Word für Agilent VEE-Berichte**

Erstellen Sie jetzt eine Bitmap-Datei des Fensters mit der Waveform-Anzeige zur Verwendung in dem Bericht in MS Word.

4. Klicken Sie zum Erstellen eines Dateinamens für die Bitmap-Datei Device ⇒ Formula an. Benennen Sie das Objekt um in Image Filename. Geben Sie installDir() + "\\panel.bmp" im Eingabefeld Formula ein. (Verwenden Sie die Escape-Sequenz \\ zum Angeben des ASCII-Zeichens \.) Löschen Sie den Eingangsanschluss A.

Wenn Sie beispielsweise eine Installation in c:\Program Files\Agilent\ durchgeführt haben, generieren Sie die folgende Textzeichenfolge am Ausgangs-Pin Result: C:\Program Files\Agilent\VEE Pro 6.0\panel.bmp.

5. Erstellen Sie ein weiteres Formula-Objekt und geben Sie savePanelImage("Graph", FileName, 256) ein. Benennen Sie den Eingangsanschluss um in FileName.

Dadurch wird der Bildschirmabzug aus UserFunction Graph in der Datei panel.bmp in dem Installationsverzeichnis mit einer Farbtiefe von 256 pro Pixel gespeichert.

6. Erstellen Sie ein weiteres Formula-Objekt und geben Sie die folgende Anweisung ein:

Set App = CreateObject("Word.Application") Dadurch wird MS Word gestartet und die Objektvariable app zugeordnet, sodass sie auf dieses Exemplar der Anwendung verweist. Löschen Sie den Eingangsanschluss A. Verbinden Sie Call Graph, ImageFileName und savePanelImage wie in [Abbildung 6-15](#page-312-0) gezeigt.

<span id="page-312-0"></span>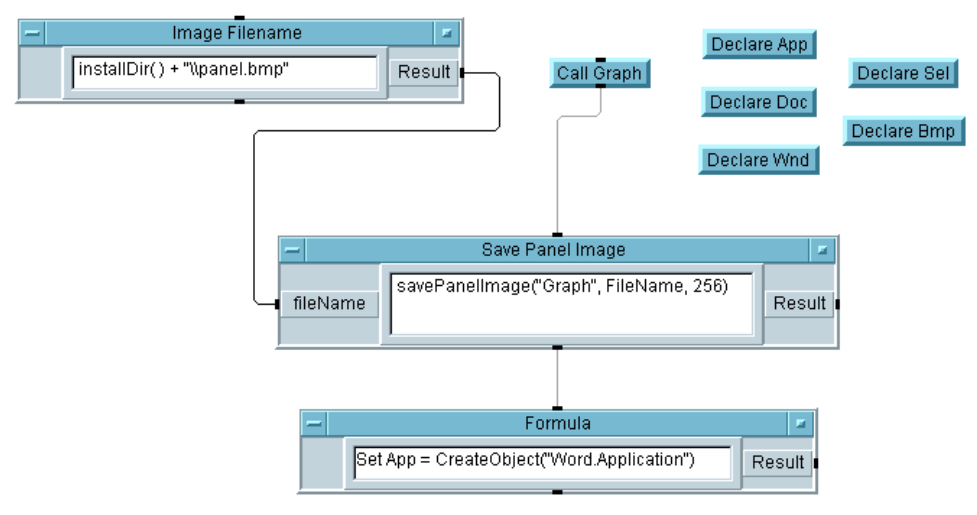

**Abbildung 6-15. Anfang des Übungsprogramms 6-3**

7. Klicken Sie Device ⇒ Formula an und geben Sie die in [Abbildung](#page-313-0)  [6-16](#page-313-0) gezeigten Anweisungen ein; diese Anweisungen sind auch nachfolgend beschrieben. Benennen Sie den Eingangsanschluss A um in FileName. Verbinden Sie den Dateneingangs- und den Sequenzeingangs-Pin wie in [Abbildung 6-16](#page-313-0) gezeigt.

<span id="page-313-0"></span>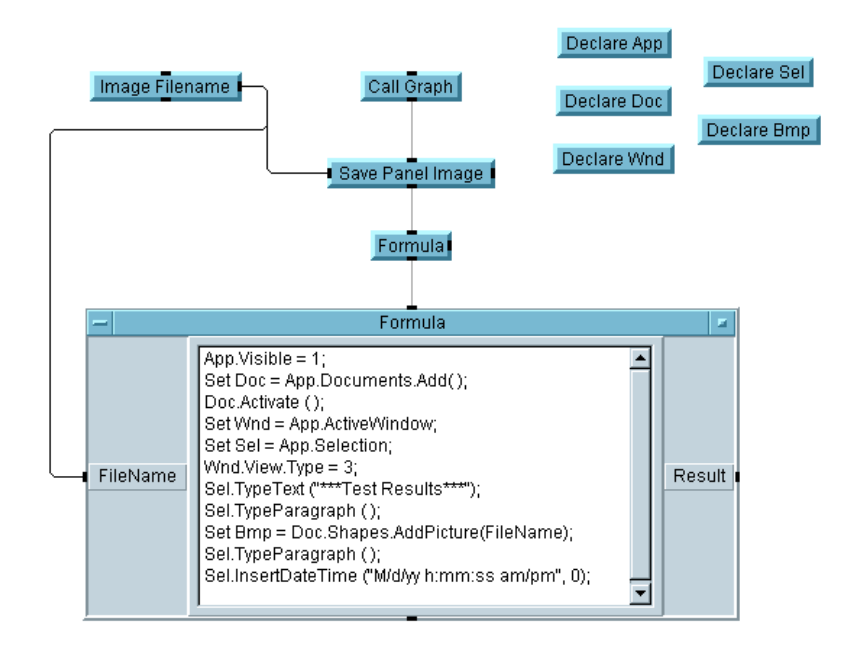

**Abbildung 6-16. Hinzufügen der ActiveX-Anweisungen**

Beachten Sie in Abbildung 6-16, dass Sie die Eigenschafts- und Methodenaufrufe mit der Punktnotation des Objekts verschachteln können. Schlagen Sie in der ActiveX-Dokumentation die richtigen Eigenschaften für die Zielanwendungen nach. Sie können die in diesem Kapitel beschriebenen Eigenschaften und Methoden verwenden, um mit dem Generieren von Test- und Messungsberichten zu beginnen. Die Einträge im Formula-Objekt lauten wie folgt:

**App.Visible = 1;** Macht MS Word auf dem Bildschirm sichtbar.

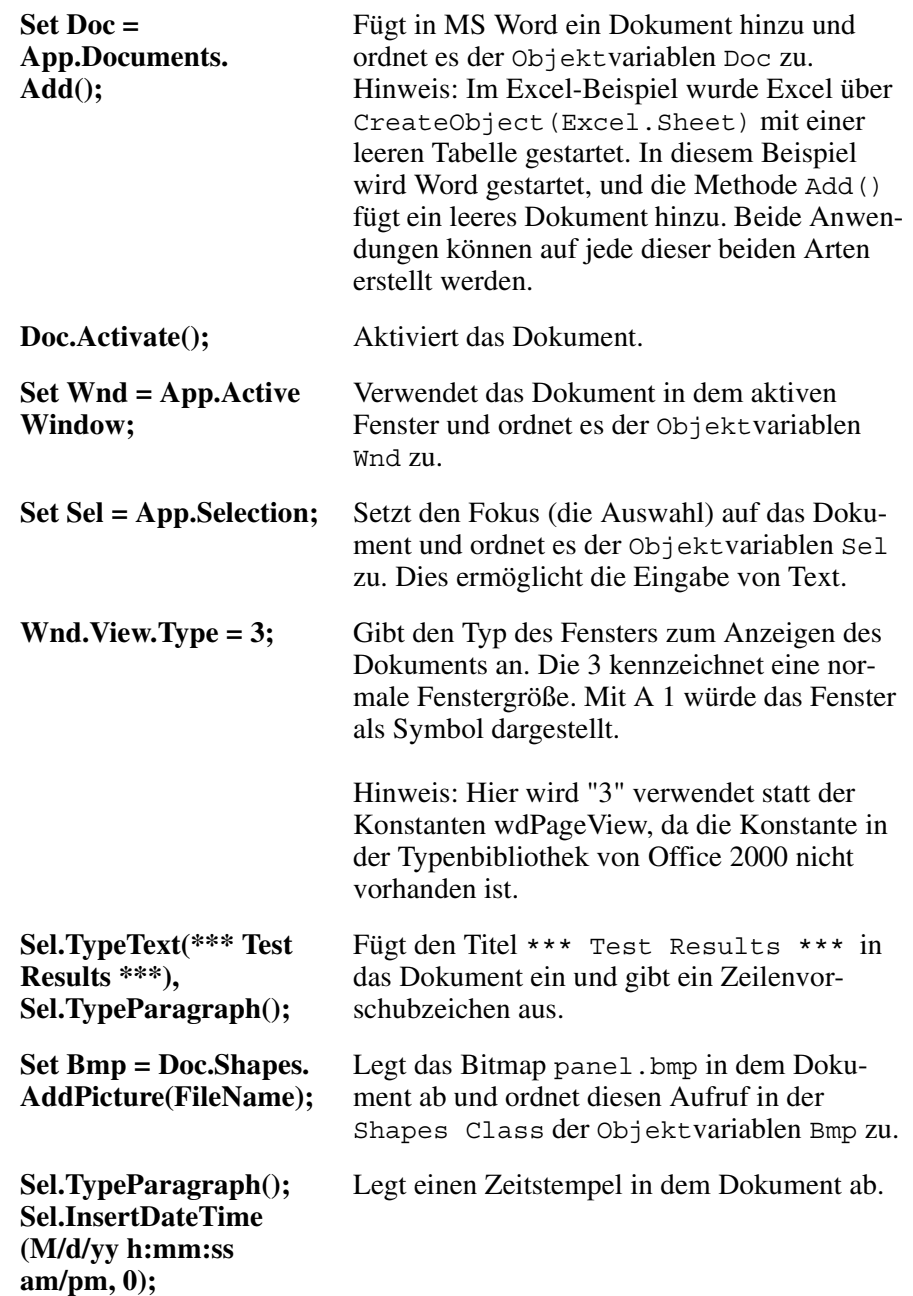

### Einfaches Erstellen von Berichten mit ActiveX **Verwenden von MS Word für Agilent VEE-Berichte**

8. Fügen Sie drei weitere Formula-Objekte und ein Objekt If/Then/Else hinzu. Konfigurieren und verbinden Sie diese Objekte wie in Abbildung 6-17 gezeigt.

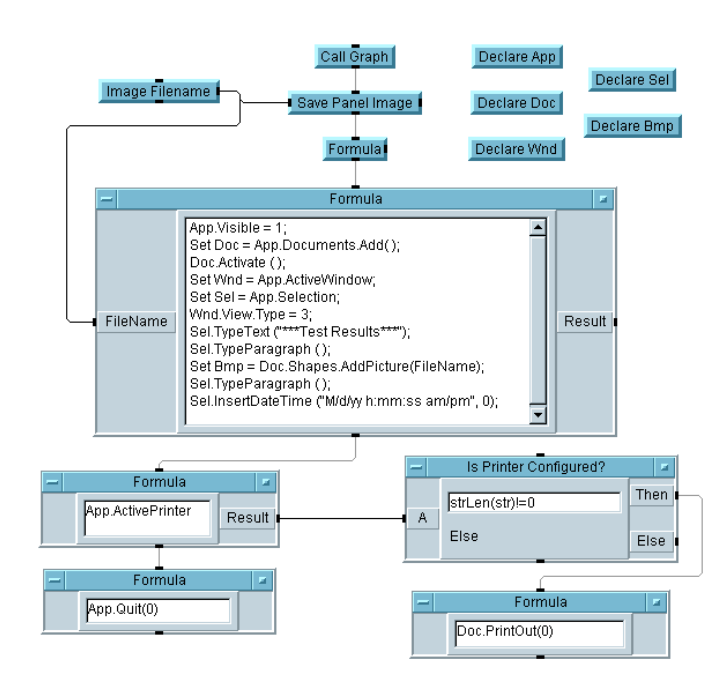

#### **Abbildung 6-17. Das fertige Programm für den Bericht in MS Word**

Die Einträge in den zusätzlichen Objekten lauten wie folgt:

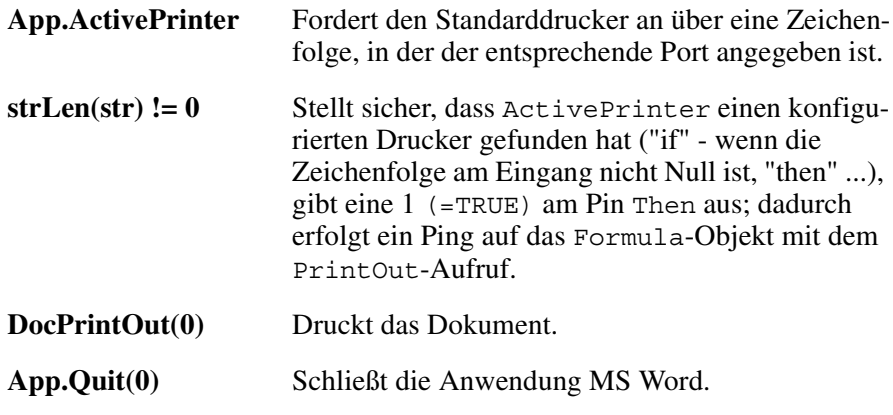

9. Führen Sie das Programm aus. Es sollte aussehen wie in Abbildung 6-18. (Wenn die Farben in dem Bildschirmabzug merkwürdig aussehen, verkleinern Sie alle geöffneten Anwendungen auf Symbolgröße, damit dem PC die gesamte Farbpalette zur Verfügung steht. )

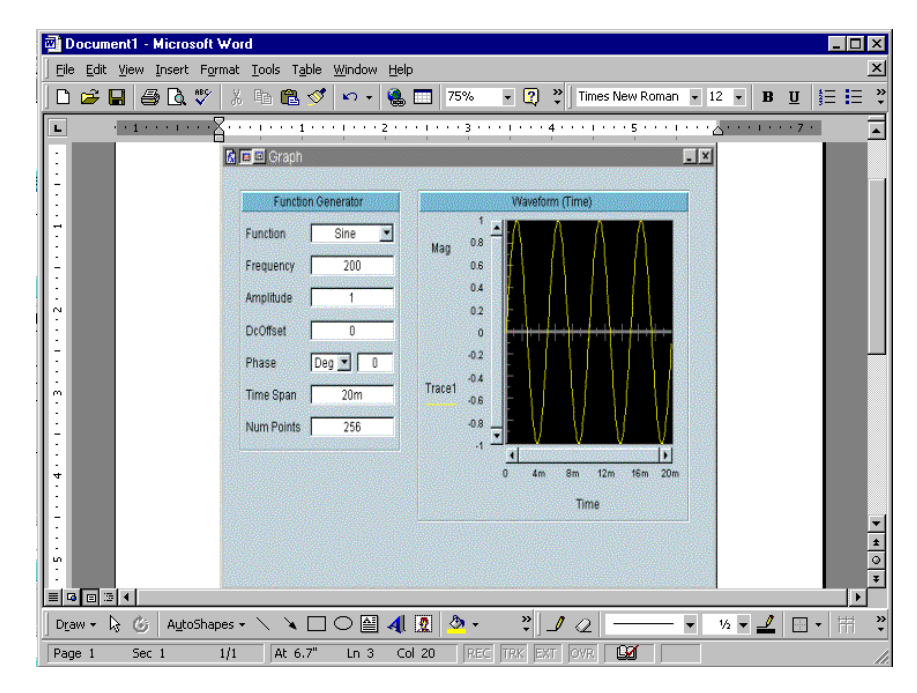

#### **Abbildung 6-18. Das mit Übung 6-3 erstellte MS Word-Dokument**

Weitere Informationen zum Steuern von MS Excel und MS Word über die ActiveX-Automatisierung finden Sie in der Microsoft Dokumentation. Denken Sie daran, dass Sie auch andere Server-Anwendungen, die die ActiveX-Automatisierung unterstützen, auf diese Weise steuern können. Die ActiveX-Automatisierung wird gelegentlich auch als Automation oder OLE-Automation bezeichnet.

Weitere Informationen zu ActiveX-Steuerelementen finden Sie in [Kapitel](#page-410-0)  [10, "Verwenden von Bedienerschnittstellen"](#page-410-0). Weitere Informationen zur Verwendung von ActiveX über ein MS Visual Basic-Programm zum Steuern von VEE finden Sie in [Kapitel 12, "Plattformspezifische Faktoren und](#page-488-0)  [Web-Überwachung"](#page-488-0).

## **Checkliste für das Kapitel**

Sie sollten jetzt in der Lage sein, die folgenden Aufgaben auszuführen. Sehen Sie sich die entsprechenden Themen bei Bedarf noch einmal an, bevor Sie mit dem nächsten Kapitel fortfahren.

- Beschreiben des Grundkonzepts hinter der ActiveX-Automatisierung in VEE.
- Senden von Daten von VEE an MS Excel.
- Verwenden einer allgemeinen Vorlage zum Senden von Arrays aus Testdaten an eine MS Excel-Tabelle. (Sie sollten wissen, wie Sie einen Array in einem einzigen Arbeitsschritt an eine Tabelle senden können.)
- Nutzen der erweiterten Funktionen der MS Excel-Bibliothek, z. B. zum Ermitteln des von einem Programm belegten Speichers.
- Senden von Text, Zeitstempel und Anzeige-Bitmap an MS Word von VEE aus.

**Integrieren von Programmen in anderen Sprachen** 

**7**

## **Integrieren von Programmen in anderen Sprachen**

*In diesem Kapitel finden Sie Informationen zu folgenden Themen:*

- Das Objekt Execute Program
- Verwenden der Betriebssystemsbefehle von VEE aus
- Portierbar machen von VEE-Programmen über verschiedene Plattformen hinweg

*Erforderliche Zeit für dieses Kapitel: 1 Stunde* 

# **Überblick**

In diesem Kapitel lernen Sie die einfachste Möglichkeiten zur Integration von kompilierten Programmen und Betriebssystembefehlen mit VEE kennen. Einer der entscheidenden Vorteile von VEE ist die Möglichkeit zur Integration mit anderen Anwendungen und Programmen. Darüber hinaus können Sie über ActiveX Komponenten aus anderen Programmen verwenden. (Weitere Informationen hierzu finden Sie in [Kapitel 6, "Einfaches](#page-286-0)  [Erstellen von Berichten mit ActiveX"](#page-286-0).)

In VEE gibt das Objekt Execute Program Programme und Parameter an und verwendet Betriebssystembefehle. Es gibt ein Objekt Execute Program für den PC und ein anderes für HP-UX. Dieses Kapitel enthält eine Übung mit dem Objekt Execute Program für PCs und eine andere mit dem Objekt Execute Program für HP-UX.

Integrieren von Programmen in anderen Sprachen **Die Arbeitsweise des Objekts "Execute Program"**

## **Die Arbeitsweise des Objekts "Execute Program"**

Zusätzlich zur ActiveX-Automatisierung gibt es drei weitere Möglichkeiten, Programme in anderen Sprachen von VEE aus auszuführen:

- 1. Verwenden des Objekts Execute Program zum Ausführung eines anderen Programms, einer anderen Anwendung oder eines Betriebssystembefehls außerhalb von VEE. Diese Methode ist besonders vielseitig und bedienerfreundlich.
- 2. Verbinden ("Link") kompilierter Funktionen in anderen Sprachen mit VEE, entweder über gemeinsame Bibliotheken in UNIX-Betriebssystemen oder Dynamic Link Libraries auf dem PC. Diese Methode ist zwar etwas komplizierter, bietet jedoch deutliche Vorteile bei der Geschwindigkeit. Weitere Informationen zu gemeinsamen Bibliotheken finden Sie im Abschnitt ["Überblick über kompilierte Funktionen" auf Seite 437](#page-464-0). Weitere Informationen zu Dynamic Link Libraries finden Sie im Abschnitt ["Verwenden der Dynamic Link Libraries" auf Seite 440](#page-467-0).
- 3. Verwenden einer speziell für Rocky Mountain Basic-Programme entwickelten Methode. Weitere Informationen hierzu finden Sie im Abschnitt ["Kommunikation mit Rocky Mountain Basic-Programmen"](#page-493-0) [auf Seite 466.](#page-493-0)

Das Objekt Execute Program befindet sich im Menü I/O. Es gibt ein Objekt für den PC und ein anderes für HP-UX (siehe [Abbildung 7-1](#page-322-0) und [Abbildung 7-2\)](#page-324-0). Beachten Sie, dass die PC-Version des Objekts Execute Program keine Transaktions-E/A zur Kommunikation mit Programmen verwendet; fügen Sie daher keine Dateneingangs- und -ausgangs-Pins zur Übergabe von Daten an das kompilierte Programm hinzu.

Die HP-UX-Version verwendet die Transaktions-E/A; das Beispiel enthält daher Ein- und Ausgangs-Pins und ein Programm zur Illustration der Arbeitsweise des Objekts.

## <span id="page-322-0"></span>**Verwenden des Objekts "Execute Program" (PC)**

Abbildung 7-1 zeigt das Objekt Execute Program auf dem PC.

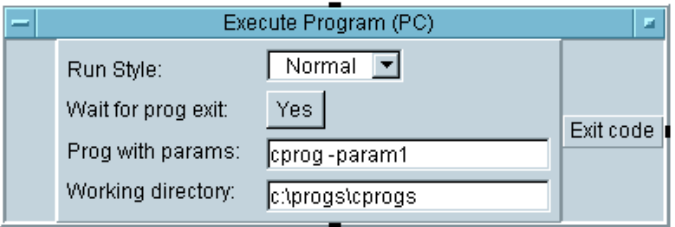

#### **Abbildung 7-1. Das Objekt "Execute Program" (PC)**

Verwenden Sie das Objekt Execute Program zur Ausführung folgender Elemente von VEE aus:

- $\Box$  Kompilierte Programme, die in anderen Sprachen geschrieben wurden
- $\Box$  \*. BAT- oder \*. COM-Dateien
- MS-DOS-Systembefehle, z. B. dir
- Beliebige Dokumente oder URLs mit einer bekannten Erweiterung. Die Aktion "open" wird in den Dateien aufgerufen. Wenn keine Aktion "open" vorhanden ist, wird die Standardaktion mit der Datei aufgerufen. Ein Beispiel für eine URL ist http://www.agilent.com/find/vee.

Die Felder im Objekt Execute Program (PC) sind:

**Run Style** Legt die Fenstergröße fest. Normal kennzeichnet ein Standardfenster, Minimized kennzeichnet ein Symbol, und Maximized kennzeichnet ein Fenster in Vollbildgröße. Working directory gibt das Arbeitsverzeichnis an, das die Dateien zu dem Programm enthält.

### Integrieren von Programmen in anderen Sprachen **Die Arbeitsweise des Objekts "Execute Program"**

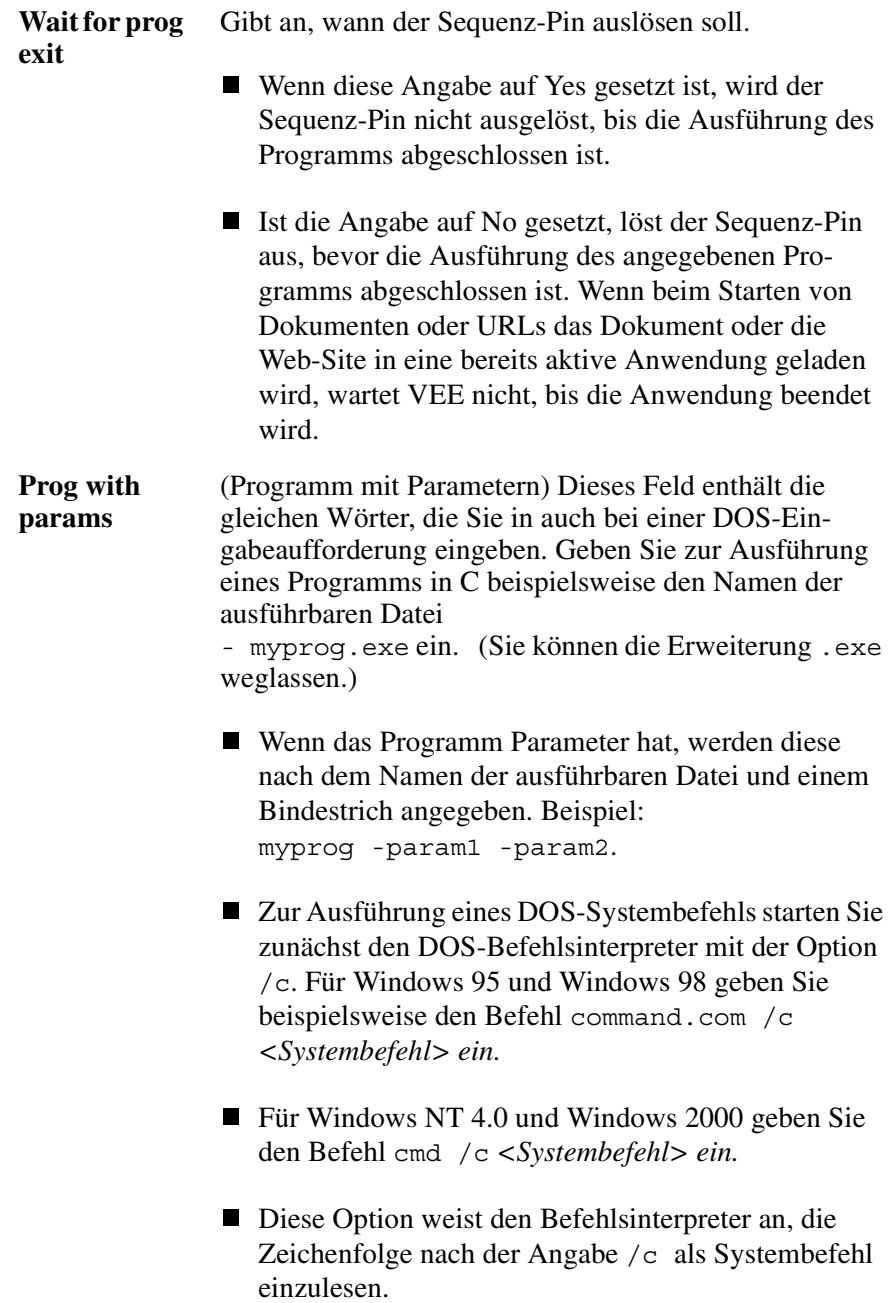
### **Verwenden des Objekts "Execute Program" (HP-UX)**

Abbildung 7-2 zeigt das Objekt Execute Program für HP-UX.

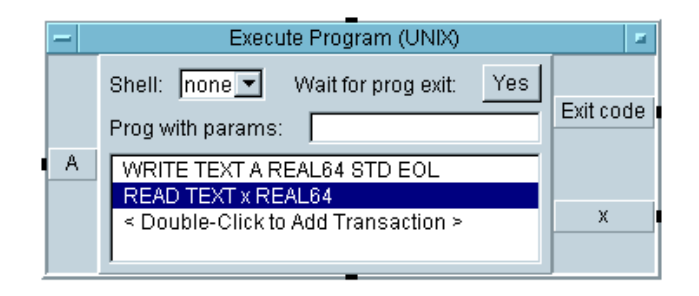

#### **Abbildung 7-2. Das Objekt "Execute Program" (UNIX)**

HP-UX ist für die gleichzeitige Ausführung mehrerer Programme ("Prozesse") konzipiert. Wenn VEE ein anderes Programm aufruft, wird VEE als "Elternprozess" (*parent* ) bezeichnet und das aufgerufene Programm als "Kindprozess" (*child*). Das Objekt Execute Program initiiert ("spawn") einen Kindprozess entweder direkt oder über eine Befehls-Shell. Die Felder im Objekt Execute Program (UNIX) sind:

**Shell** Das Feld Shell öffnet ein Menü mit den folgenden Optionen: none, sh, csh und ksh.

> Das erste Kennzeichen im Feld Prog with params wird als der Name eines ausführbaren Programms interpretiert; die folgenden Kennzeichen werden als Parameter interpretiert.

> Falls Sie im Feld Prog with params Shell-spezifische Funktionen verwenden wie beispielsweise die Standardeingabe oder die Ausgabeumleitung (<< und >>), Platzhalterzeichen (\*, ?, [a-z]) oder Pipes ( | ), müssen Sie eine Shell angeben; andernfalls wählen Sie none aus, da dies die Ausführung beschleunigt.

Integrieren von Programmen in anderen Sprachen **Die Arbeitsweise des Objekts "Execute Program"**

- **Wait for prog exit** Das Feld Wait for prog exit schaltet um zwischen Yes und No. Unabhängig von der Einstellung initiiert VEE einen Kindprozess, falls nicht bereits ein solcher Prozess aktiv ist. Alle im Objekt Execute Program angegebenen Transaktionen werden abgeschlossen.
	- Wenn diese Angabe auf Yes gesetzt ist, muss der Kindprozess abgeschlossen werden, bevor die Datenausgangs-Pins ausgelöst werden.
	- Ist die Angabe auf No eingestellt, löst der Kindprozess die Datenausgangs-Pin aus und bleibt aktiv. Die Leistung Ihres Programms ist ohne diese Einstellung besser.
- **Prog with params** Der Name einer ausführbaren Programmdatei und der Befehlszeilenparameter

#### *-ODER-*

ein Befehl, der zum Interpretieren an eine Shell gesendet wird.

Sie können dem Objekt Execute Program Ein- oder Ausgangsanschlüsse hinzufügen. Daten werden aus einem VEE-Programm an einem Eingangsanschluss empfangen; anschließend führen Sie eine WRITE TEXT-Transaktion aus, um die Daten an den Kindprozess zu senden. Eine READ TEXT-Transaktion liest Daten von dem Kindprozess ein und platziert sie an einem Datenausgangs-Pin zur Verwendung durch das VEE-Programm.

Sie können auch den Namen eines Programms oder Shell-Befehls an das Objekt Execute Program senden, indem Sie den Dateneingangsanschluss Command hinzufügen (verfügbar beim Hinzufügen von Dateneingängen).

# **Verwenden eines Systembefehls**

Zum Aufrufen eines kompilierten Programms in einer anderen Sprache können Sie den Namen der ausführbaren Datei und alle erforderlichen Parameter am Objekt Execute Program eingeben.

Zur Ausführung eines MS-DOS-Systembefehls müssen Sie allerdings zunächst den DOS-Befehlsinterpreter starten. In dieser Übung starten Sie den DOS-Befehlsinterpreter und führen einen MS-DOS-Systembefehl aus.

### **Übung 7-1: Verwenden eines Systembefehls (PC)**

1. Wählen Sie I/O  $\Rightarrow$  Execute Program (PC) aus. Klicken Sie das Feld Prog with params an, um einen Cursor anzuzeigen, und geben Sie anschließend ein:

command.com /c dir >> c:\bob

**Hinweis** Ersetzen Sie command.com durch cmd für Windows NT 4.0 oder Windows 2000. Wenn der Laufwerksbuchstabe nicht c: ist, ersetzen Sie den Laufwerksbuchstaben in diesen Anleitungen entsprechend. Unter NT müssen Sie eventuell ein anderes Verzeichnis eingeben, für das Sie die Schreibberechtigung haben.

> (Eventuell müssen Sie den vollständigen Pfad der ausführbaren Datei command.com angeben.) Der Befehl startet den DOS-Befehlsinterpreter, der wiederum den Systembefehl zum Anzeigen des aktuellen Verzeichnisses startet und die Ausgabe (>) in die Datei bob statt an den Computerbildschirm umleitet.

Behalten Sie Yes für die Auswahl Wait for prog exit bei. Behalten Sie Normal für Run Style bei und geben Sie  $c:\$  für das Arbeitsverzeichnis ein.

2. Wählen Sie I/O  $\Rightarrow$  unter  $\Rightarrow$  File aus und platzieren Sie dieses Objekt unter Execute Program. Verbinden Sie den Sequenzausgangs-Pin von Execute Program mit dem Sequenzeingangs-Pin des Objekts From File.

Klicken Sie das Eingabefeld From File: mit der Bezeichnung myFile an, um ein Listenfeld anzuzeigen, geben Sie c:\bob ein und klicken Sie OK an. (Das Programm erstellt die Datei bob.)

- 3. Klicken Sie doppelt auf die Transaktionsleiste, um das Feld I/O Transaction aufzurufen.
	- a. Ändern Sie REAL64 FORMAT in STRING FORMAT.
	- b. Ändern Sie SCALAR in ARRAY 1D.
	- c. Klicken Sie das Feld SIZE: (10) an, um es auf TO END: (\*) umzuschalten, und klicken Sie OK an. Die Transaktionsleisten sollte jetzt folgenden Inhalt haben: READ TEXT x STR ARRAY:\*. Diese Transaktion liest den Inhalt der Datei bob.
- 4. Wählen Sie Display  $\Rightarrow$  Logging AlphaNumeric und verbinden Sie ihren Dateneingangs-Pin mit dem Datenausgang von From File.
- 5. Führen Sie das Programm aus. Es sollte aussehen wie in Abbildung 7-3.

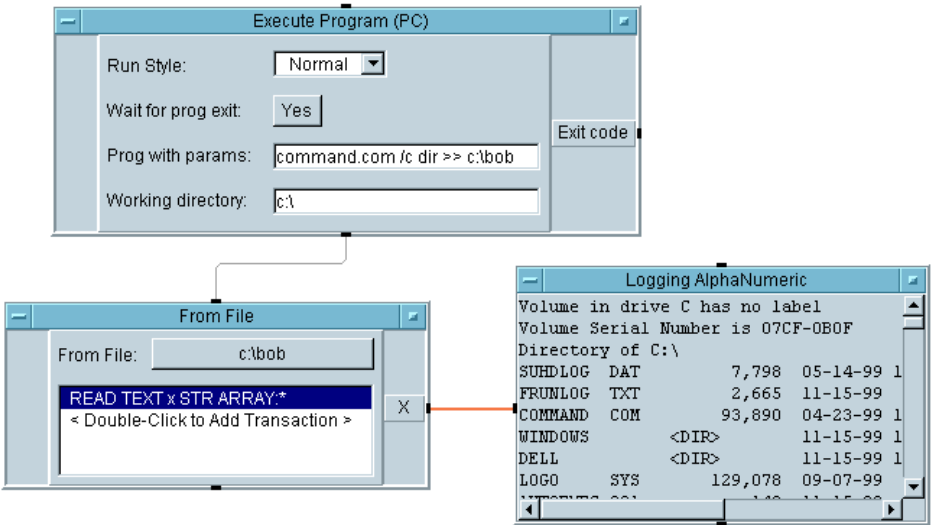

**Abbildung 7-3. Auflisten der Dateien in einem Verzeichnis (PC)** 

### **Übung 7-2: Auflisten der Dateien in einem Verzeichnis (UNIX)**

In dieser Übung verwenden Sie den Betriebssystembefehl ls, mit dem die Dateinamen in einem Verzeichnis aufgelistet werden. Da es sich hierbei nicht um einen shell-spezifischen Befehl handelt, können Sie none für die Angabe der Shell beibehalten. Anschließend programmieren Sie eine Variation dieser Übung mit einer shell-spezifischen Funktion, der Pipe (|).

Verwenden Sie zum Auflisten der Dateien in einem HP-UX-Programm den Befehl ls wie folgt.

- 1. Wählen Sie  $I/O \implies$  Execute Program (UNIX) aus und platzieren Sie dieses Objekt unten links im Arbeitsbereich.
- 2. Vergewissern Sie sich, dass das Feld Shell auf none eingestellt ist und das Feld Wait for prog exit auf Yes. Dadurch wird sichergestellt, dass der Befehl ls abgeschlossen ist, bevor VEE das Programm fortsetzt.
- 3. Klicken Sie das Feld Prog with params an und geben Sie ein: ls /tmp. (Sie können ein beliebiges Verzeichnis angeben.)
- 4. Fügen Sie einen Datenausgangsanschluss hinzu. Der Standardname lautet X. Es gibt keinen Exit-Code für das Programm; ignorieren Sie daher den Anschluss mit der Beschriftung Exit code.
- 5. Klicken Sie doppelt auf die Transaktionsleiste, um das Feld I/O Transaction aufzurufen. Ändern Sie die Standardvariable in ein X, da die Daten aus dem Programm an diesen Ausgangsanschluss eingelesen werden sollen.
	- a. Ändern Sie WRITE in READ, um eine READ TEXT-Transaktion anzugeben.
	- b. Ändern Sie REAL64 FORMAT in STRING FORMAT.
	- c. Ändern Sie die Form der Daten von SCALAR in ARRAY 1D, um einen eindimensionalen Array zu kennzeichnen.
- d. Schalten Sie SIZE: um auf TO END: (\*), da Sie nicht wissen, wie viele Dateien sich in dem Verzeichnis befinden. Klicken Sie OK an. Die Transaktionsleiste sollte jetzt folgenden Inhalt haben READ TEXT X STR ARRAY:\*.
- 6. Wählen Sie Display  $\Rightarrow$  Logging AlphaNumeric aus und verbinden Sie seinen Dateneingangs-Pin mit dem X-Anschluss am Objekt Execute Program.
- 7. Führen Sie das Programm aus. Es sollte aussehen wie in Abbildung 7-4.

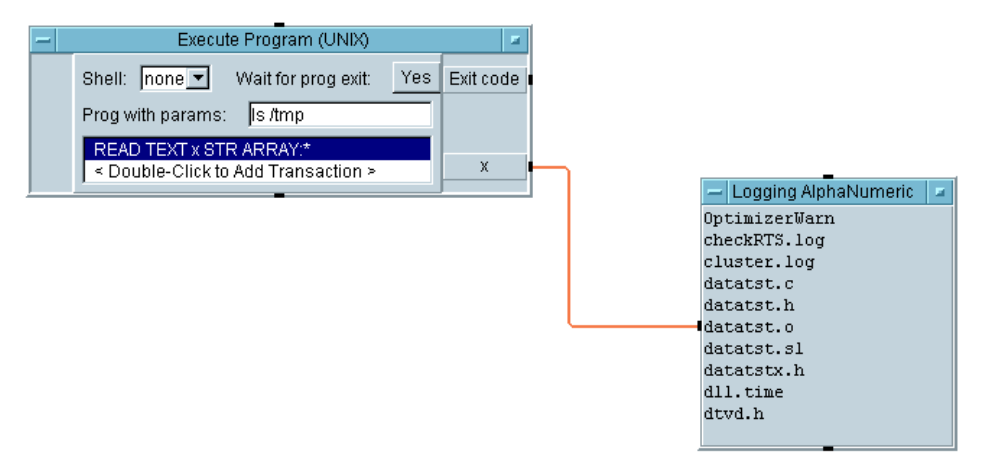

**Abbildung 7-4. Auflisten der Dateien in einem Verzeichnis (UNIX)**

### **Auflisten der Dateien in einem Verzeichnis mit einer Shell**

Diese Variation der vorigen Übung verwendet eine shell-spezifische Funktion, die Pipe (|), zum Senden der Ausgabe eines Betriebssystembefehls an einen anderen. Der zweite Befehl ist wc; dies steht für word count. Der Befehl wc zählt Zeilen, Wörter und Zeichen in benannten Dateien. Der Befehl "wc -l Dateiname" zählt die Anzahl der Zeilen in der angegebenen Datei. Dieses Beispiel beschreibt, wie Sie die Anzahl von Dateien in einem Verzeichnis zählen und anschließend diese Anzahl und die Dateien anzeigen können.

- 1. Wählen Sie  $I/O \implies$  Execute Program (UNIX) aus.
	- a. Setzen Sie das Feld Shell auf sh, um die Shell-Funktionen "|" und ";" zu verwenden.
	- b. Geben Sie den Befehl ls /tmp|wc -l;ls /tmp im Shell-Befehlsfeld ein.
	- c. Fügen Sie zwei Datenausgangsanschlüsse hinzu, einen mit der Bezeichnung X und den anderen mit der Bezeichnung Lines.
	- d. Konfigurieren Sie die erste Transaktion als READ TEXT Lines INT32. "Lines" ersetzt die Standardvariable a.
	- e. Konfigurieren Sie eine zweite Transaktion als READ TEXT X STR ARRAY:Lines. Geben Sie Lines im Feld SIZE ein, um die Länge des Array zu definieren.
- 2. Wählen Sie Display  $\Rightarrow$  AlphaNumeric aus und klonen Sie dieses Objekt. Verbinden Sie ein AlphaNumeric-Objekt mit dem Ausgang von Lines und ein anderes mit dem Ausgangs-Pin X.
- 3. Führen Sie das Programm aus. Es sollte aussehen wie in [Abbildung 7-5](#page-331-0).

<span id="page-331-0"></span>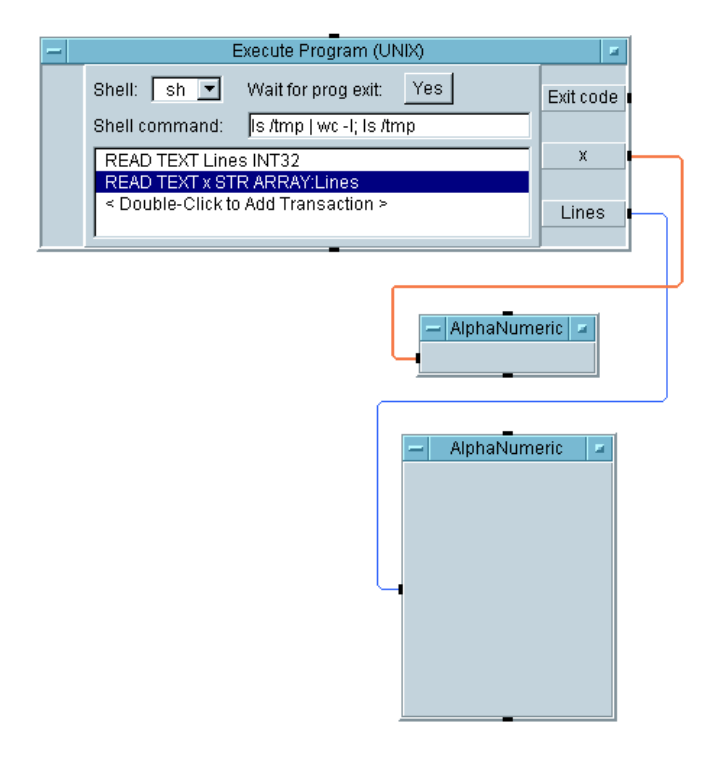

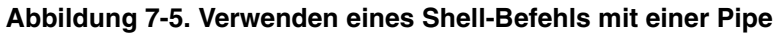

#### **Schreiben von einfach portierbaren Programmen**

Wenn Sie Programme in anderen Sprachen integrieren wollen, schreiben Sie die VEE-Programme so, dass sie leicht über verschiedene Plattformen hinweg portiert werden können. VEE umfasst Systeminformationsobjekte in Function & Object Browser ⇒ System Information (siehe [Abbildung 7-6\)](#page-332-0). Diese Objekte können auch als Funktionen verwendet werden.

<span id="page-332-0"></span>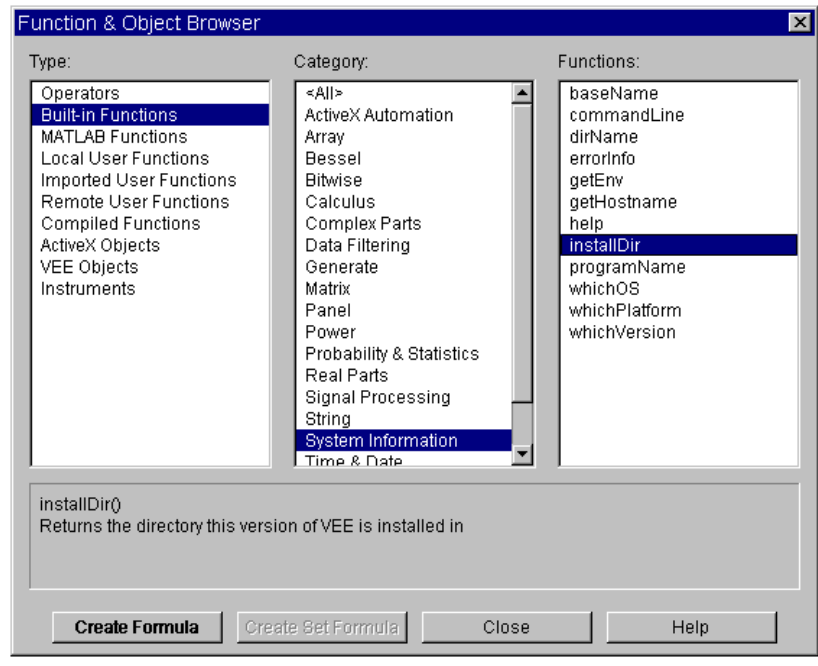

#### **Abbildung 7-6. Systeminformationsfunktionen**

Die zur Verbesserung der Portierbarkeit von Programmen verwendeten allgemeinen Systeminformationsfunktionen im Function &Object Browser sind:

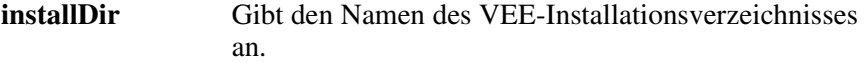

Integrieren von Programmen in anderen Sprachen **Verwenden eines Systembefehls**

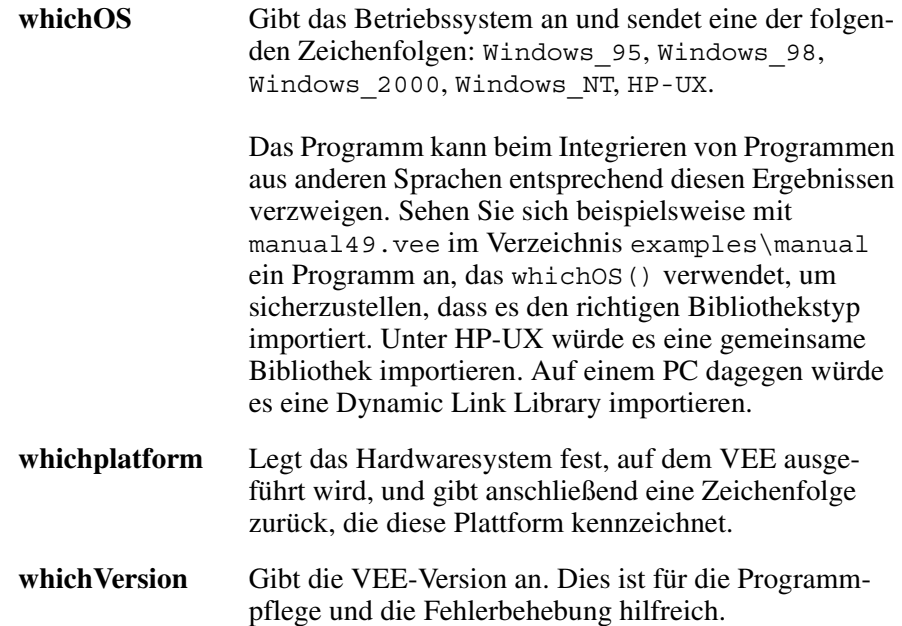

# **Checkliste für das Kapitel**

Sie sollten jetzt in der Lage sein, die folgenden Aufgaben auszuführen. Sehen Sie sich die entsprechenden Themen bei Bedarf noch einmal an, bevor Sie mit dem nächsten Kapitel fortfahren.

- Erläutern des Zwecks des Objekts Execute Program.
- Überblick über die Konfigurationseinstellungen am Objekt Execute Program.
- Erläutern des allgemeinen Prozesses, mit dem das Objekt Execute Program Daten von einem Programm an eine PC-Plattform sendet und umgekehrt.
- Erläutern, wie sich die HP-UX-Plattform von der PC-Plattform unterscheidet.
- Ausführen von Betriebssystembefehlen von VEE aus.
- Erstellen eines Programms, das die Objekte whichOS(), whichPlatform() oder whichVersion() verwendet, sodass es unter

verschiedenen Betriebssystemen verwendet werden kann.

Integrieren von Programmen in anderen Sprachen **Checkliste für das Kapitel**

**Verwenden von Agilent VEE-Funktionen** 

**8**

## **Verwenden von Agilent VEE-Funktionen**

*In diesem Kapitel finden Sie Informationen zu folgenden Themen:*

- Definieren einer Benutzerfunktion
- Erstellen, Aufrufen und Bearbeiten von Funktionen
- Erstellen, Zusammenführen, Importieren und Löschen von Funktionsbibliotheken
- Finden von Funktionen in großen Programmen
- Zusammenführen vorhandener VEE-Programme mit Tests

*Erforderliche Zeit für dieses Kapitel: 1 Stunde*

# **Überblick**

In diesem Kapitel erfahren Sie mehr über VEE UserFunctions, kompilierte Funktionen und Fernfunktionen. Funktionen sind wiederverwendbare, modulare Codeelemente, mit denen Sie die für die Testentwicklung erforderliche Zeit erheblich verkürzen können. Durch die Wiederverwendung von Funktionen, die bereits in anderen Programmen erstellt wurden, können Sie von bereits erledigten Arbeiten profitieren, die Codegröße Ihrer Programme reduzieren und die Pflege Ihrer Testprogramme erleichtern. Sie können Funktionen auch als Gruppen, den so genannten Bibliotheken, verwenden. Bibliotheken können Sie erstellen und in neue Programme einbinden. Sie können Funktionen über verschiedene Programme und Hersteller hinweg gemeinsam nutzen.

# **Verwenden von Funktionen**

Wie viele andere Programmiersprachen verwendet VEE Funktionen zum Erstellen von Unterprogrammen, die bestimmte Aufgaben ausführen. Die Übungen in diesem Kapitel beschreiben das Erstellen, Aufrufen und Ändern von benutzerdefinierten VEE-Funktionen. Außerdem lernen Sie, wie Sie Bibliotheken von Funktionen erstellen, die Sie in der Entwicklungsphase oder zur Ausführungszeit in Programme einbinden können.

### **Definieren einer Agilent VEE-Funktion**

Es gibt drei Arten von benutzerdefinierten Funktionen in VEE. Nachfolgend finden Sie einen Überblick über die verschiedenen Funktionstypen:

- 1. UserFunctions
	- Zum *Erstellen* einer UserFunction wählen Sie Device ⇒ UserFunction aus, oder klicken Sie Edit ⇒ Create UserFunction an, während verschiedene Objekte ausgewählt sind.
	- Zum *Aufrufen* einer UserFunction von verschiedenen Stellen in einem Programm verwenden Sie das Objekt Call myFunction (Device ⇒ Call) oder einen Ausdruck in einem Objekt (beispielsweise von Formula aus). Sie können auch Aufrufobjekte m Hauptprogramm von der UserFunction aus generieren mit dem UserFunction-Objektmenü und der Auswahl von Optionen wie Generate  $\Rightarrow$  Call.
	- Zum *Ändern* einer UserFunction klicken Sie Edit ⇒ Edit UserFunction... an und wählen die entsprechende UserFunction in dem angezeigten Listenfeld aus.
	- Zum *Übertragen von* UserFunctions aus einem Programm in ein anderes kombinieren Sie die UserFunctions bei der Programmentwicklung oder importieren sie zur Ausführungszeit (Device ⇒ Import Library).
- 2. Kompilierte Funktionen
	- □ Zum *Erstellen* einer kompilierten Funktion arbeiten Sie außerhalb von VEE mit einer kompilierten Sprache. Anschließend legen Sie die Funktionen in einer Bibliothek wie beispielsweise einer DLL ab.
	- □ Zum *Verbinden* ("Link") einer kompilierten Funktion mit einem Programm verwenden Sie das Objekt Import Library, mit dem die Bibliothek zur Ausführungszeit mit VEE verbunden wird. (Eine ausführlichere Beschreibung finden Sie in [Kapitel 11, "Optimieren von](#page-454-0)  [Agilent VEE-Programmen."](#page-454-0)).
	- □ Zum *Aufrufen* einer kompilierten Funktion verwenden Sie das Objekt Call myFunction oder schreiben einen Ausdruck in einem VEE-Objekt.
- 3. Fernfunktionen
	- Fernfunktionen ähneln UserFunctions, werden jedoch auf einem fernen an Ihr Netzwerk angeschlossenen fernen Host-Computer ausgeführt.

### **Die Unterschiede zwischen UserObjects und UserFunctions**

In den vorigen Kapiteln haben Sie bereits UserObjects erstellt und verwendet. Der Grund, dass VEE sowohl UserObject als auch UserFunction zur Verfügung stellt, liegt darin, dass die beiden Komponenten unterschiedliche Merkmale aufweisen und daher für verschiedene Zwecke eingesetzt werden können. Die Unterschiede zwischen einem UserObject und einer UserFunction sind:

Ein UserObject (in Device  $\Rightarrow$  UserObject) ist ein von Ihnen definiertes Objekt, das genau wie jedes andere Objekt in VEE verwendet werden kann. Sie programmieren ein UserObject wie ein Unterprogramm; es bleibt jedoch grafisch auf der Anzeige erhalten. Wenn Sie es an einer anderen Stelle im Programm verwenden wollen, müssen Sie es klonen und alle Kopien verwalten. Wenn Sie ein UserObject oft klonen, wird das Programm dadurch größer und erfordert eine längere Ladezeit. Wenn Sie einem UserObject eine Funktion hinzufügen, müssen Sie diese Funktion auch allen anderen UserObjects hinzufügen, wenn diese Objekte weiterhin identisch sein sollen.

Von einer UserFunction (in Device  $\Rightarrow$  UserFunction) ist dagegen nur ein einziges Exemplar im Speicher vorhanden. Eine UserFunction wird nur dann im Arbeitsbereich in einem eigenen Fenster grafisch dargestellt, wenn Sie dies ausdrücklich angeben. Andernfalls wird sie gespeichert und über das Objekt Call oder ein anderes Ausdrucksfeld aufgerufen. Änderungen an einer UserFunction werden von allen Exemplaren in dem Programm, das diese UserFunction aufruft, übernommen. Sie können auch Bibliotheken von UserFunctions für eine zusätzliche Wiederverwendung des Codes erstellen.

### **Übung 8-1: UserFunction-Operationen**

In dieser Übung wird beschrieben, wie Sie eine UserFunction mit dem Namen ArrayStats erstellen, die einen Array akzeptiert, zu diesem Array den Maximalwert, den Minimalwert, den Durchschnittswert und die Standardabweichung berechnet und die Ergebnisse an eigenen Ausgangs-Pins anlegt.

### **Erstellen einer UserFunction**

1. Wählen Sie Device ⇒ Formula aus, löschen Sie ihren Standard-Eingangs-Pin und ändern Sie ihren Ausdruck in ramp(1024,1,1024).

Dadurch wird ein Array aus 1024 Elementen mit Werten von 1 bis 1024 erstellt.

- 2. Wählen Sie Device  $\Rightarrow$  UserFunction aus. Benennen Sie das Objekt um in ArrayStats.
	- a. Fügen Sie einen Dateneingangsanschluss für den Array hinzu.
	- b. Fügen Sie vier Datenausgangsanschlüsse für die Ergebnisse hinzu.
	- c. Benennen Sie die Ausgangsanschlüsse um: Max, Min, Mean und Sdev. Wählen Sie max, min, mean und sdev in der Kategorie

Probability & Statistics im Fenster Function & Object Browser aus.

d. Platzieren Sie sie in ArrayStats und verbinden Sie ihre Dateneingänge mit A und ihre Datenausgänge mit den entsprechenden Ausgangsanschlüssen. Verkleinern Sie das Fenster ArrayStats, um sowohl das Hauptfenster als auch das Fenster ArrayStats anzuzeigen. Siehe Abbildung 8-1.

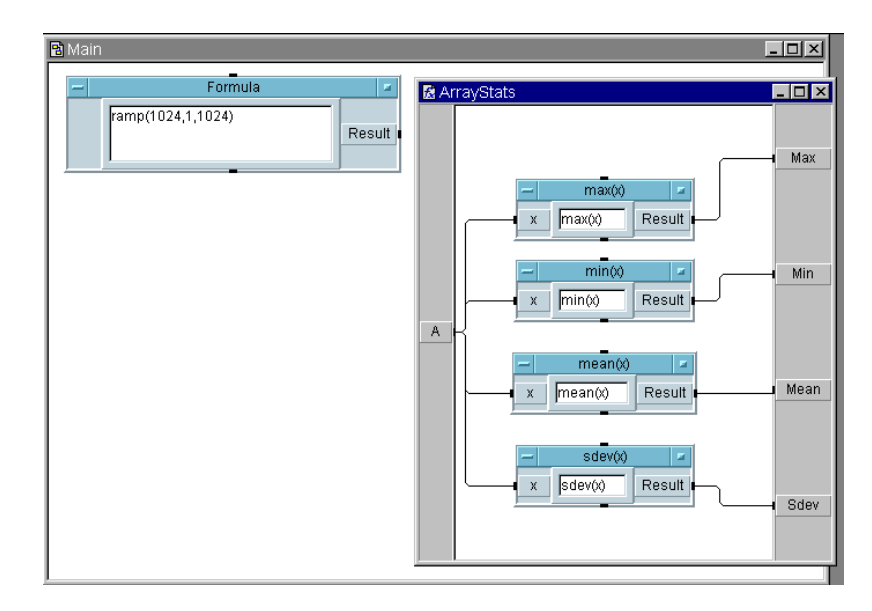

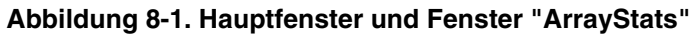

- 3. Stellen Sie ArrayStats als Symbol dar. Das Symbol wird am unteren Rand des Arbeitsbereichs angezeigt.
- 4. Klicken Sie Device  $\Rightarrow$  Call an, öffnen Sie das Objektmenü und klicken Sie Select Function an, wie in [Abbildung 8-2](#page-343-0) gezeigt. Klicken Sie anschließend OK an. Beachten Sie, dass VEE das Objekt automatisch umbenennt und die richtigen Pins hinzufügt.

<span id="page-343-0"></span>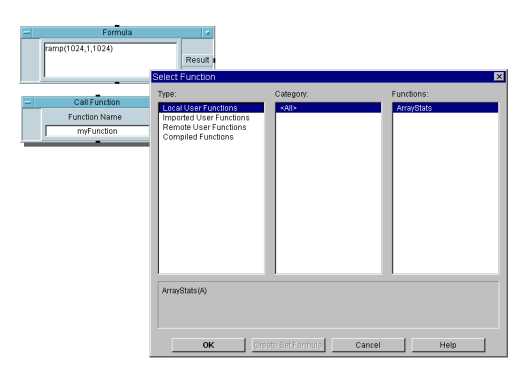

#### **Abbildung 8-2. Konfigurieren der Pins für Call myFunction**

- 5. Verbinden Sie den Ausgang von Formula mit dem Eingang von Call ArrayStats. Wählen Sie Display ⇒ AlphaNumeric aus, klonen Sie dieses Objekt drei Mal und verbinden Sie die Anzeigen mit den Ausgangs-Pins von Call ArrayStats. Benennen Sie die Anzeigen um.
- 6. Führen Sie das Programm aus. Es sollte aussehen wie in Abbildung 8-3. Speichern Sie das Programm als array\_stats.vee.

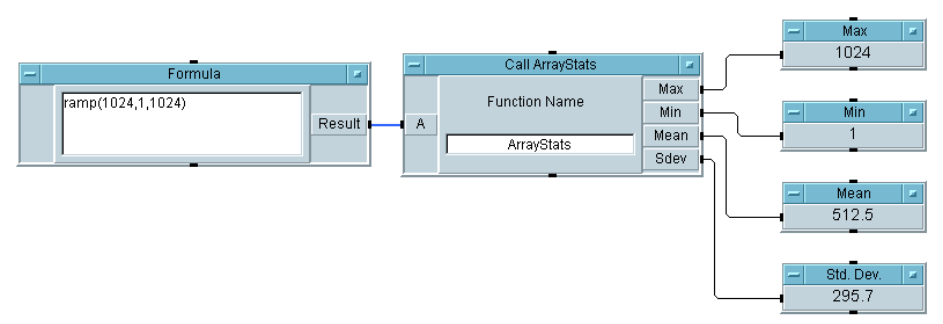

#### **Abbildung 8-3. Aufruf der User Function ArrayStats**

Zur Verwendung von ArrayStats an einer anderen Stelle im Programm klicken Sie Device  $\Rightarrow$  Call an, öffnen das Fenster Select Function über das Objektmenü und wählen ArrayStats aus. VEE benennt in diesem Fall das Objekt Call ArrayStats automatisch um und fügt die erforderlichen Ein- und Ausgangsanschlüsse hinzu.

*Shortcut:* Wählen Sie im UserFunction-Objektmenü Generate ⇒ Call aus, um das Objekt Call ArrayStats zu öffnen. (Vergewissern Sie sich, dass bei dieser Aktion die UserFunction nicht auf den gesamten Arbeitsbereich erweitert wurde.)

### **Ändern einer UserFunction**

In dieser Übung ändern Sie ArrayStats so, dass es einen Datensatz mit vier Feldern liefert, die die Array-Statistik angeben.

- 1. Löschen Sie die vier AlphaNumeric-Anzeigen.
- 2. Wählen Sie Edit  $\Rightarrow$  Edit UserFunction... und anschließend ArrayStats im Listenfeld Edit UserFunction aus. Alle UserFunctions in dem Programm werden angezeigt.
- 3. Öffnen Sie das ArrayStats-Objektmenü, klicken Sie size an und vergrößern Sie das Bearbeitungsfenster. Wenn Sie die Größe der Objekte ändern müssen, klicken und ziehen Sie eine beliebige Ecke des Objekts.
- 4. Löschen Sie die vier Linien zu den Ausgangsanschlüssen. (Drücken Sie die Tastenkombination **Strg-Umschalttaste** und klicken Sie auf die Linie, die Sie löschen wollen.)
- 5. Wählen Sie Data  $\Rightarrow$  Build Data  $\Rightarrow$  Record aus und platzieren Sie das Objekt rechts vom Fenster ArrayStats.
	- a. Fügen Sie zwei Dateneingangsanschlüsse hinzu.
	- b. Beschriften Sie die vier Anschlüsse nach den statistischen Funktionen: Max, Min, Mean und Sdev.
	- c. Verbinden Sie die vier Ausgänge des Formula-Objekts mit den Eingängen an Build Record.
	- d. Benennen Sie den Ausgangsanschluss X an Max um, indem Sie doppelt auf Max klicken, den neuen Namen eingeben und OK anklicken.
- e. Löschen Sie die weiteren Datenausgangsanschlüsse von ArrayStats.
- f. Verbinden Sie den Ausgang von Build Record mit dem Ausgangsanschluss X des User Function-Bearbeitungsfensters. Das Programm sollte jetzt aussehen wie in Abbildung 8-4. Klicken Sie anschließend die Schaltfläche "Symbolgröße" in dem Fenster an.

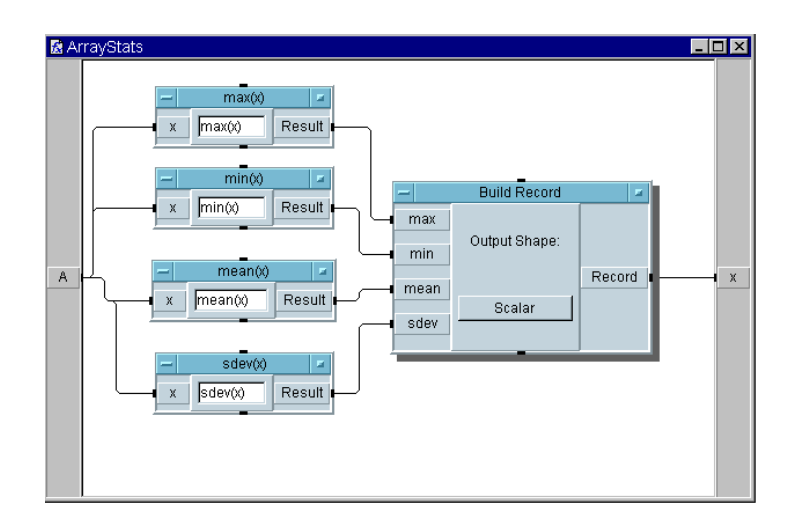

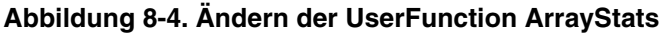

6. Öffnen Sie das Call ArrayStats-Objektmenü und klicken Sie Configure Pinout an. Dadurch wird die Anzahl der Pins entsprechend den letzten Änderungen angepasst.

**Hinweis** Zum Aktualisieren der Anzahl von Pins müssen Sie das Objekt öffnen und Configure Pinout anklicken, wann immer Sie die Anzahl von Eingängen und/oder Ausgängen in einer UserFunction ändern. Sie können die Einund Ausgangs-Pins des Call-Objekts auch manuell aktualisieren; die Verwendung von Configure Pinout ist jedoch erheblich einfacher. Sie können mit Find alle Call-Objekte und Ausdrücke finden, die eine UserFunction aufrufen. Weitere Informationen hierzu finden Sie im Abschnitt ["Finden von Funktionen in großen Programmen" auf Seite 337](#page-364-0).

Zeigen Sie jetzt einen Datensatz mit dem Objekt Record Constant an. Verwenden Sie den Steuereingang Default Value zum Akzeptieren eines Datensatzes von ArrayStats. VEE konfiguriert das Objekt Record Constant automatisch zum Speichern des ankommenden Datensatzes.

- 7. Wählen Sie Data  $\Rightarrow$  Constant  $\Rightarrow$  Record und platzieren Sie dieses Objekt rechts von dem Objekt Call Function.
	- a. Öffnen Sie das Record-Objektmenü und klicken Sie Add Terminal ⇒ Control Input... an. Wählen Sie Default Value im angezeigten Listenfeld aus. Sie können das Menü Properties öffnen, um die Anschlüsse anzuzeigen (Show Terminals).
	- b. Verbinden Sie jetzt den Datenausgang von Call Function mit dem Steuereingangs-Pin am Record-Objekt. Steuerlinien werden durch gestrichelte Linien gekennzeichnet, um sie von Datenlinien zu unterscheiden.
- 8. Führen Sie das Programm aus. Es sollte aussehen wie in Abbildung 8-5.

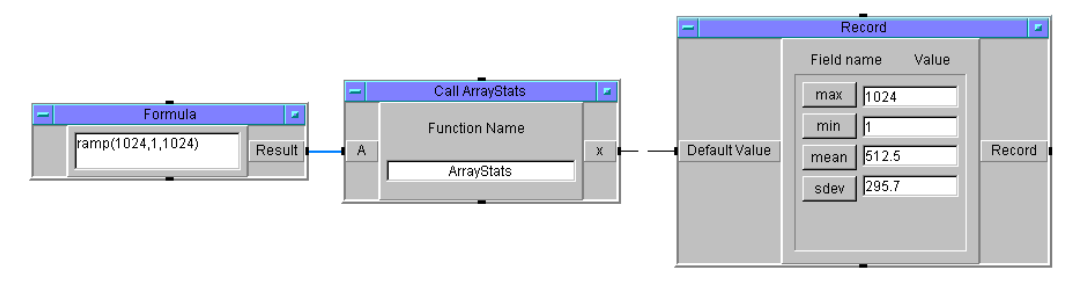

#### **Abbildung 8-5. Ausgabe an einen Datensatz nach dem Ändern von ArrayStats**

#### **Aufrufen einer UserFunction von einem Ausdruck**

In dieser Übung lernen Sie, wie Sie ArrayStats von einem Ausdruck im Formula-Objekt aus aufrufen.

<span id="page-347-0"></span>1. Wählen Sie Device ⇒ Formula aus und ersetzen Sie die Standardformel durch ArrayStats(A). Klicken Sie Replace im Call ArrayStatsObjektmenü an.

Die Statusleiste am unteren Rand der VEE-Anzeige fordert Sie auf, das Ersatzobjekt auszuwählen. Klicken Sie das Formula-Objekt an, das die ArrayStats-Funktion aufruft. VEE ersetzt das Call ArrayStats-Objekt automatisch durch das neue Formula-Objekt und behält die Datenlinien bei.

Das Formula-Objekt verwendet den Eingang am Anschluss A und sendet ihn an die UserFunction ArrayStats. ArrayStats liefert den Datensatz der Statistik an seinen Anschluss X. Der erste Ausgangswert von der UserFunction (X) wird an das Formula-Objekt zurückgegeben und an seinen Result-Ausgang geliefert.

2. Führen Sie das Programm aus. Es sollte aussehen wie in Abbildung 8-6.

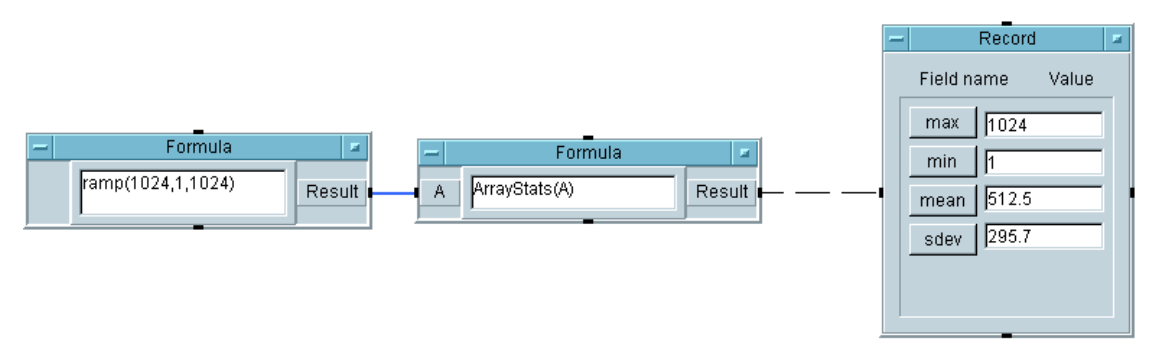

#### **Abbildung 8-6. Aufrufen der User Function ArrayStats**

Beachten Sie, dass die Funktionalität von ArrayStats im Objekt Formula exakt dieselbe ist wie zuvor im Objekt Call ArrayStats. Dieses Beispiel verwendet ein Formula-Objekt; Sie können jedoch ArrayStats von *jedem beliebigen* Eingabefeld aus aufrufen, das Ausdrücke akzeptiert, z. B. das Objekt To File.

#### **Hinweis** Wenn Sie eine UserFunction von einem Ausdruck aus aufrufen, liefert die UserFunction nur einen einzigen Ausgang (den obersten Datenausgangs-Pin). Wenn Sie alle Ausgänge benötigen oder sie nicht in einem Record abgelegt werden können, verwenden Sie das Objekt Call Function.

**Hinweis** Wenn Sie eine UserFunction von einem Ausdruck aus aufrufen, werden Eingangsanschlüsse als Funktionsparameter verwendet, um die Funktion weiterzugeben. Auch wenn keine Daten an die Funktion übergeben werden, müssen Sie leere Klammern nach dem Funktionsnamen angeben. Andernfalls geht VEE davon aus, dass Sie sich auf eine globale Variable oder einen Eingangsanschluss beziehen. Wenn die UserFunction mit dem Namen MyFunction beispielsweise keine Eingangsparameter hat, müssen Sie MyFunction() in einem Ausdruck angeben. Das Call-Objekt erfordert hingegen keine Klammern, da VEE weiß, dass Sie sich auf eine Funktion beziehen.

### **Generieren eines Aufrufs einer UserFunction**

Zum Generieren und Platzieren eines Call-Objekts im Hauptprogramm von einer UserFunction aus verwenden Sie das UserFunction-Objektmenü Generate. Das Menü Generate enthält die meisten gängigen Objekte, die eine UserFunction aufrufen. Wenn Sie ein aufrufendes Objekt auswählen, kann es mit der richtigen Konfiguration mit Namen und Pins in dem aufrufenden Fenster platziert werden.

In dieser Übung lernen Sie, wie Sie das Objekt ArrayStats im Hauptprogramm von der UserFunction ArrayStats aus generieren.

- 1. Klicken Sie im gleichen Beispiel in [Abbildung 8-6](#page-347-0) doppelt auf das Formula-Objekt ArrayStats, um das Objekt zu löschen. (Sie können auf das Objektmenü auswählen und "Cut" auswählen.)
- 2. Wählen Sie in der UserFunction ArrayStats das Objektmenü und anschließend Generate ⇒ Formula Call aus. [Abbildung 8-7](#page-349-0) zeigt das Menü Generate in einem UserFunction-Objektmenü.

#### <span id="page-349-0"></span>Verwenden von Agilent VEE-Funktionen **Verwenden von Funktionen**

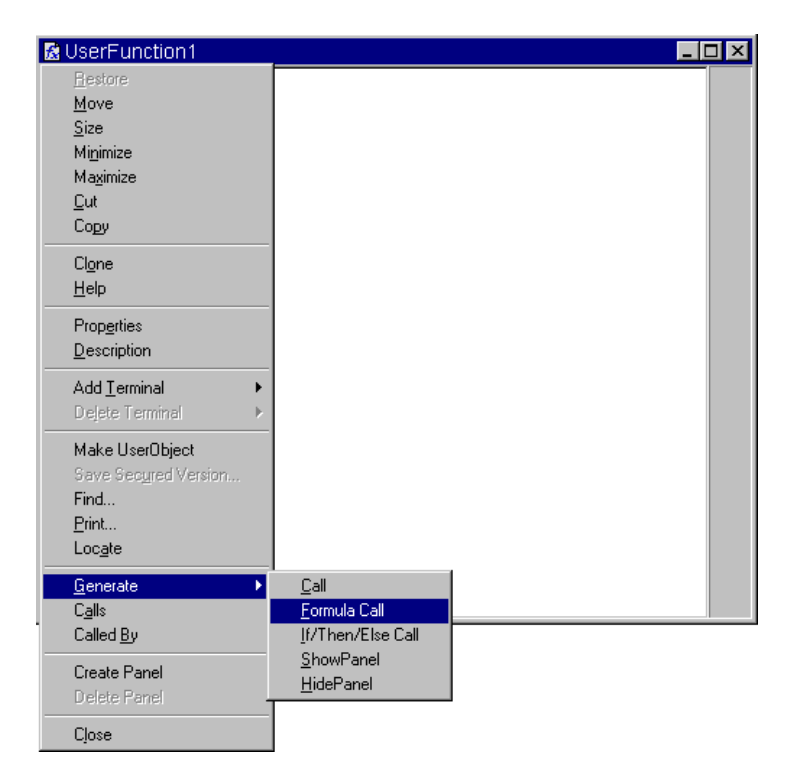

#### **Abbildung 8-7. Das Menü "Generate" in einer UserFunction**

- 3. Platzieren Sie das Objekt im Hauptprogramm. Beachten Sie, dass VEE das neue Objekt automatisch ArrayStats(A) benennt und den Ausdruck ArrayStats(A) zum Aufruf der UserFunction ArrayStats einbindet.
- 4. Verbinden Sie den Ausgang des Formula-Objekts mit ArrayStats(A) und den Ausgang von ArrayStats(A) mit Record.
- 5. Führen Sie das Programm aus. Es sollte aussehen wie in [Abbildung 8-8](#page-350-0).

Öffnen Sie ein UserFunction-Objektmenü und wählen Sie das Menü Generate aus, um die anderen Objekte anzuzeigen, die in einem Programm zum Aufrufen einer UserFunction platziert werden können. Hierzu gehören die Objekte Call, Formula Call (in diesem Beispiel verwendet), If/Then/Else Call, ShowPanel und HidePanel.

<span id="page-350-0"></span>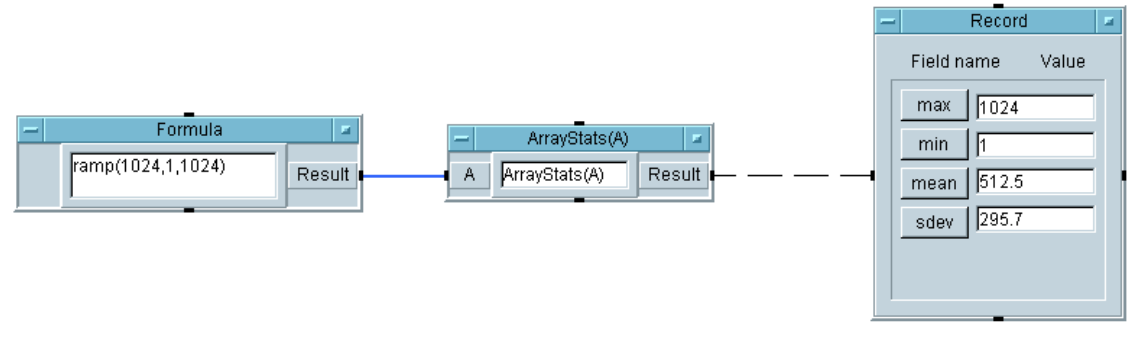

**Abbildung 8-8. Generieren eines Aufrufs des Objekts ArrayStats(A) von einer UserFunction aus**

### **UserFunctions und der Program Explorer**

UserFunctions und UserObjects gestalten VEE-Programme modularer und machen sie leichter verständlich. Der Program Explorer ist ein hilfreiches Tool zum Navigieren durch komplexe Programme. Die Hierarchie des Programms in Abbildung 8-9 wird beispielsweise im Program Explorer angezeigt. Zum Anzeigen des Program Explorer klicken Sie View ⇒ Program Explorer oder klicken das Symbol **Program Explorer** in der Symbolleiste an.

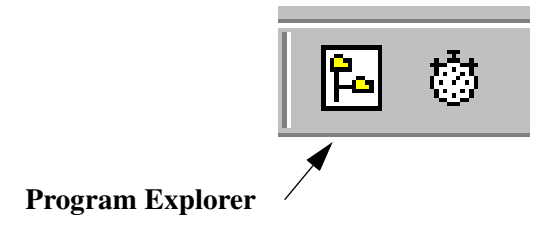

**Abbildung 8-9. Symbol "Program Explorer" in der Symbolleiste**

#### Verwenden von Agilent VEE-Funktionen **Verwenden von Funktionen**

Abbildung 8-10 zeigt den verwendeten Program Explorer.

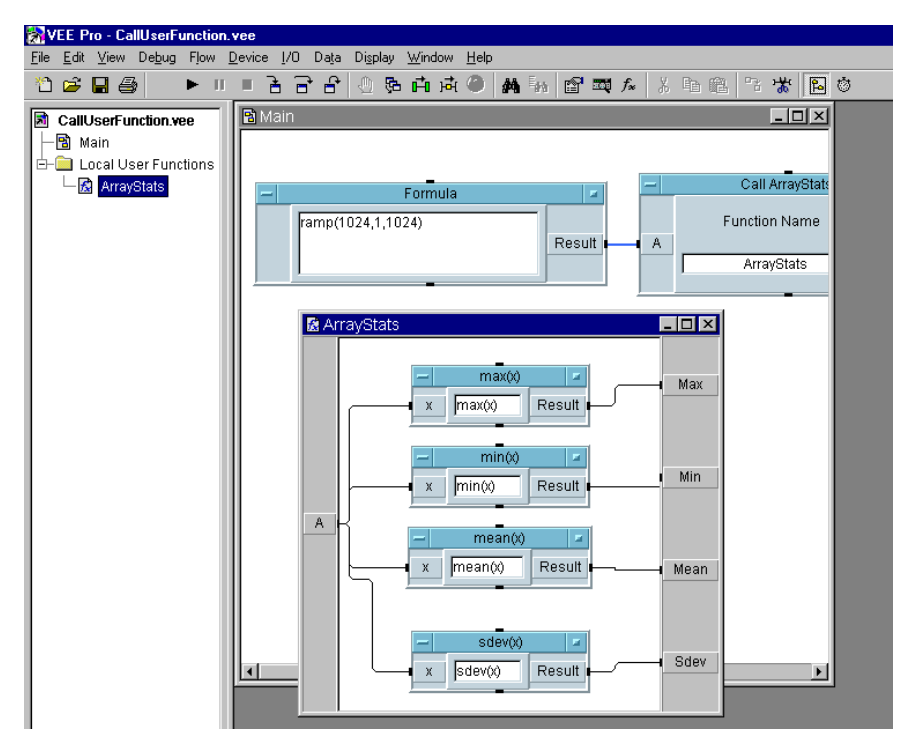

**Abbildung 8-10. Verwenden des Program Explorer mit UserFunctions**

# **Verwenden von Bibliotheken mit Agilent VEE UserFunctions**

Sie können von vorhandenen VEE-Testprogrammen profitieren, indem Sie UserFunctions wiederverwenden. Wenn Sie ein Programm speichern, werden die UserFunctions automatisch ebenfalls gespeichert. Eine UserFunction kann ein VEE-Programm oder eine Bibliothek aus logisch zusammengehörigen UserFunctions enthalten.

Es gibt zwei Möglichkeiten, vorhandene UserFunctions in ein neues Programm zu bringen:

1. Legen Sie eine Kopie der Original-UserFunctions mit dem Befehl File ⇒ Merge Library... im aktuellen Programm ab (wobei Sie die separate Kopie jeder UserFunction beibehalten). Diese zusammengefügten UserFunctions können geändert werden; verwenden Sie daher den Befehl File ⇒ Merge Library..., wenn Sie vorhaben, die UserFunctions zu ändern.

#### *-ODER-*

2. Rufen Sie die Original-UserFunctions mit dem Objekt Device ⇒ Import Library auf; dieses Objekt greift auf die Originalfunktionen in einer anderen Datei zu, ohne eine Kopie davon zu erstellen. Diese UserFunctions werden zur Ausführungszeit importiert. Dadurch wird die Ladezeit besser verteilt sowie Platten- und Speicherplatz gespart. Importierte UserFunctions können angezeigt werden (etwa zur Fehlerbehebung), aber nicht geändert. Sie können jedoch die entsprechenden Originaldateien ändern. Sie können auch importierte UserFunctions programmgesteuert löschen über das Objekt Device ⇒ Delete Library.

Verwenden Sie daher *Merge* UserFunctions, wenn Sie eine neue Kopie der Funktion zum Ändern eines eigenständigen Programms benötigen oder zum *Importieren* von UserFunctions, wenn Sie eine einzelne Quelle für die Funktion verwenden oder Platz sparen wollen.

### **Übung 8-2: Erstellen und Zusammenführen einer Bibliothek von UserFunctions**

In dieser Übung erstellen Sie ein Berichtsgeneratorprogramm, das eine VEE-Bibliothek von UserFunctions enthält. Anschließend erstellen Sie ein neues Programm, das die Bibliothek der UserFunctions zusammenführt.

### **Erstellen einer Bibliothek von UserFunctions**

- 1. Erstellen Sie das Programm der obersten Ebene (ohne die Details der UserFunctions zu programmieren).
	- a. Erstellen Sie vier UserFunctions: BuildRecAry mit einem Ausgangs-Pin, ReportHeader, ReportBody mit einem Eingangs-Pin und ReportDisplay. Stellen Sie alle UserFunctions als Symbol dar.
	- b. Erstellen Sie im Hauptprogramm vier Objekte Device  $\Rightarrow$  Call, konfiguriert und verbunden wie in [Abbildung 8-11](#page-354-0) gezeigt. Speichern Sie das Programm als Report.vee.

<span id="page-354-0"></span>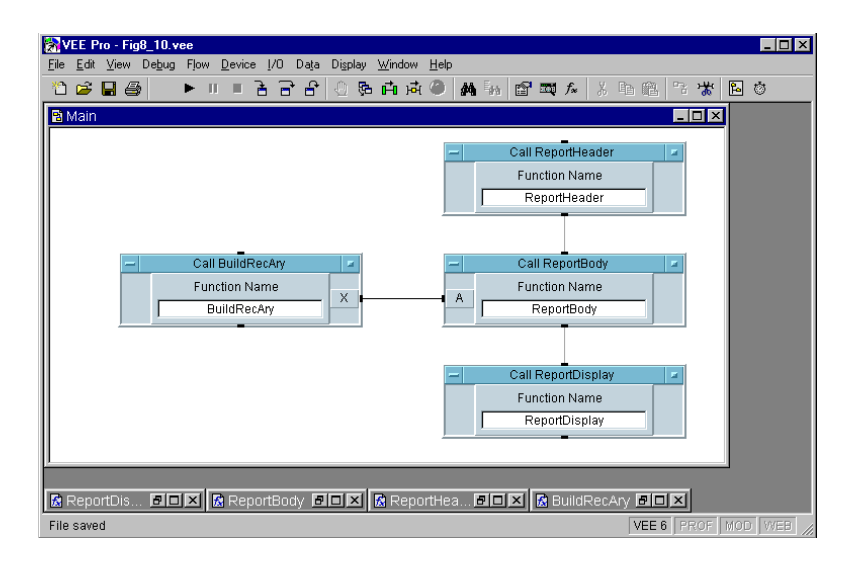

#### **Abbildung 8-11. Report.vee von der obersten Ebene**

**Hinweis** Das Call-Objekt erfordert keine Klammern beim Verweis auf eine UserFunction. Wenn Sie die Funktion von einem Formula-Objekt aus aufrufen, müssen Sie die Klammern angeben, ob die Funktion Parameter verwendet oder nicht.

> Die vier UserFunctions bilden eine Bibliothek. Sie können sie auflisten, indem Sie Edit ⇒ Edit UserFunction... anklicken. Klicken Sie Cancel an, um das Listenfeld zu schließen.

2. Programmieren Sie die vier UserFunctions wie in den folgenden Abbildungen gezeigt.

[Abbildung 8-12](#page-355-0) zeigt die UserFunction BuildRecAry. Sie enthält ein Formula-Objekt mit dem triadischen Ausdruckstest if A<=5. Wenn der Ausdruck TRUE ergibt, lautet die Ausgabe des Objekts "PASS". Andernfalls gibt das Objekt "FAIL" aus. (Beachten Sie, dass die Klammern erforderlich sind.)

<span id="page-355-0"></span>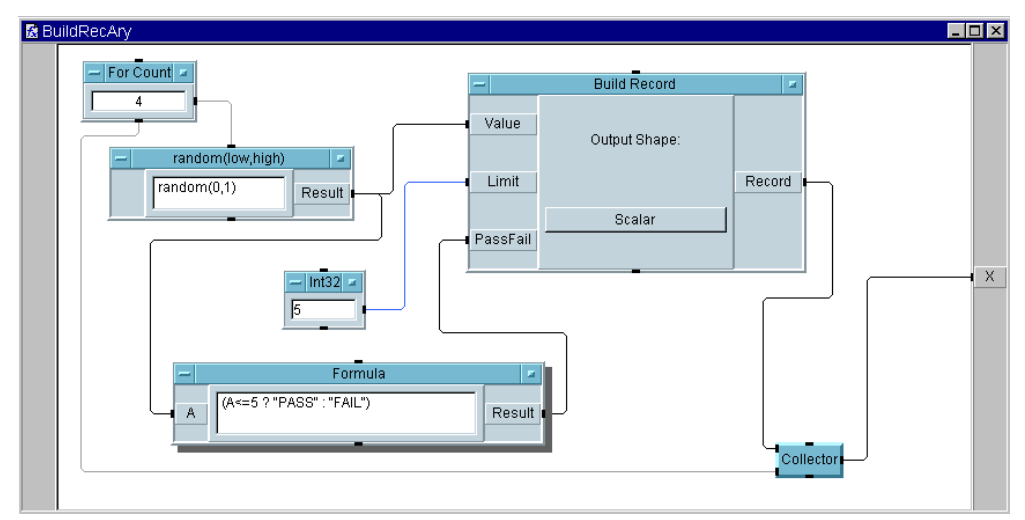

**Abbildung 8-12. Die UserFunction "BuildRecAry"**

Abbildung 8-13 zeigt die UserFunction ReportHeader.

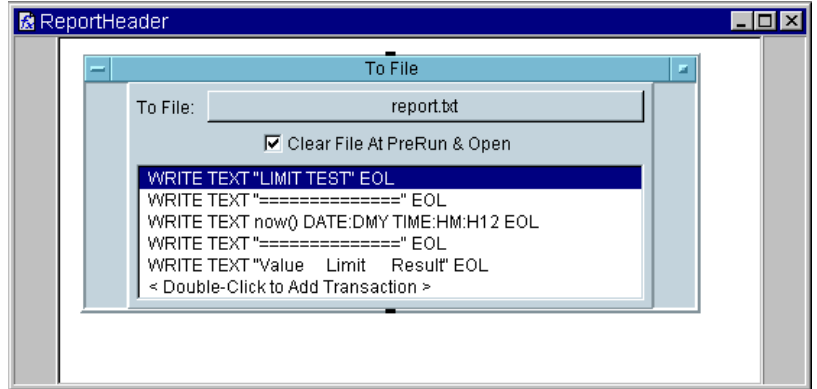

**Abbildung 8-13. Die UserFunction "ReportHeader"**

Abbildung 8-14 zeigt die UserFunction ReportBody. Beachten Sie den Array aus Datensätzen A[B]. Wenn sich der Wert von B ändert von 0 nach 1 nach 2, können Sie das jeweilige Feld in diesem Record einschließlich Value, Limit und PassFail aufrufen über die Notation *<Datensatz>.<Feld>*. Beachten Sie, dass die Ausgabe von For Count mit Null beginnt. Beachten Sie außerdem, dass für die erste Transaktion EOL off gilt.

Der vertikale Balken in Hochkommas, "|", steht für eine konstante Zeichenfolge für einen vertikalen Balken. FW:5 Steht für die Breite 5 eines Zeichenfolgefelds. RJ steht für rechtsbündig.

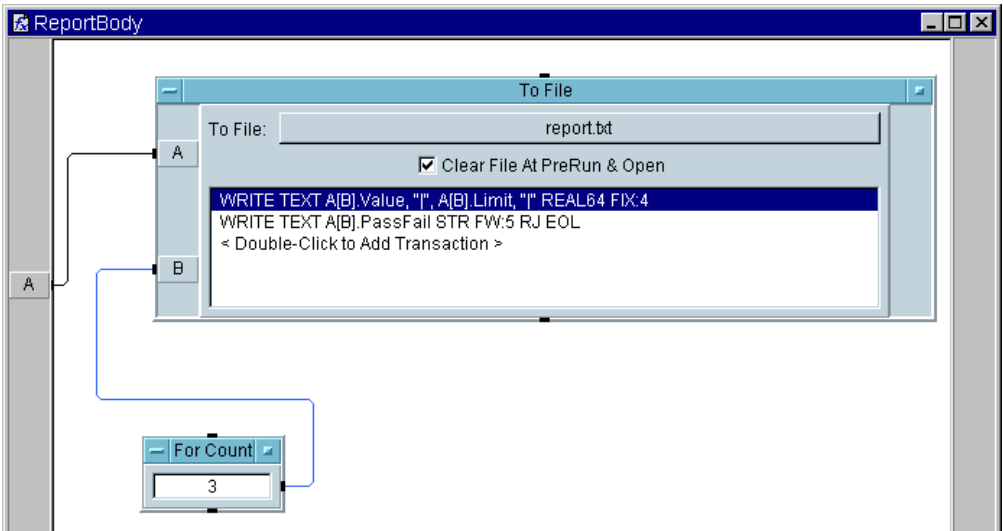

**Abbildung 8-14. Die UserFunction "ReportBody"** 

#### Verwenden von Agilent VEE-Funktionen **Verwenden von Bibliotheken mit Agilent VEE UserFunctions**

Abbildung 8-15 zeigt die UserFunction ReportDisplay in der Detailansicht. Beachten Sie, dass sie einen Zeichenfolgen-Array bis zum Ende der Datei einliest; dies ist durch das Sternchen (\*) nach der Formatangabe STR ARRAY gekennzeichnet.

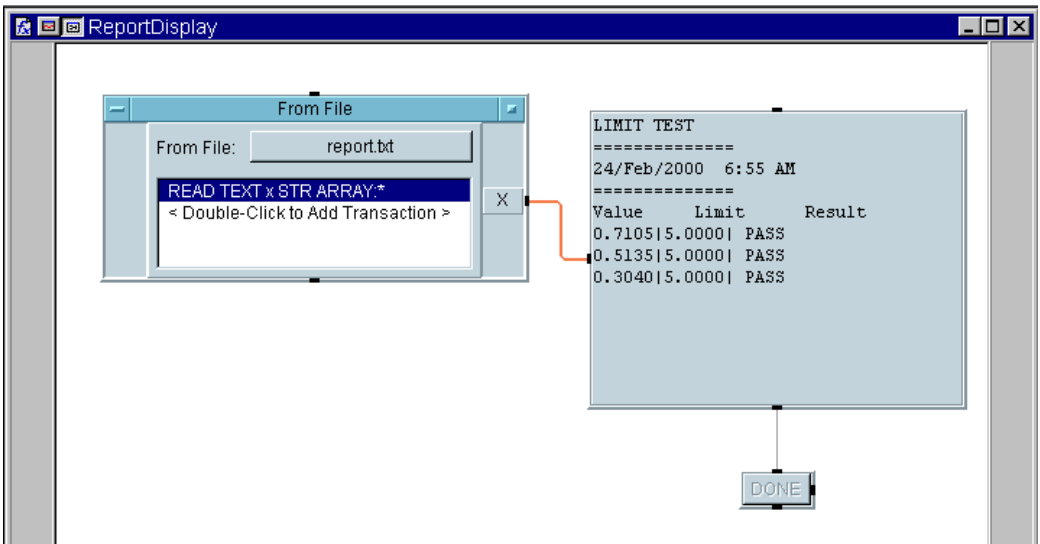

**Abbildung 8-15. Die ReportDisplay-Detailansicht**

[Abbildung 8-16](#page-358-0) zeigt die Fensteransicht der UserFunction ReportDisplay, wobei Show Panel on Execute im Fenster Properties ausgewählt ist. Im Feld Properties wurde der Pop-up Panel Title ebenfalls in ReportDisplay geändert. Wählen Sie zum Erstellen des Fensters die Objekte Confirm (OK) und Logging AlphaNumeric aus und klicken Sie Edit ⇒ Add to Panel an. Beachten Sie, dass in der Anzeige Logging AlphaNumeric die Auswahl der Option Show Title Bar aufgehoben wurde. Beachten Sie außerdem, dass die Schaltfläche Confirm (OK) umbenannt wurde in DONE. Die Schaltfläche Confirm (OK) ist enthalten, um die Anzeige auf dem Bildschirm zu halten, bis der Benutzer sie vollständig gelesen hat.

3. Führen Sie das Programm aus. Das Fenster ReportDisplay sollte eingeblendet werden und die Werte wie in [Abbildung 8-16](#page-358-0) anzeigen.

<span id="page-358-0"></span>Klicken Sie DONE an, um die Ausführung abzuschließen. Speichern Sie das Programm anschließend als Report.vee.

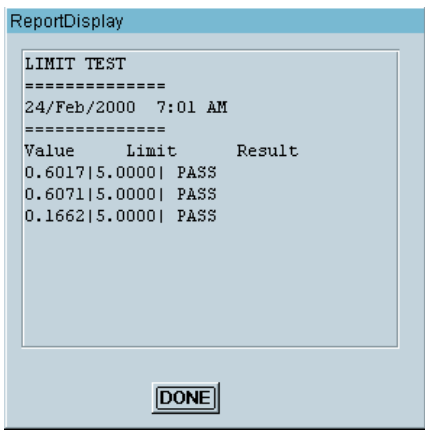

**Abbildung 8-16. Die ReportDisplay-Fensteransicht**

### **Erstellen eines weiteren Programms und Einfügen in die Bibliothek**

In dieser Übung erstellen Sie ein neues Programm und fügen die Bibliothek in dieses Programm ein. Diese Übung erstellt eine Bibliothek von Funktionen zum Generieren von Berichten. Das neue Programm enthält ein Note Pad-Objekt, das die einzelnen Funktionen in der Bibliothek erläutert. Der Name des Programms lautet RepGen.

Sie können RepGen wiederverwenden, indem Sie neue UserFunctions zur Berichtsgenerierung erstellen, sie in das Programm einfügen und das Objekt Note Pad aktualisieren, um sie zu protokollieren. Anschließend können Sie den Befehl Merge Library... verwenden, um alle Funktionen von RepGen zu nutzen.

- 1. Wählen Sie File  $\Rightarrow$  New aus.
- 2. Wählen Sie File ⇒ Merge Library... aus. Wählen Sie Report.vee im Listenfeld Merge Library aus. (Wenn Sie in einem

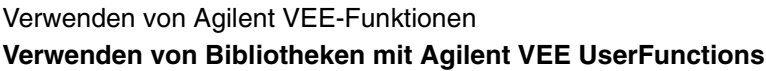

anderen Verzeichnis arbeiten, geben Sie den vollständigen Pfadnamen an.)

Wählen Sie Edit ⇒ Edit UserFunction aus (oder sehen Sie im Program Explorer nach), um sicherzustellen, dass die Bibliothek von Report.vee an das neue Programm übertragen wurde. Wenn Sie den Befehl Merge Library... verwenden, können Sie zusammengefügte Funktionen genau wie lokale Funktionen verwenden.

3. Wählen Sie Display  $\Rightarrow$  Note Pad aus und geben Sie Beschreibungen für die UserFunction wie die in Abbildung 8-17 ein. Speichern Sie das Programm anschließend als RepGen.vee.

**Hinweis** Sie können ein "Programm" aus UserFunctions zum Erstellen einer Bibliothek speichern, auch wenn kein tatsächliches VEE-Programm vorliegt, das die Funktionen aufruft.

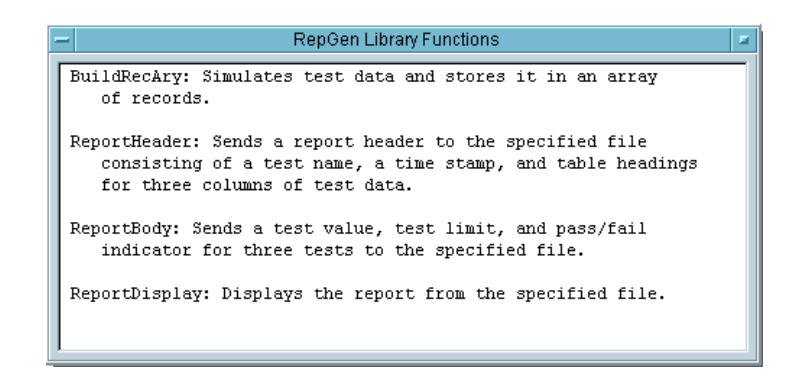

**Abbildung 8-17. Die Bibliothek RepGen.vee von UserFunctions**
## **Übung 8-3: Importieren und Löschen von Bibliotheken**

Wenn Sie eine Bibliothek von UserFunctions erstellt haben, wollen Sie sie wahrscheinlich nicht in jedes Programm einbinden. Sie können die Bibliothek zur Ausführungszeit einbinden, einige der Funktionen verwenden und anschließend die Bibliothek löschen, um Speicherplatz zu sparen. Die Objekte Import Library und Delete Library wurden für diese Situation konzipiert.

In dieser Übung importieren Sie Funktionen aus dem Programm RepGen . Anschließend rufen Sie die Funktion BuildRecAry auf, um einige Testdaten zu simulieren und anzuzeigen; anschließend löschen Sie die Bibliothek, um Speicherplatz und Auslagerungsspeicher (Swap Space) freizugeben.

- 1. Wählen Sie File  $\Rightarrow$  New aus.
- 2. Wählen Sie Device  $\Rightarrow$  Import Library aus und platzieren Sie dieses Objekt im Hauptprogramm. Stellen Sie die Felder im Objekt Import Library wie folgt ein:

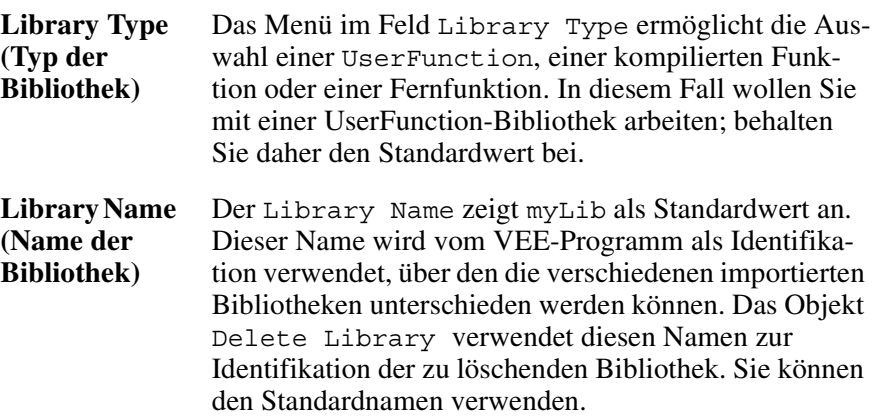

### Verwenden von Agilent VEE-Funktionen **Verwenden von Bibliotheken mit Agilent VEE UserFunctions**

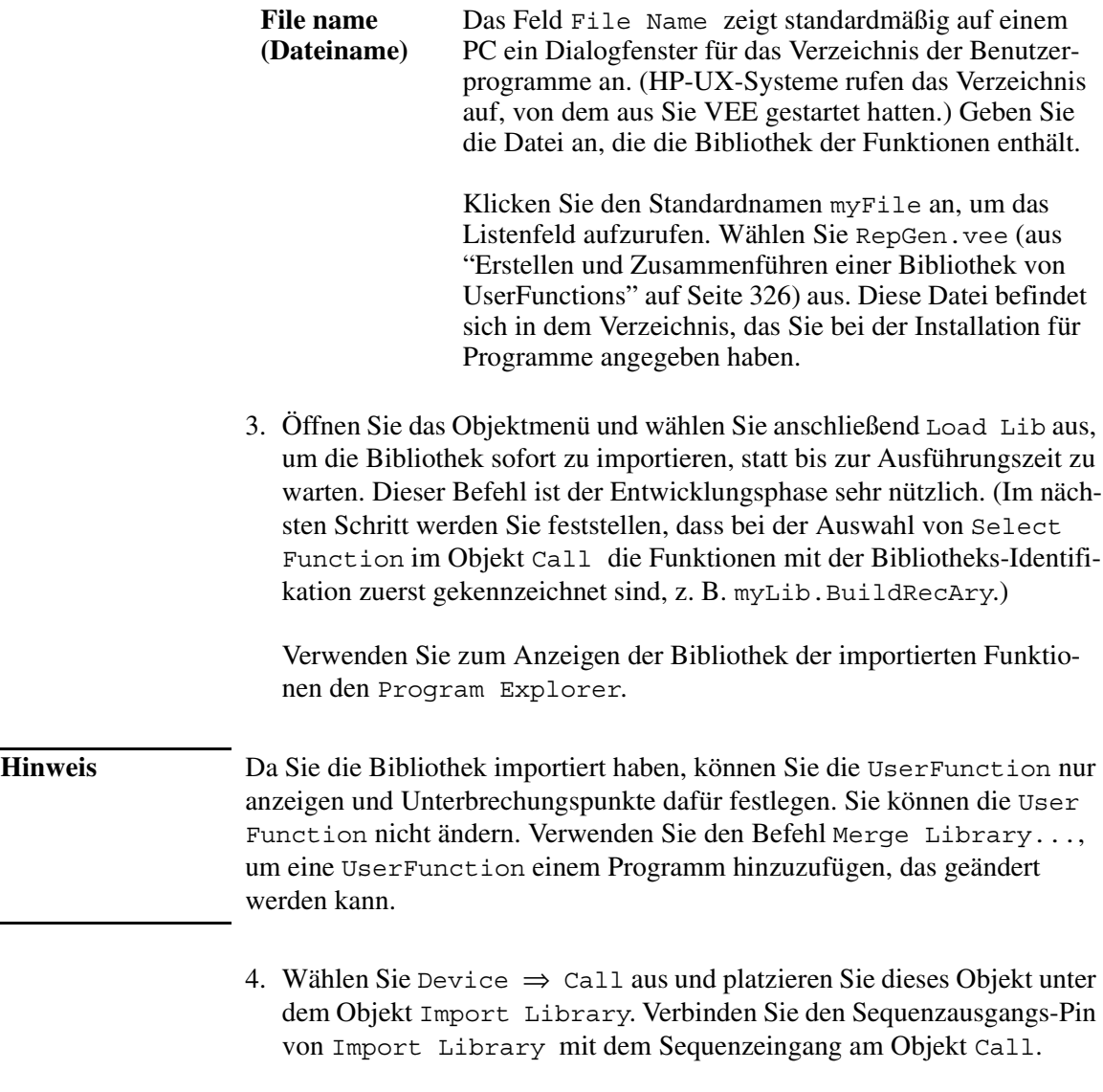

5. Öffnen Sie das Call Function-Objektmenü und klicken Sie Select Function an, um eine Liste der mit dem Befehl Load Lib importierten Funktionen anzuzeigen. Wählen Sie myLib. BuildRecAry aus (siehe [Abbildung 8-18](#page-362-0)).

<span id="page-362-0"></span>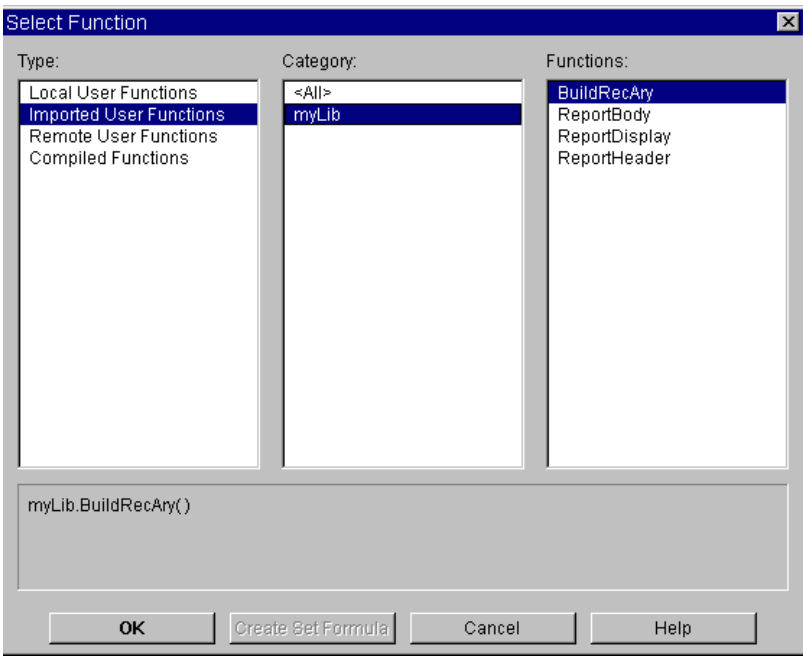

### **Abbildung 8-18. Auswählen einer Funktion aus einer importierten Bibliothek**

VEE fügt die Funktion automatisch im Feld Function Name ein und fügt den erforderlichen Ausgangsanschluss hinzu. Sie könnten auch myLib.BuildRecAry im Feld Function Name eingeben, um dieselben Ergebnisse zu erzielen. Verwenden Sie Select Function, wenn Sie die Namen der Funktionen in der Bibliothek auflisten wollen.

- 6. Wählen Sie eine AlphaNumeric-Anzeige aus, vergrößern Sie sie und verbinden Sie sie mit dem Datenausgang von Call.
- 7. Wählen Sie Device ⇒ Delete Library aus und platzieren Sie dieses Objekt unter dem Objekt Call. Verbinden Sie die Sequenz-Pins, sodass die Bibliothek nach dem Aufruf der Funktion BuildRecAry gelöscht wird. Sie können den Standardwert für Library Name beibehalten, da dies der gleiche Name ist, den Sie mit dem Objekt Import Library verwendet hatten.

### Verwenden von Agilent VEE-Funktionen **Verwenden von Bibliotheken mit Agilent VEE UserFunctions**

8. Führen Sie das Programm aus. Es sollte aussehen wie in Abbildung 8-19. Speichern Sie das Programm als libraries.vee.

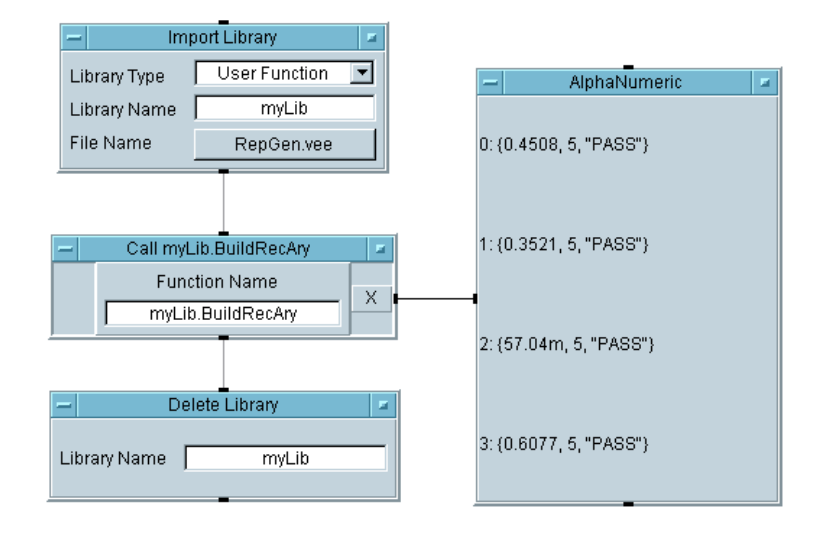

### **Abbildung 8-19. Aufrufen einer Funktion aus einer Bibliothek**

Beachten Sie folgende Punkte bei den Namen zusammengefügter oder importierter Funktionen:

- Wenn eine zusammengefügte Funktion den gleichen Namen hat wie eine lokale Funktion, zeigt VEE einen Fehler an.
- Eine importierte Funktion darf zwar den gleichen Namen haben wie eine lokale Funktion; wenn jedoch nur der Funktionsname verwendet wird, wird die lokale Funktion aufgerufen. Sie können die importierte Funktion mit der Syntax MyLib\_func() explizit aufrufen, wie im Objekt Call in Abbildung 8-19.
- Wenn zwei importierte Bibliotheken identische Funktionsnamen enthalten, ist das Ergebnis nicht bestimmt. Beachten Sie, dass das Objekt Call den Namen der Bibliothek myLib.BuildRecAry verwendet, somit ist eine Verwechslung ausgeschlossen. Auch wenn es eine andere lokale oder importierte Funktion mit diesem Namen gibt, ist BuildRecAry durch die Angabe von Namen und Position eindeutig.

# **Finden von Funktionen in großen Programmen**

VEE bietet eine Funktion Find im Menü Edit zum Suchen von Objekten und Text in großen Programmen. Öffnen Sie beispielsweise das Programm Solitaire.vee im Verzeichnis Examples/Games. Wechseln Sie zur Detailansicht und klicken Sie Edit ⇒ Find... an, um das in Abbildung 8-20 dargestellte Dialogfenster anzuzeigen.

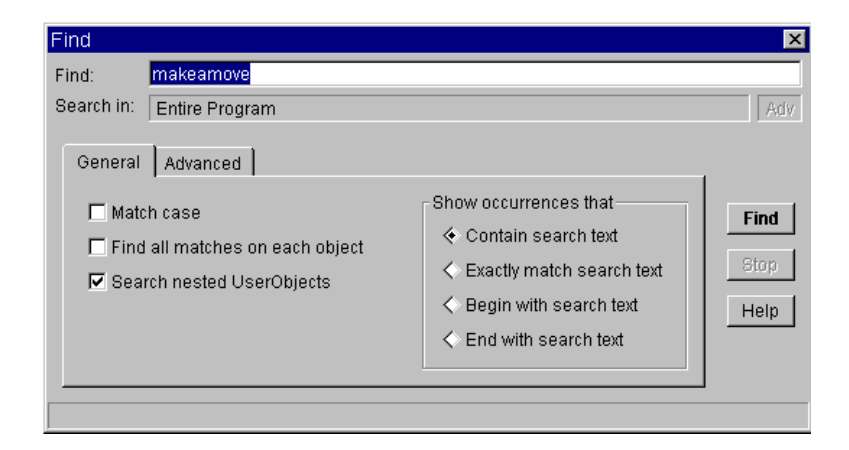

### **Abbildung 8-20. Das Dialogfenster "Find"**

Geben Sie makeamove (eine UserFunction in diesem Programm) wie in der Abbildung gezeigt ein und klicken Sie Find an. VEE findet automatisch die UserFunction mit dem Namen makeamove und zeigt den Teil des Programms an, von dem aus sie aufgerufen wurde (siehe [Abbildung 8-21](#page-365-0)).

<span id="page-365-0"></span>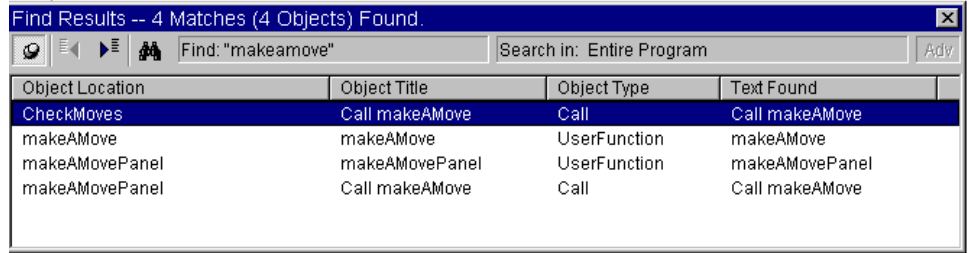

### **Abbildung 8-21. Das Dialogfenster "Find Results"**

Sie können mit Find to ein beliebiges Objekt oder einen Text wie beispielsweise Variablen, Titel, Einstellungen von Objekten etc. finden. Klicken Sie doppelt auf eine beliebige Linie im Fenster Find Results, um ein Objekt zu suchen.

**Hinweis** Sie können Find auch verwenden, indem Sie den Mauszeiger auf ein Objekt im Program Explorer positionieren und mit der rechten Maustaste klicken. Dadurch wird der Umfang der Suche auf die bestimmte UserFunction bzw. das UserObject eingegrenzt.

# **Zusammenfügen von Agilent VEE-Programmen**

Die einfachste Möglichkeit, vorhandene Programme weiterzuverwenden, ist das Zusammenfügen eines älteren Programms mit dem aktuellen Test. Sie können Programme weiterverwenden, indem Sie sie zusammenfügen und entsprechend Ihren Anforderungen anpassen.

Der Befehl File ⇒ Merge... fügt den Inhalt eines Programms oder einer Gruppe gespeicherter Objekte in den Arbeitsbereich ein, wobei der vorhandene Inhalt des Arbeitsbereichs erhalten bleibt. Standardmäßig zeigt File ⇒ Merge... ein Verzeichnis von Programmen an, die zusammen mit VEE ausgeliefert werden. Hierzu gehören allgemeine Programme wie beispielsweise die Anzeige eines Balkendiagramms und ein Tastenblock für die Benutzereingabe (z. B. für Kennungen).

## **Übung 8-4: Zusammenfügen eines Programms zur Anzeige von Balkendiagrammen**

In dieser Übung fügen Sie ein bestehendes Program mit einem neuen Programm zusammen. Das Beispiel verwendet ein Programm aus dem Verzeichnis VEE Lib; Sie können jedoch jedes beliebige Programm verwenden. Sie erstellen einen Array aus fünf Werten von 1 bis 5 mit der Funktion ramp(). Statt den Array mit einer der internen Anzeigen von VEE darzustellen, fügen Sie das Programm BarChart in das aktuell erstellte Programm ein.

- 1. Wählen Sie ⇒ Formula aus und platzieren Sie dieses Objekt im linken Arbeitsbereich.
- 2. Löschen Sie den Dateneingangsanschluss.
- 3. Ändern Sie die Standardformel in ramp(5,1,5).

Der erste Parameter ist die gewünschte Anzahl der Elemente im ramp-Array. Der zweite Parameter gibt die erste Zahl an, und der dritte Parameter ist die letzte Zahl. Weitere Informationen zu dieser Funktion können Sie anzeigen, indem Sie Help im Formula-Objektmenü auswählen, nachdem die Formel jetzt den ramp-Aufruf enthält. (Oder rufen Sie Help ⇒ Contents & Index auf und verwenden Sie die Funktion Search im Ordner Index .)

- 4. Klicken Sie File  $\Rightarrow$  Merge... an, um das Listenfenster Merge File aufzurufen. Wählen Sie BarChart.vee und platzieren Sie das Objekt rechts von dem Objekt Formula. Verbinden Sie die beiden Objekte.
- 5. Führen Sie das Programm aus. Es sollte aussehen wie in Abbildung 8-22.

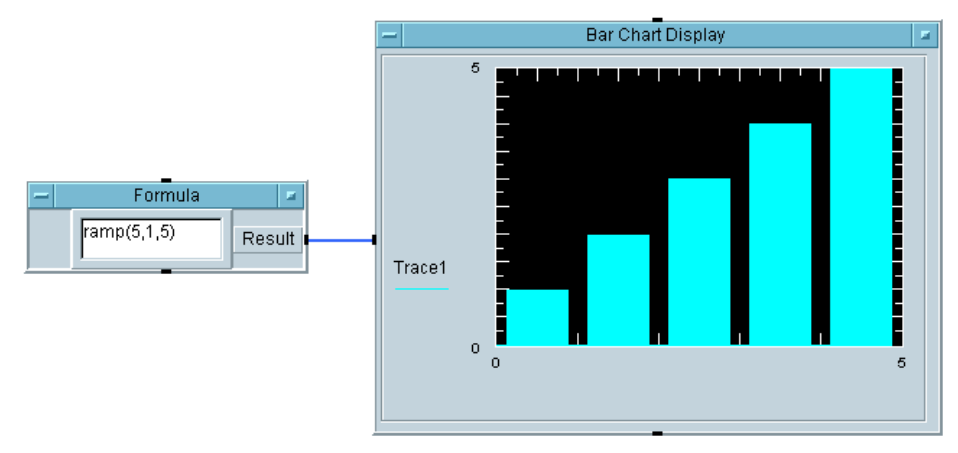

### **Abbildung 8-22. Zusammenfügen des Balkendiagramm-Programms**

Beachten Sie, dass die Anzeige des Balkendiagramms einen eindimensionalen Array erfordert und die Werte als vertikale Balken darstellt. Sie verwendet die erforderliche Anzahl von Balken zum Anzeigen der Werte in dem Array. Öffnen Sie die Detailansicht der Anzeige, um zu sehen, wie das Programm erstellt wird. Sie können Beispiele in der Bibliothek anzeigen, um weitere Anregungen zu Programmen zu erhalten.

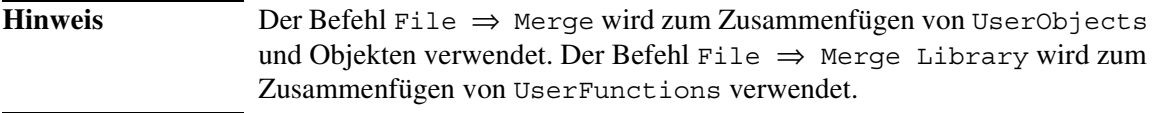

# **Checkliste für das Kapitel**

Sie sollten jetzt in der Lage sein, die folgenden Aufgaben auszuführen. Sehen Sie sich die entsprechenden Themen bei Bedarf noch einmal an, bevor Sie mit dem nächsten Kapitel fortfahren.

- Definieren einer UserFunction und Vergleichen mit einer kompilierten Funktion und einer Fernfunktion.
- Erstellen, Aufrufen und Bearbeiten einer UserFunction.
- Erstellen, Zusammenfügen, Importieren und Löschen von UserFunction-Bibliotheken.
- Verwenden der Find-Funktion in einem der Spielprogramme.
- Zusammenfügen eines vollständigen VEE-Programms mit dem aktuellen Programm.

Verwenden von Agilent VEE-Funktionen **Checkliste für das Kapitel**

# **Sequenzieren von Tests**

**9**

## **Sequenzieren von Tests**

*In diesem Kapitel finden Sie Informationen zu folgenden Themen:*

- Das Objekt Sequencer
- Konfigurieren eines Tests für den Sequencer
- Erstellen einer Reihenfolge für die Testausführung entsprechend den Ergebnissen zur Ausführungszeit
- Aufrufen der vom Sequencer protokollierten Daten
- Möglichkeiten zum Übergeben von Daten an oder von Sequencer-Tests
- Ausführen einer Analyse mit protokollierten Daten vom Sequencer
- Speichern von Sequencer-Testdaten

*Erforderliche Zeit für dieses Kapitel: 2 Stunden* 

# **Überblick**

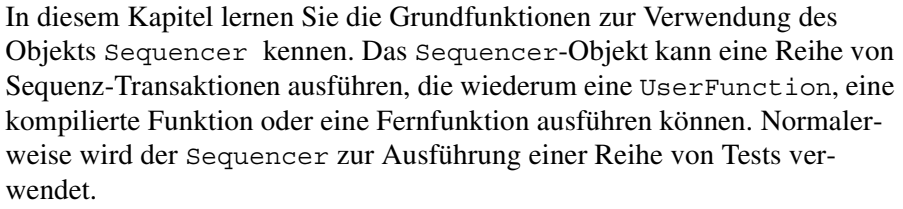

Einige der Vorteile des Sequencer sind:

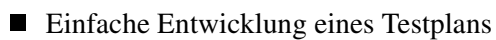

- Breites Spektrum von Verzweigungsfunktionen zwischen Tests
- Wichtige Komponente zum Aufbau einer angepassten Testausführung
- Möglichkeit zum Aufruf von Tests in VEE und anderen Sprachen
- Automatische Protokollierung der Testergebnisse

### **Hinweis** Der Sequencer ist eine der leistungsstärksten Funktionen von VEE. Weitere Informationen zum Sequencer finden Sie in der Online-Hilfe.

Die erste Übung zeigt, wie Sie einen Test für das Sequencer-Objekt konfigurieren, einen Test im Ausführungsfluss hinzufügen, einfügen oder löschen und auf die Testdaten zugreifen können, die vom Sequencer protokolliert wurden. Die Übung simuliert die Testergebnisse mit der Funktion random().

In der zweiten Übung lernen Sie, wie Sie Daten strukturieren, die mit globalen Variablen an Tests übergeben wurden, wie Sie UserFunctions über den Sequencer aufrufen und wie Sie Sequencer-Dateien in Dateien protokollieren. Als letztes analysieren Sie Teile der Daten.

**Hinweis** Informationen zur Verwendung eines Statusfensters zur Aktualisierung einer Testsequenz finden Sie im Abschnitt ["Erstellen einer Statusanzeige" auf](#page-447-0)  [Seite 420.](#page-447-0)

Sequenzieren von Tests **Überblick**

**Hinweis** Zusätzlich zu den Übungen in diesem Kapitel können Sie weitere praktische Erfahrungen mit dem Sequencer sammeln mit der Übung in ["Sequenzieren von Tests" auf Seite 540](#page-567-0) in [Anhang A, "Zusätzliche](#page-520-0)  [Übungen,"](#page-520-0)

# **Verwenden des Sequencer-Objekts**

Das Sequencer-Objekt führt Tests in einer angegebenen Reihenfolge entsprechend den Ergebnissen zur Ausführungszeit aus. Die einzelnen Tests können VEE UserFunctions, kompilierte Funktionen, Fernfunktion oder andere Ausdrücke sein, die einzelne Ergebnisse zurückgeben. Dieses Ergebnis wird mit der Testspezifikation verglichen, um festzustellen, ob der Test erfolgreich war oder nicht. Der Sequencer verwendet dann ein Kennzeichen "erfolgreich" oder "fehlgeschlagen", um zu ermitteln, welcher Test als nächstes ausgeführt werden soll.

Es gibt sechs verschiedene Optionen zum Verzweigen zum nächsten Test. Diese Optionen umfassen die Ausführung des nächsten Tests, die Wiederholung des letzten Tests oder den Rücksprung zu einem früheren Test. Übung 9-1 erläutert diese Verzweigungsoptionen ausführlich. Der Sequencer kann den Benutzer auch zu einer Eingabe auffordern, um zu entscheiden, welche Aktion ausgeführt werden soll.

Nach der Ausführung der angegebenen Tests protokolliert der Sequencer die Testdaten automatisch an einen Ausgangsanschluss. Von dieser Stelle aus können Daten analysiert, angezeigt oder zur späteren Überprüfung in einer Datei gespeichert werden.

# **Erstellen einer Reihenfolge für die Ausführung eines Tests**

In dieser Übung simulieren Sie Testergebnisse mit der Funktion random(), erstellen eine Reihenfolge für die Ausführung der Tests, erfahren mehr über die Änderung dieser Reihenfolge und rufen spezifische Daten aus den protokollierten Ergebnissen ab.

## **Übung 9-1: Konfigurieren eines Tests**

### **Hinweis** Das Beispiel erläutert, wie Sie die Funktion random() mit einem bestimmten Bereich erwarteter Testergebnisse implementieren; Sie können dasselbe Prinzip jedoch auch beim Konfigurieren anderer Tests anwenden.

- 1. Wählen Sie Device  $\Rightarrow$  Sequencer aus und platzieren Sie dieses Objekt oben links im Arbeitsbereich.
- 2. Wählen Sie Display ⇒ AlphaNumeric aus, platzieren Sie diese Anzeige unter dem Sequencer, verbreitern Sie sie und verbinden Sie den Ausgangsanschluss Log des Sequencer mit dem Dateneingang von Alphanumeric.
- 3. Klicken Sie doppelt auf die Transaktionsleiste Sequencer, um das Dialogfenster Sequence Transaction aufzurufen. Stellen Sie die Felder wie folgt ein:
- **Hinweis** Denken Sie beim Ändern der Felder daran, dass Sie zum Ändern neuer Felder diese anklicken oder mit der **Tabulatortaste** in das entsprechende Feld springen können. Verwenden Sie die Kombination **Umschalttaste-Tabulatortaste**, um den Cursor ein Feld rückwärts zu verschieben. Drücken Sie die **Eingabetaste** nur, wenn Sie mit dem Bearbeiten des Dialogfensters fertig sind.

**TEST:** Der Standardname lautet test1; Sie können diesen Namen verwenden. Dies ist nur die Beschriftung für den Test im Sequencer, nicht der Name der Funktion selbst.

#### **SPEC NOMINAL:** Gibt den erwarteten Testwert an. Der Standardwert ist .5. Ändern Sie diesen Wert in .25, und ändern Sie die Obergrenze im Feld RANGE (ganz rechts) von 1 in .5.

**FUNCTION:** Der Standardeintrag testFunc(a) enthält eine Funktion zur Ausführung des Testes. Ersetzen Sie in diesem Fall das Standardfeld durch die Funktion random(). Random() gibt einen Real64-Wert zwischen 0 und 1 zurück, der das Testergebnis simuliert. Dieses Ergebnis wird mit der Spezifikation des Tests verglichen.

> Das Objekt random(low, high) befindet sich in der Kategorie Probability & Statistics im Fenster Function & Object Browser. Denken Sie daran, dass Sie diese mathematische Funktion von einem beliebigen Ausdrucksfeld aus mit einem Formula-Objekt aufrufen können. Wenn Sie die Parameter low und high nicht wie in diesem Beispiel gezeigt angeben, verwendet die Funktion die Standardparameter 0 und 1.

Sie können die weiteren Standardwerte beibehalten. Diese Konfiguration liefert in ca. der Hälfte aller Fälle das Ergebnis PASS (erfolgreich). Das Dialogfenster sollte ungefähr aussehen wie in [Abbildung 9-1](#page-377-0).

<span id="page-377-0"></span>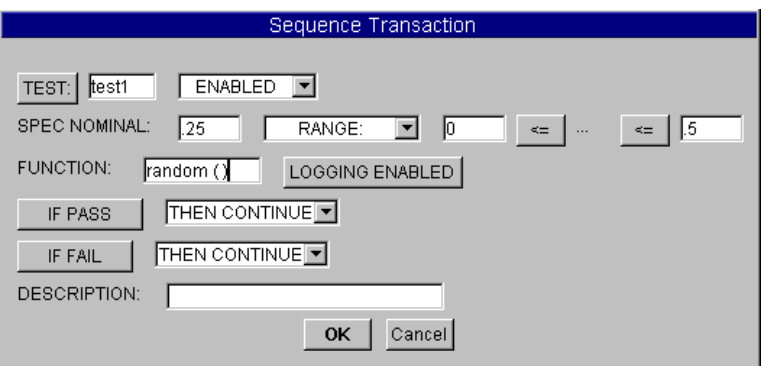

**Abbildung 9-1. Das Dialogfenster "Sequence Transaction"**

Klicken Sie OK an, um das Dialogfenster zu schließen. Sie sehen die Transaktion test1  $0 \leq (0.25) \leq 0.5$  in der ersten Transaktionsleiste. Dies bedeutet, dass test1 erfolgreich ist, wenn der zurückgegebene Wert im Bereich zwischen 0 und .5 (je einschließlich) liegt. Das erwartete Ergebnis liegt bei ca. .25.

4. Führen Sie das Programm aus. Es sollten den Namen des Tests anzeigen, das Testergebnis und das Kennzeichen Pass/Fail (erfolgreich/fehlgeschlagen) (1 für PASS, 0 für FAIL); siehe [Abbildung 9-2](#page-378-0).

<span id="page-378-0"></span>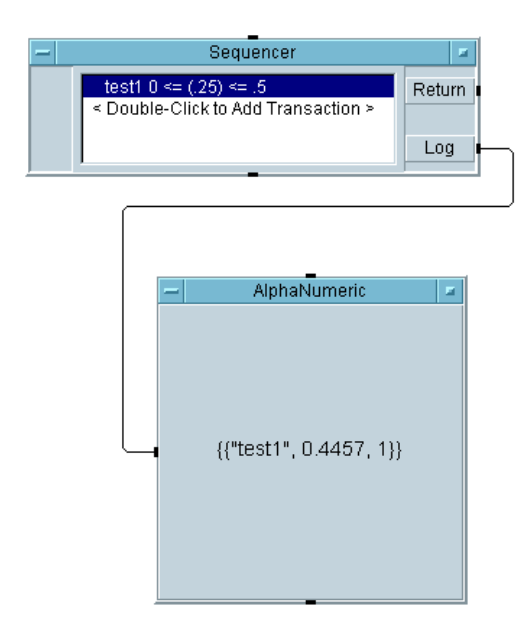

**Abbildung 9-2. Konfigurieren eines Tests**

Vor der Fortsetzung sehen Sie sich [Tabelle 9-1](#page-379-0) an, um sich einen Überblick über die verschiedenen Auswahlmöglichkeiten im Dialogfenster Sequence Transaction zu verschaffen. Öffnen Sie das Dialogfenster erneut, indem Sie doppelt auf die Transaktionsleiste klicken. Öffnen Sie die verschiedenen Menüs und lesen Sie über die verschiedenen Möglichkeiten nach.

<span id="page-379-0"></span>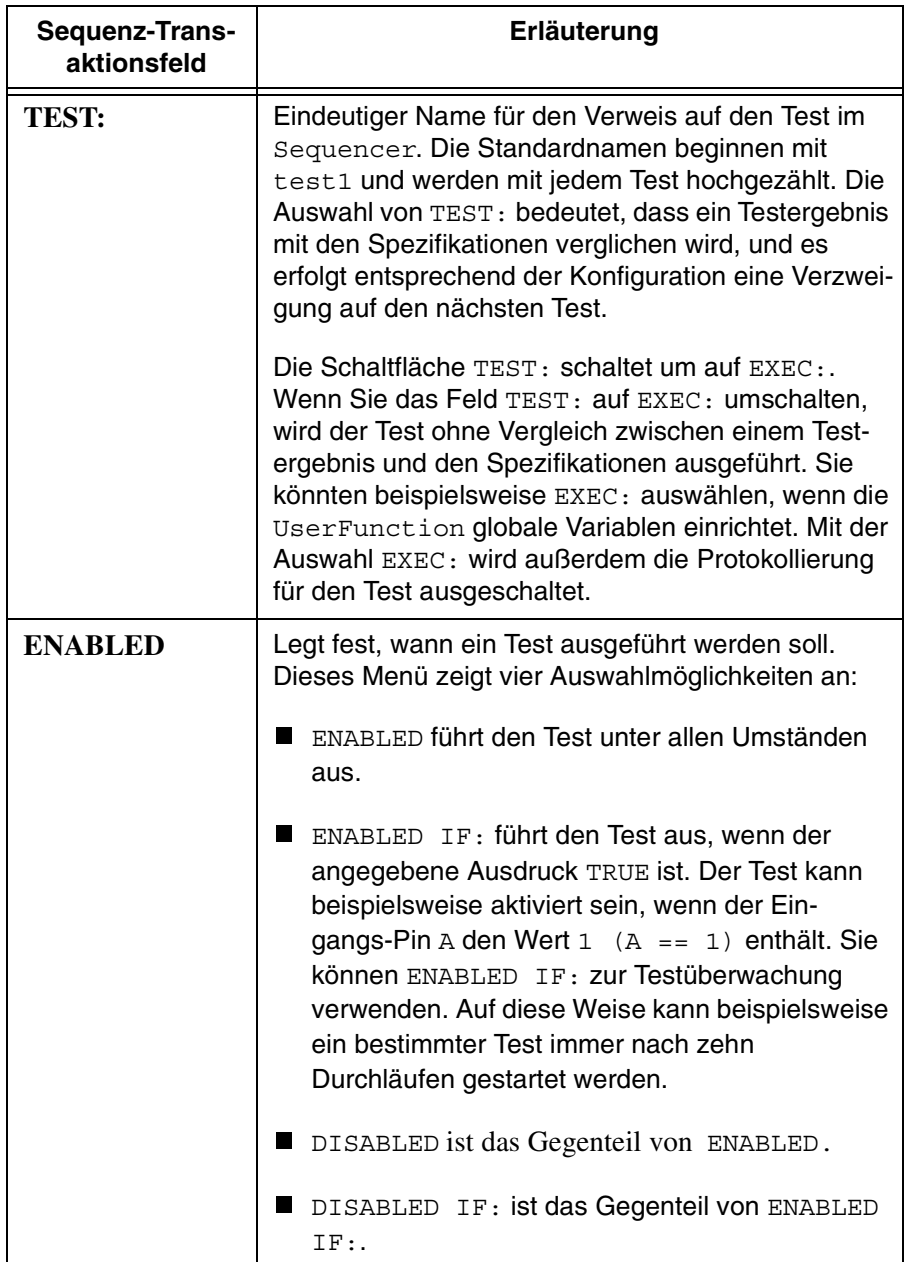

### **Tabelle 9-1. Dialogfenster "Sequence Transaction"**

| Sequenz-Trans-<br>aktionsfeld  | Erläuterung                                                                                                    |
|--------------------------------|----------------------------------------------------------------------------------------------------|
| <b>SPEC</b><br><b>NOMINAL:</b> | Der von dem Test erwartete Wert.                                                                                                    |
| <b>RANGE:</b>                  | Gibt den Bereich der Testwerte an. Dieses Menü<br>zeigt vier Auswahlmöglichkeiten an:                                                                                                    |
|                                | RANGE gibt den Bereich der Testwerte an, die<br>eine Bedingung PASS kennzeichnen. Sie können<br>außerdem unter den üblichen Vergleichen<br>wählen: >, >=, <, <=, ==, !=.                                                                                                    |
|                                | LIMIT verwendet nur einen einzigen Wert für den<br>Vergleich von Testdaten.                                                                                                    |
|                                | TOLERANCE gibt den Bereich der "erfolgreichen"<br>Werte durch Addieren oder Subtrahieren der<br>angegebenen Toleranz zu bzw. von dem Wert<br>SPEC NOMINAL an.                                                                                                    |
|                                | ■ %TOLERANCE gibt den Bereich der "erfolgreichen"<br>Werte durch Addieren oder Subtrahieren einer<br>prozentualen Toleranz des Werts SPEC NOMINAL<br>zu bzw. von der normalen Spezifikation an.                                                                                                    |
| <b>FUNCTION:</b>               | Gibt den auszuführenden Test an. Sie können<br>UserFunctions, kompilierte Funktionen oder Fern-<br>funktionen aufrufen, oder Sie können einen<br>Ausdruck eintragen, der ausgewertet werden soll.<br>Das Ergebnis der aufgerufenen Funktion (bzw. des<br>ausgewerteten Ausdrucks) wird mit den Spezifika-<br>tionen verglichen. |
|                                | Wenn eine UserFunction mehr als einen Wert<br>zurückgibt, geht VEE davon aus, dass der oberste<br>Ausgabe-Pin das zu testende Ergebnis enthält.                                                                                                    |
|                                | Funktionen können auch kombiniert und verschach-<br>telt werden:<br>Beispiel: $(random(0, myfunc() + 3, 100) * 2)$ .                                                                                                    |

**Tabelle 9-1. Dialogfenster "Sequence Transaction" (Fortsetzung)**

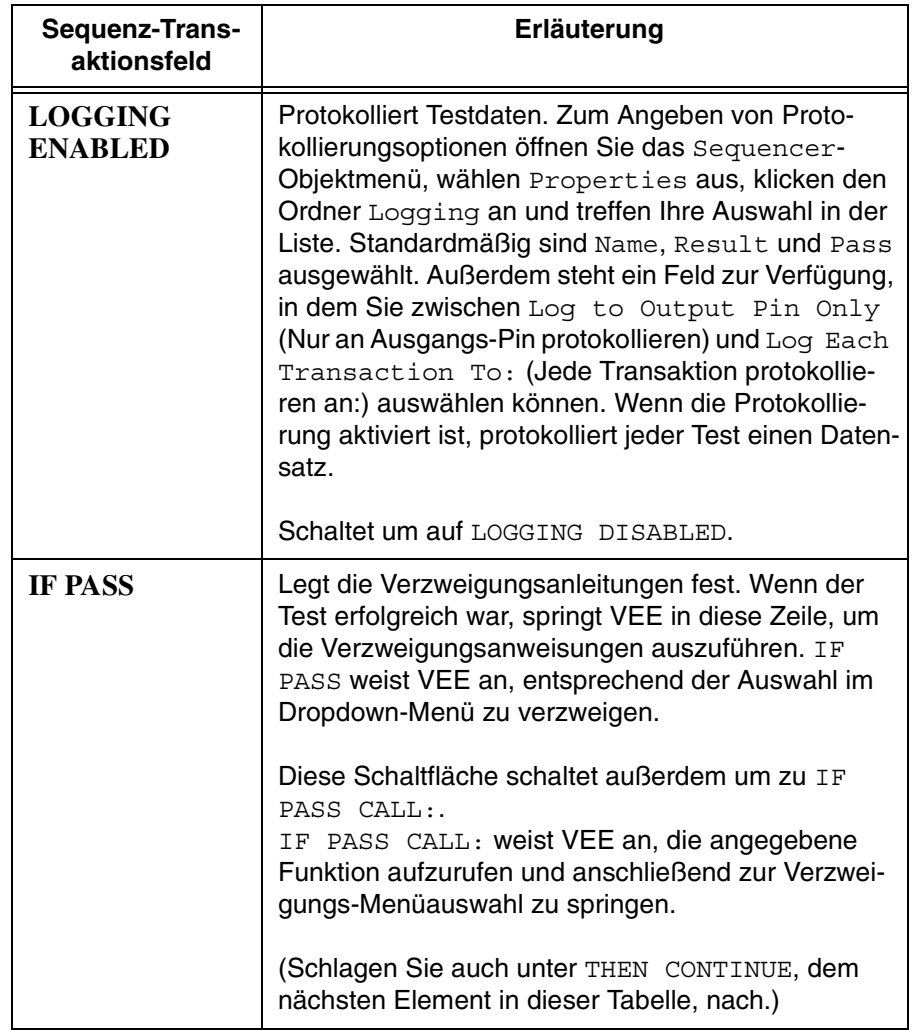

### **Tabelle 9-1. Dialogfenster "Sequence Transaction" (Fortsetzung)**

| Sequenz-Trans-<br>aktionsfeld | Erläuterung                                                                                                    |
|-------------------------------|----------------------------------------------------------------------------------------------------|
| THEN<br><b>CONTINUE</b>       | Legt die Testverzweigung fest. Das Dropdown-Menü<br>THEN CONTINUE (für IF PASS und IF FAIL)<br>enthält sechs Verzweigungsoptionen:                                                                                                    |
|                               | THEN CONTINUE führt den nächsten im<br>Sequencer konfigurierten Test aus.                                                                                                    |
|                               | THEN RETURN: weist VEE an, die Ausführung<br>von Tests zu stoppen und den angegebenen<br>Ausdruck am Return-Ausgangs-Pin des<br>Sequencer anzulegen.                                                                                                    |
|                               | THEN GOTO: springt zu dem in diesem Feld<br>ш<br>angegebenen Test.                                                                                                    |
|                               | THEN REPEAT wiederholt den aktuellen Test bis<br>zu der im Feld MAX TIMES: angegebenen An-<br>zahl. Wenn die Bedingung PASS/FAIL auch<br>nach der maximalen Anzahl von Wiederholungen<br>weiterhin erfüllt ist, fährt VEE mit dem nächsten<br>Test fort.                                                                                                    |
|                               | THEN ERROR: stoppt die Ausführung durch Ge-<br>ш<br>nerieren einer Fehlerbedingung mit der angege-<br>benen Fehlernummer. Ein Fehler kann mit dem<br>Ausgangs-Pin Error des Sequencer erfasst<br>werden. Keiner der anderen Ausgangs-Pins sen-<br>det Daten.                                                                                                    |
|                               | THEN EVALUATE: ruft die angegebene User<br>Function auf, die eine Zeichenfolge zurückge-<br>ben muss, die wiederum eine Verzweigungs-Me-<br>nüoption angeben muss. Gültige Zeichenfolge-<br>ergebnisse von der UserFunction sind: "Con-<br>tinue", "Return <expr>", "Goto <name>",<br/>"Repeat <expr>", "Error <expr>", wobei<br/><expr> ein beliebiger gültiger VEE-Ausdruck und<br/><name> der Name eines Tests in einer Sequenz<br/>ist. Diese Option gibt Ihnen die Möglichkeit, den<br/>Benutzer zu fragen, welche Aktion als nächste<br/>ausgeführt werden soll.</name></expr></expr></expr></name></expr> |

**Tabelle 9-1. Dialogfenster "Sequence Transaction" (Fortsetzung)**

| Sequenz-Trans-<br>aktionsfeld | Erläuterung                                                                                                    |
|-------------------------------|----------------------------------------------------------------------------------------------------|
| IF FAIL                       | Verzweigungsanleitungen. Wenn der Test fehlge-<br>schlagen ist, springt VEE in diese Zeile, um die<br>Verzweigungsanweisungen auszuführen. IF FAIL<br>schaltet um auf IF FAIL CALL: Die Optionen sind<br>die gleichen wie für IF PASS.              |
| <b>DESCRIPTION:</b>           | Textkommentare zu dem Test. Diese Kommentare<br>werden in der Sequencer-Transaktionsleiste ange-<br>zeigt. Sie können zusammen mit dem Testdatensatz<br>gespeichert werden; verwenden Sie hierzu den<br>Ordner Logging im Dialogfenster Properties. |

**Tabelle 9-1. Dialogfenster "Sequence Transaction" (Fortsetzung)**

## **Hinzufügen, Einfügen oder Löschen eines Tests**

In diesem Abschnitt fügen Sie dem Sequencer-Objekt eine weitere Test-Transaktion hinzu. Sie können dieselbe random()-Funktion zum Simulieren eines Testergebnisses verwenden; dieses Mal vergleichen Sie jedoch das Testergebnis mit einem Grenzwert statt mit einem Wertebereich.

1. Klicken Sie doppelt unter der ersten Transaktionsleiste Sequencer, um das Dialogfenster Sequence Transaction aufzurufen. Füllen Sie die Felder wie folgt aus:

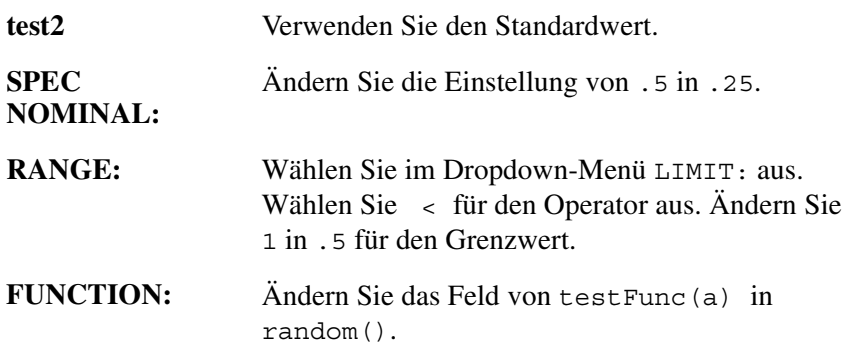

Behalten Sie die weiteren Standardwerte bei und klicken Sie OK an, um zum Sequencer zurückzukehren.

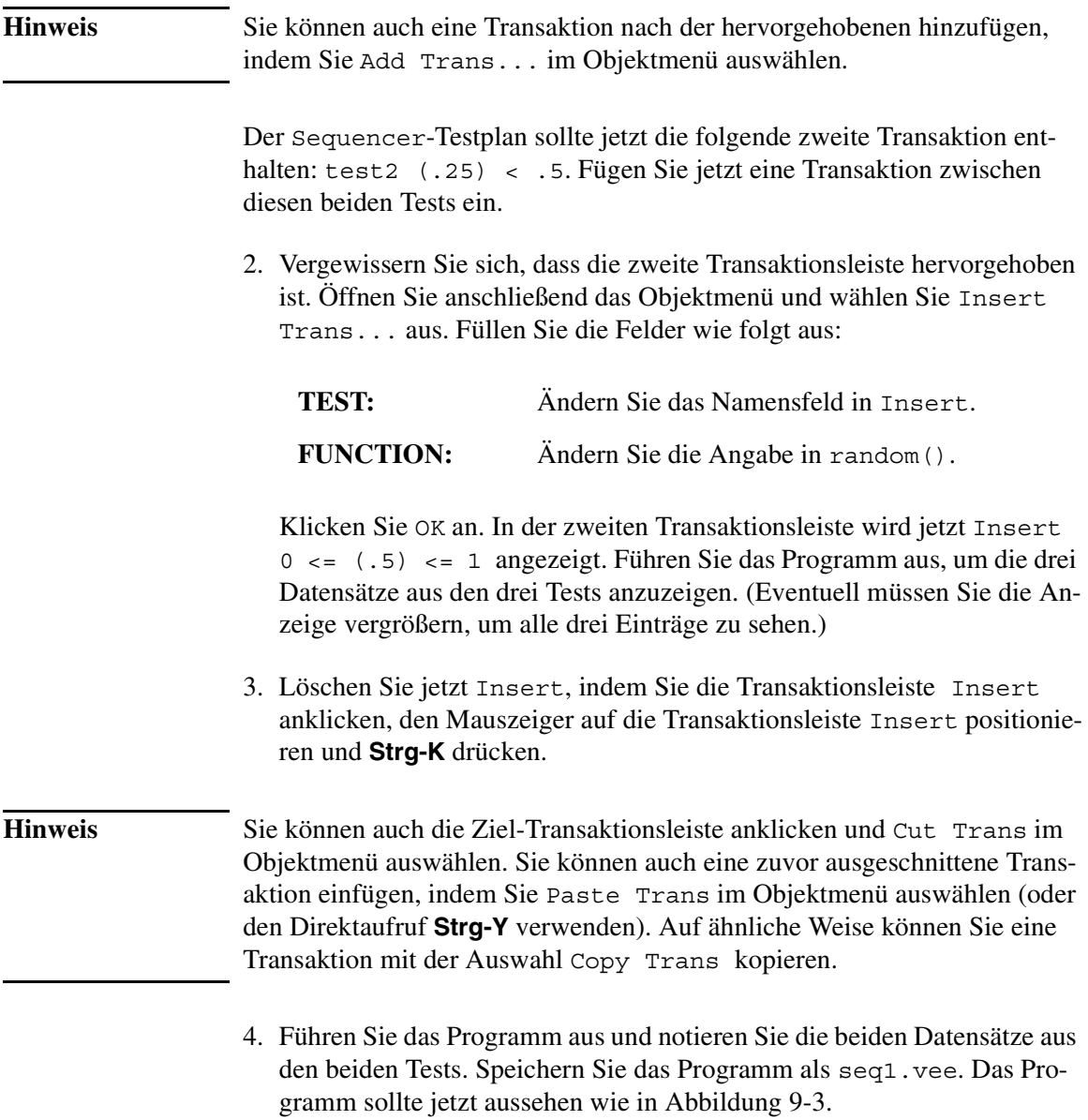

### <span id="page-385-0"></span>Sequenzieren von Tests **Erstellen einer Reihenfolge für die Ausführung eines Tests**

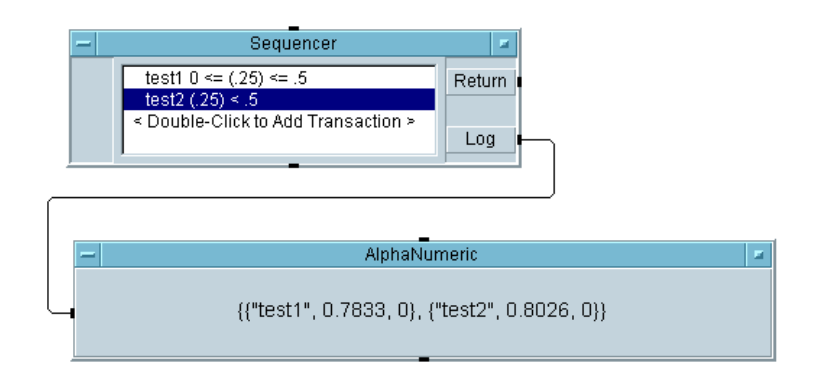

### **Abbildung 9-3. Ein einfaches Sequencer-Beispiel**

Die Klammern kennzeichnen einen Datentyp Record. Der Sequencer gibt einen Record of Records aus, wie in der Anzeige AlphaNumeric dargestellt. Dies bedeutet, dass Sie den Sequencer in einer Schleife ausführen und die gleiche Testsequenz mehrmals ausführen können, wobei Sie mehrmals einen Array aus Records of Records erhalten.

## **Aufrufen der protokollierten Testdaten**

Der Sequencer gibt einen Record of Records (Datensatz aus Datensätzen) aus. Jeder Test verwendet den Testnamen als seinen Feldnamen im Sequencer-Datensatz. Die Felder in den einzelnen Tests werden entsprechend der Konfiguration für die Protokollierung benannt. Über die Standardkonfiguration mit den Feldern Name, Result und Pass können Sie auf das Ergebnis in test1 mit der Notation Log.Test1.Result zugreifen (siehe [Abbildung 9-4\)](#page-386-0).

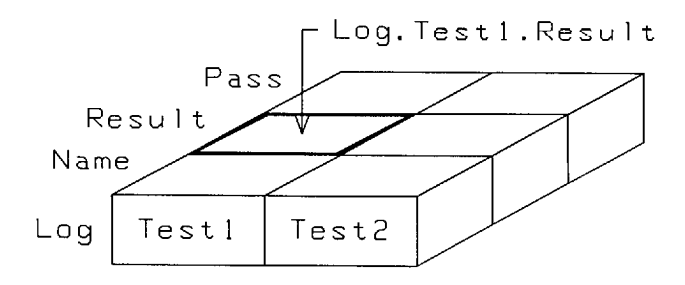

### **Abbildung 9-4. Ein oder mehrere protokollierte Datensätze**

Die folgenden Schritte rufen die Testergebnisse auf.

1. Öffnen Sie seq1.vee.

<span id="page-386-0"></span>.

2. Wählen Sie Device  $\Rightarrow$  Formula aus und platzieren Sie das Objekt unter der Anzeige. Ändern Sie den Ausdruck in Log.Test1.Result. (Denken Sie daran, dass in VEE nicht zwischen Groß- und Kleinbuchstaben unterschieden wird. In der Dokumentation wurden bei den Namen nur wegen der besseren Lesbarkeit Großbuchstaben verwendet.)

Ändern Sie den Namen des Eingangsanschlusses von A in Log. (Sie können auch den Standardnamen A beibehalten; die Formel lautet dann A.Test1.Result.) Verbinden Sie den Ausgangsanschluss Log des Sequencer mit dem Eingangsanschluss Log von Formula.

- 3. Wählen Sie Display ⇒ AlphaNumeric aus und verbinden Sie das Objekt mit dem Formula-Ausgang.
- 4. Führen Sie das Programm aus. Es sollte auf das Feld Result in Test1 zugreifen. Speichern Sie das Programm als seq2. vee. Das Programm sollte jetzt aussehen wie in [Abbildung 9-5](#page-387-0).

### <span id="page-387-0"></span>Sequenzieren von Tests **Erstellen einer Reihenfolge für die Ausführung eines Tests**

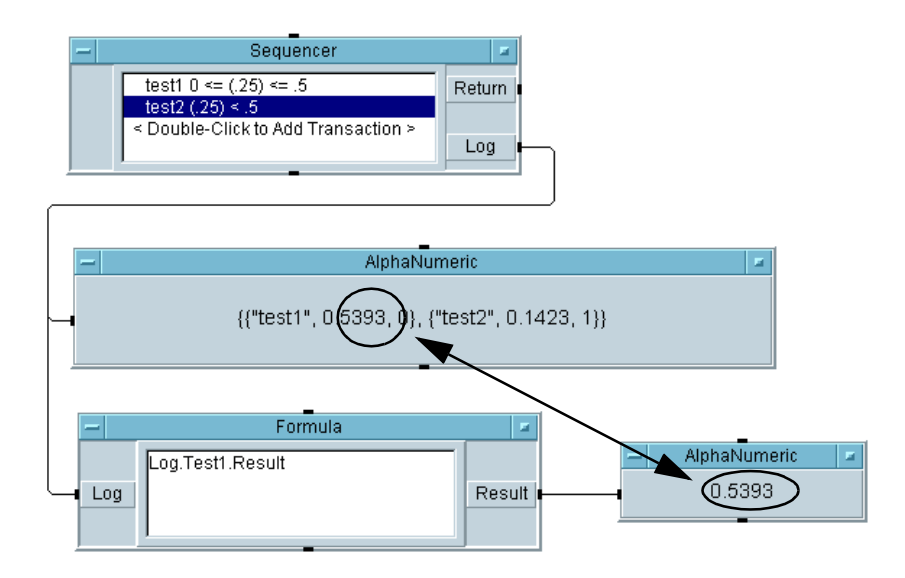

**Abbildung 9-5. Aufrufen protokollierter Daten**

### **Hinweis** Jeder Test erstellt bei der Ausführung im Sequencer einen Datensatz ("Record") mit dem Namen des Tests. Dieser Datensatz kann in späteren Tests verwendet werden. Sie können beispielsweise test2 aktivieren, wenn test1 erfolgreich war (ENABLED IF: test1.pass == 1). Wenn Sie die Testdaten in einem Ausdrucksfeld aufrufen müssen, während der Test noch aktiv ist, werden die Testdaten in dem temporären Datensatz thistest gespeichert.

- 5. Ändern Sie die Formel, sodass sie Log.test1 lautet, und führen Sie das Programm erneut aus. Es sollte den vollständigen Datensatz für test1 abrufen; dies wird durch die Klammern um die drei Werte in der Anzeige gekennzeichnet.
- 6. Durch die Änderung der Formel können Sie auf result, pass, name und andere Felder in den Datensätzen test1 und test2 zugreifen. Wählen Sie das Register Logging im Fenster Properties aus und fügen Sie die Felder Nominal und Time Stamp den protokollierten Datensätzen hinzu. Rufen Sie diese neuen Felder mit dem Formula-Objekt auf.

# **Weitergeben von Daten im Sequencer**

In dieser Übung erstellen Sie eine UserFunction und rufen Sie aus drei verschiedenen Tests auf. Im ersten Teil geben Sie Daten an die UserFunctions über einen Eingangsanschluss am Sequencer weiter. Im zweiten Teil ändern Sie das Programm, sodass es eine globale Variable statt eines Eingangsanschlusses verwendet. Dadurch haben Sie die Möglichkeit, eine Funktion im EXEC-Modus aufzurufen statt im TEST-Modus. Im dritten Teil lernen Sie, wie Sie eine Wellenformausgabe mit einer Maske testen.

## **Übung 9-2: Weitergeben von Daten mit einem Eingangsanschluss**

Führen Sie zunächst die Schritte zum Erstellen der UserFunction Rand aus, diese UserFunction simuliert einen Messprozess. Rand() fügt dem Ausgang des Objekts random(low,high) einen Eingangsparameter hinzu und legt dieses Ergebnis am Ausgangsanschluss ab. Rand() wird aus drei verschiedenen Tests aufgerufen.

- 1. Wählen Sie Device ⇒ UserFunction aus. Ändern Sie den Namen von UserFunction1 in Rand.
- 2. Rufen Sie die Funktion random(low,high) ab, löschen Sie die Eingangsanschlüsse, löschen Sie die Parameter und platzieren Sie das Objekt in Rand. (Ohne Parameter lauten die Standardwerte 0 und 1.) Platzieren Sie ein Objekt A+B rechts von random(low,high). Verbinden Sie den Ausgang von random(low,high) mit dem linken oberen Eingang des Objekts A+B.
- 3. Fügen Sie Rand einen Dateneingangsanschluss hinzu. Verbinden Sie den Eingangsanschluss A mit dem linken unteren Eingangsanschluss des Objekts A+B.
- 4. Fügen Sie Rand einen Datenausgangsanschluss hinzu. Verbinden Sie den Ausgang des Objekts A+B mit dem Ausgangsanschluss von Rand.

Die UserFunction Rand sollte jetzt aussehen wie in [Abbildung 9-6](#page-389-0).

<span id="page-389-0"></span>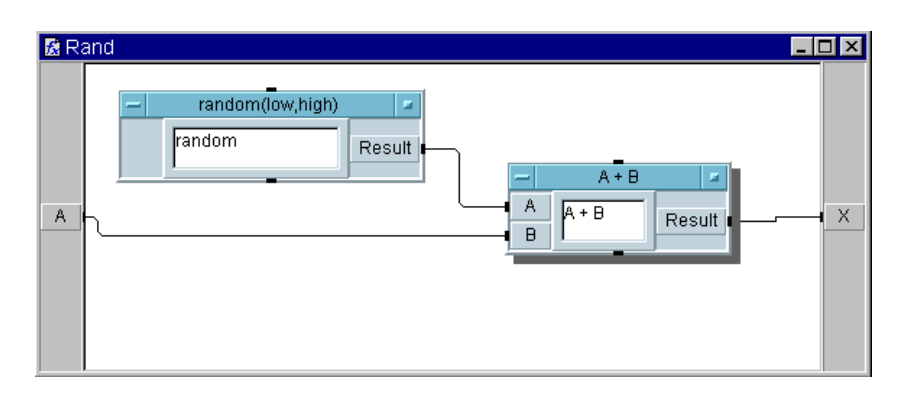

### **Abbildung 9-6. Die UserFunction Rand**

5. Speichern Sie das Programm als seqdat1.vee. Schließen Sie das Fenster Rand mit der Schaltfläche **x** in der rechten oberen Ecke.

**Hinweis** Durch das Schließen des Fensters wird die UserFunction nicht entfernt. Sie können dies überprüfen, indem Sie Edit ⇒ Edit UserFunction anklicken - Rand wird in einer Liste der zu ändernden UserFunctions aufgeführt. Sie können die Funktion Rand auch als Symbol anzeigen; das entsprechende Symbol erscheint am unteren Rand der VEE-Anzeige.

> Richten Sie jetzt im Sequencer die drei Tests zum Aufruf von Rand mit einem Sequencer-Eingangs-Pin so ein, dass die Eingangsparameter für Rand geliefert werden.

6. Wählen Sie Device  $\Rightarrow$  Sequencer aus und platzieren Sie dieses Objekt im Hauptprogramm. Fügen Sie dem Sequencer einen Eingangsanschluss hinzu. Klicken Sie die Transaktionsleiste an, um das Dialogfenster Sequence Transaction aufzurufen. Ändern Sie das Feld FUNCTION von testFunc(a) in rand(a). Dadurch wird die UserFunction Rand() aufgerufen und der Wert an den Eingangsanschluss A des Sequencer gesendet. Klicken Sie OK an, um zur offenen Ansicht des Sequencer zurückzukehren.

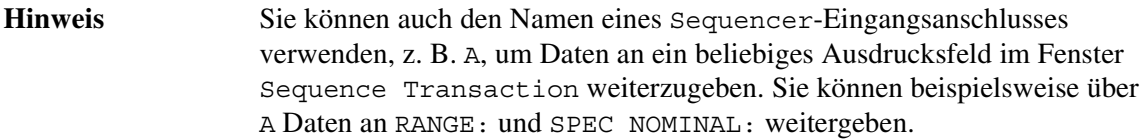

Vergewissern Sie sich, dass die Transaktion hervorgehoben ist, platzieren Sie den Cursor auf der Transaktionsleiste, drücken Sie **Strg-K**, um den Test auszuschneiden, und drücken Sie dann **Strg-Y** drei Mal, um den Test wieder im Sequencer einzufügen. (Sie können zum Ausschneiden und Einfügen auch die Objektmenüs verwenden.)

Die Standardnamen der Tests lauten test1x2, test1x1 und test1. Öffnen Sie die drei Dialogfenster Sequence Transaction, und ändern Sie dieses drei Namen in test1, test2 und test3 zur Verdeutlichung.

1. Wählen Sie Data ⇒ Continuous ⇒ Real64 Slider aus und platzieren Sie dieses Objekt links vom Sequencer. Ändern Sie den Namen auf die Eingabeaufforderung Select Num:, verkleinern Sie das Objekt und verbinden Sie es mit dem Eingangsanschluss des Sequencer.

*Tip:* Sie können die Größe eines Objekts beim Positionieren ändern, indem Sie es anklicken und die Ecken des Objekts mit der linken Maustaste ziehen.

- 2. Wählen Sie eine AlphaNumeric-Anzeige aus, platzieren Sie sie unter dem Sequencer, verbreitern Sie sie und verbinden Sie sie mit dem Ausgangsanschluss Log am Sequencer.
- 3. Speichern Sie das Programm als seqdat1. Wählen Sie eine Zahl im Real64 Slider-Objekt aus und führen Sie seqdat1 aus. Es sollte aussehen wie in [Abbildung 9-7](#page-391-0).

### <span id="page-391-0"></span>Sequenzieren von Tests **Weitergeben von Daten im Sequencer**

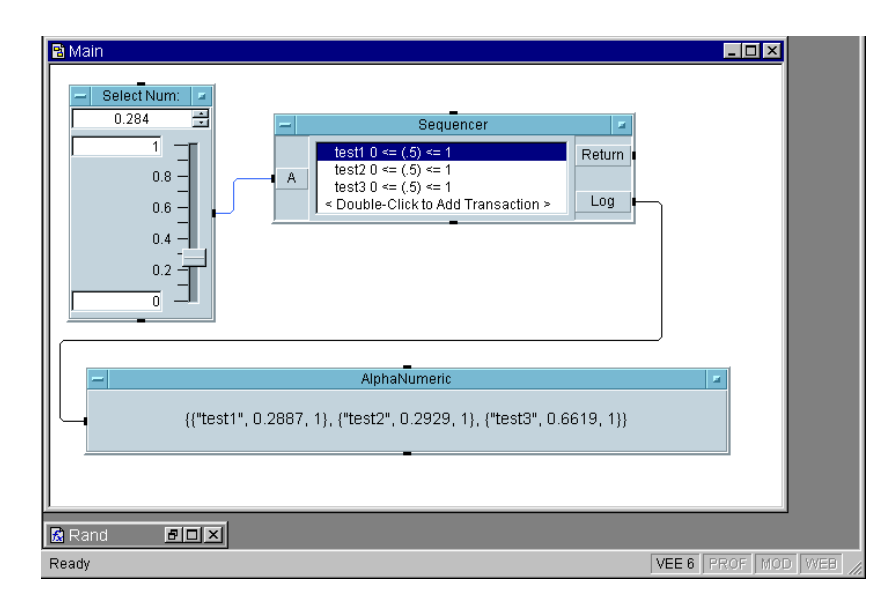

### **Abbildung 9-7. Weitergeben von Daten mit einem Eingangsanschluss**

Je größer die Anzahl der Tests wird, desto mehr Eingangs-Pins sind für die Weitergabe von Daten mit einem Eingangsanschluss erforderlich. Sie können die Anzahl der Eingangs-Pins reduzieren, indem Sie Datensätze an Eingangsanschlüsse weitergeben und einzelne Felder in den Datensätzen für die verschiedenen Tests verwenden. Sie können auch eine separate UserFunction verwenden, um gobale Variablen einzurichten, die dann von anderen UserFunctions oder einem Ausdrucksfeld im Programm aufgerufen werden können. Die nächste Übung verdeutlicht dies.

### **Weitergeben von Daten mit einer globalen Variablen**

In der Übung wird das Programm seqdat1 durch Hinzufügen einer globalen Variablen geändert, die den Parameter an die UserFunction Rand weitergibt.

1. Löschen Sie das Real64 Slider-Objekt Select Num. Löschen Sie den Eingangsanschluss A am Sequencer.

2. Heben Sie die test1-Transaktionsleiste hervor, öffnen Sie das Objektmenü und klicken Sie Insert Trans... an. Wenn das Feld Sequence Transaction angezeigt wird, klicken Sie TEST an, um die Auswahl auf EXEC umzuschalten, und ändern Sie den Namen in Setup.

Sie verwenden den EXEC-Modus, da die User Function nur eine globale Variable einrichtet und kein Ergebnis ausgibt, das mit einer Spezifikation getestet werden muss.

3. Ändern Sie das Feld FUNCTION in global() und klicken Sie OK an, um das Dialogfenster zu schließen.

Als nächstes erstellen Sie die UserFunction global().

4. Wählen Sie Device ⇒ UserFunction aus. Ändern Sie den Namen von UserFunction1 in global.

Wählen Sie Data  $\Rightarrow$  Continuous  $\Rightarrow$  Real64 Slider aus und platzieren Sie dieses Objekt in der UserFunction. Ändern Sie den Namen in Select Num: und verkleinern Sie das Objekt in der vertikalen Richtung.

Wählen Sie Data  $\Rightarrow$  Variable  $\Rightarrow$  Set Variable und platzieren Sie dieses Objekt rechts von Real64 Slider.

Ändern Sie den Namen der globalen Variablen von globalA in a. Verbinden Sie den Real64 Slider mit dem Objekt Set Variable.

Fügen Sie zum Anzeigen der Funktion auf dem Bildschirm eine Einblend-Fensteransicht hinzu, in der der Bediener eine Nummer auswählen kann. Fügen Sie eine Schaltfläche Confirm (OK) hinzu, sodass das Fenster so lange in der Anzeige erhalten bleibt, bis der Bediener eine Auswahl getroffen hat. (Sie können diese Aufgaben auch mit einem Dialogfenster Real Input innerhalb der UserFunction global() ausführen.)

5. Wählen Sie Flow  $\Rightarrow$  Confirm (OK) aus und platzieren Sie dieses Objekt über dem Objekt Real64 Slider. Verbinden Sie den Datenausgangs-Pin OK mit dem Sequenzeingangs-Pin von Real64 Slider. Sequenzieren von Tests **Weitergeben von Daten im Sequencer**

**Hinweis** Wenn Sie die Schaltfläche OK unter dem Objekt Set Variable platzieren, bewirkt dies einen logischen Fehler. Dies liegt daran, dass VEE den alten Wert am Slider an das Objekt Set Variable sendet und wartet, bis die Schaltfläche OK angeklickt wird. Alle im Einblendfenster neu eingegebenen Werte werden ignoriert. Wenn OK *über* dem Real64 Slider verbunden wird, wartet VEE mit dem Setzen der globalen Variablen, bis OK gedrückt wurde und verwendet somit den neuen Slider-Wert. Sie können Show Data Flow einschalten, um die Reihenfolge der Ausführung anzuzeigen. 6. Wählen Sie Display  $\Rightarrow$  Note Pad aus und platzieren Sie das Objekt rechts von der Schaltfläche OK. Geben Sie die folgende Benutzer-Eingabeaufforderung im Note Pad ein:

> Please select a number for this run of tests 1, 2, and 3.

7. Wählen Sie das Note Pad, den Real64 Slider und die Schaltfläche OK aus, indem Sie **Strg** drücken und diese Objekte anklicken. Alle diese Objekte werden jetzt mit einem Schatten versehen, um anzuzeigen, dass sie ausgewählt wurden. Klicken Sie Edit ⇒ Add To Panel an. (Denken Sie daran, dass das Menü Edit auch über die rechte Maustaste in einem offenen Bereich der VEE-Anzeige oder in der Detailansicht eines UserObject bzw. einer UserFunction verfügbar ist.) Verkleinern Sie in der Fensteransicht das Fenster, und positionieren Sie das Note Pad oben, den Real64 Slider in der Mitte und die Schaltfläche OK unten.

### **Hinweis** Wenn Sie die Objekte in der Fensteransicht neu positionieren, hat dies *keine* Auswirkung auf das Layout der Objekte in der Detailansicht.

Öffnen Sie das Fenster UserFunction Properties. Klicken Sie im Ordner General unter Pop-up Panel, um Show Panel on Execute auszuwählen. [Abbildung 9-8](#page-394-0) zeigt die UserFunction in der Detailansicht, und [Abbildung 9-9](#page-394-0) zeigt die Fensteransicht.

<span id="page-394-0"></span>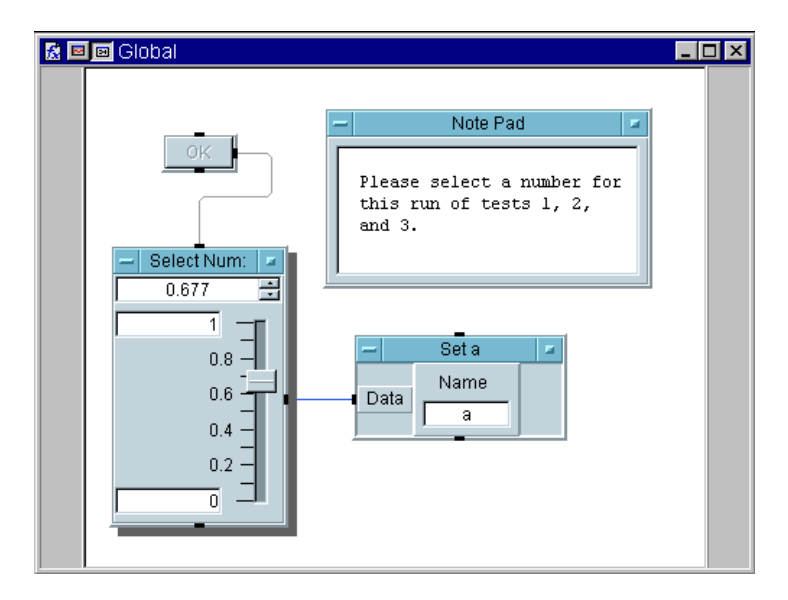

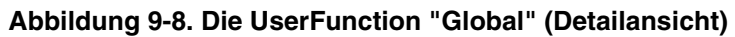

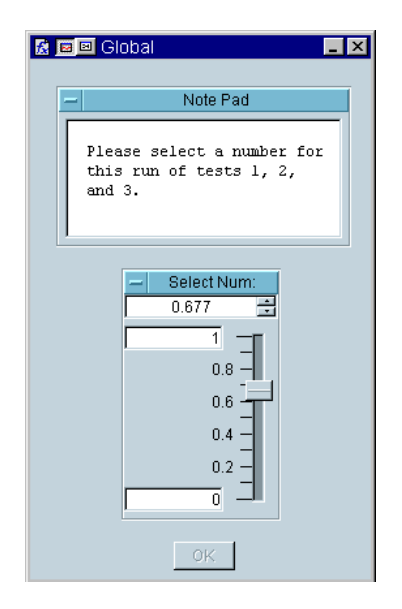

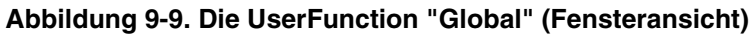

### Sequenzieren von Tests **Weitergeben von Daten im Sequencer**

8. Speichern Sie das Programm als seqdat2 und führen Sie es aus. Wenn das Einblendmenü angezeigt wird, wählen Sie einen Wert aus und drücken Sie OK. Es sollte aussehen wie in Abbildung 9-10.

**Hinweis** Das Einblendmenü erscheint standardmäßig in der Mitte der Anzeige. Zum Verschieben klicken und ziehen Sie die Titelleiste.

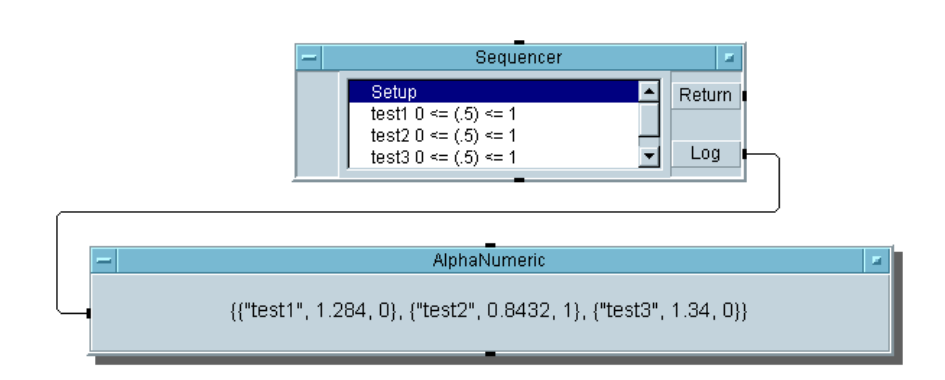

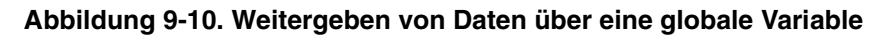

## **Vergleichen einer Wellenformausgabe mit einer Maske**

In dieser Übung erstellen Sie eine UserFunction mit dem Namen noisyWv und rufen sie von einer einzelnen Transaktionszeile im Sequencer aus auf. Der Bediener kann die Amplitude der Welle von 0 bis 1 variieren. Diese Funktion simuliert ein Testergebnis, das eine gestörte Wellenform zurückgibt. Sie verwenden das Objekt Coord im Menü Data ⇒ Constant zum Erstellen einer geraden Linienmaske bei 0.6, die der Sequencer zum Testen der gestörten Wellenform verwendet.

1. Erstellen Sie die UserFunction mit dem Namen noisyWv wie in [Abbildung 9-11](#page-396-0) in der Detailansicht gezeigt.
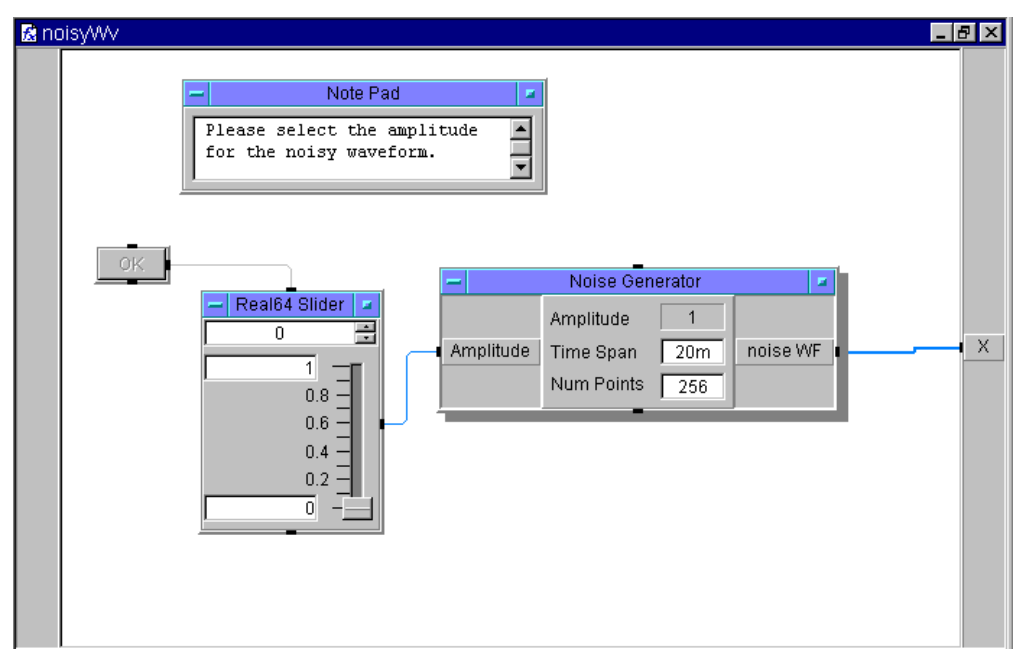

**Abbildung 9-11. Die UserFunction "noisyWv" (Detailansicht)**

2. Drücken Sie **Strg** und klicken Sie die Schaltfläche OK, den Real64 Slider und das Note Pad an, um diese Objekte zum Erstellen einer Fensteransicht hervorzuheben. Wählen Sie Edit ⇒ Add To Panel aus.

Wenn die Fensteransicht angezeigt wird, ordnen Sie die Objekte wie gewünscht neu an und passen Sie die Größe des Fensters entsprechend an.

Öffnen Sie das Objektmenü, klicken Sie Properties an und klicken Sie unter Pop-up Panel neben Show Panel on Execute.

Die Fensteransicht sollte aussehen wie in [Abbildung 9-12](#page-397-0).

<span id="page-397-0"></span>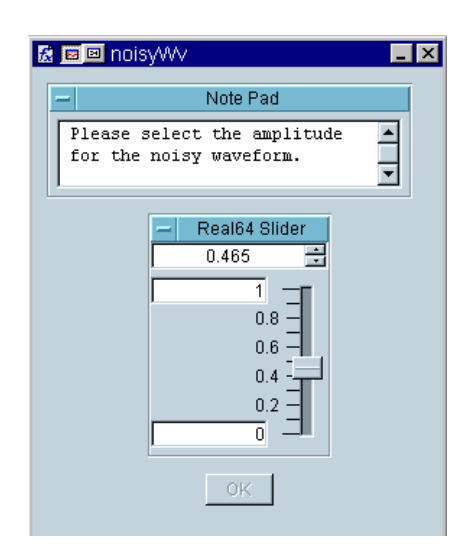

#### **Abbildung 9-12. Das UserObject "noisyWv" (Panel)**

- 3. Wählen Sie Device  $\Rightarrow$  Sequencer aus und platzieren Sie dieses Objekt links in der Mitte des Hauptfensters. Fügen Sie einen Dateneingangsanschluss hinzu und nennen Sie ihn mask.
- 4. Klicken Sie die Transaktionsleiste an, um das Dialogfenster Sequence Transaction aufzurufen. Ändern Sie die Felder wie folgt:

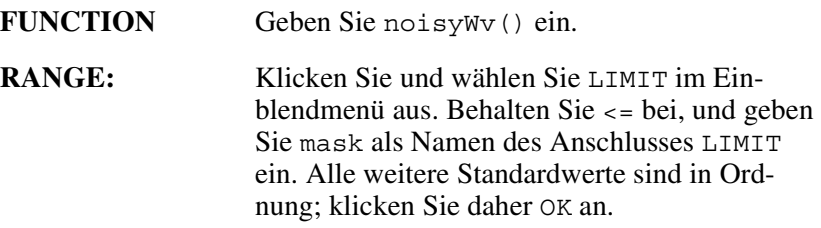

test1 ruft ein Ergebnis von noisyWv() ab und vergleicht es mit dem Grenzwert am Eingangsanschluss mask. Wenn die gestörte Welle an allen Stellen kleiner oder gleich der Maske ist, gilt der Test als erfolgreich. Andernfalls gilt er als fehlgeschlagen.

5. Wählen Sie Data  $\Rightarrow$  Constant  $\Rightarrow$  Coord aus und platzieren Sie das Objekt über dem Sequencer. Verbinden Sie seinen Ausgang mit dem Eingangsanschluss mask des Sequencer.

Öffnen Sie das Coord-Objektmenü, klicken Sie Properties an und stellen Sie die Felder wie folgt ein:

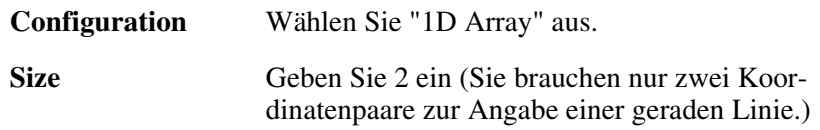

Klicken Sie OK an.

- 6. Im Coord- Objekt sehen Sie jetzt zwei Indizes für Koordinatenpaare. Klicken Sie doppelt auf den ersten Index, 0000:, um einen Cursor anzuzeigen. Geben Sie die Koordinaten durch Kommas getrennt ein; VEE fügt die Klammern automatisch hinzu. Geben Sie 0, 0.6 **Tab** 20m, 0.6 ein und klicken Sie anschließend den Arbeitsbereich außerhalb des Objekts ein. Die Einträge lauten wie folgt:
	- $\Box$  Die x-Achse (Zeitachse) für den Noise Generator in noisyWv() reicht von 0 bis 20 Millisekunden; daher die beiden x- Werte 0 und 20m.
	- $\Box$  Die beiden y-Werte sind jeweils 0.6, da Sie eine Maske mit einer geraden Linie erstellen wollen.

#### **Hinweis** Sie können eine beliebige Masken-Wellenform erstellen, indem Sie die entsprechende Anzahl von Koordinatenpaaren konfigurieren und ausfüllen.

Der Vergleichsmechanismus des Sequencer arbeitet genau wie das Objekt Comparator, das den Datentyp Coord zum Testen von Wellenformen akzeptiert. Sie sollten natürlich die beiden Wellenform-Datentypen vergleichen. Drücken Sie **Tab**, um zwischen den Koordinatenpaaren zu wechseln. Wenn Sie fertig sind, klicken Sie den Arbeitsbereich an.

7. Wählen Sie eine AlphaNumeric-Anzeige aus, verbreitern Sie sie, und verbinden Sie sie mit dem Ausgang Log des Sequencer.

#### Sequenzieren von Tests **Weitergeben von Daten im Sequencer**

8. Speichern Sie das Programm als seqdat3 und führen Sie es aus. Es sollte aussehen wie in Abbildung 9-13.

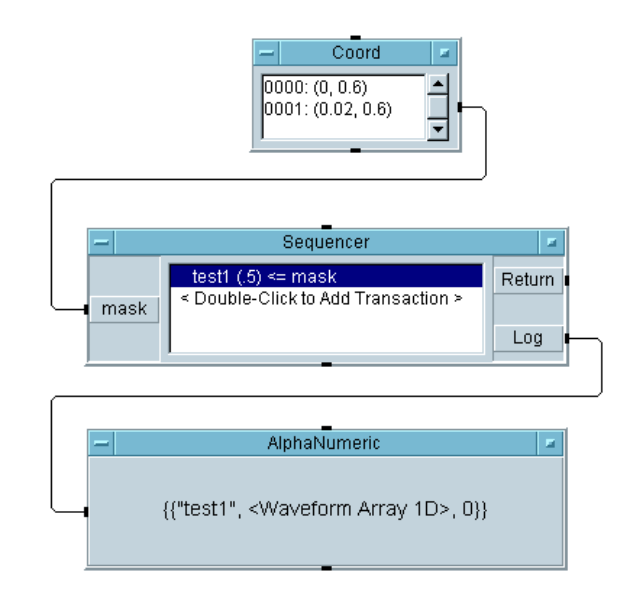

#### **Abbildung 9-13. Vergleichen einer Wellenform mit einer Maske**

Die Übungen zum Weitergeben von Daten mit dem Sequencer sind damit abgeschlossen. In der nächsten Übung lernen Sie, wie Sie Daten aus verschiedenen Iterationen des Sequencer aufrufen und analysieren.

## <span id="page-400-0"></span>**Analysieren von Daten aus dem Sequencer**

Wie bereits erwähnt, werden die Sequencer-Daten als Datensatz aus Datensätzen ausgegeben. In vielen Fällen jedoch kann der Sequencer eine Testserie mehrmals durchlaufen. Dadurch wird ein Array aus Datensätzen generiert. Jeder Datensatz stellt einen Durchlauf des Sequencer dar und enthält weitere Datensätze für die einzelnen Tests in einem Durchlauf. Sie können sich dies vorstellen wie einen Quader aus einzelnen kleineren Quadern im Speicher (siehe Abbildung 9-14).

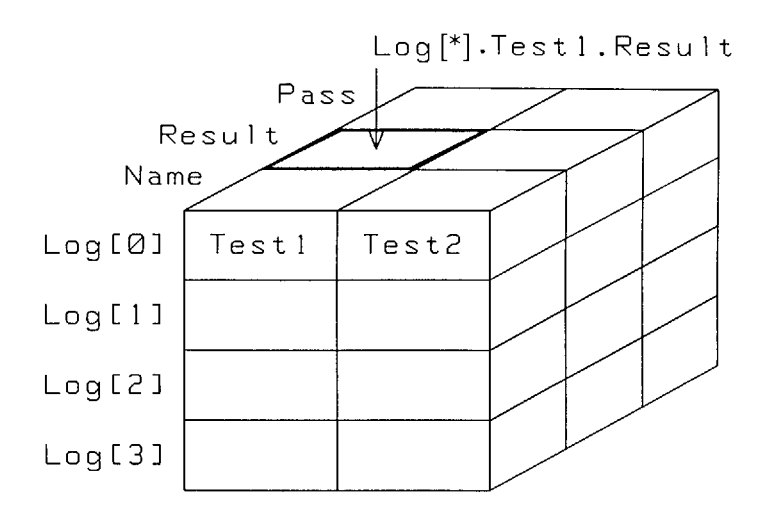

#### **Abbildung 9-14. Ein protokollierter Array aus Datensätzen von Datensätzen**

Der Array von Datensätzen wird als Log (Protokoll) bezeichnet, da dies der Name ist, der dem Ausgangs-Pin des Sequencer zugeordnet wurde. Für den Zugriff auf die Daten einen bestimmten Durchlaufs verwenden Sie die Array-Indexierung mit der Klammernotation.

 Log[0] ist der erste Durchlauf am Sequencer, Log[1] ist der zweite Durchlauf, usw.

- Der Haupt-Datensatz für jeden Durchlauf hat zwei Felder, Test1 und Test2.
- Innerhalb des Datensatzes Test1 gibt es drei Felder: Name, Result und Pass. Dasselbe gilt für den Datensatz Test2.
- Log.Test1.Result liefert somit einen Array aus vier Werten; jeder dieser Werte steht für einen der vier Durchläufe. Log[0].Test1.Result gibt einen Skalarwert aus, Result von Test1 im ersten Durchlauf (Log[0]).

Der protokollierte Array aus Datensätzen vereinfacht das Analysieren und Untersuchen der Daten. Sie könnten sich beispielsweise dafür interessieren, wie viele Tests in einem bestimmten Durchlauf erfolgreich waren. Oder Sie wollen das Durchschnittsergebnis von Test2 über alle Durchläufe wissen. Oder Sie wollen alle Daten von Test1 im vierten Durchlauf anzeigen. Alle diese Abfragen sind mit dieser Datenstruktur möglich. In der nächsten Übung werden einige Analyseoperationen mit Daten durchgeführt.

## **Übung 9-3: Analysieren mehrerer Durchläufe von Daten aus dem Sequencer**

1. Löschen Sie den Inhalt der Anzeige und öffnen Sie das Programm seqdat1.vee.

Ändern Sie das Programm seqdat1.vee, sodass es den Sequencer drei Mal durchläuft. Führen Sie anschließend die Analyseoperationen mit den Daten durch.

- 2. Wählen Sie Flow  $\Rightarrow$  Repeat  $\Rightarrow$  For Count aus und platzieren Sie dieses Objekt über dem Objekt Real64 Slider. Ändern Sie die Anzahl der Iterationen in 3 und verbinden Sie den Datenausgangs-Pin mit dem Sequenzeingangs-Pin des Sequencer.
- 3. Löschen Sie die Datenlinie zwischen dem Sequencer Log-Pin und der Anzeige. Wählen Sie Data ⇒ Collector aus und platzieren Sie dieses Objekt rechts vom Sequencer. Verbinden Sie seinen linken oberen Dateneingangs-Pin mit dem Sequencer Log-Pin und seinen Pin XEQ (links unten) mit dem Sequenzausgangs-Pin am Objekt For Count.

Verbinden Sie den Datenausgangs-Pin des Collector mit dem Dateneingangs-Pin der AlphaNumeric-Anzeige. Vergrößern Sie die Anzeige vertikal, damit genügend Platz für den Array mit drei Elementen zur Verfügung steht.

Der Sequencer durchläuft jetzt test1 und test2 drei Mal und erfasst die Daten in einem Array mit drei Elementen, von denen jedes einen Datensatz aus Datensätzen für jeden Durchlauf enthält. (Sehen Sie sich hierzu die Quaderdarstellung in [Abbildung 9-14](#page-400-0) an.)

Führen Sie das Programm an dieser Stelle aus, um die Anzeige der Sequencer-Daten zu sehen.

Verwenden Sie jetzt das Formula-Objekt zum Extrahieren eines Teils der zu analysierenden Daten. Diese Übung verwendet die Ergebnisse von test1 für alle drei Durchläufe als Beispiel und findet den Mittelwert aus diesem Array.

4. Wählen Sie Device  $\Rightarrow$  Formula aus und platzieren Sie das Objekt unter der Anzeige. Verbinden Sie den Eingangs-Pin von Formula mit dem Ausgang des Collector. Ändern Sie das Eingabefeld Formula wie folgt:  $a[*]$ .test1.result. Verbinden Sie ein Objekt mean $(x)$ mit Formula und eine AlphaNumeric-Anzeige mit mean(x).

Das "a" bezieht sich auf den Array am Eingangsanschluss A. Test1.result ruft das richtige Feld auf. Alle Durchläufe werden in einem Array angezeigt. (A[0].test1.result bezieht sich beispielsweise nur auf den ersten Durchlauf.)

5. Führen Sie das Programm aus. Es sollte aussehen wie in [Abbildung 9-15](#page-403-0).

#### <span id="page-403-0"></span>Sequenzieren von Tests **Analysieren von Daten aus dem Sequencer**

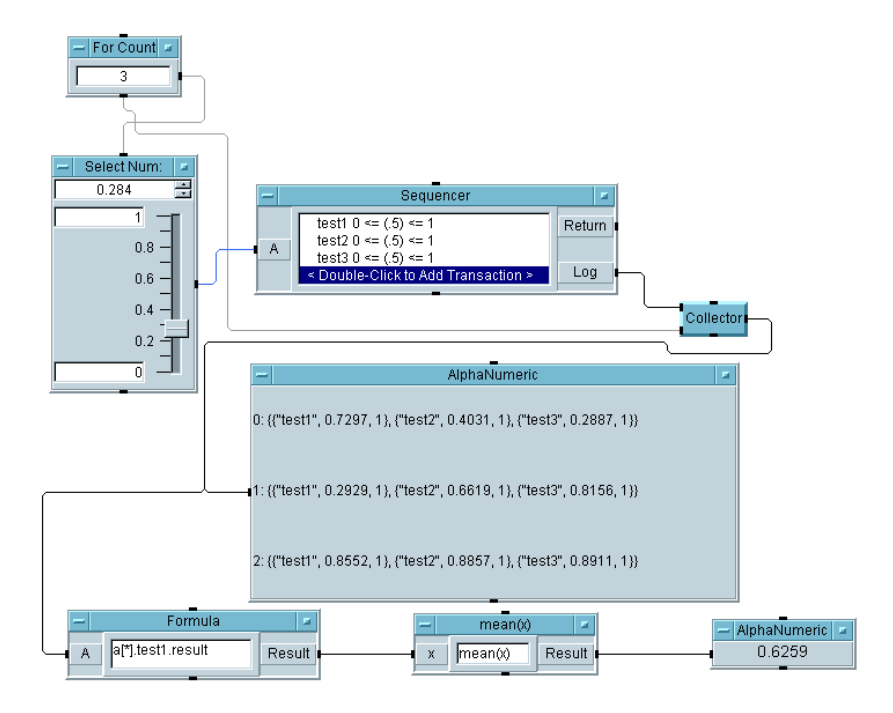

#### **Abbildung 9-15. Analysieren mehrerer Durchläufe von Sequencer-Daten**

Diese Übung greift nur auf einen einzelnen Array zu; das Prinzip ist jedoch beim Extrahieren weiterer Daten-Arrays aus dem Sequencer-Ausgang das gleiche. Sie können leicht ändern, welche Felder gespeichert werden, indem Sie den Logging folder (Protokoll-Ordner) im Dialogfenster Sequencer Properties öffnen.

## **Speichern und Abrufen protokollierter Daten**

Diese Übung zeigt die Verwendung der Objekte To/From File und To/From DataSet.

## **Übung 9-4: Verwenden der Objekte "To/From File" mit protokollierten Daten**

- 1. Öffnen Sie die Datei seqdat2 und löschen Sie die Datenlinie zu der Anzeige.
- 2. Wählen Sie Flow  $\Rightarrow$  Repeat  $\Rightarrow$  For Count und platzieren Sie dieses Objekt links vom Sequencer. Ändern Sie die Anzahl in For Count in 3 und verbinden Sie seinen Datenausgangs-Pin mit dem Sequenzeingangs-Pin des Sequencer.
- 3. Vergrößern Sie den Arbeitsbereich vertikal und platzieren Sie die AlphaNumeric-Anzeige im unteren Bereich. Wählen Sie Data ⇒ Collector aus und platzieren Sie dieses Objekt im linken Arbeitsbereich. Verbinden Sie den Sequencer Log-Pin mit dem Dateneingangs-Pin des Collector. Verbinden Sie den Sequenzausgangs-Pin des Objekts For Count mit dem Collector XEQ-Pin.

Der Collector erstellt einen Array aus Datensätzen von Datensätzen aus dem Sequencer. Durch Verwenden der Transaktion WRITE CONTAINER im Objekt To File können Sie sehr leicht einen beliebigen VEE-Daten-Container in eine Datei schreiben.

4. Wählen Sie I/O  $\Rightarrow$  To  $\Rightarrow$  File aus und platzieren Sie dieses Objekt rechts vom Collector. Wählen Sie  $I/O \implies$  From  $\implies$  File aus und platzieren Sie dieses Objekt unter dem Objekt To File. Fügen Sie dem Objekt To File einen Eingangsanschluss hinzu und verbunden Sie den Collector-Ausgang damit. Verbinden Sie den Sequenzausgangs-Pin von To File mit dem Sequenzeingangs-Pin von From File. Verbinden Sie den Datenausgang von From File mit der Anzeige.

#### Sequenzieren von Tests **Speichern und Abrufen protokollierter Daten**

Markieren Sie Clear File At PreRun & Open in To File und konfigurieren Sie eine Transaktion WRITE CONTAINER a. Konfigurieren Sie eine Transaktion im Objekt From File wie die folgende: READ CONTAINER x.

Sie können die Standard-Datendatei zum Speichern verwenden.

5. Führen Sie das Programm aus. Es sollte aussehen wie in Abbildung 9-16.

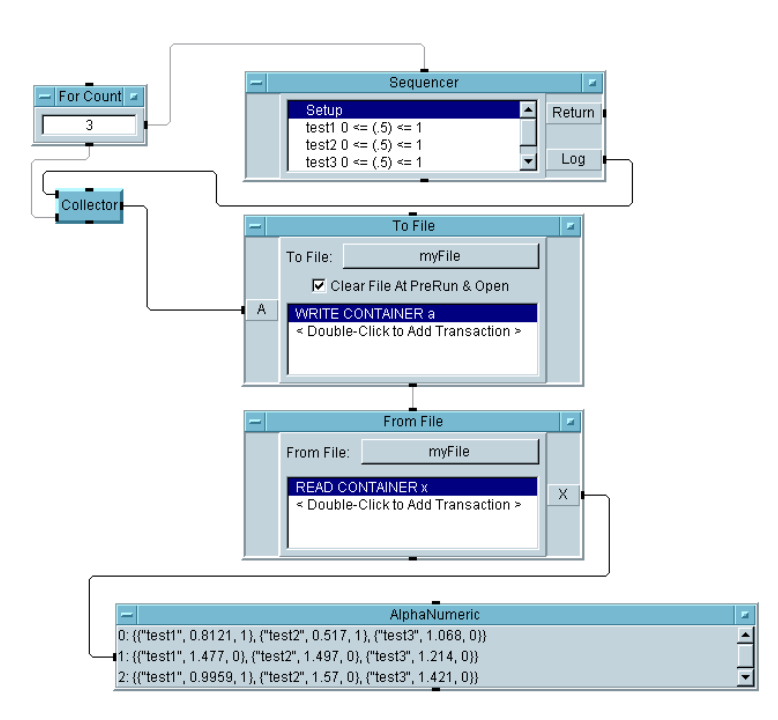

**Abbildung 9-16. Speichern von protokollierten Daten mit "To/From File"**

## **Verwenden der Objekte "To/From DataSet" mit protokollierten Daten**

Da Sie Testdaten als Datensätze speichern, verwenden Sie eventuell lieber die Objekte To/From DataSet. In diesem Fall brauchen Sie keinen Collector, da Sie jeden Durchlauf des Sequencer an das Ende des DataSet anhängen.

Ändern Sie das letzte Programm, sodass es aussieht wie in [Abbildung 9-17](#page-407-0). Die Objekte To/From DataSet befinden sich im Menü I/O. Beachten Sie die Sequenzlinie, die zum From DataSet führt. Die Sequenzlinie wird verwendet, weil vor dem Auslösen des From DataSet gewartet werden soll, bis alle drei Durchläufe an das DataSet angehängt wurden.

Ein Grund zur Verwendung der Objekte To/From DataSet zum Erfassen von Daten statt der Objekte To/From File liegt darin, dass Sie die Daten mit der Funktion Search Specifier im Objekt From DataSet in nützliche Informationen umwandeln können.

**Hinweis** Denken Sie daran, das Feld Get records in From DataSet von One in All zu ändern.

#### <span id="page-407-0"></span>Sequenzieren von Tests **Speichern und Abrufen protokollierter Daten**

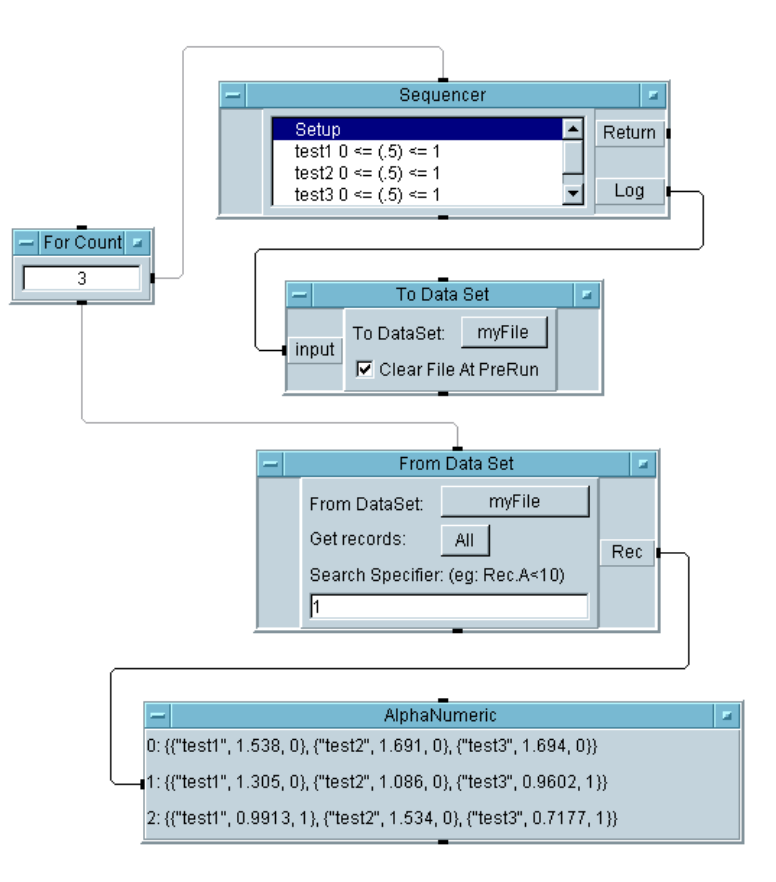

**Abbildung 9-17. Speichern von protokollierten Daten mit "To/From DataSet"**

## **Checkliste für das Kapitel**

Ermitteln Sie anhand der folgenden Checkliste, ob Sie einzelne Themen noch einmal ansehen sollten, bevor Sie mit dem nächsten Kapitel fortfahren.

- Beschreiben des Konzepts des Sequencer-Objekts.
- Konfigurieren eines Tests für den Sequencer.
- Hinzufügen, Einfügen und Löschen von Operationen für einen Sequencer-Test.
- Aufrufen der vom Sequencer protokollierten Daten.
- Verwenden der Sequencer-Eingangsanschlüsse zum Weitergeben von Daten an Tests.
- Verwenden von Globalen Variablen zum Weitergeben von Daten an Tests.
- Vergleichen einer Wellenformausgabe mit einer Maske.
- Analysieren mehrerer Durchläufe von Daten aus dem Sequencer.
- Speichern von Daten mit den Objekten To/From File.
- Speichern von Daten mit den Objekten To/From DataSet.

Sequenzieren von Tests **Checkliste für das Kapitel**

# **10**

**Verwenden von Bedienerschnittstellen** 

## **Verwenden von Bedienerschnittstellen**

*In diesem Kapitel finden Sie Informationen zu folgenden Themen:*

- Erstellen von Bedienerschnittstellen
- Verwenden von Menüs für einen Bediener
- Importieren von Bitmaps für eine bessere Verständlichkeit
- Sichern von Testprogrammen
- Funktionen von Bedienerschnittstellen
- Verwenden von ActiveX-Steuerelementen zur Erweiterung des Funktionsumfangs von VEE

*Erforderliche Zeit für dieses Kapitel: 2 Stunden* 

# **Überblick**

In diesem Kapitel erfahren Sie mehr über Bedienerschnittstellen wie beispielsweise das Hinzufügen von Menüs, das Anpassen von Schnittstellen, das Hinzufügen von Warnsignalen und das Importieren von Bitmaps. Dieses Kapitel erweitert die Übungen in den vorangegangenen Kapiteln, in denen Sie Bedienerschnittstellen und Einblendfenster erstellt hatten.

Einige Vorteile bei der Verwendung von Funktionen der VEE-Bedienerschnittstelle sind:

- Optimale Bedienerfreundlichkeit
- Verbesserte Programmleistung
- Sicherheit gegen unberechtigte Änderungen
- Gute Übersichtlichkeit durch visuelle Hilfsmittel

## **Wichtige Punkte zu Bedienerschnittstellen**

Dieser Abschnitt bietet einen Überblick zum Erstellen einer Bedienerschnittstelle in VEE.

### **Erstellen einer Bedienerschnittstelle**

VEE umfasst ein breites Spektrum von Auswahl-Steuerelementen, Einblend-Dialogfenstern, Indikatoren und Anzeigen zum Erstellen von Bedienerschnittstellen. Auswahl-Steuerelemente sind beispielsweise Schaltflächen, Auswahlkästchen, Schalter, Dropdown-Menüs und Listenfelder. Indikatoren sind beispielsweise "Tankanzeigen", Thermometer, Füllmarkierungen, VU-Meter und farbige Alarmanzeigen.

Zusätzlich zu den Elementen für Bedienerschnittstellen in VEE können Sie auch Elemente aus anderen Quellen einbeziehen. Es stehen Tausende von Elementen für Bedienerschnittstellen zur Verfügung, die Sie vom World Wide Web herunterladen können. Auch über Active-Steuerelemente stehen Elemente für Bedienerschnittstellen zur Verfügung. (Manche dieser Elemente können kostenlos heruntergeladen werden, für andere muss eine Gebühr entrichtet werden.)

Ob Sie die Objekte für Bedienerschnittstellen aus VEE verwenden oder andere Elemente verwenden, der Prozess zum Erstellen einer Bedienerschnittstelle ist immer der gleiche.

Zum Erstellen einer Bedienerschnittstelle für ein VEE-Programm erstellen Sie eine Fensteransicht des Programms.

- 1. Wählen Sie das gewünschte Objekt bzw. die Objekte in der Fensteransicht aus, indem Sie die Taste **Strg** gedrückt halten und die einzelnen Objekt zum Auswählen anklicken.
- 2. Wählen Sie Edit ⇒ Add To Panel aus. Die Anzeige wechselt in die Fensteransicht (normalerweise blau angezeigt); diese Ansicht umfasst die in der Detailansicht hervorgehobenen Objekte.

Sie haben jetzt eine Ansicht des VEE-Programms, die Sie so anpassen können, dass Sie nur die Komponenten anzeigt, die der Bediener sehen muss.

## **Wechseln zwischen der Fensteransicht und der Detailansicht**

Zum Wechseln zwischen der Fensteransicht und der Detailansicht eines VEE-Programms klicken Sie das Fenster oder das Detailsymbol in der *Titelleiste* des Fensters an, wie in Abbildung 10-1 gezeigt.

**Hinweis** Sie müssen eine Fensteransicht des Programms erstellen, damit die Schaltfläche "Fensteransicht" in einer Fenster-Titelleiste angezeigt wird.

> Normalerweise entwickeln Sie das Programm in der Detailansicht und erstellen anschließend eine Fensteransicht für die Bedienerschnittstelle. Die Schaltfläche "Fensteransicht" kann in der Titelleiste eines UserObject-Fensters, eines UserFunction-Fenster oder des Hauptfensters enthalten sein.

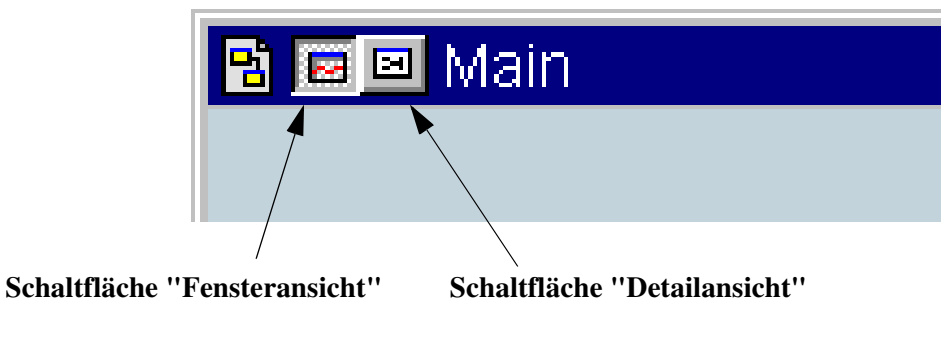

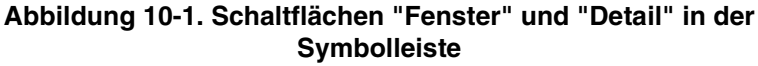

## **Anpassen einer Bedienerschnittstelle**

In der Fensteransicht eines VEE-Programms können Sie die Größe von Objekten ändern, Objekte neu anordnen und die Art der Anzeige von Objekten ändern, ohne *dass sich dies auf die Detailansicht dieser Objekte auswirkt*. Sie können beispielsweise die Titelleiste und die Skalen aus der Fensteransicht einer Anzeige Waveform (Time) entfernen, ohne dass sich die Detailansicht dieser Waveform (Time) dadurch ändert. Wenn Sie jedoch ein Objekt in der Detailansicht löschen, wird es auch aus der Fensteransicht entfernt.

#### Verwenden von Bedienerschnittstellen **Wichtige Punkte zu Bedienerschnittstellen**

In der Fensteransicht können Sie verschiedene Farben und Schriften auswählen, um bestimmte Komponenten von anderen abzuheben. Außerdem können Sie zur Verdeutlichung skalierbare Bitmap-Dateien einfügen. Sie können die Fensteransicht auch für den Bediener dokumentieren, indem Sie die Titelleisten über die Objekte Note Pad und Label bearbeiten, und Sie können in den Objektmenüs die Option Description zur Beschreibung der Objekte verwenden.

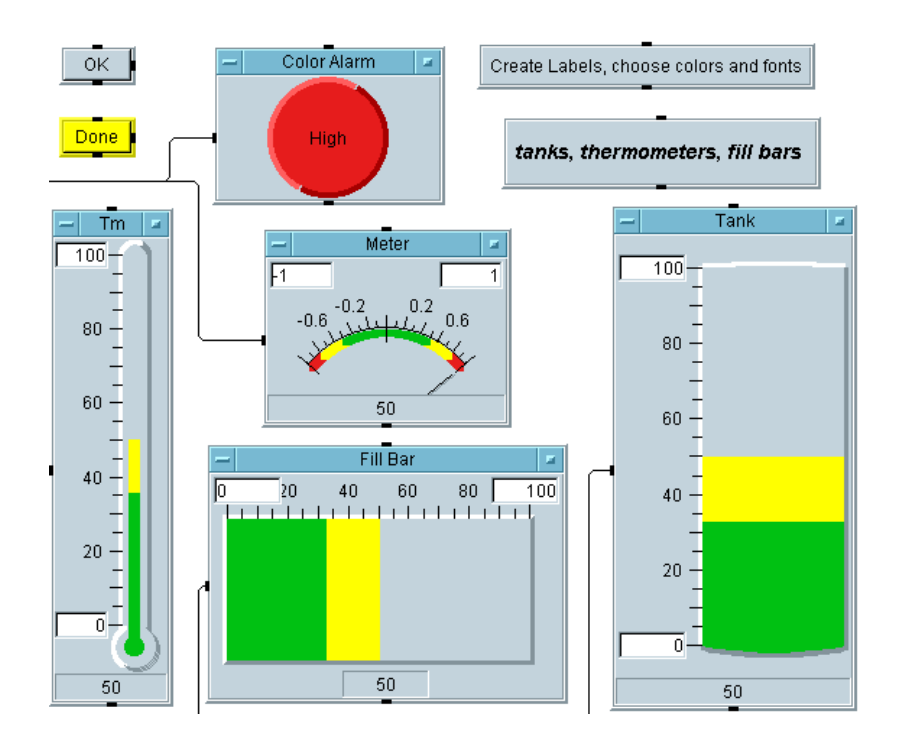

Abbildung 10-2 zeigt einige der in VEE verfügbaren Indikatoren.

**Abbildung 10-2. Eine Auswahl der VEE-Indikatoren**

## **Verwenden der Objekte der Bedienerschnittstelle**

In diesem Abschnitt werden die Objekte der Bedienerschnittstelle und die in VEE verfügbaren Optionen vorgestellt. Sie können diesen Abschnitt durchblättern, um sich einen Überblick darüber zu verschaffen, welche Elemente Sie beim Erstellen von Bedienerschnittstellen für Programme verwenden und wie Sie diese Elemente anpassen können. Führen Sie anschließend die Übungen durch, um zu sehen, wie Sie Bedienerschnittstellen für einige typische Aufgaben erstellen können.

## **Farben, Schriften und Indikatoren**

- **Farben und Schriften** Sie können die Farben und Schriften über die Auswahl File ⇒ Default Preferences oder die Auswahl Properties in den jeweiligen Objektmenüs konfigurieren. Die Auswahl der Farben und Schriften hängt von dem Betriebssystem und den installierten Schriften ab.
- **Farbige Alarmmeldungen** Farbige Alarmobjekte befinden sich im Menü Display  $\Rightarrow$  Indicator. Sie können für drei verschiedene Bereiche mit Farben und Textmeldungen als Quadrate oder Kreise konfiguriert werden. Alarme werden häufig zum Simulieren einer LED verwendet oder um Bediener über eine Situation zu informieren, die einen Eingriff erfordert.
- **Tankanzeigen, Thermometer, Füllanzeigen, Messelemente** Diese Objekte befinden sich im Untermenü Display ⇒ Indicator. Sie können mit Farben und Beschriftungen angepasst werden. Diese Indikatoren können in horizontalen und vertikalen Formate definiert werden. Sie umfassen drei Bereiche, die über Properties in den Objektmenüs konfiguriert werden können.

## **Grafikbilder**

Sie können Bitmaps in die Fensteransicht importieren, indem Sie mit Background Picture im Ordner Panel des Fensters Properties das Hintergrundbild angeben. VEE importiert Dateien in den Formaten \*.jpeg, \*.png, \*.wmf, \*.xwd, \*.GIF, \*.bmp und \*.icn als Hintergrundbild für das Hauptfenster oder die Fenster UserObject und UserFunction.

Wenn eine Bitmap-Datei als Hintergrundbild festgelegt wird, erscheinen andere VEE-Objekte auf dem Bild. (Weitere Informationen hierzu finden Sie im Abschnitt ["Importieren von Bitmaps für den Fensterhintergrund" auf](#page-436-0)  [Seite 409.](#page-436-0)) Die Bilder können skaliert, nebeneinander angeordnet, zurechtgeschnitten oder zentriert werden. Abbildung 10-3 zeigt ein VEE-Logo als Hintergrundbild mit einer angepassten Größe.

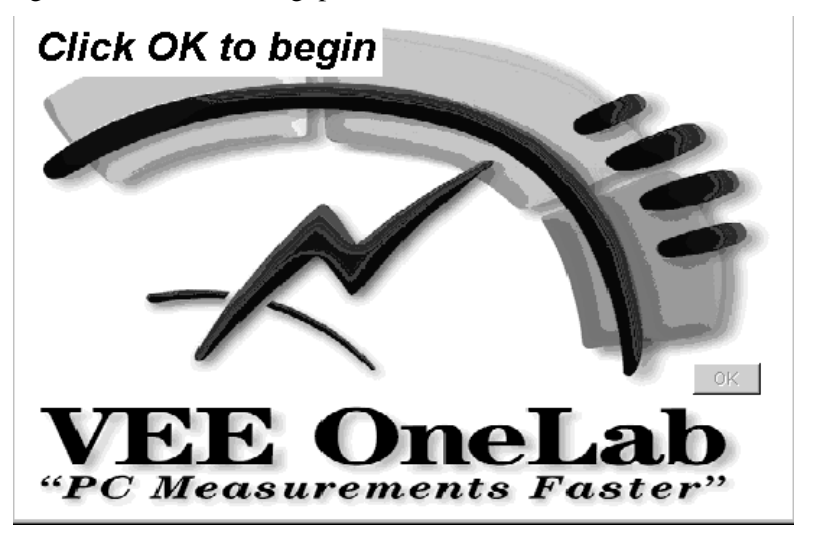

**Abbildung 10-3. Logo als Hintergrundbild**

[Abbildung 10-4](#page-418-0) zeigt ein Hintergrundbild mit der Option "nebeneinander anordnen".

<span id="page-418-0"></span>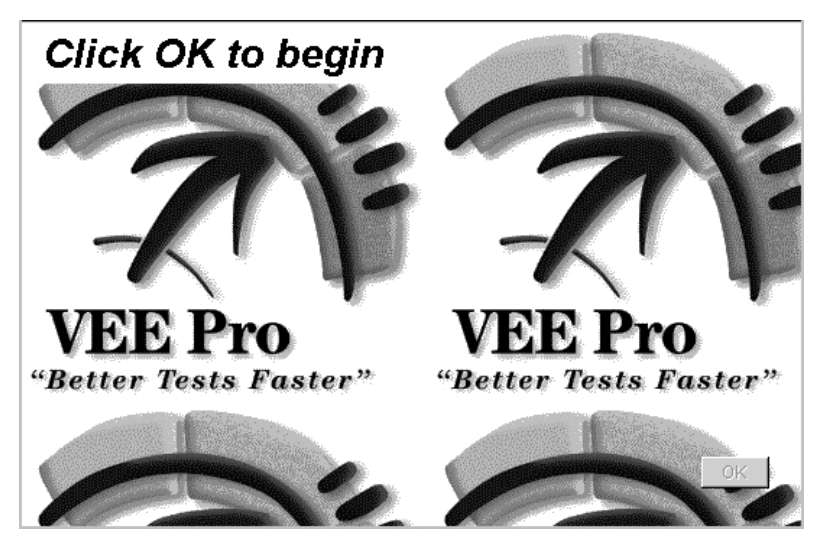

**Abbildung 10-4. Hintergrundbild, nebeneinander angeordnet**

Im Menü Display steht außerdem ein Objekt Picture zur Verfügung, über das Sie eine Bitmap-Datei in einem Programm platzieren können. Abbildung 10-5 zeigt ein Bild, das mit Display ⇒ Picture eingebunden und anschließend in VEE zurechtgeschnitten wurde.

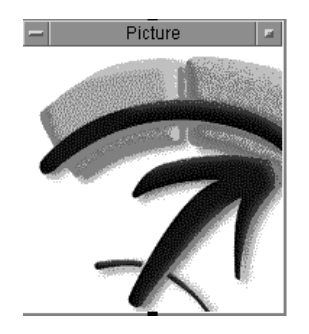

#### **Abbildung 10-5. Ein in VEE zurechtgeschnittenes Bild**

**Hinweis** Sie können über das Register Properties ⇒ Icon auch Bitmap-Bilder für beliebige Symbole ändern.

## **Anzeigen eines Steuerelements für die Bedienereingabe**

Es gibt verschiedene Möglichkeiten, ein Programm so einzurichten, dass es über die Eingabe vom Bediener gesteuert werden kann. Sie können die Bedienereingabe über Einblendfenster, beliebige Datenkonstanten, Regler ("Slider") oder Knöpfe ("Knobs") abfragen. Zur Auswahl eines Steuerelements sehen Sie in den Menüs wie Data ⇒ Selection Control, Data  $\Rightarrow$  Toggle Control und Data  $\Rightarrow$  Continuous nach. Abbildung 10-6 zeigt eine Sammlung der Objekte, die Sie zur übersichtlicheren Darstellung für den Bediener anzeigen können.

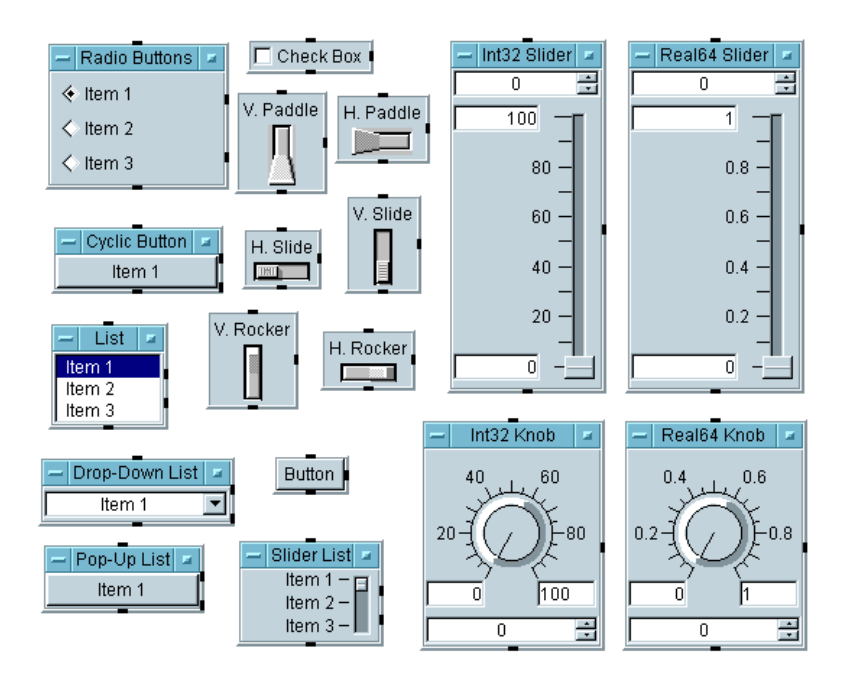

#### **Abbildung 10-6. Steuerelemente aus verschiedenen Data-Untermenüs**

Sie können das Aussehen und Verhalten aller in Abbildung 10-6 dargestellten Objekte anpassen. Sehen Sie sich beispielsweise das Dialogfenster Real64 Knob Properties in [Abbildung 10-7](#page-420-0) an. Wählen Sie zum Konfigurieren des Objekts einen Ordner wie beispielsweise Colors aus und treffen Sie Ihre Auswahl.

#### <span id="page-420-0"></span>**Hinweis** Mit ActiveX können Sie auch Steuerelemente und Anzeigen aus anderen Anwendungen verwenden, wie im Beispiel in ["Verwenden eines](#page-444-0)  [ActiveX-Steuerelements" auf Seite 417](#page-444-0) gezeigt.

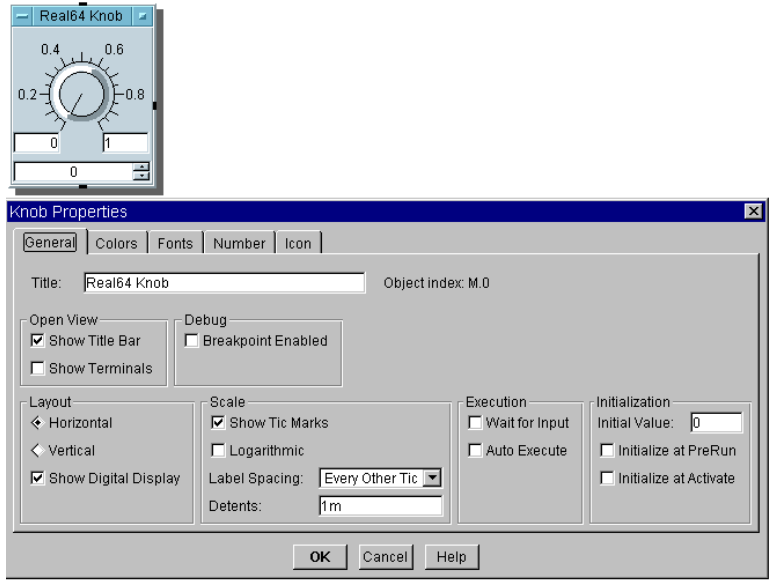

**Abbildung 10-7. Das Dialogfenster "Properties"**

#### **Anzeigen eines Dialogfensters für die Bedienereingabe**

VEE enthält integrierte Einblend-Dialogfenster mit automatischer Fehlerprüfung, Eingabeaufforderungen und Fehlermeldungen. Diese befinden sich unter Data ⇒Dialog Box.

Ein Programm kann beispielsweise bei der Ausführung eines Programms vom Bediener die Eingabe einer realen Zahl anfordern. Sie können in das Programm beispielsweise ein Objekt Real64 Input einbinden, das bei der Ausführung des Programm automatisch ein Fenster Real64 Input für den Bediener anzeigt. Das Fenster Real64 Input zeigt außerdem automatisch eine Fehlermeldung an, wenn der Bediener auf die Eingabeaufforderung nicht die richtigen Informationen eingibt. [Abbildung 10-8](#page-421-0) zeigt das in das

#### <span id="page-421-0"></span>Verwenden von Bedienerschnittstellen **Verwenden der Objekte der Bedienerschnittstelle**

Programm einzubindende Objekt und das bei der Ausführung des Programms angezeigte Fenster Real64 Input.

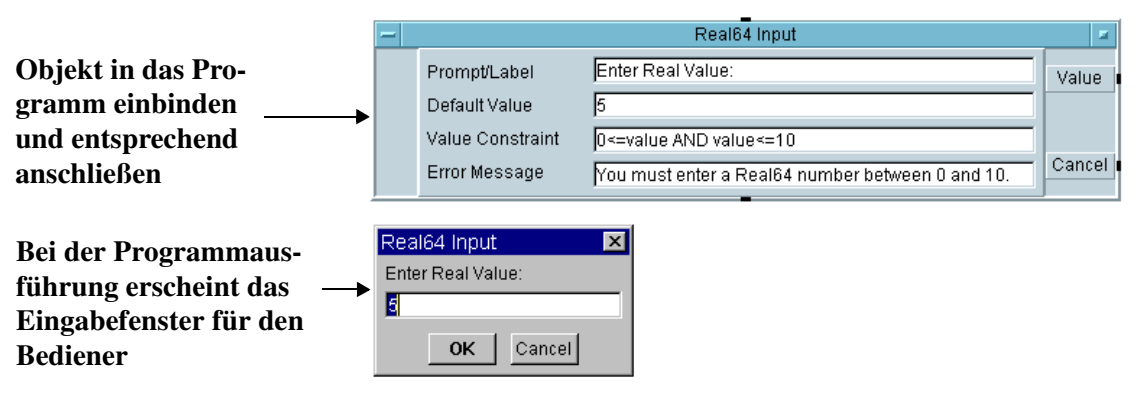

#### **Abbildung 10-8. Ein Texteingabefenster**

Abbildung 10-9 zeigt die konfigurierbare Fehlermeldung an, die bei der Programmausführung erscheint, wenn der Bediener OK anklickt, ohne die richtigen Informationen im Fenster Real64 Input einzugeben.

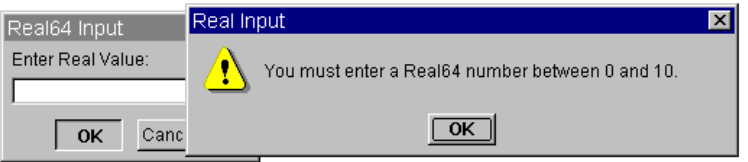

#### **Abbildung 10-9. Ein Beispiel für die automatische Fehlerprüfung**

Die Eingabefenster für Int32 und Text, die Sie auch unter Data ⇒ Dialog Box finden, ähneln dem Eingabefenster Real64 Input. Außerdem enthält das Menü Data ⇒ Dialog Box Auswahlmöglichkeiten für die Auswahl von Meldungsfenstern, Listenfeldern und Dateinamen.

Abbildung 10-10 zeigt ein Dialogfenster, das zur Anzeige einer Meldung eingeblendet wird.

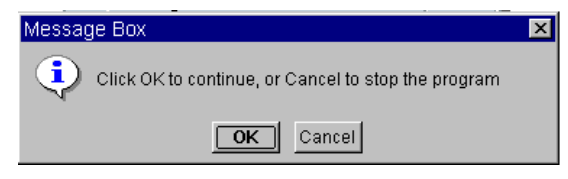

**Abbildung 10-10. Das Meldungs-Einblendfenster**

Abbildung 10-11 zeigt ein Dialogfenster, das eingeblendet wird, damit der Bediener eine Liste eingeben kann.

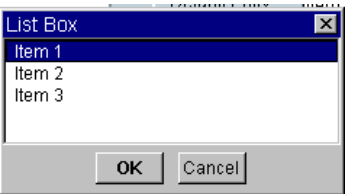

**Abbildung 10-11. Das Listenauswahlfenster**

Abbildung 10-12 zeigt ein Dialogfenster, das eingeblendet wird, damit der Bediener einen Dateinamen eingeben kann.

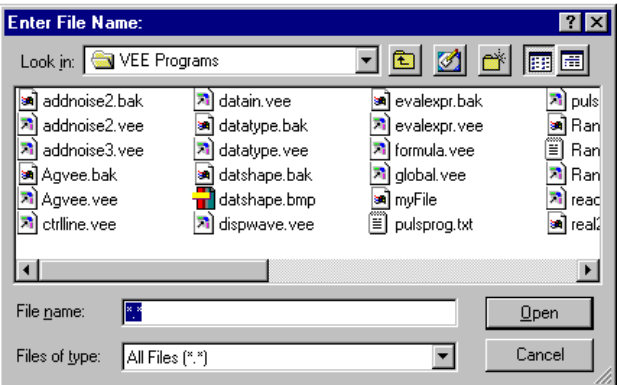

**Abbildung 10-12. Ein Einblendfenster zur Dateiauswahl**

## **Anzeigen eines Umschalt-Steuerelements für den Bediener**

VEE umfasst integrierte Steuerelemente, die zum Senden von 0 oder 1 verwendet werden können. Zur Verwendung eines Umschalt-Steuerelements legen Sie seinen Anfangsstatus fest und führen ein Unterprogramm aus, wenn das Umschaltelement aktiviert wird. Sie können auch angepasste Bitmaps für Umschaltelemente verwenden.

Wenn Sie beispielsweise ein Programm haben, bei dem der Bediener Umschalter oder Alarme festlegen muss, können Sie Umschalt-Steuerelemente verwenden. Abbildung 10-13 zeigt ein Fenster, in dem der Bediener Schalter einstellen kann.

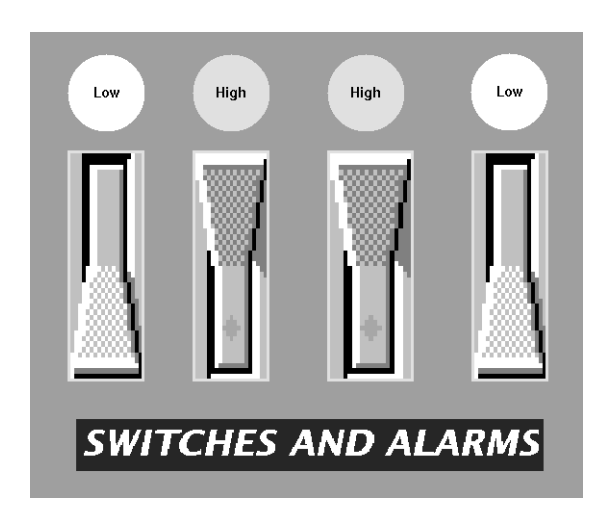

**Abbildung 10-13. Kombinierte Umschalter und Alarme**

## **Ausrichten von Objekten in der Bedienerschnittstelle**

In der Fensteransicht gibt es eine Funktion "snap-to-grid" (An Gitter anpassen), das die Ausrichtung von Objekten erleichtert. Sie können die Gittergröße von 10 bis 1 ändern (10 ist der Standardwert), um eine genaue Ausrichtung zu ermöglichen (siehe [Abbildung 10-14](#page-424-0)). Mit dieser Funktion geben Sie Ihrem Programm einen professionellen Anstrich. Sie finden die Funktion "Snap-to-grid" im Ordner Panel in der Auswahl Properties

<span id="page-424-0"></span>des Menüs UserObject bzw. UserFunction. (Denken Sie daran, dass Sie eine Fensteransicht für die Auswahl des Ordners Panel erstellt haben müssen, damit das Dialogfenster angezeigt werden kann.)

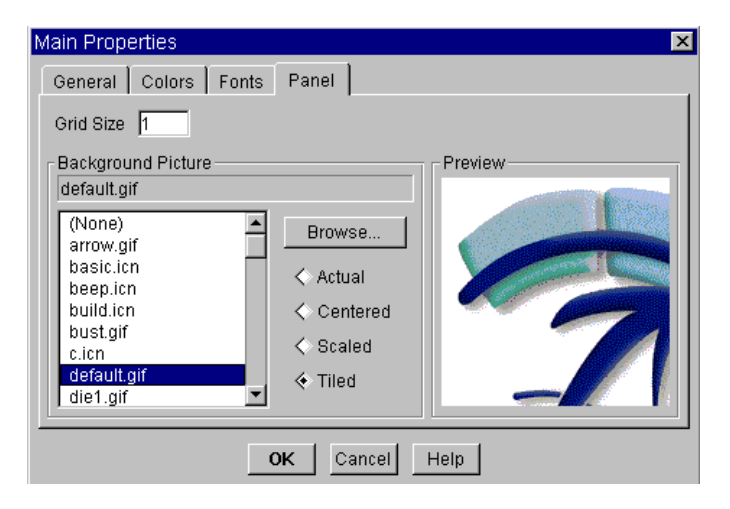

**Abbildung 10-14. Konfigurieren der Fenstereigenschaften**

## **Erstellen einer Bedienerschnittstelle für die Tastatur**

Sie können mit VEE auch Schnittstellen erstellen, die der Bediener ausschließlich über die Tastatur steuern kann. Diese Schnittstellen erfordern keine Maus.

Sie können beispielsweise das Objekt OK als "Softkey" konfigurieren. Normalweise konfigurieren Sie dieses Objekt so, dass es mit einer **F**-Taste verbunden ist. Der Bediener kann dann zur Steuerung des Programms die entsprechenden **F**-Tasten drücken, wie in Abbildung 10-15 gezeigt.

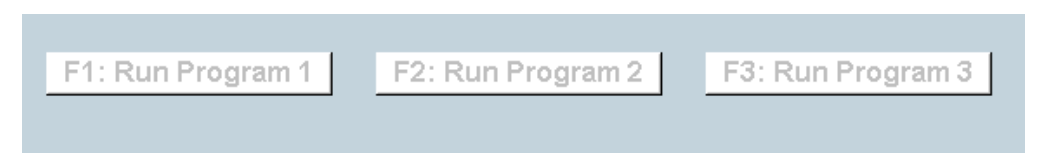

**Abbildung 10-15. Ein Softkey zur Ausführung einer UserFunction**

Abbildung 10-16 zeigt, wie ein Objekt OK zur Verwendung des Dialogfensters Properties... konfiguriert wird zur Verbindung mit einer Funktionstaste, mit der **Eingabetaste** oder der Taste **Esc**.

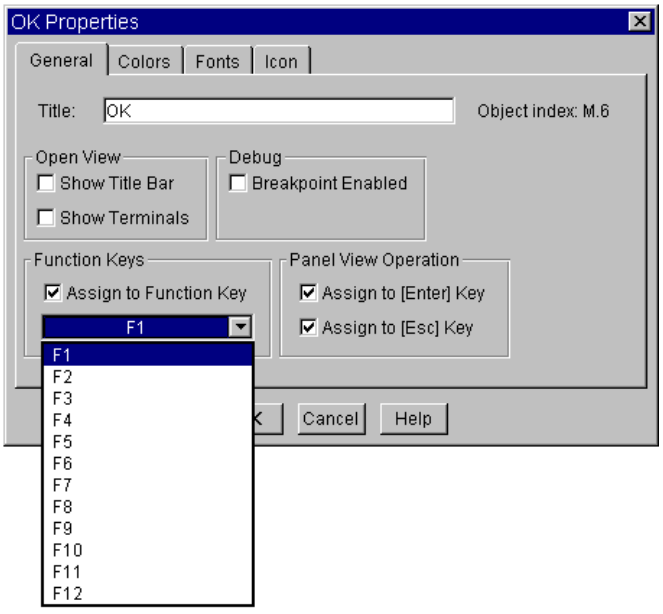

**Abbildung 10-16. Konfigurieren des Objekts "Confirm" (OK)**

Darüber hinaus kann das Programm über die Tastatur in der Fensteransicht gesteuert werden. VEE hebt automatisch eine Schaltfläche für das Fenster mit einer gepunkteten Linie hervor. Wenn der Bediener die **Eingabetaste** drückt, ist diese Schaltfläche "gedrückt". Ändert der Bediener einen Texteingabebereich, wird mit der **Eingabetaste** diese Änderung übernommen; mit der Taste **Esc** wird die Änderung abgebrochen. Mit der **Tabulatortaste** wird zwischen den verschiedenen Auswahlmöglichkeiten gewechselt und das jeweils aktive Objekt angezeigt. Mit der Kombination **Umschalttaste-Tabulatortaste** wird rückwärts durch diese Optionen gewechselt.

Verwenden Sie die folgenden Kombinationen zum Steuern der Programmausführung:

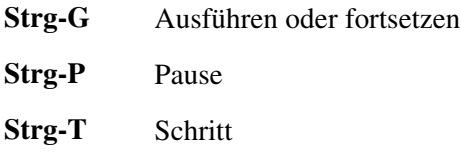

#### **Auswählen der Bildschirmfarben**

Verwenden Sie zum Auswählen der Bildschirmfarben das Dialogfenster File ⇒ Default Preferences. Stellen Sie die VEE-Umgebung wie gewünscht ein und speichern Sie die Änderungen. Abbildung 10-17 und [Abbildung 10-20](#page-432-0) zeigen, wie die Bildschirmelemente auf die gewünschte Farbe geändert werden.

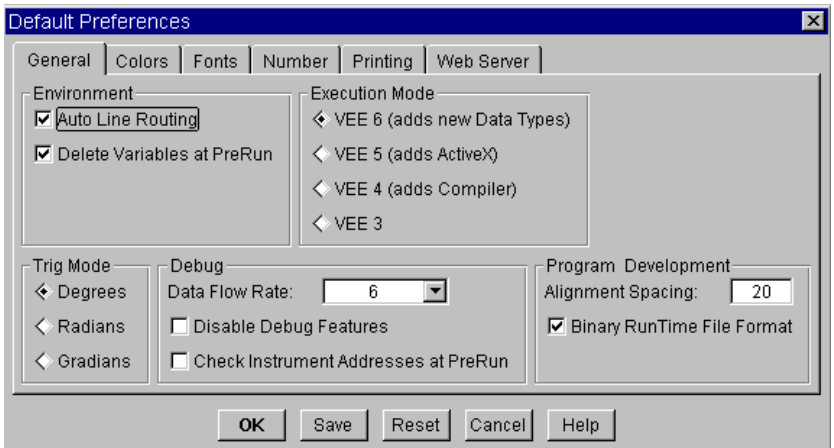

**Abbildung 10-17. Das Dialogfenster "Default Preferences"**

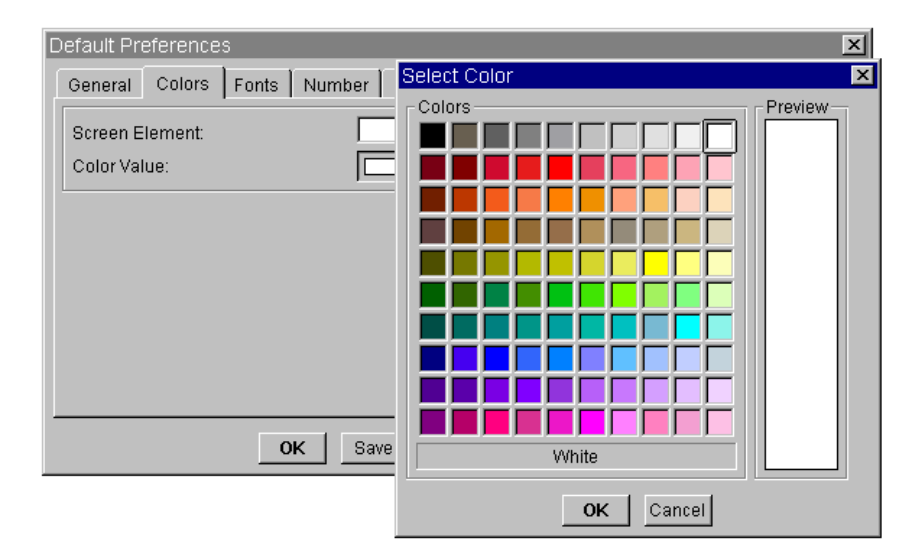

**Abbildung 10-18. Farbauswahl für Bildschirmelemente**

### **Sichern eines Programms (Erstellen einer Laufzeitversion)**

Damit ein Bediener nicht versehentlich ein Programm löschen kann oder andere Personen sehen können, wie ein Programm arbeitet (durch Anzeige in der Detailansicht), können Sie eine Laufzeitversion eines VEE-Programms erstellen. *Speichern Sie das Originalprogramm und die Laufzeitversion in separaten Dateien.*

**Hinweis** Wenn Sie eine Laufzeitversion eines VEE-Programms erstellen, kann die Laufzeitversion *nicht* geändert werden. (Sie können die Detailansicht nicht anzeigen.) Erstellen Sie daher Kopien des Originalprogramms, bevor Sie mit diesem Prozess beginnen, und gehen Sie genau anhand der Anweisungen vor.

> Führen Sie zum Erstellen einer Laufzeitversion eines VEE-Programms die folgenden Schritte aus:

> 1. Erstellen Sie eine Fensteransicht für die Laufzeitversion des Programms.

- 2. Speichern Sie das Programm, um eine Kopie zu haben, die Sie ändern können.
- 3. Wählen Sie File ⇒ Create RunTime Version... aus. VEE verwendet automatisch die Erweiterung \*.vxe, um die Laufzeitversion als solche zu kennzeichnen.

## **Anzeigen eines Einblendfensters während der Ausführung**

Sie können bei der Ausführung eines UserObject oder einer UserFunction in einem Programm ein Fenster einblenden. Wählen Sie zum Anzeigen eines Einblendfensters Show Panel on Execute unter Properties im Objektmenü aus. Damit dieses Fenster auf der Anzeige erhalten bleibt, bis der Bediener bereit ist zur Fortsetzung, fügen Sie ein Objekt Confirm (OK) hinzu. Andernfalls verschwindet das Fenster, wenn die Ausführung des UserObject bzw. der UserFunction abgeschlossen ist.

Damit ein Einblendfenster auch über mehrere Aufrufe einer UserFunction hinweg angezeigt wird, verwenden Sie die Funktionen ShowPanel() und HidePanel(). Sie können beispielsweise das angezeigte Einblendfenster als Statusanzeige beibehalten, während das Programm ausgeführt wird. Ein Beispiel hierzu finden Sie im nächsten Abschnitt.

## **Erstellen einer Statusanzeige**

In VEE können Sie Statusanzeigen zur Überwachung der mehrfachen Tests oder Funktionen implementieren. Dies wird mit den Funktionen ShowPanel() und HidePanel() implementiert, wie in Abbildung 10-19 gezeigt. Weitere Informationen hierzu finden Sie unter ["Erstellen einer](#page-447-0)  [Statusanzeige" auf Seite 420](#page-447-0).

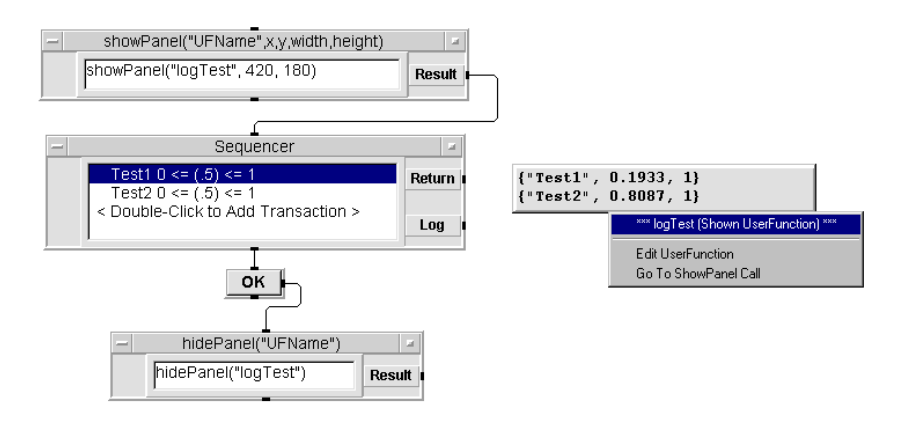

**Abbildung 10-19. Erstellen einer Statusanzeige**

## **Allgemeine Aufgaben beim Erstellen von Bedienerschnittstellen**

In den folgenden Übungen lernen Sie, wie Sie eine Reihe von Funktionen für die Bedienerschnittstelle implementieren. Insbesondere lernen Sie, wie Sie Menüs, Warnungen und Statusanzeigen erstellen und Bitmaps importieren, um Ihren Programmen optisch mehr Eindruck zu verleihen. In allen diesen Übungen haben Sie die Möglichkeit, die Schnittstellen anzupassen.

## **Übung 10-1: Verwenden von Menüs**

In dieser Übung erstellen Sie eine Bedienerschnittstelle, die ein Menü mit drei Auswahloptionen enthält: die1, die2 und die3. Wenn der Bediener eine Auswahl trifft, wird eine Funktion mit dem gleichen Namen aufgerufen, die einen Würfel mit einem, zwei oder drei Punkten anzeigt. Dieses Programm simuliert eine Situation, in der der Bediener einen Test aus einem Menü auswählen muss. Sie lernen außerdem, wie Sie ein Bitmap zum Ändern des Erscheinungsbilds eines Symbols importieren. Das Programm erhält den Namen "Dice" (Würfel).

Beginnen Sie mit dem Erstellen der drei UserFunctions.

1. Wählen Sie Device ⇒ UserFunction aus.

Sie könnten jedes beliebige Symbol zum Anzeigen des importierten Bitmap verwenden; in diesem Beispiel verwenden wir das Objekt Picture.

- 2. Wählen Sie Display  $\Rightarrow$  Picture aus und platzieren Sie dieses Objekt in der UserFunction.
- 3. Öffnen Sie das Picture-Objektmenü, klicken Sie Properties an und nehmen Sie die Auswahl Show Title Bar unter Open View zurück. Wählen Sie die1.gif unter Picture aus, klicken Sie Scaled und anschließend OK an.

#### **Hinweis** Klicken Sie zum Aufrufen eines Objektmenüs, wenn Show Title Bar ausgeschaltet ist, mit der rechten Maustaste auf das Objekt.

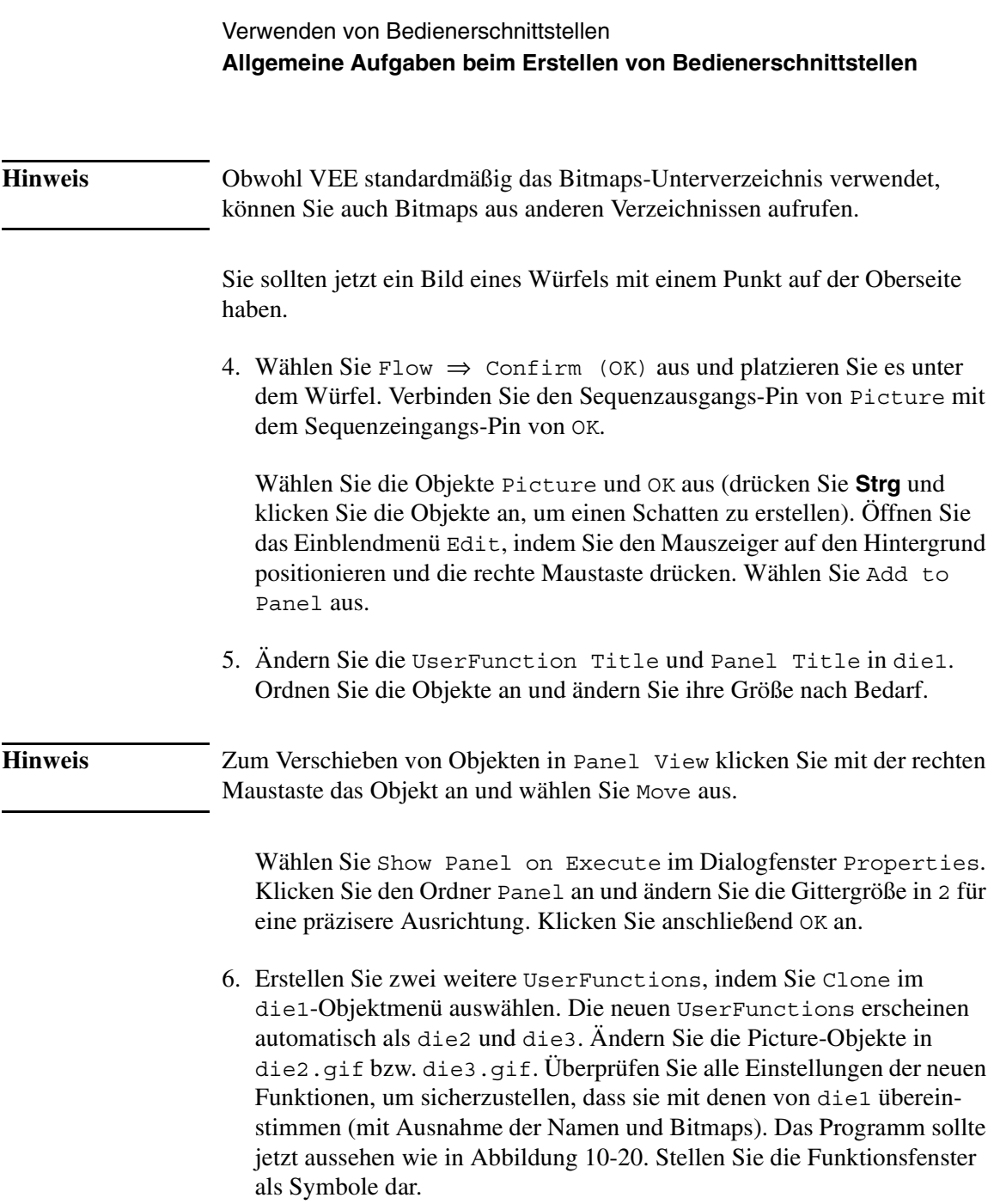
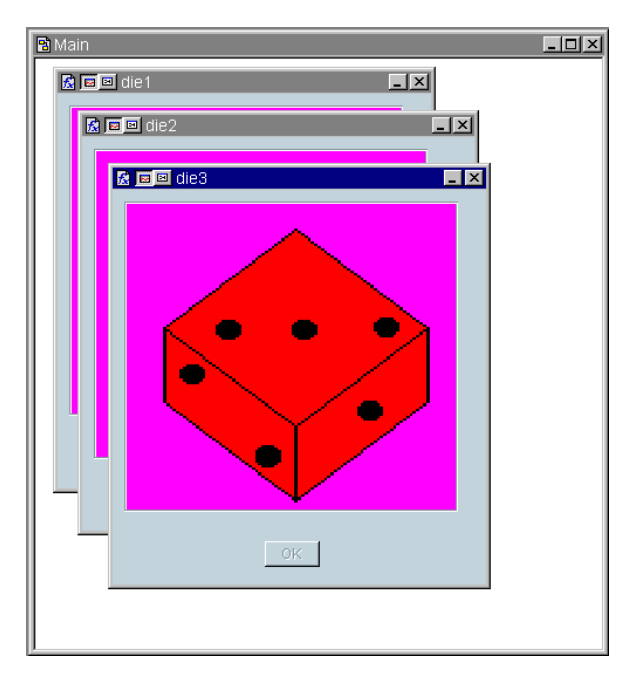

**Abbildung 10-20. Eine frühe Phase im Dice-Programm**

Erstellen Sie ein Menü, über das eine dieser drei Funktionen zum Aufrufen ausgewählt werden kann.

7. Wählen Sie Data  $\Rightarrow$  Selection Control  $\Rightarrow$  Radio Buttons aus.

Radio Buttons ist ein Objekt, das einen Numerierungswert (Datentyp Enum; eine Textzeichenfolge mit einer zugeordneten Ordnungszahl) aus der benutzerdefinierten Liste an seinen oberen Ausgangsanschluss ausgibt. Wenn Sie die Liste beispielsweise als Montag, Dienstag, Mittwoch, Donnerstag und Freitag definieren, kann der Bediener den Tag aus einem Menü auswählen; mit Radio Buttons würde dann der entsprechende Tag ausgegeben.

Das erste Element in der Liste ist der Ordnungsposition 0 zugeordnet; das *n*te Elemente der Ordnungsposition *n*-1. "Montag" hat somit in der obigen Liste die Ordnungsposition 0 und "Freitag" hat die Ordnungsposition 4. Die Ordnungspositionen erscheinen am unteren Ausgabeanschluss. Eine ausführlichere Erläuterung finden Sie im Help-Eintrag im Objektmenü.

8. Öffnen Sie das Radio Buttons-Objektmenü und wählen Sie Edit Enum Values... aus.

Geben Sie die Namen der Funktionen die1, die2 und die3 ein, indem Sie mit der **Tabulatortaste** zwischen den einzelnen Felder wechseln, *nicht* jedoch nach dem letzten letzten Feld. Klicken Sie OK an.

## **Hinweis** Es gibt sechs Menüformate zur Steuerung der Datenauswahl. Radio Buttons zeigt die Einträge als Schaltflächen an. Die Auswahl des Bedieners wird im Textformat als Datentyp Enum ausgegeben. Cyclic Button blättert nacheinander durch die Numerierungswerte, wenn der Bediener die Schaltfläche anklickt. List zeigt alle Numerierungswerte in einer Liste an, wobei das ausgewählte Element hervorgehoben ist. Drop-down list, Pop-up list (Einblendliste) und Slider list (Reglerliste) sind die weiteren drei Optionen.

9. Öffnen Sie das Radio Buttons-Objektmenü, klicken Sie Properties an und wählen Sie Auto Execute aus. Ändern Sie den Titel auf die Eingabeaufforderung: Make a Selection:

Richten Sie ein Call-Objekt ein, sodass der Wert, den der Bediener im Objekt Radio Buttons auswählt, jetzt zu dem Namen der Funktion wird, den das Objekt Call Function aufruft.

10.Klicken Sie Device ⇒ Call an. Wählen Sie Add Terminal ⇒ Control Input und anschließend Function Name aus und klicken Sie OK an. Der Steuer-Pin Function Name akzeptiert einen Wert des Datentyps Enum oder Text als Eingabe. Verbinden Sie den Datenausgangs-Pin Radio Buttons mit dem Eingangsanschluss Function Name des Objekts Call Function. Verbinden Sie den Sequenzausgangsanschluss von Radio Buttons mit dem Sequenzeingangsanschluss von Call Function. Klicken Sie die2 unter Make a Selection: an und beachten Sie, dass sich der Call Function Name in die2 ändert, wie in [Abbildung 10-21](#page-434-0) dargestellt.

<span id="page-434-0"></span>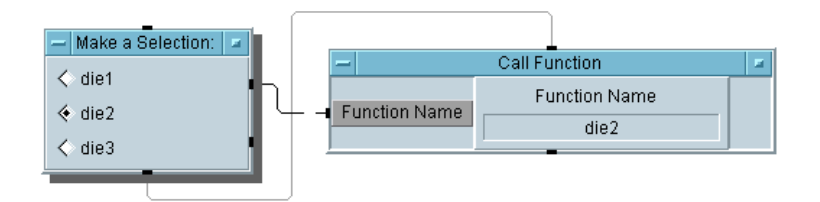

## **Abbildung 10-21. Das Dice-Programm (Detailansicht)**

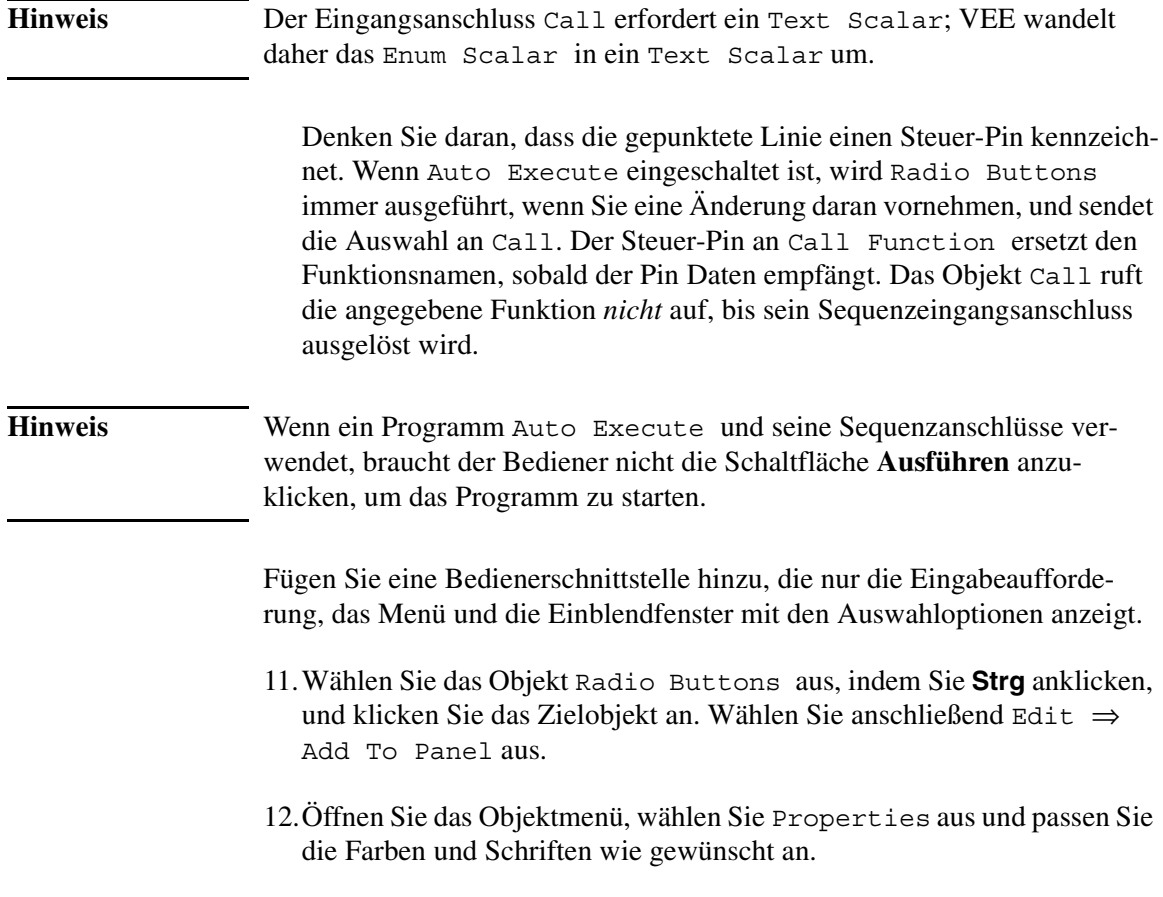

13.Führen Sie das Programm aus, indem Sie eine Auswahl treffen. (Verwenden Sie nicht die Schaltfläche **Ausführen**, da hierdurch die bereits in dem Menü getroffene Auswahl verwendet wird.)

Das Programm sollte bei der Ausführung aussehen wie in Abbildung 10-22 dargestellt.

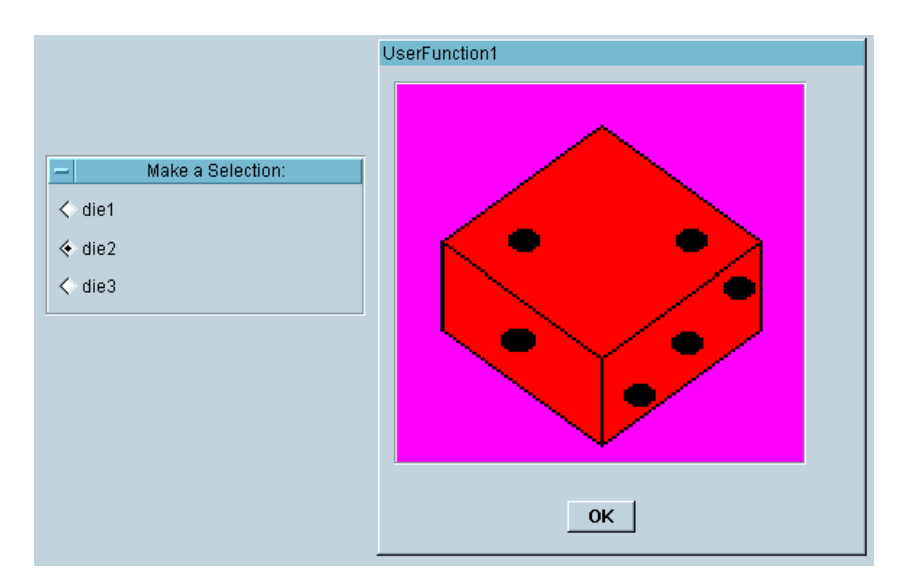

#### **Abbildung 10-22. Das Dice-Programm (Fensteransicht)**

Vor der nächsten Übung sollten Sie einige Dinge beachten:

- Sie können die in dieser Übung beschriebenen Techniken beim Erstellen von Menüs für jedes beliebige Programm verwenden.
- Radio Buttons können auch zur Auswahl eines Programms in einer kompilierten Sprache verwendet werden; verwenden Sie hierzu das Objekt Execute Program mit einem Steuer-Pin ("Command"), der das aufzurufende Programm kennzeichnet. Wenn Sie eine Bibliothek kompilierter Funktionen importiert hatten, können Sie auch das Objekt Call zum Ausführen einer Funktion aus der Bibliothek verwenden.
- Sie können dieses Programm auch mit dem Dateneingangsanschluss File Name am Objekt Picture in einer einzelnen UserFunction optimieren und anschließend die entsprechende Bitmap-Datei an das Objekt senden. Wenn Sie viele verschiedene Bitmaps verwenden, ist diese Vorgehensweise bei der Programmierung effizienter.
- Normalerweise verwenden Sie in komplizierteren Programmen Ausfüh**ren** statt AutoExecute. Sie können das Programm so gestalten, dass es bei einer Datenkonstante oder einem Auswahl-Steuerobjekt angehalten wird; verwenden Sie hierzu Wait for Input statt AutoExecute. Weitere Informationen hierzu finden Sie unter Help.

## **Übung 10-2: Importieren von Bitmaps für den Fensterhintergrund**

Bitmaps sind für den Inhalt Ihrer Programme nicht von Bedeutung; Sie können jedoch damit Ihre Tests übersichtlicher und professioneller gestalten. Sie können beispielsweise eine Schemazeichnung importieren, die den Inhalt des Tests darstellt. In dieser Übung importieren Sie Bitmaps für Fensterhintergründe, auf denen die Standard-VEE-Objekte platziert werden.

Bitmaps können importiert werden für Symbole, für das Objekt Picture oder für Fensteransichts-Hintergründe in UserObjects oder UserFunctions. Sie erstellen eine Einblend-UserFunction mit dem Namen Bitmap, die ein Objekt Label und ein Objekt Confirm (OK) enthält.

- 1. Wählen Sie Device ⇒ UserFunction aus.
- 2. Wählen Sie Flow  $\Rightarrow$  Confirm (OK) und Display  $\Rightarrow$  Label aus und platzieren Sie diese Objekte im Fenster UserFunction.
- 3. Ändern Sie den Namen der UserFunction in Bitmap.
- 4. Wählen Sie die Objekte OK und Label aus, um sie mit einem Schatten hervorzuheben. Öffnen Sie das Menü Edit, indem Sie den Zeiger auf den Arbeitsbereich der UserFunction positionieren und mit der rechten Maustaste klicken. Wählen Sie Add to Panel aus.

5. Öffnen Sie das UserFunction-Menü, wählen Sie Properties und anschließend Show Panel on Execute aus. (Sie können die Titelleiste anklicken, um das Feld Properties aufzurufen.) Heben Sie die Auswahl Show Title Bar unter Pop-up Panel auf.

Öffnen Sie den Ordner Panel, ändern Sie die Grid Size in 2, wählen Sie default.gif und Scaled unter Background Picture aus und klicken Sie OK an.

6. Öffnen Sie das Fenster Properties für das Objekt Label, und stellen Sie die Werte wie folgt ein:

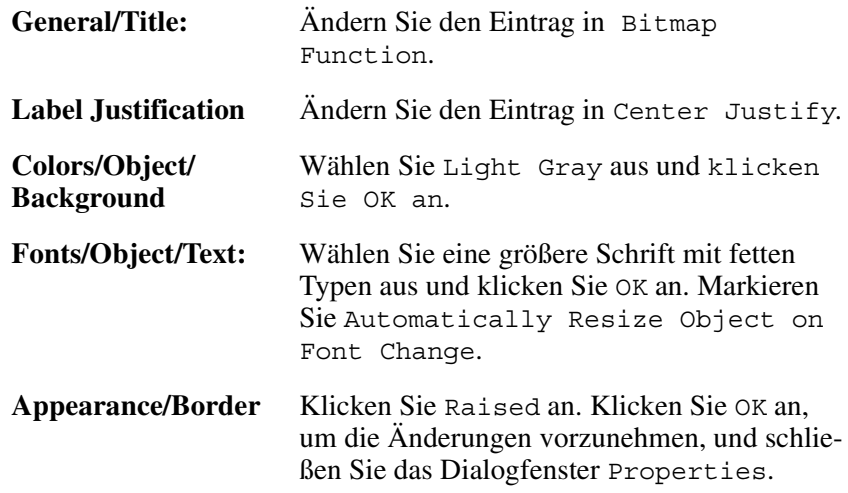

- 7. Positionieren Sie den Titel Bitmap Function und die Schaltfläche OK wie gewünscht. Stellen Sie die UserFunction Bitmap als Symbol dar.
- 8. Wechseln Sie zum Hauptfenster. Klicken Sie Device  $\Rightarrow$  Call und anschließend Select Function im Objektmenü an, und wählen Sie Bitmap aus. Führen Sie das Programm aus. Das Einblendfenster sollte aussehen wie in [Abbildung 10-23](#page-438-0).

<span id="page-438-0"></span>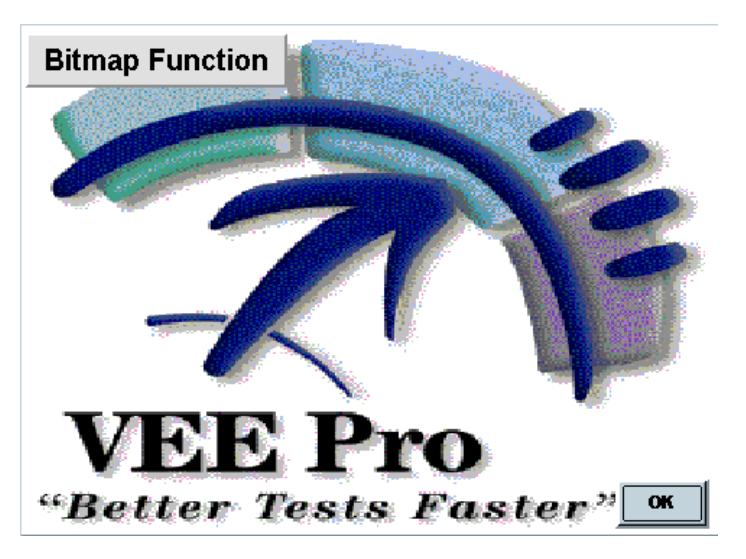

**Abbildung 10-23. Die Bitmap-Funktion**

## **Übung 10-3: Erstellen einer auffälligen Warnung**

Diese Übung enthält mehrere verschachtelte UserFunctions. Die erste UserFunction ist der Alarm selbst, der ein rotes Quadrat anzeigt und einen Signalton ausgibt. Die zweite UserFunction ruft den Alarm wiederholt auf und generiert somit einen Blinkeffekt und einen pulsierenden Signalton, bis der Bediener den Alarm ausschaltet.

Beginnen Sie mit der Programmierung der Alarmfunktion.

- 1. Wählen Sie Device ⇒ UserFunction aus. Ändern Sie den Namen in alarm.
- 2. Wählen Sie Display  $\Rightarrow$  Beep aus und platzieren Sie dieses Objekt links oberhalb von der UserFunction. Passen Sie die Einstellungen so an, dass ein lauter Signalton mit einer Dauer von 1 Sekunde generiert wird. Ändern Sie den Wert im Feld Duration (sec) auf 1. Ändern Sie den Wert im Feld Volume (0-100) auf 100.

Verwenden von Bedienerschnittstellen **Allgemeine Aufgaben beim Erstellen von Bedienerschnittstellen**

**Hinweis** Bei diesen Anleitungen wird davon ausgegangen, dass Ihr Computer mit einer Hardware ausgestattet ist, die den Signalton unterstützt. Bei manchen Windows 95, Windows 98, Windows 2000 und Windows NT 4.0-Systemen wurde die Standard-Systemkonfiguration für den Standard-Systemton geändert.

#### **Hinweis** Sie brauchen das Objekt Beep nicht an einer anderen Komponente anzuschließen. Es wird bei der Ausführung der Funktion aktiviert.

- 3. Klicken Sie Display  $\Rightarrow$  Indicator  $\Rightarrow$  Color Alarm an und platzieren Sie dieses Objekt in der UserFunction. Öffnen Sie das Color Alarm -Objektmenü, klicken Sie Properties an und stellen Sie die Felder wie folgt ein: Heben Sie unter Open View die Auswahl Show Title Bar auf. Klicken Sie unter Layout die Option Rectangular an. Löschen Sie ggf. unter Limits/High Test den Text neben High Text. Klicken Sie OK an.
- 4. Klicken Sie Data ⇒ Constant ⇒ Real64 an, ändern Sie die Angabe in 1 und schließen Sie das Objekt am Eingangsanschluss von Color Alarm an. (Dadurch wird der Alarm immer auf seinen hohen Bereich eingestellt mit der Standardfarbe rot.)

Verwenden Sie zur Synchronisierung der Anzeige mit dem Beep-Objekt im Sekundentakt ein Objekt Delay (Verzögerung) mit der Einstellung 1 Sekunde.

- 5. Wählen Sie Flow  $\Rightarrow$  Delay aus, stellen Sie den Wert auf 1 ein und schließen Sie seinen Sequenzeingangs-Pin am Sequenzausgangs-Pin von Color Alarm an. Der Alarm hält dann eine Sekunde lang an.
- 6. Wählen Sie Display  $\Rightarrow$  Note Pad aus und fügen Sie die folgende Meldung hinzu: TURN OFF INSTRUMENTS!. Ändern Sie die Größe des Note Pad wie gewünscht.
- 7. Wechseln Sie zum Hauptfenster. Klicken Sie Device  $\Rightarrow$  Call an, wählen Sie Select Function im Call-Objektmenü und anschließend alarm aus. Führen Sie das Programm testweise aus. Die Detailansicht des UserFunction-Alarms sollte aussehen wie in [Abbildung 10-24](#page-440-0).

<span id="page-440-0"></span>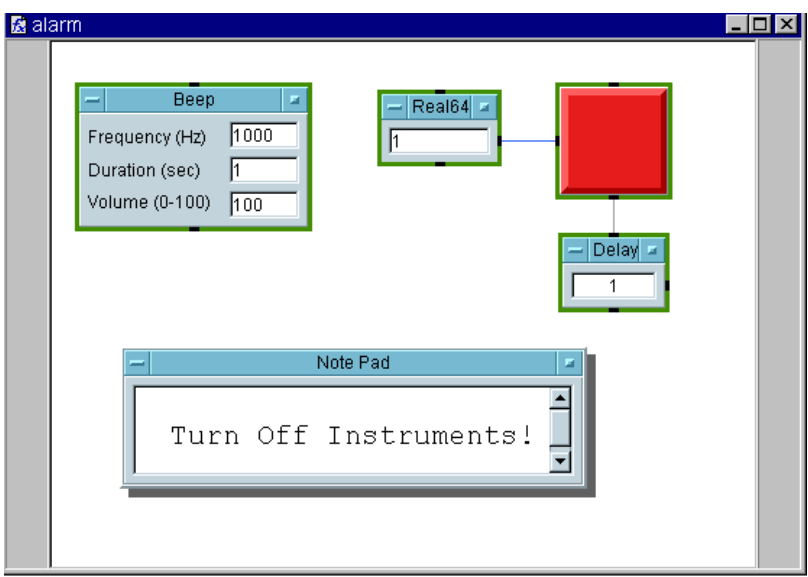

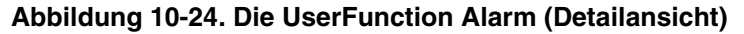

8. Kehren Sie zurück zum Alarmfenster. Wählen Sie die Anzeige Color Alarm aus und zeigen Sie das Note Pad an. Öffnen Sie das Einblendmenü Edit und wählen Sie Add To Panel aus. Ordnen Sie in der Fensteransicht die Objekte an und ändern Sie ihre Größe. Öffnen Sie das Note Pad-Objektmenü und klicken Sie Properties an. Legen Sie die Einträge wie folgt fest:

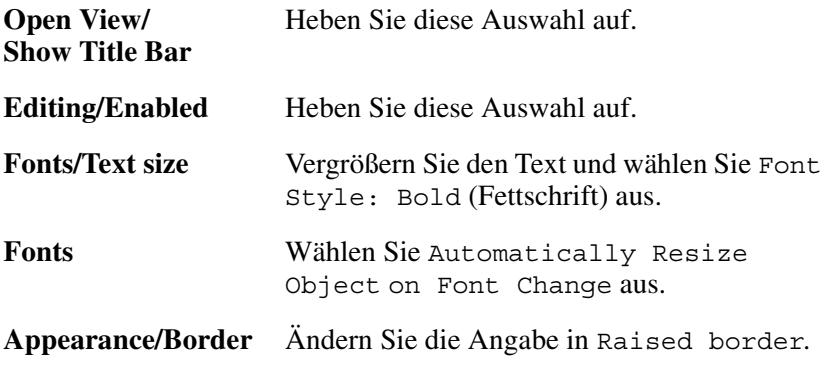

Klicken Sie OK an, um das Dialogfenster Properties zu schließen.

- 9. Ändern Sie den Color Alarm ebenfalls in die Angabe Raised Border.
- 10.Klicken Sie doppelt auf die Titelleiste der UserFunction, um das Dialogfenster Properties aufzurufen, und wählen Sie Show Panel on Execute aus. Heben Sie die Auswahl von Show Title Bar auf. Ändern Sie die Angabe Panel Title in alarm. Stellen Sie Alarm als Symbol dar.
- 11.Wechseln Sie zum Hauptfenster und löschen Sie das Objekt Call. (VEE hält die Alarmfunktion weiterhin im Speicher. Wenn Sie die Funktion erneut ändern wollen, wählen Sie Edit ⇒ Edit UserFunction aus oder klicken Sie doppelt auf das Symbol.)

Erstellen Sie die Funktion, die die Alarmfunktion wiederholt aufruft.

- 12.Wählen Sie Device ⇒ UserFunction aus und ändern Sie den Namen der UserFunction in warning.
- 13. Wählen Sie Flow  $\Rightarrow$  Repeat  $\Rightarrow$  Until Break aus.
- 14.Wählen Sie Device ⇒ Call aus, ändern Sie den Function Name in Alarm, und verbinden Sie ihren Sequenzeingangs-Pin mit dem Datenausgangs-Pin von Until Break.

Fügen Sie ein Check Box-Objekt hinzu, über das der Bediener gefragt wird, ob der Alarm ausgeschaltet werden soll.

15.Wählen Sie Data ⇒ Toggle Control ⇒ Check Box aus. Öffnen Sie das Fenster Check Box Properties, ändern Sie den Namen in Turn off alarm?, wählen Sie Scaled unter Layout aus, wählen Sie Initialize at PreRun und vergewissern Sie sich, dass der Wert 0 lautet, vergrößern Sie die Schrift für den Namen und klicken Sie OK an. Verbinden Sie den Sequenzausgangsanschluss von Call mit dem Sequenzeingangsanschluss von Check Box.

Dadurch wird ein Eingangsobjekt erstellt, das ein Check Box verwendet. Wenn der Bediener dieses Auswahlkästchen anklickt, erscheint ein X, und das Objekt gibt 1 aus; andernfalls gibt das Objekt 0 aus. Die Ausgabe kann mit einem If/Then/Else-Objekt getestet werden, um VEE anzuweisen, was als nächstes ausgeführt werden soll.

16.Wählen Sie Flow ⇒ If/Then/Else aus und platzieren Sie dieses Objekt rechts von Toggle. Verbinden Sie den Datenausgang von Toggle mit dem Dateneingang A des Objekts If/Then/Else. Ändern Sie den Ausdruck im  $If/Then/Else-Object$  in:  $a == 1$ . (Das Symbol für *"ist gleich"* lautet ==, nicht =.) Wenn der Anschluss A eine 1 enthält, löst der Then-Ausgang aus; andernfalls löst der Else-Ausgang aus.

Verbinden Sie den Ausgang von Toggle mit dem Eingang von If/Then/Else.

17. Wählen Sie Flow  $\Rightarrow$  Repeat  $\Rightarrow$  Break aus und verbinden Sie dieses Objekt mit dem Then-Ausgang am Objekt If/Then/Else, wie in Abbildung 10-25 gezeigt.

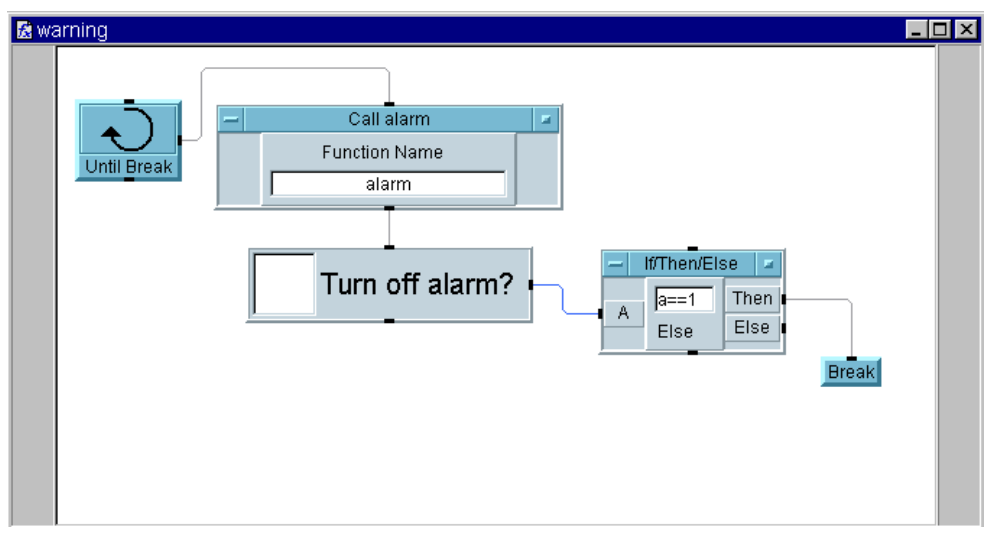

**Abbildung 10-25. Die UserFunction "Warning" (Detailansicht)**

18.Wählen Sie das Objekt Check Box (Turn off alarm?) aus,indem Sie die rechte Seite des Objekts anklicken. Öffnen Sie das Einblendmenü Edit und wählen Sie Add To Panel aus. Ändern Sie die Größe der Fensteransicht, sodass sie die Check Box umschließt.

- 19.Öffnen Sie das Fenster Warning UserFunction Properties, wählen Sie Show Panel on Execute aus und heben Sie die Auswahl von Show Title auf (dieser Titel erfüllt für den Bediener keinen Zweck). Klicken Sie OK an.
- 20. Wechseln Sie zum Hauptfenster und klicken Sie Device  $\Rightarrow$  Call an, öffnen Sie sein Objektmenü, klicken Sie Select Function und anschließend Warning an. Verschieben Sie das Call-Objekt nach oben in die Mitte der Anzeige. Stellen Sie das Hauptfenster als Symbol dar.
- 21.Standardmäßig zeigt VEE die Alarm- und Warnungsfenster in der Mitte des Bildschirms an, sodass der Alarm über dem Auswahlkästchen zum Stoppen des Alarms blinkt. Da beide Bildschirmpositionen nicht gesperrt sind, können Sie sie auf dem Bildschirm anders anordnen, indem Sie die Einblendfenster an die gewünschte Position ziehen. Mit dem blinkenden Alarmfenster ist dies allerdings etwas schwierig. Klicken und ziehen Sie statt dessen die Kante des Fensters. Falls erforderlich, stoppen Sie das Programm über die Schaltfläche "Stopp" in der Symbolleiste. Führen Sie das Programm aus.

Wenn Sie die beiden Fenster wie in [Abbildung 10-26](#page-444-0) gezeigt positioniert haben, können Sie das Programm durch Anklicken des Felds neben der Eingabeaufforderung Turn off alarm? stoppen.

<span id="page-444-0"></span>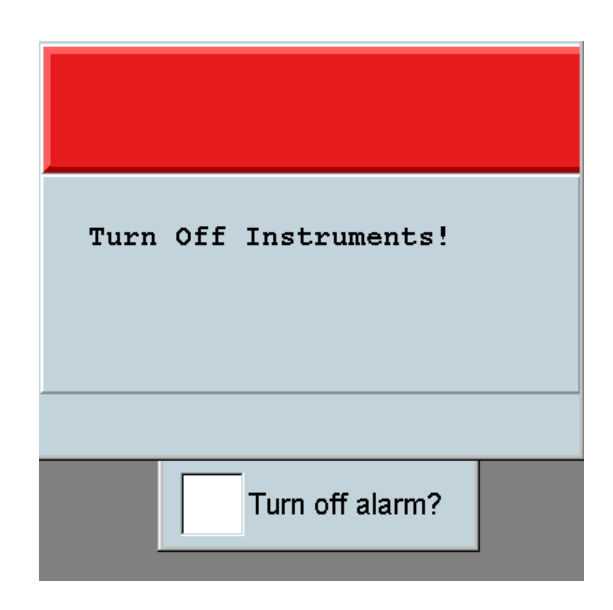

**Abbildung 10-26. Das Programm "Warning"**

## **Übung 10-4: Verwenden eines ActiveX-Steuerelements**

Diese Übung zeigt die Verwendung eines ActiveX-Steuerelements in VEE. Sie können ActiveX-Steuerelemente aus anderen Anwendungen in VEE-Programme einbinden. In diesem Fall binden Sie ein Steuerelement ProgressBar (Fortschrittsleiste) ein und verwenden eine Schleife, um den Verlauf in dieser Leiste von 0% bis 100% anzuzeigen. Dieses allgemeine Prinzip gilt auch für andere ActiveX-Steuerelemente.

- 1. Klicken Sie Device  $\Rightarrow$  ActiveX Control References... an und wählen Sie Microsoft Windows Common Controls 6.0 aus. Klicken Sie OK an.
- 2. Klicken Sie Device  $\Rightarrow$  ActiveX Controls  $\Rightarrow$  ProgressBar an. Vergrößern Sie das Objekt ProgressBar. Öffnen Sie sein Objektmenü und beachten Sie, dass der Name ProgressBar lautet. VEE hat automatisch eine deklarierte Variable erstellt, die sich auf das ActiveX-Steuerelement beziehen. Sie können den Namen ProgressBar in Formula-Ausdrücken verwenden, genau wie mit anderen Variablen oder Dateneingängen.

## Verwenden von Bedienerschnittstellen **Allgemeine Aufgaben beim Erstellen von Bedienerschnittstellen**

- 3. Klicken Sie Device ⇒ Formula & Object Browser an, wählen Sie ActiveX Objects, Library: MSComcltLib, Class: ProgressBar, Members: Value aus und klicken Sie Create Set Formula an. Platzieren Sie das Objekt oben in der Mitte des Hauptfensters.
- 4. Für die Schleife von 1 bis Hundert und zur Anzeige des Verlaufs fügen Sie ein Objekt For Range hinzu. Wählen Sie Flow  $\Rightarrow$  Repeat  $\Rightarrow$  For Range aus, platzieren Sie das Objekt unter dem ProgressBar und stellen Sie die Werte wie folgt ein: From: 0, Thru: 100 und Step:10. Verbinden Sie den Ausgang von For Range mit dem Eingangsanschluss Value von ProgressBar.
- 5. Sie können die Ausführung des Programms verlangsamen, um die Aktualisierung der ProgressBar besser sehen zu können. Wählen Sie hierzu Flow ⇒ Delay aus und platzieren Sie das Objekt rechts vom Objekt For Range. Wählen Sie den Wert .2 aus. Verbinden Sie den Sequenzausgangs-Pin der ProgressBar mit dem Sequenzeingangs-Pin des Objekts Delay (siehe Abbildung 10-27) und führen Sie das Programm aus.

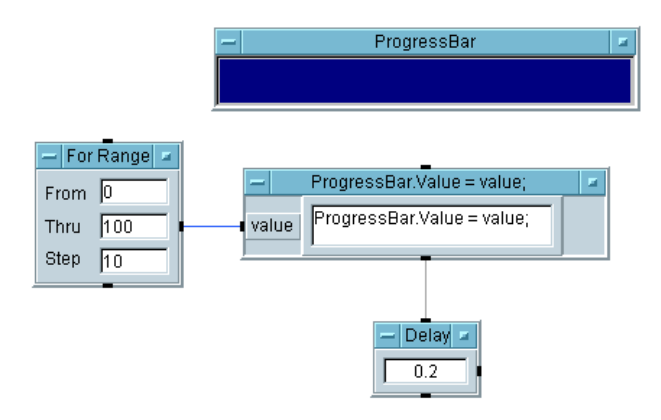

**Abbildung 10-27. Verwenden des ActiveX-Steuerelements "ProgressBar"**

**Hinweis** ActiveX-Steuerelement Objektmenüs haben sowohl Properties als auch Control Properties. Das Menü Properties legt die VEE-Eigenschaften des Objekts fest. Die Steuerelement-Eigenschaften werden über das Steuerelement bereitgestellt; sie können sich je nach Typ des ActiveX-Steuerelements unterscheiden.

> Untersuchen Sie alle mit VEE ausgelieferten Beispiele für Steuerelemente, um die Arbeitsweise dieser Elemente besser zu verstehen. Sie können auch mit weiteren Steuerelementen und Anzeigen anderer Hersteller die Funktionen der Benutzerschnittstelle in VEE erweitern.

> Abbildung 10-28 zeigt ein weiteres Beispiel von VEE mit einem Steuerelement aus MS Chart. Nach der Auswahl einer Steuerelement-Bibliothek über das Dialogfenster Device ⇒ ActiveX Controls References können Sie mit dem Function & Object Browser oder dem Objekt Declare Variable die Eigenschaften und Methoden eines Steuerelements verwenden.

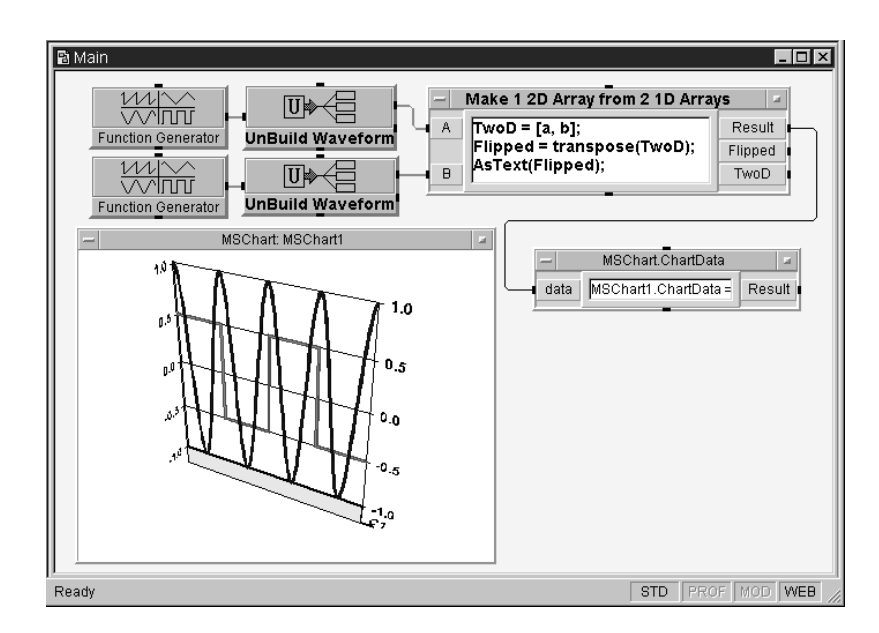

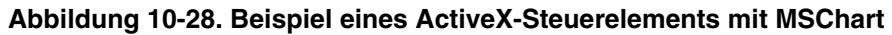

## **Übung 10-5: Erstellen einer Statusanzeige**

In dieser Übung lernen Sie, wie Sie die Funktionen aus dem "Dice"-Programm zum Erstellen einer Statusanzeige verwenden können. (Sie finden die Übung zum "Dice"-Programm in ["Verwenden von Menüs" auf Seite](#page-430-0)  [403.](#page-430-0)) Normalerweise wird dieses Programm mit dem Sequencer-Objekt verwendet, wenn eine Reihe von Tests ausgeführt werden sollen und Sie die zurückgegebenen Ergebnisse anzeigen wollen. Sie verwenden die Funktion random(), die bei Verwendung der Standardeinstellungen einen Real-Wert zwischen 0 und 1 zurückgibt.

1. Klicken Sie Device ⇒ Sequencer an. Klicken Sie doppelt auf die Transaktionsleiste, und konfigurieren Sie Ihren Test mit dem Standardnamen test1 und ersetzen Sie das Feld FUNCTION: durch random(). Siehe Abbildung 10-29.

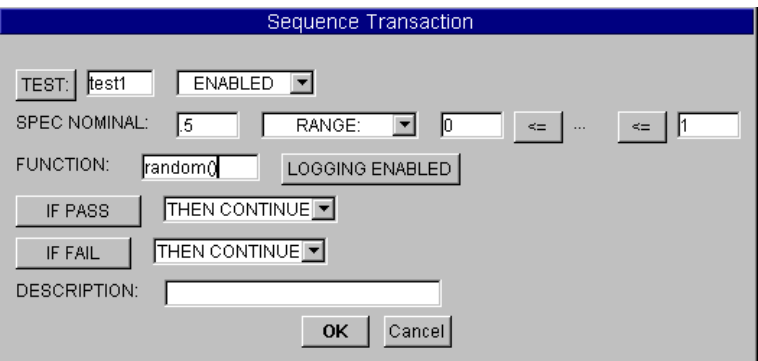

**Abbildung 10-29. Konfigurieren von Test1**

- 2. Konfigurieren Sie einen zweiten Test test2 auf die gleiche Weise.
- 3. Öffnen Sie das Fenster Sequencer Properties, wählen Sie das Register Logging aus. Wählen Sie unter Logging Mode die Option Log Each Transaction To: logTest(thisTest) aus und klicken Sie OK an.

Bei der Ausführung der einzelnen Transaktionen erstellt der Sequencer für jeden Test einen Datensatz mit dem Namen "thisTest"; die Felder

dieses Datensatzes können über das gleiche Register konfiguriert werden. Sie können eine UserFunction mit dem Namen "logTest" (oder einem anderen Namen) erstellen, damit der Sequencer die UserFunction LogTest() mit dem Datensatz thisTest am Ende jeder Transaktion ausführt. Auf diese Weise können Sie die Statusanzeige aktualisieren.

4. Wählen Sie Device ⇒ Function & Object Browser ⇒ Built-in Functions ⇒ Panel ⇒ showPanel aus und platzieren Sie dieses Objekt über dem Sequencer. Löschen Sie die Eingangs-Pins und ändern Sie die Parameter in "logTest",420,180, wobei Sie die beiden letzten Parameter weglassen. Verbinden Sie den Ausgangs-Pin Result von showPanel mit dem Sequenzeingangs-Pin des Sequencer. ShowPanel gibt bei einer erfolgreichen Ausführung eine 1 aus.

LogTest ist der Name der UserFunction. Die beiden anderen Parameter sind die X- und Y-Koordinaten auf dem Bildschirm, ausgehend von der linken oberen Ecke. Diese Angabe weist VEE an, wo das User Function-Fenster bei der Anzeige platziert werden soll. (Die Fensterabmessungen sind in diesem Beispiel nicht enthalten.)

5. Erstellen Sie die UserFunction mit dem Namen logTest wie nachfolgend gezeigt. Fügen Sie einen Eingangs-Pin hinzu. (Der Protokoll-Datensatz wird als Eingang verwendet.) Legen Sie das Objekt Logging AlphaNumeric auf dem Fenster ab und verbinden Sie es mit dem Eingangs-Pin.Wählen Sie Logging AlphaNumeric aus und klicken Sie Edit ⇒ Add to Panel an. Passen Sie in der Fensteransicht die Größe und Platzierung wie gewünscht an. Heben Sie die Auswahl der Anzeige und der Fenster-Titelleisten auf.

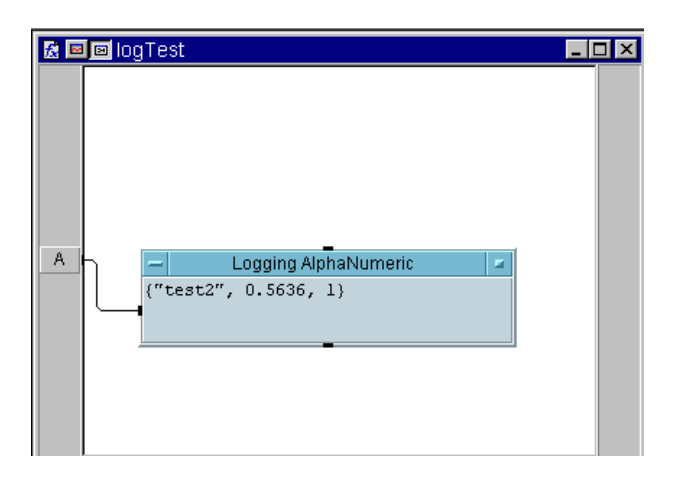

#### **Abbildung 10-30. Die UserFunction "LogTest" (Detail)**

Abbildung 10-31 zeigt die Fensteransicht nach der Ausführung des Programms. Diese Darstellung gibt Ihnen eine Vorstellung von der Anzeige des Programms.

$$
\begin{array}{c}\n(7 \text{test2", 0.4799, 1})\n\end{array}
$$

#### **Abbildung 10-31. Die UserFunction "LogTest" (Fensteransicht)**

6. Wählen Sie hidePanel im Fenster Function & Object Browser und anschließend Flow  $\Rightarrow$  Confirm(OK) aus. Ändern Sie den Parameter hidePanel() in logTest. Löschen Sie den Eingangs-Pin. Verbinden Sie die Objekte wie in [Abbildung 10-32](#page-450-0) gezeigt.

<span id="page-450-0"></span>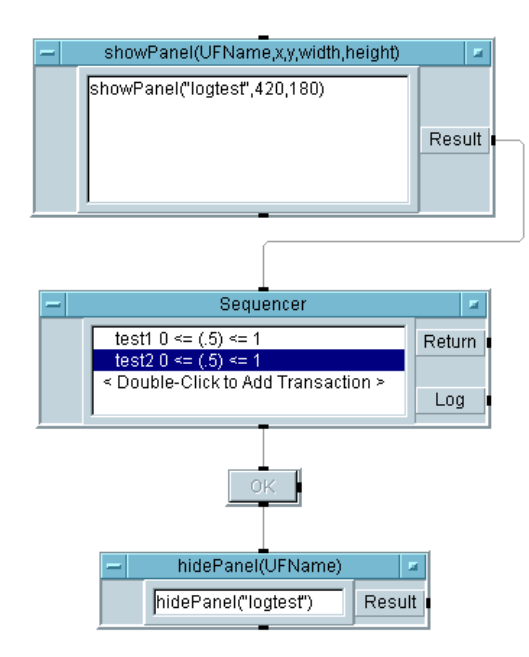

#### **Abbildung 10-32. Statusanzeigeprogramm (vor der Ausführung)**

7. Führen Sie das Programm aus. Es sollte aussehen wie in [Abbildung](#page-451-0)  [10-33.](#page-451-0)

<span id="page-451-0"></span>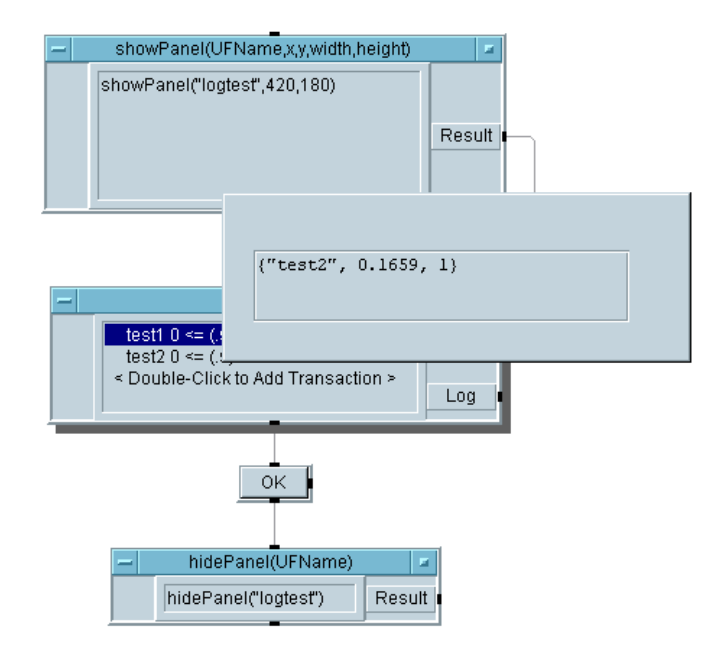

#### **Abbildung 10-33. Das Statusanzeigeprogramm (während der Ausführung)**

Das Objekt showPanel zeigt das UserFunction-Fenster an, ohne jedoch die UserFunction aufzurufen. Der Sequencer ruft die UserFunction zwei Mal über die Protokollfunktion auf; bei jedem dieser Aufrufe wird das Fenster aktualisiert. Wenn der Bediener mit der Ausführung fertig ist, kann er OK drücken, um das Fenster auszublenden. In diesem Beispiel wird ein Objekt OK verwendet, um das Objekt hidePanel auszulösen; Sie können diese Objekt jedoch auch an einer anderen Stelle im Programm platzieren, um das Timing der Ausführung zu steuern. Arbeiten Sie das Programm schrittweise ab, um das Einblenden der Statusanzeige, das Aktualisieren mit den Ergebnissen von Test1 und Test2 und das anschließende Ausblenden genauer zu sehen.

## **Checkliste für das Kapitel**

Sie sollten jetzt in der Lage sein, die folgenden Aufgaben auszuführen. Sehen Sie sich die entsprechenden Themen bei Bedarf noch einmal an, bevor Sie mit dem nächsten Kapitel fortfahren.

- Zusammenfassung der wichtigsten Punkte zu Bedienerschnittstellen.
- Verwenden eines Menüs zur Auswahl von Tests mit einer Bedienerschnittstelle.
- Importieren einer Bitmap-Datei für eine Bedienerschnittstelle.
- **Erstellen einer Statusanzeige.**
- Auflisten einiger von VEE bereitgestellten Funktionen der Bedienerschnittstelle.
- Sichern eines Programms.
- **Erstellen einer auffälligen Warnung.**
- Erstellen eines ActiveX-Steuerelements und Finden der Eigenschaften und Methoden im Function & Object Browser.

Verwenden von Bedienerschnittstellen **Checkliste für das Kapitel**

# **11**

**Optimieren von Agilent VEE-Programmen** 

## **Optimieren von Agilent VEE-Programmen**

*In diesem Kapitel finden Sie Informationen zu folgenden Themen:*

- Grundlegende Techniken zum Optimieren von Programmen
- Verwenden von Dynamic Link Libraries (DLLs) auf einem PC
- Optimieren mit kompilierten Funktionen
- Verwenden von kompilierten Funktionen aus anderen Sprachen auf UNIX-Plattformen
- Verwenden des VEE-Compilers
- Verwenden des VEE Profiler

*Erforderliche Zeit für dieses Kapitel: 2 Stunden*

# **Überblick**

In diesem Kapitel lernen Sie, wie Sie die Ausführungsgeschwindigkeit Ihrer VEE-Programme optimieren. Bei der Leistung eines Testprogramms sind drei grundlegende Faktoren zu betrachten: die Geschwindigkeit beim Erfassen des Messwerts, die Geschwindigkeit der Übertragung von Daten an den Computer und die Geschwindigkeit, mit der das Programm die Daten verarbeitet. Durch die Optimierung des VEE-Programms können Sie seine Verarbeitungsgeschwindigkeit optimieren.

Im ersten Abschnitt lernen Sie die grundlegenden Prinzipien für die Optimierung eines VEE-Programms kennen. Außerdem lernen Sie, wie Sie Dynamic Link Libraries (DLLs) auf dem PC verwenden können. Im nächsten Abschnitt wird beschrieben, wie Sie kompilierte Funktionen optimieren können. Außerdem lernen Sie, wie Sie Teile des Programms optimieren können, indem Sie das Programm mit kompilierten Funktionen aus anderen Sprachen auf UNIX-Plattformen verbinden. Als nächstes finden Sie einen Überblick über den VEE-Compiler. Als letztes finden Sie einen Abschnitt über den VEE-Profiler.

## **Hinweis** Die Techniken in diesem Kapitel gelten unabhängig davon, ob Sie den Compiler verwenden oder nicht.

## **Grundlegende Techniken zum Optimieren von Programmen**

Lesen Sie zum Optimieren von VEE-Programmen die Informationen in diesem Abschnitt. Mit den hier beschriebenen Techniken können Sie sich einen guten Stil bei der Programmierung in VEE angewöhnen.

## **Ausführung mathematischer Operationen auf Arrays, wann immer möglich**

Die Leistung eines Programms kann entscheidend verbessert werden, wenn Sie mathematische Operationen auf Arrays anwenden, wann immer dies möglich ist. Angenommen, ein Test soll die Quadratwurzel eines erfassten Messwerts ermitteln. Der herkömmliche Weg für die Programmierung dieser Aufgabe ist das Erfassen des Messwerts und die Berechnung der Wurzel in einer Schleife. In VEE können Sie stattdessen alle Messwerte in einem Array speichern und die Quadratwurzel des Arrays in einem einzigen Arbeitsschritt berechnen.

In Abbildung 11-1 durchläuft das Programm 1024 Iterationen. Jede Iteration berechnet eine Quadratwurzel.

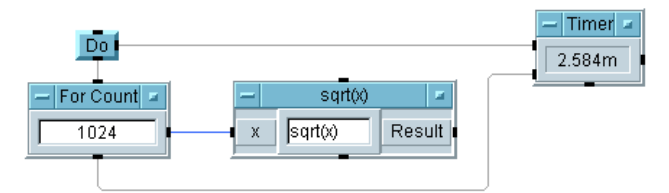

## **Abbildung 11-1. Berechnen von Quadratwurzeln pro Messung**

In [Abbildung 11-2](#page-458-0) erstellt das Programm einen Array aus 1024 Elementen und berechnet die Quadratwurzel des Arrays (das Ergebnis ist ein Array aus Quadratwurzeln). Obwohl die beiden Programme die gleichen Ergebnisse liefern, wird das Programm in [Abbildung 11-2](#page-458-0) ca. 6 Mal schneller ausgeführt als das in Abbildung 11-1. (Bei diesem Beispiel wird von einem HP Pavilion PC mit 300 MHz ausgegangen.)

<span id="page-458-0"></span>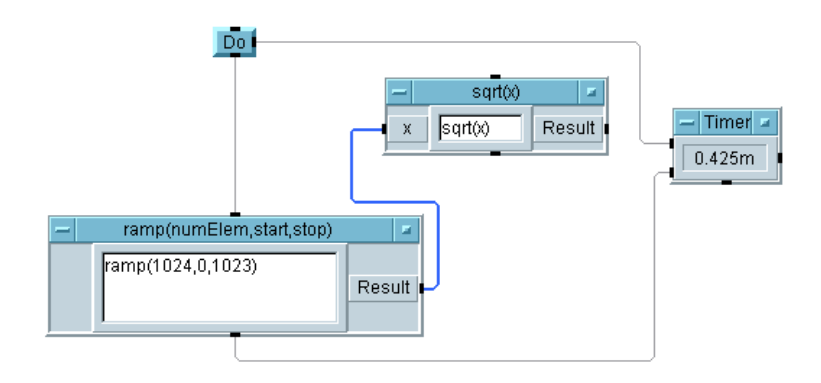

#### **Abbildung 11-2. Berechnen von Quadratwurzeln mit Math-Array**

Der Unterschied bei der Ausführungszeit der beiden Programme ergibt sich aus der erforderlichen Zeit zur Ausführung eines Objekts. Jede Ausführung eines Objekts erfordert einen bestimmten Systemaufwand. Wenn Sie daher mit Hilfe von Arrays statt skalarer Werte die Anzahl der Ausführungen für ein Objekt verringern, wird das Programm schneller ausgeführt.

Die Verwendung eines Do-Objekts empfiehlt sich bei der Verwendung von Timern, um sicherzustellen, dass der Timer in beiden Programmen zuerst auslöst. Die Funktion ramp generiert einen Array aus 1024 Elementen (von 0 bis 1023).

**Hinweis** Vergewissern Sie sich für eine schnellere Ausführung, dass Sie den neuesten Ausführungsmodus in VEE verwenden. Klicken Sie hierzu File ⇒ Default Preferences an (oder verwenden Sie die Schaltfläche in der Symbolleiste). Wählen Sie VEE6 unter Execution Mode aus und klicken Sie Save an. In der Statusleiste am unteren Rand des VEE-Fensters sollte VEE6 aufgelistet werden.

## **Darstellen von Objekten als Symbole, wann immer möglich**

Je mehr Informationen VEE auf dem Bildschirm verwalten muss, desto länger dauert die Ausführung eines Programms. Verwenden Sie zur Optimierung des Programms die Symboldarstellung für Objekte, die ihren Inhalt aktualisieren (z. B. der Counter), die Symboldarstellung statt der offenen Ansicht. Das Beispiel in Abbildung 11-3 arbeitet ca. 46 Mal schneller mit der Symboldarstellung mit den Objekten For Count und Counter.

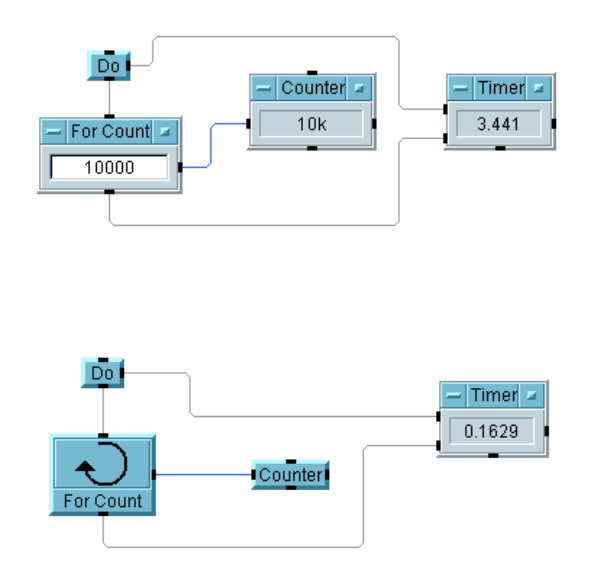

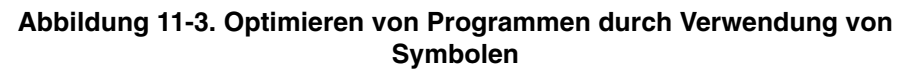

## **Reduzieren der Anzahl der Objekte in Programmen**

Je mehr Erfahrung Sie sammeln, desto mehr werden Sie dazu tendieren, weniger Objekte in VEE zu verwenden. Es gibt zwei weitere Techniken zur Reduzierung der Anzahl von Objekten und somit zur Optimierung von Programmen:

- 1. Verwenden Sie eine einzelne Gleichung in einem Formula-Objekt, statt separate mathematische Objekte zu verwenden. Legen Sie beispielsweise die Gleichung ( $(a + b) * c$ )/d in einem Formula-Objekt ab, statt separate Objekte für die Addition, Multiplikation und Division zu verwenden. Verwenden Sie außerdem Konstanten in der Formel statt konstanter Objekte, die mit Eingängen verbunden sind. (Legen Sie Konstanten mit Set Variable fest.)
- 2. Verschachteln Sie Funktionsaufrufe innerhalb von anderen Listen mit Funktionsparametern. In Abbildung 11-4 verwenden die Funktion randomize den von der Funktion ramp generierten Array. In [Abbildung](#page-461-0)  [11-5](#page-461-0) ist der Funktionsaufruf auf ramp in dem Aufruf auf randomize verschachtelt; dies führt zu einer etwas schnelleren Programmausführung.

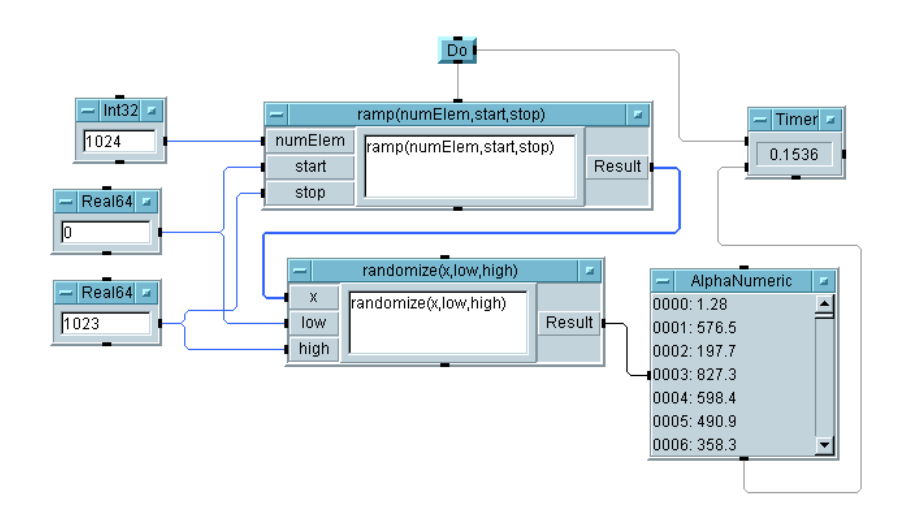

**Abbildung 11-4. Funktionsaufrufe ohne Optimierung**

<span id="page-461-0"></span>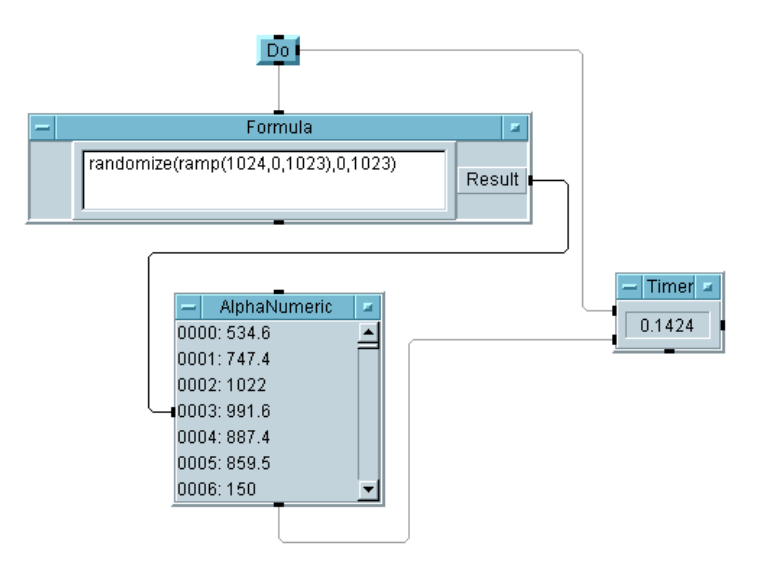

**Abbildung 11-5. Funktionsaufrufe mit Optimierung**

## **Weitere Möglichkeiten zur Optimierung von Agilent VEE-Programmen**

Nachfolgend sind einige weitere Optimierungstechniken beschrieben, die Sie in Ihren Programmen anwenden können:

- Vergewissern Sie sich, dass Sie den VEE-Compiler verwenden, indem Sie Ihre Programme im Ausführungsmodus VEE 4 oder einem höheren Modus ausführen. Weitere Informationen hierzu finden Sie unter ["Agilent VEE-Ausführungsmodi" auf Seite](#page-478-0) .
- Starten Sie das Programm von der Fensteransicht statt von der Detailansicht aus. VEE muss in diesem Fall weniger Objekte auf dem Bildschirm verwalten.
- Verwenden Sie globale Variablen statt der Übergabe von Werten in und aus UserObjects und UserFunctions (insbesondere für große Arrays oder Datensätze). Deklarieren Sie alle globalen Variablen. Auf diese Weise können Sie auch globale Variablen verwenden. Siehe Data ⇒ Variable ⇒ Declare Variable.
- Erfassen Sie Daten für grafische Anzeigen und plotten Sie den gesamten Array in einem Arbeitsschritt statt jeden Skalarpunkt einzeln. Wenn die X-Werte eines Plots gleichmäßige Abstände aufweisen, verwenden Sie eine Anzeige XY Trace statt eines Plots X gg. Y.
- Verwenden Sie ein Objekt If/Then/Else mit mehreren Bedingungen statt mehrerer If/Then/Else-Objekte.
- Definieren Sie grafische Anzeigen so einfach wie möglich. Die Einstellungen, die die schnellste Aktualisierung ermöglichen, sind Grid Type ⇒ None und keine Auswahl im Dialogfenster Properties. Verwenden Sie AutoScale-Steuer-Pins nur, wenn dies unbedingt erforderlich ist, und schalten Sie die Funktion Automatic AutoScaling (im Ordner Scales) nach Möglichkeit aus.
- Verwenden Sie beim Lesen von Daten aus einer Datei die Transaktion ARRAY 1D TO END: (\*) statt der Ausführung von READ-Transaktionen mit einzelnen Elementen und der Verwendung des EOF-Pin.
- Verwenden Sie den Sequencer zum Steuern des Ausführungsablaufs mehrerer UserFunctions statt separater Call-Objekte.
- Aktivieren Sie bei Verwendung des Sequencer die Protokollierung für Transaktionen nur, wenn ein Log-Datensatz erforderlich ist.
- Wenn Sie die Anzeigen Strip Charts und Logging AlphaNumeric verwenden, stellen Sie die Buffer Size unter Properties auf den kleinsten möglichen Wert für Ihre Anwendung ein.
- Verwenden Sie den triadischen Operator *(bedingung ? ausdruck1 : ausdruck2)* statt des Objekts If/Then/Else mit Gates und einem Junction-Objekt
- Stellen Sie bei Verwendung von Bitmaps diese auf Actual oder Centered ein statt auf Scaled, da Scaled ein wenig länger dauert.
- Schalten Sie bei Verwendung von Indikatoren wie Fill Bar oder Thermometer die Option Show Digital Display aus.

### Optimieren von Agilent VEE-Programmen **Grundlegende Techniken zum Optimieren von Programmen**

 Wenn Sie mit Color Alarms arbeiten und schnell zwischen verschiedenen Farben wechseln müssen, schalten Sie Show 3D Border aus.

Zusätzlich zu den bereits erwähnten Techniken können Sie durch das Verbinden kompilierter Funktionen aus anderen Sprachen mit Ihren VEE-Programm die Ausführungsgeschwindigkeit verbessern. Die Verwendung kompilierter Funktionen auf PCs (als DLLs) ist im nächsten Abschnitt beschrieben. Die Verwendung kompilierter Funktionen auf UNIX-Plattformen ist im Abschnitt ["Kompilierte Funktion mit C \(UNIX\)" auf Seite 448](#page-475-0) beschrieben.

## **Überblick über kompilierte Funktionen**

Sie können eine kompilierte Funktion, beispielsweise eine DLL (Dynamic Link Library), in einem VEE-Programm verwenden. Hierzu müssen Sie sich die kompilierte Funktion besorgen oder mit den folgenden Schritten erstellen:

- 1. Schreiben von Funktionen in C, C++, Fortran oder Pascal und anschließendes Kompilieren.
- 2. Schreiben einer Definitionsdatei für die Funktionen.
- 3. Erstellen einer gemeinsamen Bibliothek, die die kompilierten Funktionen enthält.

## **Vorteile der Verwendung kompilierter Funktionen**

Die Verwendung kompilierter Funktionen in einem VEE-Programm bietet folgende Vorteile:

- Schnellere Ausführung
- Nutzung aktueller Testprogramme in anderen Sprachen
- Entwicklung von Datenfiltern in anderen Sprachen und Integration in VEE-Programmen
- Sichern eigener Routinen
- **Hinweis** Das Hinzufügen kompilierter Funktionen macht den Entwicklungsprozess komplexer. Verwenden Sie daher eine kompilierte Funktion *nur*, wenn der erforderliche Funktionsumfang oder die Leistung mit keinem der folgenden Elemente erzielt werden können: einer VEE-UserFunction, einem Execute Program-Ausgang zum Betriebssystem oder einem ActiveX Automation-Aufruf zu einem anderen Programm.

## **Überlegungen zum Design bei der Verwendung kompilierter Funktionen**

Wenn Sie vorhaben, kompilierte Funktionen in einem VEE-Programm zu verwenden, beachten Sie die folgenden Informationen:

- Sie können alle über das Betriebssystem verfügbaren Funktionen nutzen einschließlich mathematischer Routinen, der Instrument-E/A etc. Von dem Programm aus, das Sie verbinden wollen, können Sie jedoch nicht auf die VEE-internen Funktionen zugreifen.
- Sie müssen in Ihrer kompilierten Funktion eine Fehlerprüfung bereitstellen, da VEE Fehler in einer externen Routine nicht erfassen kann.
- Sie müssen die Zuordnung des in der externen Routine zugeordneten Speichers aufheben.
- Wenn Sie Daten an eine externe Routine übergeben, vergewissern Sie sich, dass Sie die Eingangsanschlüsse des Call-Objekts auf den Typ und die Form der für die Routine erforderlichen Daten konfigurieren.
- System-E/A-Ressourcen werden eventuell gesperrt; Ihre externe Routine sollte diese Art von Ereignis verarbeiten können.
- Wenn Ihre externe Routine Arrays akzeptiert, muss sie einen gültigen Zeiger für die Art der untersuchten Daten aufweisen. Außerdem muss die Routine die Größe des Arrays prüfen. Wenn sich die Größe der Routine ändert, müssen Sie die neue Größe an das VEE-Programm zurückgeben.
- Die kompilierte Funktion muss als letzte Anweisung return() verwenden und nicht exit(). Wenn die kompilierte Funktion "exit" verwendet, wird auch VEE beendet, da eine kompilierte Funktion mit VEE verbunden ist.
- Wenn Sie die Grenzen eines Array überschreiben, hängt das Ergebnis von der verwendeten Sprache ab. In Pascal, das eine Prüfung der Grenzen durchführt, tritt ein Laufzeitfehler auf, und VEE wird gestoppt. In Sprachen wie C, die keine Prüfung der Grenzen durchführen, ist das Ergebnis nicht vorhersehbar; es können jedoch eine intermittierende Datenfehler auftreten oder ein Absturz von VEE.

## **Richtlinien zur Verwendung kompilierter Funktionen**

Beachten Sie bei Verwendung kompilierter Funktionen in einem VEE-Programm die folgenden Richtlinien:

- Sie können eine kompilierte Funktion genau wie eine UserFunction aufrufen und kompilieren. Sie können die gewünschte Funktion entweder mit Select Function über das Call-Objektmenü auswählen oder ihren Namen eingeben. In beiden Fällen werden die Ein- und Ausgangsanschlüsse des Objekts Call Function automatisch konfiguriert, sofern VEE die Funktion erkennt. Die erforderlichen Informationen werden über die Definitionsdatei bereitgestellt. (VEE erkennt, ob die Bibliothek bereits importiert wurde.)
- Zum Umkonfigurieren der Ein- und Ausgangsanschlüsse von Call wählen Sie Configure Pinout im Objektmenü aus. Bei beiden Methoden konfiguriert VEE das Call-Objekt mit den für die Funktion erforderlichen Eingangsanschlüssen und mit einem Ret Value-Ausgangsanschluss für den Rückgabewert der Funktion. Darüber hinaus gibt es einen Ausgangsanschluss zu jedem als Referenz übergebenen Eingang.
- Rufen Sie die kompilierte Funktion von einem Ausdruck in einem Formula-Objekt oder von anderen Ausdrücken aus, die zur Ausführungszeit ausgewertet werden, mit ihrem Namen auf. Sie könnten eine kompilierte Funktion auch aufrufen, indem Sie ihren Namen in einem Ausdruck innerhalb einer To File-Transaktion angeben.

**Hinweis** Lediglich der Rückgabewert der kompilierten Funktion (Ret Value im Call-Objekt) kann von innerhalb eines Ausdrucks abgerufen werden. Wenn Sie weitere von der Funktion zurückgegebene Parameter abrufen wollen, müssen Sie das Objekt Call verwenden.

> Löschen Sie eine Bibliothek von kompilierte Funktionen durch Verwenden des Objekts Delete Library im Menü Device. Mit den Objekten Import Library, Call und Delete Library können Sie die Ladezeit des Programms verkürzen und Speicherplatz sparen, indem Sie die Objekte importieren und wieder löschen, wenn das Programm den Aufruf dieser Objekte abgeschlossen hat.

## **Verwenden der Dynamic Link Libraries**

Auf PCs können Sie die kompilierten Funktionen aus Dynamic Link Libraries (DLLs) als Teil eines VEE- Programms verwenden. DLLs können kompilierte Funktionen sein, die Sie selbst geschrieben haben oder DLLs, die Sie gekauft oder über das Web heruntergeladen haben. (Informationen zum Schreiben eigener DLLs können Sie über Microsoft anfordern.)

**Hinweis** VEE unterstützt die beiden Aufrufkonventionen "\_cdecl" und "\_stdcall". Die meisten von Kunden selbst geschriebenen DLLs verwenden die Aufrufkonvention \_cdec1. Die meisten Win32 API-Aufrufe verwenden \_stdcall. VEE unterstützt beide Namenskonventionen; Sie können somit die meisten gängigen DLLs wie auch eigene DLLs verwenden.

## **Integrieren einer DLL in ein Agilent VEE-Programm**

In diesem Abschnitt wird beschrieben, wie Sie eine DLL in ein VEE-Programm importieren. Schreiben oder besorgen Sie sich die DLL wie oben beschrieben, und führen Sie zur Verwendung der DLL die folgenden Schritte durch:

1. Wählen Sie Device  $\Rightarrow$  Import Library aus.

Der Library Type bietet drei Auswahlmöglichkeiten: UserFunction, Compiled Function und Remote Function. Ändern Sie den Eintrag im Feld Library Type in Compiled Function (der Standardwert lautet UserFunction). Für eine Compiled Function enthält das Objekt Import Library ein Feld für die Definition File (siehe [Abbildung 11-6](#page-468-0)).
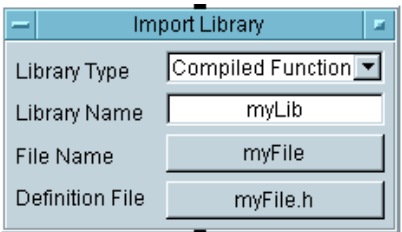

#### **Abbildung 11-6. Importieren einer Bibliothek kompilierter Funktionen**

Die Felder sind nachfolgend beschrieben:

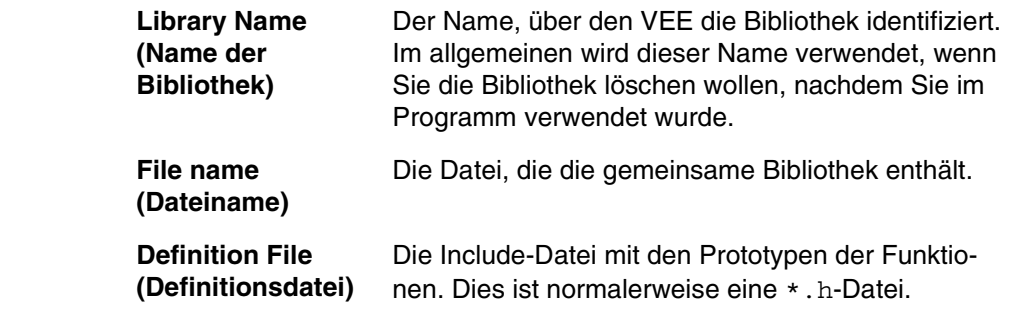

**Hinweis** Sie können auch in der Entwicklungsphase eine Bibliothek manuell laden, indem Sie Load Lib im Objektmenü auswählen.

2. Wählen Sie Device  $\Rightarrow$  Call aus.

Wenn Sie die Bibliothek mit Import Library importiert haben, erstellen Sie ein Call-Objekt durch Auswählen von Device ⇒ Call. Sie können anschließend die kompilierte Funktion aufrufen, indem Sie Select Function im Call-Objektmenü und die gewünschte Funktion im angezeigten Listenfeld auswählen. Das in [Abbildung 11-7](#page-469-0) dargestellte Call-Objekt ruft beispielsweise die kompilierte Funktion mit dem Namen myFunction in myLibrary mit den Parametern arraySize und array auf.

<span id="page-469-0"></span>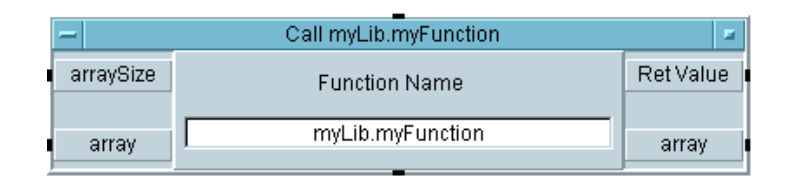

#### **Abbildung 11-7. Verwenden von Call-Objekten für kompilierte Funktionen**

VEE konfiguriert automatisch das Call-Objekt mit dem Funktionsnamen und der richtigen Anzahl von Ein- und Ausgangs-Pins. Ein zweiter, dritter usw. Pin wird für alle Parameter zugeordnet, die als Referenz an die Funktion übergeben werden. Wenn Sie den Funktionsnamen eingegeben haben, können Sie das Objekt auch konfigurieren, indem Sie Configure Pinout im Objektmenü auswählen.

**Hinweis** Sie können auch eine DLL-Funktion von einem Ausdrucksfeld aus aufrufen, sofern die Bibliothek geladen wurde. Bei einer Verwendung auf diese Weise müssen Sie die Parameter in Klammern nach dem Funktionsnamen eingeben; die Funktion sendet dann nur ihren Rückgabewert zurück. Alle als Referenz übergebenen Parameter können nur über das Objekt Call abgerufen werden. Sie können beispielsweise den folgenden Ausdruck in einem Formula-Objekt verwenden:

```
2 * yourFunc(a,b)
```
Die Angaben a und b beziehen sich auf die beiden Eingangs-Pins am Formula-Objekt, und der Rückgabewert von yourFunc wird mit 2 multipliziert und am Ausgangs-Pin angelegt.

3. (Optional) Klicken Sie Device ⇒ Delete Library an.

Bei der Entwicklung des Programms können Sie auch Delete Lib im Objektmenü auswählen, um die Bibliothek programmgesteuert zu löschen. Durch das Löschen der Bibliothek nach ihrer Verwendung im Programm wird die Ladezeit verringert und Speicherplatz gespart.

# **Ein Beispiel zur Verwendung einer DLL**

In dieser Übung importieren Sie eine DLL und rufen eine Funktion von dieser DLL aus auf. Die verwendete DLL ist im VEE-Produkt unter Windows enthalten. (Dieses Programm ist für die Konzeption auf allen Plattformen konzipiert.)

Öffnen Sie die Datei manual49.vee. Sie befindet sich unter:

*<installation directory>*\EXAMPLES\MANUAL\MANUAL49.

Sehen Sie sich dieses Beispiel genau an. Es sollte aussehen wie in Abbildung 11-8.

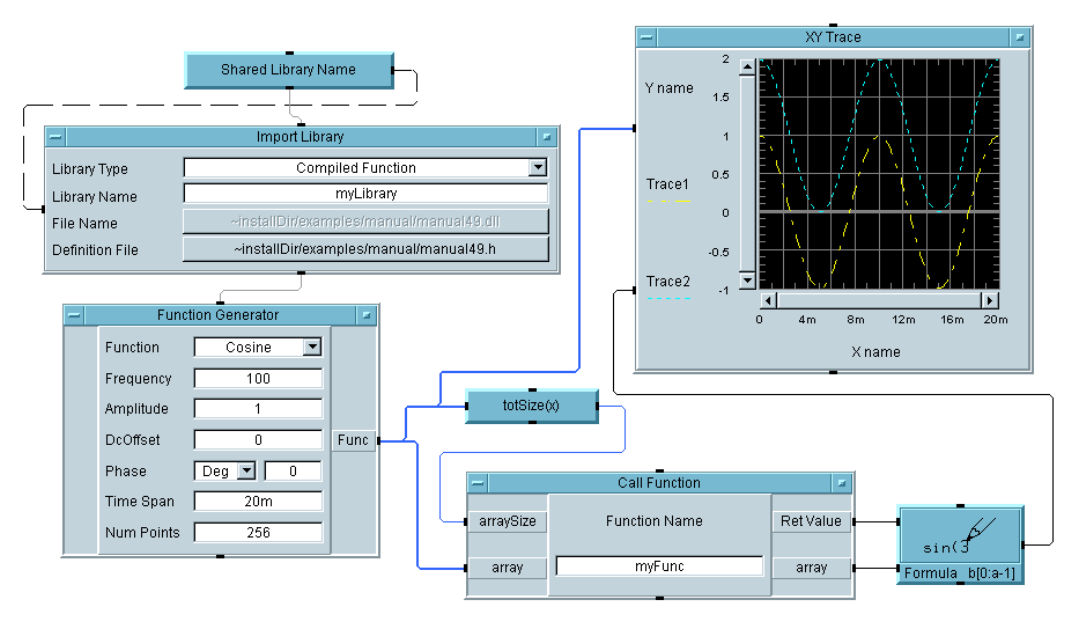

**Abbildung 11-8. Ein Programm, das eine DLL (MANUAL49) verwendet** 

#### Optimieren von Agilent VEE-Programmen **Verwenden der Dynamic Link Libraries**

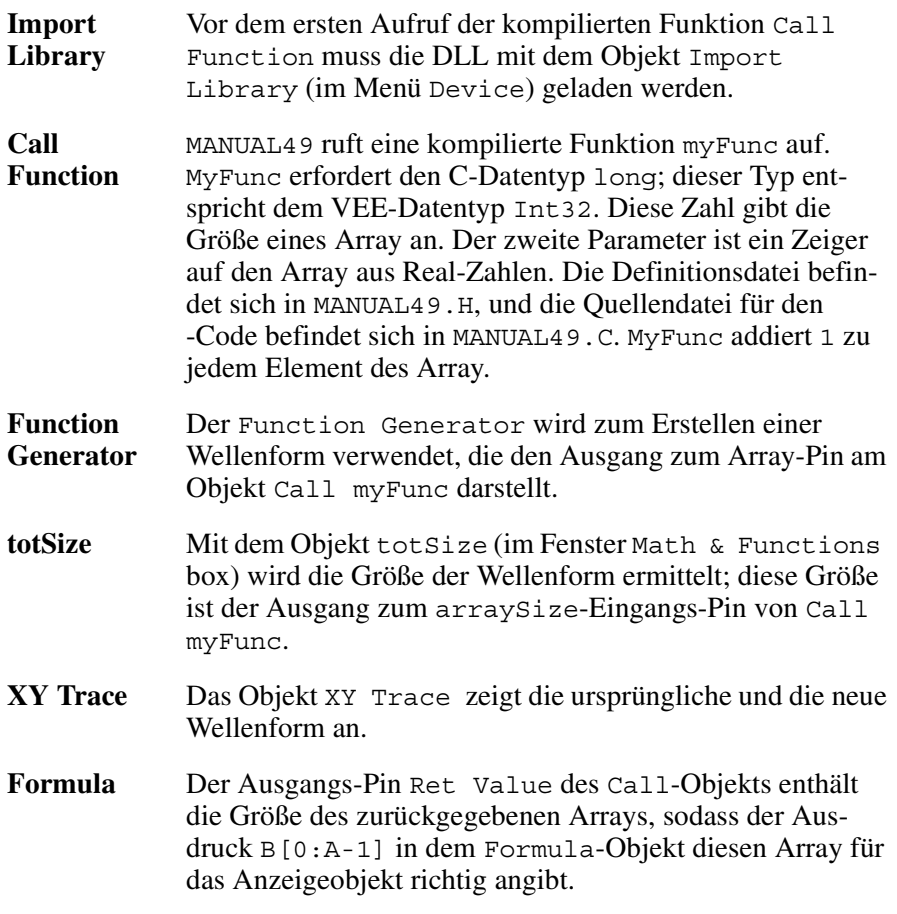

Führen Sie das Programm aus und beachten Sie, dass der zweite Trace an allen Punkten der Wellenform um eins größer ist als der erste Trace.

Ein weiterer wichtiger Punkt ist die Methode, mit der das Programm für alle VEE-Plattformen portierbar gemacht wird. Die HP-UX-Plattformen verwenden gemeinsame Bibliotheken, die durch die Namenserweiterung \*.sl gekennzeichnet sind. Windows 95, Windows 98, Windows 2000 und Windows NT 4.0 verwenden einen Microsoft 32-Bit-Compiler. Alle diese DLLs sind durch die Erweiterung \*.dll gekennzeichnet.

Das UserObject mit dem Namen Shared Library Name kennzeichnet das verwendete Betriebssystem und überträgt den richtigen Bibliotheksnamen an das Objekt Import Library, wie in Abbildung 11-9 gezeigt.

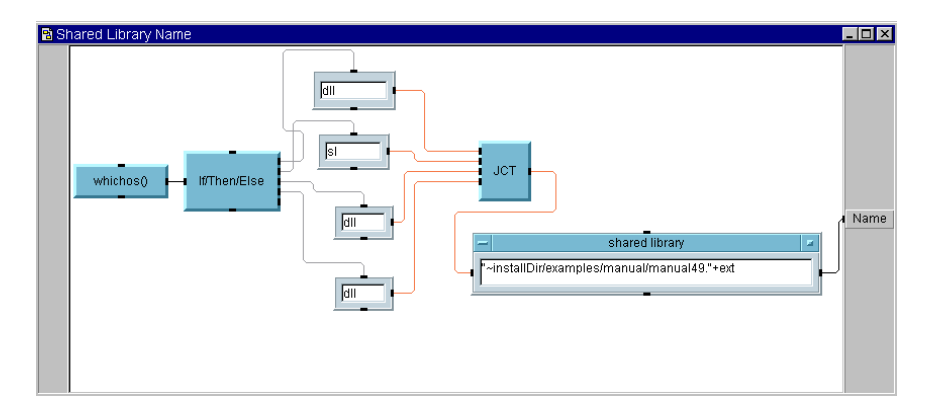

#### **Abbildung 11-9. Das UserObject "Shared Library Name"**

Die Funktion whichos() wurde in einem umbenannten Formula-Objekt zur Kennzeichnung des Betriebssystems verwendet. Ein erweitertes If/Then/Else-Objekt untersucht die Ausgabe der Funktion whichos() und löst anschließend die entsprechende Textkonstante aus. Diese Dateierweiterung wird anschließend mit einem umbenannten Formula-Objekt an den Dateinamen MANUAL49 angehängt. (Der Eingangsanschluss am Formula-Objekt mit dem Namen shared library wurde ebenfalls in ext umbenannt.)

Ein Steuer-Pin für einen File Name wurde dem Objekt Import Library hinzugefügt; daher wurde eine gepunktete Linie zwischen dem UserObject und der Import Library gezogen.

**Hinweis** Überprüfen Sie To/From Socket auf die gemeinsame Verwendung von Daten in Mischumgebungen, z. B. beim Senden von Daten an eine Datenbank. Auch die Beispielprogramme "Battleship" und "Euchre" machen intensiven Gebrauch von Sockets bei der Kommunikation zwischen verschiedenen VEE-Prozessen.

# **Das Objekt "Execute Program" im Vergleich zu kompilierten Funktionen**

Wenn Sie entscheiden, ob Sie ein Objekt Execute Program oder eine kompilierte Funktion zum Integrieren Ihrer kompilierten Programme mit VEE verwenden wollen, beachten Sie die folgenden Informationen.

Das Objekt "Execute Das Objekt Execute Program zeichnet sich durch folgende Merkmale Program" aus:

- Einfache Bedienung
- Längere Startzeit
- Kommunikation über Pipes (nur HP-UX)
- Geschützter Adressbereich
- Auswahl zwischen synchroner und asynchroner Ausführung
- Service der asynchronen Ereignisse
- Hohe Sicherheit (wenn das aufgerufene Programm abstürzt, erhalten Sie eine Fehlermeldung)
- Besser geeignet für eine laufende Datenerfassung

Kompilierte Funktionen

Kompilierte Funktionen, die von den Objekten Import Library und Call verwendet werden, zeichnen sich durch folgende Merkmale aus:

- Kürzere Startzeit
- Kommunikation durch Weitergabe von Stack- und Speicherbereichen, die mit VEE gemeinsam genutzt werden
- Synchrone Ausführung
- Signale und Ausnahmebedingungen werden nicht blockiert oder erfasst (z. B. "Allgemeine Schutzverletzungen")
- Compiler für Textsprachen erforderlich
- Kompliziertere Bedienung. Höheres Risiko bei der Verwendung ("Out-of-bounds"-Array-Fehler oder ein Überschreiben des Speichers führt zu einem Absturz von VEE)

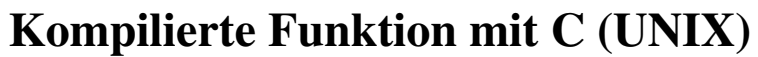

Der Prozess der Verwendung kompilierter Funktionen aus anderen Sprachen erfordert gemeinsame Bibliotheken in HP-UX-Plattformen. Sie können ein in C, C++, Fortran oder Pascal geschriebenes Programm dynamisch mit einem VEE-Programm auf einer UNIX-Workstation verbinden ("link"). Beachten Sie, dass kompilierte Pascal-Funktionen nur auf den HP 9000 Workstations der Serie 700 unterstützt werden.

Das in [Abbildung 11-10](#page-476-0) dargestellte Programm importiert eine Bibliothek und ruft eine C-Funktion auf. Die C-Funktion akzeptiert einen Real-Array und addiert zu jedem Element in dem Array die Zahl 1. Der geänderte Array wird an VEE über den Array-Anschluss des Objekts Call Function zurückgegeben, und die Größe des Arrays wird am Anschluss Ret Value zurückgegeben. Dieses Beispiel befindet sich im folgenden VEE-Verzeichnis:

*<Installationsverzeichnis>*/examples/manual/manual49.vee.

**Hinweis** Die Dateierweiterungen lauten wie folgt: Eine Erweiterung ".vee" kennzeichnet ein Programm, eine Erweiterung ".c" kennzeichnet eine Datei mit C-Quellencode, eine Erweiterung ".h" oder ".def" kennzeichnet eine Definitionsdatei, und eine Erweiterung ". sl" kennzeichnet eine gemeinsame Bibliotheksdatei.

<span id="page-476-0"></span>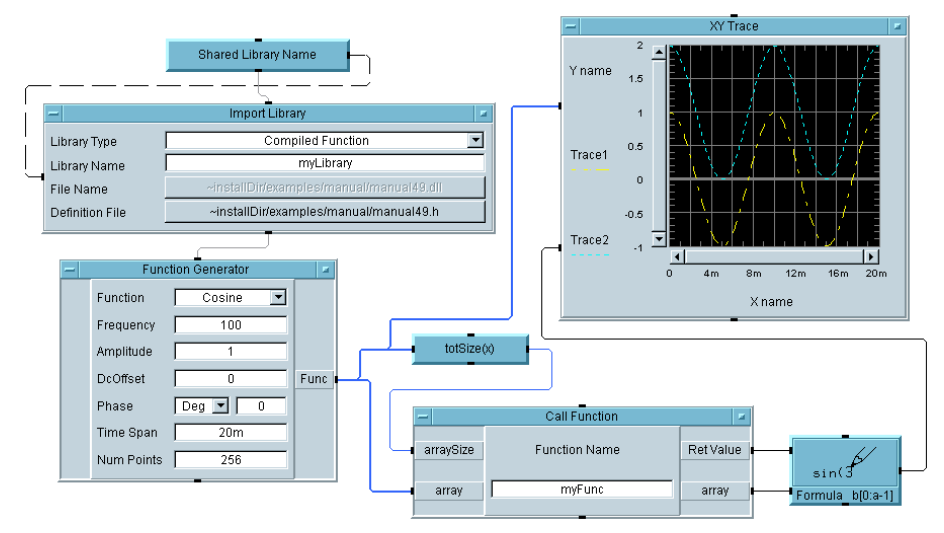

#### **Abbildung 11-10. Programm mit Aufruf einer kompilierten Funktion**

Beachten Sie folgende Hinweise zu dem Programm:

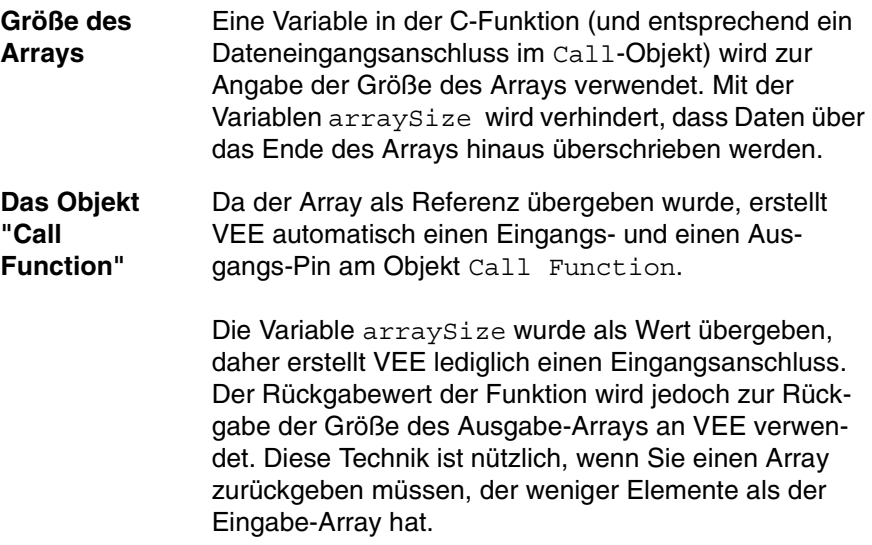

#### Optimieren von Agilent VEE-Programmen **Kompilierte Funktion mit C (UNIX)**

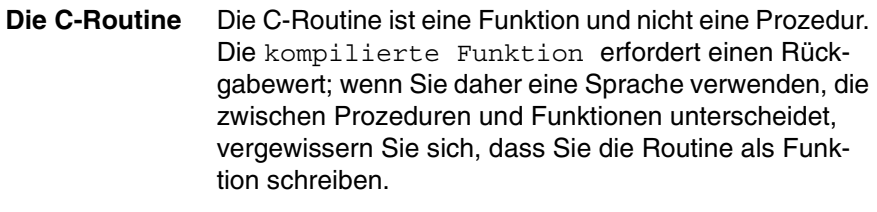

**Reihenfolge der Ausführung** Das Objekt Import Library wird im Programm vor dem Call-Objekt ausgeführt. Wenn Sie sich bei der Reihenfolge der Ausführung für diese beiden Objekte nicht sicher sind, verwenden Sie die Sequenz-Pins, um die richtige Reihenfolge sicherzustellen.

**Übergeben von Variablen** Die als Referenz an die Funktion übergebene Parametervariable "Array" hat sowohl Eingangs- als auch Ausgangsanschlüsse; die als Wert übergebene Variable arraySize hat jedoch nur einen Eingangsanschluss.

**Anzahl der Array-Elemente** Das Formula-Objekt verwendet die Größe des Arrays im Anschluss Ret Value zum Senden der richtigen Anzahl von Array-Elementen an die Anzeige.

#### **XY Trace** Der XY Trace skaliert die beiden Wellenformen automatisch.

# **Agilent VEE-Ausführungsmodi**

Die Agilent VEE-Ausführungsmodi ermöglichen die Ausführung von Programmen, die mit älteren Versionen von VEE erstellt wurden. Mithilfe der Ausführungsmodi können mit einer neueren Version von VEE auch Programme ausgeführt werden, die mit einer älteren Version von VEE geschrieben wurden, und zwar in exakt der gleichen Weise wie mit der älteren Version von VEE. Dadurch ist VEE rückwärtskompatibel und unterstützt bestehende Programme.

**Hinweis** Der *Ausführungsmodus* wurde in älteren Versionen von VEE als *Kompatibilitätsmodus* bezeichnet.

VEE kennt vier Ausführungsmodi:

- VEE 6 (fügt neue Datentypen hinzu)
- $\blacksquare$  VEE 5 (fügt ActiveX hinzu)
- $\blacksquare$  VEE 4 (kompiliert)
- $\blacksquare$  VEE 3.*x*

Der Ausführungsmodus des ausgeführten Programms wird in der Statusleiste von VEE angezeigt, wie in [Abbildung 11-11](#page-479-0) dargestellt.

Wenn Sie ein bestehendes Programm in VEE ausführen, wird standardmäßig der Ausführungsmodus für die VEE-Version verwendet, in der das Programm erstellt wurde. Ein VEE 5.0-Programm, das Sie in VEE 6.0 öffnen, wird beispielsweise standardmäßig im VEE 5 Ausführungsmodus ausgeführt.

<span id="page-479-0"></span>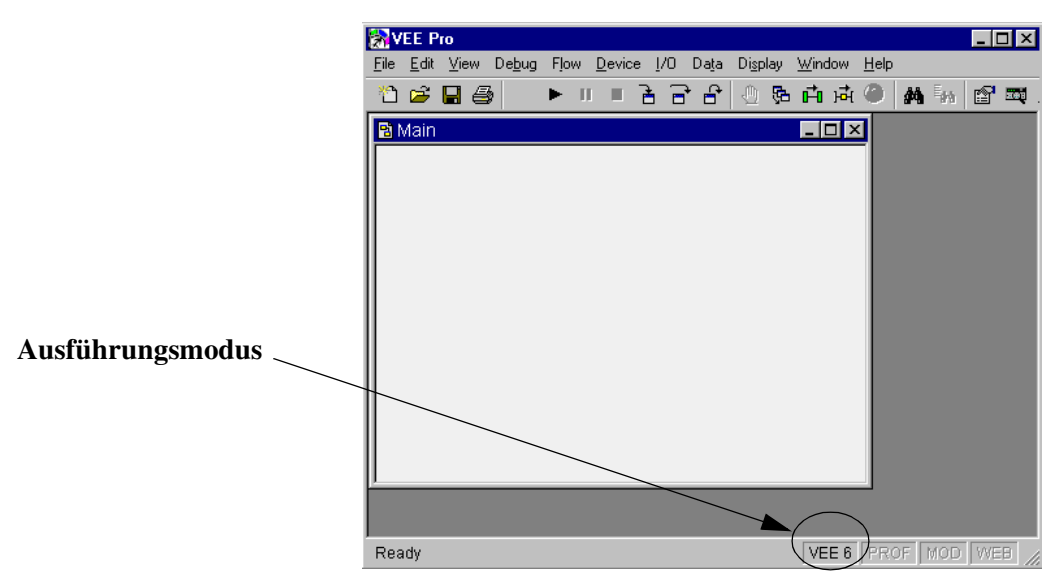

**Abbildung 11-11. Anzeige des Ausführungsmodus in der VEE-Statusleiste**

# **Der Agilent VEE-Compiler**

Der VEE-Compiler wird in VEE 4 und höheren Ausführungsmodi automatisch aktiviert. Der Compiler ermöglicht eine weitaus schnellere Programmausführung sowie eine besser vorhersehbare Weitergabe von Objekten. Weitere Informationen zum Compiler und zu den Unterschieden zwischen den verschiedenen Ausführungsmodi finden Sie im Handbuch *VEE Pro Advanced Techniques*.

# **Ändern des Ausführungsmodus**

Sie sollten alle neuen Programme im VEE 6-Modus erstellen. Falls Sie bestehende Programme haben, empfiehlt es sich, den Ausführungsmodus zu ändern, wenn Sie einem bestehenden Programm neue Funktionen hinzufügen. Wenn Sie beispielsweise ein Programm in VEE 5.0 geschrieben haben und eine neue Funktion aus VEE 6.0 hinzufügen, sollten Sie den Ausführungsmodus in VEE 6 ändern; andernfalls wird das VEE 5.0-Programm eventuell nicht richtig ausgeführt.

Führen Sie zum Ändern des Ausführungsmodus die folgenden Schritte aus:

1. Klicken Sie im Hauptmenü von VEE die Auswahl File ⇒ Default Preferences an oder verwenden Sie die Schaltfläche **Standardeinstellungen** in der Symbolleiste (siehe Abbildung 11-12).

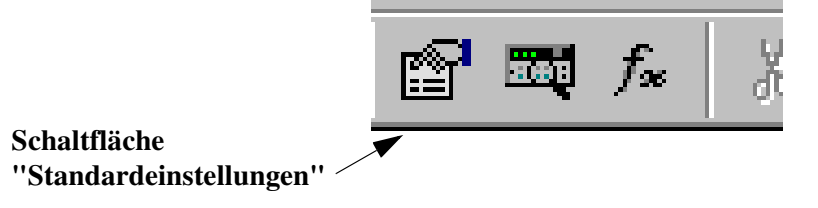

#### **Abbildung 11-12. Schaltfläche "Standardeinstellungen" in der Symbolleiste**

2. Wählen Sie im Ordner General (wird als oberster Ordner bereits angezeigt) unter Execution Mode die Option VEE 6.0 aus (siehe [Abbildung](#page-481-0)  [11-13](#page-481-0)). Vergewissern Sie sich im gleichen Ordner, dass die Option Disable Debug Features *nicht* ausgewählt ist. Klicken Sie OK an.

<span id="page-481-0"></span>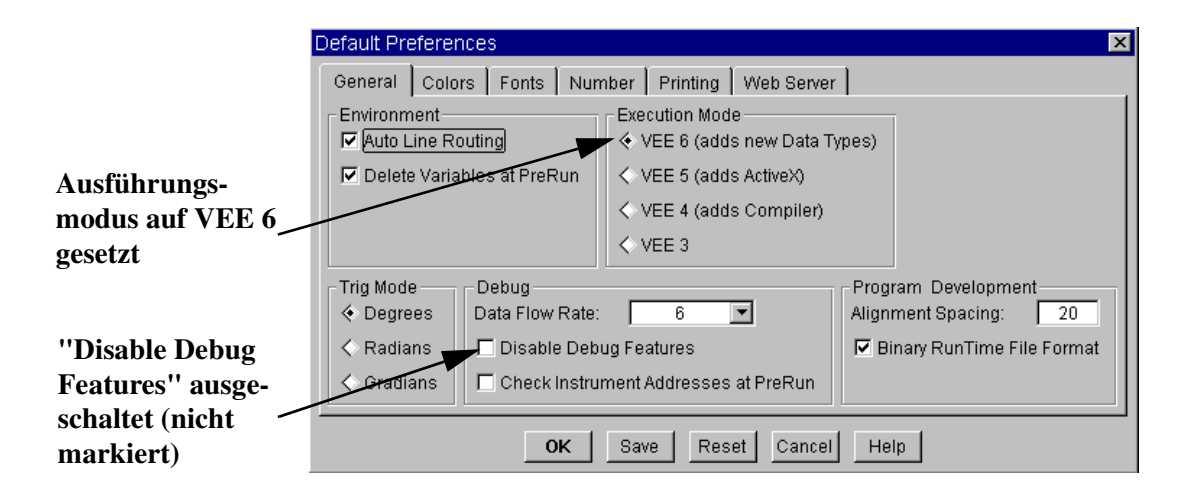

#### **Abbildung 11-13. Ändern des Ausführungsmodus unter "Default Preferences"**

### **Die Auswirkungen der Änderung des Ausführungsmodus**

Das folgende Beispiel zeigt die Steigerung der Geschwindigkeit bei der Aktualisierung eines Programms. Bei diesem Beispiel steht die Geschwindigkeit des Programms ohne die E/A-Geschwindigkeit des Geräts im Vordergrund.

1. Öffnen Sie das Programm chaos.vee im Unterverzeichnis examples\Applications.

Dieses Programm illustriert das explosionsartige Bevölkerungswachstum. Sie können das Programm wie hier gezeigt ändern, indem Sie die Ergebnisse mit einem Timer-Objekt prüfen. Diese Beispiele wurden auf einem 300MHz HP Pavillion PC unter Windows 95 ausgeführt, wobei zwei weitere große Anwendungen gleichzeitig aktiv waren.

In [Abbildung 11-14](#page-482-0) erfolgt das Timing der Programmausführung mit den im VEE 3-Ausführungsmodus geöffneten Anzeigen.

<span id="page-482-0"></span>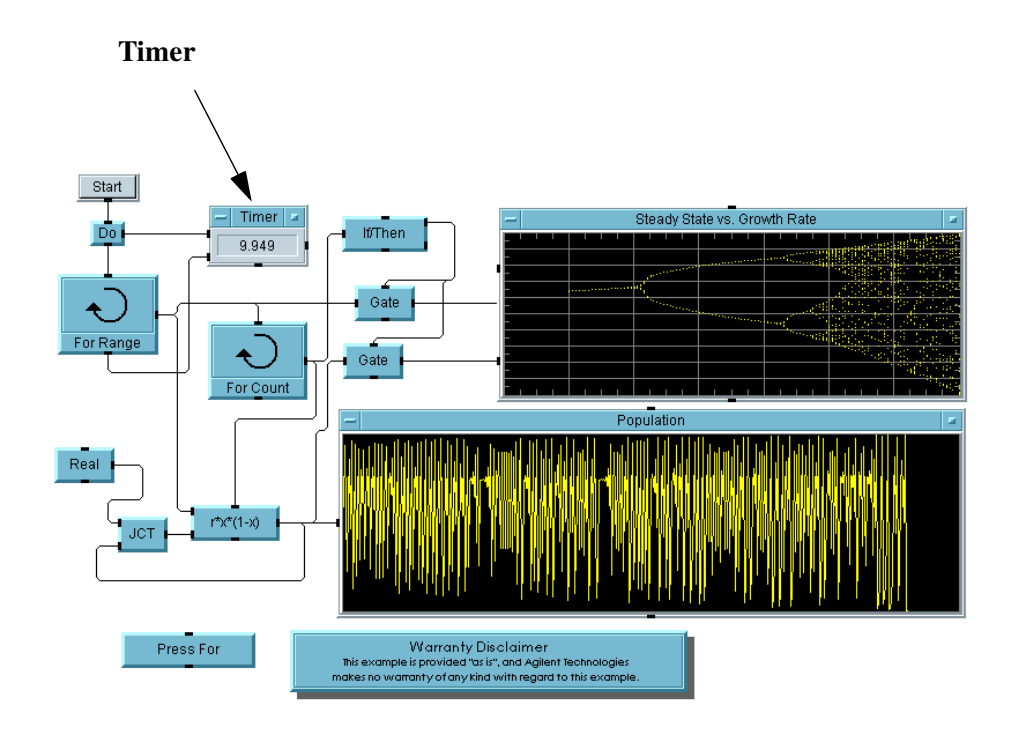

### **Abbildung 11-14. Chaos.vee im VEE 3-Modus mit geöffneten Anzeigen**

In [Abbildung 11-15](#page-483-0) sind die Anzeigen als Symbol dargestellt, um die Geschwindigkeit zu verbessern, ohne den Compiler einzuschalten. Die Ausführungszeit wird dadurch um ca. 1/6 verkürzt.

<span id="page-483-0"></span>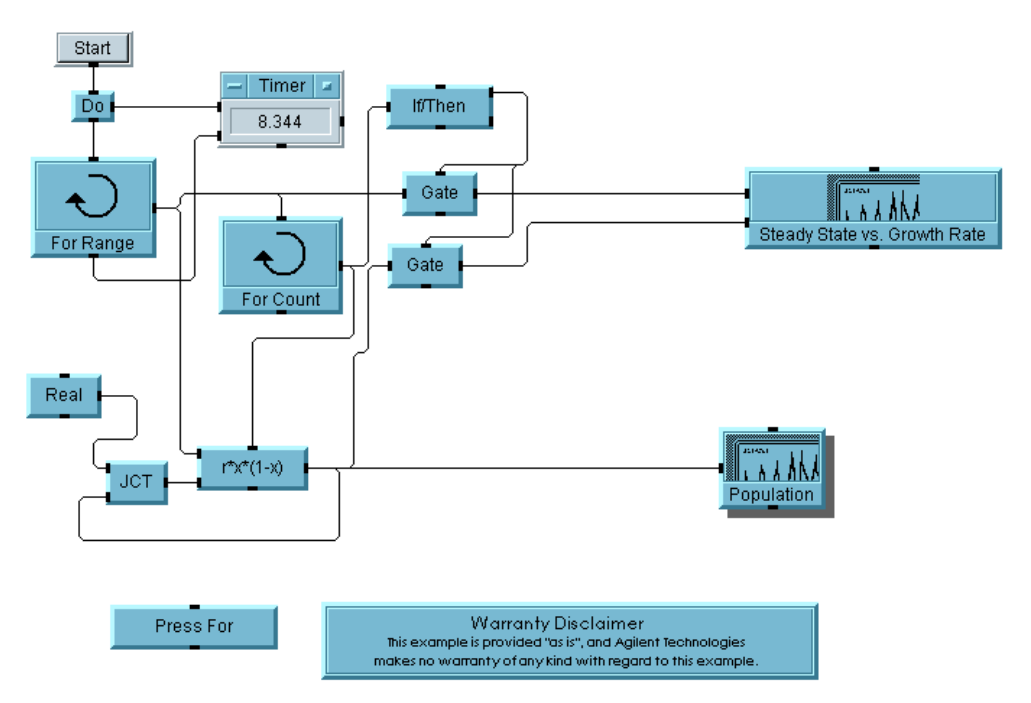

#### **Abbildung 11-15. Chaos.vee im VEE 3-Modus mit geschlossenen Anzeigen**

In [Abbildung 11-16](#page-484-0) schließlich wurden der Compiler eingeschaltet und die Fehlerbehebungsfunktionen ("debugging") ausgeschaltet. Für eine optimale Leistung markieren Sie das Feld Disable Debug Features unter File ⇒ Default Preferences, wenn das Programm bereits bereinigt wurde und einsatzbereit ist.

Die Funktionen zur Fehlerbehebung aktivieren bestimmte Tools einschließlich Show Execution Flow und Activate Breakpoints. Wenn Sie Disable Debug Features markieren, werden dadurch die Größe (im Speicher) und die Geschwindigkeit des Programms verbessert. Wie Sie sehen, läuft das Programm jetzt ca. 12 mal schneller ab. Diese drei Zahlen zeigen, wie Sie durch Kombinieren der Optimierungstechniken mit dem Compiler die beste Ausführungsgeschwindgkeit für Ihr Programm erzielen.

<span id="page-484-0"></span>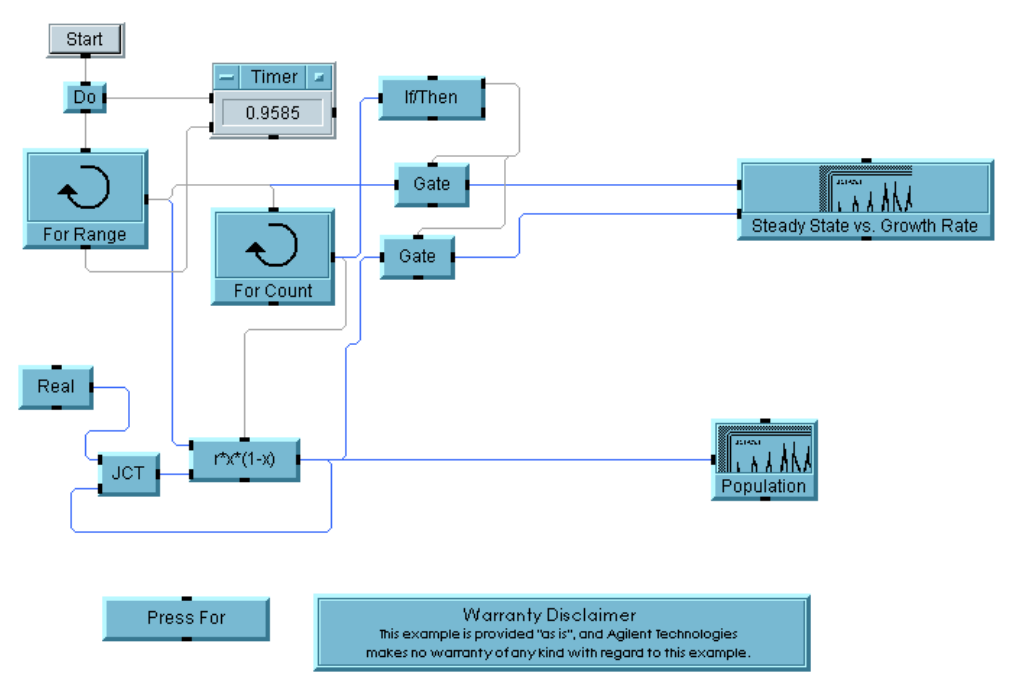

#### **Abbildung 11-16. Chaos.vee in VEE 4 oder einem höheren Modus mit ausgeschalteter Fehlerbehebung**

In [Abbildung 11-17](#page-485-0) und [Abbildung 11-18](#page-485-0) verwendet VEE den Compiler zur Verbesserung der Geschwindigkeit in Bereichen des Programms, in denen iterative skalare mathematische Routinen zum Einsatz kommen. Das Beispiel berechnet die Quadratwurzel eines skalaren Werts. (Das Ergebnis wird nicht gespeichert.) Durch die Verwendung des Compilers ist die Geschwindigkeit ca. 107 mal höher als bei Verwendung des VEE 3-Ausführungsmodus.

<span id="page-485-0"></span>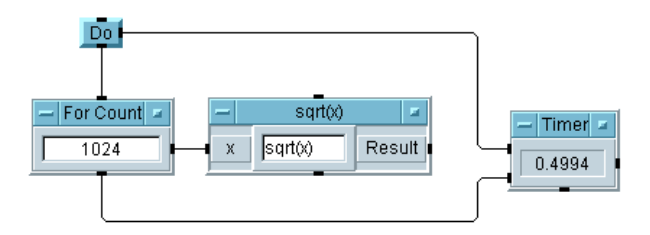

**Abbildung 11-17. Iteratives mathematisches Beispiel im VEE 3-Modus**

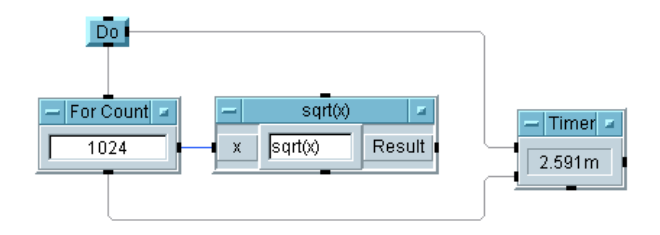

#### **Abbildung 11-18. Iteratives mathematisches Beispiel mit VEE 4- oder einem höheren Modus**

VEE stellt die Ausführungsmodi zur Verfügung, weil es in älteren Versionen von VEE einige Programmieroptionen gab, die in der aktuellen Version nicht zulässig sind (sie generieren jetzt eine Fehlermeldung). Außerdem haben die Erweiterungen bei der ActiveX-Automatisierung und den Steuerelementen dazu geführt, dass einige Programme, die in VEE 4 oder VEE 5 ausgeführt werden konnten, für die Ausführung im VEE 6-Modus einige kleine Änderungen erfordern. Ausführliche Informationen zu den Unterschieden zwischen den verschiedenen Ausführungsmodi finden Sie im Handbuch *VEE Pro Advanced Techniques*. Bei allen neuen Programmen sollten Sie im VEE 6- Modus beginnen.

# **Der Agilent VEE Profiler**

Der Profiler ist eine Funktion in der Professional Development Environment in VEE. Der Profiler erleichtert die Optimierung von Programmen durch die Anzeige der Ausführungsgeschwindigkeiten von UserFunctions oder UserObjects im Programm.

Sie können mit dem Profiler die langsamen Stellen in einem Programm ermitteln und die in diesem Kapitel beschriebenen Techniken anwenden, um die Geschwindigkeit des Programms zu verbessern. Abbildung 11-19 zeigt das Programm examples\Applications\mfgtest.vee.

Zum Einschalten des Profiler wählen Sie View  $\Rightarrow$  Profiler aus. Führen Sie anschließend das Programm aus. Sie sehen den Profiler in der unteren Hälfte des Bildschirms. Der Profiler listet vergleichende Informationen zu der erforderlichen Ausführungsdauer der einzelnen UserObjects und UserFunctions auf.

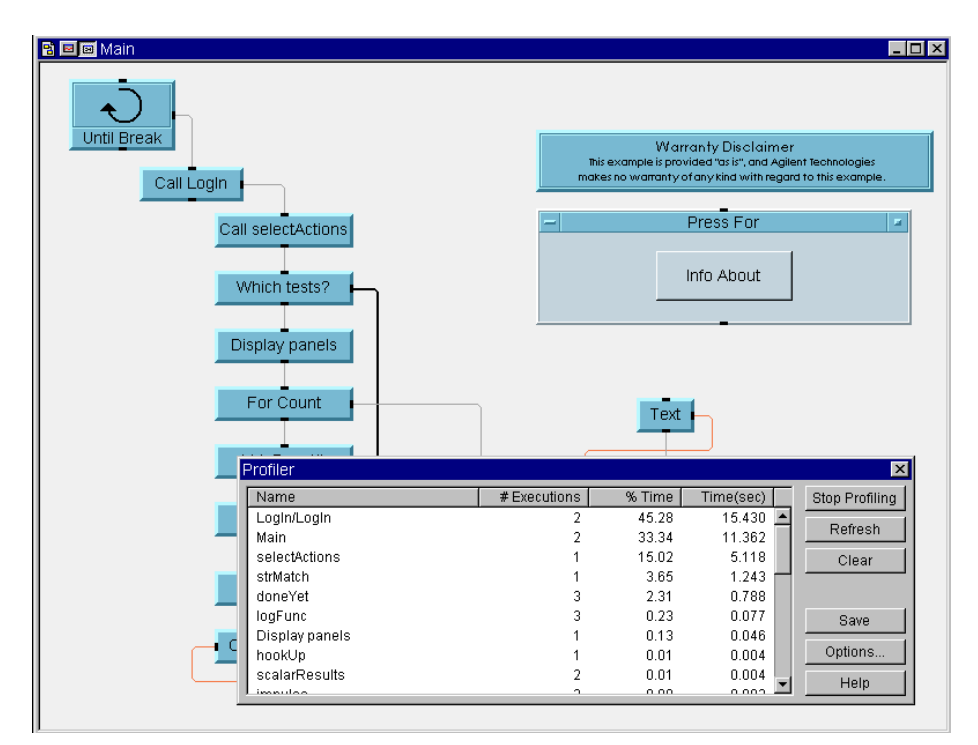

**Abbildung 11-19. Ein Beispiel zum Profiler**

# **Checkliste für das Kapitel**

Sie sollten jetzt in der Lage sein, die folgenden Aufgaben auszuführen. Sehen Sie sich ggf. die entsprechenden Themen noch einmal an.

- Erläutern von drei grundlegenden Techniken zur Optimierung von VEE-Programmen mit Beispielen.
- Erläutern von mindestens zwei weiteren Techniken.
- Erläutern des Grundkonzepts einer DLL.
- Importieren einer DLL, Aufrufen einer darin enthaltenen Funktion und Löschen der DLL.
- Erläutern der Verwendung einer kompilierten Funktion in einer anderen Sprache in einer HP-UX-Plattform.
- Schrittweise Ausführung eines Programms mit dem VEE 6-Ausführungsmodus oder den VEE 5-, VEE 4- oder VEE3-Ausführungsmodi sowie Erläutern der Gründe zur Verwendung der verschiedenen Modi.
- Verwenden des VEE Profiler.

# **12**

**Plattformspezifische Faktoren und Web-Überwachung** 

# **Plattformspezifische Faktoren und Web-Überwachung**

*In diesem Kapitel finden Sie Informationen zu folgenden Themen:*

- Unterschiede zwischen PC- HP-UX-Plattformen
- Kommunikation mit einem Rocky Mountain Basic-Programm
- Aufruf von VEE-Funktionen aus anderen Anwendungen mit dem VEE ActiveX-Automatisierungs-Server
- Web-Überwachung

*Erforderliche Zeit für dieses Kapitel: 2 Stunden*

# **Überblick**

In diesem Kapitel lernen Sie die wichtigsten Unterschiede zwischen den Betriebssystemen kennen und zu der Art, wie VEE-Objekte diese Unterschiede verarbeitet. Anschließend erfahren Sie mehr über die wichtigsten Techniken zum Einbinden von VEE-Funktionen in andere Anwendungen und Programme mit dem aufrufbaren VEE ActiveX-Automatisierungs-Server. Zum Abschluss lernen Sie die Konzepte zur Web-Überwachung kennen.

VEE-Programme können zwischen den unterstützten Plattformen ausgetauscht werden; es gibt jedoch einige Objekte, die nur für bestimmte Betriebssysteme gültig sind. Auf einem PC verwendet VEE beispielsweise Dynamic Link Libraries (DLLs) als kompilierte Funktionen, auf HP-UX dagegen gemeinsame Bibliotheken. VEE verwendet die ActiveX-Automatisierung auf einem PC für die prozessübergreifende Kommunikation und benannte Pipes unter HP-UX.

# **Unterschiedene zwischen PC- und HP-UX-Plattformen**

Es gibt mehrere Unterschiede zwischen der Verwendung von VEE auf einem PC und unter HP-UX.

### **Programme**

Alle VEE-Funktionen können in Programmen auf allen Plattformen verwendet werden. Wenn das Objekt jedoch von dem verwendeten Betriebssystem abhängt, kann es nur unter diesem Betriebssystem ausgeführt werden. Sie können diese Unterschiede beim Portieren von Programmen berücksichtigen, indem Sie die Objekte System Information im Fenster Function & Object Browser verwenden: whichOS() oder whichPlatform(). Diese Objekte geben das verwendete Betriebssystem (OS) bzw. die Plattform aus, sodass das Programm erkennen kann, ob ein "OS-abhängiges" Objekt verwendet werden soll. Die "OS-abhängigen" Objekte sind im Menü durch das Suffix PC oder UNIX nach dem Namen des Objekts gekennzeichnet.

# **Benannte Pipes und ActiveX-Funktionen**

Die Objekte To/From Named Pipe (UNIX) und ActiveX Automation auf PCs führen für das jeweilige Betriebssystem dieselben Aufgaben zur Kommunikation mit einem anderen Programm oder einer anderen Anwendung aus.

### **Rocky Mountain Basic**

Die Objekte Initialize Rocky Mountain Basic (UNIX) und To/From Rocky Mountain Basic (UNIX) sind nur für die Arbeit mit Rocky Mountain Basic unter HP-UX konzipiert.

# **Die Objekte "Execute Program"**

Das Objekt Execute Program liegt in zwei verschiedenen Versionen vor: eine für HP-UX, eine für PC. Beide Versionen werden zum Starten anderer Programme oder Anwendungen verwendet.

# **To/From Stdout, Stderr (UNIX)**

Diese Objekte funktionieren zwar auf einem PC, sie sind jedoch mit Dateien implementiert und werden für die allgemeine Programmierung nicht empfohlen. Verwenden Sie diese Objekte nur, wenn Sie ein VEE-Programm von einer HP-UX-Plattform auf den PC portieren.

# **Schriften und Bildschirmauflösungen**

VEE auf einem PC wählt eine Schriftgröße, die bei der verwendeten Bildschirmauflösung ein gutes Schriftbild ergibt. Über das Dialogfenster File ⇒ Default Preferences können Sie das Aussehen und die Oberfläche der Programme anpassen. Verwenden Sie die Auswahl Properties in den Objektmenüs zum Anpassen einzelner Objekte. Falls erforderlich, wandelt VEE die im Programm gespeicherte Schrift in eine auf dem Zielsystem vorhandene Schrift um. Die besten Ergebnisse erzielen Sie, wenn Sie das Programm auf einem Computer erstellen, dessen Bildschirmauflösung und Schriften denen des Zielsystems möglichst ähnlich sind. Vergewissern Sie sich beim Portieren von Programmen, dass die Bildschirmauflösungen ähnlich sind, um Probleme bei der Portierung zu vermeiden. Weitere Informationen hierzu finden Sie unter fonts, using im Index der Online-Hilfe.

# **Datendateien**

ASCII-Datendateien, die mit dem Objekt To File erstellt wurden, sollten mit dem Objekt From File auf der Plattform HP-UX und der Windows-Plattform gelesen werden können. Binärdateien funktionieren über die Plattformen hinweg nicht, da die Byte-Anordnung bei HP-UX und Windows umgekehrt definiert ist.

# **Kommunikation mit Rocky Mountain Basic-Programmen**

VEE enthält Objekte zur Bereitstellung der Kommunikation zwischen VEE und Rocky Mountain Basic unter HP-UX. Für Workstations der Serie 700 (HP-UX 10.20) können Sie VEE 6.0 verwenden. Für Workstations der Serie 300 und 400 (HP-UX 9.0) müssen Sie HP VEE 3.1 verwenden.

### **Verwenden des Objekts "Initialize Rocky Mountain Basic"**

Das Objekt Initialize Rocky Mountain Basic (siehe Abbildung 12-1) enthält ein einzelnes Feld, in dem Sie das auszuführende Rocky Mountain Basic (RMB)-Programm angeben.

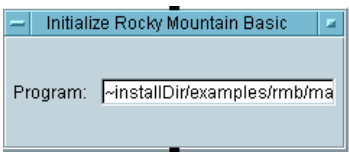

### **Abbildung 12-1. Das Objekt "Initialize Rocky Mountain Basic"**

Geben Sie den vollständigen Pfad und alle erforderlichen Optionen für das Programm an. Das Programm ~installDir/examples/rmb/man34a.bas könnte beispielsweise in RMB gespeichert worden sein. Das Objekt initiiert den RMB-Prozess und führt das Programm aus. Sie können zur Angabe des Programms auch relative Pfade vom aktuellen Arbeitsverzeichnis aus verwenden. Dieses Objekt stellt keinen Datenpfad zu oder von RMB bereit. Verwenden Sie das Objekt To/From Rocky Mountain Basic zur Angabe des Projekts. Sie können mehrere Objekte Initialize Rocky Mountain Basic in einem VEE-Programm verwenden.

**Hinweis** Es gibt keine direkte Methode zum Beenden eines RMB-Prozesses von einem VEE-Programm aus. Verwenden Sie stattdessen die Anweisung QUIT in dem RMB-Programm, wenn es einen bestimmten Datenwert von dem VEE-Programm empfängt. Sie können auch ein Objekt Execute Program verwenden, um den RMB-Prozess mit "kill" zu beenden, beispielsweise das Objekt rmbkill. Wenn Sie VEE beenden, werden alle noch zugeordneten RMB-Prozesse automatisch beendet.

# **Verwenden des Objekts "To/From Rocky Mountain Basic"**

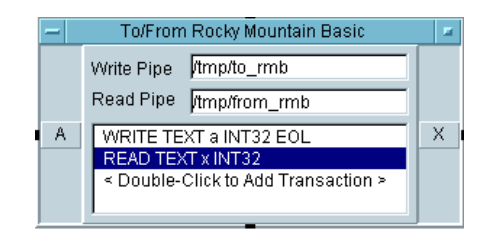

#### **Abbildung 12-2. Das Objekt "To/From Rocky Mountain Basic Object"**

Abbildung 12-2 zeigt das Objekt To/From Rocky Mountain Basic (UNIX) unter  $I/O \Rightarrow$  Rocky Mountain Basic (UNIX). Dieses Objekt ermöglicht die Datenübertragung zu und von RMB-Programmen. Es erstellt und verwendet benannte Pipes für die prozessübergreifende Kommunikation. Der Einfachheit halber implementiert VEE eine Pipe für READ-Transaktionen und eine andere Pipe für WRITE-Transaktionen.

Im Objekt To/From Rocky Mountain Basic (UNIX) in Abbildung 12-2 gibt es zwei Transaktionen: Schreiben einer Int32-Ganzzahl und Lesen einer Int32-Ganzzahl. Sie können die Standard-Pipes verwenden oder eigene Pipes erstellen, indem Sie neue Pfad- und Dateinamen für Write Pipe und Read Pipe eingeben. Die Transaktionen werden genau wie andere Transaktionsobjekte in VEE konfiguriert.

#### **Hinweis** Die Felder Write Pipe und Read Pipe können dem Objekt als Steuer-Pins hinzugefügt werden.

### Plattformspezifische Faktoren und Web-Überwachung **Kommunikation mit Rocky Mountain Basic-Programmen**

Die folgenden Punkte enthalten weitere Informationen zur Kommunikation mit Rocky Mountain Basic:

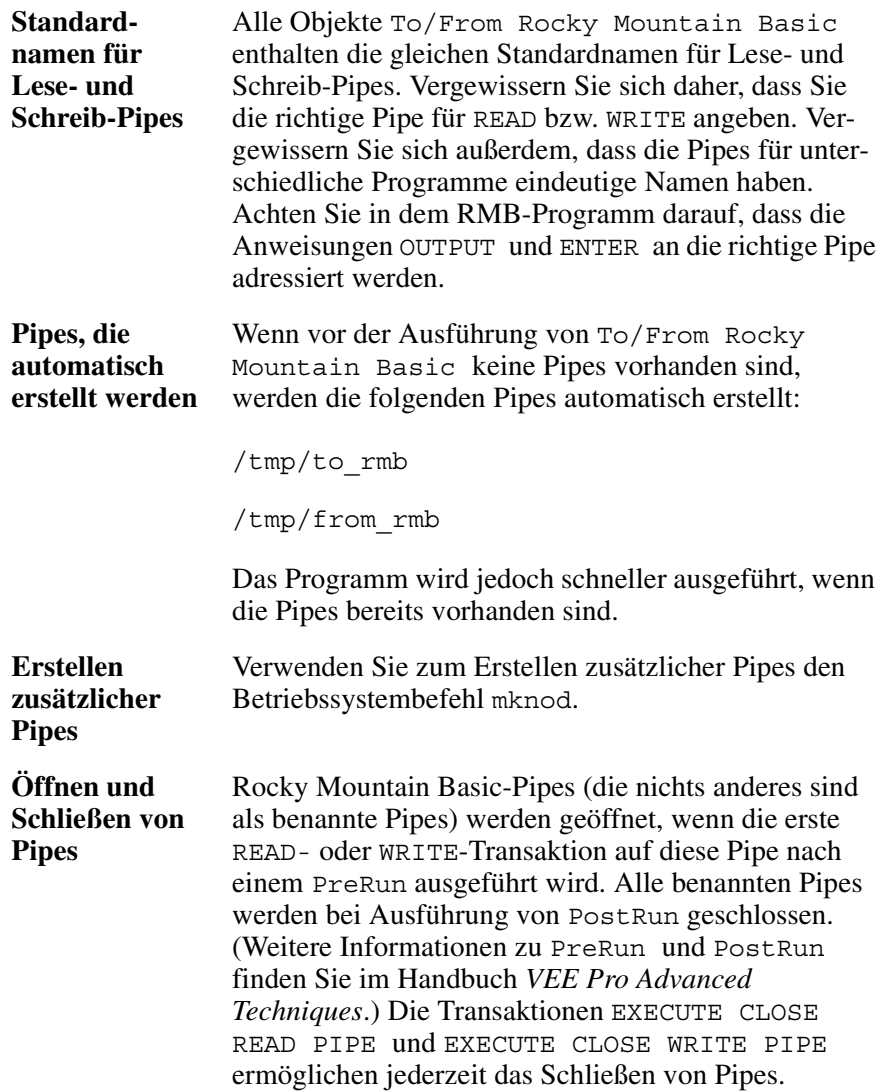

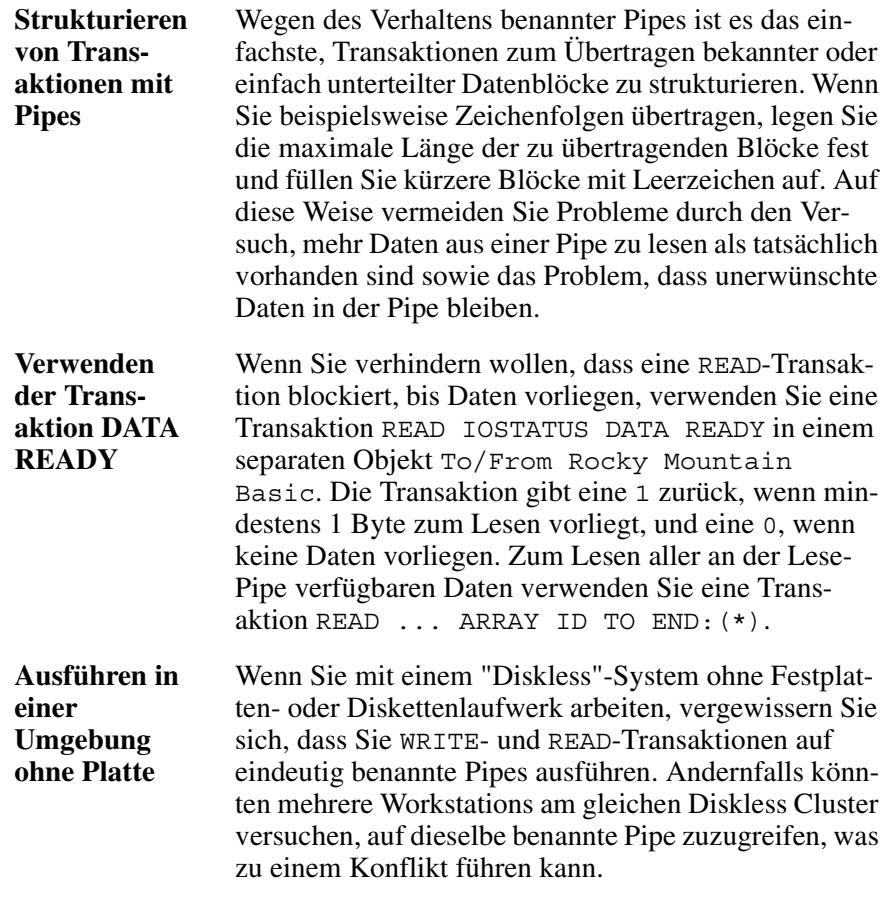

[Abbildung 12-3](#page-497-0) zeigt, wie die Kommunikation mit einem RMB-Programm eingerichtet wird. Dieses Programm befindet sich in manual34.vee im Unterverzeichnis examples/rmb (nur in der HP-UX-Plattform).

### <span id="page-497-0"></span>Plattformspezifische Faktoren und Web-Überwachung **Kommunikation mit Rocky Mountain Basic-Programmen**

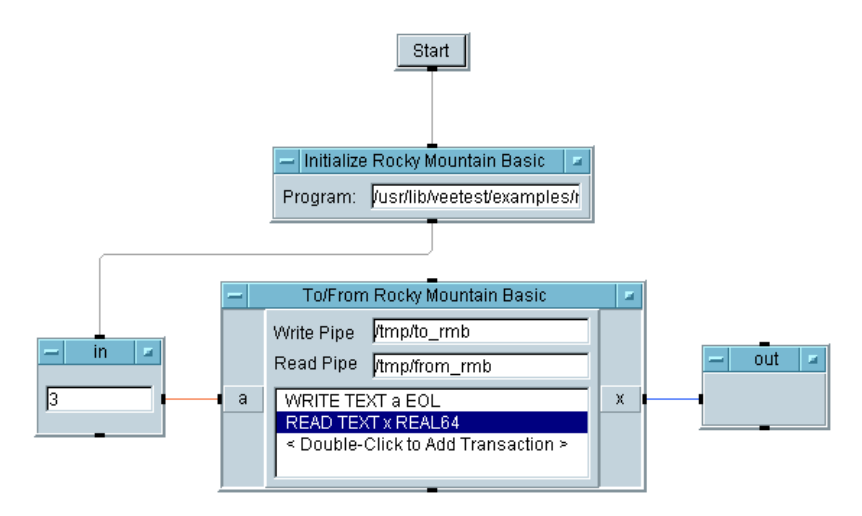

**Abbildung 12-3. Kommunikation mit Rocky Mountain Basic**

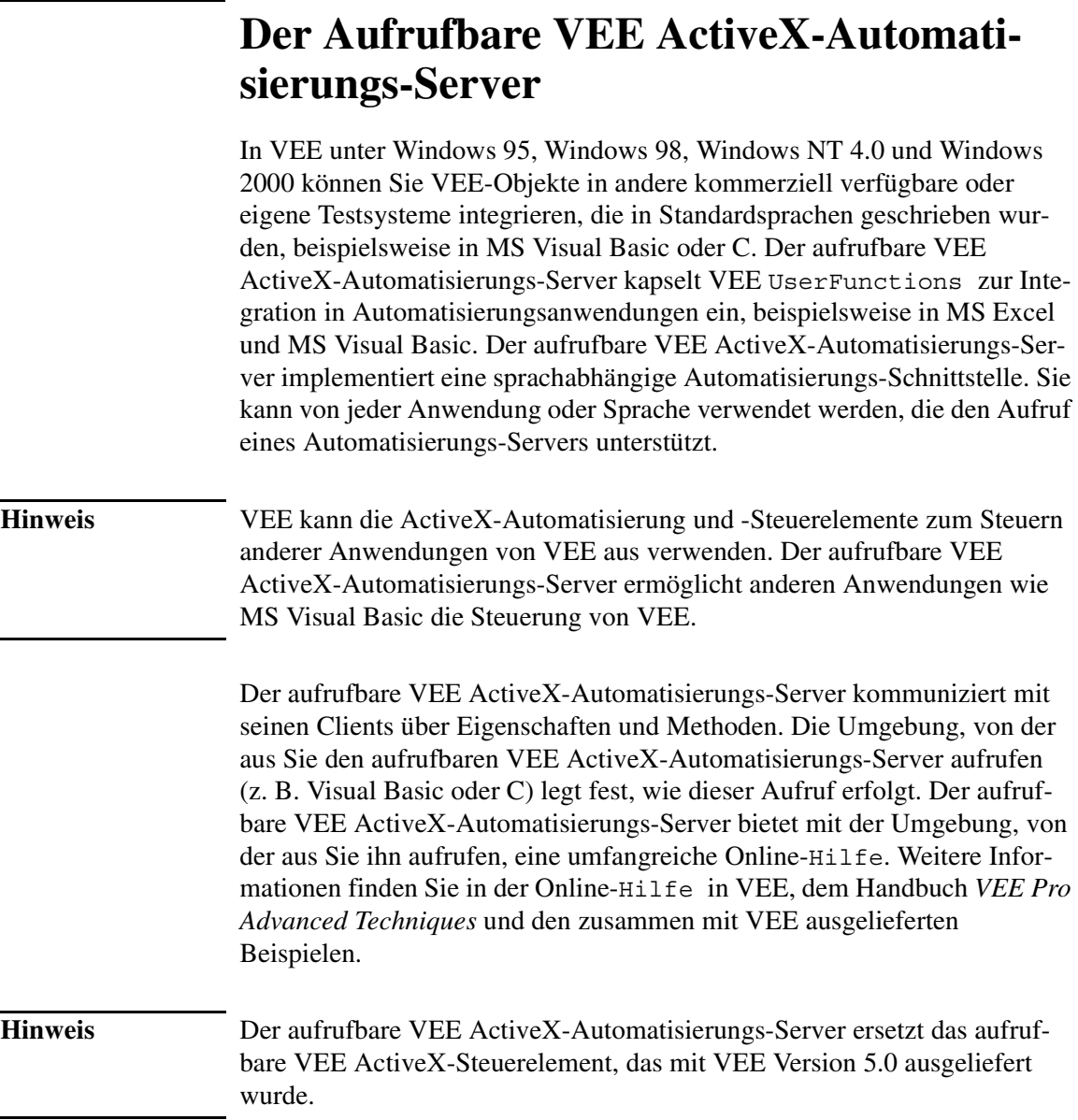

# **Technologien zur Web-Aktivierung**

Sie können mit VEE Daten verbreiten, die sie in Programmen erfasst haben, um Testsysteme zu überwachen oder um Testergebnisse fern zu überprüfen. In diesem Abschnitt werden Technologien zur Web-Aktivierung für Testund Messanwendungen beschrieben. Außerdem finden Sie hier Informationen dazu, wie VEE diese Technologien unterstützt.

# **Überblick über Web-Technologien**

Dieses Beispiel beschreibt, wie eine organisationsinterne Web-Site (eine "Intranet-Web-Site" erstellt wird, die als Server Referenzdaten zur Verfügung stellt. Dabei wird davon ausgegangen, dass die Benutzer, die auf diese Site zugreifen, einen Browser haben. Das Beispiel verwendet eine Microsoft-Umgebung (Windows 95, Windows 98, Windows NT 4.0 oder Windows 2000), MS Office und MS Internet Explorer. Die Kommunikation erfolgt von dem Instrument an den Server und anschließend an den Client-Browser (siehe Abbildung 12-4).

**Hinweis** In diesem Beispiel werden Bildschirmabzüge von einem PC verwendet. VEE ist auch unter HP-UX web-fähig.

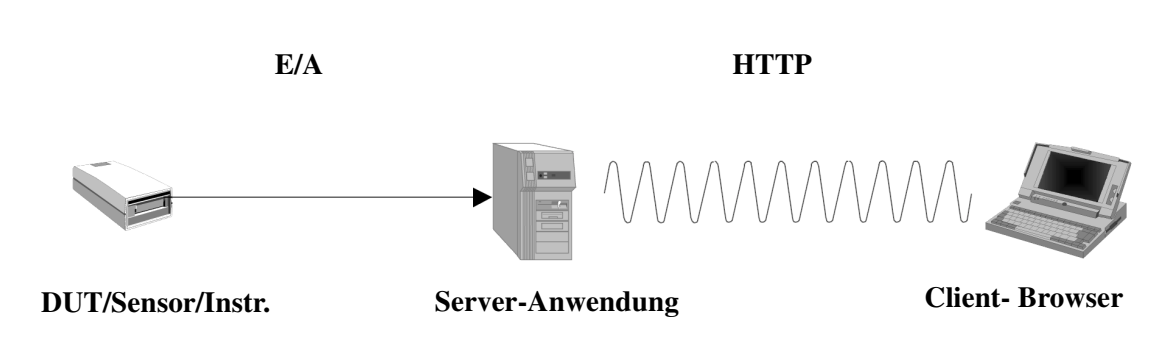

**Abbildung 12-4. Modell der Web-Messungsanwendung**

In Abbildung 12-4 läuft die Kommunikation wie folgt ab:

- Das *Testgerät ("Device Under Test, DUT") bzw. der Sensor oder das Instrument* sendet Informationen über die Netzwerk-E/A-Schicht an die Server-Anwendung. Die Netzwerk-E/A-Schicht umfasst die Schnittstelle und die Backplane (GPIB, RS232, VIX, MXI, PC Plug-in) und die E/A-Programmierungsschicht wie Treiber, VISA oder SICL.
- Die *Server-Anwendung* ist das VEE-Programm, das die Messdaten generiert.
- Das *HTTP (HyperText Transfer Protocol)* sendet die Informationen an den Client-Browser.

HTTP ist ein Protokoll innerhalb des vom Web verwendeten TCP-Kommunikationsprotokolls. (TCP/IP steht für Transmission Control Protocol/Internet Protocol.) Niedrigere Stufen des TCP/IP-Protokolls umfassen die Transport-, Netzwerk- und die physische Schicht der Kommunikation. Per Definition ist jede TCP/IP-Anwendung eine Client/Server-Anwendung. Der Client-Browser (z. B. Internet Explorer oder Netscape Navigator) kann Informationen anfordern, die von der Server-Anwendung generiert wurden.

Der folgende Universal Resource Locator (URL) kann im Internet Explorer eingegeben werden, um Informationen von einem Agilent -Server abzurufen:

http://www.agilent.com/find/vee

- http beschreibt den Typ der Ressource, die zum Übertragen der Informationen aufgerufen wurde.
- www.agilent.com/find/vee ist der URL für die Ressource. Das von HTTP verwendete Hypertext-Format ist ein Script-Format, das als HyperText Markup Language (HTML) bezeichnet wird. HTML bietet eine Möglichkeit, Dokumente miteinander zu verbinden; ursprünglich war dies die einzige Sprache, mit der Programmierer eine Web-Site erstellen konnten. Ursprünglich nur für Textdaten entwickelt, umfasst HTML heute auch Sound-, Video- und Bilddaten, interaktive Bildschirme, ActiveX-Steuerelemente und Java-Applets.

#### Plattformspezifische Faktoren und Web-Überwachung **Technologien zur Web-Aktivierung**

Wenn der Browser eine Anforderung nach Server-Informationen absetzt, wird er nicht automatisch aktualisiert, es sei denn, der Browser ist entsprechend konzipiert. Außerdem ist keine Interaktion durch den Browser möglich, es sei denn, diese Interaktion ist in der Browser-Seite vorgesehen. Die einfachste Möglichkeit hierzu ist über eine Script-Sprache wie beispielsweise VBScript, JavaScript oder JBscript.

Die Script-Sprache ist eine interpretierte Sprache, die vom Browser unterstützt wird. Die Script-Sprache kann die Einschränkungen von HTML umgehen, um eine Web-Seite mit stärker interaktiven Eigenschaften bereitzustellen. Da sie interpretiert werden, müssen Script-Sprachen in die Web-Seite integriert und vom Browser unterstützt werden. Es handelt sich dabei nicht um unabhängige Programme. Dies wird in Abbildung 12-5 grafisch dargestellt.

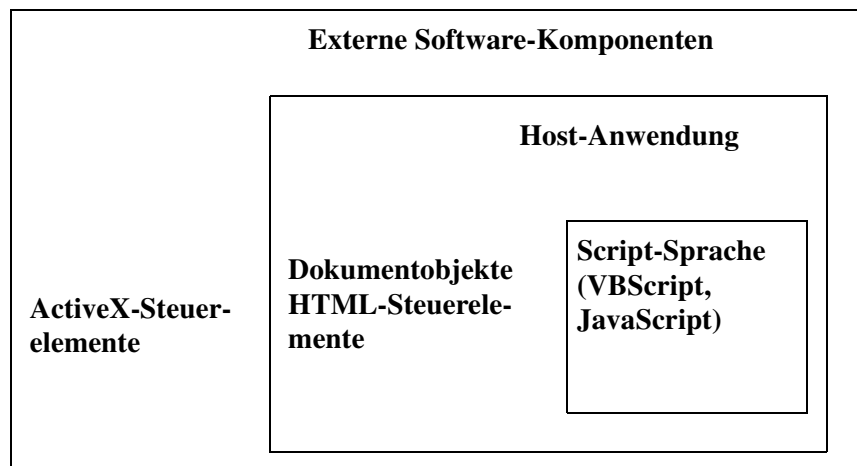

#### **Abbildung 12-5. Ein Host-Modell zur Script-Sprache**

VBScript, JavaScript und JScript sind Script-Sprachen. VBScript basiert auf MS Visual Basic. JavaScript wurde von (Java) mitentwickelt. JScript basiert auf der Microsoft Version von JavaScript.

Die Script-Sprachen müssen in einer Host-Anwendung vorhanden sein. Die Host-Anwendung ist normalerweise ein Web-Browser wie Internet Explorer oder Netscape Navigator. Innerhalb des Browsers wird das Aussehen und Verhalten der Web-Seite über HTML gesteuert.

Das Component Object Model (COM) von Microsoft definiert kompilierte Software-Komponenten (ActiveX-Steuerelemente), die speziell konzipierte Funktionen einkapseln. Normalerweise wird ein ActiveX-Steuerelement verwendet, um die Funktionalität einer Benutzerschnittstelle bereitzustellen; es wird auf dem Client-Computer ausgeführt. ActiveX-Steuerelemente sind optimierte Software-Komponenten; sie wurden früher auch als OLE-Steuerelemente bezeichnet.

# **Web-Überwachung mit Agilent VEE**

VEE enthält einen integrierten Web-Server, der über HTTP mit anderen Programmen kommunizieren kann. Sie können fernen Benutzern Zugriff auf VEE-Programme und Informationen auf Ihrem Computer erteilen. In diesem Abschnitt wird beschrieben, wie Sie VEE-Daten für die gemeinsame Nutzung freigeben und wie ein ferner Benutzer auf diese Daten zugreift.

### **Allgemeine Richtlinien und Tipps**

- Das auf Ihrem System ausgeführte VEE-Programm ist das VEE- Programm, auf das der ferne Benutzer zugreift.
- Auf Ihrem System muss VEE aktiv sein. Der ferne Benutzer braucht VEE nicht installiert zu haben, um auf ein VEE-Programm auf Ihrem System zugreifen zu können.
- Wenn der ferne Benutzer eine Anforderung von seinem Netzwerk-Browser an VEE sendet, erstellt VEE ein Bild zur Anzeige im Browser-Fenster des fernen Benutzers. Dieses Bild ist eine "Momentaufnahme" des VEE-Programms; es kann nicht geändert werden.
- Durch das Auswählen von Optionen in der VEE Web-Server-Homepage oder durch Eingeben von Befehlszeilenoptionen im Browser-URL kann ein Benutzer verschiedene Teile Ihres VEE-Programms anzeigen, das VEE-Programm die Browser-Anzeige in regelmäßigen Abständen aktualisieren lassen (zur Überwachung des Programmfortschritts) und Informationen zu Fehlermeldungen anzeigen.

# **Bereitstellen von Agilent VEE-Daten an einen fernen Benutzer**

Zum Einrichten des VEE Web-Servers, sodass ferne Benutzer auf Daten auf ihrem System zugreifen können, führen Sie die folgenden allgemeinen Schritte aus:

1. Überprüfen Sie, ob Ihr System mit dem Netzwerk verbunden ist.
- 2. Stellen Sie dem fernen Benutzer Informationen über den URL zur Verfügung; diesen URL muss der Benutzer in seinem Browser eingeben, um auf Ihr System zuzugreifen (dies wird weiter unten ausführlich beschrieben).
- 3. Starten Sie VEE und öffnen Sie das Programm, das der ferne Benutzer aufrufen soll bzw. erstellen Sie alle Dateien, die Sie dem fernen Benutzer zur Verfügung stellen wollen.
- 4. Aktivieren Sie den Web-Server durch Auswählen der Einstellungen im Dialogfenster File  $\Rightarrow$  Default Preferences  $\Rightarrow$  Web Server; diese Einstellungen werden weiter unten ausführlich beschrieben.
- 5. Der ferne Benutzer muss jetzt einen Web-Browser wie Internet Explorer oder Netscape aufrufen.

Dialogfenster "Web Server" Wenn Sie File ⇒ Default Preferences ⇒ Web Server auswählen, wird das Dialogfenster Web Server angezeigt (siehe Abbildung 12-6).

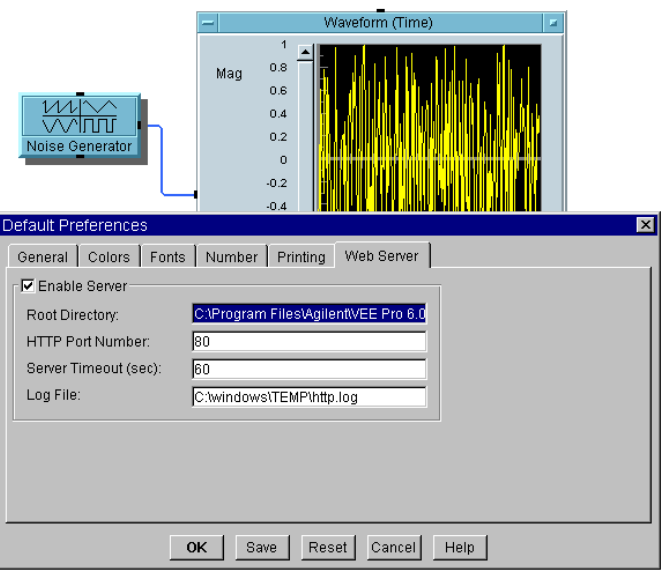

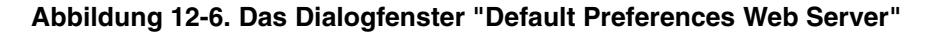

#### Plattformspezifische Faktoren und Web-Überwachung **Web-Überwachung mit Agilent VEE**

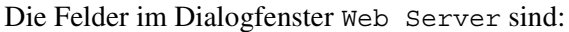

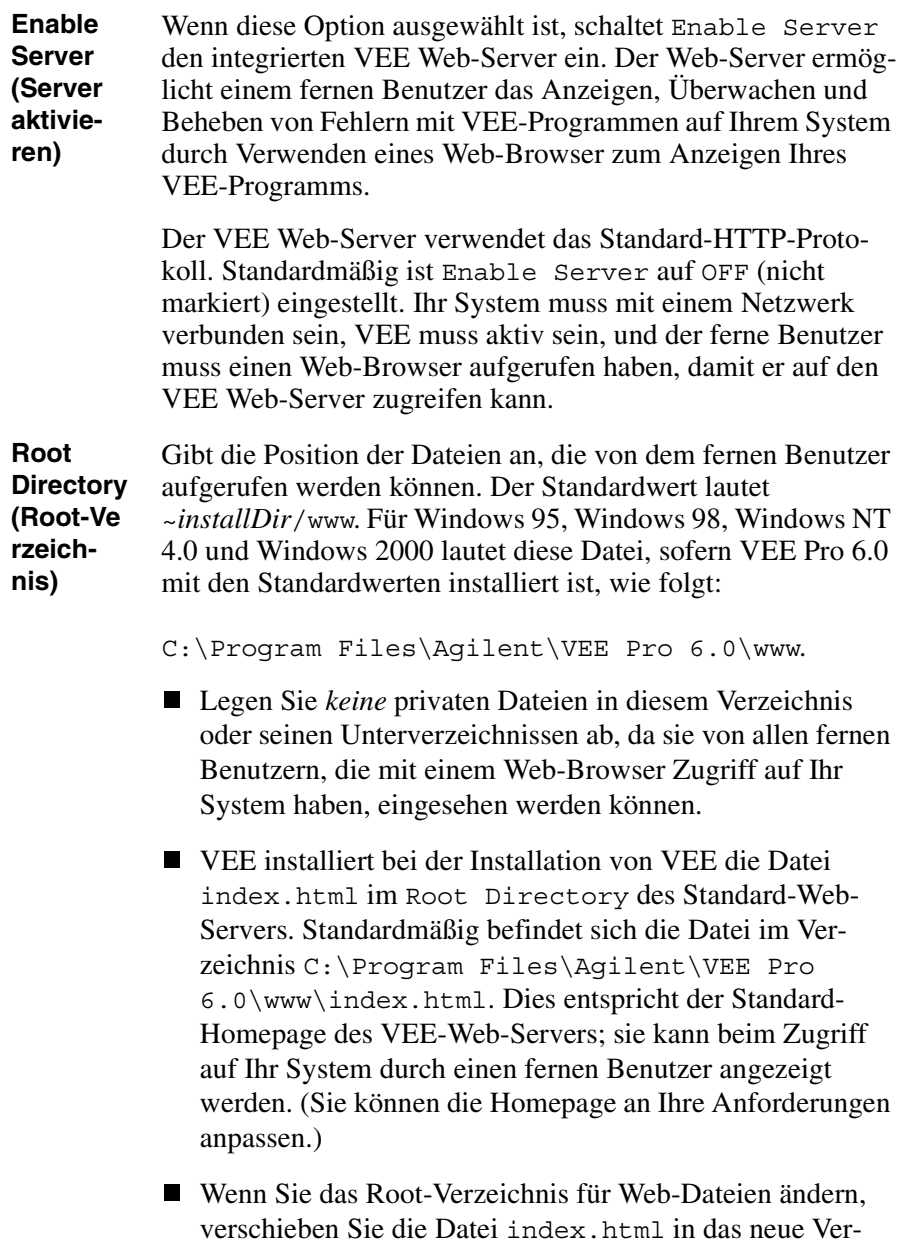

zeichnis und ändern Sie ihren Namen nicht.

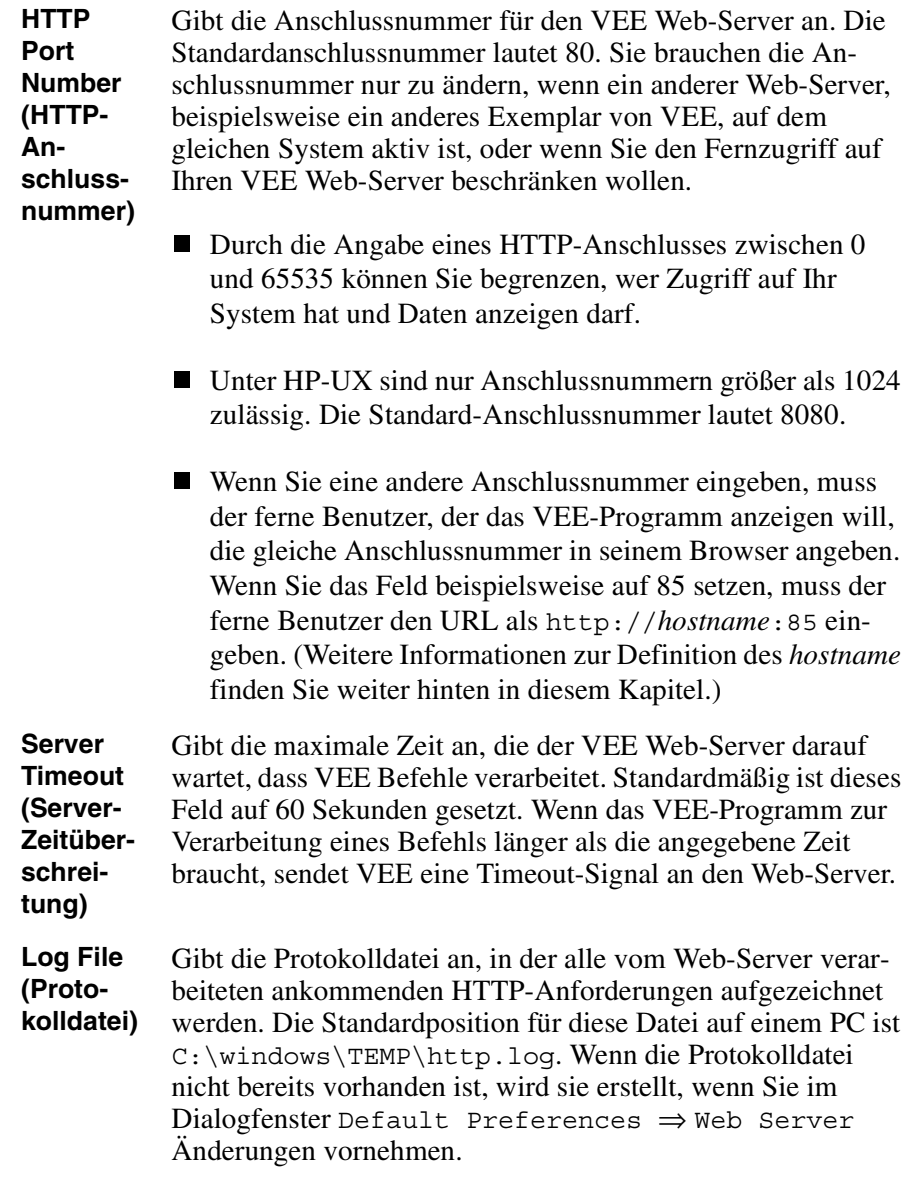

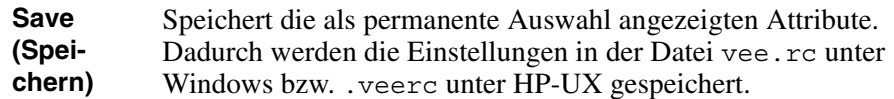

Diese Werte stellen die Standardwerte für zukünftige VEE Web-Sessions dar, bis Sie die erneut ändern. Wenn Sie die angegebenen Werte *nur* für die aktuelle VEE-Session verwenden wollen, klicken Sie OK an.

# **Wie ein ferner Benutzer auf Agilent VEE auf Ihrem System zugreift**

Für den Zugriff auf VEE-Dateien auf Ihrem System von einem anderen Standort aus muss der ferne Benutzer die folgenden allgemeinen Schritte durchführen:

- 1. Das System des fernen Benutzers muss mit einem Netzwerk verbunden sein.
- 2. Der ferne Benutzer muss einen Netzwerk-Browser wie beispielsweise Netscape oder Internet Explorer aktivieren.
- 3. Der ferne Benutzer muss eine URL-Adresse für Ihr System eingeben. (Sie müssen diese Adresse dem fernen Benutzer mitteilen; dies wird weiter unten ausführlich erläutert.)
- **Hinweis** Der ferne Benutzer braucht VEE nicht zu aktivieren und muss VEE auch nicht installiert haben, um auf VEE-Programme auf Ihrem System zugreifen zu können.

Der ferne Benutzer stellt eine Verbindung zum Netzwerk her, startet den Browser und gibt die URL-Adresse ein. Sie teilen dem fernen Benutzer die URL-Adresse entsprechend den folgenden Angaben mit. Der ferne Benutzer kann diese Adresse in einem der folgenden Formate eingeben:

```
http://hostname {:port}
```
Zeigt die Homepage Ihres VEE Web-Servers an, in der der ferne Benutzer Optionen zur Anzeige Ihres VEE-Programms auswählen kann.

http://hostname{:port}{/Befehl}{?Parameter}

#### Plattformspezifische Faktoren und Web-Überwachung **Web-Überwachung mit Agilent VEE**

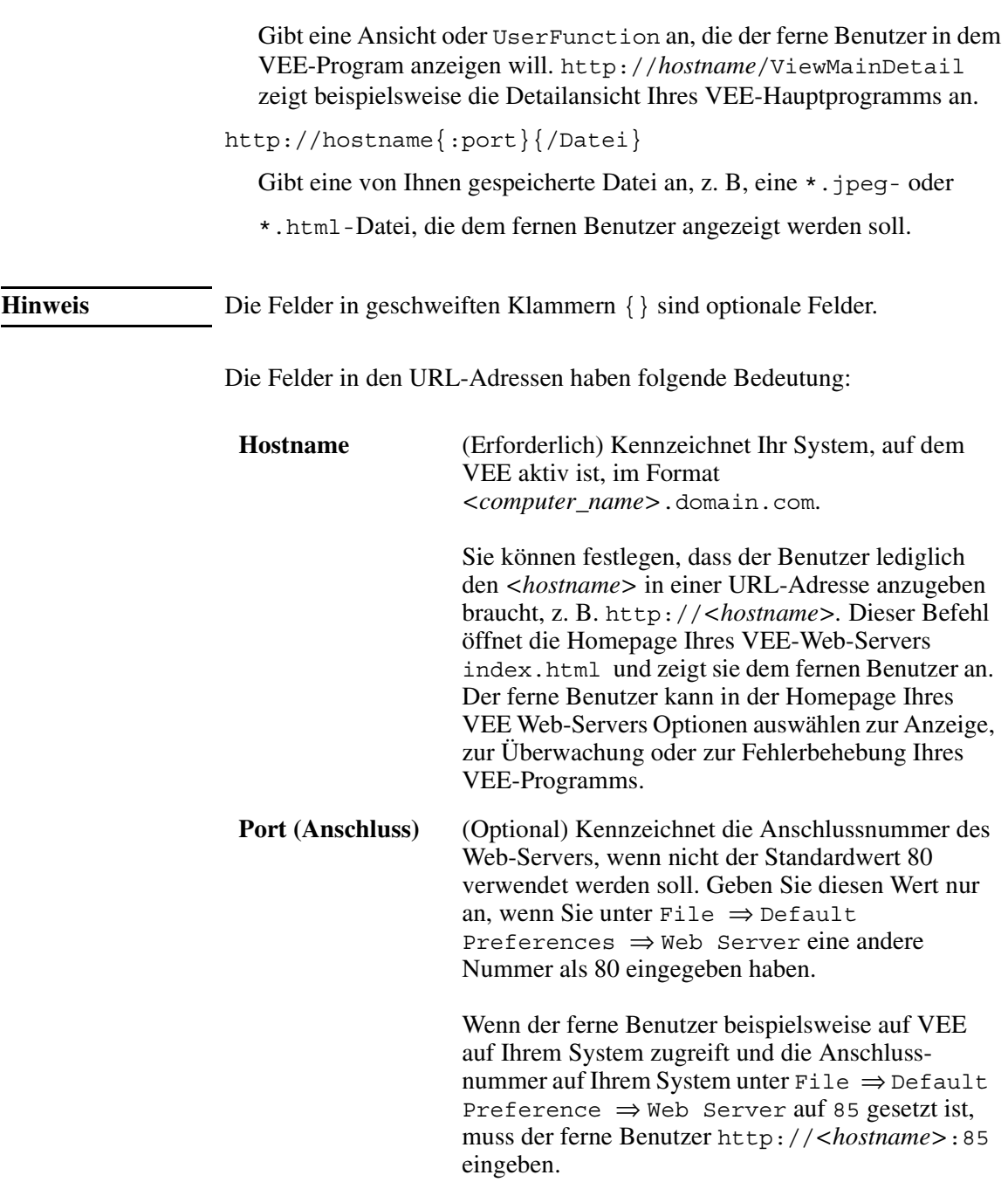

#### Plattformspezifische Faktoren und Web-Überwachung **Web-Überwachung mit Agilent VEE**

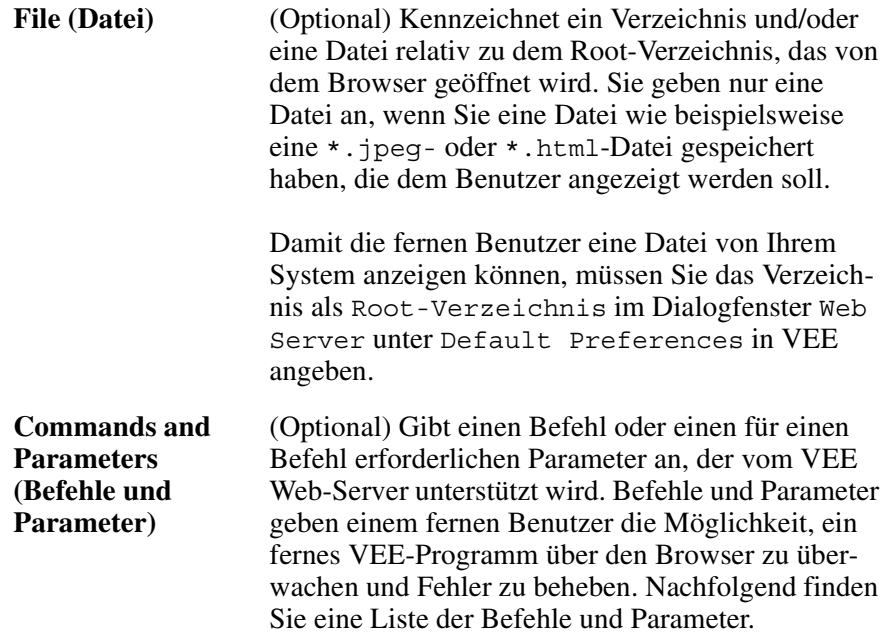

Folgende Befehle und Parameter können in URLs verwendet werden, wenn ein ferner Benutzer auf ein VEE-Programm auf Ihrem System zugreift.

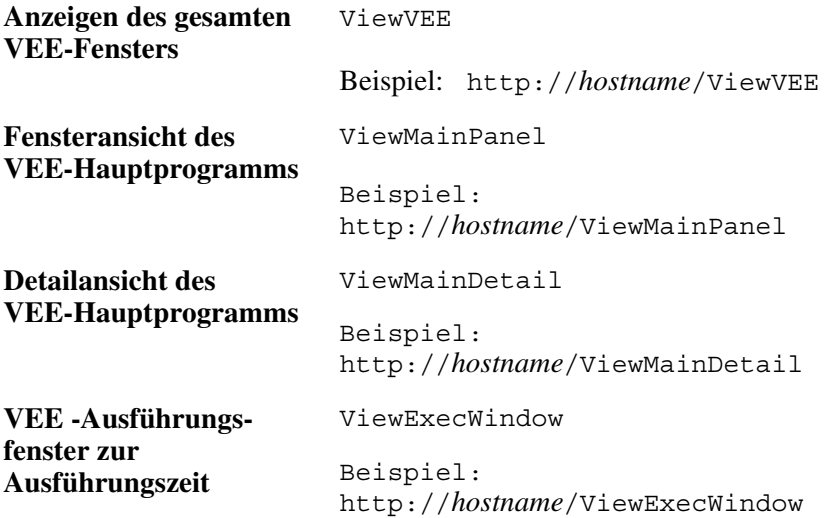

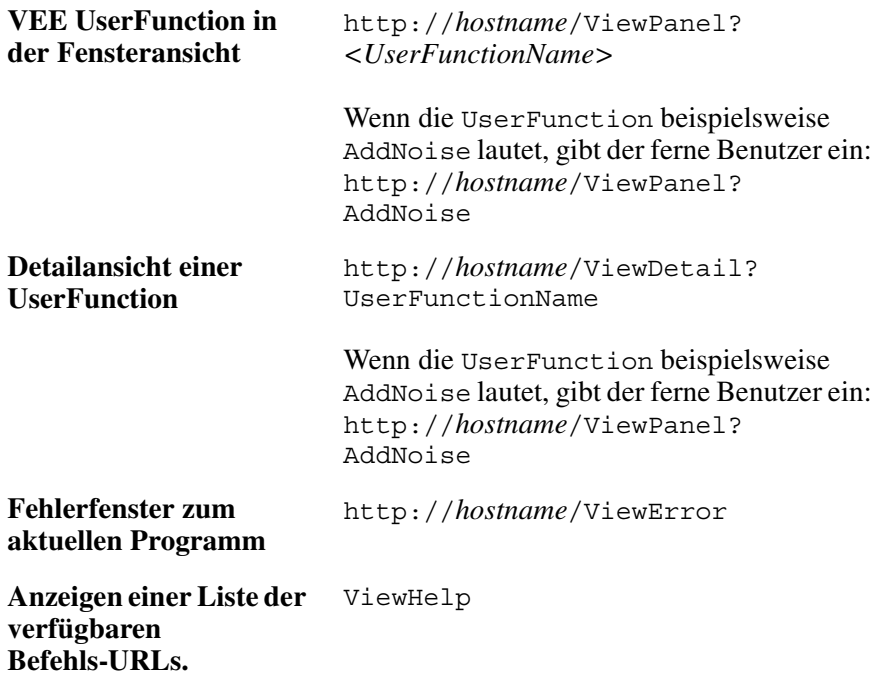

### **Anzeigen der Homepage des Agilent VEE-Web-Servers**

Bei der Installation von VEE wird die Standarddatei index.html im Verzeichnis www erstellt. Diese Datei enthält die Homepage des VEE-Web-Servers. Sie können fernen Benutzern die Möglichkeit geben, auf dieser Seite Optionen zur Anzeige Ihres VEE-Programms anzuklicken. Die Standard-Homepage des VEE-Web-Servers wird in [Abbildung 12-7](#page-511-0) dargestellt. Sie können diese Seite auch beispielsweise in MS Word bearbeiten, um sie an Ihre Anforderungen anzupassen.

#### <span id="page-511-0"></span>Plattformspezifische Faktoren und Web-Überwachung **Web-Überwachung mit Agilent VEE**

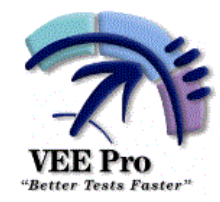

### Welcome to the Agilent VEE Web Server Home Page!

You can remotely view a VEE program element by selecting one of the Monitoring Options below, and then clicking on View.

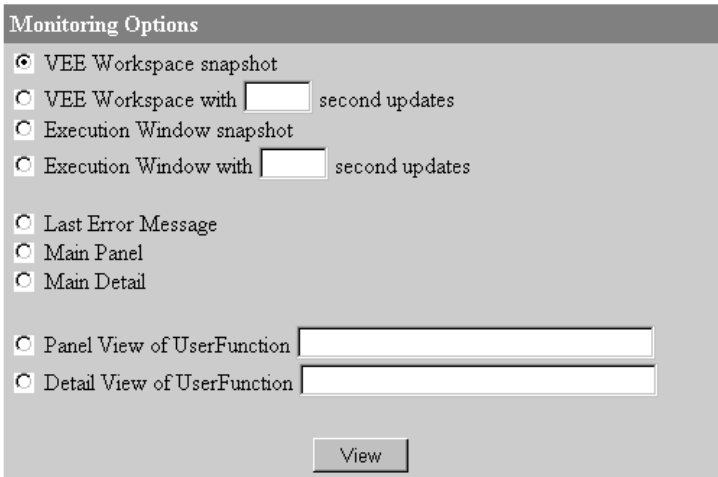

**Abbildung 12-7. Die Standardseite Index.html** 

**Hinweis** Zum Anzeigen dieses Menüs auf Ihrem eigenen System können Sie auf Ihr System als localhost verweisen. Wenn Sie beispielsweise VEE ausführen, den Netzwerk-Browser starten und http://localhosteingeben, zeigt der Browser die Homepage des VEE-Web-Servers in Abbildung 12-7 an. Dies ist eine einfache Möglichkeit für Sie, zu prüfen, welche Anzeigen der ferne Benutzer mit den verschiedenen Befehlen erhält.

> Wenn der ferne Benutzer das in Abbildung 12-7 dargestellte Menü anzeigt, kann er auf verschiedene Bereiche eines VEE-Programms zugreifen, indem er in dem Menü Optionen auswählt. Der Benutzer kann beispielsweise Main Detail anklicken, um das VEE-Hauptprogramm in der Detailansicht anzuzeigen. Durch die Auswahl im Menü werden die gleichen Informationen angezeigt, die der ferne Benutzer sieht, wenn er den Befehl http://*hostname*/ViewMainDetail im Netzwerk-Browser eingibt.

# **Übung 12-1: Übungs-Session mit Agilent VEE Web-Browser**

Diese Übung simuliert eine Web-Session, in der Sie das Programm Solitaire.vee auf Ihrem System für einen fernen Benutzer bereitstellen. In diesem Fall tritt ein Fehler im Programm auf, und der ferne Benutzer versucht mit Ihnen zusammen, den Fehler zu beheben.

- 1. Starten Sie VEE. Wählen Sie das Dialogfenster File ⇒ Default Preferences ⇒ Web Server aus und klicken Sie Enable Server an. Verwenden Sie die Standardeinstellungen. Öffnen Sie das Programm Solitaire.vee, das der ferne Benutzer anzeigen soll. Starten Sie Ihren Netzwerk-Browser.
- 2. Nehmen Sie Kontakt mit dem fernen Benutzer auf und teilen Sie ihm mit, dass er Ihr System über das Web mit der Eingabe http://Server5 erreichen kann. (Statt http://Server5 würden Sie den Namen Ihres Computers verwenden.)
- 3. Wenn der ferne Benutzer den URL http://Server5 eingibt, sieht er die Homepage Ihres VEE-Web-Servers in seinem Browser. (In [Abbildung 12-7 auf Seite 484](#page-511-0) ist die Anzeige dargestellt.)
- 4. Der ferne Benutzer beschließt, zunächst das gesamte VEE-Programm anzuzeigen. In der Homepage Ihres VEE-Web-Servers klickt er Main Detail ⇒ View an. Der Browser zeigt die in [Abbildung 12-8](#page-513-0) dargestellte Anzeige an.

<span id="page-513-0"></span>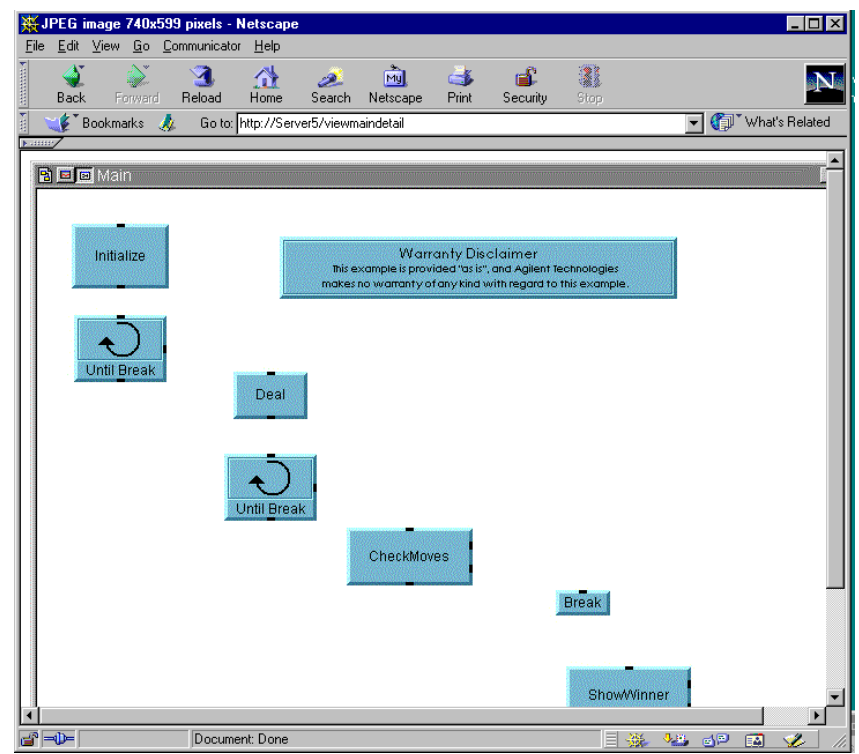

**Abbildung 12-8. Anzeigen des Hauptprogramms Solitaire.vee im Browser**

Abbildung 12-8 zeigt das Hauptprogramm in VEE an.

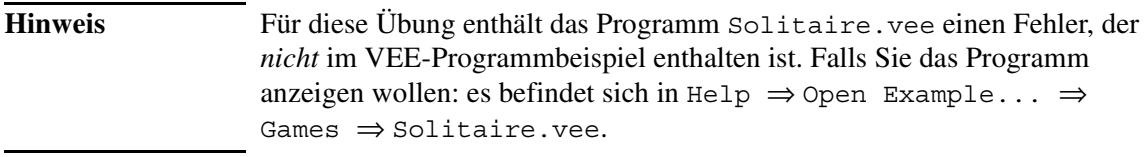

5. Der ferne Benutzer klickt Zurück im Browser an, um die Homepage des VEE-Web-Servers anzuzeigen, und wählt anschließend Last Error Message aus. Der Browser zeigt die in [Abbildung 12-9](#page-514-0) dargestellte Fehlermeldung an.

<span id="page-514-0"></span>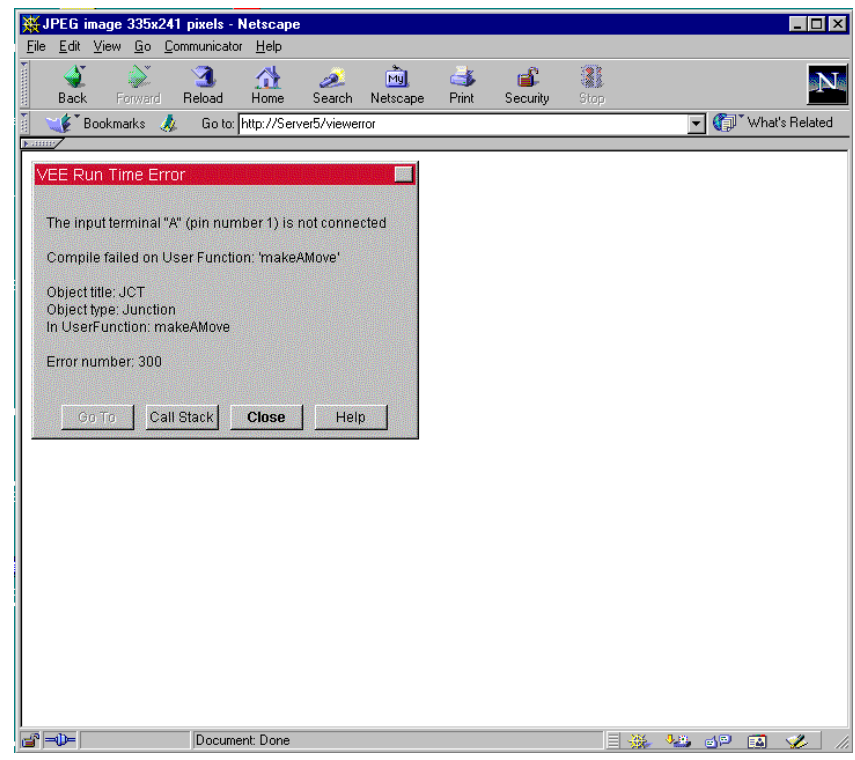

**Abbildung 12-9. Anzeigen einer VEE-Fehlermeldung mit dem Browser**

Beachten Sie, dass die VEE- Fehlermeldung die UserFunction makeAMove angibt.

6. Der ferne Benutzer kehrt wieder zurück zur Homepage des VEE-Web-Servers, klickt Detail View of UserFunction an und gibt den den UserFunction-Namen makeAMove an. Der Browser zeigt die UserFunction makeAMove an (siehe [Abbildung 12-10](#page-515-0)).

<span id="page-515-0"></span>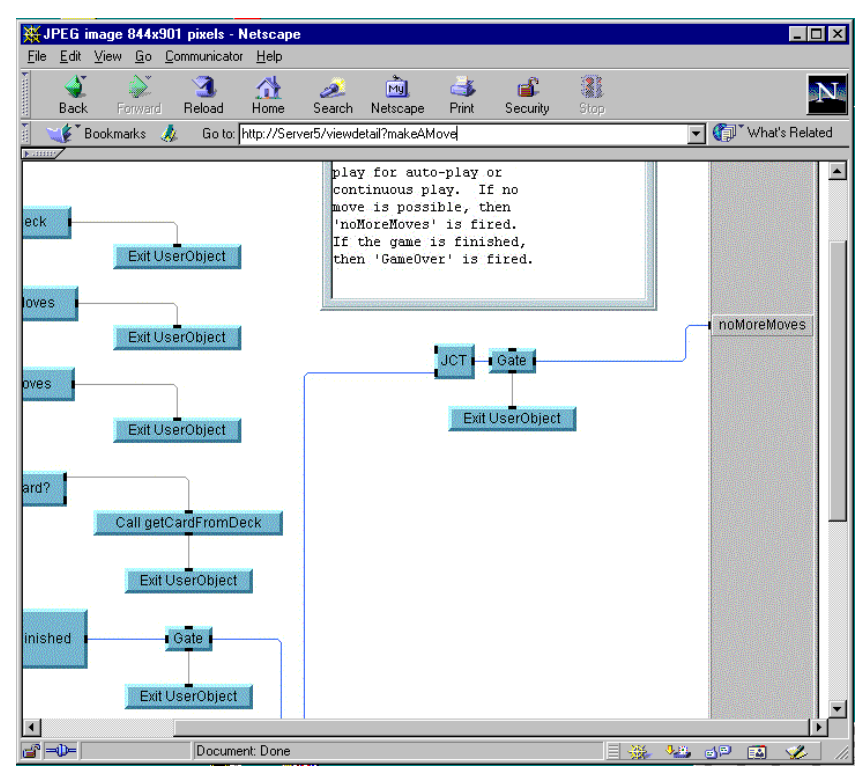

**Abbildung 12-10. Die Detailansicht einer UserFunction im Browser**

Der ferne Benutzer kann den Fehler im VEE-Programm sehen. Ein Eingangs-Pin am Objekt JCT ist nicht angeschlossen (siehe Abbildung 12-10). Der ferne Benutzer könnte Ihnen jetzt bei der Behebung des Fehlers in Solitaire.vee helfen und das Problem lösen. Über einen ähnlichen Prozess der Zusammenarbeit über das Web können Sie mit fernen Benutzern gemeinsam Programme entwickeln.

# **Begrenzen des Zugriffs auf Programme über das Web**

Wenn Sie ein VEE-Programm über das Web verfügbar machen, wollen Sie eventuell manche Teile des Programms gegen die Blicke der fernen Benutzer schützen. Wenn die fernen Benutzer derzeit die URL-Adresse zu Ihrem System kennen, wollen Sie sicherstellen, dass nur bestimmte ferne Benutzer auf bestimmte Programme oder Dateien im Web-Verzeichnis zugreifen können.

Wenn Sie verhindern wollen, dass ferne Benutzer Teile eines VEE-Programms über das Web anzeigen, können Sie das Programm auf drei verschiedene Arten schützen:

1. Ändern der Anschlussnummer im Ordner Default Preferences ⇒ Web Server, sodass nur Benutzer mit entsprechender Berechtigung das Programm anzeigen können.

#### *-ODER-*

Erstellen einer gesicherten Laufzeitversion des VEE-Programms. Auf diese Weise wird sichergestellt, dass der Programmcode nicht angezeigt werden kann. Weitere Informationen hierzu finden Sie unter ["Sichern eines Programms \(Erstellen einer Laufzeitversion\)" auf](#page-427-0)  [Seite 400](#page-427-0).

#### *-ODER-*

Erstellen einer HTML-Datei mit dem Namen des Befehls, den Sie inaktivieren wollen, und Speichern dieses Befehls im VEE- Verzeichnis www. Der Browser greift immer auf jede \*.html-Datei zu, bevor er zu VEE übergeht. Auf diese Weise können Sie Anforderungen von fernen Benutzern abfangen und eine HTML-Seite mit den entsprechenden Warnungen oder Kommentaren anzeigen.

Sie können beispielsweise verhindern, dass ferne Benutzer die Detailansicht eines VEE-Programms anzeigen. Sie können eine Datei in einem Programm wie beispielsweise MS Word erstellen und als ViewMainDetail.html im Verzeichnis www speichern. In der Datei legen Sie die Meldung ab, die der Benutzer sehen soll.

Wenn der ferne Benutzer Main Detail in der Homepage des VEE-Web-Servers auswählt oder eine URL-Adresse mit der Option ViewMainDetail auswählt, zeigt der Browser *nicht* die Detailansicht des VEE-Hauptprogramms an. Stattdessen greift der Browser auf die Datei ViewMainDetail.html im Verzeichnis www zu und zeigt die von Ihnen erstellte Datei an. [Abbildung 12-11](#page-517-0) zeigt ein Beispiel für eine Meldung, die Sie einem fernen Benutzer anzeigen könnten.

Plattformspezifische Faktoren und Web-Überwachung **Web-Überwachung mit Agilent VEE**

<span id="page-517-0"></span>**Hinweis** Vergewissern Sie sich, dass der Dateiname der Dateiname eines VEE-Web-Befehls ist und sich in dem Root Directory befindet, das unter Web Server angegeben wurde.

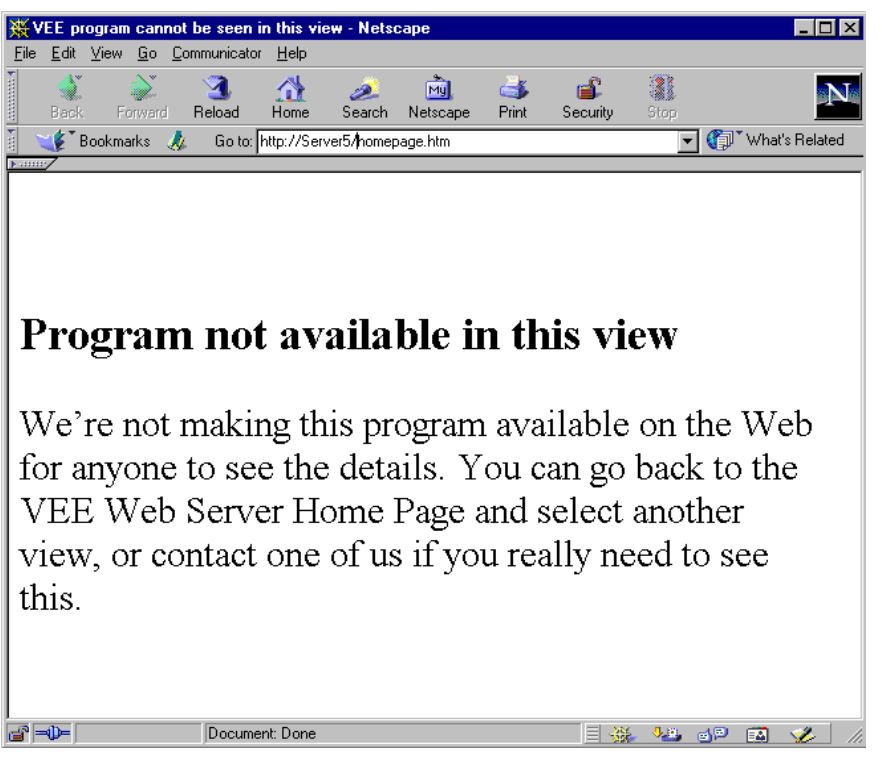

**Abbildung 12-11. Beispiel für die Anzeige einer HTML-Meldung statt eines VEE-Programms**

Sie können auch eine \*.html-Datei für andere Zwecke erstellen, etwa um einen Kennwortschutz auf ein VEE-Programm zu legen, so dass nur Benutzer mit dem entsprechenden Kennwort das Programm anzeigen können. [Abbildung 12-12](#page-518-0) zeigt ein Beispiel für den Kennwortschutz.

<span id="page-518-0"></span>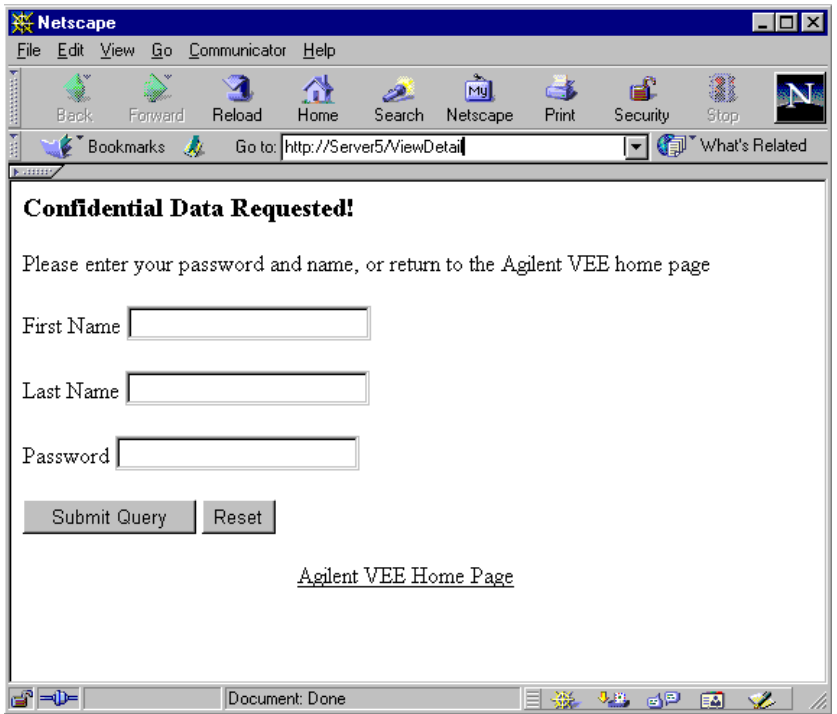

**Abbildung 12-12. Ein Beispiel eines Kennwortfensters**

# **Checkliste für das Kapitel**

Sie sollten jetzt in der Lage sein, die folgenden Aufgaben auszuführen.

- Erläutern der wichtigsten Unterschiede zwischen PC- und HP-UX-Plattformen und den Faktoren, die beim Portieren von Programmen zu beachten sind.
- Erläutern des Aufrufs und der Kommunikation mit einem Rocky Mountain Basic-Programm.
- Erläutern der Verwendung des aufrufbaren VEE ActiveX-Automatisierungs-Servers und wann er eingesetzt werden sollte.
- Erläutern der Integration der VEE-Funktionalität in anderen Anwendungen oder Programmen.
- Erläutern der wichtigsten Konzepte bei der Verwendung des Web bei der Überwachung von VEE-Programmen.

# **Zusätzliche Übungen**

**A**

Zusätzliche Übungen

# **Zusätzliche Übungen**

Mit den folgenden Übungen haben Sie die Möglichkeit, weitere praktische Erfahrungen mit den in diesem Handbuch gelernten Konzepten von VEE zu sammeln. Die Übungen sind in vier Kategorien unterteilt.

Sie verwenden diesen Anhang, indem Sie eine Lösung entwickeln und mit den aufgelisteten Antworten vergleichen. Es gibt viele Möglichkeiten, eine vorgegebene Aufgabe zu programmieren. Ihre Lösung ist gültig, wenn Sie die gestellte Aufgabe erfüllt. Programme, die leicht zu bedienen sind und schnell ausgeführt werden, bilden natürlich eine bessere Lösung. Jede Lösung umfasst eine kurze Beschreibung der wichtigsten Punkte.

# **Allgemeine Programmiertechniken**

# **Der Äpfelsammler**

Sie wollen wissen, wie viele Äpfel man braucht, um einen Zehn-Pfund-Korb zu füllen. Erstellen Sie ein VEE-Programm, das zählt, wie viele Äpfel benötigt werden, bis der Korb gefüllt ist. Jeder Apfel wiegt zwischen 0 und 1 Pfund.

#### **Vorschläge**

Dieses Programm kann mit 10 oder weniger Objekten erstellt werden. Wählen Sie Objekte aus der folgenden Liste aus:

**Start** Until Break random()-Funktion Accumulator Break Real64 Conditional (A>=B) Stop **Counter** If/Then/Else Alphanumeric

**Hinweis** Die VEE -Programme für viele der praktischen Übungen und Programmbeispiele in diesem Handbuch sind in VEE unter  $\text{He1p} \Rightarrow \text{Open Example} \dots$ ⇒ Manual ⇒ UsersGuide enthalten.

#### **Lösung 1—der Äpfelsammler**

Abbildung A-1 zeigt eine Lösung zur Übung Äpfelzähler.

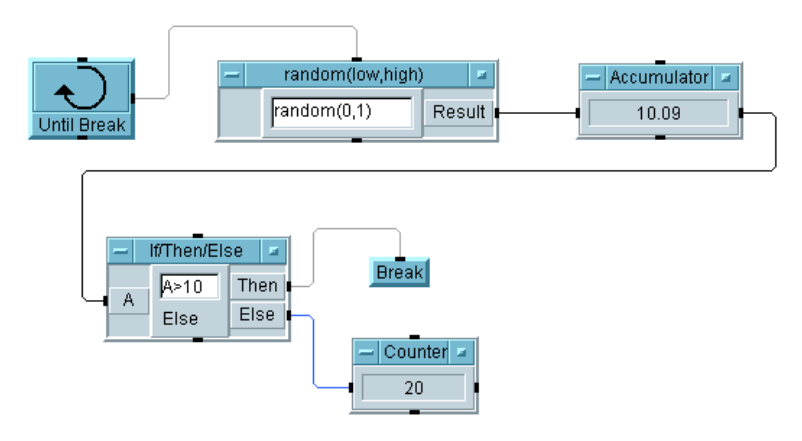

#### **Abbildung A-1. Äpfelzähler, Lösung 1**

#### **Wichtige Punkte**

- **Optimale Lösungen:** Verwenden Sie zur Optimierung der Leistung von Programmen möglichst wenige Objekte. Diese Lösung verwendet sechs Objekte. Das Programm kann auch mit 10 Objekten implementiert werden, wie in [Abbildung A-2](#page-524-0) gezeigt.
- **Objekte "Until Break" und "Break":** Verwenden Sie diese Objekte für Schleifen, die das Testen einer Bedingung erfordern. In diesem Beispiel sollte die Schleife stoppen, wenn das Gesamtgewicht der Äpfel größer als zehn Pfund ist.
- **Accumulator:** Verwenden Sie das Objekt Accumulator zum Erfassen einer laufenden Summe.
- **Counter:** Verwenden Sie das Objekt Counter zum Erfassen einer laufenden Anzahl. In diesem Beispiel wird mit dem Objekt Counter die Gesamtzahl der Äpfel im Korb aufgezeichnet. Wenn das Gesamtgewicht größer als 10 ist, löst nur der Then-Pin am Objekt If/Then/Else aus und liefert die richtige Antwort im Objekt Counter.

#### <span id="page-524-0"></span>**Lösung 2—der Äpfelsammler**

Abbildung A-2 bietet eine andere Lösung mit mehr Objekten.

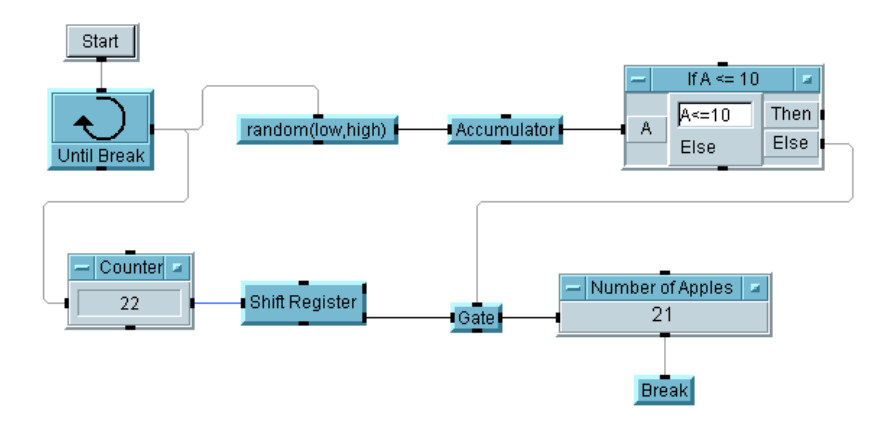

**Abbildung A-2. Äpfelsammler, Lösung 2** 

#### **Wichtige Punkte**

- **Start:** Die Verwendung eines Start-Objekts für dieses Programm ist redundant, da Sie die Schaltfläche **Ausführen**in der Hauptmenüleiste verwenden können. Start wird am besten verwendet, wenn Sie zwei Programme auf dem Bildschirm haben und diese unabhängig voneinander ausführen wollen. Sie können auch ein Programm mit einer Rückmeldungsschleife haben und definieren, wo die Ausführung beginnen soll.
- **Shift Register:** Verwenden Sie ein Shift Register für den Zugriff auf die verschiedenen Werte der Ausgabe. In Lösung 2 zeichnet der Counter mit jedem eingesammelten Apfel die aktuelle Anzahl auf, bevor der Apfel gewogen wird. Wenn das Gesamtgewicht 10 überschreitet, muss daher die Anzahl wieder um 1 reduziert werden.
- **Gate:** Mit dem Objekt Gate wird die Ausgabe gespeichert, bis eine andere Aktion auftritt und den Sequenz-Pin aktiviert. Wenn die Bedingung A<=10 nicht mehr erfüllt ist, aktiviert der Else-Pin am Objekt If/Then/Else das Gate-Objekt.

### **Testen von Zahlen**

#### **Testen von Zahlen, Schritt 1**

Erstellen Sie ein Programm, mit dem ein Benutzer eine Zahl zwischen 0 und 100 eingeben kann. Wenn die Zahl größer oder gleich 50 ist, soll sie angezeigt werden. Ist die Zahl niedriger als 50, soll ein Fenster mit der Meldung "Bitte eine Zahl zwischen 50 und 100 eingeben" eingeblendet werden.

#### **Vorschläge**

Dieses Programm kann mit 5 oder weniger Objekten erstellt werden. Wählen Sie Objekte aus der folgenden Liste aus:

**Start** Int32 Slider Real64 If/Then/Else Formula **Gate Text Junction** Alphanumeric Message Box

#### **Lösung—Testen von Zahlen, Schritt 1**

Abbildung A-3 zeigt eine Lösung zur Übung "Testen von Zahlen" mit fünf Objekten.

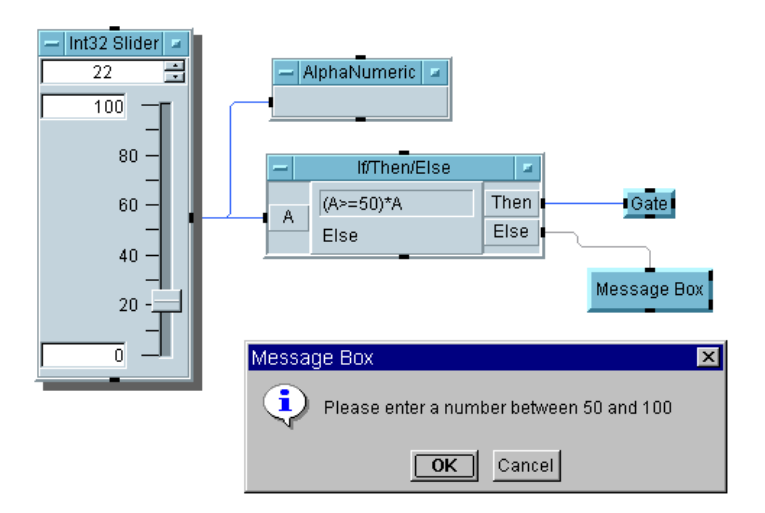

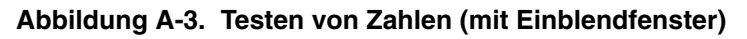

#### **Testen von Zahlen, Schritt 2**

Nachdem das Modell mit fünf Objekten funktioniert (die Meldung wird im Einblendfenster angezeigt), versuchen Sie, die Aufgabe mit vier Objekten (ohne das Objekt Gate) zu programmieren.

#### **Lösung—Testen von Zahlen, Schritt 2**

Abbildung A-4 zeigt die Lösung zur Übung "Testen von Zahlen" mit vier Objekten.

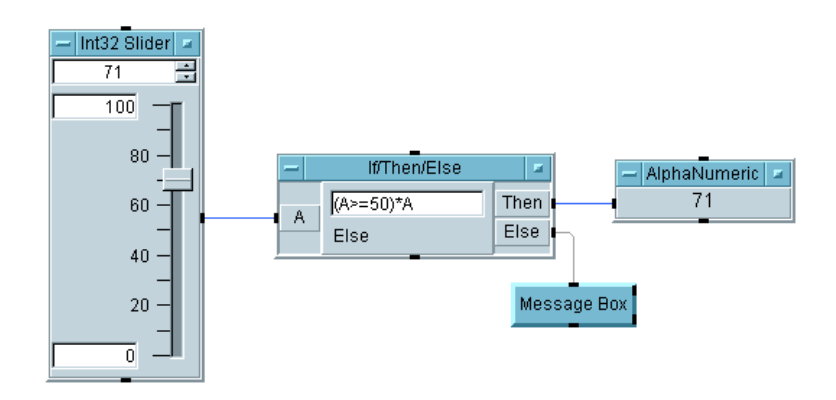

#### **Abbildung A-4. Testen von Zahlen, Schritt 2**

#### **Wichtige Punkte**

- **Auto Execute:** Alle Eingangsobjekte wie beispielsweise der Int32 Slider enthalten eine Auswahl Auto Execute im Feld Properties. Bei dieser Auswahl arbeitet das Objekt immer, wenn sich sein Wert ändert, ohne dass Sie die Schaltfläche Start oder **Ausführen** drücken müssen.
- Gates eliminieren: Der Ausdruck (A>=50) \*A im Objekt If/Then/Else wird zu 1\*A ausgewertet, wenn A>=50 wahr ist bzw. zu 0, wenn der Ausdruck falsch ist. A wird somit am Then-Pin angelegt, wenn der Ausdruck wahr ist, und 0 wird am Else-Pin angelegt, wenn der Ausdruck falsch ist. (Jeder beliebige Ausdruck, dessen Auswertung nicht Null ergibt, wird als wahr betrachtet, und der Wert wird an den Then-Pin weitergegeben.)

#### **Testen von Zahlen, Schritt 3**

Erstellen Sie eine Lösung mit nur drei Objekten.

**Tipp:** Verwenden Sie einen triadischen Ausdruck im Formula-Objekt. Das Format lautet: (*<Ausdruck>* ? *<if TRUE,Ausgabewert>* : *<if FALSE, Ausgabewert>*). Wenn beispielsweise A < 10 in TRUE (wahr) ausgewertet wird, soll der Wert A am Result-Pin angelegt werden; andernfalls soll die Zeichenfolge "FALSE" am Result-Pin angelegt werden. Sie verwenden hierzu den folgenden triadischen Ausdruck: (A<10 ? A : "FALSE").

#### **Lösung—Testen von Zahlen, Schritt 3**

Abbildung A-5 zeigt die Lösung zur Übung "Testen von Zahlen" mit nur drei Objekten.

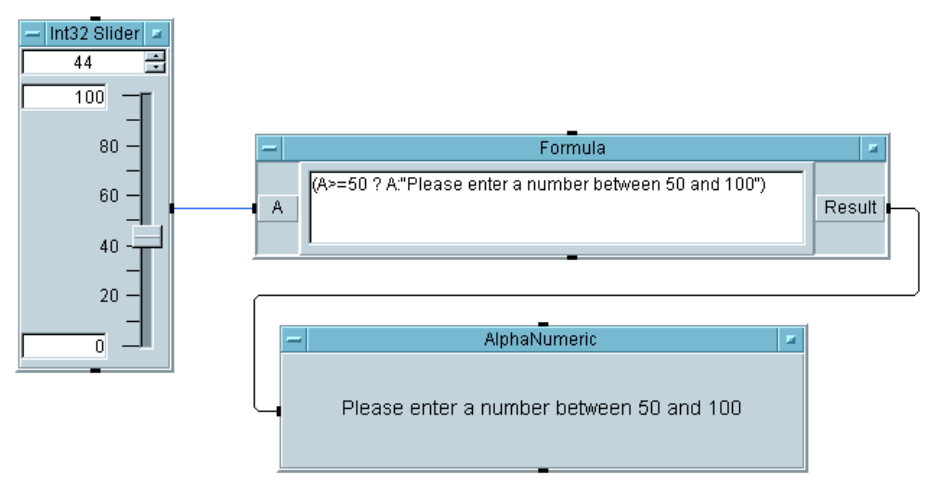

**Abbildung A-5. Testen von Zahlen, Schritt 3**

**Hinweis** Dies kann über ein Dialogfenster Real64 Input mit der automatischen Fehlerprüfung implementiert werden. Der Bediener muss jedoch eine gültige Zahl eingeben, bevor das Programm abgeschlossen werden kann.

### **Erfassen von Zufallszahlen**

Erstellen Sie ein Programm Create, das 100 Zufallszahlen generiert und anzeigt. Zeichnen Sie die erforderliche Gesamtzeit zum Generieren und Anzeigen der Werte an.

#### **Vorschläge**

Dieses Programm kann mit sechs oder weniger Objekten erstellt werden. Wählen Sie Objekte aus der folgenden Liste aus:

**Start** For Range Until Break randomseed()-Funktion random()-Funktion **Collector** Formula Set Values Alloc Int32 Logging AlphaNumeric Strip Chart **Meter** Date/Time Timer Now() Break Do

#### **Tipp**

Senden Sie zum Verbessern der Leistung die Daten nur ein Mal an die Anzeige, indem Sie sie zunächst mit dem Collector-Objekt in einem Array erfassen. Beachten Sie die Unterschiede bei der Leistung.

#### **Lösung—Erfassen von Zufallszahlen**

Abbildung A-6 zeigt eine Lösung zur Übung "Erfassen von Zufallszahlen".

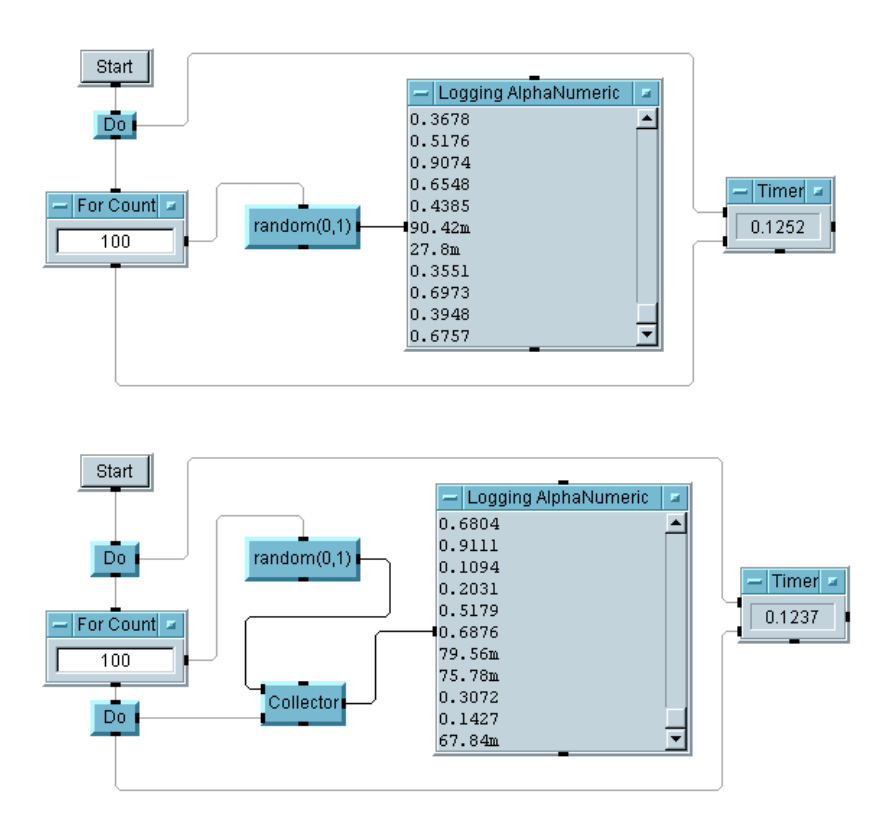

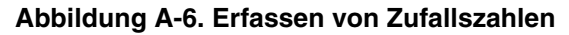

#### **Wichtige Punkte**

 **Logging AlphaNumeric im Vergleich zu AlphaNumeric:** Verwenden Sie Logging AlphaNumeric zum Anzeigen einer fortlaufenden Eingabe (entweder Scalar oder Array 1D) als eine Historie vorangegangener Werte. Verwenden Sie AlphaNumeric zum Anzeigen von Daten aus einer einzigen Ausführung (der letzten) als einzelnen Wert, als Array 1D oder als Array 2D. Die Anzeige Logging ist ein Array ohne Indexwerte; die Anzeige AlphaNumeric entspricht dem gleichen Array mit optionalen Indexnummern und Werten.

 **Timing-Pins:** Das Do-Objekt steuert, welches Objekt zuerst ausgeführt wird. Das Ende des Programms wird zeitlich gesteuert vom Sequenz-Ausgangs-Pin des Objekts For Count, da dieser Pin nicht ausgelöst wird, bis alle Objekte in der Schleife ausgeführt wurden.

### **Zufallszahlen-Generator**

#### **Zufallszahlen-Generator, Schritt 1**

Erstellen Sie einen Zufallszahlen-Generator, der externe Eingänge erfordert. Zeigen Sie die Zahl in einem Streifendiagramm an. Eingänge sollen zulässig sein für:

Zufallszahl Maximum Zufallszahl Minimum Anzahl der generierten Zufallszahlen

#### **Lösung—Zufallszahlen-Generator, Schritt 1**

Abbildung A-7 zeigt eine Lösung für den ersten Schritt der Übung "Zufallszahlen-Generator".

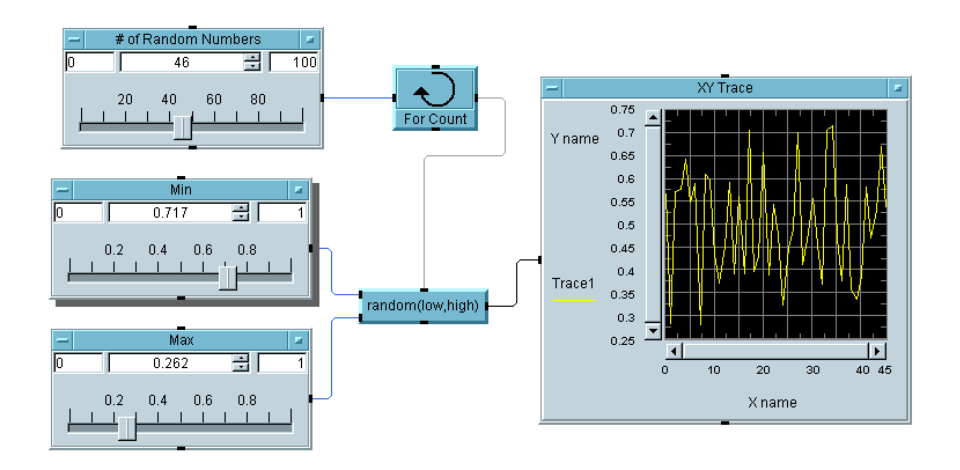

**Abbildung A-7. Zufallszahlen-Generator, Schritt 1**

#### **Wichtige Punkte**

- **Layout der Slider-Objekte:** Sie können für die Bildschirmanzeige der Slider-Objekte ein vertikales oder ein horizontales Format auswählen, indem Sie Horizontal unter Layout im Feld Properties anklicken.
- **XY Trace:** Verwenden Sie einen XY Trace zum Anzeigen der letzten Historie der laufend generierten Daten.

#### **Zufallszahlen-Generator, Schritt 2**

Erfassen Sie die Zufallszahlen in einem Array. Ermitteln Sie den laufend wechselnden Durchschnitt und zeigen Sie ihn mit den Zahlen an.

#### **Lösung—Zufallszahlen-Generator, Schritt 2**

Abbildung A-8 zeigt eine Lösung für den ersten Schritt der Übung "Zufallszahlen-Generator", Schritt 2.

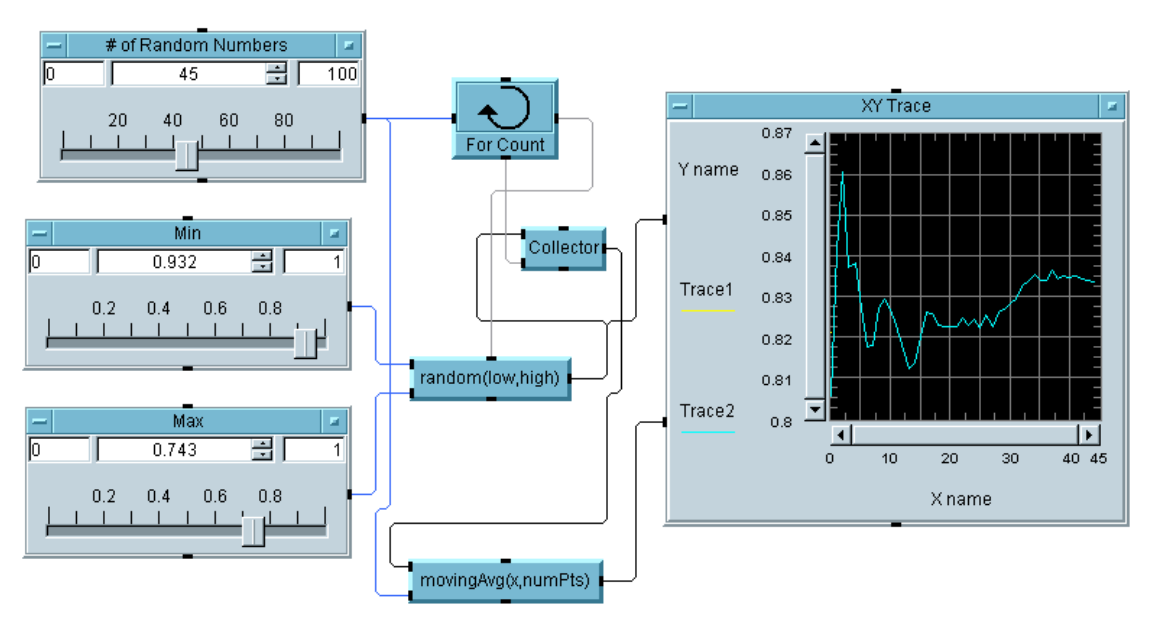

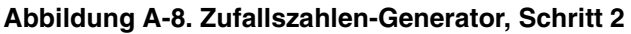

■ **MovingAvg(x, numPts):** Verwenden Sie dieses Objekt in der Kategorie Function & Object Browser, Data Filtering zum "Glätten" der Eingangsdaten mit dem Durchschnitt aus einer angegebenen Anzahl von Datenpunkten vor dem jeweiligen Punkt, um den "geglätteten" Datenpunkt zu berechnen.

### **Verwenden von Masken**

#### **Maskentest, Schritt 1**

Erstellen Sie eine 50 Hz-Sinuskurve mit einem anpassbaren Störfaktor. Testen Sie die gestörte Sinuskurve, um sicherzustellen, dass die Kurve innerhalb der folgenden Grenzwerte verläuft:

 $(0,0.5)$ (2.2m, 1.2) (7.2m, 1.2)  $(10.2m, 0.5)$ (20m, 0.5)

Wenn die Sinuskurve die Grenzwerte überschreitet, markieren Sie die entsprechenden Punkte mit einem roten Karo.

#### **Tipps**

Sie können das Format der Anzeige von Linien über Punkte bis zu Karos ändern. (Wählen Sie in Properties das Register Traces für jeden Trace-Eingang; der Linientyp kann durchgezogen, gestrichelt, gepunktet etc. sein. Als Punkttyp können Punkt, Karo, Kästchen oder andere Formen verwendet werden.) Das Objekt Comparator kann hierbei sehr nützlich sein.

#### **Lösung—Verwenden von Masken, Schritt 1**

Abbildung A-9 zeigt eine Lösung für Schritt 1.

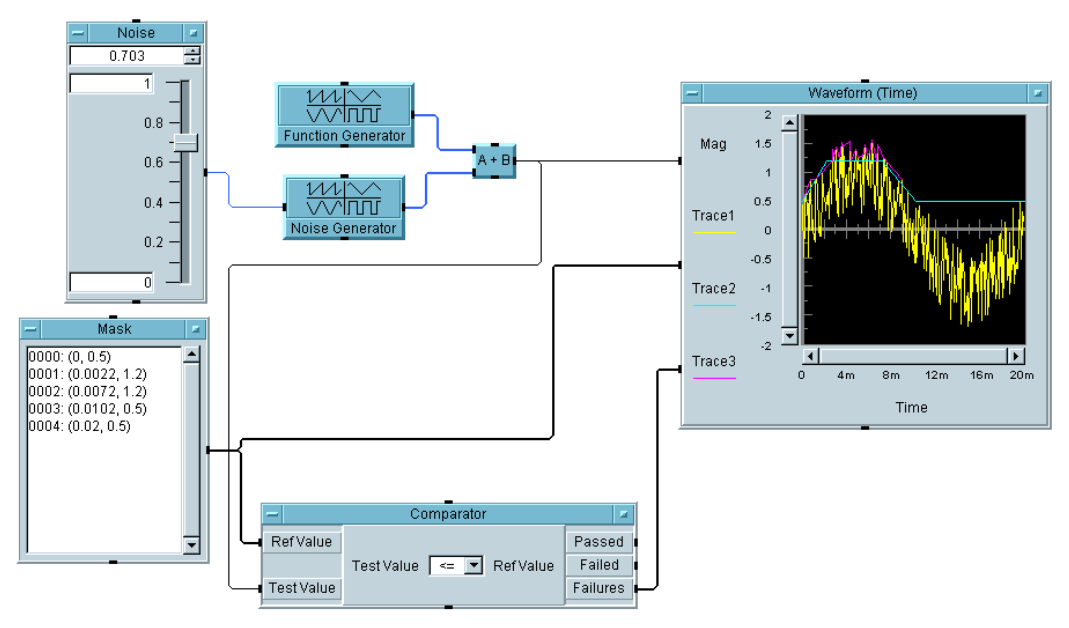

#### **Abbildung A-9. Der Maskentest, Schritt 1**

#### **Verwenden von Masken, Schritt 2**

Erweitern Sie das Programm, sodass es den Prozentanteil der Fehler berechnet und anzeigt.

#### **Lösung—Verwenden von Masken, Schritt 2**

Abbildung A-10 zeigt eine Lösung für Schritt 2.

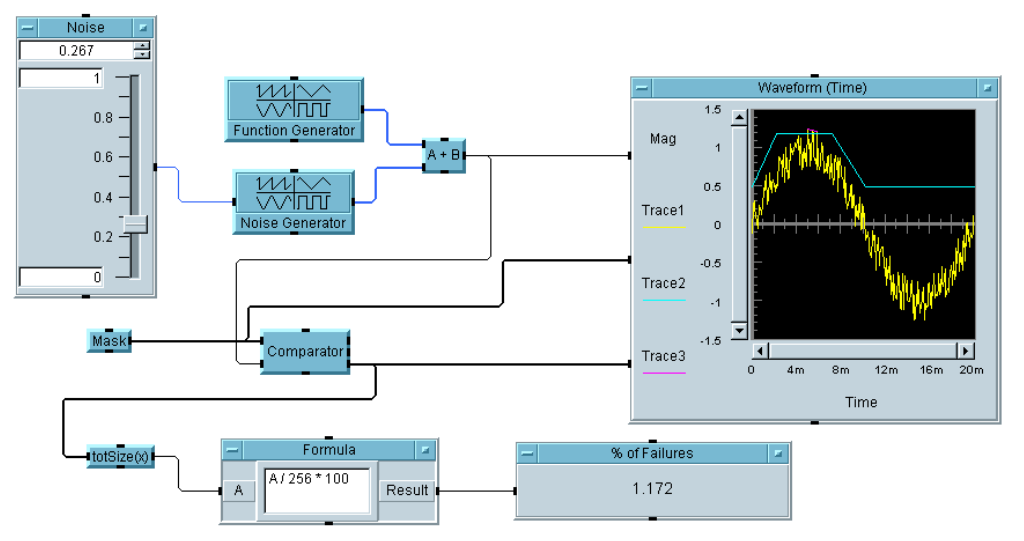

**Abbildung A-10. Der Maskentest, Schritt 2** 

#### **Wichtige Punkte**

 **Maske:** Die Maske wird mit dem Objekt Data ⇒ Constant ⇒ Coord erstellt und anschließend für fünf Array-Elemente konfiguriert. Sie geben die Koordinatenpaare durch Kommas getrennt ein; VEE fügt die Klammern hinzu. Bei der Auswahl der x-Werte war bekannt, dass die Zeitdauer der Wellenform 20 Millisekunden betrug. Beachten Sie auch, dass die Anzeige Waveform (Time) den Datentyp Coord als Eingang akzeptiert. Sie könnten auch ein Objekt Data ⇒ Build Data ⇒ Arb Waveform verwenden; dieses Objekt wandelt einen Datentyp Coord in einen Datentyp Waveform um durch Angabe der Anzahl von Punkten in der Waveform.

- **Comparator:** Dieses Objekt vergleicht einen Testwert mit einem Referenzwert. Auch hierbei können Sie eine Wellenform mit einem Array aus Koordinatenpaaren vergleichen. Der Failures-Pin gibt einen Array der fehlgeschlagenen Datenpunkte aus; Sie können diesen Array an die Anzeige senden und mit einer anderen Farbe oder einem anderen Linientyp hervorheben.
- **TotSize:** Dieses Objekt gibt einfach die Anzahl der Elemente in einem Array aus. Da dieser Array die Anzahl der Fehler enthält, können Sie den Prozentanteil der Fehler ermitteln, indem Sie diesen Wert durch die Anzahl der Elemente in der ursprünglichen Wellenform (256) dividieren und das Ergebnis mit 100 multiplizieren.
- **Formula:** A/256\*100 ist die zur Berechnung des Fehler-Prozentanteils verwendete Formel, da der Function Generator und der Noise Generator auf 256 Punkte eingestellt sind.

# **Verwenden von Zeichenfolgen und globalen Variablen**

# **Manipulieren von Zeichenfolgen und globalen Variablen**

Erstellen Sie mit Objekten oder Funktionen ein Programm, das einen Benutzernamen im folgenden Format akzeptiert: *<Leerzeichen> <Vorname> <Leerzeichen> <Nachname>*. Nachdem der Benutzer einen Namen eingegeben hat, soll das Programm den Vornamen weglassen und nur den Nachnamen ausgeben. Speichern Sie die Zeichenfolge in einer globalen Variablen. Rufen Sie die Zeichenfolge mit dem Formula-Objekt ab.

#### **Lösung—Manipulieren von Zeichenfolgen und globalen Variablen**

Abbildung A-11 zeigt eine Lösung zur Übung "Manipulieren von Zeichenfolgen und globalen Variablen".

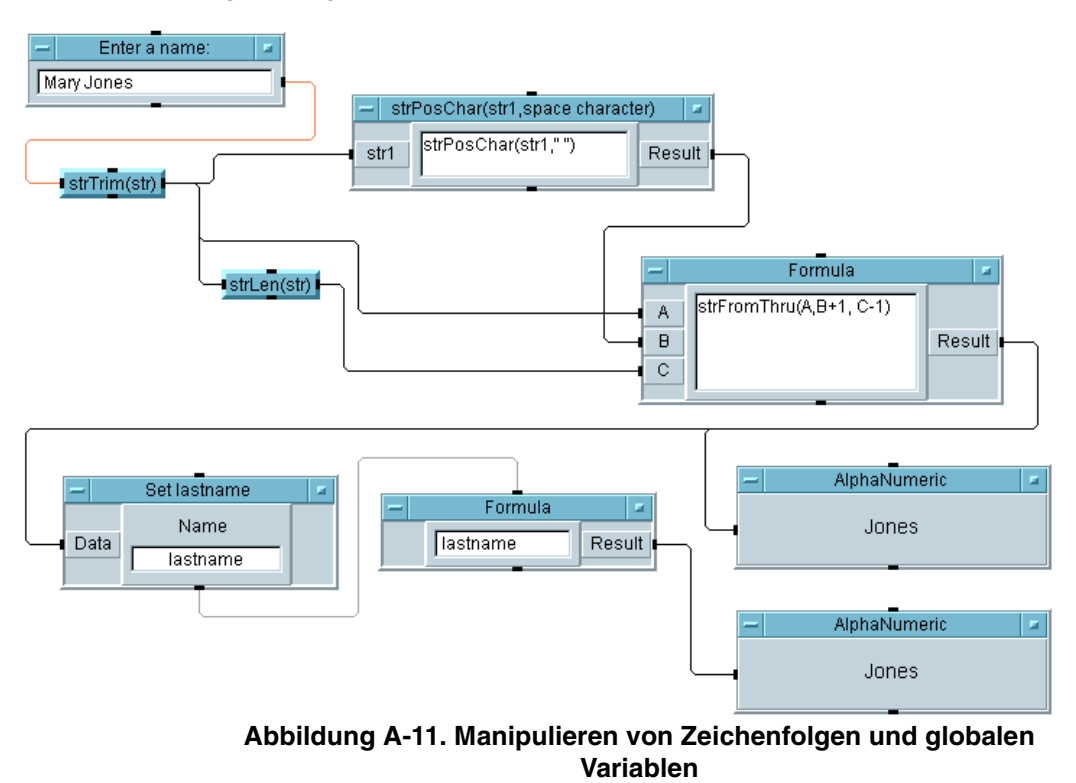

#### **Wichtige Punkte**

- **Zeichenfolgeobjekte und Funktionen:** StrTrim(str) entfernt zunächst alle Leerzeichen und Tabulatorzeichen vor oder hinter dem Namen. StrPosChar(str1, " ") liefert den Index des Leerzeichens zwischen dem firstname und dem lastname. StrLen(str) liefert die Länge der Zeichenfolge. Alle diese Funktionen wurden mit den Zeichenfolgeobjekten ausgeführt; Sie könnten jedoch auch mit Zeichenfolgefunktionen innerhalb eines Formula -Objekts ausgeführt werden.
- **Formelobjekt:** StrFromThru(A,B+1,C-1) verwendet den Zeichenfolgeeingang A, addiert 1 zu dem Index des Leerzeichens von Eingang B und subtrahiert 1 von der Länge der Zeichenfolge am Eingang C. (Die gesamte Indexierung erfolgt zur Basis Null.)
- **Set Variable:** Die globale Variable lastname kann sehr einfach gesetzt und anschließend in einem beliebigen Ausdrucksfeld referenziert werden; in diesem Beispiel etwa im Formula-Objekt.
- **Optimieren:** Die drei Formeln können zu einer einzigen Formel kombiniert werden. Es empfiehlt sich, strTrim() als separates Element beizubehalten, da sein Ausgang mehrmals verwendet wird; die anderen Elemente können jedoch kombiniert werden, um die Geschwindigkeit zu optimieren. (Das Programm ist dadurch allerdings etwas weniger leicht lesbar.)

# **Optimierungstechniken**

Für diese Übung erstellen Sie ein VEE-Programm auf zwei verschiedene Arten. Beachten Sie den Unterschied bei der Ausführungsgeschwindigkeit.

#### **Optimierungstechniken, Schritt 1**

Erstellen Sie ein Programm, das den Bereich 0 to 710 step 10 über eine Sinus- und eine Kosinusfunktion sendet. Leiten Sie das Ergebnis dieser Funktionen an eine Anzeige X vs.Y. Verwenden Sie das Objekt Timer, um zu messen, wie lang die Ausführung des Programms dauert. (Legen Sie die Standardeinstellungen für Trig Mode auf Radians fest.)

#### **Lösung—Optimierungstechniken, Schritt 1**

Abbildung A-12 zeigt eine Lösung für Schritt 1.

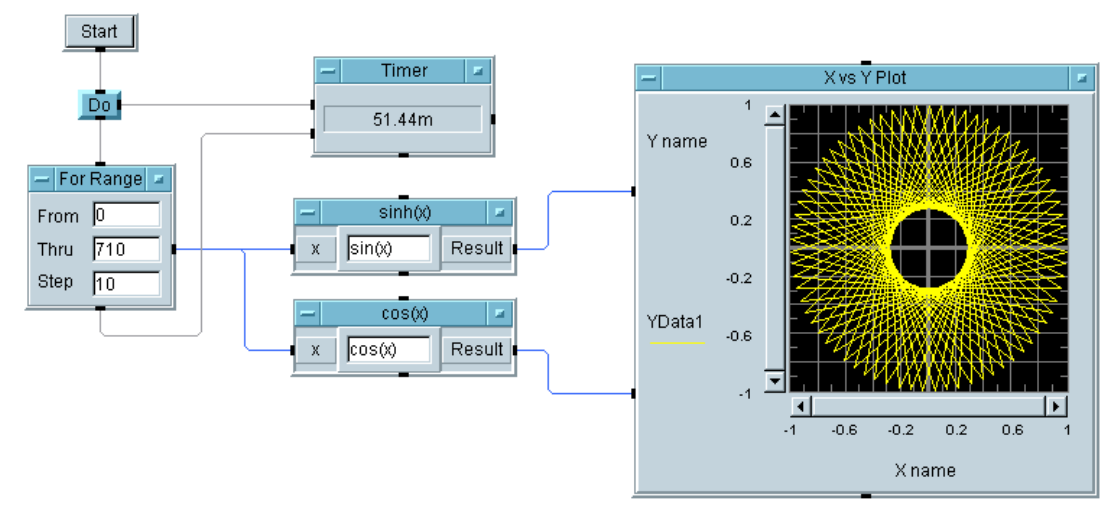

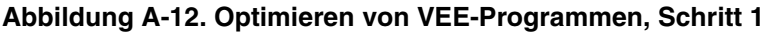

#### **Optimierungstechniken, Schritt 2**

Klonen Sie alle Objekte aus dem ersten Programm. Ändern Sie die neue Gruppe so, dass sie den Bereich in einem Array erfasst. Die Funktionen sine und cosine werden jetzt mit einem Array aus Punkten ausgeführt und nur ein einziges Mal geplottet. Beachten Sie die Zeitersparnis.
# Zusätzliche Übungen **Optimierungstechniken**

# **Lösung—Optimierungstechniken, Schritt 2**

Abbildung A-13 zeigt eine Lösung für Schritt 2.

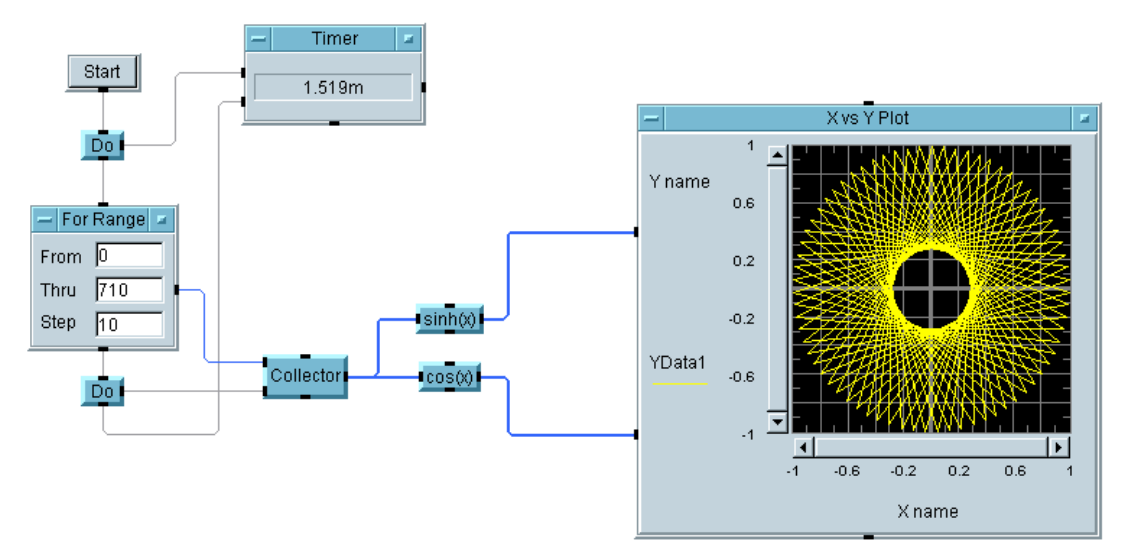

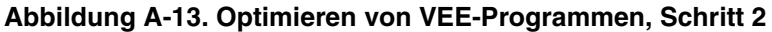

- **Optimieren mit Arrays:** Beachten Sie die Verbesserung der Leistung von Schritt 1 auf Schritt 2 durch die Verwendung von Arrays. Führen Sie die Analyse oder Anzeige von Ergebnissen nach Möglichkeit immer mit Arrays statt mit Skalarwerten durch.
- **X gg. Y-Anzeige:** Dieses Beispiel verwendet diese Anzeige statt der Anzeigen Waveform oder XY, da separate Daten für X und Y vorliegen.

# **UserObjects**

# **UserObject "Random Noise"**

## **UserObject "Random Noise", Schritt 1**

Erstellen Sie ein UserObject, das eine "Random Noise"-Waveform (Wellenform mit Zufallsstörung) generiert. Zeigen Sie die gestörte Wellenform und das Störungsspektrum außerhalb des UserObject an. Ermöglichen Sie die Steuerung folgender Komponenten außerhalb des UserObject: amplitude, number of points (Anzahl der Punkte), interval (time span) (Intervall), DC offset (Gleichstromversatz).

**Hinweis** Verwenden Sie keine virtuelle Quelle innerhalb des UserObject. Verwenden Sie Objekte wie beispielsweise Build Waveform und Random zum Erstellen des UserObject.

#### **Lösung—UserObject "Random Noise"**

Abbildung A-14 zeigt eine Lösung für das UserObject "Random Noise".

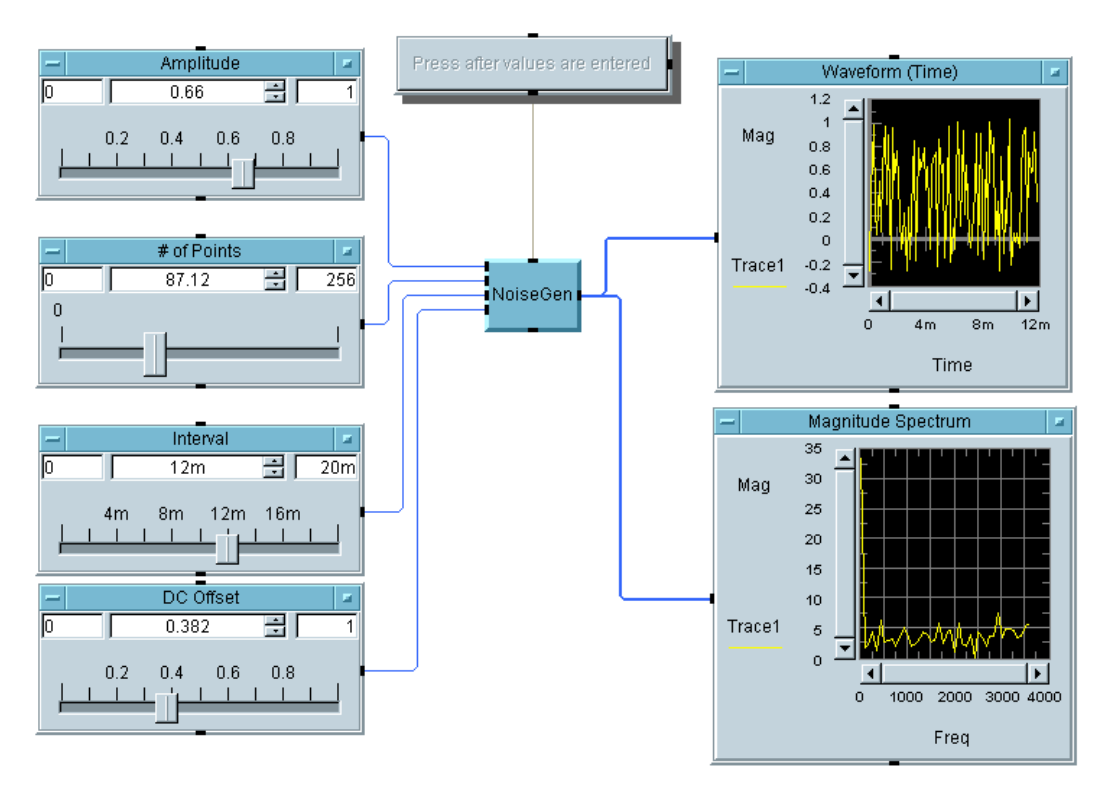

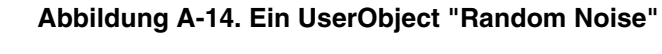

#### **Lösung—NoiseGen-Objekt in Random Noise**

[Abbildung A-15](#page-543-0) zeigt eine Lösung für das UserObject NoiseGen.

# Zusätzliche Übungen **UserObjects**

<span id="page-543-0"></span>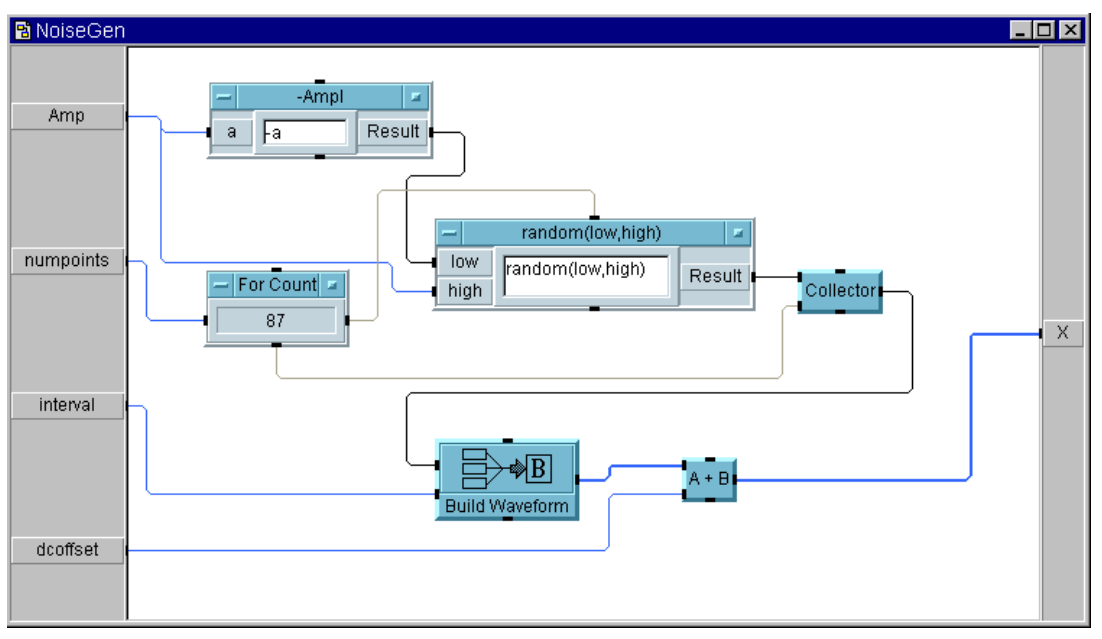

**Abbildung A-15. Das UserObject "NoiseGen"**

- **UserObject:** Beachten Sie, dass die von Ihnen erstellten UserObjects im Grund angepasste Objekte sind, die Sie VEE hinzufügen.
- **Build Waveform:** Dieses Objekt erstellt einen Datentyp Waveform aus einem Real-Array von Amplitudenwerten und einer time span (der Zeitdauer in Sekunden, über die die y-Daten gesampelt wurden).

# **Agilent VEE UserFunctions**

# **Verwenden von UserFunctions**

# **UserFunctions, Schritt 1**

Erstellen Sie eine Funktion NoiseGen, die einen Amplitudenwert (0-1) aus einem Slider-Objekt akzeptiert und eine gestörte Wellenform zurückgibt.

#### **Verwenden Sie folgende Komponenten NICHT:**

Virtual Source For Count For Range

#### **Verwenden Sie:**

Formula Ramp Build Waveform

# **Tipp**

Verwenden Sie randomize(array, -a,a), wobei der Array 256 Punkte haben muss und a die Amplitude ist. Erstellen Sie ein einfaches Hauptprogramm, das diese Funktion aufruft; auf diese Weise können Sie sicherstellen, dass die Funktion richtig funktioniert.

# **Lösung—UserFunctions, Schritt 1**

Abbildung A-16 zeigt eine Lösung für Schritt 1.

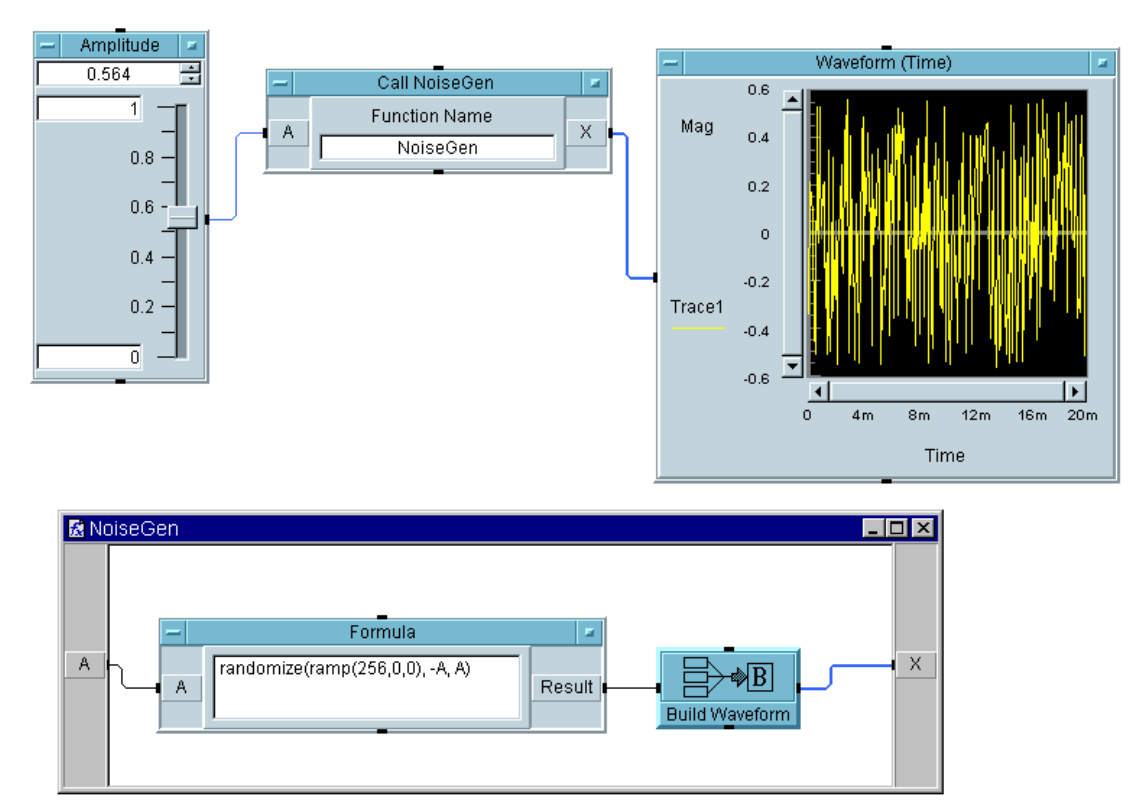

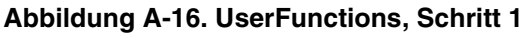

- **Ramp():** Beachten Sie, dass mit der Funktion ramp() innerhalb der Parameterliste für randomize() ein Array aus 256 Punkten generiert wird.
- **Build Waveform:** Beachten Sie, dass die Standard-Zeitdauer ("default time span") 20 Millisekunden beträgt; Sie brauchen daher nur einen Array an dieses Objekt zu senden, um eine Wellenform zu generieren.

# **UserFunctions, Schritt 2**

Erstellen Sie in dem gleichen Programm eine weitere Funktion AddNoise, die die erste Funktion NoiseGen aufruft. AddNoise sollte die gestörte Wellenform von der Funktion NoiseGen zu einer Sinuskurve addieren. AddNoise sollte zwei Eingänge haben, einen für die NoiseGen-Amplitude und einen für die Sinuskurve. Sie sollte einen Ausgang für das Ergebnis haben.

Erstellen Sie ein einfaches Hauptprogramm mit einem Slider für die Noise-Amplitude und die Virtual Source⇒ Function Generator (sine wave, Freq = 100 Hz) für die gute Wellenform, zu der die Störung addiert werden soll. Zeigen Sie die resultierende Wellenform an.

# **Lösung—UserFunctions, Schritt 2**

Abbildung A-17 zeigt eine Lösung für Schritt 2.

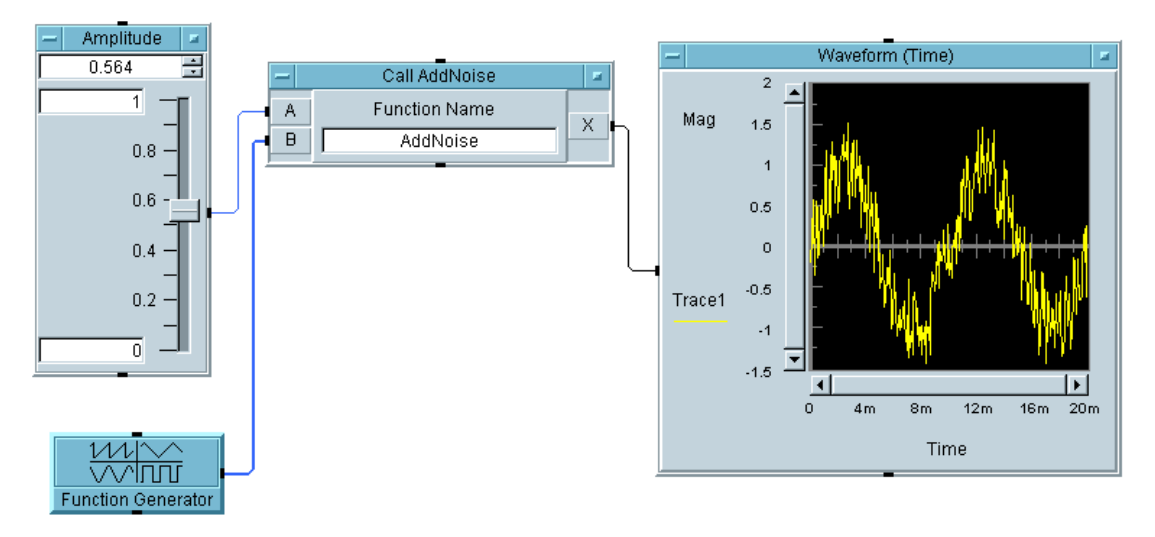

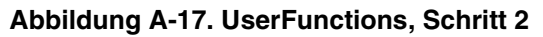

#### **UserFunctions, Schritt 3**

Rufen Sie im gleichen Programm die Funktion AddNoise erneut auf; dieses Mal von einem Formula-Objekt aus, und verwenden Sie den absoluten Wert des Ergebnisses. Zeigen Sie die Wellenform für den absoluten Wert in der gleichen Anzeige an. Bereiten Sie als nächstes die Bearbeitung der Funktion AddNoise vor. Schalten Sie Debug  $\Rightarrow$  Show Data Flow ein. Lassen Sie das Fenster AddNoise geöffnet und führen Sie das Programm aus. Beachten Sie, wie nützlich diese Funktion für die Fehlerbehebung ist.

# **Lösung—UserFunctions, Schritt 3**

Abbildung A-18 zeigt eine Lösung für Schritt 3.

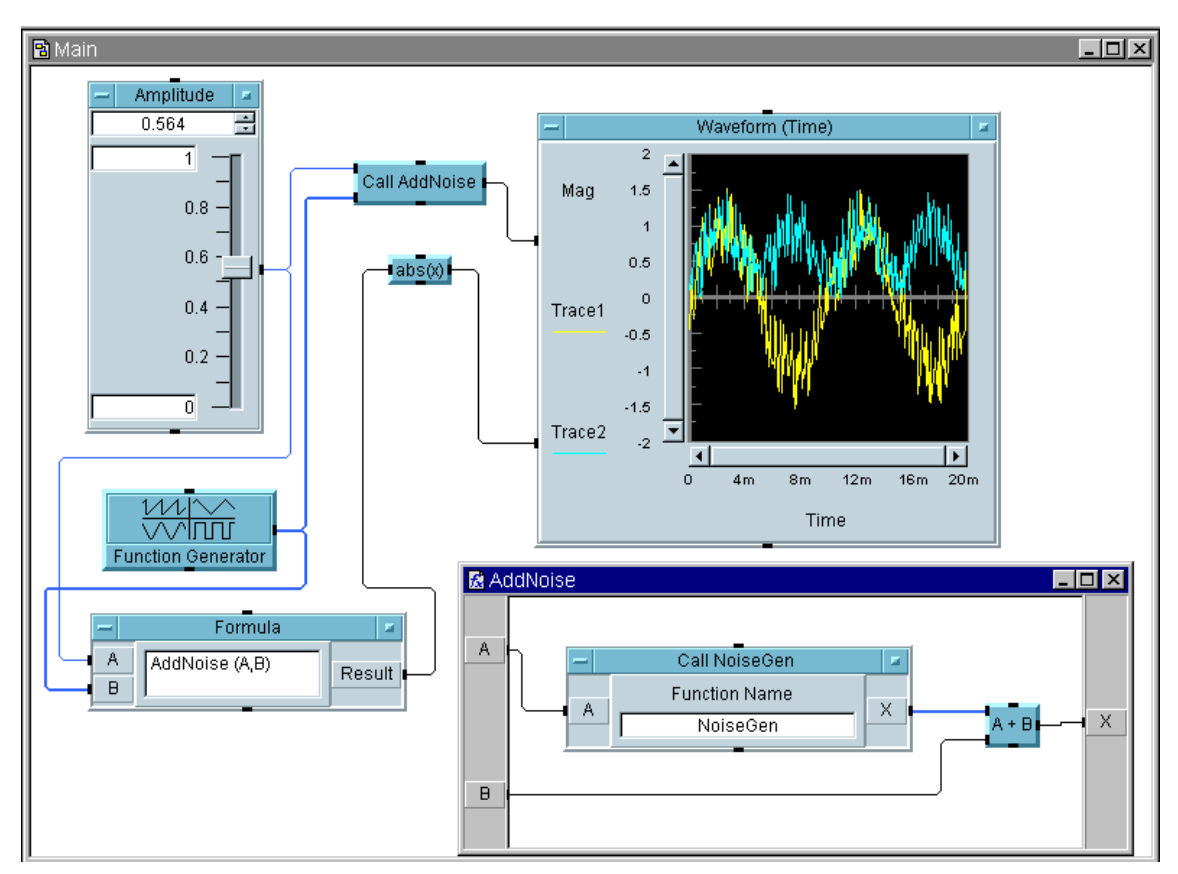

**Abbildung A-18. UserFunctions, Schritt 3**

#### **UserFunctions, Schritt 4**

Ändern Sie jetzt das Programm so, dass der Slider eine globale Variable mit dem Namen Amplitude festlegt. Sorgen Sie dafür, dass die Funktion NoiseGen diese globale Variable verwendet (damit NoiseGen keinen Eingangs-Pin mehr erfordert). Stellen Sie sicher, dass das Programm richtig ausgeführt wird. Speichern Sie diese Datei als uflab.vee.

# **Lösung—Verwenden von UserFunctions, Schritt 4**

Abbildung A-19 zeigt eine Lösung für Schritt 4.

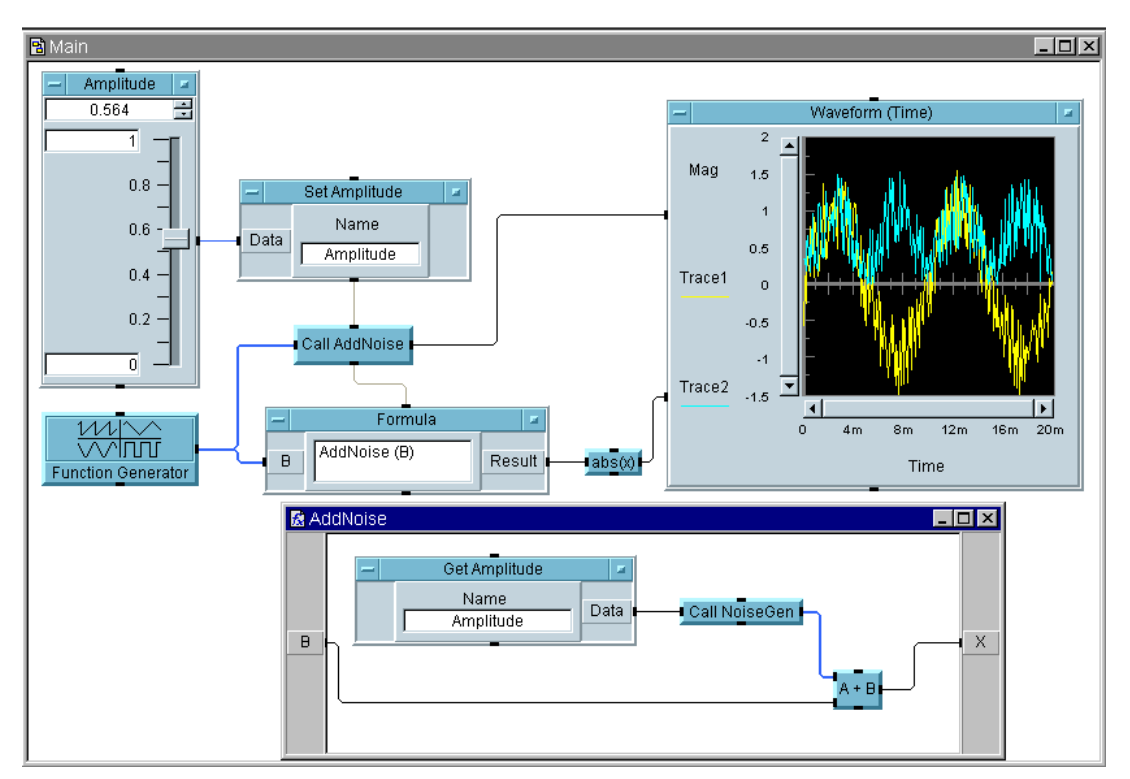

**Abbildung A-19. UserFunctions, Schritt 4**

**Tipp:** Beachten Sie, dass die Objekte Call AddNoise und Formula die globale Variable Amplitude verwenden; daher müssen beide Objekte nach Ausführung des Objekts Set Amplitude ausgeführt werden. Durch das Verbinden der Sequenz-Pins von Set Amplitude mit Call AddNoise und von Call AddNoise mit Formula wird sichergestellt, dass die Objekte in der richtigen Reihenfolge ausgeführt werden.

# **Importieren und Löschen von Bibliotheken von UserFunctions**

Erstellen Sie ein einfaches Programm zum Importieren der Funktionen uflab.vee aus der vorigen Übung. Rufen Sie die Funktion auf, die die Störung hinzufügt, und löschen Sie anschließend die Bibliothek über das Programm. Verwenden Sie die Auswahl Select Function im Objektmenü des Objekts Call.

**Tipp:** Klicken Sie Load Lib im Import Library-Objektmenü an, um die angegebene Bibliothek manuell zu laden, damit Sie die Funktion Select Function in Call verwenden können.

## **Lösung—Importieren und Löschen von Bibliotheken über ein Programm**

Abbildung A-20 zeigt eine Lösung zum programmgesteuerten Löschen der Bibliothek.

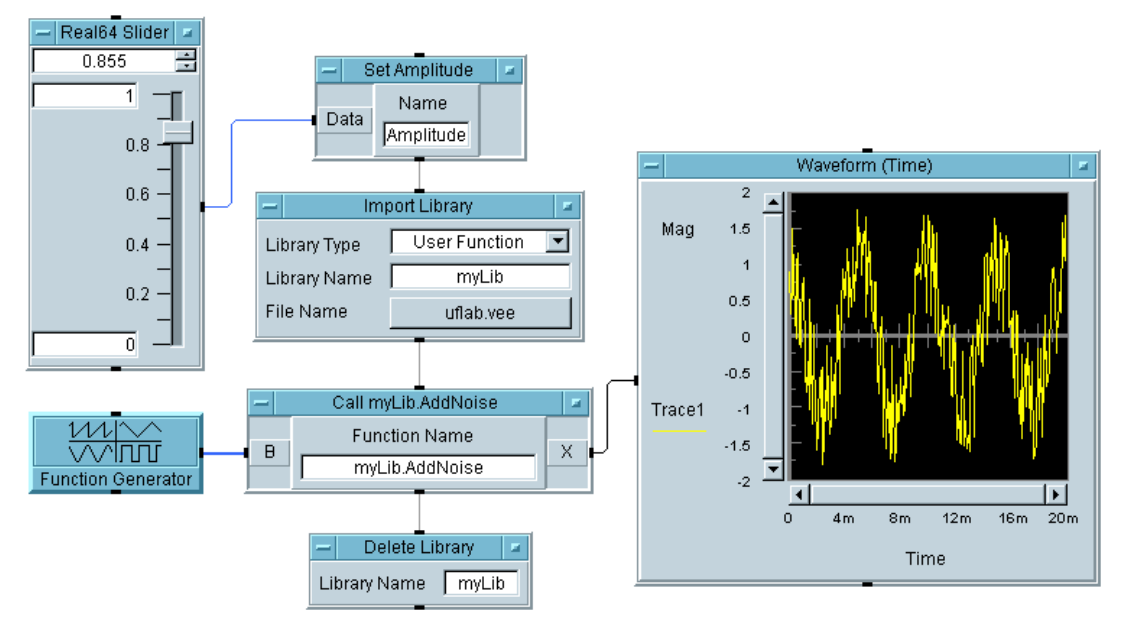

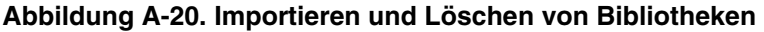

- **Select Function:** Beachten Sie, dass diese Auswahl die richtigen Einund Ausgangs-Pins für die ausgewählte Funktion konfiguriert.
- **UserFunctions bearbeiten:** Wenn Sie eine Bibliothek von UserFunctions über ein Programm importieren, können Sie die Funktionen nicht bearbeiten. Sie können die Funktionen anzeigen und Unterbrechungspunkte für die Fehlerbehebung setzen. Wenn Sie die importierten UserFunctions bearbeiten wollen, verwenden Sie den Befehl Merge Library.
- **Variable "Caution" setzen:** Bei Verwendung einer globalen Variablen in einer Funktion müssen Sie daran denken, diese globale Variable zu erstellen, wenn Sie die Funktion in anderen Programmen verwenden wollen. Einer der Vorteile beim expliziten Erstellen von Eingängen und Ausgängen ist, dass diese einfacher nachzuvollziehen sind.

# **Erstellen von Bediener- und Einblendfenstern**

#### **Erstellen von Bediener- und Einblendfenstern, Schritt 1**

Erstellen Sie ein Fenster, über das der Bediener aufgefordert wird, Zahlen einzugeben. Erstellen Sie ein UserObject für die Interaktion mit einem Bediener. Fordern Sie den Bediener zu 2 Eingaben auf, A und B. Senden Sie beide Eingaben an eine Anzeige. Verwenden Sie ein UserObject mit ausgewählter Option Show On Execute zum Anzeigen des Fensters.

# Zusätzliche Übungen **Erstellen von Bediener- und Einblendfenstern**

#### **Lösung—Erstellen der Bediener- und Einblendfenster, Schritt 1**

Abbildung A-21 zeigt eine Lösung in der Detailansicht. [Abbildung A-22](#page-554-0) zeigt das Fenster, das bei der Ausführung des Programms erscheint.

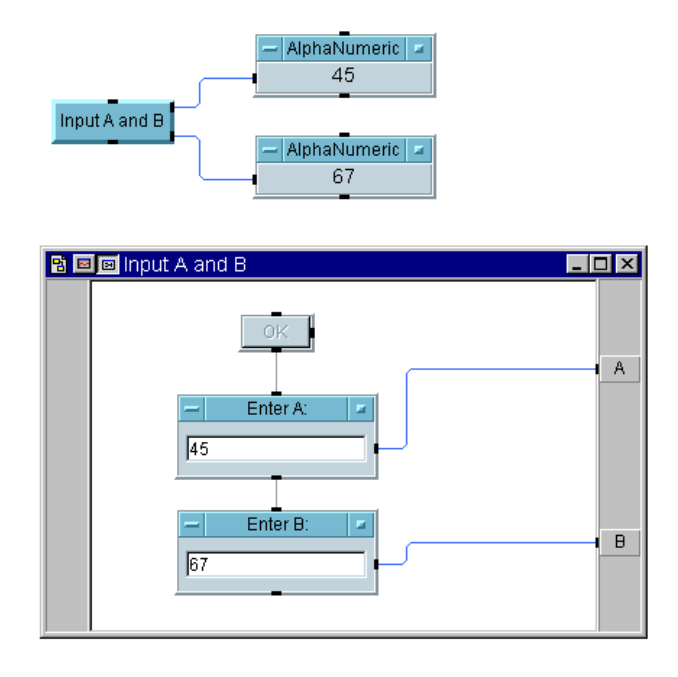

#### **Abbildung A-21. UserObject, das den Bediener zur Eingabe von A und B auffordert**

<span id="page-554-0"></span>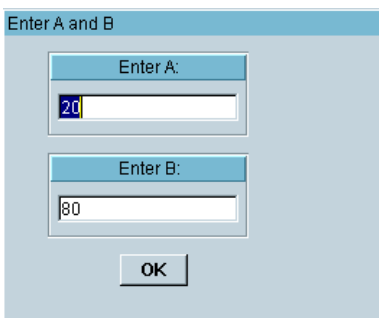

# **Abbildung A-22. Fenster zur Eingabe von A und B durch den Bediener**

#### **Wichtige Punkte**

 **UserObject Properties:** Wählen Sie im Dialogfenster UserObject Properties die Option Pop-Up Panel aus und klicken Sie, um Show Panel On Execute einzuschalten. Ändern Sie den Namen Pop-Up Panel ⇒ Panel Title in "Enter A or B."

#### **Erstellen von Bediener- und Einblendfenstern, Schritt 2**

Statt sowohl A als auch B anzuzeigen, fragen Sie den Bediener, ob A oder B angezeigt werden soll, wenn die beiden Zahlen unterschiedlich sind. Wenn nach der Abfrage die beiden Werte A und B gleich sind, zeigen Sie den Wert an. Sind die beiden Werte A und B unterschiedlich, fordern Sie den Bediener auf, einen Wert für die Anzeige auszuwählen. Zeigen Sie je nach der Auswahl des Bedieners A oder B an.

TIPP: Fügen Sie ein weiteres UserObject mit einem Einblendfenster mit der Einstellung Show Panel on Execute hinzu, und fordern Sie den Bediener auf, den Wert hier einzugeben.

# Zusätzliche Übungen **Erstellen von Bediener- und Einblendfenstern**

#### **Lösung—Erstellen der Bediener- und Einblendfenster, Schritt 2**

Abbildung A-23 zeigt das UserObject, das den Bediener auffordert, eine Auswahl zu treffen, wenn A und B unterschiedliche Zahlen sind. [Abbildung](#page-556-0)  [A-24](#page-556-0) zeigt das zweite Einblendfenster, über das der Bediener gefragt wird, ob A oder B angezeigt werden soll.

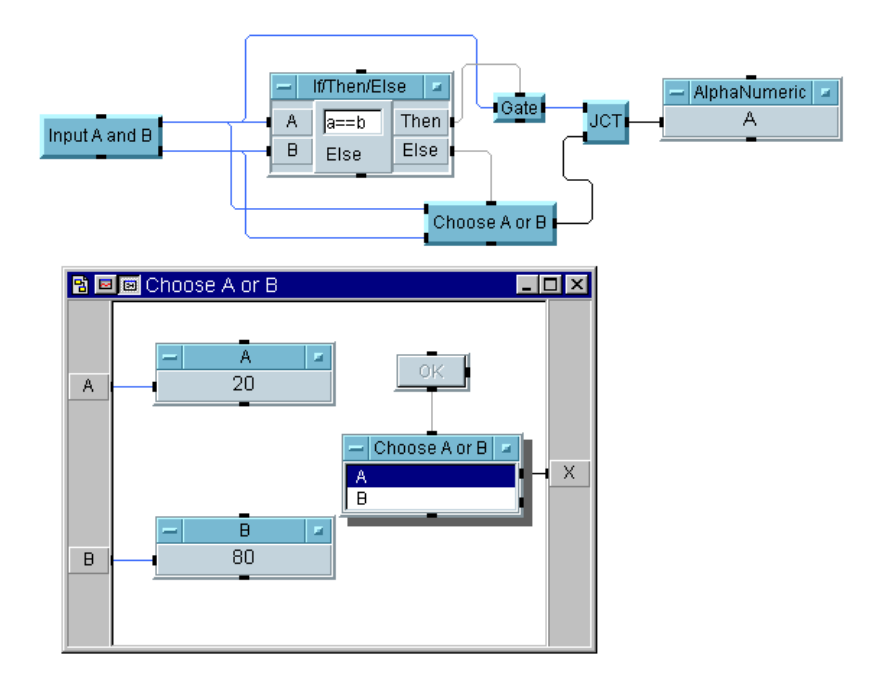

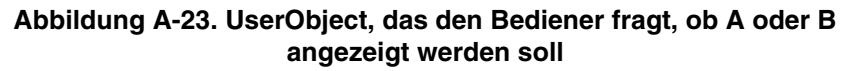

<span id="page-556-0"></span>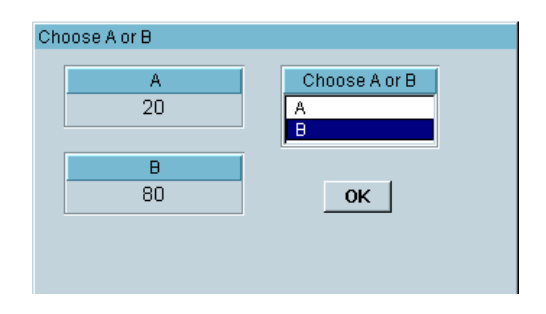

#### **Abbildung A-24. Fenster für Bediener zur Auswahl, ob A oder B angezeigt werden soll**

## **Wichtige Punkte**

- **Gate:** Das Objekt Gate sendet nur einen Wert, wenn die beiden Zahlen gleich sind.
- **Junction:** Das Objekt JCT ermöglicht mehrfache Eingänge zum Objekt Alphanumeric. Das Objekt JCT ist ein "Verdrahtetes ODER"-Objekt.
- **Objekt als Menü auflisten:** Beachten Sie die Verwendung des Objekts Data ⇒ Selection Controls ⇒ List für zwei Auswahloptionen und die Formatierung für eine Liste. Diese Konfiguration gibt einen Text A oder B aus. Wenn Sie den Ordnungswert (0 oder 1) benötigen, verwenden Sie stattdessen den Ordnungs-Datenausgang des Objekts List.

#### **Erstellen von Bediener- und Einblendfenstern, Schritt 3**

Wenn der Bediener keine Zahlen eingibt, soll eine Fehlermeldung generiert werden. Fügen Sie beim zweiten UserObject, das den Bediener bei zwei unterschiedlichen Zahlen zur Auswahl zwischen A und B für die die Anzeige auffordert, einen Fehler hinzu. Wenn der Bediener innerhalb von 10 Sekunden weder A noch B auswählt, soll der Fehler generiert werden.

# Zusätzliche Übungen **Erstellen von Bediener- und Einblendfenstern**

#### **Lösung—Erstellen der Bediener- und Einblendfenster, Schritt 3**

Abbildung A-25 zeigt das UserObject mit der Änderung, sodass es einen Fehler generiert, wenn der Bediener nicht innerhalb von 10 Sekunden A oder B auswählt.

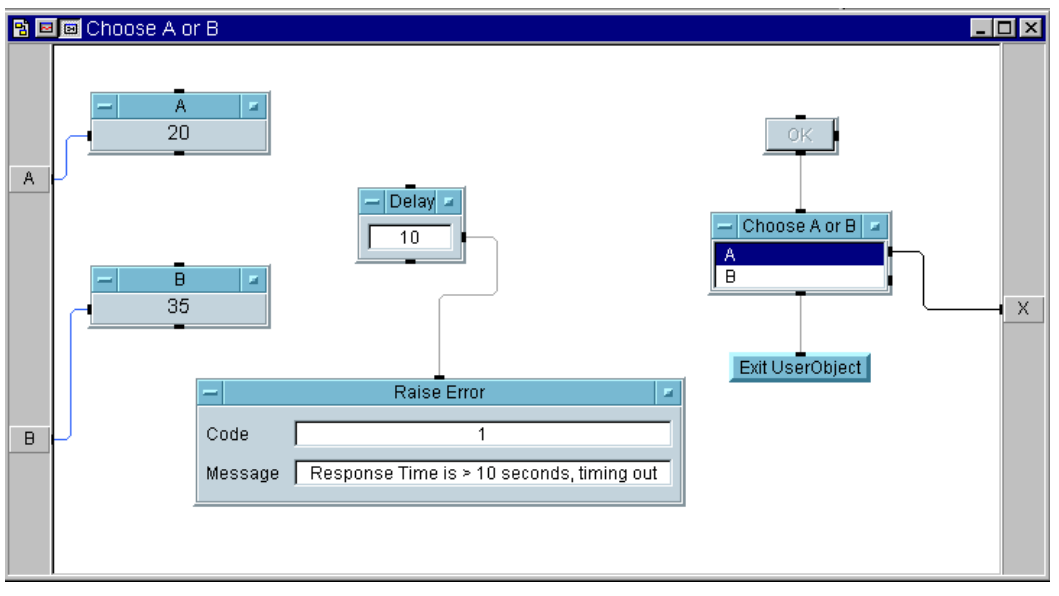

**Abbildung A-25. Fehler generieren, wenn der Bediener keine Auswahl eingibt**

#### **Wichtige Punkte**

 **UserObject beenden:** Wenn der Bediener vor Ablauf von 10 Sekunden reagiert, beendet dieses Objekt das UserObject, auch wenn die Ausführung des Objekts Delay noch nicht abgeschlossen ist.

- **Verzögerung und Fehler auslösen:** Nach 10 Sekunden führt das Objekt Delay einen "Ping" auf das Objekt Raise Error aus; dadurch wird die Ausführung des Programms angehalten und die eingegebene Fehlermeldung angezeigt. Außerdem wird ein roter Umriss um das Objekt angezeigt, das den Fehler verursacht hat; diese rote Umrisslinie verschwindet, wenn eine der Schaltflächen **Stopp** oder **Ausführen** in der Hauptmenüleiste angeklickt wird.
- **OK und Verzögerung:** Beachten Sie, dass die beiden Threads in AnotB getrennt sind, sodass OK und Delay gleichzeitig ablaufen.

# **Arbeiten mit Dateien**

# **Verschieben von Daten in und aus Dateien**

Erstellen Sie ein VEE-Programm, das die Uhrzeit in eine Datei schreibt. Generieren Sie 100 Zufallspunkte und schreiben Sie sie in die Datei. Berechnen Sie den Mittelwert und die Standardabweichung der Zahlen und hängen Sie sie im folgenden Format an die Datei an:

Mittelwert: xxxxxx Std.Abweichung: yyyyyy

Lesen Sie als nächstes nur den Mittelwert und die Standardabweichung aus der Datei aus. Abbildung A-26 zeigt das Verschieben von Daten in und aus Dateien.

# **Lösung—Verschieben von Daten in und aus Dateien**

Abbildung A-26 zeigt eine Lösung zum Verschieben von Daten in und aus Dateien.

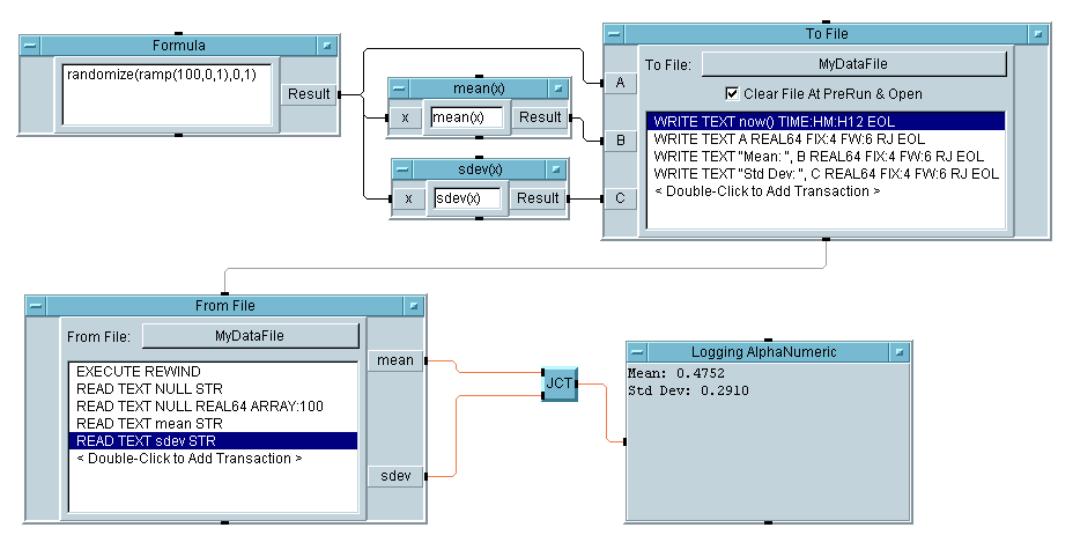

**Abbildung A-26. Verschieben von Daten in und aus Dateien**

.

- **Generieren eines Array:** Verwenden Sie randomize(ramp(100,0,1), 0, 1) im Formula-Objekt zum Erstellen eines Array aus 100 Zufallszahlen. Die Funktion ramp() generiert einen geordneten Array und liefert ihn an die Funktion randomize(), die dann Zufallswerte zwischen 0 und 1 generiert.
- Zeitstempel: Die Funktion now () wird im Ausdrucksfeld des Dialogfensters I/O Transaction für die Transaktion Eins des Objekts To File verwendet. Wenn Sie das Format in TIME STAMP FORMAT ändern, werden zusätzlichen Schaltflächen in dem Dialogfenster angezeigt, um anzugeben, wie die Uhrzeit gespeichert werden soll.
- **Speichern von zwei Werten in einer Zeile:** In der dritten und vierten Transaktion des Objekts To File wird eine konstante Textzeichenfolge gespeichert, gefolgt von einem Real-Wert. In der dritten Transaktion geben Sie beispielsweise "Mean: " B im Ausdrucksfeld des Fensters I/O Transaction ein (sofern der Mittelwert am Eingangs-Pin B anliegt).
- **Extrahieren eines Werts aus einer Datei:** Zum Ermitteln des Mittelwerts und der Standardabweichung senden Sie zunächst einen Befehl EXECUTE REWIND, um den Lesezeiger an den Anfang zu positionieren. Verwenden Sie anschließend NULL mit dem richtigen Format, um eine READ-Transaktion über den Zeitstempel und den Real-Array hinaus auszuführen. (Dadurch werden die eingelesenen Werte gelöscht, statt sie in einem Ausgangsanschluss abzulegen.) Schließlich lesen Sie die beiden letzten Zeilen in der Datei als Zeichenfolgen ein.
- **Junction:** Verwenden Sie das Objekt Flow ⇒ Junction, um mehrere Ausgänge zu einem einzigen Eingang zu verbinden, beispielsweise zum Verbinden der Ausgänge mean und sdev zur Anzeige Logging AlphaNumeric.

# **Datensätze**

# **Manipulieren von Datensätzen**

## **Manipulieren von Datensätzen, Schritt 1**

Erstellen Sie einen Datensatz mit drei Feldern, die eine Ganzzahl enthalten, die aktuelle Uhrzeit als Zeichenfolge und einen Array aus vier Real-Elementen. Die Felder sollen die Namen int, daytime und rarry haben. Fügen Sie diesen Datensatz mit einem anderen, der eine Zufallszahl zwischen 0 und 1 enthält, und einer Wellenform zusammen. Benennen Sie diese Felder rand und wave.

# **Lösung—Manipulieren von Datensätzen, Schritt 1**

Der resultierende Datensatz sollte fünf Felder enthalten, wie in Abbildung A-27 gezeigt.

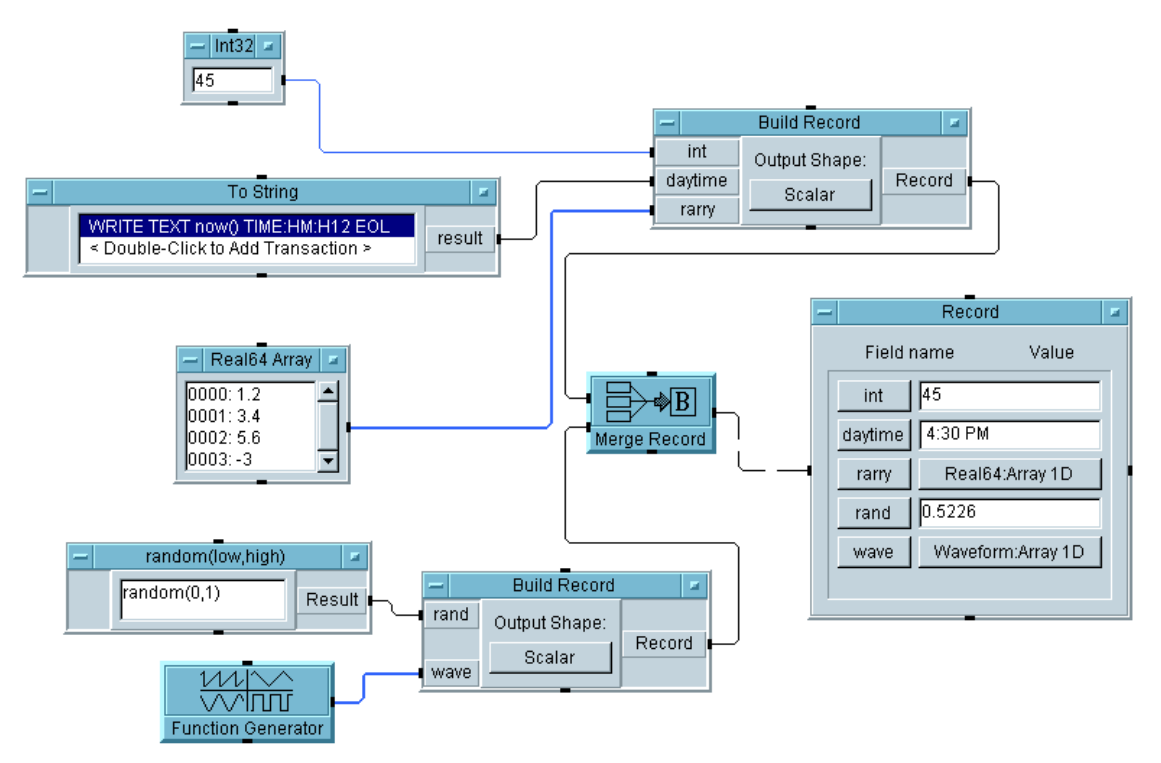

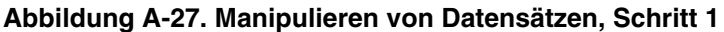

- Zeitstempel: Verwenden Sie die Funktion now() im Objekt To String, um Ihren Zeitstempel für dieses Programm zu erstellen. Anschließend können Sie das Format angeben.
- **Konfigurieren einer Datenkonstanten als Array:** Ein beliebiger Datentyp im Menü Data  $\Rightarrow$  Constant kann zu einem Array werden, indem Sie Properties und anschließend unter Konfiguration die Option 1D Array auswählen. Die Größe kann hier eingegeben werden,

oder Sie können bei der Eingabe von Werten die **Eingabetaste** drücken, um weitere Werte anzuhängen.

- **Benennen von Feldern:** Durch Umbenennen der Eingangsanschlüsse am Objekt Build Record können Sie Ihrem Datensatz spezifische Feldnamen zuweisen wie beispielsweise int, rand und wave.
- **Der Eingang "Default Value Control":** Eine Record Constant bildet ein hervorragendes interaktives Anzeigeobjekt, wenn Sie einen Default Value Control-Pin für die Steuerung der Standardwerte hinzufügen. Die Record Constant konfiguriert sich automatisch selbst für den Datensatz, den sie empfängt.

#### **Manipulieren von Datensätzen, Schritt 2**

Verwenden Sie einen bedingten Ausdruck in einem Formula-Objekt, um den Zufallswert in dem Datensatz zu testen, und zeigen Sie entweder den Wert oder eine Textzeichenfolge an. Wenn der nächste Wert niedriger als 0.5 ist, zeigen Sie den Zufallswert an; geben Sie andernfalls eine Textzeichenfolge "More than 0.5" aus. Extrahieren Sie als nächstes nur die Uhrzeit und die Wellenform.

#### **Tipp**

Verwenden Sie kein Formula-Objekt zum Extrahieren der Uhrzeit und der Wellenform. Zeigen Sie diesen Datensatz mit einem AlphaNumeric-Objekt an.

## **Lösung—Manipulieren von Datensätzen, Schritt 2**

Abbildung A-28 zeigt das Manipulieren von Datensätzen, Schritt 2.

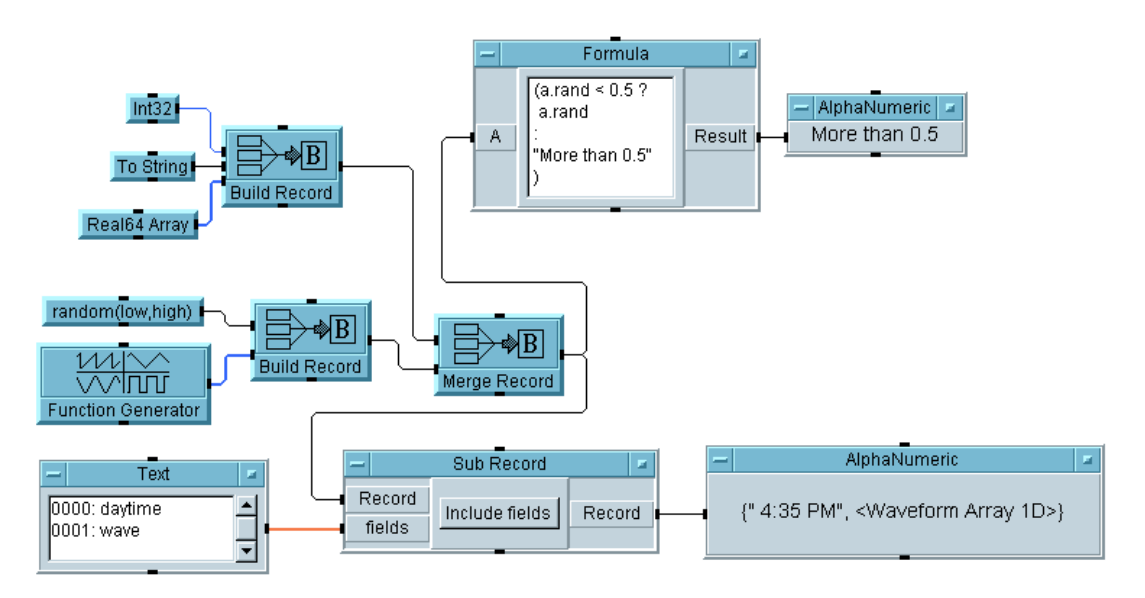

#### **Abbildung A-28. Manipulieren von Datensätzen, Schritt 2**

- **Verwenden eines bedingten Ausdrucks:** VEE unterstützt einen bedingten Ausdruck; dies bietet eine effiziente Möglichkeit, eine If-Then-Else-Aktion zu implementieren. Der bedingte Ausdruck in diesem Formula-Objekt wird als "triadischer Ausdruck" bezeichnet. Er lautet (a.rand < 0.5? a.rand: "More than 0.5"). Beachten Sie, dass es sich dabei um einen einzigen vollständigen Ausdruck handelt; Sie können diesen Ausdruck mit Zeilenendezeichen im Formula-Objekt wir gezeigt schreiben. Wenn das Formula-Objekt mehrere Ausdrücke enthält, werden die Ausdrücke durch Semikolons (;) getrennt.
- **Das Objekt "Sub Record" (Teildatensatz):** Beachten Sie den Text-Array der Felder an den Eingangs-Pins des Sub Record. Wenn Sie das Objekt Sub Record so konfigurieren, dass es Felder enthält, gibt es einen Datensatz aus, der nur die angegebenen Felder enthält.

#### **Manipulieren von Datensätzen, Schritt 3**

Ersetzen Sie den ganzzahligen Eingang für das erste Feld durch ein Objekt For Count und durchlaufen Sie 10 Iterationen. Vergewissern Sie sich, dass Sie bei jeder Iteration einen "ping" auf den Zufallszahlen-Generator und auf die Uhrzeitfunktion ausführen. Senden Sie den vollständigen Datensatz an ein Objekt To DataSet. Rufen Sie in einem separaten Thread alle Datensätze aus dem Dataset auf, in dem der Zufallswert größer als 0.5 ist. Legen Sie die resultierenden Datensätze in einer Datensatzkonstanten ab.

## **Tipp**

Sie benötigen einen Steuer-Pin für einen Default Value (Standardwert ) am Objekt Record Constant .

#### **Lösung—Manipulieren von Datensätzen, Schritt 3**

Abbildung A-29 zeigt eine Lösung zum Manipulieren von Datensätzen, Schritt 3.

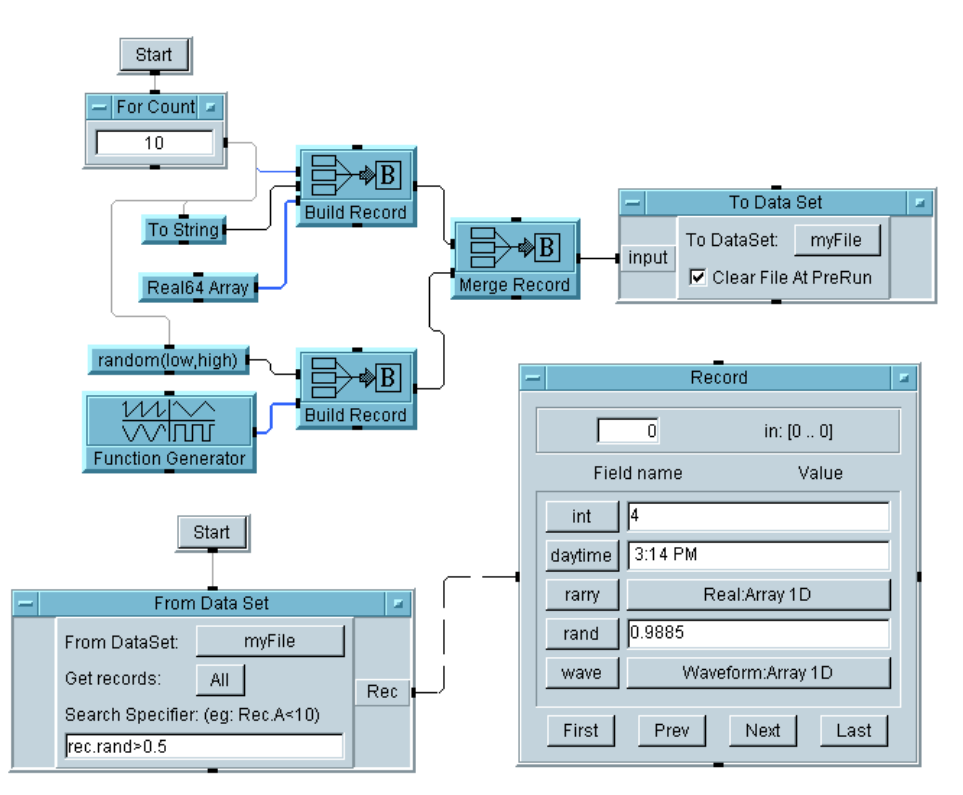

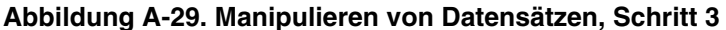

- **Das Objekt "To DataSet":** Die Option Clear File at PreRun löscht nur die Datei, bevor zum ersten Mal Daten gesendet werden. Beachten Sie, dass das Programm 10 verschiedene Datensätze sequenziell an die gleiche Datei sendet, die an die Datei angehängt werden.
- Das Objekt "From DataSet": Dieses Objekt wird so konfiguriert, dass es alle Datensätze abruft, bei denen das Feld rand größer als 0.5 ist. In diesem Fall erfüllen fünf der zehn Datensätze dieses Kriterium, und der erste Datensatz wird mit der Indexnummer 0 angezeigt,

# **Sequenzieren von Tests**

# **Verwenden des Test-Sequencer, Schritt 1**

Erstellen Sie eine einfache UserFunction mit dem Namen UpperLimit als Einblendfenster mit einem Real64 Slider und einem Objekt Confirm (OK). Senden Sie die Ausgabe des Slider an eine globale Variable mit dem Namen UpLimit und auch an einen Ausgangsanschluss. Erstellen Sie ein Sequencer-Objekt und konfigurieren Sie test1 im Sequencer als EXEC-Transaktion, die UpperLimit aufruft.

Erstellen Sie eine weitere Funktion mit dem Namen AddRand, die den Test simuliert, den Sie aufrufen können. Diese Funktion sollte einen Eingangswert zu einem Zufallswert (0 bis 1) addieren. Sie hat einen Eingangs-Pin und einen Ausgangs-Pin.

Erstellen Sie vom Sequencer aus test2, um AddRand aufzurufen und eine Null zu senden. Testen Sie den Rückgabewert und vergleichen Sie ihn mit einem Grenzwert, der kleiner ist als der globale UpLimit-Wert. Falls der Test erfolgreich ist, geben Sie "PASS" + test2.result zurück. Schlägt der Test fehl, geben Sie "FAILED" + test2.result zurück. Legen Sie eine Alphanumeric-Anzeige am Return-Pin des Sequencer ab.

Führen Sie nach dem Sequencer-Objekt einen "Ping" auf das Objekt Get Variable (UpLimit) und eine weitere Alphanumeric-Anzeige aus. Führen Sie das Programm mehrmals aus.

## **Lösung—Verwenden des Test-Sequencer, Schritt 1**

Abbildung A-30 zeigt eine Lösung für den ersten Schritt zur Verwendung des Sequencer.

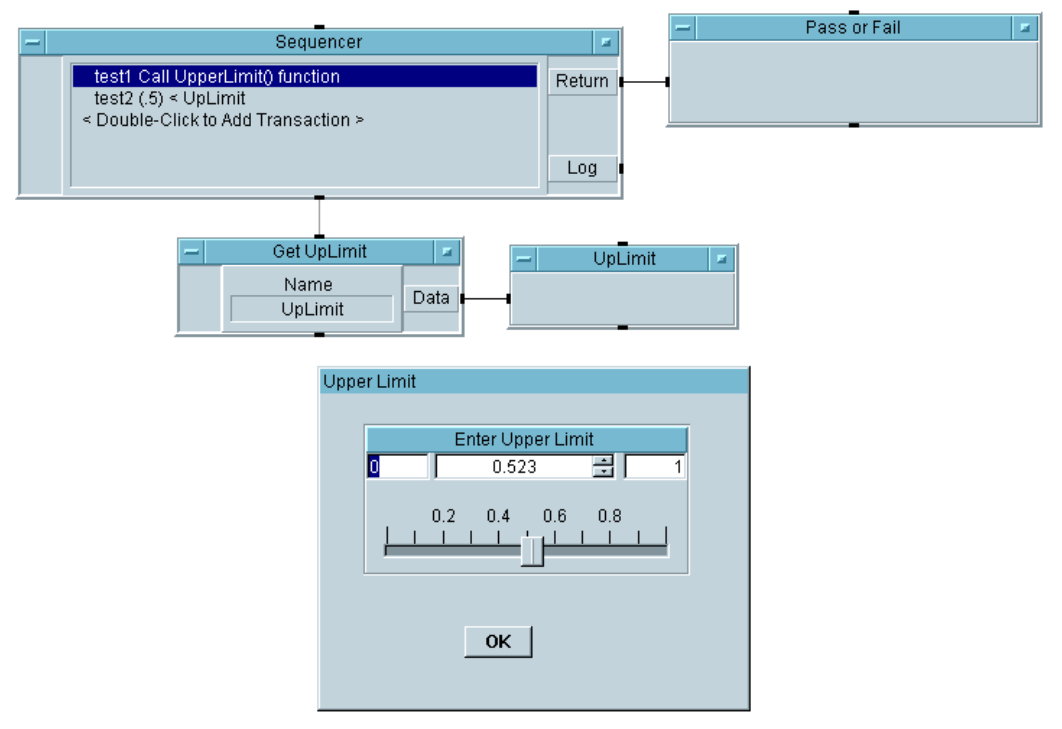

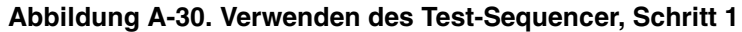

- **Einstellen von globalen Variablen mit einer UserFunction:** Eine typische Verwendung der ersten Sequencer-Transaktion ist der Aufruf einer UserFunction, die die Globalen Variablen festlegt wie in diesem Fall. Anschließend können Sie diese Variablen in allen nachfolgenden Tests verwenden, wie hier gezeigt.
- **Der Return-Pin des Sequencer:** Der Return-Pin in diesem Beispiel liefert eine Meldung PASS oder FAIL (erfolgreich oder fehlgeschlagen) sowie den Testwert. Sie können mit diesem Pin eine beliebige Meldung und einen Wert aus einem bestimmten Test liefern.

# Zusätzliche Übungen **Sequenzieren von Tests**

#### **Verwenden des Test-Sequencer, Schritt 2**

Inaktivieren Sie den ersten Test. Wenn Sie die globale Variable nicht auch ein einer anderen Stelle benötigen, können Sie die Funktion UpperLimit direkt aufrufen. Ändern Sie test2, sodass der Rückgabewert von AddRand(0) mit dem Ergebnis der Funktion UpperLimit verglichen wird.

**Tipp:** Verwenden Sie zum Inaktivieren des ersten Tests das Fenster Sequencer Transaction, wie in Abbildung A-31 gezeigt.

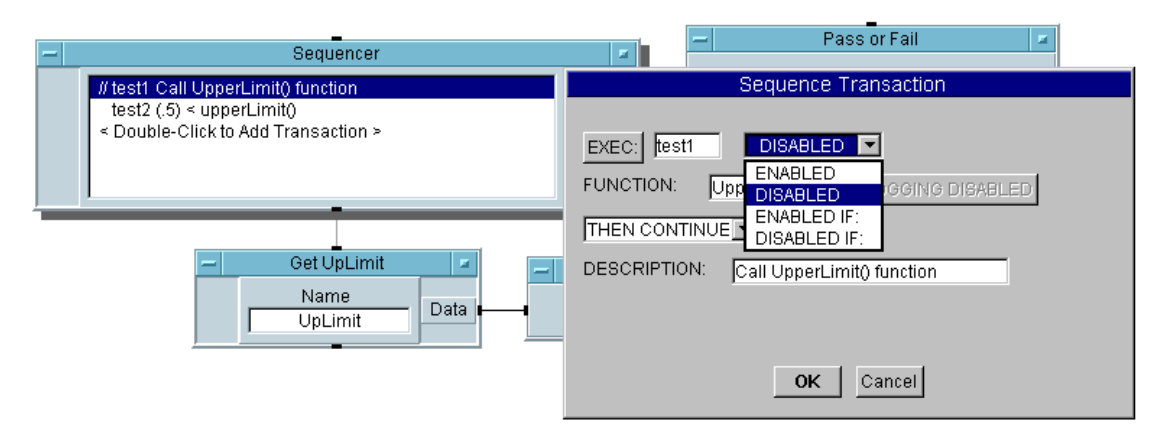

**Abbildung A-31. Inaktivieren des ersten Tests in der Sequenz**

Beachten Sie, dass in Abbildung A-31 der erste Test im Sequencer mit den beiden Schrägstrichen "auskommentiert" und damit inaktiviert ist.

# **Lösung—Verwenden des Test-Sequencer, Schritt 2**

Abbildung A-32 zeigt eine Lösung zur Verwenden des Test-Sequencer, Schritt 2.

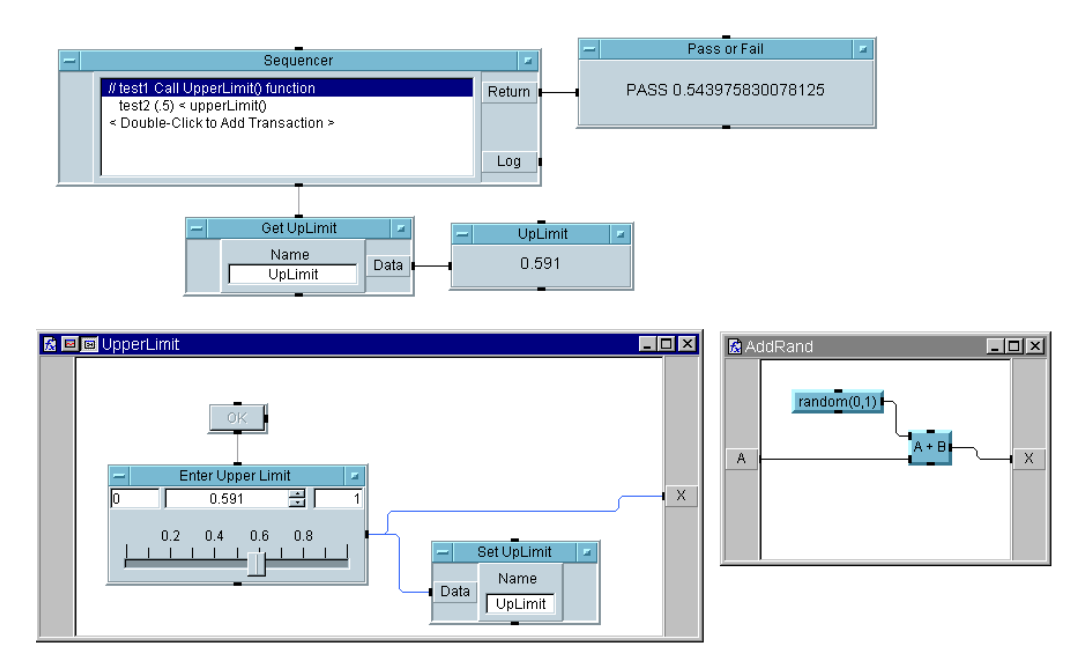

#### **Abbildung A-32. Verwenden des Test Sequencer, Schritt 2**

**Wichtige Punkte**

 **Die UserFunction in einem Ausdrucksfeld:** In diesem Beispiel können Sie, statt ein Testergebnis mit der Variablen UpLimit zu vergleichen, den Funktionsnamen UpperLimit() in dem Ausdrucksfeld eingeben, in das die Variable geschrieben wird.

# Zusätzliche Übungen **Sequenzieren von Tests**

#### **Verwenden des Test Sequencer, Schritt 3**

Bearbeiten Sie die Transaktion test2 Sequencer, die die VEE-Funktion random (0,1) aufruft. Vergleichen Sie das Ergebnis mit einem Grenzwert kleiner als 0.5. Schneiden Sie die Transaktion test1 aus und fügen Sie sie ein, bis Sie insgesamt vier Tests haben.

Erstellen Sie ein Programm, mit dem der Sequencer fünf Mal ausgeführt wird. Zeichnen Sie die Daten in einem Dataset von Datensätzen auf, und erfassen Sie die Daten in einem Array. Ermitteln Sie mit diesem Array den kleinsten und größten Wert, den Mittelwert und die Standardabweichung der Ergebnisse des zweiten Tests.

# **Lösung—Verwenden des Test Sequencer, Schritt 3**

Abbildung A-33 zeigt eine Lösung für Schritt 3.

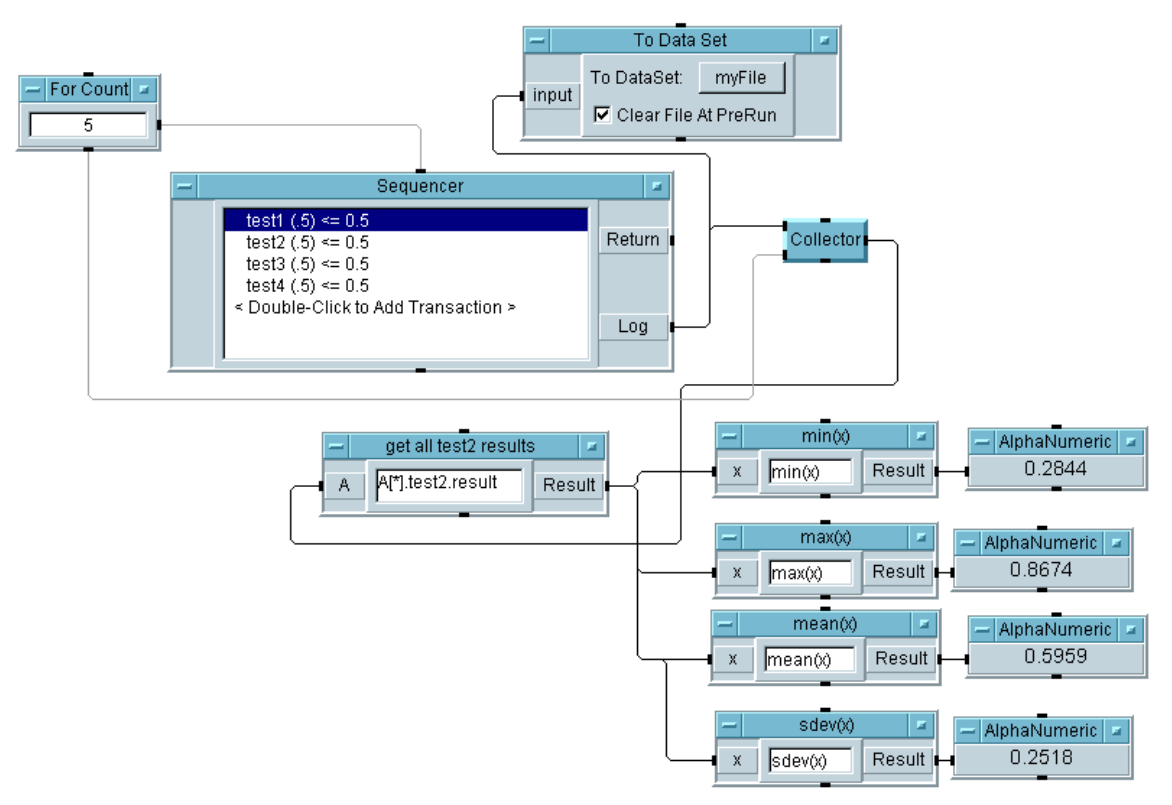

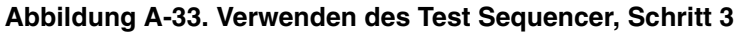

#### **Wichtige Punkte**

 **Das Datenformat für mehrere Durchläufe des Sequencer (erster Thread):** Wenn der Sequencer ein Mal ausgeführt wird, gibt er einen Record of Records (Datensatz aus Datensätzen) aus. Der erste Datensatz enthält Feldnamen, die den Testnamen entsprechen, anschließend enthält jedes Feld einen Datensatz mit den verschiedenen Datenteilen für diesen bestimmten Test. Wenn der Sequencer mehrmals ausgeführt wird, kann jeder Record of Records einem Array hinzu-

# Zusätzliche Übungen **Sequenzieren von Tests**

gefügt werden; diese Arrays können anschließend untersucht werden. Wenn Sie das Format *<record>[\*].<record>.<field>* im Formula-Objekt verwenden, erhalten Sie einen Array aus Daten. In diesem Fall erhalten Sie einen Array aus Real-Werten mit den Testergebnissen aus fünf Durchläufen von test2. Sie können anschließend den kleinsten und größten Wert, den Mittelwert und die Standardabweichung aus diesem Array ermitteln. Sie können auch einen einzelnen Durchlauf von test2 angeben, indem Sie ein bestimmtes Element im Array der Records of Records angeben. Wenn Sie beispielsweise das Ergebnis des ersten Durchlaufs von test2 erhalten wollen, verwenden Sie den Ausdruck: A[0].test2.result.

#### **Verwenden des Test Sequencer, Schritt 4**

Fügen Sie dem Aufzeichnungs-Datensatz ein Zeitstempelfeld hinzu. Fügen Sie eine Verzögerung hinzu, sodass jeder Schritt mit einer Sekunde Abstand erfolgt. Rufen Sie in einem separaten Thread alle Ergebnisse von test2 ab und senden Sie sie an eine Datensatzkonstante.

#### **Tipps**

- **Das Objekt "Delay" (Erster Thread):** Dieses Objekt enthält den Ausführungsablauf für die angegebene Anzahl von Sekunden. Hier wird es verwendet, um sicherzustellen, dass sich die Werte der Zeitstempel zwischen den einzelnen Durchläufen des Sequencer unterscheiden.
- **Hinzufügen eines Zeitstempels:** Öffnen Sie zum Hinzufügen eines Zeitstempels das Sequencer-Objektmenü und wählen Sie das Register Properties ⇒ Logging aus, um Record Fields to Log ⇒ Time Stamp zu markieren. [Abbildung A-34](#page-574-0) zeigt das Register Properties ⇒ Logging.

<span id="page-574-0"></span>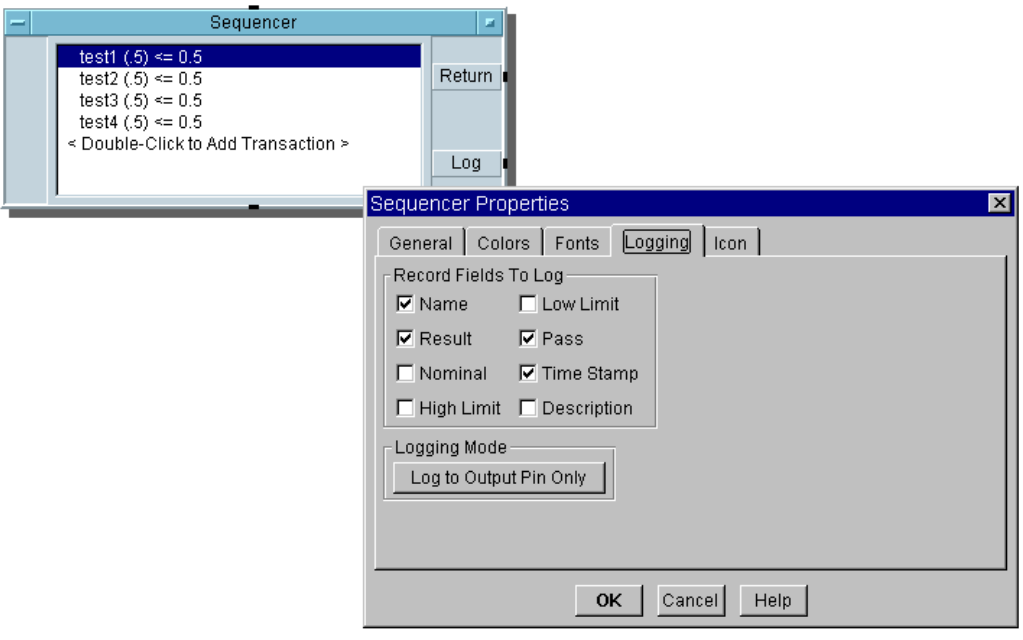

#### **Abbildung A-34. Hinzufügen eines Zeitstempels zum Aufzeichnungs-Datensatz**

# Zusätzliche Übungen **Sequenzieren von Tests**

#### **Lösung—Verwenden des Test Sequencer, Schritt 4**

Abbildung A-35 zeigt eine Lösung für Schritt 4 von "Verwenden des Test Sequencer".

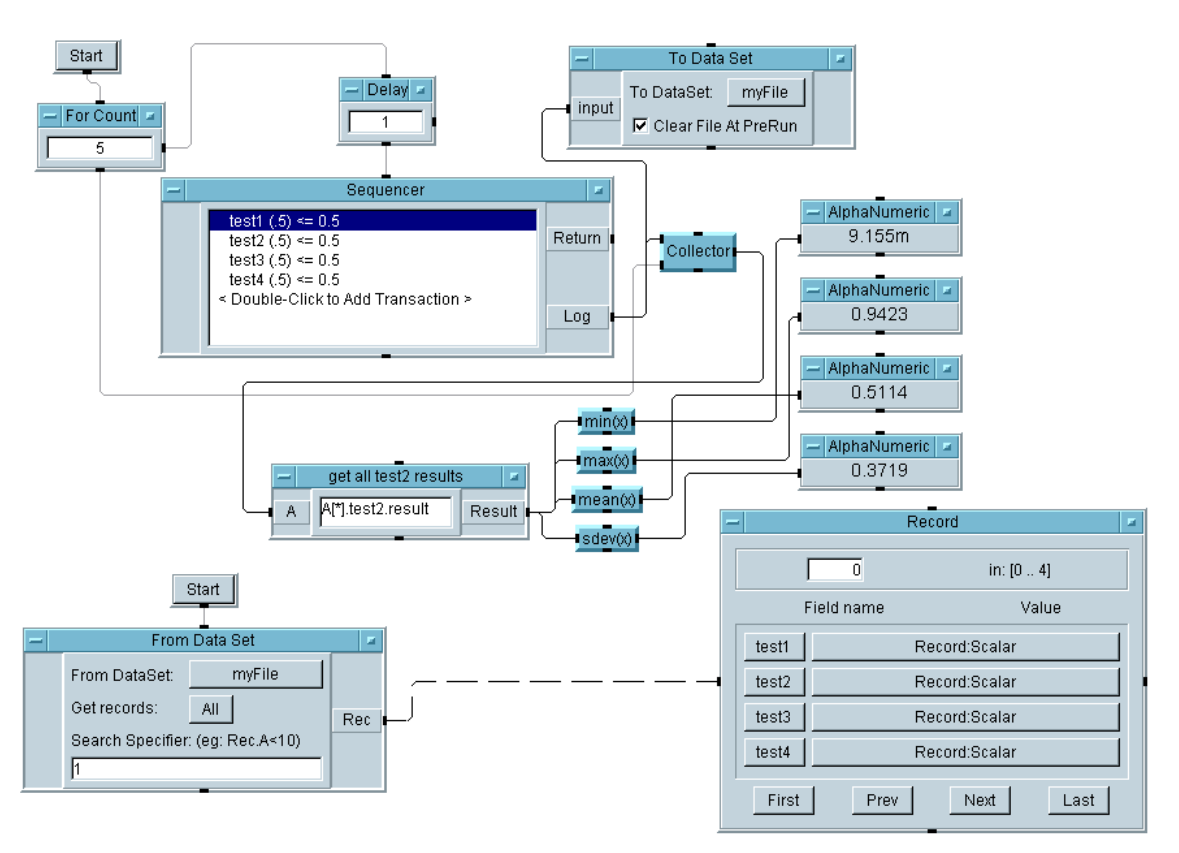

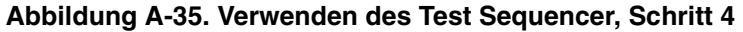

#### **Tipp:**

Klicken Sie zum Anzeigen eines Datensatzes das Feld Record ⇒ Record: Scaler für einen der Tests an, um das Dialogfenster Record Field Data anzuzeigen. [Abbildung A-36](#page-576-0) zeigt das Dialogfenster Record Field Data.
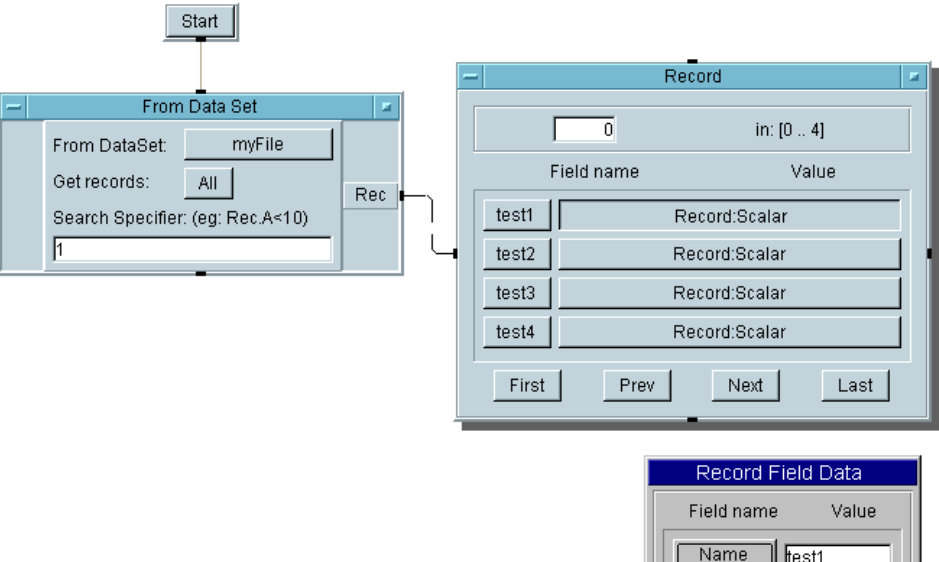

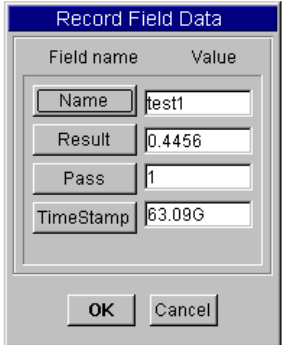

#### **Abbildung A-36. Markieren eines Datensatzes**

#### **Verwenden des Test Sequencer, Schritt 5**

Geben Sie die Zeitstempelfelder aus den Datensatzfeldern an eine Logging Alphanumeric-Anzeige aus.

**Tipp:** Verwenden Sie vier Formula-Objekte (einen für jeden Test). Zum Anzeigen aller vier Formula-Ergebnisse in einer Logging Alphanumeric-Anzeige fügen Sie ein Junction-Objekt hinzu. Verwenden Sie ein Objekt To String zum Formatieren des 63G-Zeitstempelwerts in eine leichter lesbare Zeichenfolge.

### Zusätzliche Übungen **Sequenzieren von Tests**

#### **Lösung—Verwenden des Test Sequencer, Schritt 5**

Abbildung A-37 zeigt den Programm-Thread zum Ausgaben der Zeitstempel an eine Anzeige, Schritt 5 von "Verwenden des Test Sequencer".

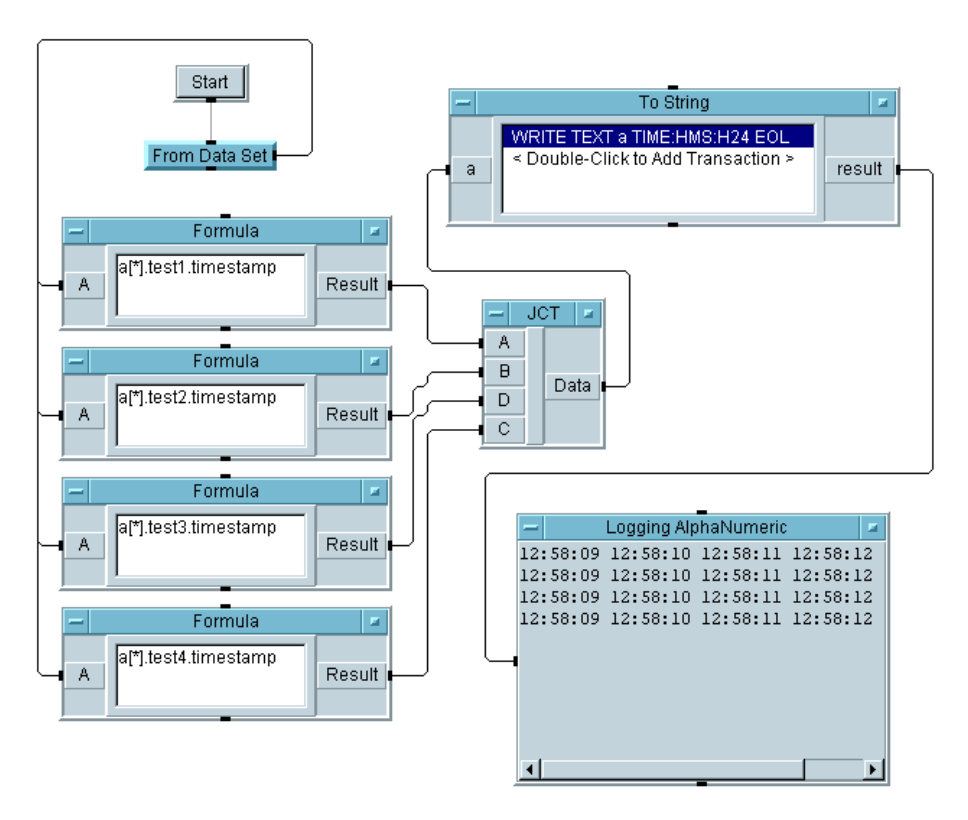

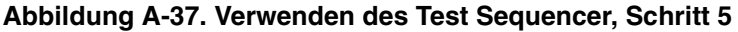

#### **Wichtige Punkte**

 **Umwandeln der Zeitstempelformate:** Das Objekt To String vor Logging AlphaNumeric wandelt die Zeitstempel aus einem Real-Format in ein Time Stamp-Format um, sodass sie besser lesbar sind.

#### **Verwenden des Test Sequencer, Schritt 6**

Wenn der Sequencer viele Tests umfasst, kann es sehr aufwändig sein, viele einzelne Formula-Objekte mit Verbindung zu einem Junction-Objekt zu verwenden. Sie können stattdessen eine Formula verwenden, die einen Ausdruck enthält, zur Ausführungszeit einen Ausdruck generieren und eine Schleife durch die möglichen Ausdrücke durchlaufen.

Das Beispiel generiert zunächst die Ausdrucks-Zeichenfolgen.

Verwenden Sie in einem separaten Thread eine Schleife ("Loop") und eine Formula, um eine Testausdrucks-Zeichenfolge zu generieren. Geben Sie die Informationen als Zeichenfolge in einer Logging Alphanumeric-Anzeige aus. Die in der Formula generierte Zeichenfolge sollte "a[\*].test<x>.timestamp" lauten, wobei <x> von 1 bis 4 reicht.

#### **Lösung—Verwenden des Test Sequencer, Schritt 6**

Abbildung A-38 zeigt eine Lösung für Schritt 6.

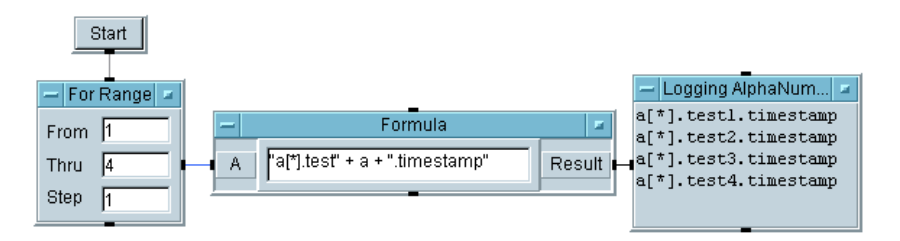

#### **Abbildung A-38. Verwenden des Test Sequencer, Schritt 6**

#### **Verwenden des Test Sequencer, Schritt 7**

Verwenden Sie jetzt die in Schritt 6 erstellte Schleife und die the Formula, und ersetzen Sie die vier Formulas und die Junction im vorigen Schritt durch die Schleife und Formula. Außerdem soll die erstellte Zeichenfolge ausgewertet werden. Senden Sie die generierte Zeichenfolge (den Ausdruck "a[\*].test<x>.timestamp") an eine Formula, die zur Ausführungszeit ausgewertet werden soll.

### Zusätzliche Übungen **Sequenzieren von Tests**

### **Tipps**

 **Formula-Steuer-Pin am Formula-Objekt:** Die auszuwertende Formula wird von der Formula in der Schleife generiert. Sie können ein zweites Formula-Fenster mit einem Steuereingang für seinen Formula-Ausdruck erstellen. Der Ausdruck, den die zweite Formula auswertet, wird zur Ausführungszeit generiert.

#### **Lösung—Verwenden des Test Sequencer, Schritt 7**

Abbildung A-39 zeigt eine Lösung für Schritt 7.

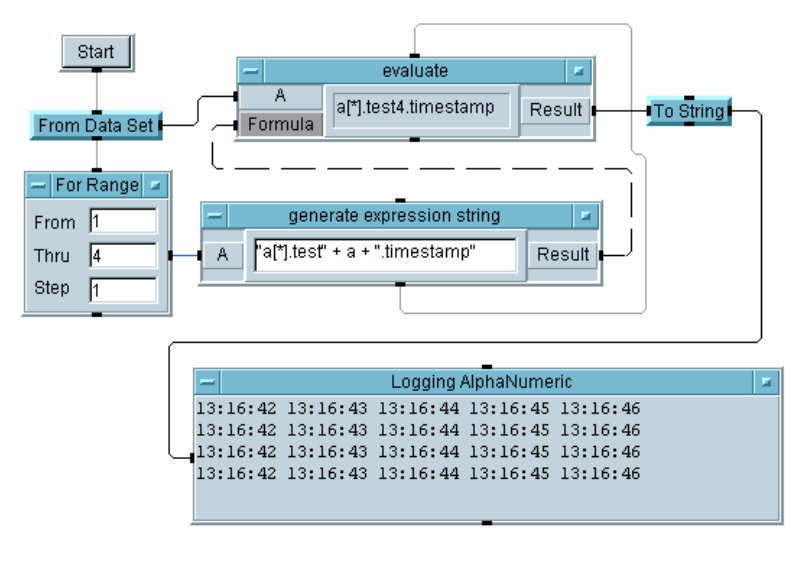

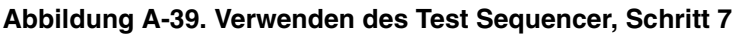

### **Wichtige Punkte**

- Das Objekt To String wird noch immer verwendet, um den Real64-Wert im Zeitstempelformat zu formatieren.
- Beachten Sie die Sequenzlinie zwischen der ersten Formula ("Generierung") und der zweiten Formula ("Auswertung"). Auf diese Weise wird sichergestellt, dass die zweite Formula nicht ausgeführt wird, bis sie die neue auszuwertende Zeichenfolge erhält.

### **Verwenden des Test Sequencer, Schritt 8**

Zeigen Sie nur die Datensätze an, in denen Test 1 erfolgreich war und Test 2 fehlgeschlagen ist.

#### **Lösung—Verwenden des Test Sequencer, Schritt 8**

Abbildung A-40 zeigt eine Lösung für den letzten Schritt beim Verwenden des Test Sequencer.

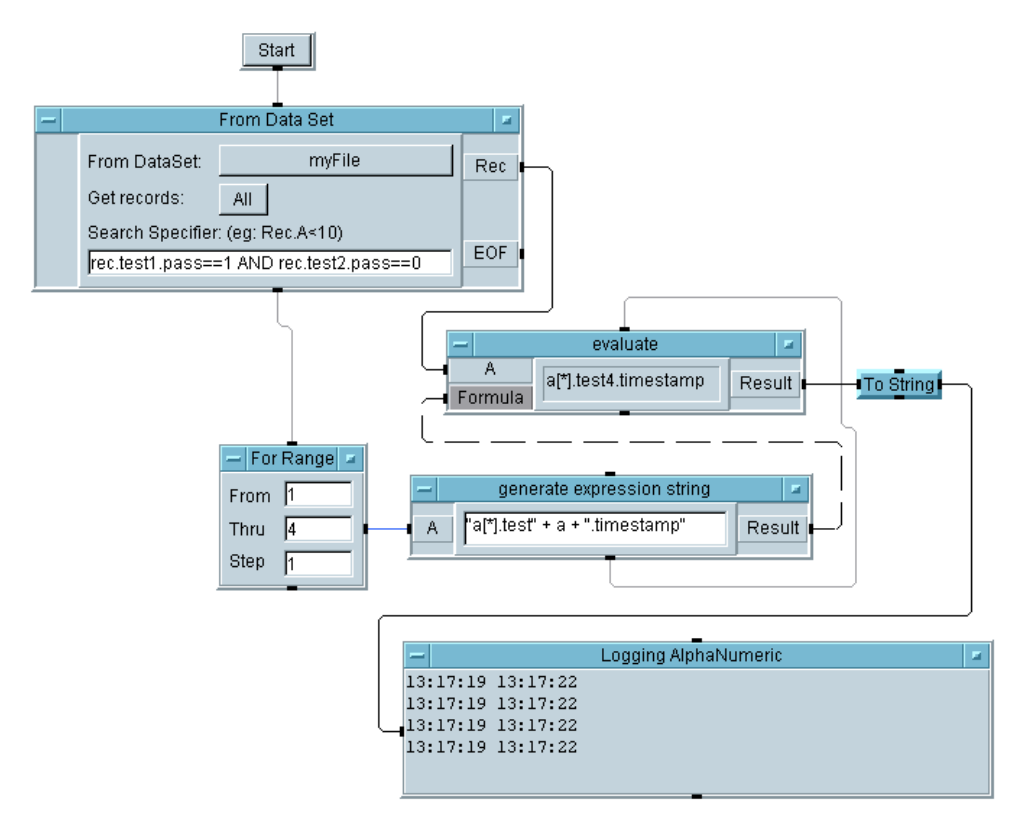

**Abbildung A-40. Verwenden des Test Sequencer, Schritt 8**

Zusätzliche Übungen **Sequenzieren von Tests**

#### **Wichtige Punkte**

- **Der EOF-Pin am Objekt "From Data Set" (zweiter Thread):** Der EOF-Pin wird hinzugefügt, falls keine Datensätze vorliegen, die die Kriterien erfüllen. In diesem Fall löst der EOF-Pin aus, statt dass VEE das Programm mit einer Fehlermeldung anhält.
- **Der bedingte Ausdruck im Objekt "From Data Set" (Zweiter Thread):** Der Ausdruck lautet *(Rec.test1.pass==1) OR (Rec.test2.pass== 0)* mit jeweils dem gleichen Format *<Datensatz>.<Datensatz>.<Feld>*. Rec ist der Name der einzelnen Datensätze in dem Dataset beim Lesen und Testen. Test1 und test2 geben an, welche Tests VEE untersuchen soll, und der übergebene Feldname ist der Standardname für den Pass-Fail-Indikator (1 oder 0), der von VEE zugeordnet wird. (Sie aktivieren oder inaktivieren verschiedene Felder für alle Tests durch Auswählen des Registers Logging im Fenster Sequencer Properties.)

<span id="page-582-0"></span>**Glossar**

# **[Glossar](#page-582-0)**

In diesem Glossar werden die im vorliegenden Handbuch definierten Begriffe definiert. Ein vollständiges Glossar der VEE-Begriffe können Sie über Help ⇒ Contents and Index abrufen. Wählen Sie daraufhin Reference und anschließend Glossary aus. Klicken Sie in diesem Glossar einen Begriff an, um seine Definition anzuzeigen. Wenn Sie die Definition gelesen haben, klicken Sie eine beliebige Stelle an, um den Text zu löschen.

#### **Abgeblendete Funktion**

Eine Menüfunktion, die grau statt schwarz angezeigt wird; dies weist darauf hin, dass die Funktion nicht aktiv oder nicht verfügbar ist. Dialogfensterelemente wie Schaltflächen, Auswahlkästchen oder Radioschaltflächen können ebenfalls abgeblendet sein.

#### **Anklicken**

Drücken und Loslassen der Maustaste. Durch Anklicken wird normalerweise eine Menüfunktion oder ein Objekt im VEE-Fenster ausgewählt. Siehe auch **Doppelklicken** und **Ziehen**.

#### **Anschluss**

Die interne Darstellung eines Pins, die Informationen zu dem Pin und dem an diesem Pin anliegenden Datencontainer anzeigt. Klicken Sie einen Anschluss doppelt an, um die Containerinformationen anzuzeigen.

#### **Ansichten**

VEE zeigt ein Programm in einer von zwei Ansichten an: Die Fensteransicht bietet eine Benutzerschnittstelle zu einem VEE-Programm, und die Detailansicht bietet ein Fenster zur Entwicklung eines VEE-Programms.

#### **Arbeitsbereich**

Ein Bereich im Hauptfenster (oder den Fenstern UserObject und UserFunction), in dem Sie VEE-Objekte platzieren und verbinden, um ein VEE-Programm zu erstellen.

### **Arbeitsbereich**

Ein Bereich im VEE-Fenster, das die Programmier- oder Bearbeitungsfenster wie Hauptfenster, UserObject und UserFunction enthält. Diese Fenster enthalten Arbeitsbereiche, in denen Sie VEE-Objekte platzieren und verbinden.

### **Ausdruck**

Eine Gleichung in einem Eingabefeld, die Namen von Eingangsanschlüssen, globalen Variablen, mathematischen Funktionen und benutzerdefinierte Funktionen enthalten kann. Ein Ausdruck wird zur Ausführungszeit ausgewertet. Ausdrücke sind zulässig in den Objekten Formula, If/Then/Else, Get Values, Get Field, Set Field, Sequencer sowie in Dialogfenster- und in E/A-Transaktionsobjekten.

### **Ausschneidepuffer**

Der Puffer, der die Objekte enthält, die Sie ausschneiden oder Kopieren. Sie können das Objekt anschließend mit der Schaltfläche Einfügen in der Symbolleiste (Edit ⇒ Paste) wieder in den Arbeitsbereich einfügen.

#### **Auswählen**

Auswählen eines Objekts, einer auszuführenden Aktion oder eines Menüelements. Normalerweise wählen Sie etwas mit der Maus aus.

#### **Auswahlfeld**

Ein Feld in einem Objekt- oder Dialogfenster, das die Auswahl in einer Dropdown-Liste ermöglicht.

#### **Auswahlkästchen**

Ein leicht zurückgesetztes Rechteck in VEE-Menüs und Dialogfenstern, über das Sie eine Einstellung auswählen können. Wenn Sie zum Auswählen das Kästchen anklicken, wird darin ein Häkchen angezeigt, um darauf hinzuweisen, dass eine Auswahl getroffen wurde. Zum Abbrechen der Einstellung klicken Sie das Kästchen einfach erneut an.

#### **Clone**

Ein Menüelement in den VEE-Objektmenüs, mit dem Objekte und ihre Verbindungen dupliziert werden. Beim Klonen wird eine Kopie der Objekte und Verbindungen im Einfügepuffer abgelegt. Mit Clone werden alle Attribute der geklonten Objekte einschließlich Pins, Parameter und Größe kopiert.

#### **Container**

Siehe **Datencontainer**.

#### **Cursor**

Ein Zeiger (Zirkumflex) in einen Eingabefeld, das anzeigt, wo alphanumerische Daten erscheinen, wenn Sie Informationen über die Tastatur eingeben.

#### **Datencontainer**

Das Datenpaket, das über die Leitungen übertragen und von den Objekten verarbeitet wird. Jeder Datencontainer enthält Daten und den Datentyp, die Datenform und die Zuordnungen (sofern vorhanden).

#### **Datenausgangs-Pin**

Ein Verbindungspunkt an der rechten Seite eines Objekts, der den Datenfluss an das nächste Objekt weiterleitet und die Ergebnisse der Operation des ersten Objekts an das nächste Objekt weiterleitet.

#### **Dateneingangs-Pin**

Ein Verbindungspunkt an der linken Seite eines Objekts, der den Datenfluss in ein Objekt hinein ermöglicht.

#### **Datenfluss**

Der Verlauf der Daten durch und zwischen den VEE-Objekten. Daten fließen von links nach rechts durch Objekte; ein Objekt wird jedoch erst ausgeführt, wenn an allen seinen Dateneingangs-Pins Daten anliegen. Daten werden vom Datenausgangs-Pin eines Objekts an den Dateneingangs-Pin des nächsten Objekts weitergegeben. Der Datenfluss ist der wichtigste Faktor, der die Ausführung eines VEE-Programms festlegt.

### **Datenform**

Jeder Datencontainer hat eine Form und einen Typ. Die Datenform kann ein Skalar oder ein Array mit einer oder mehreren Dimensionen sein. In VEE wird ein eindimensionaler Array als "Array 1D" bezeichnet, ein zweidimensionaler Array als "Array 2D" usw.

### **Datentyp**

Jeder Datencontainer hat einen Typ und eine Form. VEE unterstützt eine Vielzahl von Datentypen einschließlich Text, Real64, Real32 und Int32.

### **Detailansicht**

Die Ansicht eines VEE-Programms, die alle Objekte und die Verbindungslinien zeigt.

### **Direct I/O (Objekt)**

Ein Objekt zur Instrumentensteuerung, das VEE eine direkte Steuerung eines Instruments ohne einen Instrumententreiber ermöglicht.

### **Doppelklicken**

Zweimaliges Drücken und Loslassen der Maustaste in schneller Folge. Das Doppelklicken ist meist eine Abkürzung zum Auswählen und Ausführen einer Aktion. Wenn Sie beispielsweise unter File ⇒ Open doppelt auf einen Dateinamen klicken, wird die Datei ausgewählt und geöffnet.

### **Dropdown-Liste**

Eine Liste von Auswahloptionen, die durch Anklicken des Pfeils auf der rechten Seite eines Auswahlfelds angezeigt werden kann.

### **Eigenschaften**

Objekteigenschaften sind Attribute von VEE-Objekten, die Sie über Properties im Objektmenü ändern können, beispielsweise Farben, Schriften und Titel.

### **Einblendmenü**

Ein Menü, das aufgerufen wird, wenn Sie mit der rechten Maustaste klicken. Sie können beispielsweise das Menü Edit aufrufen, indem Sie mit der rechten Maustaste einen leeren Bereich im Arbeitsbereich anklicken. Sie können das Objektmenü auch aufrufen, indem Sie mit der rechten Maustaste einen nicht aktiven Bereich des Objekts anklicken.

#### **Eingabefeld**

Ein Eingabefeld ist meist ein Teil eines Dialogfensters oder eines änderbaren Objekts und wird zur Eingabe von Daten verwendet. Der Inhalt eines Eingabefelds kann geändert werden, wenn sein Hintergrund weiß ist.

#### **Einstellungen**

Einstellungen sind Attribute der VEE-Umgebung, die Sie über die Schaltfläche Standardeinstelungen in der Symbolleiste oder über das Menü File ⇒ Default Preferences ändern können. Sie können beispielsweise die Standardfarben und -schriften sowie das Zahlenformat ändern.

#### **Fensteransicht**

Die Ansicht eines VEE-Programms oder eines UserObject bzw. einer UserFunction, in der nur die Objekte angezeigt werden, die der Benutzer zur Ausführung des Programms und zum Anzeigen der resultierenden Daten benötigt. Sie können mithilfe von Fensteransichten eine Bedienerschnittstelle für Ihr Programm erstellen.

#### **Font**

VEE ermöglicht das Ändern der Schriftgröße sowie des Typs zur Anzeige für verschiedene VEE-Objekte, Titel etc.

#### **Gruppenfenster**

Ein Gruppenfenster in Microsoft Windows ist ein Fenster, das Symbole für eine Gruppe von Anwendungen enthält. Jedes Symbol startet eine Anwendung in der Gruppe.

### **Hauptfenster**

Ein Fenster, das den primären Arbeitsbereich enthält, in dem Sie ein VEE-Programm entwickeln. Der Arbeitsbereich für dieses Fenster befindet sich im Arbeitsbereich für das VEE-Fenster.

### **HP-UX**

Das von der Hewlett-Packard Company entwickelte Derivat des UNIX-Betriebssystems.

### **Hypertext**

Ein System zum Verbinden von Themen, über das Sie zu einem verwandten Thema springen können, wenn Sie weitere Informationen aufrufen wollen. In Online-Hilfesystemen werden Hypertext-Verbindungen normalerweise durch unterstrichenen Text gekennzeichnet. Wenn Sie einen solchen Text anklicken, werden die zugehörigen Informationen angezeigt.

### **In Symbolgröße, Schaltfläche**

Eine Schaltfläche in einem Objekt oder im VEE-Fenster, über die das Objekt bzw. das VEE-Fenster auf Symbolgröße verkleinert wird.

### **In Symbolgröße, Schaltfläche**

Eine Schaltfläche in einem UserObject, einer UserFunction oder im Hauptfenster, mit der das UserObject, die UserFunction oder das Hauptfenster auf den gesamten verfügbaren Arbeitsbereich ausgedehnt werden kann.

### **Kaskadierendes Menü**

Ein Untermenü eines Pulldown- oder Einblendmenüs, das weitere Auswahlmöglichkeiten bietet.

### **Komponente**

Eine einzelne Instrumentenfunktion oder ein Messwert in einem VEE-Instrumentenfenster oder einem Komponententreiber. Ein Treiber für einen Voltmeter enthält beispielsweise Komponenten, die den Bereich, die Auslöserquelle und den letzten Lesevorgang aufzeichnen.

### **Komponententreiber**

Ein Instrumenten-Steuerobjekt, das Werte aus speziell ausgewählten Komponenten schreibt oder in diese Komponenten schreibt. Verwenden Sie Komponententreiber zum Steuern eines Instruments mit einem Treiber durch Setzen der Werte weniger Komponenten zu einem Zeitpunkt. (Komponententreiber unterstützen keine Kopplung.)

#### **Kontext**

Eine Ebene des Arbeitsbereichs, die weitere Ebenen der Arbeitsbereiche wie beispielsweise verschachtelte UserObjects enthalten kann, von diesen jedoch unabhängig ist.

### **Menüleiste**

Die Leiste am oberen Rand des VEE-Fensters, das die Titel der Pulldown-Menüs anzeigt, aus denen Sie Befehle und Objekte auswählen können.

### **Objekt**

- i. Ein grafische Darstellung eines Elements in einem Programm, z. B. eines Instruments, eines Steuerelements, einer Anzeige oder eines mathematischen Operators. Ein Objekt wird im Arbeitsbereich platziert und mit anderen Objekten verbunden, um ein Programm zu erstellen.
- ii. Ein Datentyp für die ActiveX-Automatisierung und -Steuerelemente.

### **Objektmenü**

Das einem Objekt zugeordnete Menü, das Funktionen enthält, die mit dem Objekt ausgeführt werden (z. B. Verschieben, Größe ändern, Kopieren und Löschen des Objekts). Klicken Sie zum Abrufen des Objektmenüs die Schaltfläche "Objektmenü" in der linken oberen Ecke des Objekts an, oder klicken Sie mit der rechten Maustaste, während sich der Zeiger auf dem Objekt befindet.

### **Offene Ansicht**

Die Darstellung eines VEE-Objekts, die mehr Details als die Symbolansicht anzeigt. Die meisten Objekte zeigen in der offenen Ansicht Felder an, über die die Arbeitsweise des Objekts geändert werden kann.

### **Panel-Treiber**

Ein Objekt zur Steuerung, das eine Abstimmung aller Funktionseinstellungen im entsprechenden physischen Instrument mit den Einstellungen des Steuerfensters in der offenen Ansicht des Objekts erzwingt.

### **Pin (oder Pins)**

Ein externer Verbindungspunkt an einem Objekt, an dem eine Linie angeschlossen werden kann.

### **Programm**

In VEE ein grafisches Programm, das aus einer Reihe von Objekten besteht, die mit Linien verbunden sind. Das Programm stellt normalerweise eine Lösung zu einem Engineering-Problem dar.

### **Program Explorer**

Eine Einrichtung im VEE-Fenster, die das Untersuchen eines Programms ermöglicht, insbesondere der Teile eines Programms, die auf dem physischen Bildschirm nicht sichtbar sind.

### **Pulldown-Menü**

Ein Menü, das aus der Menüleiste aufgeklappt wird, wenn Sie mit dem Zeiger auf einen Menütitel zeigen und mit der linken Maustaste klicken.

### **Rollpfeil**

Ein Pfeil, der nach dem Anklicken durch eine Liste von Datendateien oder anderen Auswahloptionen im Dialogfenster blättert oder den Arbeitsbereich verschiebt.

### **Schaltfläche**

Ein grafisches Objekt in VEE, das einen beweglichen Schalter oder eine Auswahltaste simuliert. Schaltflächen werden in der Anzeige als leicht erhöhte Tasten dargestellt. Wenn Sie eine Schaltfläche in VEE "drücken" bzw. mit der Maus anklicken, wird eine Aktion ausgeführt.

### **Schaltfläche "Objektmenü"**

Die Schaltfläche in der linken oberen Ecke eines Objekts in der offenen Ansicht; beim Anklicken dieser Schaltfläche wird das Objektmenü geöffnet.

#### **Schiebeleiste**

Ein rechteckiger Balken, der beim Ziehen durch eine Liste von Datendateien oder anderen Auswahloptionen im Dialogfenster blättert oder den Arbeitsbereich verschiebt.

#### **Sequenzausgangs-Pin**

Der *untere* Pin an einem Objekt. Wenn dieser Pin angeschlossen ist, wird er aktiviert, sobald die Ausführung des Objekts und die gesamte Datenweitergabe von diesem Objekt abgeschlossen sind.

#### **Sequenzeingangs-Pin**

Der *obere* Pin an einem Objekt. Wenn dieser Pin angeschlossen ist, wird die Ausführung des Objekts so lange angehalten, bis der Pin einen Container empfängt (bis ein "Ping" ausgeführt wird).

#### **Statusfeld**

Ein Feld mit Informationen, die nicht geändert werden können. Ein Statusfeld sieht aus wie ein Eingabefeld, hat jedoch einen grauen Hintergrund.

#### **Statusleiste**

Eine Zeile am unteren Rand des VEE-Fensters, in der Informationen zum aktuellen Status und zu VEE angezeigt werden.

#### **Symbol**

1. Ein kleine, grafische Darstellung eines VEE-Objekts, beispielsweise eines Instruments, eines Steuerelementes oder einer Anzeige.

2. Ein kleine, grafische Darstellung einer Anwendung, einer Datei oder eines Ordners im Betriebssystem Microsoft Windows und HP-UX (mit VUE).

### **Symbolleiste**

Die rechteckige Leiste am oberen Rand des VEE-Fensters, die Schaltflächen für den schnellen Zugriff auf häufig verwendete Befehle enthält. Über die Schaltflächen werden Befehle in Menüs wie beispielsweise File, Edit, View, Device und Debug ausgeführt.

### **Titelleiste**

Die rechteckige Leiste am oberen Rand der offenen Ansicht eines Objekts oder Fensters, die den Titel des Objekts oder Fensters anzeigt. Sie können die Titelleiste eines Objekts über Properties im Objektmenü ausschalten.

### **Transaktion**

Die Spezifikationen für die von bestimmten Objekten in VEE verwendete Ein- und Ausgabe (I/O). Beispiele hierzu sind die Objekte To File, From File, Sequencer und Direct I/O . Transaktionen erscheinen in der offenen Ansicht dieser Objekte als Texte.

### **UserObject**

Ein Objekt, das eine Gruppe von Objekten zur Ausführung eines bestimmten Zwecks in einem Programm einkapseln kann. Ein UserObject ermöglicht die Anwendung von Top-Down-Design-Techniken beim Erstellen eines Programms und das Erstellen von benutzerdefinierten Objekten, die in einer Bibliothek gespeichert und wiederverwendet werden können.

### **Weitergabe**

Die Regeln, nach denen Objekte und Programme arbeiten bzw. ausgeführt werden. Siehe auch **Datenfluss**.

#### **Windows 95, Windows 98, Windows NT 4.0, Windows 2000**

Von Microsoft Corporation entwickelte Betriebssysteme, unter denen VEE ausgeführt werden kann.

### **Zeiger**

Das grafische Abbild, das der Bewegung der Maus zugeordnet ist. Der Zeiger ermöglicht das Auswählen und bietet Rückmeldungen zu einem bestimmten aktiven Prozess. VEE enthält Zeiger mit verschiedenen Formen für den jeweiligen Verarbeitungsmodus, z. B. Pfeil, Fadenkreuz oder Sanduhr.

### **Ziehen**

Drücken und *gedrückt Halten* einer Maustaste, während die Maus bewegt wird. Durch Ziehen können Komponenten (z. B. ein Objekt oder eine Verschiebeleiste) verschoben werden.

**Index**

#### **Symbole**

\*.c-Dateierweiterung 448 \*.def-Dateierweiterung 448 \*.dll-Dateierweiterung [444](#page-471-0) \*.h-Dateierweiterung [441](#page-468-0), 448 \*.sl-Dateierweiterung 448 \*.vxe.Dateien 411 \*.vxe-Dateien 401 .\*.vee-[Dateierweiterung](#page-467-0) 448 \_cdec1 440 \_stdcall [440](#page-467-0)

#### **Numerisch**

24 Hour Zeitstempelformat [225](#page-252-0)

# **A**

Abmessungen des Array [159](#page-186-0) Abrufen von Daten 377 Abrufen von Da[ten mit dem Objekt](#page-254-0)  "From File" 227 Access Array => Get Values [217](#page-244-0) ActiveX Datentyp Variant [182](#page-209-0) Add to panel [404](#page-431-0) Add Terminal Anschlüsse hinzufügen [51](#page-78-0) Adresse, Schnittstelle [141](#page-168-0) Agilent VEE Ausführ[ungsfluss anzeigen](#page-89-0) [74](#page-101-0) beenden 62 Compiler [451](#page-478-0) Datenfluss anzeigen [74](#page-101-0) Datenfluss im Programm [73](#page-100-0) E/A-Konfiguration speichern [64](#page-91-0) Eingangs-Pin-Verbindungen [84](#page-111-0) Farben und Schriften speichern [64](#page-91-0) Fehlerbehebung [106](#page-133-0) Go To [113](#page-140-0) grafische Programme [im Vergleich zu](#page-31-0)  Text[programmen](#page-57-0) 4 Objekte 30 Objekt-Pins und Anschlüsse [49](#page-76-0) Profiler 459

Programm schließen [66](#page-93-0) Programme ausführen [57](#page-84-0) Speichern von Programmen [62](#page-89-0) Speichern von T[estergebnissen](#page-94-0) [214](#page-241-0) Starten von VEE 67 stoppen [66](#page-93-0) Überblick [3](#page-30-0) Alarm, Bedienerschnittstelle erstellen [411](#page-438-0) Alphanumeric Anzeigen [201](#page-228-0) Alphanumerische Anzeigen Verwenden zur Fehlerbehebung [110](#page-137-0) Ändern Eigenschaften [50](#page-77-0) Einstellungen [47](#page-74-0) Größe eines Objekts [39](#page-66-0) Objektansichten [33](#page-60-0) UserFunction [312](#page-339-0) Anpassen Testdatenanzeigen [204](#page-231-0) Anschlüsse [49](#page-76-0) Anzeigen von Anschlu[ssbeschriftungen](#page-78-0) [50](#page-77-0) hinzufügen 51 Informa[tionen abrufen](#page-81-0) [52](#page-79-0) löschen 54 überprüfen [110](#page-137-0) Ansicht Detail [6](#page-33-0), [387](#page-414-0) Fenster [97,](#page-124-0) [387](#page-414-0) offene Ansicht eines Objekts [33](#page-60-0) Symbolansicht eines Objekts [33](#page-60-0) Ansicht wechseln Detail [97](#page-124-0) Anzeige Detailansicht [97](#page-124-0) Fensteransicht [97](#page-124-0) Noise Generator [204](#page-231-0) Programmverbind[ungen](#page-33-0)  (Detailansicht) 6 Wellenform [204](#page-231-0) Anzeigen Anschlüsse [50](#page-77-0) Ausführungsfluss anzeigen [74](#page-101-0)

Datenfluss anzeigen [74](#page-101-0) Datensatz mit Rec[ord Constant](#page-95-0) [319](#page-346-0) Program Explorer 68 Verbindungen zwischen Objekten [6](#page-33-0) Anzeigen von Testdaten [201](#page-228-0) Arbeitsbereich [25](#page-52-0) alle Obj[ekte verschieben](#page-73-0) [45](#page-72-0) löschen 46 verschieben [46](#page-73-0) verwalten [68](#page-95-0) Array Abmessungen einstellen [159](#page-186-0) Collector [216](#page-243-0) Collector-Objekt [215](#page-242-0) E/A-Transaktionsfenster [159](#page-186-0) Extrahieren von [Array-Elementen mit](#page-245-0)  Ausdrücken 218 Extrahieren von Werten aus Testergebnissen [217](#page-244-0) Optimieren v[on Programmen](#page-186-0) [430](#page-457-0) Scalar-Menü 159 Speichern von Testergebnissen [214](#page-241-0) UserFunction Arraystats [320](#page-347-0) Aufrufen der protokollierten Daten 358 Aufrufen einer [UserFunction von einem](#page-346-0)  Ausdruck 319 Aufrufen protokollierter Daten 359 Aufrufen von UserFunctions [312](#page-339-0) Aufrufstapel 114 Ausdrücke Aufrufen von [UserFunctions](#page-218-0) [319](#page-346-0) Formelobjekt 191 Senden einer [Ausdrucksliste an ein](#page-183-0)  Instrument 156 Ausdrucksfeld DLLs aufrufen [442](#page-469-0) Ausführen eines Programms [57](#page-84-0) Ausführen-Schalt[fläche in der](#page-94-0)  Symbolleiste 67 Ausführung Ausführungsfluss anzeigen [74](#page-101-0) Datenfluss anzeigen [74](#page-101-0) Datenfluss im VEE-Programm [73](#page-100-0) Einblendfenster anzeigen 401 Execute Program 446

Modi [451](#page-478-0) Reihenfolge im Programm [118](#page-145-0) Ausführungsmodi Optimieren von Programmen [431](#page-458-0) Ausschneiden eines Objekts [37](#page-64-0) Auswahl von Objekten aufheben [41](#page-68-0) Auswählen Objekte [41](#page-68-0) Objektmenü [34](#page-61-0) auswählen Menüs [22](#page-49-0) Auswerten von Ausdrücken im Formelobjekt [189](#page-216-0)

#### **B**

Balkendiagramm 340 Basic Rocky Mountain Basic 466 Bearbeiten Clean Up Lines Linien bereinigen [57](#page-84-0) Edit-Menü [43](#page-70-0) Objekte [43](#page-70-0) Bedienerschnittstelle Erstellen ein[er Fensteransicht](#page-416-0) [95](#page-122-0) Füllanzeigen 389 für eine Suchoperation [248](#page-275-0) Messelemente [389](#page-416-0) Bedienerschnittstelle erstellen [95](#page-122-0) Bedienerschnittstellen Bitmap-Dateien importieren [390](#page-417-0) Einblendfenster anzeigen 401 Farben und Schriften auswählen [389](#page-416-0) farbige Alarmmeldungen [389](#page-416-0) Fensteransicht [des Programms](#page-432-0) [386](#page-413-0) Radio Buttons 405 Slider, Real64 [74](#page-101-0) Softkeys und Funktionstasten [397](#page-424-0) Steuerelemente (Umschalter) [396](#page-423-0) Tankanzeigen [389](#page-416-0) Thermometer [389](#page-416-0) Beenden von VEE [66](#page-93-0) Beep Anzeigen [201](#page-228-0) Beep-Objekt [412](#page-439-0)

Benennen zusammengefügte Funktionen und lokale Funktionen 336 Benutzereingabe Erstellen eines Dialogfensters [89](#page-116-0) Benutzerschnittstelle [22](#page-49-0) Erstellen einer Fensteransicht [95](#page-122-0) Beschreibungs-Dialogfenster [127](#page-154-0) Bibliotheken Befehl "Merge Library" 325 Delete Library-Objekt 333 DLLs (Dynamic Link Libraries) [440](#page-467-0) Import Library object 333 UserFunction [314](#page-341-0) UserFunctions 325, 332 Zusammenführen von UserFunctions 325 Bildschirmfarben [399](#page-426-0) Bitmap-Dateien [390](#page-417-0) Byte Ordering [142](#page-169-0)

### **C**

Call Device, Call, Select Function [315](#page-342-0) Call Stack 114 Call-Objekt, wann sind Klammern erforderlich 327 Caution-Fenster in VEE-Programmen Agilent VEE Fehlermeldungen in VEE [106](#page-133-0) Clone Objekte klonen [36](#page-63-0) Collector [216](#page-243-0) Collector-Objekt [215](#page-242-0) Compiler [451](#page-478-0) Complex plane Anzeigen [201](#page-228-0) Complex, Datentyp [181](#page-208-0) Confirm (OK)-Objekt [401](#page-428-0) Coord, Datentyp [182](#page-209-0) Copy mehrere Objekte kopieren [42](#page-69-0) Objekte kopieren [37](#page-64-0) C-Programmbeispiel [4](#page-31-0)

#### Cut

Objekte löschen [37](#page-64-0), [38](#page-65-0)

# **D**

Data Build Data, Record-Objekt [317](#page-344-0) Constant, Record [319](#page-346-0) Dataset Such- und Sortieroperationen [247](#page-274-0) DataSets zum Speichern und Abrufen von Datensätzen [242](#page-269-0)[–246](#page-273-0) date & time, Zeitstempelformat [225](#page-252-0) Datei Senden eines Real Array [226](#page-253-0) To/From File-Objekte [219](#page-246-0) Zeitstempel senden an [224](#page-251-0) Dateien Programm [62](#page-89-0) Dateierweiterungen 448 Dateimenü Dokumentation speichern... [127](#page-154-0) Daten Abrufen eines Datensatzes [234](#page-261-0) Abrufen mit dem Objekt "From File" [227](#page-254-0) Anzeigen von Testdaten [201](#page-228-0) Aufrufen protokollierter Daten 359 Ausgang hinzufügen [152](#page-179-0) DataSets u[nd Datentypen](#page-103-0) [242](#page-269-0) Datenfluss 76 Datenfluss anzeigen [74](#page-101-0) Datentypen [180](#page-207-0) Eingang hinzufügen [152](#page-179-0) einlesen von einem Instrument [157](#page-184-0) Erstellen von Datenlinien [44](#page-71-0) Form, Definition [180](#page-207-0) From File-Obj[ekt dem Programm](#page-122-0)  hinzufügen 95 Löschen von Datenlinien [45](#page-72-0) mathematische Verarbeitung [98](#page-125-0) mit MATLAB unterstützte Datentypen [198](#page-225-0) Objekt "To File" [in Programm](#page-76-0) [91](#page-118-0) Pins und Objekte [49](#page-439-0) Records [232](#page-259-0)

Speichern gemischter Datentypen [231](#page-258-0) Testdaten protokollieren 354 Typ, Definition [180](#page-207-0) Verwenden v[on Datenformen im](#page-127-0)  Programm 100 Verwenden v[on Datentypen im](#page-125-0)  Programm 98 Weitergabe und Datenfluss [71](#page-98-0) weitergeben im Sequencer 361 Daten einlesen von einem Instrument [157](#page-184-0) Datenausgangs-Pin [49](#page-76-0) Dateneingangs-Pin [49](#page-76-0) Datenfluss Ausführungsfluss anzeigen [74](#page-101-0) Datenfluss anzeigen [74](#page-101-0) Datensatz Abrufen eines Felds [234](#page-261-0) auflösen [240](#page-267-0) erstellen [232](#page-259-0) Feld einstellen [237](#page-264-0) Sequencer 360 Sortieroperation mit einem Feld [255](#page-282-0) Speichern u[nd Abrufen aus einem](#page-269-0)  DataSet 242 Übereinstim[mungsfehler vermeiden](#page-273-0)  mit EOF 246 Verwenden von DataSets zum Speichern und Abrufen [242](#page-269-0) verwenden zu[m Speichern gemischter](#page-258-0)  Datentypen 231 Datensatz auflösen [240](#page-267-0) Delete Löschen von Datenlinien [45](#page-72-0) Löschen von [Linien zwischen](#page-72-0)  Objekten 45 Objekte löschen [37](#page-64-0), [38](#page-65-0) Delta-Markierungen [206](#page-233-0) Description-Dialogfenster [127](#page-154-0) Detailansicht anzeigen [97](#page-124-0) Definition [6](#page-33-0) kein Zugriff bei gesicherter Fensteransicht 401 Schaltfläche in der Symbolleiste [387](#page-414-0)

wann ist keine Änderung möglich 411 Device Call, Function [315](#page-342-0) Import Library 325 Device => Im[port Library](#page-49-0) [440](#page-467-0) Dialogfenster 22 erstellen für die Benutzereingabe [89](#page-116-0) Direct I/O [153–](#page-180-0)[162](#page-189-0) konfiguriert z[um Einlesen vom](#page-187-0)  Instrument 160 Objekt [135](#page-162-0), [154](#page-181-0) Transaktion [155](#page-182-0) Direktaufruf Fortsetzen [58](#page-85-0) Direktaufrufe Anschluss [hinzufügen](#page-85-0) [51](#page-78-0) Ausführen 58 Pause [58](#page-85-0) Schritt in [58](#page-85-0) Textbeschreibungen anzeigen [25](#page-52-0) Display Indicator [389](#page-416-0) DLLs (Dynamic Link Libraries) [440](#page-467-0) Aufruf von einem Ausdrucksfeld aus [442](#page-469-0) PC-Zusatzkarten [137](#page-164-0) Dokumentieren Description-Dialogfenster [127](#page-154-0) Programm mit Save Documentation [127](#page-154-0) doppelt klicken [22](#page-49-0) Drucken der Anzeige [61](#page-88-0) Drucker, mit VEE verwenden [61](#page-88-0) Duplizieren eines Objekts [36](#page-63-0) Dynamic Link Libraries (DLLs) [440](#page-467-0) Dynamic Link Library Aufruf von einem Ausdrucksfeld aus [442](#page-469-0)

### **E**

E/A

Arbeitsweise der E/A-Transaktionen [220](#page-247-0) Das Objekt "To File" [220](#page-247-0) Dialogfenster "Transaction" [220](#page-247-0) Transaktionsformat (Syntax) [221](#page-248-0) E/A-Bibliotheken [135](#page-162-0) E/A-Konfiguration speichern [64](#page-91-0) E/A-Transaktionsfenster Array-[Abmessung auswählen](#page-248-0) [159](#page-186-0) Format 221 E/A-Transaktions-Timeout [142](#page-169-0) Edit Objekte bearbeiten [43](#page-70-0) Edit-Menü Find 337 Eigenschaften ändern [50](#page-77-0) Einblendfenster [401](#page-428-0) Einblendmenü [34](#page-61-0) Einblendmenüs Edit [43](#page-70-0) Einfügen UserObject in Programm [82](#page-109-0) Einfügen eines Objekts [37](#page-64-0) Eingangs-Pins Ausgabe [49](#page-76-0) Daten [49](#page-76-0) Fehler [84](#page-111-0) Sequenz [49](#page-76-0) Einstellungen ändern [47](#page-74-0) Elemente Array extrahieren [218](#page-245-0) Enabled Sequencer-Transaktionsfeld 352 Entwicklungsumgebung Komponenten [24](#page-51-0) Enum, Datentyp [182](#page-209-0) EOF, Fehler [vermeiden in "From](#page-273-0)  DataSet" 246 Erneut Starten von VEE [67](#page-94-0) Erstellen einer UserFunction [314](#page-341-0) Erstellen eines Datensatzes [232](#page-259-0)

Erstellen eines UserObject [82](#page-109-0)[–88](#page-115-0) EXECUTE-E/A-Transaktion [221](#page-248-0)

## **F**

Farben Ändern in der Wellenform-Anzeige [207](#page-234-0) Speichern mit dem Programm [64](#page-91-0) Fehler Anzeigen des Aufrufstapels 114 Eingangs-Pins nicht angeschlossen [84](#page-111-0) Fehler-Ausgangs-Pins hinzufügen [117](#page-144-0) Fehler[behebungsprogramme](#page-140-0) [106](#page-133-0) Go To 113 View  $\Rightarrow$  Last Error [113](#page-140-0) Fehler beheben [113](#page-140-0) Fehlerbehebung Anzeigen des Ausführungsflusses [108](#page-135-0) Anzeigen des Datenflusses [106](#page-133-0) Daten an einer Linie prüfen [108](#page-135-0) Hinzufügen [von alphanumerischen](#page-137-0)  Anzeigen 110 Line Probe [108](#page-135-0) Programme in VEE [106](#page-133-0) Schrittfunktionen [119](#page-146-0) Überprüfen von Anschlüssen [110](#page-137-0) Unterbrechungspunkte [111](#page-138-0) Feld Abrufen eines [Felds aus einem](#page-261-0)  Datensatz 234 Feld einstellen in einem Datensatz [237](#page-264-0) Fenster Hauptfenster [25](#page-52-0) Fensteransicht anzeigen [97](#page-124-0) Ausrichten von Objekten [397](#page-424-0) Beep-Objekt [412](#page-439-0) Erst[ellen einer Bedienerschnittstelle](#page-469-0) [95](#page-122-0) Objekt hinzufügen [386](#page-413-0) Objekte hinzufügen [404](#page-431-0) Objekte verschieben [404](#page-431-0) Radio Schaltfläche [405](#page-432-0) Schaltfläche in der Symbolleiste [387](#page-414-0) sichern 401

snap-to-grid [397](#page-424-0) Softkeys und Funktionstasten [397](#page-424-0) Wechseln zur Detailansicht [97](#page-124-0) Fensteransicht erstellen [95](#page-122-0) Fernfunktionen 313 File Default Preferences [389](#page-416-0) File-Menü Merge 339 Library 325 Save As... [62](#page-89-0) Find-Funktion 337  $Flow \Rightarrow$  Co[nfirm \(OK\)](#page-103-0) [401](#page-428-0) Fluss, Daten 76 Format E/A-Transaktion [221](#page-248-0) Formel-Objekt [188](#page-215-0) Formelobjekt [101–](#page-128-0)[102](#page-129-0) Ausdruck auswerten [189](#page-216-0) Ausdrücke erstellen [188](#page-215-0) Auswerten einfacher Ausdrücke [189](#page-216-0) mehrere Ausdrücke [191](#page-218-0) Verwenden vordefinierter Funktionen [101](#page-128-0) Formelobjekte Zeilenumbrüche [191](#page-218-0) Fortsetzen [58](#page-85-0) Frequency Anzeigen [202](#page-229-0) From File Objekt dem Pro[gramm hinzufügen](#page-257-0) [95](#page-122-0) From File-Objekt 230 Füllanzeigen [389](#page-416-0) Function Select Function in Device Call [315](#page-342-0) Sequencer-Transaktionsfeld 353 Function & Object Browser [184](#page-211-0) Funktion Fernfunktionen 313 gleiche Namen 336 kompilierte Funktion [313](#page-340-0), [437](#page-464-0) Menü [149](#page-176-0) Funktion auswählen, Beispiel [316](#page-343-0) Funktionstasten [in Programmen](#page-424-0)  verwenden 397

#### **G**

Gateway [141](#page-168-0) Gemischte Datentypen speichern [231](#page-258-0) Geschwindigkeit, Ausführung 459 Get field-Objekt [234](#page-261-0) Globale Variablen einstellen und abrufen [123](#page-150-0) Optimieren von Programmen [434](#page-461-0) Weitergeben von Daten im Sequencer 364 Globale variablen Setz[en vor dem Verwenden](#page-140-0) [125](#page-152-0) Go To 113 GPIB [141](#page-168-0) GPIO [141](#page-168-0) Groß- und Kleinschreibweise VEE und MATLAB [197](#page-224-0) Größe Objektgröße ändern [39](#page-66-0) Objektgröße in der Fensteransicht [387](#page-414-0) Größe von Objekten ändern [39](#page-66-0)

### **H**

Hauptfenster Anzeigen in VEE [69](#page-96-0) Beschreibung [25](#page-52-0) Herunterladen des Instrumentenstatus [161](#page-188-0) Herunterladen-Zeichenfolge [162](#page-189-0) Hervorheben [\(Auswählen\) von](#page-68-0)  Objekten 41 HH, Zeitstempelformat [225](#page-252-0) Hierarchie des Programms 114 Hilfe Menüpositio[n für Objekt suchen](#page-61-0) [105](#page-132-0) Objektmenü 34 Online [22,](#page-49-0) [27](#page-54-0) Online-[Lernprogramme](#page-56-0) [103](#page-130-0) System 29 Hinzufügen Anschluss [51](#page-78-0) Objekte [30](#page-57-0) Hochladen des Instrumentenstatus [161](#page-188-0) Hochladen-Zeichenfolge [162](#page-189-0)

#### **I**

 $I/O$ Direct, Objekt [135](#page-162-0) If Pass Sequencer-Transaktionsfeld 354 Importieren UserFunctions 325 Indicator Anzeigen [201](#page-228-0) Instrument Manager [139](#page-166-0) Instrumente Ausdrucksliste senden an [156](#page-183-0) Auswählen zu[r Verwendung im](#page-172-0)  Programm 145 Daten einlesen von [157](#page-184-0) Hinzufügen physischer Instrumente [147](#page-174-0) konfigurieren [139](#page-166-0) lokal oder fern steuern [141](#page-168-0) Senden von Textbefehlen [154](#page-181-0) Instrumente steuern [135](#page-162-0) Int16, Datentyp [180](#page-207-0) Int32, Datentyp [181](#page-208-0) integrierte Operatoren [184](#page-211-0)

### **K**

kill Prozess beenden in UNIX 66 Klamm[ern im Call-Objekt](#page-49-0) 327 klicken 22 Klonen eines Objekts [36](#page-63-0) Klonen oder Kopieren [37](#page-64-0) Kompatibilitätsmodus [451](#page-478-0) Kompilierte Funktionen [437](#page-464-0) erstellen, verbinden, aufrufen [313](#page-340-0) Konfiguration E/A-Konfiguration mit dem Programm speichern [64](#page-91-0) Konfigurieren Tests 348 VXIPlug&Play-Treiber [170](#page-197-0) Konfigurieren von Instrumenten [139](#page-166-0) Kopieren eines Objekts [37](#page-64-0) Kopieren mehrerer Objekte [42](#page-69-0) Kopieren oder Klonen [37](#page-64-0)

### **L**

Label Anzeigen [201](#page-228-0) Laufzeitversion [11](#page-38-0) Definition 12 Leiste, Schiebeleiste [45](#page-72-0) Lernzeichenfolge [162](#page-189-0) Line Probe [108](#page-135-0) Linien Edit  $\Rightarrow$  Clean Up Lines [57](#page-84-0) Erstellen von [Datenlinien zwischen](#page-71-0)  Objekten 44 Löschen von [Linien zwischen](#page-72-0)  Objekten 45 Linien bereinigen [57](#page-84-0) Live Mode [142](#page-169-0) Logging Alphanumeric Anzeigen [201](#page-228-0) Logging Enabled Sequencer-Transaktionsfeld 354 Lokale Funktionen benennen 336 Löschen "Rückgängig machen" eines Löschvorgangs [38](#page-65-0) Datenli[nien zwischen Objekten](#page-65-0) [45](#page-72-0) Objekt 38 Löschen des Arbeitsbereichs [46](#page-73-0)

# **M**

Mathematisch Ausführen mathematischer Operationen auf Arrays [430](#page-457-0) Device  $\Rightarrow$  Function & Object Browser 184 Mathematische Verarbeitung von Daten [98](#page-125-0) MATLAB [194](#page-221-0)[–198](#page-225-0) Funktion [183](#page-210-0) Grafik [196](#page-223-0) Groß- und Kleinschreibweise [197](#page-224-0) in Function & Object Browser [185](#page-212-0) Objekt in VEE-Programm [195](#page-222-0) Script-Objekt i[n VEE-Program](#page-224-0)[m](#page-189-0)  einbeziehen 197 Signalverarbeitungs-Toolbox [15](#page-42-0)

Support-I[nformationen](#page-41-0) [18](#page-45-0) Überblick 14 unterstützte Datentypen [198](#page-225-0) Verwendun[g des MATLAB Script-](#page-221-0)Objekts 194 Maustaste [22](#page-49-0) Menü auswählen [22](#page-49-0) Einblendmenü [34](#page-61-0) Functi[on & Object Browser](#page-52-0) [184](#page-211-0) Leiste 25 Objektmenü [33](#page-60-0) Menüs Device => Import Library [440](#page-467-0) Display  $\Rightarrow$  Indicator [389](#page-416-0) Display => Sequencer 348 Eigenschaften, Titel [40](#page-67-0) File => Default Preferences (Auswahl von Farben und Schriften) [389](#page-416-0) File  $\Rightarrow$  Merge 339 File => Merge Library 325 File  $\Rightarrow$  Save As... [62](#page-89-0) File =>Save Documentation [127](#page-154-0)  $Flow \Rightarrow$  Confirm (OK) [401](#page-428-0) I/O => Instr[ument Manager...](#page-61-0) [139](#page-166-0) Objektmenü 34 Position suchen in Online-Hilfe [105](#page-132-0) Properties  $\Rightarrow$  Icon [390](#page-417-0) Merge File 339 Merge Library 325 Messelemente [389](#page-416-0) Microsoft Windows [22](#page-49-0) Modi Ausführung [451](#page-478-0) Kompatibilität [451](#page-478-0) Move Daten zwischen Objekten verschieben [49](#page-76-0) gesamten Arbeitsbereich verschieben [45](#page-72-0) Objekte verschieben [35](#page-62-0)

#### **N**

Namen Ändern des Objektnamens [40](#page-67-0) Noise Generator Anzeigen einer Wellenform [204](#page-231-0) Objekt hinzufügen [71](#page-98-0) Note Pad Anzeigen [201](#page-228-0) Nummern Real64 Slider [74](#page-101-0)

### **O**

Object-Datentyp [182](#page-209-0) Objekte "Rückgängig machen" oder Einfügen eines gelöschten Objekts [38](#page-65-0) Abrufen von D[aten mit dem Objekt](#page-257-0)  "From File" 230 alle verschieben [45](#page-72-0) als Symbol [darstellen für bessere](#page-459-0)  Leistung 432 Ändern von [Parametern](#page-78-0) [58](#page-85-0), [60](#page-87-0) Anschlüsse 51 Ansichten ändern [33](#page-60-0) Ausführungsreihenfolge im Programm [118](#page-145-0) Ausrichten in der [Fensteransicht](#page-65-0) [397](#page-424-0) ausschneiden [37](#page-64-0), 38 Auswahl aufheben [41](#page-68-0) auswählen [41](#page-68-0) bearbeiten [43](#page-70-0) Beep [412](#page-439-0) benennen, Namen ändern [40](#page-67-0) Call-Objekt 327 Confirm (OK) [401](#page-428-0) Data, Build Data, Record [317](#page-344-0) Data, Constant, Record [319](#page-346-0) Datensatz auflösen [240](#page-267-0) Delete Library 333 Device => F[unction & Object](#page-128-0)  Browser 101 Device, Import Library 325 Direct I/O [135](#page-162-0) duplizieren [36](#page-63-0) einfügen [37](#page-64-0)

Eingangs- und Ausgangs-Pins [49](#page-76-0) Erstellen einer UserFunction [314](#page-341-0) Erstellen von Datenlinien [44](#page-71-0) Execute Program 446 Formel [188](#page-215-0) Get Field [234](#page-261-0) Größe ändern [39](#page-66-0) Hilfe anzeigen [104](#page-131-0) Hilfemenü [34](#page-61-0) hinzufügen [30](#page-57-0) Import Library 333 in Sym[bolgröße darstellen](#page-63-0) [33](#page-60-0) klonen 36 kopieren [37](#page-64-0) löschen [37](#page-64-0), [38](#page-65-0) Löschen von Datenlinien [45](#page-72-0) MATLAB [196](#page-223-0) mehre[re Objekte kopieren](#page-60-0) [42](#page-69-0) Menü 33 Menüposition suchen in Online-Hilfe [105](#page-132-0) Namen ändern [40](#page-67-0) Object, Datentyp [182](#page-209-0) Objektmenü auswählen [34](#page-61-0) offene Ansicht von Objekten [33](#page-60-0) Pins und Anschlüsse [49](#page-76-0) positionieren im Fenster [85](#page-112-0) Positionsinformationen [36](#page-63-0) Radio Buttons [405](#page-432-0) Reduzieren der [Anzahl der Objekte in](#page-459-0)  Programmen 432 Reihenfolge der Pin-Operationen [116](#page-143-0) Sequencer 347 Show Tit[le Bar ausgeschaltet](#page-60-0) [403](#page-430-0) Symbole 33 Titel ändern [40](#page-67-0) To File [227](#page-254-0) To/From DataSet 379 To/From File 377 UserFunction [312](#page-339-0) Variable abrufen [123](#page-150-0) Variable festlegen [123](#page-150-0) verbinden [55](#page-82-0) verschieben [35](#page-62-0) verschieben in der Fensteransicht [404](#page-431-0)

ziehen [35](#page-62-0) zum Fenster hinzufügen [404](#page-431-0) Objektmenü auswählen [34](#page-61-0) auswählen, we[nn die Titelleiste](#page-430-0)  verdeckt ist 403 ODAS-Treiber [137](#page-164-0), [163](#page-190-0) Offen Ansicht von Objekten [33](#page-60-0) Öffnen VEE [67](#page-94-0) Online Lernprogramm [103](#page-130-0) Online-Hilfe [22](#page-49-0), [27](#page-54-0) Operatoren integriert [184](#page-211-0) Optimieren von Programmen [430](#page-457-0)

### **P**

Panel-Treiber [135,](#page-162-0) [146,](#page-173-0) [148–](#page-175-0)[152](#page-179-0) Parameter ändern [58,](#page-85-0) [60](#page-87-0) Pass Sequencer 354 Pause [58](#page-85-0) PComplex, Datentyp [181](#page-208-0) PC-Zusatzkarten [137](#page-164-0), [163](#page-190-0), [167](#page-194-0) Physisches Instrument hinzufügen zur Konfiguration [147](#page-174-0) Pictures Anzeigen [202](#page-229-0) Pins einen Anschluss ändern [52](#page-79-0) einen Anschluss löschen [54](#page-81-0) Eingang und Ausgang [49](#page-76-0) Reihenfolge der Operation im Objekt [116](#page-143-0) Steuer-Pins [117](#page-144-0) Terminals hinzufügen [51](#page-78-0) Pixel, Objekte exakt positionieren [36](#page-63-0) Platzierung Objekte in der Fensteransicht verschieben [387](#page-414-0) Polar Plot Anzeigen [202](#page-229-0)

Pos1-Taste zu[m Positionieren von](#page-112-0)  Objekten 85 Produkt-Support-Informationen [17](#page-44-0) Profiler 459 Program Explorer [25](#page-52-0), 323 Anzeigen von UserFunctions 323 Program Explorer anzeigen 69 Programm Alarm-Übung [411](#page-438-0) Ausführungsgeschwindigkeit 459 E/A -Konfig[uration speichern](#page-84-0) [64](#page-91-0) erstellen [55](#page-82-0), 57 Farben und Schriften speichern [64](#page-91-0) offene Ansicht von Objekten [33](#page-60-0) sichern 400 Programme ausführen [57](#page-84-0) Beende[n von VEE](#page-89-0) [66](#page-93-0) Dateien 62 Datenfluss [73](#page-100-0) Einblendfenster anzeigen 401 Fehlerbehebung [106](#page-133-0) Go To [113](#page-140-0) Hierarchie 114 Instrumente auswählen [145](#page-172-0) schrittweise Ausführung [119](#page-146-0) Signalton [mit Beep-Objekt](#page-89-0) [412](#page-439-0) speichern 62 Speichern von Te[stergebnissen](#page-94-0) [214](#page-241-0) Starten von VEE 67 Symbolansicht von Objekten [33](#page-60-0) Unterprogramme [312](#page-339-0) UserFunctions 332 VEE [76](#page-103-0) Verwenden von Unterbrechungspunkten [111](#page-138-0) Weitergabe und Datenfluss [71](#page-98-0) Properties Icon [390](#page-417-0) Protokollieren Daten aufrufen 359 Objekte To/From File 377 To/From DataSet-Objekte 379

#### **R**

Radio Buttons [405](#page-432-0) Range Sequencer-Transaktionsfeld 353 READ-E/A-Transaktion [221](#page-248-0) Real Array senden an Datei [226](#page-253-0) Real32, Datentyp [181](#page-208-0) Real64 Slider [74](#page-101-0) Real64, Datentyp [181](#page-208-0) Record Data, Build Da[ta, Record-Objekt](#page-346-0) [317](#page-344-0) Record Constant 319 Record, Datentyp [182](#page-209-0) Rocky Mountain Basic 466 Rückgängig gelöschtes Objekt [38](#page-65-0) Rückwärtskompatibilität [451](#page-478-0)

# **S**

Save Save Documentation, Menü [127](#page-154-0) Schaltfläche Maus [22](#page-49-0) Symbolgröße [33](#page-60-0) Schaltflächen Ausführen [67](#page-94-0) in Symbollei[ste, Textbeschreibung](#page-52-0)  anzeigen 25 Schatten an a[usgewählten Objekten](#page-72-0) [41](#page-68-0) Schiebeleiste 45 Schließen von VEE [66](#page-93-0) schließen von VEE [66](#page-93-0) Schnittstelle GPIB [141](#page-168-0) GPIO [141](#page-168-0) Seriell [141](#page-168-0) VXI [141](#page-168-0) Schriften Speicher[n mit dem Programm](#page-146-0) [64](#page-91-0) Schritt aus 119 Schritt in [58](#page-85-0), [119](#page-146-0) Schritt über [119](#page-146-0) Sequencer Dat[en weitergeben](#page-229-0) 361 Datensätze 360

Definition 345 Objekte To/From File 377 Speichern und Abrufen von Daten 377 To/From DataSet-Objekte 379 Transaktions-Dialogfenster 350 Sequenzieren von Tests 344 Sequenz-Pins [49,](#page-76-0) [116](#page-143-0) serielle Schnittstelle [141](#page-168-0) Sichern eines Programms 401, 411 Signalton im Programm Beep-Objekt [412](#page-439-0) Signalverarbeit[ungs-Toolbox,](#page-42-0)  MATLAB 15 Skalarwerte, Definition [214](#page-241-0) Slider Real64 Slider [74](#page-101-0) snap to grid [397](#page-424-0) Softkeys in der [Fensteransicht](#page-424-0)  verwenden 397 Sortieroperation mit einem Datensatzfeld [255](#page-282-0) Spec Nominal Sequencer-Transaktionsfeld 353 Spectrum Anzeigen [202](#page-229-0) Spectrum, Datentyp [181](#page-208-0) Speichern ein Programm [62](#page-89-0) Gesicherte [Laufzeitversion](#page-89-0) 401, 411 Speichern als 62 Speichern gemischter Datentypen [231](#page-258-0) Speichern von Daten 377 Speichern von Testergebnissen [214](#page-241-0)[–217](#page-244-0) Standardabweichung, Übung [186](#page-213-0) Standardwerte Einstellungen ändern [47](#page-74-0) Starten von VEE [24](#page-51-0) Statusleiste Anzeige [25](#page-52-0) Objekte exakt positionieren [36](#page-63-0) Steuern von Instrumenten Live Mode [142](#page-169-0) Steuer-Pins [117](#page-144-0) Stoppen von VEE [66](#page-93-0) Strip Chart

Anzeigen [202](#page-229-0) Suchen und Sortieren mit DataSet [247](#page-274-0) **Support** Agilent V[EE-Support](#page-45-0) [17](#page-44-0) MATLAB 18 Symbole ändern [390](#page-417-0) Ausführen-Schal[tfläche in der](#page-94-0)  Symbolleiste 67 Ausführungszeit verbessern [432](#page-459-0) Schaltfläche [Symbolgröße bei](#page-60-0)  Objekten 33 Symbolansicht [33](#page-60-0) Symbolansicht von Objekten [33](#page-60-0) Textbeschreibung anzeigen [25](#page-52-0) Symbolgröße für Objekte [33](#page-60-0) Symbolleiste [22](#page-49-0), [25](#page-52-0) Tool-Tipps anzeigen [25](#page-52-0) Systeme unterstützte [22](#page-49-0)

### **T**

Tankanzeigen [389](#page-416-0) Task beenden (VEE beenden) [66](#page-93-0) Tasten Pos1 [85](#page-112-0) Test Angabe des auszuführenden Tests 353 Protokollieren von Daten 354 Sequenz-Transaktionsfeld 352 Speichern und Abrufen von Daten 377 Verzweigungsanleitungen 354 Testergebnisse Extrahier[en von Werten aus einem](#page-244-0)  Array 217 Testerge[bnisse speichern in Arrays](#page-244-0) [214](#page-241-0)–217 Testsequenzen 344 Testserien ausführen 344 Text Textdatentyp [182](#page-209-0) Textzeiche[nfolge an eine Datei](#page-250-0)  senden 223 Textbefehl se[nden an Instrument](#page-416-0) [154](#page-181-0) Thermometer 389

Threads [118](#page-145-0) Titel Änder[n des Objekttitels](#page-52-0) [40](#page-67-0) Leiste 25 To File-Objekt [227](#page-254-0) zum Programm hinzufügen [91](#page-118-0) To/From DataSet-Objekte 379 To/From File-Objekte [219](#page-246-0)[–230](#page-257-0), 377 Transaktion, Direct I/O [155](#page-182-0) Treiber ODAS [137](#page-164-0), [163](#page-190-0) Panel [135](#page-162-0) VXIPlug&Play [135](#page-162-0) Triadischer Operator [435](#page-462-0)

#### **U**

Übungsprogramm Verwenden von Datensätzen [232](#page-259-0) Übungsprogramme Alarm [411](#page-438-0) Anzeige von D[atenfluss und](#page-98-0)  Weitergabe 71 Anzeigen einer Wellenform [55](#page-82-0) Erstellen einer Fensteransicht [95](#page-122-0) Erstellen eines Array für Testergebnisse [215](#page-242-0) Erstellen eines Dialogfensters [89](#page-116-0) Generieren einer Zufallszahl [122](#page-149-0) globale Var[iablen einstellen und](#page-150-0)  abrufen 123 Hinzufügen [eines Amplituden-](#page-101-0)Eingangs 74 Hinzufügen eines Noise Generator [71](#page-98-0) mathemat[ische Verarbeitung von](#page-125-0)  Daten 98 Real64 Slider [74](#page-101-0) Standardabweichung [186](#page-213-0) Suchen und Sortieren mit DataSets  $247$ Verwenden von DataSets [242](#page-269-0) UInt8, Datentyp [180](#page-207-0) Umschaltelemente [396](#page-423-0) Undo Rückgängig machen [38](#page-65-0) Unterbrechungspunkte [111](#page-138-0)

Unterprogramme UserObjects und Us[erFunctions](#page-49-0) [312](#page-339-0) Unterstützte Systeme 22 URLs Web-Adressen für MATLAB [18](#page-45-0) Web-Adressen für VEE [17](#page-44-0) UserFunction ArrayStats [320](#page-347-0) erstellen, aufrufen, ändern, übertragen [312](#page-339-0) **UserFunctions** ändern 325, 334 Aufrufen von einem Ausdruck [319](#page-346-0) Befehl "Merge Library" 325 Bibliotheken wiederverwenden 325 Import Library 325 Merge Library 325 Objekte Import Library und Delete Library 333 Profiler 459 speichern als Programm 332 suchen mit Find 337 Unterschiede zu UserObjects [313](#page-340-0) zusammenfügen 340 UserObject erstellen [82](#page-109-0)[–88](#page-115-0) offene Ansicht [68](#page-95-0) Profiler 459 suchen mit Find 337 Symbolansicht [68](#page-95-0) Symbolgröße [68](#page-95-0) Unterschiede zu UserFunction [313](#page-340-0) zusammenfügen 340

#### **V**

Variablenobjekt abrufen [123](#page-150-0) Variablenobjekt festlegen [123](#page-150-0) Variant, Datentyp [182](#page-209-0) VEE Arbeitsbereich [25](#page-52-0) Ausführu[ngsfluss anzeigen](#page-478-0) [74](#page-101-0) Compiler 451 Datenfl[uss anzeigen](#page-88-0) [74](#page-101-0) drucken 61 Einga[ngs-Pin-Verbindungen](#page-416-0) [84](#page-111-0)

Farben und Schriften speichern [64](#page-91-0) Fehlerbehebung [106](#page-133-0) Fehler[meldungen in Programmen](#page-140-0) [106](#page-133-0) Go To 113 Interaktion mit [22](#page-49-0) Online-Hilfe [29](#page-56-0) Profiler 459 Program Explorer [25](#page-52-0) Programme ausführen [57](#page-84-0) Programmieren [76](#page-103-0) speichern der E/A-Konfiguration [64](#page-91-0) Speich[ern von Testergebnissen](#page-51-0) [214](#page-241-0) starten 24 Verbinden von Objekten [55](#page-82-0) Verbindunge[n zwischen Objekten,](#page-33-0)  anzeigen 6 Verschachteln von Funktionsaufrufen [433](#page-460-0) Verschieben Daten zwi[schen Objekten](#page-62-0) [49](#page-76-0) ein Objekt 35 Objekte in der Fensteransicht [404](#page-431-0) Verwalten des Arbeitsbereichs [68](#page-95-0) Verwenden von ODAS-Treibern [163](#page-190-0) Verzweigungstests 354 VXI [141](#page-168-0) VXIPlug&Play-Treiber [135](#page-162-0), [170–](#page-197-0)[174](#page-201-0)

#### **W**

WAIT-E/A-Transaktion [221](#page-248-0) Waveform Anzeige [207](#page-234-0) Anzeigen [202](#page-229-0) Datentyp [181](#page-208-0) Web-URLs Agilent VEE [17](#page-44-0) MATLAB [18](#page-45-0) Weitergabe und Datenfluss [71](#page-98-0) Welcome-Menü in der Online-Hilfe [103](#page-130-0) Wellenform Anzeige [204](#page-231-0) Anzeige, Ändern der Farbe des Trace [207](#page-234-0) Anzeige, Delta-Markierungen [206](#page-233-0) Anzeigen eines Wellenform-

Programms [55](#page-82-0) Anzeigen, Ändern der X- und Y-Skala [205](#page-232-0) Anzeigen, zoomen [205](#page-232-0) WRITE-E/A-Transaktion [221](#page-248-0)

# **X**

X gg. Y plot Anzeigen [202](#page-229-0) XY Trace Anzeigen [203](#page-230-0)

### **Z**

Zeichenfolge Herunterladen-Zeichenfolge [162](#page-189-0) Hochladen-Zeichenfolge [162](#page-189-0) Lernzeichenfolge [162](#page-189-0) Zeilenumbrüche in Formelobjekten [191](#page-218-0) Zeitste[mpel an Datei senden](#page-49-0) [224](#page-251-0) ziehen 22 Ziehen eines Objekts [35](#page-62-0) Zoomen der Wellenform [205](#page-232-0) Zufallszahl Generieren in einem Übungsprogramm [122](#page-149-0) Zusammenfügen Benennen von Funktionen 336 VEE-Programme 339 Zusammenführen UserFunctions 325